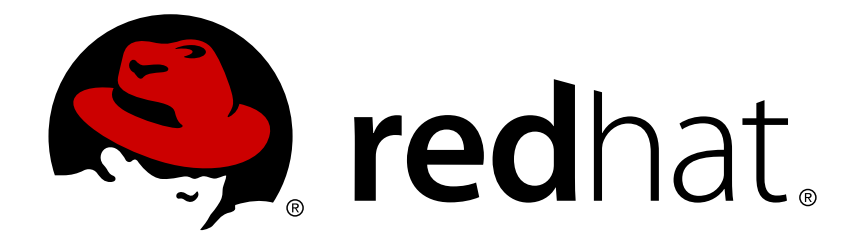

# **Red Hat Enterprise Linux 7** インストールガイド

Red Hat Enterprise Linux 7 のインストール方法 (全アーキテクチャー)

Red Hat Engineering Content ServicesPetr Bokoč Tomáš Čapek Barbora Ančincová Yoana Ruseva Brian Exelbierd

## Red Hat Enterprise Linux 7 のインストール方法 (全アーキテクチャー)

Petr Bokoč Red Hat Engineering Content Services pbokoc@redhat.com

Tomáš Čapek Red Hat Engineering Content Services tcapek@redhat.com

Barbora Ančincová Red Hat Engineering Content Services bancinco@redhat.com

Yoana Ruseva Red Hat Engineering Content Services yruseva@redhat.com

Brian Exelbierd Red Hat Engineering Content Services bexelbie@redhat.com

Red Hat Engineering Content Services

### 法律上の通知

Copyright © 2013 Red Hat, Inc. and others.

This document is licensed by Red Hat under the Creative Commons [Attribution-ShareAlike](http://creativecommons.org/licenses/by-sa/3.0/) 3.0 Unported License. If you distribute this document, or a modified version of it, you must provide attribution to Red Hat, Inc. and provide a link to the original. If the document is modified, all Red Hat trademarks must be removed.

Red Hat, as the licensor of this document, waives the right to enforce, and agrees not to assert, Section 4d of CC-BY-SA to the fullest extent permitted by applicable law.

Red Hat, Red Hat Enterprise Linux, the Shadowman logo, JBoss, MetaMatrix, Fedora, the Infinity Logo, and RHCE are trademarks of Red Hat, Inc., registered in the United States and other countries.

Linux ® is the registered trademark of Linus Torvalds in the United States and other countries.

Java  $\circledR$  is a registered trademark of Oracle and/or its affiliates.

XFS ® is a trademark of Silicon Graphics International Corp. or its subsidiaries in the United States and/or other countries.

MySQL ® is a registered trademark of MySQL AB in the United States, the European Union and other countries.

Node.js ® is an official trademark of Joyent. Red Hat Software Collections is not formally related to or endorsed by the official Joyent Node.js open source or commercial project.

The OpenStack ® Word Mark and OpenStack Logo are either registered trademarks/service marks or trademarks/service marks of the OpenStack Foundation, in the United States and other countries and are used with the OpenStack Foundation's permission. We are not affiliated with, endorsed or sponsored by the OpenStack Foundation, or the OpenStack community.

All other trademarks are the property of their respective owners.

### 概要

本ガイドでは、Red Hat Enterprise Linux 7 インストールプログラム (Anaconda) の起動方法、お よび AMD64 および Intel 64 のシステム、64 ビットの IBM Power Systems サーバー、IBM System z などでの Red Hat Enterprise Linux 7 のインストール方法について解説しています。ま た、キックスタートインストール、PXE インストール、VNC 経由のインストールなど高度なイン ストール方法についても触れています。後半では、インストール後に行う一般的な作業やインス トール関連のトラブルシューティングについて説明しています。

# 目次

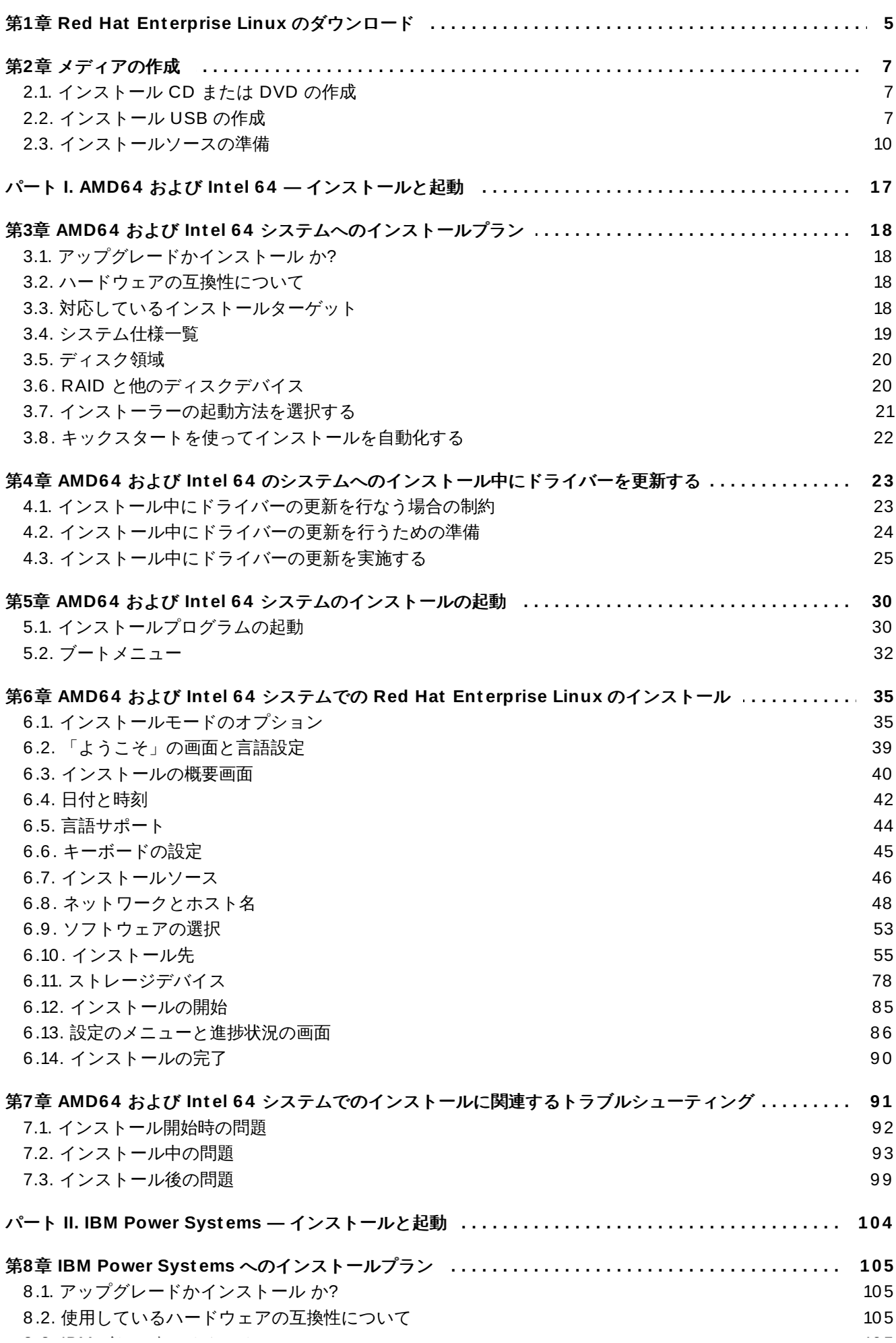

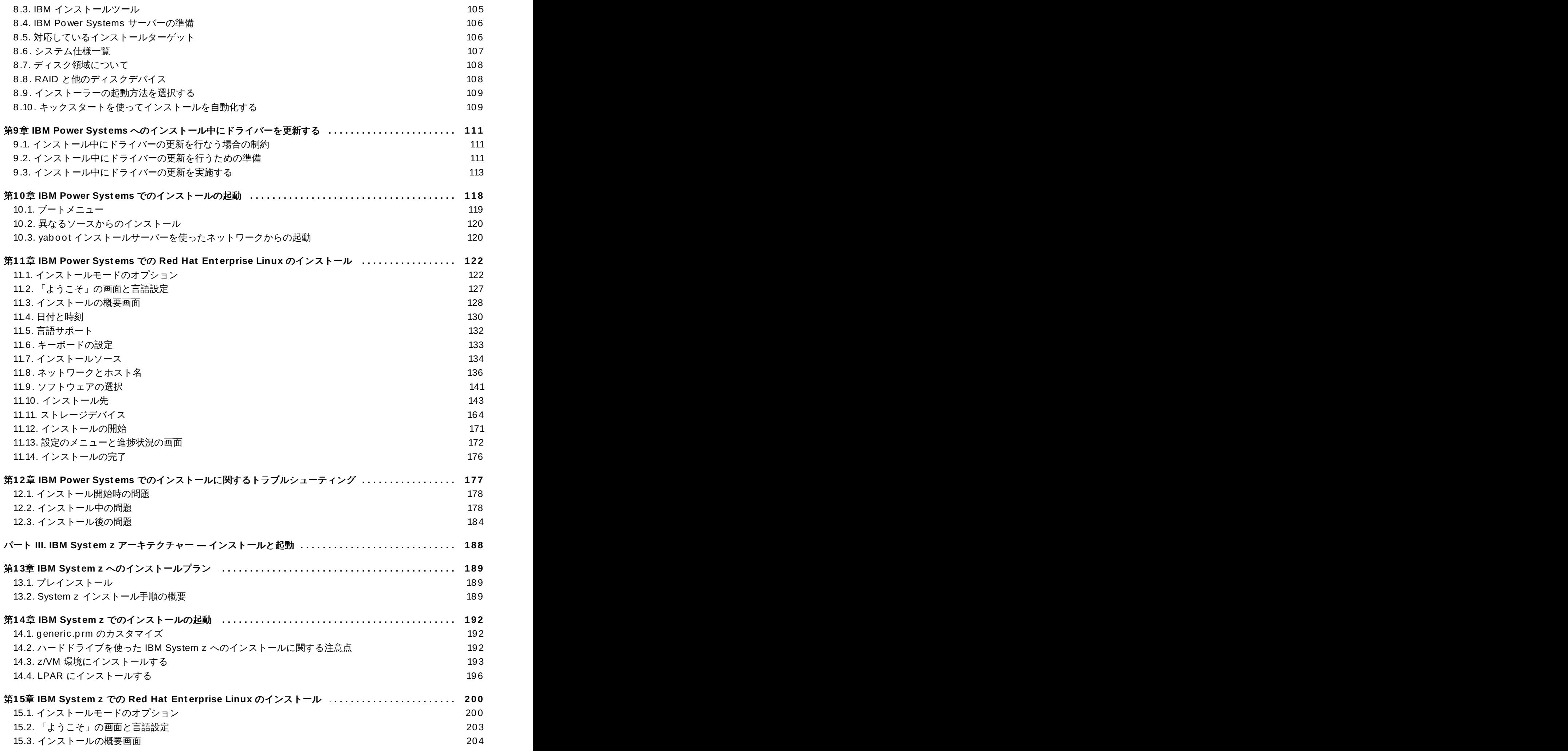

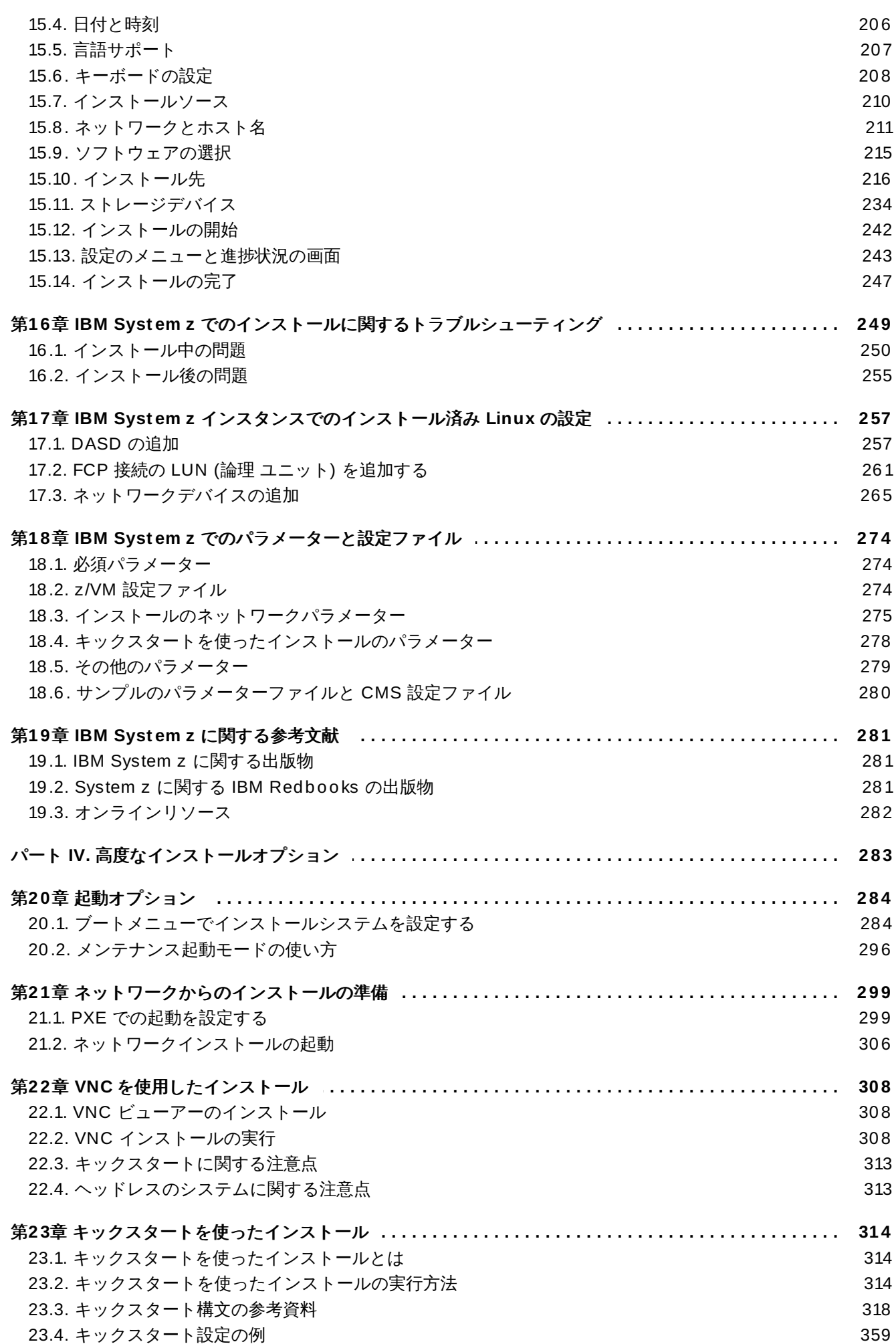

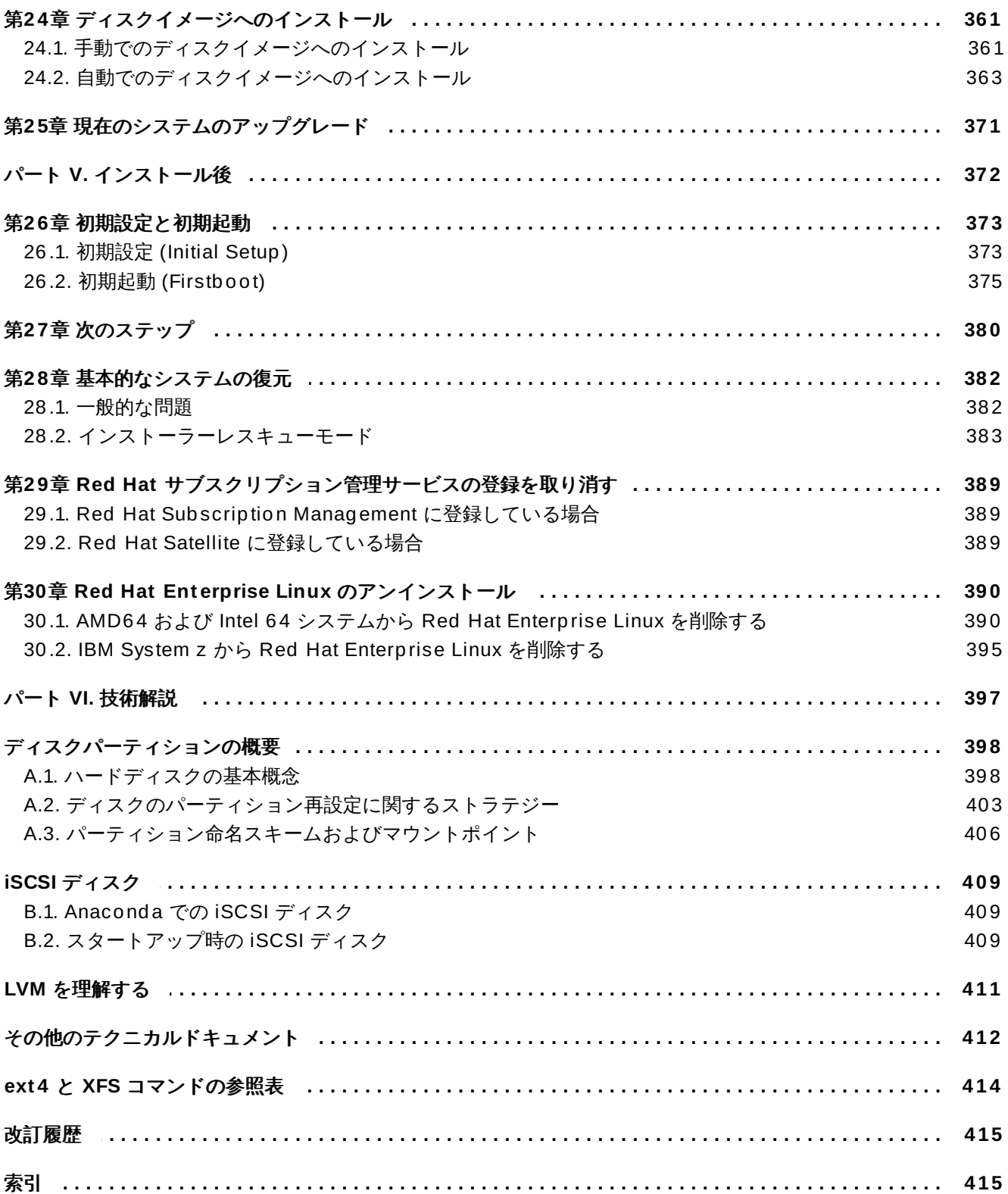

# <span id="page-8-1"></span><span id="page-8-0"></span>第**1**章 **Red Hat Enterprise Linux** のダウンロード

Red Hat サブスクリプションをお持ちの場合は、Red Hat カスタマーポータルから Red Hat Enterprise Linux 7 インストール DVD の *ISO* イメージファイル をダウンロードすることができます。サブ スクリプションをお持ちでない方は、サブスクリプションをご購入頂くか <https://access.redhat.com/site/downloads/> の「ソフトウェアおよびダウンロードセンター」で無料の評 価版サブスクリプションを入手してください。

AMD64、Intel 64 (x86\_64) および IBM Power Systems (ppc64) のアーキテクチャーで使用できるインス トールメディアのベーシックタイプは 2 種類あります。

### バイナリー **DVD**

完全インストール用イメージです。インストールプログラムを起動して、全インストール工程を 実施することができるイメージです。パッケージ用のリポジトリを別途に用意する必要はありま せん。

#### **boot.iso**

最小限の起動用イメージです。インストールプログラムを起動することはできますが、インス トールするソフトウェアを収納しているパッケージリポジトリにアクセスする必要があります。

# 注記 バイナリー DVD は IBM System z でもご利用頂くことができます。SCSI DVD ドライブを使ってイ ンストールプログラムを起動する場合に使用できます。また、インストールソースとして使用するこ ともできます。

以下の表では、 起動用とインストール用それぞれのメディアの作成に必要なイメージファイルをアーキテ クチャーごとに示します。

### 表**1.1** 起動用とインストール用のメディア

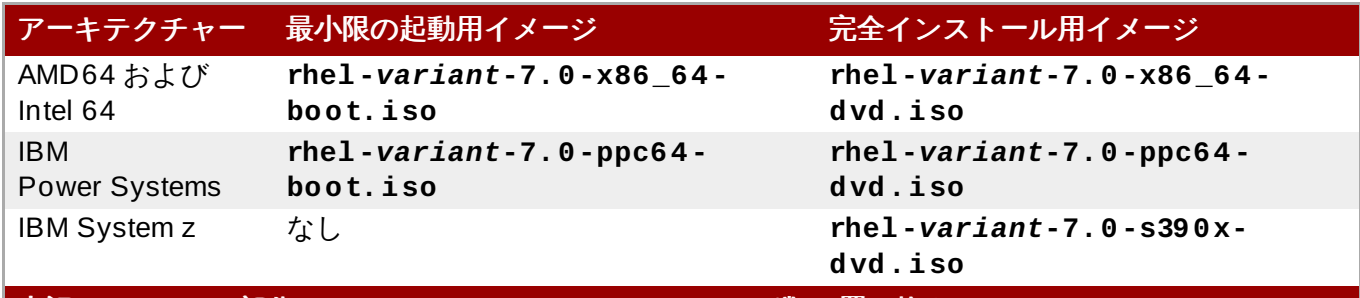

上記の *variant* の部分は **Red Hat Enterprise Linux** の種類に置き換えてください **(server**、**workstation** など**)**。

サブスクリプションまたは評価版サブスクリプションをお持ちの場合は、次のステップに従い Red Hat Enterprise Linux 7 ISO イメージファイルを取得してください。

### 手順**1.1 Red Hat Enterprise Linux ISO** イメージのダウンロード

- 1. <https://access.redhat.com/home> のカスタマーポータルに行き、右上のログイン をクリックしま す。プロンプトに従いアカウント認証情報を入力します。
- 2. ソフトウェアのダウンロードページに移動します ([https://rhn.redhat.com/rhn/software/downloads/SupportedISOs.do\)](https://rhn.redhat.com/rhn/software/downloads/SupportedISOs.do)。ダウンロード可能な Red Hat Enterprise Linux の全リリース一覧が表示されます。

3. Red Hat Enterprise Linux のリリースを選択し、そのリリースへのリンクをクリックしま す。**Client**、 **Workstation**、**Server**、**Compute Node** など、必ずインストール対象に適し た種類を選択してください。IBM Power Systems バージョンや IBM System z バージョンには **Server** リリースを使用することもできます。ニーズに最適な種類がわからない場合は <http://www.redhat.com/products/enterprise-linux/server/compare.html> を参照してください。ま た、各種類で利用可能なパッケージ一覧は、Red Hat [Enterprise](http://access.redhat.com/site/documentation/en-US/Red_Hat_Enterprise_Linux/7/html/Package_Manifest/index.html) Linux 7 Package Manifest で確 認することができます。

リリース一覧内の各エントリーの左側にある「**+**」ボタンをクリックして展開させると、ダウン ロード可能な種類を記載した別の一覧が開きます。

4. ダウンロードの一覧が表示されます。ほとんどの場合、最小限の起動用イメージと完全インストー ル用 ISO の 2 種類のダウンロードが表示されます。これが上記の表で示した起動用メディアとイン ストール用メディアです。事前設定済みの仮想マシンイメージなど、これ以外のイメージが表示さ れている場合もあります。これについては本ガイドの範疇を越えますのでここでは解説しません。

使用するイメージファイルを選択し、そのファイル名をクリックして使用しているコンピューター へのダウンロードを開始します。

5. オプションで、ダウンロードの完了後、**md5sum** や **sha256 sum** などのチェックサムユーティ リティを使ってイメージファイルの整合性を検証することができます。ソフトウェアのダウンロー ドページにあるダウンロードにはすべてチェックサムが提供されています。チェックサムの生成方 法については **md5sum(1)** および **sha256sum(1)** の man ページを参照してください。

また、インストールを開始している場合には、インストールプログラムを使ってメディア検証を行 うこともできます。詳細は[、「起動用メディアを検証する」](#page-301-0)を参照してください。

Red Hat カスタマーポータルから ISO イメージファイルをダウンロードしたら、次を行うことができるよ うになります。

- [「インストール](#page-10-1) CD または DVD の作成」の手順にしたがってイメージファイルを CD または DVD に 書き込む
- イメージファイルを使って起動可能な USB ドライブを作成する ([「インストール](#page-10-2) USB の作成」を参 照)
- [ネットワークインストールの準備としてイメージファイルをサーバーに配置する](#page-15-0) (詳細は 「インストー ルソース - ネットワーク」 を参照)
- ▶ イメージファイルをハードドライブに配置して、そのドライブをインストールソースとして使用する (計 細は [「インストールソース](#page-15-1) - ハードドライブ」を参照)
- ネットワーク経由でインストールシステムを起動できるよう、イメージファイル使って *Preboot Execution Environment* (PXE) サーバーの準備を行う (詳細は21章[ネットワークからのインストールの準](#page-302-2) 備 を参照)

## <span id="page-10-3"></span><span id="page-10-0"></span>第**2**章 メディアの作成

本章では、1章*Red Hat Enterprise Linux* [のダウンロード](#page-8-1)の手順に従って入手した ISO イメージファイルを 使って、DVD や USB フラッシュドライブなどの起動可能な物理メディアを作成する方法について解説し ています。メディアの作成後、そのメディアを使ってインストールプログラムを起動し、インストールを開 始します。このような物理的な起動用メディアを使用するインストール手順は、AMD64 システム、Intel 64 システム、または IBM Power Systems サーバーへの Red Hat Enterprise Linux のインストールに限られま す。IBM System z サーバーへのインストールについては、14章*IBM System z* [でのインストールの起動](#page-195-3)を ご覧ください。*Preboot Execution Environment* (PXE) サーバーを設定して PXE ベースのインストールを行 う方法については、21章*[ネットワークからのインストールの準備](#page-302-2)*を参照してください。

### <span id="page-10-1"></span>**2.1.** インストール **CD** または **DVD** の作成

インストール CD または DVD の作成は、ご使用のコンピューター上にあるディスク書き込みソフトウェア や CD/DVD バーナーを使用して行います。ISO イメージファイルから光学ディスクを作成する手順は、イ ンストールしているオペレーティングシステムやディスク書き込みソフトウェアの種類などによりコン ピューターごと大きく異なります。ISO イメージファイルの CD または DVD への書き込み方についての詳 しい手順は各ソフトウェアのドキュメントを参照してください。

注記

最小限の起動用メディア、完全インストール用のメディア、いずれも光学ディスク (CD および DVD) を使用して作成することができます。ただし、完全インストール用の ISO イメージはサイズ が非常に大きいため (4 GB から 4.5 GB)、使用できるのは DVD のみになります。最小限の起動用 ISO の場合、サイズはほぼ 300 MB になるため、CD または DVD のいずれかに書き込むことができ ます。

ご使用のディスク書き込みソフトウェアでイメージファイルからディスクへの書き込みができることを確 認してください。ディスク書き込みソフトウェアのほとんどでイメージファイルからの書き込みが可能です が、一部例外があります。特に、Windows XP および Windows Vista に組み込まれているディスク書き込 み機能では DVD 書き込みができません。また、これより旧式の Windows オペレーティングシステムの場 合、デフォルトではディスク書き込み機能自体が搭載されていません。したがって、Windows 7 より旧式 となる Windows オペレーティングシステムをインストールしている場合、書き込み作業を行うためのソフ トウェアが別途必要になります。ユーザーがすでにコンピューターにインストールしている可能性が高く Windows に対応している一般的なディスク書き込みソフトウェアの例として、**Nero Burning ROM** や **Roxio Creator** などがあります。Linux で最も広く使用されているディスク書き込みソフトウェアの **Brasero** や **K3b** などにも ISO イメージファイルからのディスク書き込み機能が搭載されています。

一部のコンピューターでは、ISO ファイルからのディスク書き込み機能がファイルブラウザ内のコンテキ ストメニューに一体化されていることがあります。たとえば、**GNOME** デスクトップを稼働している Linux または UNIX オペレーティングシステムのコンピューターで ISO ファイルを右クリックする と、**Nautilus** ファイルブラウザで書き込む オプションが表示されます。

### <span id="page-10-2"></span>**2.2.** インストール **USB** の作成

CD や DVD ではなく、USB ドライブで起動可能なメディアを作成し、AMD64 システム、Intel 64 システ ム、または IBM Power Systems サーバーに Red Hat Enterprise Linux をインストールすることができま す。Linux システム上で作成するのか Windows システム上で作成するのかにより、作成手順が異なりま す。最小限の起動用メディア、完全インストール用のメディアはいずれも同じ手順で作成できます。USB ドライブを使用する場合はその容量に注意してください。イメージ全体を収納できる十分な容量、つまり最 小限の起動用メディアなら大体 350 MB、完全インストール用のメディアなら 4.5 GB の容量の USB ドラ イブが必要になります。

### **2.2.1. Linux** でインストール **USB** を作成する

次の手順では、Linux システムを使用していること、また 1章*Red Hat Enterprise Linux* [のダウンロード](#page-8-1)で 説明されているように適切な ISO イメージをすでにダウンロードしていることを前提としています。ほと んどの Linux ディストリビューションでは、特に追加のパッケージをインストールしなくても記載の手順 で正しく動作します。

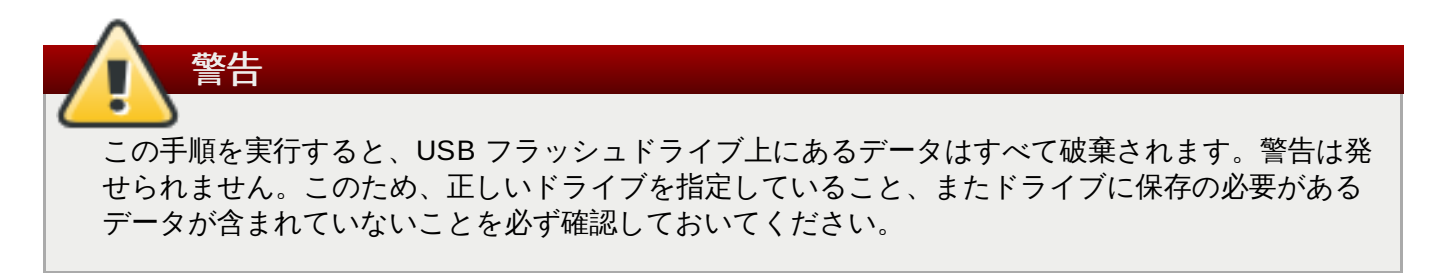

Linux ディストリビューションの多くで USB メディアを作成するための独自ツールが提供されています。 Fedora なら *liveusb-creator*、Ubuntu なら *usb-creator* などです。こうしたツールの説明については本ガイ ドの範疇を越えてしまうため、ここでは説明していません。次の手順を行って頂くと、ほとんどの Linux シ ステムで USB メディアを作成することができます。

#### 手順**2.1 Linux** で **USB** メディアを作成する

1. USB フラッシュドライブをシステムに挿入してから **dmesg** コマンドを実行します。最近のイベン トの詳細を示すログが表示されます。このログの末尾の方に、今 USB を挿入したことを示すメッ セージが表示されているのを確認します。以下にメッセージの例を示します。

**[ 170.171135] sd 5:0:0:0: [sdb] Attached SCSI removable disk**

接続デバイスの名前をメモしておきます。この例の場合、**sdb** がデバイス名です。

2. **root** でログインします。

**\$ su -**

プロンプトに従い root パスワードを入力します。

3. デバイスがマウントされていないことを確認します。まず、**findmnt** *device* コマンドと前の手 順でメモしておいたデバイス名を使います。デバイス名が sdb なら、コマンドは次のようになり ; す。

#### **# findmnt /dev/sdb**

コマンドから何も出力されなければ次の手順に進むことができます。何らかの出力がある場合は、 デバイスが自動的にマウントされたことを示しているため、次に進む前にそのデバイスをアンマウ ントしておく必要があります。出力の例を示します。

**# findmnt /dev/sdb** TARGET SOURCE FSTYPE OPTIONS /mnt/iso /dev/sdb iso9660 ro,relatime

**TARGET** のコラムをメモしておきます。次に**umount** *target* コマンドを使ってデバイスをアン マウントします。

#### **# umount /mnt/iso**

4. **dd** コマンドを使ってインストール用の ISO イメージを 直接 USB デバイスに書き込みます。

#### **# dd if=***/path/to/image.iso* **of=/dev/***device* **bs=***blocksize*

*/path/to/image.iso* にはダウンロードした ISO イメージファイルの完全パスを入れてくださ い。*device* には前の手順の **dmesg** コマンドで確認したデバイス名を入れます。*blocksize* には書 き込みのプロセスが迅速に行われるよう適当なブロックサイズを入力します (**512k** など)。**bs** パラ メーターはオプションですが、このオプションを使用するとプロセス速度を大幅に向上させること ができます。

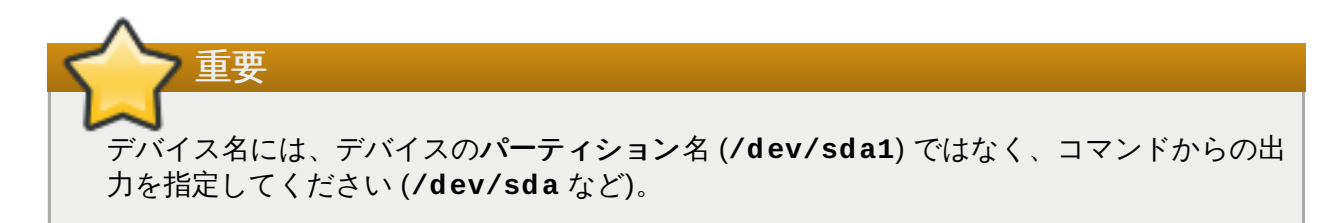

たとえば、ISO イメージが **/home/testuser/Downloads/rhel-server-7.0x86\_64 boot.iso** にあり、検出されたデバイス名が**sdb** の場合、コマンドは次のようになります。

**# dd if=/home/testuser/Downloads/rhel-server-7.0x86\_64-boot.iso of=/dev/sdb bs=512k**

5. **dd** によるデバイスへのイメージ書き込みが終了するまで少し時間がかかります。進捗バーは表示 されないので注意してください。 **#** プロンプトが再表示されたらデータ転送は完了です。プロンプ トの表示後、**root** アカウントからログアウトし USB ドライブを取り外します。

これで USB ドライブを起動デバイスとして使用する準備が整いました。AMD64 および Intel 64 のシステ ムの場合は 5章*AMD64* および *Intel 64* [システムのインストールの起動](#page-33-2)、IBM Power Systems サーバーの場 合は 10章*IBM Power Systems* [でのインストールの起動](#page-121-1)をお読みください。

### **2.2.2. Windows** で **USB** インストールメディアを作成する

Windows で起動可能な USB メディアを作成する手順は使用するツールによって異なります。ISO イメー ジを USBドライブに書き込むことができるユーティリティーは数多くあります。Red Hat では **Fedora LiveUSB Creator** の使用をお勧めしています。<https://fedorahosted.org/liveusb-creator/> よりダウン ロードが可能です。

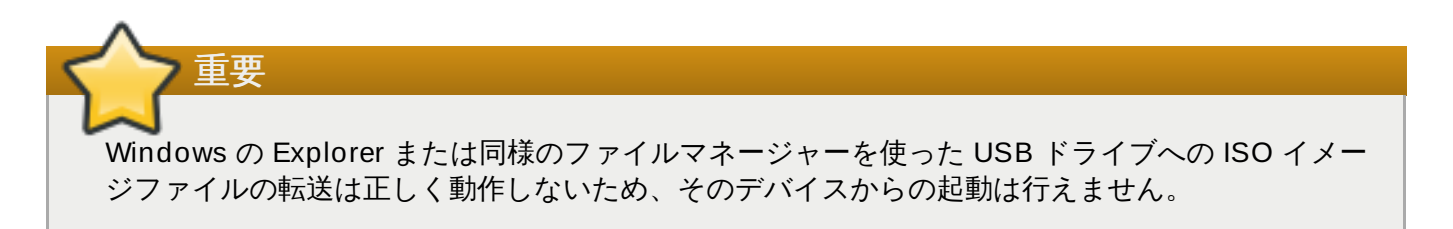

#### 手順**2.2 Windows** で **USB** メディアを作成する

- 1. **Fedora LiveUSB Creator** をダウンロードしてインストールします。
- 2. メディアの作成に使用する Red Hat Enterprise Linux ISO イメージをダウンロードします。(ISO イメージの入手方法については、1章*Red Hat Enterprise Linux* [のダウンロード](#page-8-1)を参照してくださ い。)
- 3. 起動可能なメディアの作成に使用する USB ドライブを挿入します。
- 4. **Fedora LiveUSB Creator** を開きます。
- 5. メインウィンドウ内で **Browse** ボタンをクリックして、ダウンロードした Red Hat Enterprise Linux ISO イメージを選択します。
- 6. **Target Device** ドロップダウンメニューから使用するドライブを選択します。一覧にデバイス が表示されない場合はメニューの右側にあるリフレッシュボタンをクリックしてからやり直してみ てください。
- 7. **Create Live USB** をクリックします。起動用メディア作成プロセスが開始されます。ウィンド ウ下部にあるメッセージボックスに **Complete!** のメッセージが表示されるまでドライブは抜き 取らないでください。ドライブの書き込み速度、USB 仕様バージョン、使用している ISO イメー ジのサイズなどによりプロセスの完了までに最長 15 分ほどかかります。

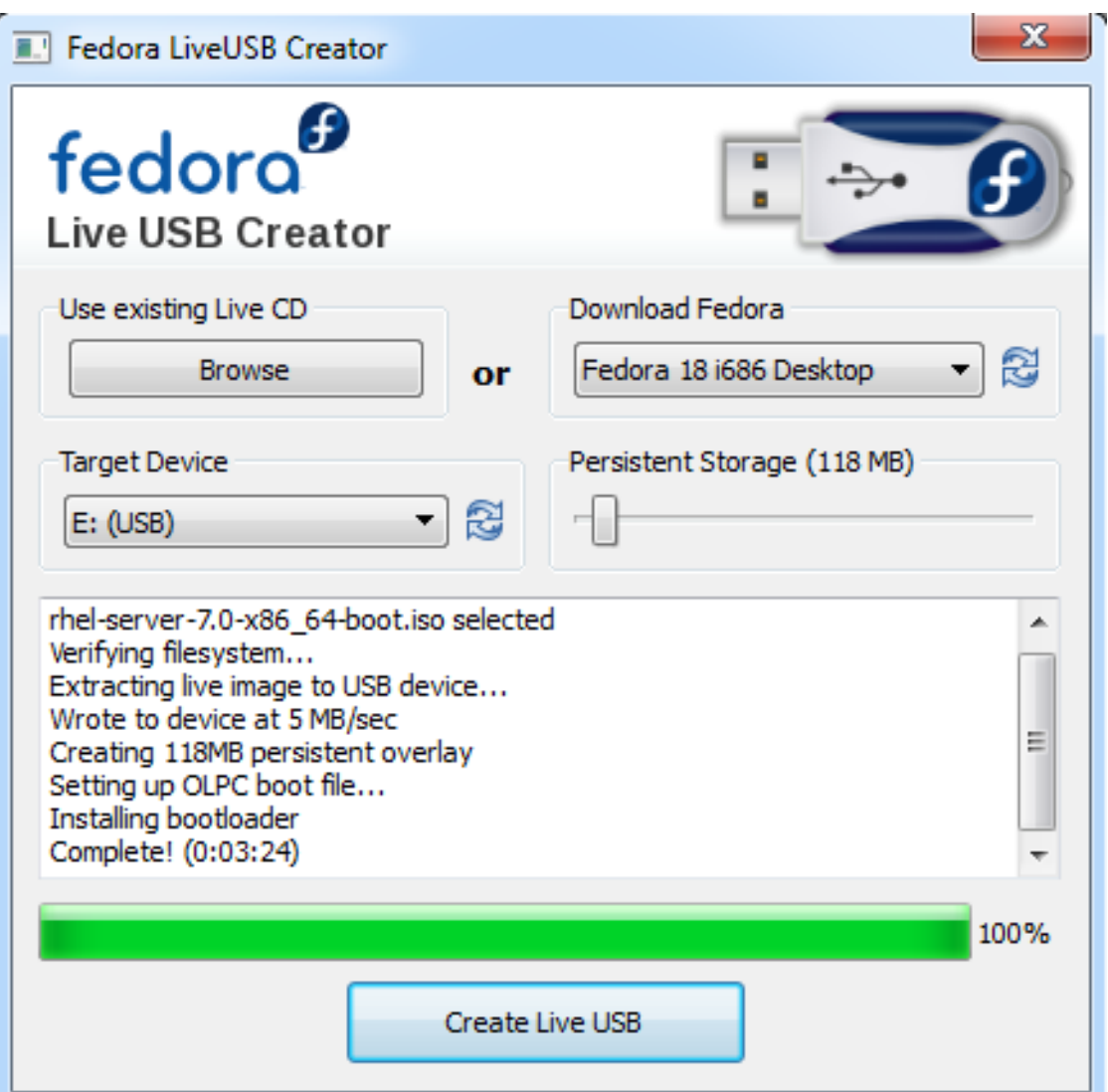

### 図**2.1 Fedora LiveUSB Creator**

8. 作成プロセスが完了し **Complete!** のメッセージが表示されたら、システムの通知エリアにある ハードウェアの安全な取り出し アイコンを使って USB ドライブをアンマウントします。

これで USB ドライブを起動デバイスとして使用する準備が整いました。AMD64 および Intel 64 のシステ ムの場合は 5章*AMD64* および *Intel 64* [システムのインストールの起動](#page-33-2)、IBM Power Systems サーバーの場 合は 10章*IBM Power Systems* [でのインストールの起動](#page-121-1)をお読みください。

### <span id="page-13-0"></span>**2.3.** インストールソースの準備

1章*Red Hat Enterprise Linux* [のダウンロード](#page-8-1)で説明されているように、Red Hat Enterprise Linux には最小 限の起動用イメージと完全インストール用イメージ (別名: バイナリー DVD) の 2 種類のメディアタイプが あります。バイナリー DVD をダウンロードしてから DVD-ROM または USB ドライブを作成した場合、こ のメディアにはシステムのインストールに必要なすべてのアイテムが含まれているため、直ちにインストー ルを開始することができます。

しかし、最小限の起動用イメージを使用してインストールを行う場合には、インストールソースを別途に設 定する必要があります。最小限の起動用イメージには、システムを起動してインストールを開始するために 必要なインストールプログラム自体しか含まれておらず、システムにインストールするソフトウェアパッ ケージは含まれていません。

このため、インストールソースとして完全インストール用の DVD ISO イメージを使用することができま す。提供元がRed Hat 以外のソフトウェアを必要とする場合には、追加リポジトリを設定して インストー ルの終了後 にインストールを行ってください。インストールが完了したシステムで追加の**Yum** リポジトリ を設定する方法については、『Red Hat Enterprise Linux 7 System [Administrator's](https://access.redhat.com/site/documentation/en-US/Red_Hat_Enterprise_Linux/7/html/System_Administrators_Guide/index.html) Guide』を参照してく ださい。

インストールソースは以下のいずれでも構いません。

- **<b>DVD**: バイナリー DVD ISO イメージを DVD に書き込み、インストールプログラムにそのディスクから パッケージのインストールを行うよう指示することができます。
- ハードドライブ: バイナリー DVD ISO イメージをハードドライブに配置して、そこからパッケージを インストールすることができます。
- ネットワーク: バイナリー DVD ISO イメージまたはインストールツリー(バイナリー DVD ISO イ メージから抽出したコンテンツ) をインストールを行うシステムからアクセスできるネットワーク上の場 所にコピーし、次のプロトコルを使ってネットワーク経由でインストールを行うことができます。
	- NFS: バイナリー DVD ISO イメージを*ネットワークファイルシステム* (NFS) 共有に配置します。
	- HTTPS、HTTP、FTP: ネットワーク上でアクセスできる場所にインストールツリーを配置します (**HTTP**、**HTTPS**、**FTP** 経由)。

最小限の起動用メディアから起動する場合は、追加のインストールソースを常に設定しておく必要がありま す。完全インストール用バイナリー DVD から起動する場合は、別のインストールソースを設定することも 可能ですが、必要性はありません。バイナリー DVD ISO イメージ自体にシステムのインストールに必要な パッケージがすべて収納されているため、インストーラーはバイナリー DVD をソースとして自動的に認識 します。

インストールソースは以下のいずれかの方法で指定します。

- インストーラーのグラフィカルインターフェース内で指定する: グラフィカルインストールを開始して 言語を選択すると、インストールの概要 が表示されます。インストールソース 画面に移動し、設定 したいソースを選択します。詳細については次を参照してください。
	- AMD64 および Intel 64 : [「インストールソース」](#page-49-0)
	- IBM Power Systems サーバー: [「インストールソース」](#page-137-0)
	- IBM System z: [「インストールソース」](#page-213-0)
- 起動オプションを使って指定する: インストールプログラムが開始する前に、カスタムの起動オプション を使って指定することができます。以下のいずれかのオプションで使用するインストールソースを指定 します。詳細は [「ブートメニューでインストールシステムを設定する」](#page-287-1)の **inst.repo=** オプション を参照してください。

キックスタートファイルを使って指定する: キックスタートファイル内で **install** コマンドを使って インストールソースを指定します。**install** キックスタートコマンドについては「キックスタートの コマンドとオプション」 [をご覧ください。キックスタートを使ったインストール全般については](#page-322-0)23 章キックスタートを使ったインストールを参照してください。

### **2.3.1.** インストールソース **- DVD**

バイナリーの DVD ISO イメージを DVD に書き込み、起動は別のドライブから行い (USB フラッシュドラ イブにある最小限の起動用 ISO で起動)、パッケージのインストールはこのディスクから行うようインス トールプログラムを設定することができます。この手順は、起動可能な光学メディアを作成する手順と同じ です。詳細は[、「インストール](#page-10-1) CD または DVD の作成」を参照してください。

DVD をインストールソースとして使用する場合、インストールの開始時に DVD がドライブに挿入されて いることを確認してください。**Anaconda** インストールプログラムは、インストール開始後に挿入される メディアは検出できません。

### <span id="page-15-1"></span>**2.3.2.** インストールソース **-** ハードドライブ

ハードドライブのインストールではバイナリーインストール DVD の ISO イメージを使用します。ハード | ライブをインストールソースとして使用する場合は、バイナリー DVD ISO イメージをドライブに転送し、 そのハードドライブをインストールを行うシステムに接続します。このあと、**Anaconda** インストールプ ログラムを起動します。

USB フラッシュドライブを含め、インストーラーにアクセスできるハードドライブならいずれの種類の ハードドライブでも構いません。ハードドライブ内でバイナリー ISO イメージを配置するディレクト リー、またイメージに付ける名前に制限はありません。ただし、ISO イメージをドライブのトップレベルの ディレクトリーに配置させたときそのディレクトリーに複数のイメージが存在している場合、またドライブ のトップレベルのディレクトリーにはイメージを配置しない場合、使用するイメージを指定しなければなり ません。起動オプションやキックスタートファイル内のエントリーを使って指定するか、グラフィカルイ ンストールを行っているときに表示される インストールソース の画面で手作業で指定することができま す。

インストールソースにハードドライブを使う場合は、**Anaconda** がマウントできるファイルシステムの パーティション上にバイナリー DVD ISO イメージを配置しなければならないという制限がありま す。**Anaconda** がマウントできるファイルシステムは**xfs**、**ext2**、**ext3**、**ext4** および **vfat** (**FAT32**) になります。Microsoft Windows システムでは、ハードドライブのフォーマットに使用されるデフォルト のファイルシステムが **NTFS** であり、**exFAT** ファイルシステムでのフォーマットも可能ですが、いずれの ファイルシステムも **Anaconda** ではマウントできません。Microsoft Windows 上でインストールソース として使用するハードドライブや USBドライブを作成している場合は、必ず **FAT32** でドライブのフォー マットを行うようにしてください。

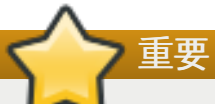

**FAT32** ファイルシステムは、サイズが 4 GiB (4.29 GB) を超えるファイルをサポートしません。 Red Hat Enterprise Linux 7 のインストールメディアの中にはこれより大きなものがある場合もあ り、その場合、このファイルシステムではそれらのインストールメディアをドライブにコピーする ことはできません。

インストールソースにハードドライブや USB フラッシュドライブを使用する場合、インストールを開始す る時点でシステムに接続されていることを確認してください。インストール開始後に挿入されたメディアは インストールプログラムでは検出されません。

### <span id="page-15-0"></span>**2.3.3.** インストールソース **-** ネットワーク

インストールソースをネットワーク上に配置することで、物理インストールメディアを挿入したり取り出し たりする必要なく、1 つのインストールソースから複数のシステムへのインストールを行うことができるよ うになります。ネットワークベースのインストールは、特にネットワークからのインストーラーの起動も可 能な *PXE (Preboot Execution Environment)* サーバーと併用する場合に便利です。この方法を使用すると、 物理的なメディアを一切作成する必要がなくなるため、複数のシステムへの Red Hat Enterprise Linux の 同時導入が容易になります。PXE サーバーの設定については、21章[ネットワークからのインストールの準](#page-302-2) 備 を参照してください。

### **2.3.3.1. NFS** サーバーにインストールソースを配置

**NFS** インストール方法では、 Red Hat Enterprise Linux バイナリー DVD の ISO イメージを**Network File System** サーバーの エクスポートディレクトリーに配置して使用します。このディレクトリーはイ ンストールを行うシステムで読み取りが可能でなければなりません。NFS ベースのインストールを実行す る場合は、NFS ホストとして動作する別のシステムを用意する必要があります。

NFS サーバーの詳細情報は、『Red Hat Enterprise Linux 7 Storage [Administration](https://access.redhat.com/site/documentation/en-US/Red_Hat_Enterprise_Linux/7/html/Storage_Administration_Guide/index.html) Guide』を参照して ください。

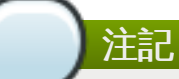

以下の手順は基本的な概要のみ説明しています。実際の NFS サーバーの設定手順はシステムのアー キテクチャー、オペレーティングシステム、パッケージマネージャー、サービスマネージャーおよ びその他の各要素によって異なります。Red Hat Enterprise Linux 7 システムの場合、手順は記載さ れている手順と全く同じになります。Red Hat Enterprise Linux の旧リリースでインストールソース を作成する方法については、該当するリリースの 『インストールガイド』 を参照してください。

#### 手順**2.3 NFS** ベースのインストール準備

1. *nfs-utils* パッケージをインストールします。次のコマンドを実行してください。

**# yum install nfs-utils**

- 2. **Vim**や **Gedit** などのテキストエディターを使って**/etc/exports** ファイルを開きます。*nfs-utils* パッケージをインストールした時点では、このファイルは作成されていないため、まだ存在してい ない可能性があります。ファイルがない場合は作成してください。
- 3. **exports** ファイルに次の構文の 1 行を追加します。

*/path/to/exported/directory host*(*options*)

*/path/to/exported/directory* には使用するディレクトリーの完全パス (エクスポートディレクト リー)、*host* にはこのディレクトリーにアクセスを許可する IP アドレス、*options* には使用するオプ ションをそれぞれ入れてください。

すべての IP アドレスからのアクセスを許可したい場合は、*host* に **\*** 記号を入れます。使用できる *options* については、**nfs(5)** の man ページをご覧ください。ほとんどの場合、**ro** オプションを 使ってディレクトリーを読み取り専用にするだけで十分です。

以下に、全クライアントに対して **/mnt/nfs** ディレクトリーを読み取り専用でアクセスできるよう にしている基本的な設定を示します。

/mnt/nfs \*(ro)

4. 設定が終わったら **/etc/exports** ファイルを保存してテキストエディターを終了します。

5. **hosts** に記載した NFS エクスポートディレクトリーにバイナリー DVD ISO イメージを転送しま す。次のコマンドを実行します。

**\$ mv** */path/to/image.iso /nfs/exported/directory/*

*/path/to/image.iso* にはバイナリー DVD ISO イメージへのパス、*/nfs/exported/directory/* には **/etc/exports** 設定ファイルに記載したエクスポートディレクトリーへのパスを入れてくださ い。

6. **nfs** サービスを開始します。**root** で次のコマンドを使用します。

```
# systemctl start nfs.service
```
**/etc/exports** 設定ファイルを変更する前から、このサービスがすでに実行されていた場合は、 再実行して必ず編集後のファイルを読み込ませてください。再実行する場合は、**root** で次のコマ ンドを使用します。

**# systemctl restart nfs.service**

上記の手順を完了すると、**NFS** 経由によるバイナリー DVD ISO イメージへのアクセスが可能になり、イン ストールソースとして使用できるようになります。

インストールの前またはインストール中にインストールソースを設定する場合は、 **NFS** プロトコルとサー バーのホスト名を指定します。サーバーの IP アドレスを指定しても NFS 共有は機能しません。インストー ルツリーを共有の root のサブディレクトリーにコピーしている場合は、それも指定する必要があります。 たとえば、サーバーの **/mnt/nfs/rhel7-install/** サブディレクトリーにインストールツリーをコ ピーし、ホスト名を **myserver.example.com** にしている場合には、インストールソースに **nfs:myserver.example.com:/rhel7-install** を指定しなければなりません。

### **2.3.3.2. HTTPS**、**HTTP** または **FTP** サーバーにインストールソースを配置

このインストール方法はネットワークベースのインストールにも使用できます。ただし、上記の NFS ベー スの方法とは異なり、この方法ではインストールツリー (有効な **.treeinfo** ファイルとバイナリー DVD ISO イメージから抽出したコンテンツを含むディレクトリー) を使用します。インストールソースには **HTTPS**、**HTTP**、**FTP** などを使ってアクセスします。

HTTP および FTP [サーバーについての詳細情報は、『](https://access.redhat.com/site/documentation/en-US/Red_Hat_Enterprise_Linux/7/html/System_Administrators_Guide/index.html)Red Hat Enterprise Linux 7 System Administrator's Guide』を参照してください。

# 注記

以下の手順は基本的な概要のみ説明しています。実際の FTP サーバーの設定手順はシステムのアー キテクチャー、オペレーティングシステム、パッケージマネージャー、サービスマネージャーおよ びその他の各要素によって異なります。Red Hat Enterprise Linux 7 システムの場合、手順は記載さ れている手順と全く同じになります。Red Hat Enterprise Linux の旧リリースでインストールソース を作成する方法については、該当するリリースの 『インストールガイド』 を参照してください。

### 手順**2.4 FTP** ベースのインストール準備

1. *vsftpd* パッケージをインストールします。

**# yum install vsftpd**

2. オプションとして、**Vim** や **Gedit** などのテキストエディターで**/etc/vsftpd/vsftpd.conf** 設定ファイルを開き、変更したいオプションを編集することができます。選択できるオプションに ついては、『Red Hat Enterprise Linux 7 System [Administartor's](https://access.redhat.com/site/documentation/en-US/Red_Hat_Enterprise_Linux/7/html/System_Administrators_Reference_Guide/index.html) Reference Guide』 内の該当す る章や **vsftpd.conf(5)** の man ページをご覧ください。

ここではデフォルトのオプションを使用していると仮定しています。この手順を行う場合は anonymous ユーザーでのファイルの読み取りを許可しておく必要があります。

- 3. Red Hat Enterprise Linux の全バイナリー DVD ISO イメージを FTP サーバーにコピーします。
- 4. **mount** を使ってバイナリー DVD ISO イメージをマウントします。

**# mount -o loop,ro -t iso9660** */path/to/image.iso* **/mnt/iso**

*/path/to/image.iso* にはバイナリー DVD ISO イメージへのパスを入力してください。

- 5. マウントしたイメージから全ファイルを抽出し、**/var/ftp/** ディレクトリーに移動します。
	- **# cp -r /mnt/iso/ /var/ftp/**
- 6. **vsftpd** サービスを開始します。

**# systemctl start vsftpd.service**

**/etc/vsftpd/vsftpd.conf** 設定ファイルを変更する前から、このサービスがすでに実行され ていた場合は、再実行して必ず編集後のファイルを読み込ませてください。再実行する場合 は、**root** で次のコマンドを使用します。

**# systemctl restart vsftpd.service**

上記の手順を完了すると、インストールツリーへのアクセスが可能になり、インストールソースとして使用 できるようになります。

インストール前またはインストール時にインストールソースを設定する場合は、**FTP** プロトコルとサー バーのホスト名または IP アドレスを指定します。インストールツリーをサーバーの **/var/ftp/** ディレク トリー内のサブディレクトリーにコピーしている場合は、それを指定する必要もあります。たとえば、サー バーの **/var/ftp/rhel7-install/** にインストールツリーをコピーし、サーバーの IP アドレスが **192.168.100.100** である場合には、インストールソースに**ftp://192.168.100.100/rhel7 install/** を指定しなければなりません。

### **2.3.3.3.** ネットワークベースのインストールを行う場合にファイアウォール設定で注意すべき事項

ネットワークベースのインストールソースを使用する場合、選択したプロトコルが使用するポートで着信接 続を受け取れるよう必ずサーバーのファイアウォールを設定してください。各ネットワークベースのインス トールに応じて開く必要のあるポートをそれぞれ以下の表に示します。

#### 表**2.1** ネットワークプロトコルが使用するポート

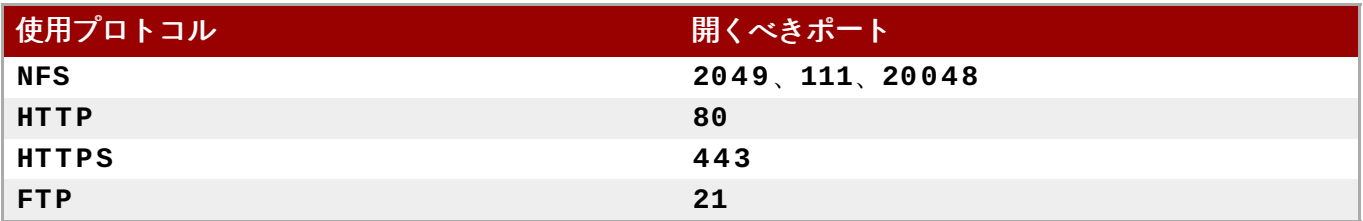

システムでのポートの開き方は使用するオペレーティングシステムやファイアウォールソフトウェアに よって異なるため、詳しくはご使用のシステムまたはファイアウォールの製造元より提供されるマニュア ルを参照してください。Red Hat Enterprise Linux 7 システムで特定のポートを開く方法については、 『Red Hat [Enterprise](https://access.redhat.com/site/documentation/en-US/Red_Hat_Enterprise_Linux/7/html/Security_Guide/index.html) Linux 7 Security Guide』を参照してください。

# パート **I. AMD64** および **Intel 64 —** インストールと起動

<span id="page-20-0"></span>『Red Hat Enterprise Linux インストールガイド』 の本セクションでは、64 ビットの Intel および AMD システムへの Red Hat Enterprise Linux のインストールと基本的なトラブルシューティングについて説明 します。高度なインストール方法については パートIV[「高度なインストールオプション」](#page-286-1)を参照してくだ さい。

# <span id="page-21-4"></span><span id="page-21-0"></span>第**3**章 **AMD64** および **Intel 64** システムへのインストールプラン

本章では、インストールを行う上で決定しておかなければならない各種の事項について説明しています。

### <span id="page-21-1"></span>**3.1.** アップグレードかインストール か**?**

現行システムを Red Hat Enterprise Linux の次のメジャーなバージョンにアップグレードする方法は 2 通 りあります。以下の説明をよくお読みの上、ご使用のシステムに適した方法をご利用ください。

### クリーンインストール

クリーンインストールとは、システムの全データのバックアップ、ディスクパーティションの フォーマット、インストールメディアからの Red Hat Enterprise Linux のインストール、最後に ユーザーのデータ復元の順で行う方法です。

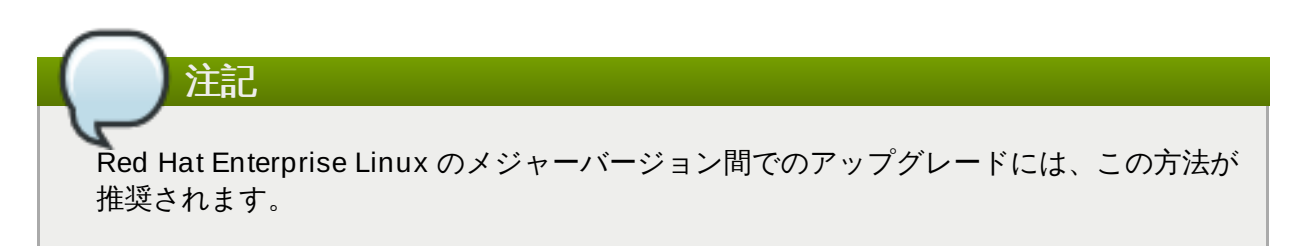

### インプレースアップグレード

インプレースアップグレードとは、最初古いバージョンを残したままシステムのアップグレード を行う方法です。ご使用のシステムで使用できる移行ユーティリティーをインストールして、ソ フトウェアとして稼働させておく必要があります。Red Hat Enterprise Linux で は、**Preupgrade Assistant** で現行システムの評価を行い、アップグレード中またはその後に 発生し得る潜在的な問題を特定します。また、これによりシステムに対し若干の修正および変更 が行われます。パッケージをダウンロードして実際のアップグレードを行うのは **Red Hat Upgrade Tool** ユーティリティーになります。インプレースアップグレードを行う場合、多く のトラブルシューティングとプラニングが必要になるため、ほかに選択がない場合に限ってくだ さい。**Preupgrade Assistant** については25章[現在のシステムのアップグレード](#page-374-1)を参照して ください。

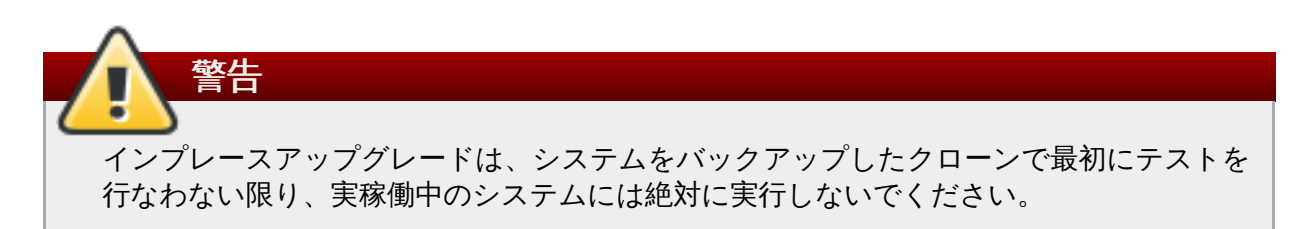

### <span id="page-21-2"></span>**3.2.** ハードウェアの互換性について

Red Hat Enterprise Linux 7 は、最近 2 年間に工場生産されたシステムのハードウェアならそのほとんどで 互換性があるはずです。これより古いシステム、または自作のシステムを使用する場合には、ハードウェア の互換性が特に重要になります。ハードウェアの仕様はほとんど毎日のように変化するので、システムはす べて互換性のチェックを行うことを推奨しています。

対応しているハードウェアの最新一覧は、<https://hardware.redhat.com> にある 『Red Hat Hardware Compatibility List』 [で確認できます。また、システム要件についての全般的な情報は、](https://access.redhat.com/site/articles/rhel-limits)Red Hat Enterprise Linux technology capabilities and limits を参照してください。

### <span id="page-21-3"></span>**3.3.** 対応しているインストールターゲット

#### **3.3.** 対応しているインストールターゲット

インストールターゲットとは、Red Hat Enterprise Linux を格納し、システムを起動するストレージデバイ スを指します。AMD64 および Intel 64 のシステムに対して、Red Hat Enterprise Linux では以下のインス トールターゲットをサポートしています。

- 標準の内部インターフェースで接続しているストレージ、SCSI、SATA、SAS など
- BIOS/ファームウェア RAID デバイス
- ファイバーチャンネルのホストバスアダプターおよびマルチパスのデバイス (ハードウェアによっては 製造元が提供しているドライバーが必要な場合があります)
- Xen 仮想マシンの Intel プロセッサー上の Xen ブロックデバイス
- KVM 仮想マシンの Intel プロセッサー上の VirtIO ブロックデバイス

Red Hat では、USB ドライブや SD メモリーカードへのインストールをサポートしていません。サード パーティーによる仮想化技術のサポートについての情報は、<https://hardware.redhat.com> でオンラインの 『Red Hat Hardware Compatibility List』 (Red Hat ハードウェア互換性一覧) を参照してください。

### <span id="page-22-0"></span>**3.4.** システム仕様一覧

インストールプログラムは自動的にコンピューターのハードウェアを検出してインストールするので、通常 はインストールプログラムにご使用のシステムの詳細を提供する必要はありません。ただし、特定のタイプ のインストールを実行する際には、ハードウェアの特定の詳細が必要となる場合があります。このため、イ ンストールのタイプにより、インストール中に参照するための以下のシステム仕様を記録しておくことが推 奨されます。

- パーティションのレイアウトをカスタマイズする予定の場合は、 以下の詳細をメモしておきます。
	- システムに接続しているハードドライブのモデル番号、サイズ、タイプ、インターフェースなど。た とえば、SATA0 上には Seagate 社製 ST3320613AS (320 GB) のハードドライブ、 SATA1 上には Western Digital 社製 WD7500AAKS (750 GB) のハードドライブ、などとメモしておきます。こう することで、パーティション設定の段階で該当するハードドライブが識別できるようになります。
- Red Hat Enterprise Linux を既存のシステム上に追加のオペレーティングシステムとしてインストール する場合は、以下を記録しておきます。
	- システムで使用されているパーティション情報、ファイルシステムのタイプ、デバイスのノード 名、ファイルシステムのラベルおよびサイズなど。これにより、パーティションの設定プロセスで 該当するパーティションが識別できるようになります。オペレーティングシステムによってパー ティションとドライブの識別方法は異なるため、別のオペレーティングシステムが Unix であったと しても、Red Hat Enterprise Linux で表示されるデバイス名は異なる可能性があるので注意してくだ さい。通常、こうした該当情報は、**/etc/fstab** ファイル内や、**mount** コマンドおよび**blkid** コ マンドに相当するコマンドを実行することで見つけることができます。

すでに他のオペレーティングシステムをインストールしている場合、Red Hat Enterprise Linux 7  $\sigma$ インストーラーはそのオペレーティングシステムを自動検出して、そのオペレーティングシステムを 起動するよう設定を行います。他のオペレーティングシステムが正しく検出されない場合は手作業で 設定することができます。詳細は [「ブートローダーのインストール」](#page-61-0)を参照してください。

- ローカルのハードドライブ上にあるイメージからのインストールを予定している場合は、以下をメモし ておきます。
	- 該当のイメージを格納しているハードドライブとディレクトリー
- ネットワーク上の場所からのインストールを予定している場合は、以下をメモしておきます。
- システム上のネットワークアダプターの製造元とモデル番号 (たとえば、Netgear 社製の GA311 な ど)。ネットワークを手動で設定する場合にアダプターを特定できるようになります。
- IP、DHCP、および BOOTP のアドレス
- ネットマスク
- ゲートウェイの IP アドレス
- ネームサーバーの IP アドレス (DNS)、複数あり

上記のネットワークに関する要件や用語が不明な場合は、ネットワーク管理者にお問い合わせくださ い。

- ネットワーク上の場所からのインストールを予定している場合は、以下をメモしておきます。
	- FTP サーバー、HTTP (web) サーバー、HTTPS (web) サーバー、または NFS サーバー上にあるイ メージの場所
- iSCSI ターゲットにインストールを予定している場合は、以下をメモしておきます。
	- iSCSI ターゲットの場所 (ネットワークに応じた CHAP ユーザー名とパスワード、またリバース CHAP ユーザー名とパスワードも必要になる場合があります)。
- 使用コンピューターがドメインの一部である場合は、以下をメモしておきます。
	- ドメイン名が DHCP サーバーによって与えられることを確認してください。 与えられない場合は、 インストール中にドメイン名を手動で入力しなければならなくなります。

### <span id="page-23-0"></span>**3.5.** ディスク領域

Red Hat Enterprise Linux など最近のオペレーティングシステムは ディスクパーティション を使用してい ます。Red Hat Enterprise Linux をインストールする場合、ディスクパーティションの設定作業が必要に なることがあります。ディスクパーティションの詳細については 付録A [ディスクパーティションの概要](#page-8-0) を 参照してください。

Red Hat Enterprise Linux で使用されるディスク領域は、システムにインストールしている可能性のある他 のオペレーティングシステムで使用されるディスク領域とは別々にしてください。

# 注記

AMD64 および Intel 64 システムでは、少なくとも 2 つのパーティション (**/** および **swap**) を Red Hat Enterprise Linux 専用にする必要があります。

Red Hat Enterprise Linux のインストールには、パーティション未設定のディスクまたは削除可能なパー ティションのいずれかに少なくとも 7.5 GB の領域が必要になります。パーティションおよびディスク領域 の推奨値については、[「推奨されるパーティション設定スキーム」](#page-78-0) の推奨パーティションサイズを参照し てください。

### <span id="page-23-1"></span>**3.6. RAID** と他のディスクデバイス

Red Hat Enterprise Linux を使用する際に、特別な注意を必要とするストレージ技術があります。一般的に は、こうした技術の構成方法、Red Hat Enterprise Linux からの可視性、またこのストレージ技術に対する サポートのメジャーバージョン間での変更などを理解することが重要になります。

### **3.6.1.** ハードウェア **RAID**

RAID (Redundant Array of Independent Disks) を使用すると、複数のドライブで構成されるひとつのグ ループまたはアレイを単一のデバイスとして動作させることができます。インストールを開始する前に、コ ンピューターのメインボードまたは接続したコントローラーカードで提供されている RAID 機能の設定を 行ってください。アクティブな RAID アレイはそれぞれ Red Hat Enterprise Linux 内では一つのドライブ として表示されます。

### **3.6.2.** ソフトウェア **RAID**

複数のハードドライブを搭載するシステムの場合、Red Hat Enterprise Linux インストールプログラムを使 用して、複数のドライブをひとつの Linux ソフトウェア RAID アレイとして動作させることができます。ソ フトウェア RAID アレイを使用すると、RAID 機能は専用のハードウェアではなく、オペレーティングシス テムによって制御されることになります。機能の詳細については [「手動パーティション設定」](#page-66-0) で説明して います。

### <span id="page-24-1"></span>**3.6.3. USB** ディスク

外付けの USB ストレージはインストール後でも接続、設定ができます。こうしたデバイスのほとんどは カーネルで認識されたあと使用できるようになります。

一部の USB ドライブはインストーラーで認識されないことがあります。インストール時にこのような USB ドライブの設定がどうしても必要な場合以外、問題が発生するのを避けるため取り外しておいてください。

### **3.6.4 . Intel BIOS RAID** セットにおける注意点

Red Hat Enterprise Linux 7 では、Intel BIOS RAID セットへのインストールに **mdraid** を使用します。 Intel BIOS RAID セットは、起動プロセスで自動検出されるため、デバイスノードパスが起動するたび変わ る可能性があります。このため、デバイスノードパスを使ってデバイスを参照する **/etc/fstab**、**/etc/crypttab**、その他の設定ファイルに対してローカルな変更を加えても Red Hat

Enterprise Linux 7 では役に立たない可能性があります。したがって、デバイスノードパス (**/dev/sda** な ど) はファイルシステムのラベルまたはデバイスの UUID に置き換えてください。ファイルシステムのラベ ルおよびデバイスの UUID は、**blkid** コマンドを使用すると確認できます。

### **3.6.5. Intel BIOS iSCSI Remote Boot** における注意点

Intel iSCSI Remote Boot を使用してインストールする場合は、接続されているすべての iSCSI ストレージ デバイスを無効にする必要があります。無効にしないとインストールは成功しますが、インストールしたシ ステムが起動しなくなります。

### <span id="page-24-0"></span>**3.7.** インストーラーの起動方法を選択する

Red Hat Enterprise Linux 7 インストーラーの起動方法はいくつかあります。インストールメディアにより 選択する方法が異なります。

DVD や USB フラッシュドライブなどのリムーバブルメディアからの起動を可能にするため、ご使用のシ ステムのファームウェア (UEFI の BIOS) の設定を変更する必要がある可能性があります。詳細 は、「AMD64 および Intel 64 [のシステムで物理メディアからインストールプログラムを起動する」](#page-34-0)を参照 してください。

### 完全インストール用 **DVD** または **USB**ドライブ

完全インストール用 DVD または USB ドライブは、完全インストール用 DVD の ISO イメージた ら作成します。作成したメディアは、起動デバイスとソフトウェアパッケージのインストール

ソース両方の役割を果たすため、そのメディアひとつでインストール全体を完了することができ ます。完全インストール用 DVD または USB ドライブの作成方法については 2章*メディアの作*風 を参照してください。

### 最小限の起動用 **CD**、**DVD** または **USB** フラッシュドライブ

最小限の起動用 CD、DVD 、USB フラッシュドライブは小さな ISO イメージを使って作成しま す。このイメージにはシステムを起動してインストーラーを開始させるために必要なデータしか 含まれていません。この起動用メディアを使用する場合には、パッケージをインストールするた めのインストールソースが別途必要になります。起動用 CD、DVD、USB フラッシュドライブの 作成方法については [「インストール](#page-10-2) USB の作成」を参照してください。

#### **PXE** サーバー

*PXE (preboot execution environment)* サーバーを使用すると、インストールプログラムをネット ワーク経由で起動させることができるようになります。システムを起動したら、ローカルのハー ドドライブやネットワーク上の場所など、別途に用意したインストールソースを使ってインス トールを完了させます。PXE サーバーの詳細は 21章*[ネットワークからのインストールの準備](#page-302-2)*を 参照してください。

### <span id="page-25-0"></span>**3.8.** キックスタートを使ってインストールを自動化する

Red Hat Enterprise Linux 7 では、キックスタートファイルを使ったインストールプロセスの完全自動化 または部分自動化の方法が提供されています。キックスタートファイルには、システムで使用するタイム ゾーン、ドライブのパーティション設定、インストールするパッケージなど、通常、インストールプログラ ムで入力が求められる質問すべてに対する答えが含まれています。用意したキックスタートファイルをイン ストーラーに渡すことにより、インストーラーはユーザーからの入力を必要とすることなく、インストール 全体 (または一部) を自動的に行うことができるようになります。特に大量のシステムに Red Hat Enterprise Linux を同時導入する際に役立ちます。

インストールを自動化する以外にも、キックスタートファイルによりソフトウェア選択の幅を広げることた できます。グラフィカルインストーラーで Red Hat Enterprise Linux を手作業でインストールする場合、 ソフトウェアの選択は事前定義されている環境とアドオンの選択に限られます。キックスタートファイルを 使用すると、パッケージを個別にインストールしたり、除外したりすることができます。

キックスタートファイルの作成方法、作成したキックスタートファイルを使ってインストールを自動化す る方法については、23章[キックスタートを使ったインストール](#page-317-3)を参照してください。

# <span id="page-26-2"></span><span id="page-26-0"></span>第**4**章 **AMD64** および **Intel 64** のシステムへのインストール中にドラ イバーを更新する

ほとんどの場合、Red Hat Enterprise Linux にはシステムを構成するデバイス用のドライバーが既に含まれ ています。 しかし、 かなり最近にリリースされたハードウェアが搭載されている場合、 そのハードウェア 用のドライバーはまだ含まれていない可能性があります。 新しいデバイスのサポートを提供するドライバー 更新は Red Hat やハードウェアの製造元から ドライバーディスクの形で入手することができる場合があり ます。 ドライバーディスクには複数の *RPM* パッケージ が含まれています。 一般的に、 ドライバーディス クは *ISO* イメージファイル としてダウンロードすることができます。

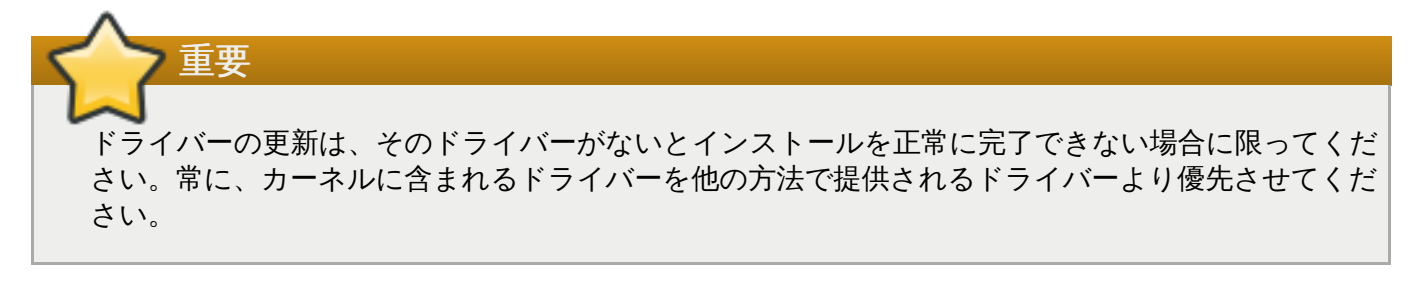

インストールプロセス中に新しいハードウェアが必要になることはあまりありません。たとえば、ローカノ のハードドライブへのインストールにDVD を使用する場合は、ネットワークカード用のドライバーがなく てもインストールは成功します。このような場合、インストールを完了させてから、その後に新しいハード [ウェアのサポートを追加します。サポート追加に関する詳細は、](https://access.redhat.com/site/documentation/en-US/Red_Hat_Enterprise_Linux/7/html/System_Administrators_Guide/index.html)Red Hat Enterprise Linux 7 System Administrator's Guide を参照してください。

しかし、インストール中にデバイスのドライバーを追加して特定の構成に対応させなければならない場合が あります。たとえば、ネットワークデバイス用のドライバーやストレージのアダプターカードなどをインン トールして、インストールプログラムがシステムで使用するストレージデバイスにアクセスできるようにし たい場合があります。こうしたサポートをインストール中に追加するには、次のいずれかの方法でドライ バーディスクを使用します。

- 1. インストールプログラムがアクセスできる場所に直接ドライバーディスクの ISO イメージファイル を配置します (ローカルのハードドライブ、USB フラッシュドライブ、CD、DVD など)。
- 2. イメージファイルからドライバーディスクを作成します (CD、DVD、USB フラッシュドライブな ど)。ISO イメージファイルの CD/DVD への書き込み方法などについては 「インストール CD また は DVD の作成」[でインストールディスクの作り方を、](#page-10-1)USB ドライブへの書き込み方法に関してに [「インストール](#page-10-2) USB の作成」を参照してください。

Red Hat、ハードウェアの製造元、 または信頼できるサードパーティなどによってインストール中のドラ イバー更新が必要であることが明示されている場合には、本章で説明している方法の中からいずれか適した ものを選んで更新を行なってください。インストールを行なう前に、ドライバー更新用ファイルの検証を行 なうようにしてください。逆に、本当にシステムにドライバー更新が必要であることが明らかでない場合、 インストール中のドライバー更新は行なわないでてください。システム上に対象外のドライバーが存在する と、サポートが複雑になる可能性があります。

### <span id="page-26-1"></span>**4.1.** インストール中にドライバーの更新を行なう場合の制約

インストールプログラムによって既にドライバーが読み込まれてしまっている場合、 そのドライバーを差 し替えるためのドライバー更新は使用できません。 まずインストールプログラムによって読み込まれたド ライバーでインストールを完了してから、インストール後に新しいドライバーに更新してください。

Secure Boot テクノロジーを有効にしている UEFI ベースのシステムの場合、読み込ませるドライバーはす べて有効な証明書で署名されていなければなりません。署名されていないドライバーはシステムによって扎 否されます。Red Hat で提供しているドライバーはすべて UEFI CA 証明書で署名されています。他のドラ イバー (Red Hat Enterprise Linux インストール DVD では提供していないドライバーなど) を読み込ませる

場合は、必ず有効な署名証で署名されていることを確認してください。

カスタムドライバーの署名については Red Hat Enterprise Linux 7 System [Administrator's](https://access.redhat.com/site/documentation/en-US/Red_Hat_Enterprise_Linux/7/html/System_Administrators_Guide/index.html) Guide の 「Working with Kernel Modules」の章をご覧ください。

### <span id="page-27-0"></span>**4.2.** インストール中にドライバーの更新を行うための準備

ハードウェア用のドライバー更新が必要で、その更新が利用可能になっている場合、通常、Red Hat やハー ドウェアの製造元など信頼できるサードパーティーから ISO 形式のイメージファイルが提供されます。 ISO イメージを取得したら、ドライバー更新の実行に使用する方法を決める必要があります。

次のような方法があります。

#### ドライバーの自動更新

インストールを開始すると、接続されている全ストレージデバイスの検出がインストーラーに よって試行されます。インストール開始時に **OEMDRV** というラベルが付いたストレージデバイス が検出されると、**Anaconda** は常にこのデバイスをドライバー更新用ディスクと認識して、こ のデバイス上のドライバーの読み込みを試行します。

#### アシスト付きのドライバー更新

インストール開始時に **inst.dd** 起動オプションを指定することが可能です。パラメーターなし でこのオプションを使用すると、**Anaconda** によりシステムに接続されている全ストレージデ バイスの一覧が表示され、ドライバー更新を含むデバイスを選択するよう求められます。

#### 手動によるドライバー更新

インストール開始時に **inst.dd=***location* 起動オプションを指定することが可能で す。*location* にはドライバー更新用ディスクもしくは ISO イメージへのパスを入力してくださ い。このオプションを指定すると、**Anaconda** は指定された場所にあるドライバー更新の読み 込みを試行します。手動のドライバー更新では、ローカルで使用できるストレージデバイス、ま たはネットワーク上にある場所 (**HTTP**、**HTTPS**、**FTP** のいずれかのサーバー) を指定すること ができます。

ドライバーの自動更新の方法を使用する場合は、**OEMDRV** というラベルが付いたストレージデバイスを作 成し、インストールするシステムに物理的に接続しておく必要があります。アシスト付きのドライバー更新 の方法を使用する場合は、**OEMDRV** 以外のラベルならローカルのいずれのストレージデバイスを使用して も構いません。手動によるドライバー更新の方法を使用する場合は、**OEMDRV** 以外のラベルならローカル のいずれのストレージを使用しても構いません。また、インストールするシステムからアクセスが可能な ネットワーク上の場所を使用することもできます。

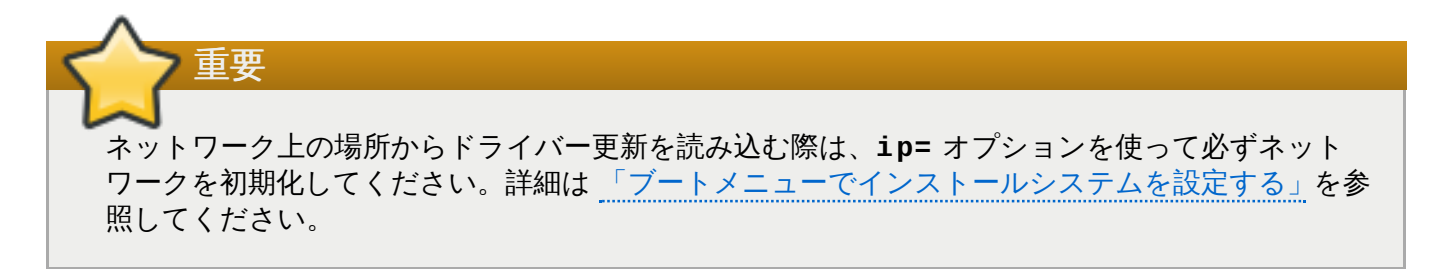

**4 .2.1.** ドライバー更新用の **ISO** ファイルをローカルのストレージデバイスで使用するため の準備

ハードドライブや USB フラッシュドライブなど、ローカルのストレージデバイスを使って ISO ファイル を与える場合は、デバイスに適切なラベル付けを行うことでインストールプログラムにデバイスを自動的に 認識させることができます。これができない場合に限り、以下のように手動でドライバー更新をインストー ルしてください。

- インストールプログラムに自動的にドライバーディスクを認識させるため、ストレージデバイスのボ リュームラベル名を **OEMDRV** にします。また、ISO イメージ自体をコピーするのではなく、その内容 をストレージデバイスの root ディレクトリーに抽出します。[「ドライバーの自動更新」](#page-28-1)を参照してく ださい。手動によるインストールの場合、**OEMDRV** というラベルが付いたデバイスからのドライバーの インストールの方が手動によるインストールより常に優先され、また推奨されています。
- 手動でインストールするは、ストレージデバイスに ISO イメージを単一ファイルとしてコピーするだけ です。ファイル名の変更は可能ですが、ファイル名の拡張子は変更せず **.iso** のままにしておいてくだ さい (**dd.iso** など)[。インストール中にドライバー更新を手動で選択する方法については、「手動によ](#page-30-0) るドライバー更新」 を参照してください。

### **4 .2.2.** ドライバー更新用の **ISO** ファイルを **CD** または **DVD** に書き込み更新用ディスクを 準備

CD または DVD にドライバー更新用ディスクを作成することができます。イメージファイルをディスクへ 書き込む方法については [「インストール](#page-10-1) CD または DVD の作成」を参照してください。

ドライバー更新用ディスクの CD または DVD を作成したら、そのディスクが正常に作成されたか確認しま す。 システムにディスクを挿入しファイルマネージャーを使って閲覧してみます。 **rhdd3** というファイ ルがひとつと **rpms** というディレクトリーがひとつ見えるはずです。**rhdd3** の方はドライバーディスクの 詳細が記載されているシンプルな署名ファイルです。各種アーキテクチャー用の実際のドライバーの RPM パッケージを収納しているのは **rpms** の方になります。

末尾が **.iso** のファイルが 1 つしかない場合は、ディスクが正しく作成されていないので作成し直してく ださい。**GNOME** 以外の Linux デスクトップや Linux 以外のオペレーティングシステムを使用している場 合は、イメージの書き込み などのオプションを選択しているか確認してください。

### <span id="page-28-0"></span>**4.3.** インストール中にドライバーの更新を実施する

インストールプロセスの冒頭で、以下のいずれかの方法を使ってドライバーの更新を行います。

- ドライバー更新の検出と実行を自動的に行わせる
- ドライバー更新の検索プロンプトを表示させる
- ドライバー更新用のイメージまたは RPM パッケージへのパスを手動で指定する

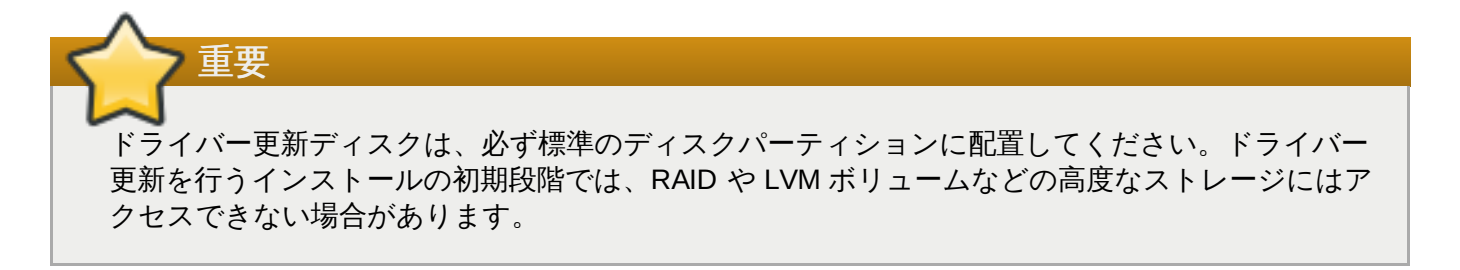

### <span id="page-28-1"></span>**4 .3.1.** ドライバーの自動更新

インストールプログラムにドライバー更新用のディスクを自動的に認識させるため、インストールプロセス を開始する前に **OEMDRV** というボリュームラベルが付いたブロックデバイスをコンピューターに接続して おきます。

インストーラーが起動すると、システムに接続している全ストレージの検出を行います。**OEMDRV** という ラベルが付いたストレージデバイスを見つけると、ドライバー更新ディスクとみなし、このデバイスからの ドライバー更新の読み込みを試行します。読み込むドライバーを選択するよう求めるプロンプトが表示され ます。

DD: Checking devices /dev/sr1 DD: Checking device  $\angle$ dev $\angle$ sr1 DD: Processing DD repo /media/DD//rpms/x86 64 on /deu/sr1 Page 1 of 1 Select drivers to install 1) [ ] /media/DD//rpms/x86\_64/kmod\_e10.rpm # to toggle selection, 'n'-next page, 'p'-previous page or 'c'-continue:

図**4 .1** ドライバーの選択

数字キーでドライバー間を移動します。ドライバーが決まったら **c** を押して選択したドライバーをインス トールします。このあと、**Anaconda** グラフィカルユーザーインターフェースに移行します。

### **4 .3.2.** アシスト付きのドライバー更新

インストール中にドライバーをインストールする場合は、必ず **OEMDRV** というボリュームラベルが付いた ブロックデバイスを使用できるようにしておくことを推奨しています。ただし、このデバイスが検出され ず、起動コマンドラインで **inst.dd** オプションが指定されていた場合には、対話モードでドライバー ディスクの検索を行うことができます。まず最初に、**Anaconda** に ISO ファイルのスキャンを行わせる ため、一覧からローカルのディスクパーティションを選択します。次に、検出された ISO ファイルの中か ら更新用のファイルを選択します。最後にドライバーを選択します (複数可)。以下に、このプロセスを各ス テップごと強調表示させてテキストユーザーインターフェースで示します。

```
Starting Driver Update Disk UI on tty1...
DD: Checking devices
Page 1 of 1
Driver disk device selection
                                        HILLD
      DEUICE
                 TYPE
                        LABEL
  1)vda1ext{2}HOME
                                        8c9d0c6e-4fea-4910-9bac-6609bc8ff847
                                        9dcc606d-a9ca-41d1-98b5-e9411769e37f
  2)
     uda2
                 zfx
                                        dd69ffa5-c72e-4b61-ae39-0197d6960fc3
  3)vdb1
                 ext{4}DD_PART
# to select, 'n'-next page, 'p'-previous page or 'c'-continue: 3
    97.2686121 EXT4-fs (vdb1): mounted filesustem without journal. Opts: (null)
Page 1 of 1
Choose driver disk ISO file
  1) dd. iso
# to select, 'n'-next page, 'p'-previous page or 'c'-continue: 1
DD: Checking device /media/DD-search/dd.iso
[ 112.233480] loop: module loaded
DD: Processing DD repo /media/DD//rpms/x86_64 on /media/DD-search/dd.iso
Page 1 of 1
Select drivers to install
  1) [ ] /media/DD//rpms/x86_64/kmod_e10.rpm
# to toggle selection, 'n'-next page, 'p'-previous page or 'c'-continue: 1
Page 1 of 1
Select drivers to install
  1) [x] /media/DD//rpms/x86_64/kmod_e10.rpm
# to toggle selection, 'n'-next page, 'p'-previous page or 'c'-continue:
```
図**4 .2** 対話式のドライバー選択

注記 ISO イメージファイルを抽出して CD または DVD に書き込んだが、そのメディアに **OEMDRV** とい うボリュームラベルを付けていない場合は、引数なしで **inst.dd** オプションを使用してメニュー からそのデバイスを選択します。また、次のようにインストールプログラムの起動オプションを使っ てメディアのスキャンを行いドライバーを検索することもできます。 inst.dd=/dev/sr0

数字キーでドライバー間を移動します。ドライバーが決まったら **c** を押して選択したドライバーをインス トールしてから、**Anaconda** グラフィカルユーザーインターフェースに移行します。

### <span id="page-30-0"></span>**4 .3.3.** 手動によるドライバー更新

手動でドライバーをインストールする場合は、ドライバーを収納している ISO イメージを USBフラッシュ ドライブや web サーバーなどアクセスできる場所に配置しコンピューターに接続しておきます。ようこそ

の画面で **Tab** キーを押すと起動コマンドラインが表示されるので、そのコマンドラインに **inst.dd=***location* オプションを追加します。*location* にはドライバー更新ディスクのパスを入れてく ださい。

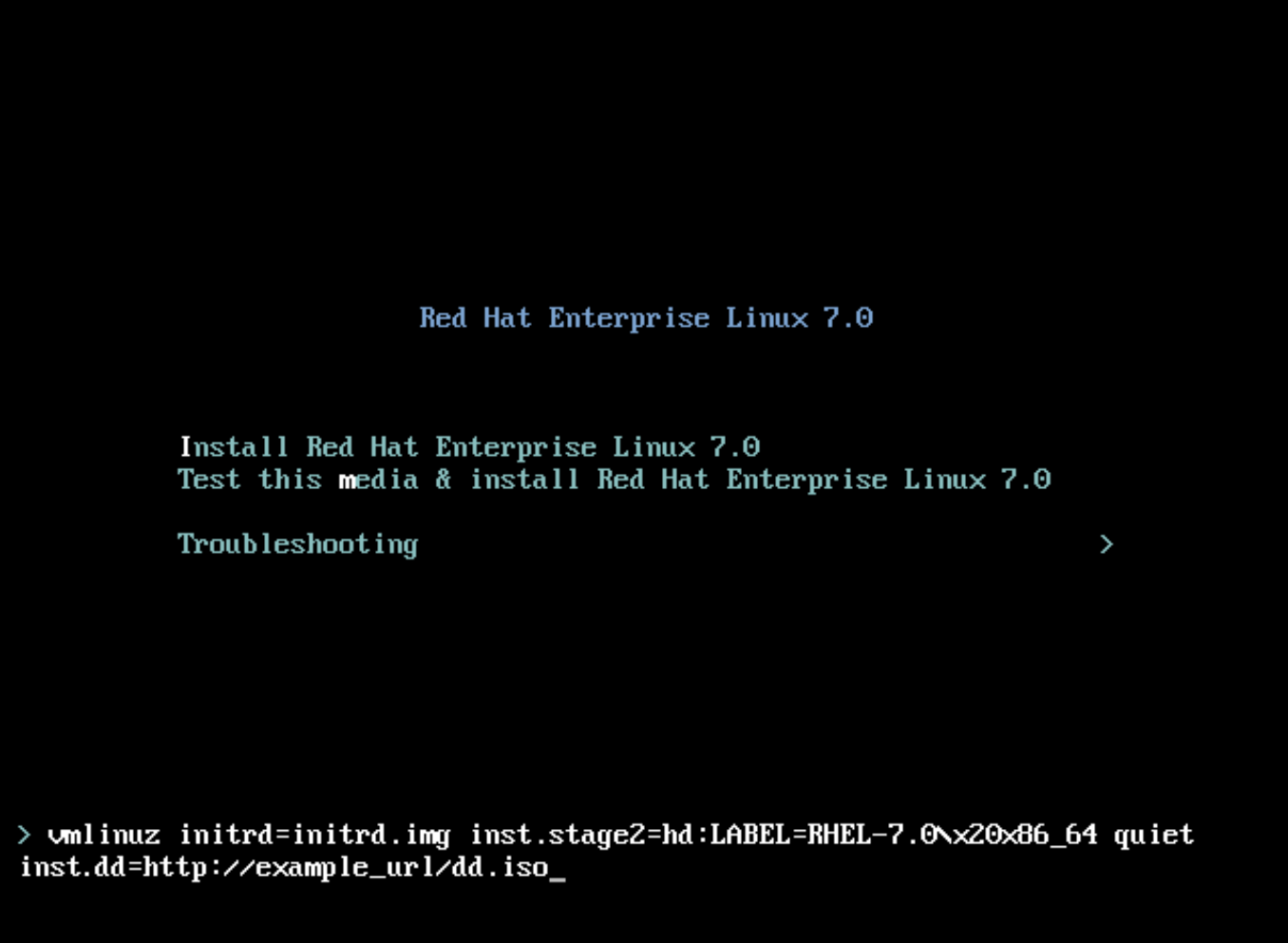

### 図**4 .3** ドライバー更新へのパスの指定

通常、イメージファイルは web サーバー (*http://server.example.com/dd.iso* など) または USB フラッシュ ドライブ (*/dev/sdb1* など) に置かれますが、ドライバー更新を含む RPM パッケージ (*http://server.example.com/dd.rpm* など) を指定することも可能です。

準備が整ったら、**Enter** を押して起動コマンドを実行します。すると、選択したドライバーが読み込まれ、 インストールプロセスが正常に進みます。

### **4 .3.4 .** ブラックリストへのドライバーの登録

正常に動作しないドライバーが原因でインストール時にシステムを起動できない場合があります。このよう な場合、起動コマンドラインをカスタマイズしてそのドライバーを無効にすることができます (ブラックリ ストに登録する)。ブートメニューで **Tab** キーを押し起動コマンドラインを表示させます。コマンドライン に **modprobe.blacklist=***driver\_name* オプションを追加します。*driver\_name* の部分に無効にした いドライバー名を入力します。例を示します。

modprobe.blacklist=ahci

インストールの際に、**modprobe.blacklist=** オプションを使ってブラックリスト登録したドライバー はインストールが完了したシステムでも無効な状態のままになります。このドライバーは **/etc/modprobe.d/anaconda-blacklist.conf** ファイルで確認できます。ドライバーをブラック リストに登録する方法および他の起動オプションについては 20章[起動オプション](#page-287-2) を参照してください。

# <span id="page-33-2"></span><span id="page-33-0"></span>第**5**章 **AMD64** および **Intel 64** システムのインストールの起動

Red Hat Enterprise Linux は、ハードディスクに格納している ISO イメージからインストールする か、**NFS**、**FTP**、**HTTP**、**HTTPS** などの方法を使ったネットワークからインストールすることができま す。完全インストール用 DVD から起動してインストールを行う方法がもっとも簡単に開始できる方法にな ります。これ以外のインストール方法の場合、いくつか別途にセットアップが必要にはなりますが、それぞ れ異なるニーズに応じた利点があります。たとえば、Red Hat Enterprise Linux を大量のマシンに同時にイ ンストールする場合は、PXE サーバーから起動してネットワーク上の共有の場所に配置したソースからイ ンストールを行うのが最適な方法となります。

以下の表では、 メディアごとに使用できる起動方法と推奨インストール方法について要約しています。

### 表**5.1** 起動方法とインストールソース

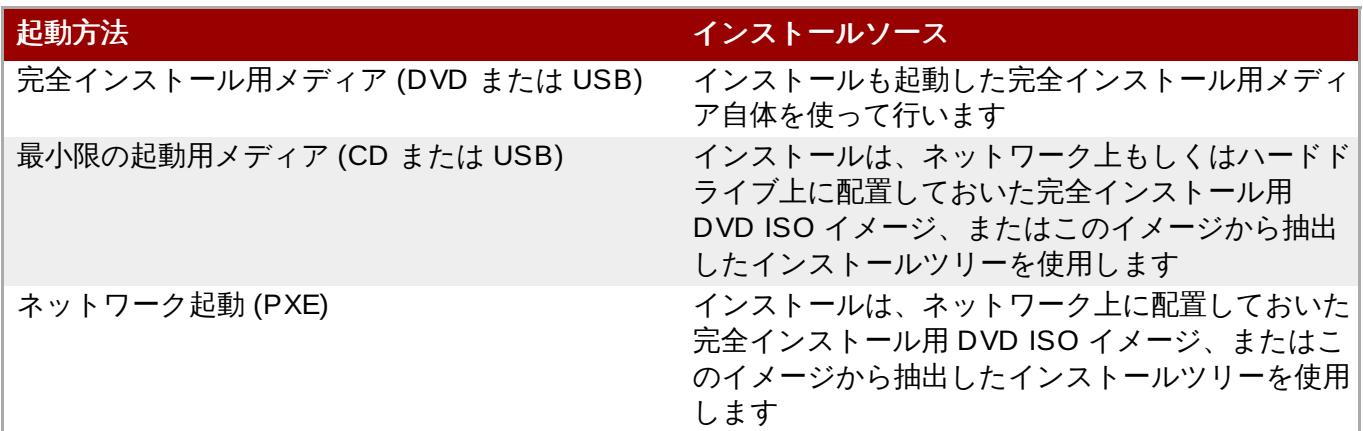

起動用 CD-ROM の作成方法、起動またはインストール用 USB フラッシュドライブの準備などについて [「インストール](#page-10-2) USB の作成」を参照してください。

本章では次のトピックについて説明しています。

- 「AMD64 および Intel 64 [のシステムで物理メディアからインストールプログラムを起動する」](#page-34-0)、物理 メディア (Red Hat Enterprise Linux DVD、起動用 CD-ROM、USB フラッシュドライブ) を使ってイ ンストールプログラムを起動する方法について説明しています。
- 「AMD64 および Intel 64 のシステムで PXE を使ってネットワークからインストールプログラムを起動 する」、PXE [でインストールプログラムを起動する方法について説明しています。](#page-34-1)
- [「ブートメニュー」、](#page-35-0)ブートメニューに関する記載です。

### <span id="page-33-1"></span>**5.1.** インストールプログラムの起動

インストールプログラムを起動するには、まずインストールに必要なリソースがすべて揃っているか確認し ます。3章*AMD64* および *Intel 64* [システムへのインストールプラン](#page-21-4)をお読みになり説明に従っている場合 <u>より。当<del>事間には、</del>の参し、Witch of ジネクター、ジャルのインスタンク</u>でお記がになり説明に従っている<br>は、インストールを開始する準備が整っているはずです。開始準備が整っていることを確認したら、 Red Hat Enterprise Linux DVD または作成した起動用メディアを使ってインストールプログラムを起動し ます。

### 注記

時折、インストール中に *ドライバー更新* を必要とするハードウェアコンポーネントがあります。ド ライバー更新により、インストールプログラムでは対応していないハードウェアに対応できるように なります。詳細については、4章*AMD64* および *Intel 64* [のシステムへのインストール中にドライバー](#page-26-2) を更新する を参照してください。

### <span id="page-34-0"></span>**5.1.1. AMD64** および **Intel 64** のシステムで物理メディアからインストールプログラムを 起動する

次の手順で Red Hat Enterprise Linux DVD または最小限の起動用メディアからインストールプログラムを 起動します。

#### 手順**5.1** 物理メディアからのインストールプログラムの起動

- 1. インストールに必要のないドライバーはすべて取り外します。詳細は 「USB [ディスク」](#page-24-1) を参照し てください。
- 2. コンピューターシステムの電源を入れます。
- 3. コンピューターにメディアを挿入します。
- 4. 起動用メディアが挿入された状態でコンピューターの電源をオフにします。
- 5. コンピューターシステムの電源をオンにします。メディアから起動するため特定のキーやキーの組 み合わせを押さなければならなかったり、メディアから起動するようシステムの BIOS (*Basic Input/Output System*) を設定しなければならない場合があります。詳細はシステムに同梱されてい るドキュメントをご覧ください。

しばらくすると、各種の起動オプションの詳細が記載された起動画面が表示されます。1 分以内に何も操作 を行わなければ、自動的にインストールプログラムが開始されます。この画面に表示されるオプションの詳 細については[、「ブートメニュー」](#page-35-0) を参照してください。

### <span id="page-34-1"></span>**5.1.2. AMD64** および **Intel 64** のシステムで **PXE** を使ってネットワークからインストー ルプログラムを起動する

PXE で起動する場合は、サーバーを正しく設定しておく必要があります。また、PXE 対応のネットワーク [インターフェースが必要になります。](#page-302-2) PXE サーバーの設定方法については 21章*ネットワークからのイン* トールの準備 を参照してください。

ネットワークインターフェースから起動するようコンピューターを設定します。このオプションは BIOS 内にあります。**Network Boot** や **Boot Services** などのラベルが付いている可能性があります。ま た、正しいネットワークインターフェースから最初に起動するよう BIOS が設定されていることを確認しま す。BIOS システムの中には、起動デバイスとしてネットワークインターフェースが含まれているにも関わ らず PXE 標準には対応していないものがあります。詳細はハードウェアのドキュメントをご覧ください。 PXE 起動を正しく有効にすると、メディアがなくても Red Hat Enterprise Linux インストールシステムを 起動することができるようになります。

次の手順にしたがい PXE サーバーからインストールプログラムを起動します。Ethernet など物理的なネッ トワーク接続を使用する必要があるので注意してください。ワイヤレス接続では正しく動作しません。

### 手順**5.2 PXE** を使ってネットワークからインストールプログラムを起動する

1. ネットワークケーブルが接続されていることを確認します。コンピューターの電源スイッチは入っ ていない状態であっても、 ネットワークソケットのリンク表示ライトは点灯しているはずです。

- 2. コンピューターの電源をオンにします。
- 3. ハードウェアによって PXE サーバーに接続する前にネットワーク設定と診断情報が表示される場 合があります。接続すると、PXE サーバーの設定に応じたメニューが表示されます。目的オプショ ンに該当する数字キーを押します。どのオプションを選択したらよいかわからない場合はサーバー の管理者に問い合わせてみてください。

これでインストールプログラムが正常に起動し、起動画面が表示されます。この画面には各種の起動オプ ションの詳細が表示されます。1 分以内に何も操作を行わなければ、インストールプログラムが自動的に開 始されます。この画面に表示されるオプションについては[、「ブートメニュー」](#page-35-0) を参照してください。

### <span id="page-35-0"></span>**5.2.** ブートメニュー

起動用メディアからの起動が完了すると、ブートメニューが表示されます。ブートメニューにはインストー ラーの起動以外にもいくつかのオプションが表示されます。60 秒以内に何のキーも押さなければデフォル トの起動オプションが実行されます (白色で強調表示されているオプション)。デフォルトで起動する場合は 60 秒待つか **Enter** を押します。

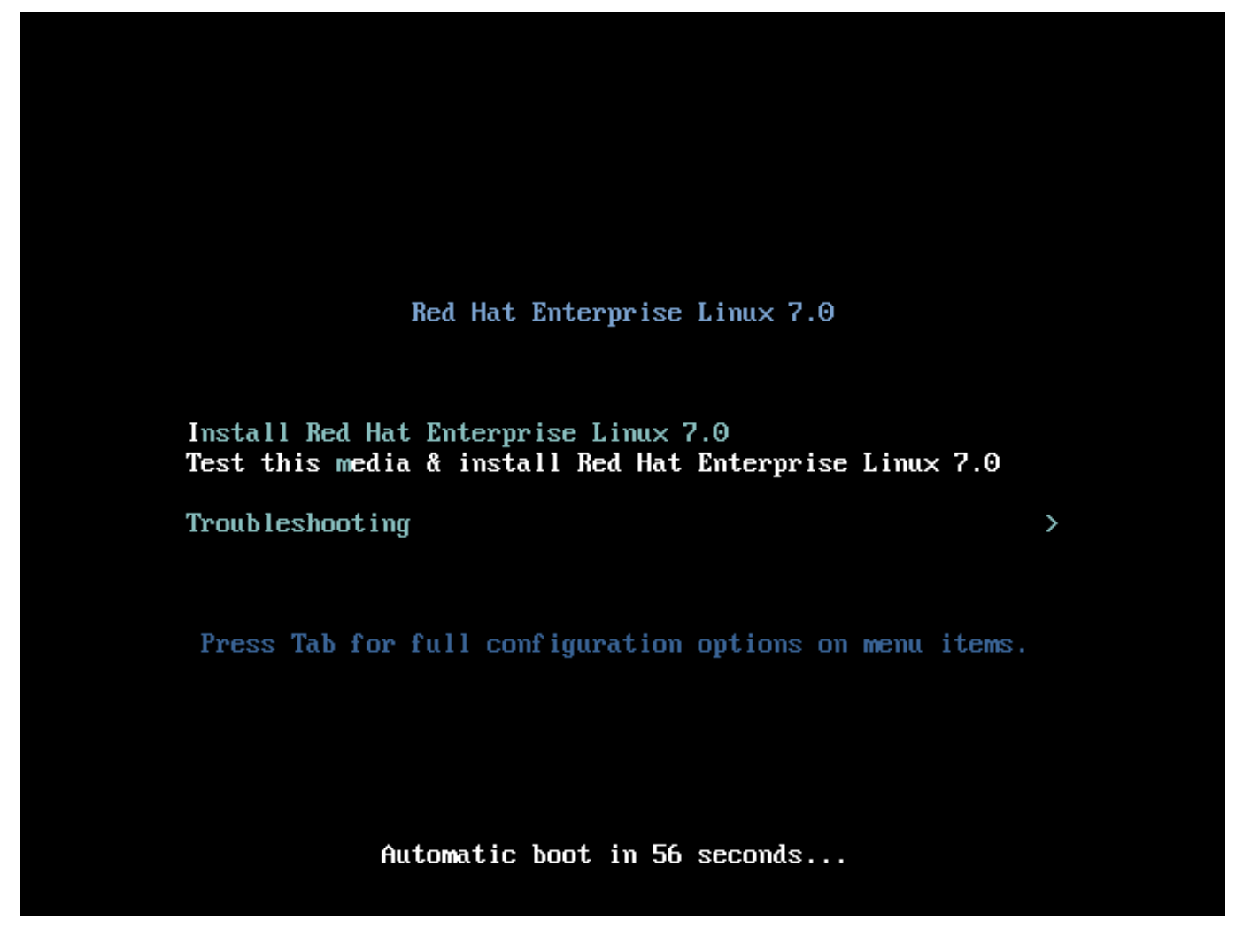

#### 図**5.1** 起動画面

デフォルト以外のオプションを選択する場合は、キーボード上の矢印キーを使います。目的のオプションを 強調表示させたら **Enter** を押します。

特定のメニューエントリーの起動オプションをカスタマイズする
- BIOS ベースのシステムの場合、**Tab** キーを押してコマンドラインにカスタムの起動オプションを追加 する方法を推奨しています。**Esc** キーを押して **boot:** プロンプトにアクセスすることもできますが、 プロンプトには不必要な起動オプションが表示されます。この場合、いずれの起動オプションを使用す る場合もその前に **linux** オプションを必ず指定する必要があります。
- UEFI ベースのシステムの場合、**e** キーを押してコマンドラインにカスタムの起動オプションを追加しま す。準備が整ったら **Ctrl**+**X** を押して修正したオプションを起動します。

他の起動オプションについては、20章[起動オプション](#page-287-0) を参照してください。

#### ブートメニューのオプション

#### **Install Red Hat Enterprise Linux 7.0**

グラフィカルなインストールプログラムを使ってコンピューターに Red Hat Enterprise Linux を インストールする場合にこのオプションを選択します。

#### **Test this media & install Red Hat Enterprise Linux 7.0**

デフォルトのオプションになります。インストールプログラムを開始する前に、インストールメ ディアの健全性をチェックするユーティリティが起動します。

#### **Troubleshooting >**

様々なインストール関連の問題解決に役に立つオプションが用意された別のメニューにアクセス します。強調表示させた状態で **Enter** を押すとメニュー内容が表示されます。

#### Troubleshooting

Install Red Hat Enterprise Linux 7.0 in basic graphics mode Rescue a Red Hat Enterprise Linux system Run a memory test

Boot from local drive

Return to main menu

 $\overline{\phantom{0}}$ 

Press Tab for full configuration options on menu items.

図**5.2** トラブルシューティングメニュー

#### **Install Red Hat Enterprise Linux 7.0 in basic graphics mode**

インストールプログラムがビデオカード用の正しいドライバーを読み込むことができない場合で も、このオプションを使用すると Red Hat Enterprise Linux をグラフィカルモードでインストー ルすることができます。**Install Red Hat Enterprise Linux 7.0** オプションの使用 時、画面表示が歪んだり何も表示されなくなってしまう場合は、コンピューターを再起動してか らこのオプションでやり直してみてください。

#### **Rescue a Red Hat Enterprise Linux system**

正常に起動できないインストール済みの Red Hat Enterprise Linux システムの問題を修復する場 合にこのオプションを選択します。このレスキュー環境には、こうした多様な問題を修復するた めのユーティリティプログラムが用意されています。

#### **Run a memory test**

[システムでメモリーテストを実行するオプションです。詳細については](#page-299-0) 「メモリー (RAM) テス トモードを読み込む」 を参照してください。

#### **Boot from local drive**

インストールが完了した 1 番目のディスクからシステムを起動するオプションです。誤ってイン ストールディスクから起動してしまった場合、このオプションを使用するとインストールプログ ラムを起動させず直ちにハードディスクから起動させることができます。

# 第**6**章 **AMD64** および **Intel 64** システムでの **Red Hat Enterprise Linux** のインストール

本章では、**Anaconda** インストールプログラムを使ったインストールプロセスを説明します。Red Hat Enterprise Linux 7 では、このインストールプログラムを使うことで、従来の決まったステップごとのイン ストールではなく、ユーザーが選択する順番で個別のインストールステップを設定することができます。実 際のインストールが開始される前の設定で、中央のメニューから様々なセクションのユーザーインター フェースに入ることができます。これらのセクションでは、ご使用のシステム用に言語サポートを設定した り、ネットワークおよびストレージデバイスを設定したり、インストール用のパーティションを選択するこ とができます。インストール開始前にこれらのセクションに戻って、選択した設定を見直すことができま す。

# **6.1.** インストールモードのオプション

Red Hat Enterprise Linux 7 は、グラフィカルモードまたはテキストモードでインストールできます。推奨 され、望ましいのは設定の全オプションが含まれているグラフィカルモードですが、下記のスクリーン ショットのように、どちらのモードも概要メニューの構成になっていて、各設定セクションには好きな順 序で入っていくことができ、また何度でも変更を行うことができるようになっています。

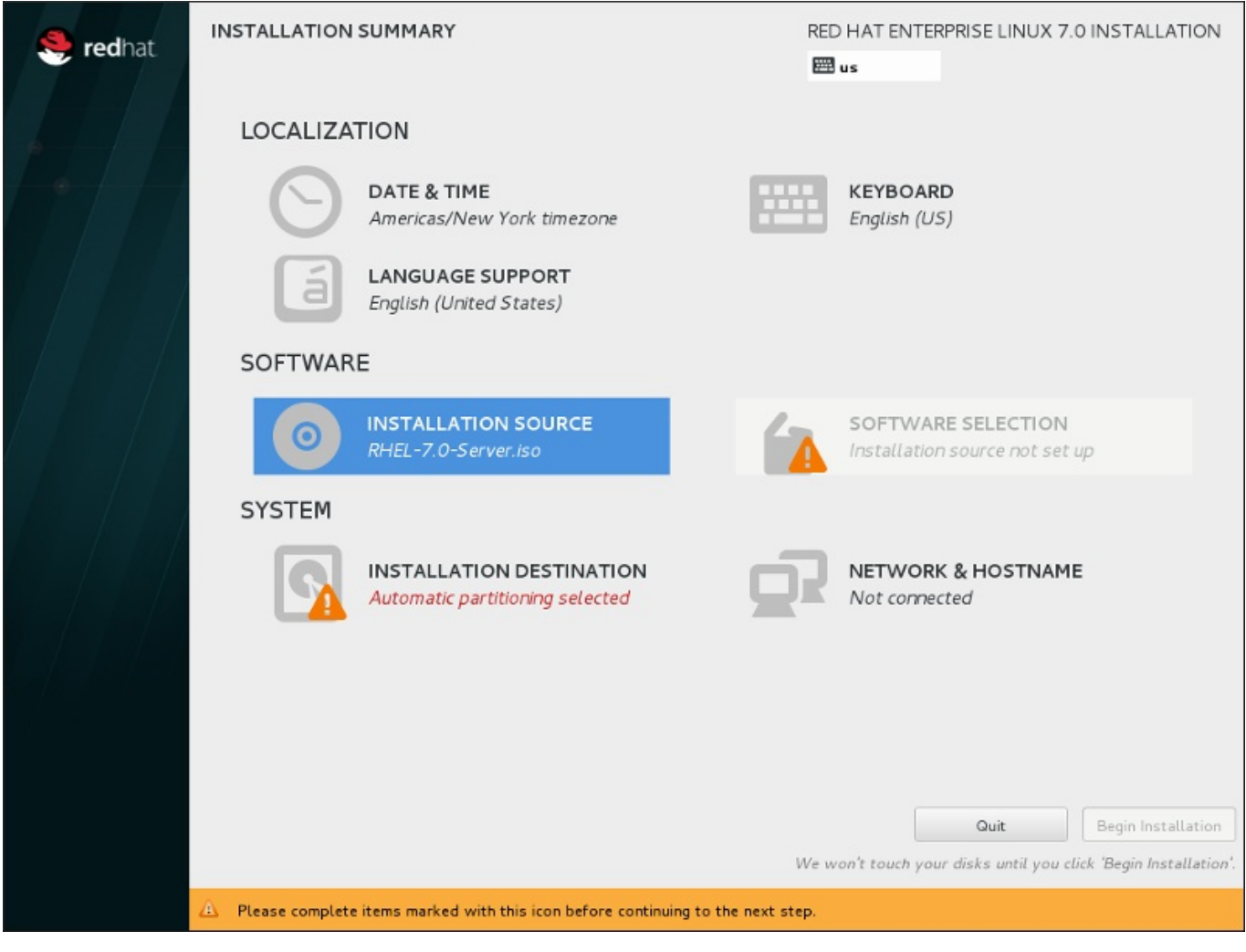

図**6 .1** インストールの概要

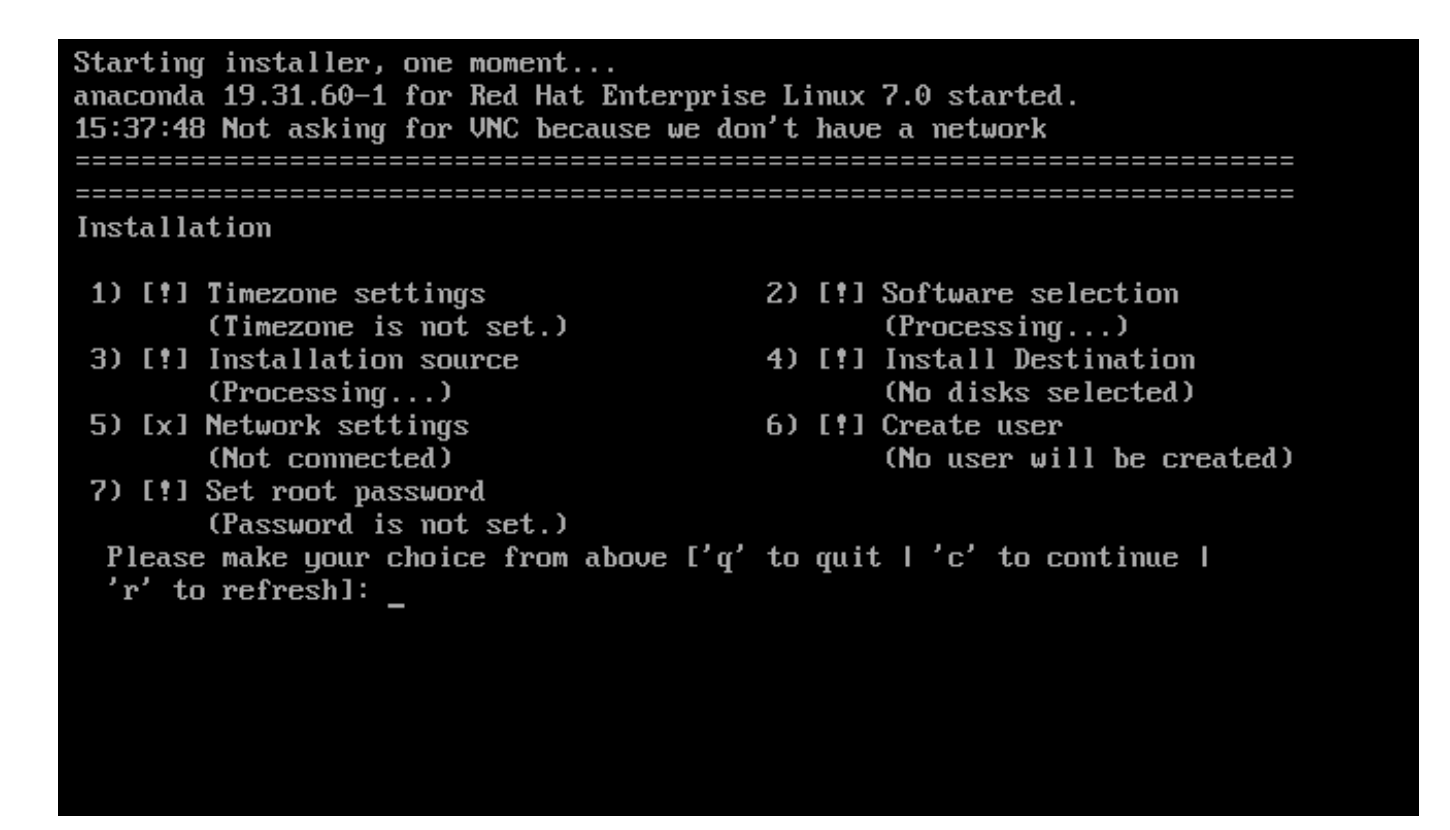

#### 図**6 .2** テキストモードでのインストールの概要 画面

テキストモードでのインストールについては明確には手順を記載しませんが、テキストモードのインストー ルプログラムを使用する場合でも、問題なく GUI のインストール手順にしたがっていただくことができま す。[「テキストモードでのインストール」](#page-40-0)も参照してください。ただし、カスタムのパーティション設定 など、テキストモードでは利用できないインストールオプションがいくつかあるので注意してください。

## **6.1.1.** グラフィカルモードでのインストール

グラフィカルユーザーインターフェース *(GUI)* を使用したことがあるユーザーにはお馴染みのプロセスにな ります。マウスを使って画面を移動する、ボタンをクリックする、テキストフィールドに入力するなどの操 作です。

また、キーボードを使って操作することもできます。画面上で操作の対象となっているエレメント間を移動 するには **Tab** および **Shift**+**Tab** キーを使用します。一覧を上下にスクロールするには上向き と 下向き の矢印キー、水平方向のツールバーや表エントリーを左右にスクロールするには 左向き と 右向き の矢印 キーを使用します。強調表示アイテムを選択肢の中から選択または削除したり、ドロップダウンリストを展 開または折り畳んだりするには **Space** と **Enter** キーを使用します。また、ボタンのクリックや他の画面 選択を行うのに **Alt**+*X* キーのコマンドの組み合わせを使用することもできます。*X* は **Alt** を押すと画面内 に表示される下線の付いた文字になります。

#### **6.1.1.1.** インストール中のスクリーンショット

**Anaconda** では、インストール中にスクリーンショットを撮ることができます。インストール中いつで も、**Shift**+**Print Screen** を押すと、**anaconda** によりスクリーンショットが**/tmp/anacondascreenshots** に保存されます。

キックスタートを使ったインストールを実行している場合は、**autostep --autoscreenshot** オプショ ンを使用するとインストールの各ステップのスクリーンショットが自動的に生成されます。キックスタート ファイルの設定方法については [「キックスタート構文の参考資料」](#page-321-0) を参照してください。

#### **6.1.1.2.** 仮想コンソール

Red Hat Enterprise Linux インストールプログラムは、グラフィカルユーザーインターフェースを提供する だけではありません。各種診断メッセージを利用することができ、さらにシェルプロンプトからコマンドを 入力することもできます。これらの機能は、下記のキーの組み合わせでアクセス可能ないわゆる 仮想コン ソール で提供されます。

仮想コンソールとは、非グラフィカル環境でのシェルプロンプトを指します。リモートではなく、実際の物 理的なマシンからアクセスします。複数の仮想コンソールを同時に利用することが可能です。

これらの仮想コンソールは、Red Hat Enterprise Linux のインストール中に問題が発生した場合に役に立ち ます。Tmux ウィンドウに表示されるメッセージは、問題を特定する上で参考になります。Tmux ウィンド ウの一覧、Tmux ウィンドウ切り替えのためのキー入力、Tmux ウィンドウの表示内容などについては、下 記の表を参照してください。

通常、インストール関連の問題を診断する必要がなければ、デフォルトのグラフィカルインストー ル環境から他に移動する必要はありません。

#### 表**6 .1** 仮想コンソールの説明

注記

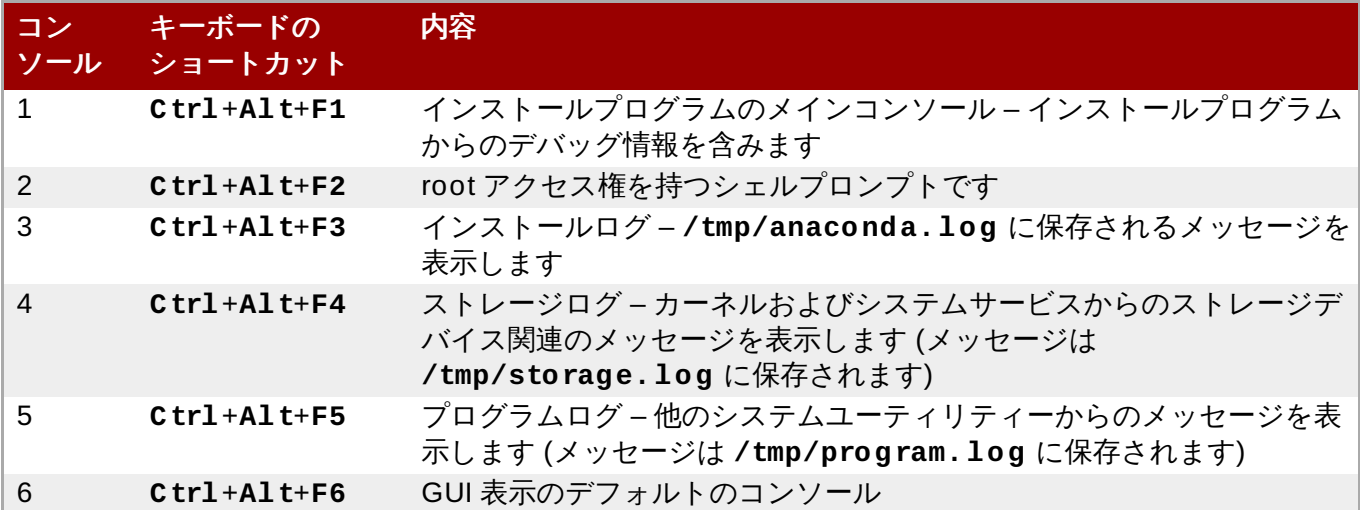

仮想コンソールに加えて、1 番目の仮想コンソールで実行している **tmux** ターミナルマルチプレクサーを 使ってシステムに関する情報を表示したり、コマンドプロンプトにアクセスすることができます。**tmux** ウィンドウ間の切り替えについては [「仮想コンソールおよび](#page-127-0) tmux ウィンドウ」を参照してください。

#### **6.1.1.3. VNC** を使用したインストール

グラフィカルディスプレイ機能がないシステムや、対話形式が使用できないシステムでグラフィカルインス トールを実行する場合は VNC を使用できます。VNC を使ったグラフィカルインストールの実行方法につい ては、22章*VNC* [を使用したインストール](#page-311-0)を参照してください。

## <span id="page-40-0"></span>**6.1.2.** テキストモードでのインストール

**Anaconda** には、グラフィカルモードの他にテキストモードがあります。

以下のいずれかの状況が発生するとインストールにテキストモードが使用されます。

- インストールシステムがコンピューターのディスプレイハードウェアの識別に失敗した場合
- 起動コマンドラインに **inst.text** を追加してテキストモードでのインストールを選択した場合

インストールを自動化するためキックスタートファイルを使用し、そのファイルに **text** コマンドの指 定が含まれていた場合

Starting installer, one moment... anaconda 19.31.60-1 for Red Hat Enterprise Linux 7.0 started. 15:37:48 Not asking for UNC because we don't have a network **Installation** 1) [!] Timezone settings 2) [!] Software selection  $(Processing...)$ (Timezone is not set.) 3) [!] Installation source 4) [!] Install Destination  $(Processing...)$ (No disks selected) 5) [x] Network settings 6) [!] Create user  $(Mot$  connected) (No user will be created) 7) [!] Set root password (Password is not set.) Please make your choice from above  $['q'$  to quit  $['c'$  to continue  $\bot$ 'r' to refreshl:

図**6 .3** テキストモードでのインストールの概要 画面

重要

Red Hat では、Red Hat Enterprise Linux のインストールにはグラフィカルインターフェースの使 用を推奨しています。グラフィカルなディスプレイがないシステムに Red Hat Enterprise Linux を インストールする場合は、VNC 接続によるインストールを検討してみてください – 22章*VNC* を使用 したインストール [を参照してください。テキストモードでのインストールプログラムでは、](#page-311-0)VNC ベースのインストールが可能であることを検出すると、テキストモードでのインストールの確認を求 めるプロンプトが表示されます。

システムにグラフィカルなディスプレイがあるのにグラフィカルなインストールが失敗する場合 は、**inst.xdriver=vesa** オプションでの起動を試してください。–20章[起動オプション](#page-287-0) を参照 してください。

[代わりに、キックスタートを使ったインストールも検討してみてください。詳細は、](#page-317-0)23章キックス タートを使ったインストール を参照してください。

テキストモードではよりシンプルなインストールプロセスが提供されるため、グラフィカルモードでは利用 可能な一部のオプションがテキストモードでは使用できません。違いについては、本ガイドのインストール プロセスの説明で記載しています。以下のような設定ができません。

- LVM、RAID、FCoE、zFCP、および iSCSI などの高度なストレージメソッドの設定
- パーティションレイアウトのカスタマイズ
- ブートローダーレイアウトのカスタマイズ

インストール時のパッケージアドオンの選択

**Initial Setup** ユーティリティーを使用したインストール後のシステムの初期設定

言語およびキーボードの設定

注記

注記

バックグラウンドでタスクが実行されている間は、特定のメニューアイテムが一時的に使用できな くなったり、**Processing...** のラベルが表示されることがあります。テキストメニューアイテ ムの状態を更新するには、テキストモードのプロンプトで **r** オプションを使用します。

Red Hat Enterprise Linux をテキストモードでインストールする選択をした場合でも、インストール後にグ ラフィカルインターフェースを使用するようシステムを設定することができます。設定方法について は、Red Hat Enterprise Linux 7 System [Administrator's](https://access.redhat.com/site/documentation/en-US/Red_Hat_Enterprise_Linux/7/html/System_Administrators_Guide/index.html) Guide を参照してください。

テキストモードでは使用できないオプションを設定したい場合は、起動オプションの使用を検討してみてく ださい。たとえば、**ip** [オプションを使用するとネットワーク設定を行うことができます。詳細は「ブート](#page-287-1) メニューでインストールシステムを設定する」 を参照してください。

# **6.2.** 「ようこそ」の画面と言語設定

インストールプログラムの最初の画面は、**Red Hat Enterprise Linux 7.0** へようこそ という画 面になります。ここでは、**Anaconda** がインストールで使用する言語を選択します。ここでの選択は、こ れ以降で変更されなければ、インストール後のシステムでのデフォルトにもなります。左側のパネルで は、**English** のように、希望する言語を選択します。そして、右側のパネルでその言語の特定の地域を選 びます。たとえば、 **English (United States)** となります。

一覧の先頭にはデフォルトで言語が 1 つ事前に選択されています。この時点でネットワークへのア クセスが設定されていれば (ローカルメディアではなくネットワークサーバーから起動した場合な ど)、GeoIP モジュールを使った位置自動検出情報に基づき事前選択の言語が確定されます。

また、下図で示すように、検索ボックスに希望する言語を入力することもできます。

選択を終えたら、続行 ボタンをクリックしてインストールの概要 画面に進みます。

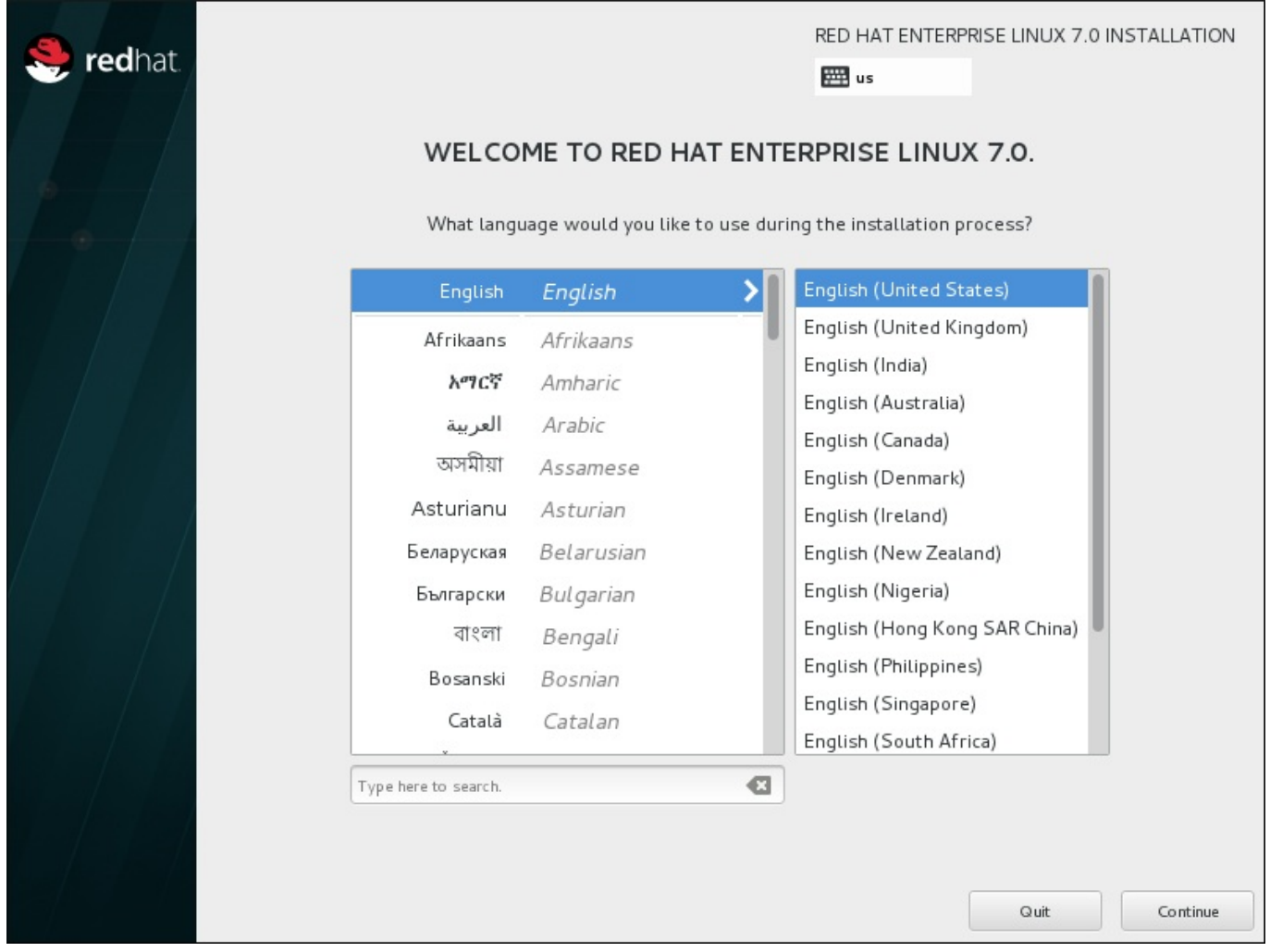

図**6 .4** 言語設定

# **6.3.** インストールの概要画面

インストールの概要 画面は、インストール設定の中心となる画面です。

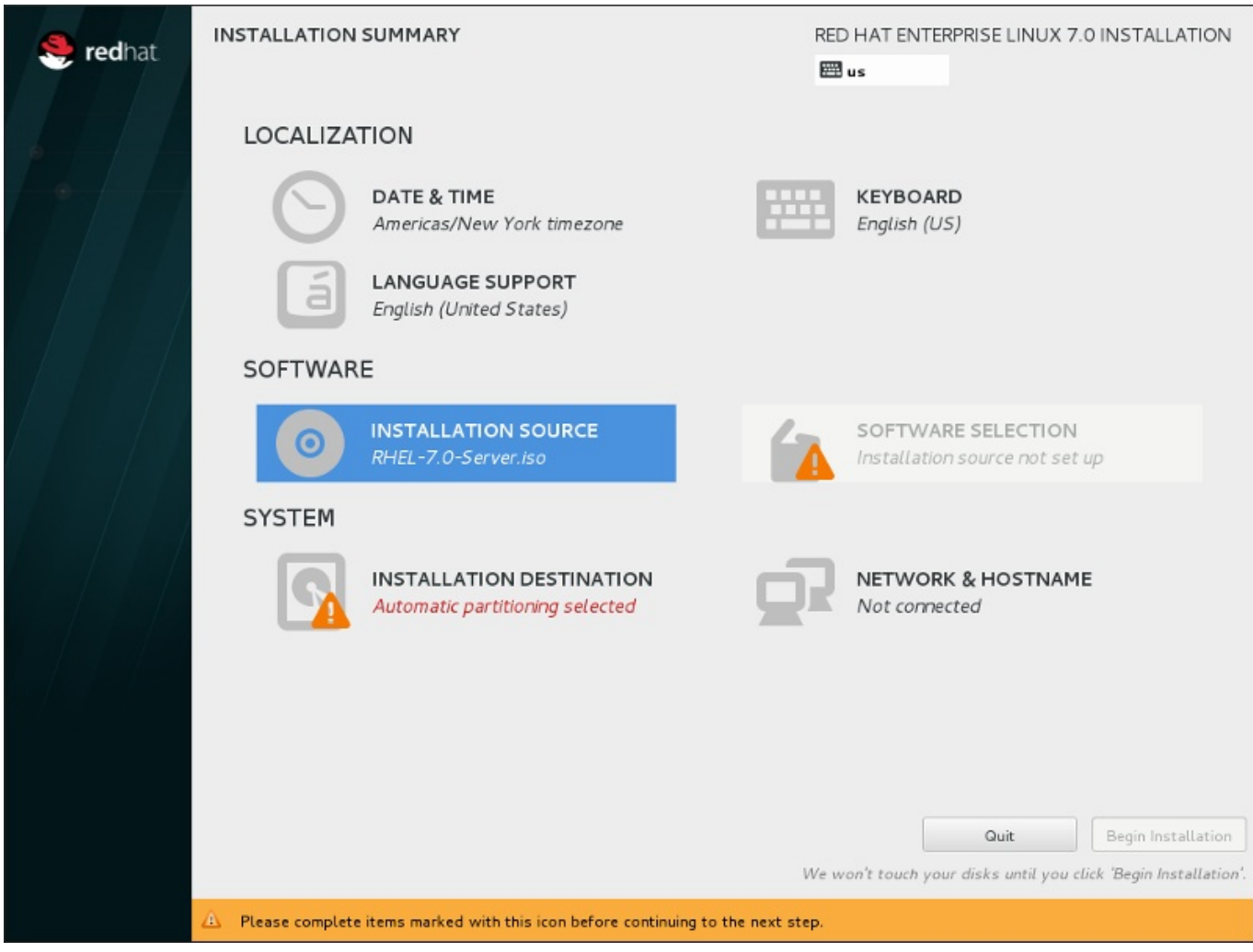

#### 図**6 .5** インストールの概要

Red Hat Enterprise Linux インストールプログラムでは、画面が次々と表示されるのではなく、ユーザーカ 選択する順番でインストールを設定できます。

マウスを使って、設定するインストールセクションのメニューアイテムを選択します。そのセクションの設 定が完了したら、あるいは他のセクションを先に設定したい場合は、画面の左上にある完了 ボタンをク リックします。

警告マークのついているセクションのみが必須となります。インストール開始前にこれらのセクションをテ 了させる必要があることを、画面下のメッセージで警告しています。その他のセクションはオプションにな ります。各セクションのタイトルの下には、現行設定の概要が示されています。これを参考にして、該当セ クションの設定が必要かどうかを決めることができます。

必須セクションすべてが完了したら、インストールの開始 [ボタンをクリックします。「インストールの開](#page-88-0) 始」 も参照してください。

インストールを取り消す場合は 終了 ボタンをクリックします。

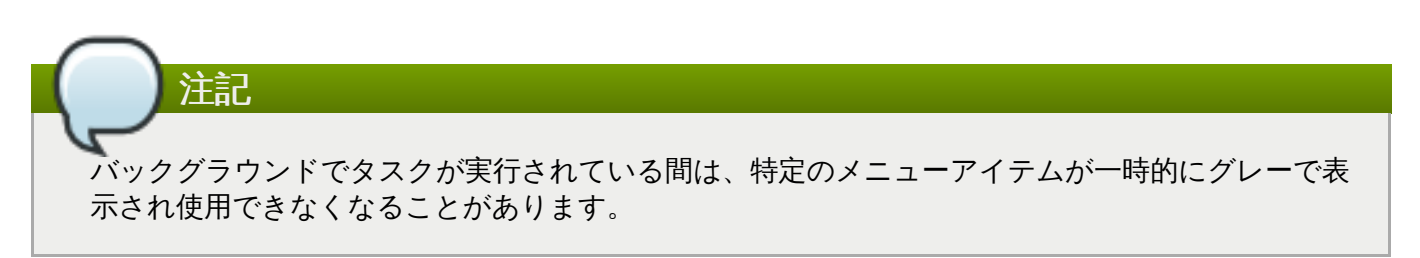

キックスタートのオプションまたは起動コマンドラインのオプションを使用し、ネットワーク上にあるイ ンストールリポジトリを指定したがインストール開始時にネットワークが利用できない状態になっている場 合には、インストールの概要 画面が表示される前にネットワーク接続の設定を求める設定画面が表示され ます。

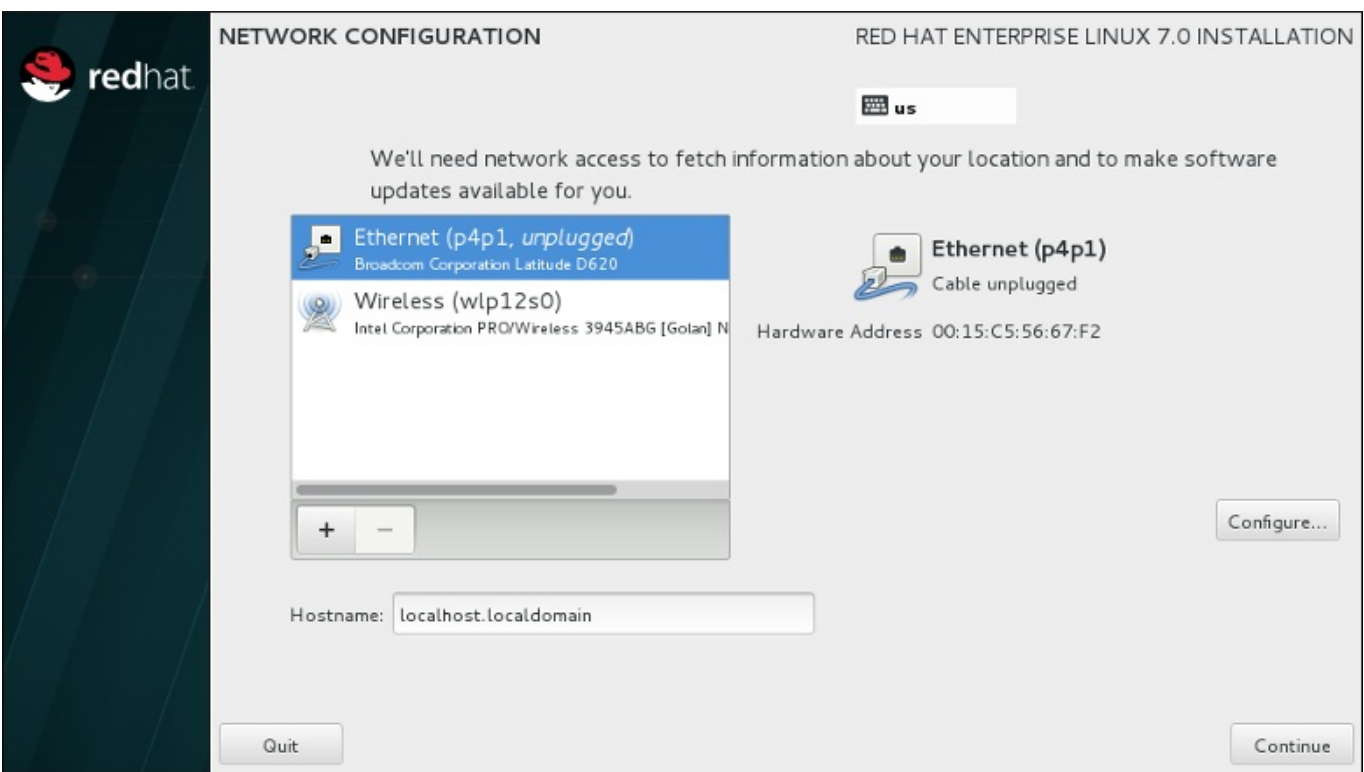

#### 図**6 .6** ネットワークが検出されない場合のネットワーク設定画面

インストール DVD もしくはローカルでアクセス可能なメディアからインストールを行うため、インストー ルの完了にネットワークアクセスは必要ないことが明らかな場合はこのステップを省略しても構いません。 しかし、ネットワークインストール ([「インストールソース」](#page-49-0)を参照) や高度なストレージデバイスの設定 ([「ストレージデバイス」](#page-81-0)を参照) を行う場合にはネットワーク接続が必要になります。インストールプロ グラムでネットワークを設定する方法については [「ネットワークとホスト名」](#page-51-0)を参照してください。

## **6.4.** 日付と時刻

タイムゾーンと日付、さらにオプションでネットワーク時間を設定するには、インストールの概要 画面で 日付と時刻 を選択します。

タイムゾーンを選択するには、3 つの方法があります。

- マウスを使って対話式マップをクリックし特定の都市を選択します。選択した都市を示す赤いピンが表 示されます。
- ☀ また、画面上部の **地域 と 都市** のドロップダウンメニューをスクロールしてタイムゾーンを選ぶことも できます。
- 地域 ドロップダウンメニューの一番下にある**Etc** を選ぶと、都市のメニューが GMT/UTC になり、た とえば **GMT+1** を選択できるようになります。

ご自分の都市が地図上もしくはドロップダウンメニューにない場合は、同じタイムゾーン内で最も近い都市 を選んでください。

注記

表示される都市や地域の一覧は Time Zone Database (tzdata) パブリックドメインのものを使用し ています。このドメインは Internet Assigned Numbers Authority (IANA) で管理されています。 Red Hat ではこのデータベースへの都市や地域の追加を行うことはできません。詳細については公式 web サイトをご覧ください (<http://www.iana.org/time-zones>)。

システムクロックの精度を維持するために NTP (Network Time Protocol) を使用する予定であっても、タ イムゾーンの指定を行ってください。

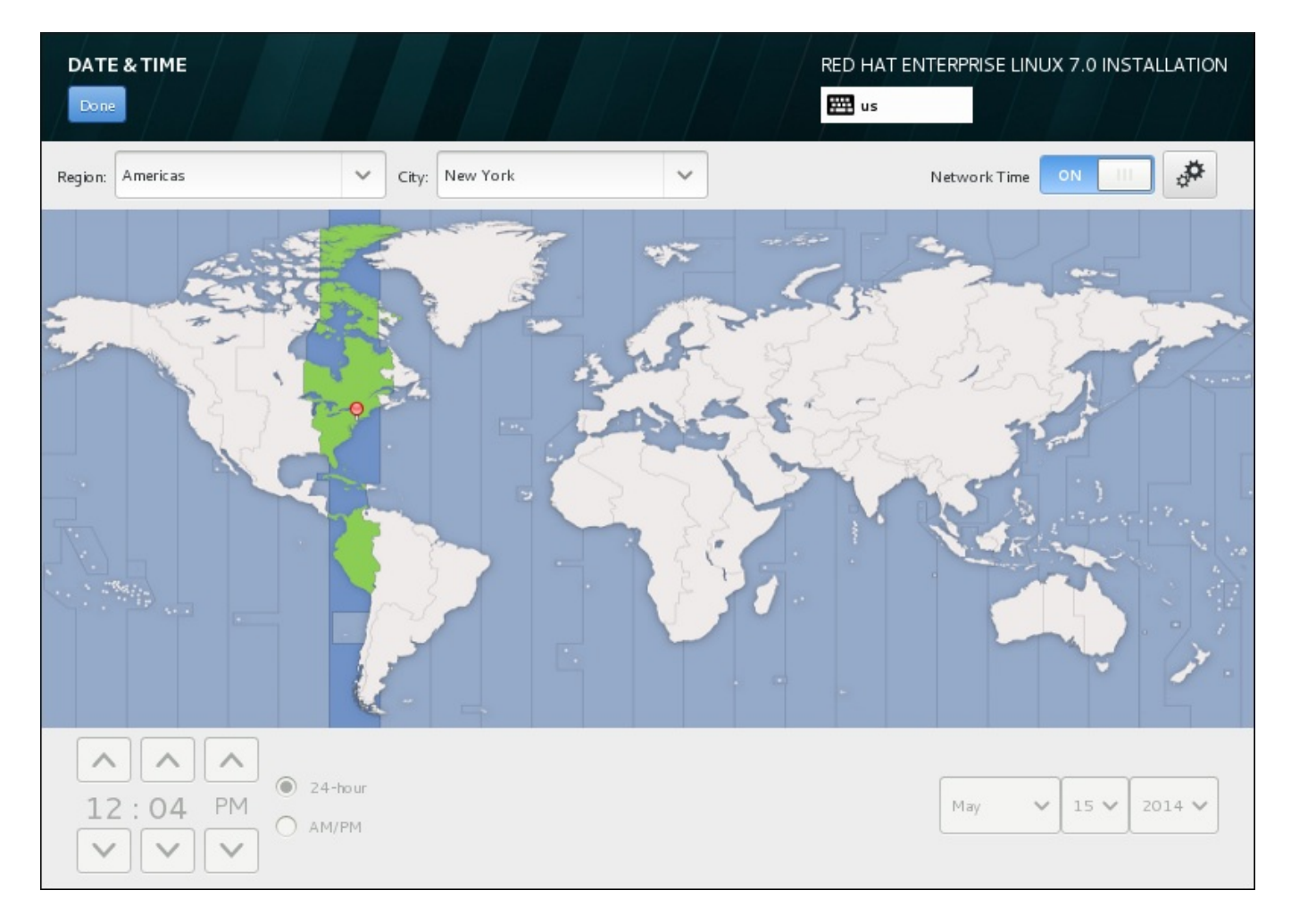

## 図**6 .7** タイムゾーン設定画面

ネットワークに接続している場合はネットワーク時間のスイッチが有効になります。NTP を使って日付 と時刻を設定するには、ネットワーク時間 のスイッチを オン にしたまま、設定アイコンをクリックして Red Hat Enterprise Linux に使用させる NTP サーバーを選択します。日付と時刻を手動で設定する場合は スイッチをオフ にします。システムクロックにより選択タイムゾーンに応じた正しい日付と時刻が画面下 部に表示されるはずです。表示された時刻が正しくない場合は手動で調整してください。

インストール時に NTP サーバーが利用できない場合があります。このような場合はネットワーク時間を有 効にしても自動設定は行われません。サーバーが利用できるようになると日付と時刻が更新されます。

選択を終えたら、完了 をクリックしてインストールの概要 画面に戻ります。

注記

インストール完了後にタイムゾーン設定を変更するには、設定 ダイアログウィンドウの日付と時刻 セクションで行います。

# **6.5.** 言語サポート

言語およびロケールのサポートを追加でインストールする場合は、インストールの概要 画面から 言語サ ポート を選択します。

インストールしたい追加の言語サポートをマウスで選びます。左側のパネルで **Español** などのように言語 を選択します。次に右側のパネルで **Español (Costa Rica)** などのように地域固有のロケールを選択 します。言語とロケールはどちらも複数選択が可能です。選択された言語は左側のパネルで太字で強調表示 されます。

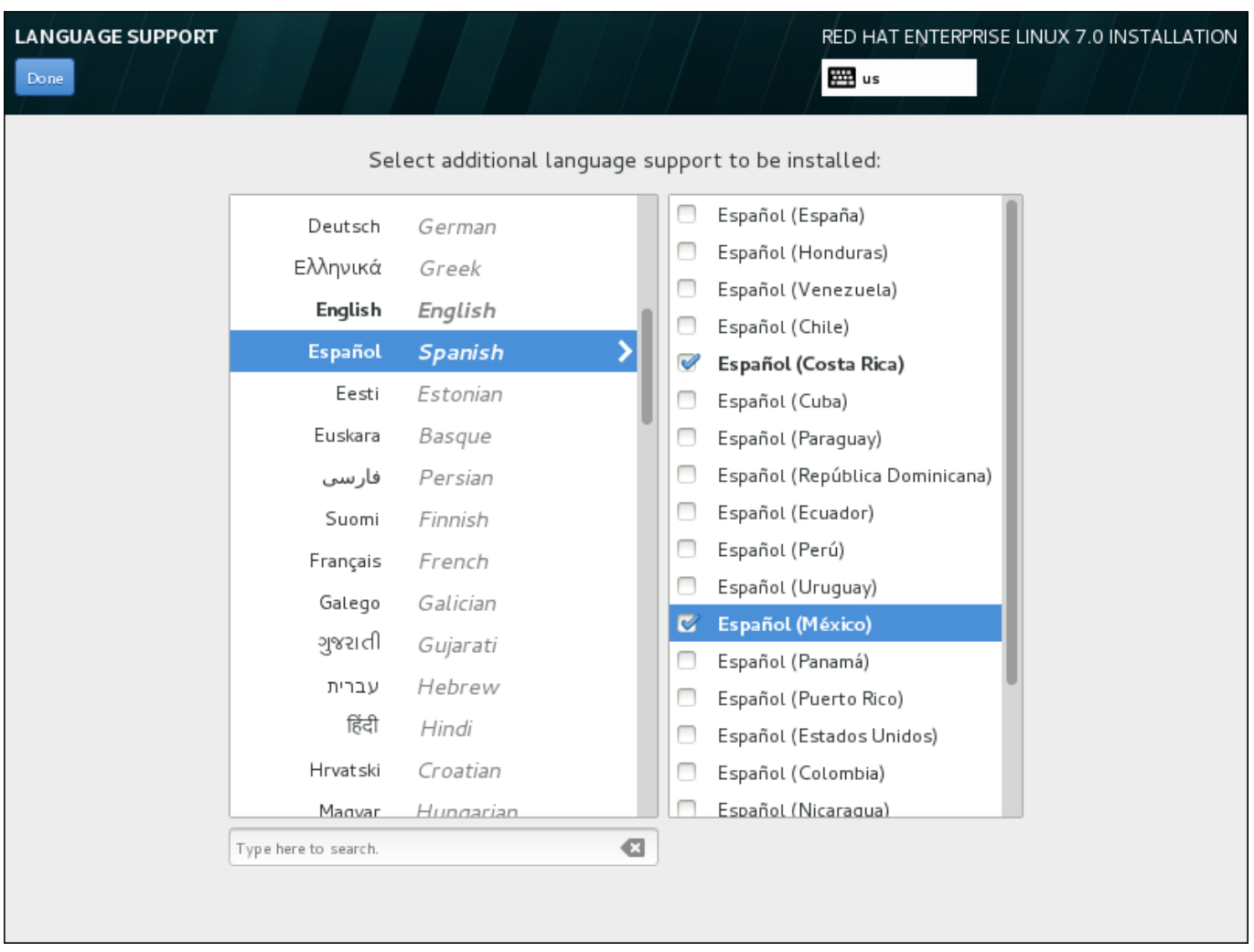

#### 図**6 .8** 言語サポートの設定

選択を終えたら、完了 をクリックしてインストールの概要 画面に戻ります。

# **6.6.** キーボードの設定

セクションで行います。

注記

システムに複数のキーボードレイアウトを追加するには、インストールの概要 画面から キーボード を選 択します。保存されたレイアウトは、インストールプログラムで即座に利用可能となり、画面右上に常時表 示されるキーボードアイコンを使って切り替えることができます。

インストール完了後に言語サポート設定を変更するには、設定 ダイアログウィンドウの地域と言語

初めは、「ようこそ」の画面で選択された言語のみが左のペインにキーボードレイアウトとして表示されま す。当初のレイアウトを置き換えたり、または新たなレイアウトを追加することができます。ただし、選扎 した言語が ASCII 文字を使用しない場合、暗号化されたディスクパーティションや root ユーザーのパス ワードを正しく設定できるよう ASCII 文字を使用するキーボードレイアウトを追加する必要があります。

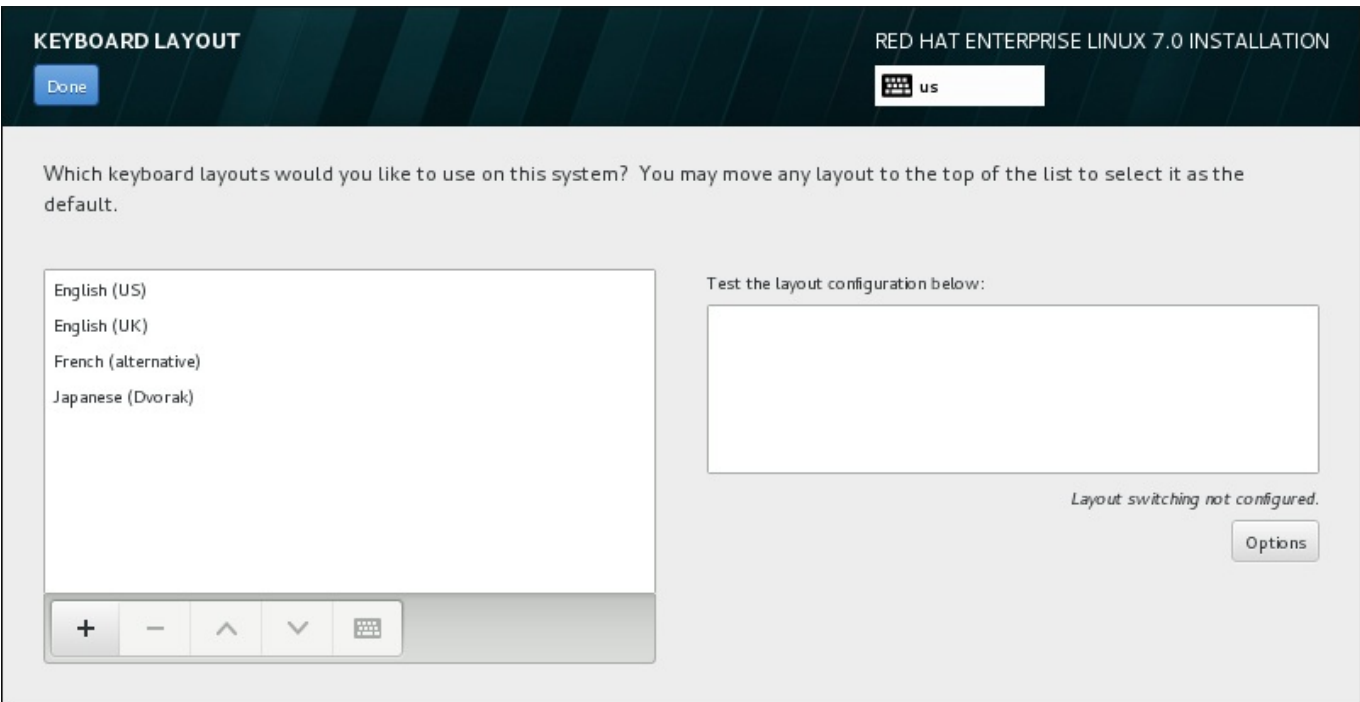

#### 図**6 .9** キーボードの設定

新たなレイアウトを追加するには、**+** ボタンをクリックしてレイアウトを選び、追加 をクリックします。 レイアウトを消去するには、該当するレイアウトを選び、**-** ボタンをクリックします。矢印ボタンを使って レイアウトの優先順位を調整します。キーボードレイアウトの視覚的プレビューを表示するには、レイアウ トを選択してからキーボードのボタンをクリックします。

レイアウトを試すには、マウスで右側のテキストボックス内をクリックします。テキストを入力してみて、 選択した機能が正常に機能するか確認します。

追加したレイアウトを試す場合は、画面上部の言語セレクターをクリックしてそのレイアウトに切り替えま す。ただし、レイアウト切り替え用のキーの組み合わせを設定しておくことが推奨されます。右側の オプ ション ボタンをクリックしてレイアウト切り替えのオプション ダイアログを開きます。一覧のチェッ クボックスを選択して、キーの組み合わせを選択します。キーの組み合わせが オプション ボタンの上に表 示されます。この組み合わせはインストールプログラム中およびインストール後のシステムの両方に適用さ れるため、インストール後に使用できるようここで組み合わせを設定しておく必要があります。また、レイ アウトの切り替えには、複数の組み合わせを選択することもできます。

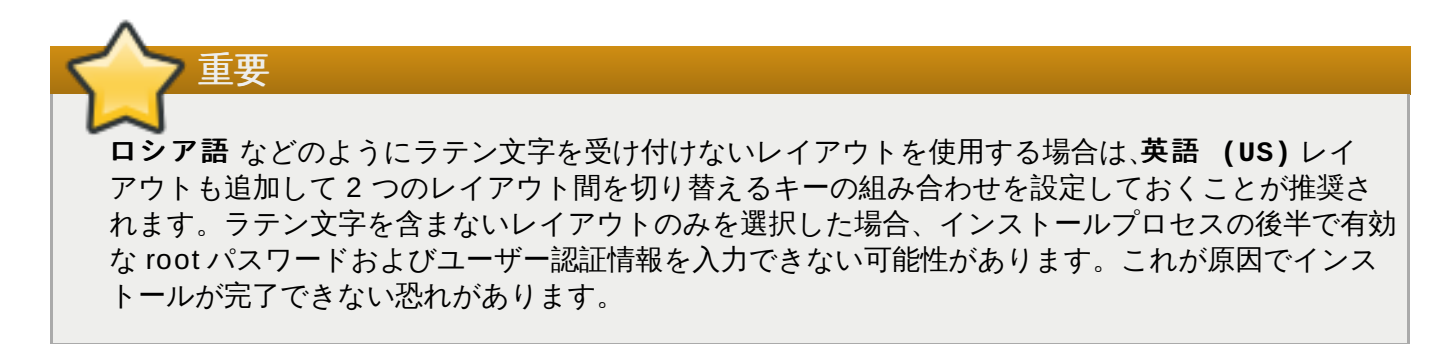

選択を終えたら、完了 をクリックしてインストールの概要 画面に戻ります。

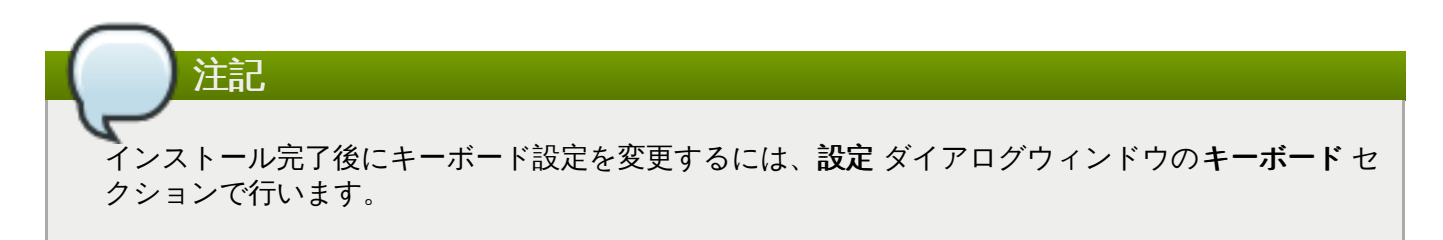

# <span id="page-49-0"></span>**6.7.** インストールソース

Red Hat Enterprise Linux のインストール元となるファイルもしくは場所を指定するには、インストール の概要 画面から インストールソース を選びます。この画面では、DVD や ISO ファイルなどローカルで 使用するインストールメディア、またはネットワーク上の場所のいずれかを選択することができます。

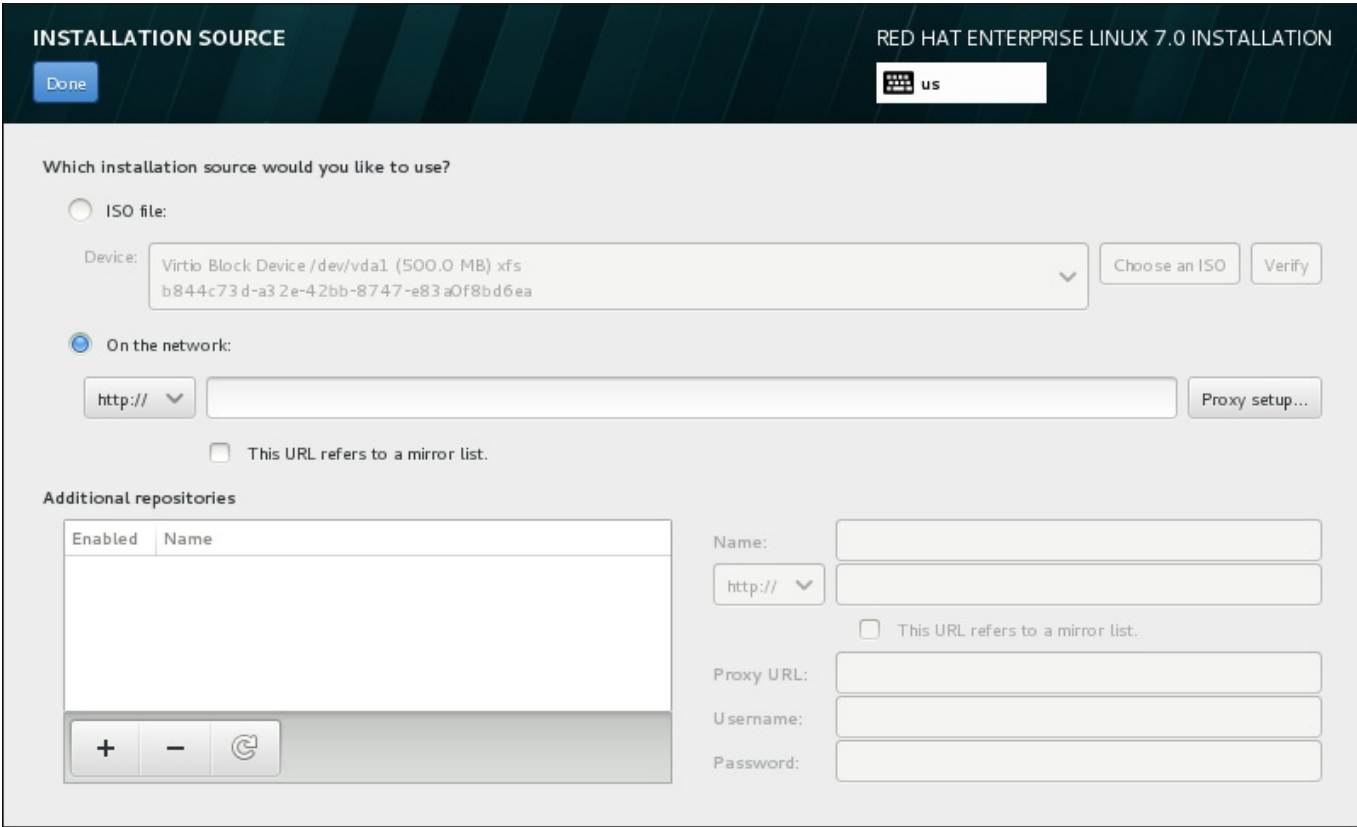

図**6 .10** インストールソースの画面

以下のオプションのいずれかを選択します。

#### 自動検出したインストールメディア

完全インストール用の DVD もしくは USB ドライブを使用してインストールを開始している場合 は、そのメディアが検出されメディアの基本的な情報がこのオプションに表示されます。検証 オ タンをクリックして、メディアがインストールに適していることを確認します。この整合性のテ ストは、ブートメニューで **Test this media & Install Red Hat Enterprise Linux 7.0** を選択した場合、もしくは**rd.live.check** 起動オプションを使 用した場合と同様のものです。

**ISO** ファイル

パーティションが設定されマウント可能なファイルシステムを持っているハードドライブがイン ストーラーによって検出されるとこのオプションが表示されます。このオプションを選択してか ら、**ISO** を選択 ボタンをクリックし、システム上にあるインストール ISO ファイルの場所を選 択します。検証 ボタンをクリックして、ファイルがインストールに適していることを確認しま す。

ネットワーク上

ネットワーク上にある場所を指定するには、このオプションを選択して、ドロップダウンメ ニューから以下のオプションのいずれかを選びます。

- **http://**
- **https://**
- **ftp://**
- **nfs**

上記のオプションいずれかを選んだら、後ろに続くアドレスをアドレスボックスに入力します。 NFS を選択した場合は、NFS マウントオプションを指定するための別のボックスが表示されま す。

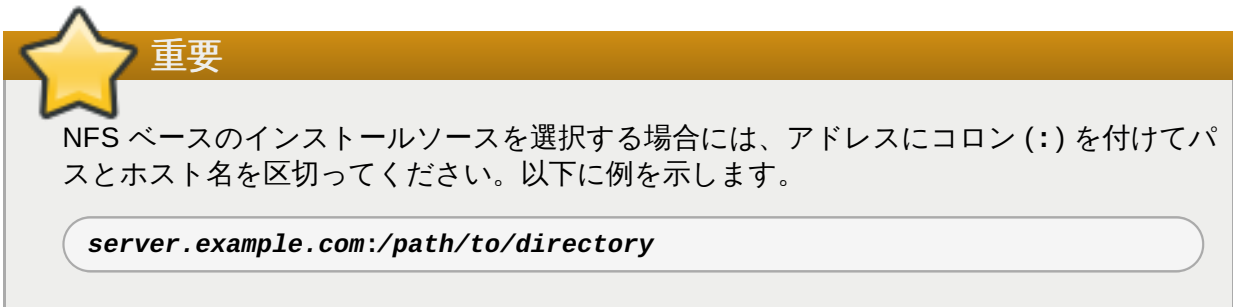

HTTP または HTTPS のソースにプロキシを設定するには、プロキシの設定 ボタンをクリック します。**HTTP** プロキシを有効にする にチェックを入れ、URL を プロキシ **URL** ボックスに 入力します。プロキシで認証が必要な場合は、認証を使用する にチェックを入れ、ユーザー名 とパスワードを入力します。追加 をクリックします。

使用する HTTP もしくは HTTPS の URL がリポジトリのミラーの一覧を参照する場合は、入力 するフィールドの下のチェックボックスにチェックを入れます。

また、追加のリポジトリを指定して、別のインストール環境やソフトウェアアドオンにアクセスすることも できます。詳細は [「ソフトウェアの選択」](#page-56-0) を参照してください。

リポジトリを追加するには **+** ボタンを、削除するには**-** ボタンをクリックします。リポジトリ一覧を元に 戻すには、矢印のアイコンをクリックします。これにより、現在あるエントリーが インストールソース の画面を開いた時点にあったエントリーに置き換えられます。リポジトリを有効化、無効化するには、一覧 内の各エントリーにある 有効 コラムのチェックボックスをクリックします。

画面の右側で追加したリポジトリに名前を付け、ネットワーク上のプライマリーのリポジトリを設定したと きと同じように設定することができます。

インストールソースを選択したら、完了 をクリックしてインストールの概要 に戻ります。

# <span id="page-51-0"></span>**6.8.** ネットワークとホスト名

重要

システムに必須のネットワーク機能を設定するには、インストールの概要 画面で ネットワークとホス ト名 を選択します。

Red Hat Enterprise Linux 7 のインストールを完了し、はじめてシステムを起動すると、インストー ル中に設定したネットワークインターフェースが作動します。ただし、Red Hat Enterprise Linux を DVD からローカルのハードドライブにインストールした場合など、一般的なインストールを行っ た場合は、ネットワークインターフェースの設定を求めるプロンプトは表示されません。

Red Hat Enterprise Linux 7 をローカルのインストールソースからローカルのストレージデバイスに インストールした際、システムの初回起動時にネットワークへのアクセスを必要とする場合は、少な くとも 1 つのネットワークインターフェースを手動で設定してください。また、設定を編集した場 合は、起動後に自動で接続が行われるよう接続の設定もしておく必要があります。

ローカルでアクセスできるインターフェースはインストールプログラムが自動で検出するため、手動による 追加や削除はできません。検出されたインターフェースは左側のペインに一覧表示されます。一覧内のイン ターフェースをクリックすると、右側にその詳細が表示されます。ネットワークインターフェースを有効 または無効にするには、画面右上にあるスイッチを オン または オフ にします。

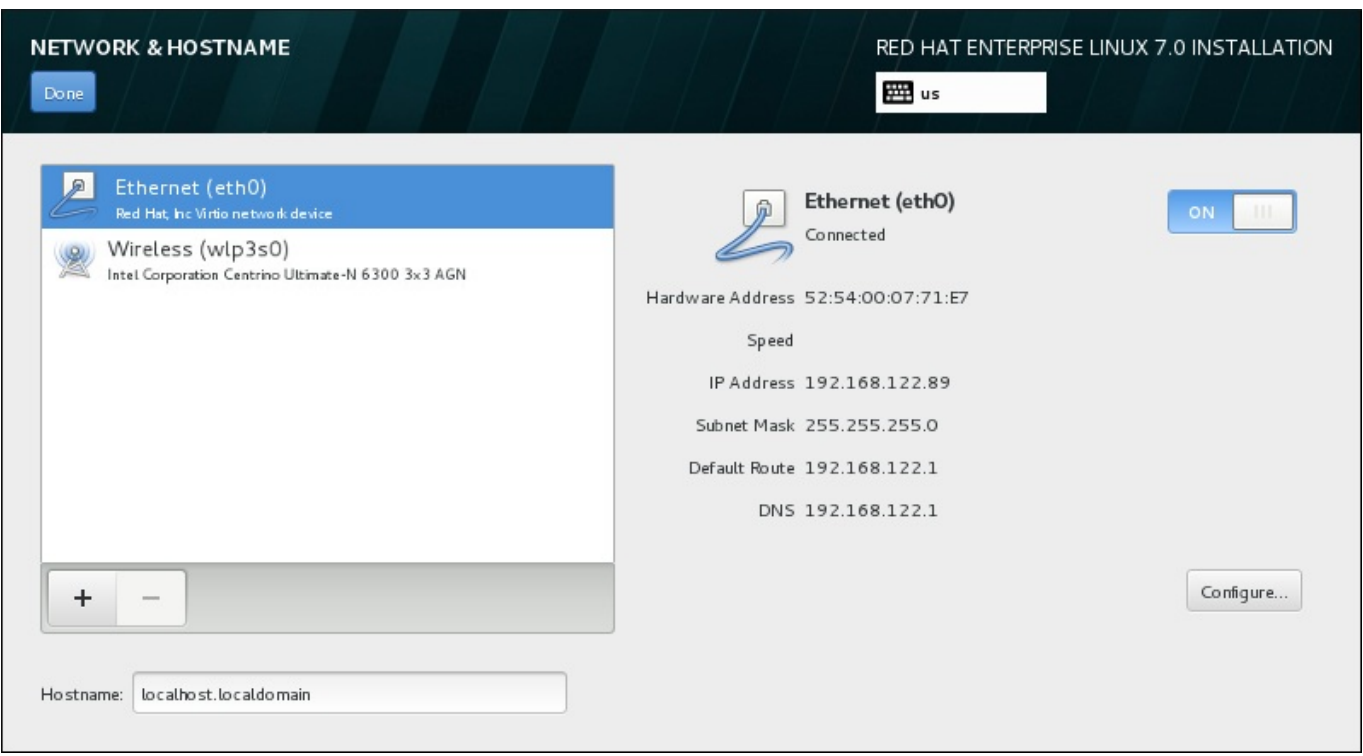

#### 図**6 .11** ネットワークとホスト名の設定画面

接続一覧の下にある ホスト名 入力フィールドにコンピューターのホスト名を入力します。ホスト名 は、*hostname*.*domainname* の形式の 完全修飾ドメイン名 *(FQDN)* または *hostname* の形式の 短縮ホスト名 のいずれかにします。多くのネットワークには、接続システムにドメイン名を自動的に供給する *DHCP (Dynamic Host Configuration Protocol)* サービスが備わっています。DHCP サービスによるマシンへのドメ イン名の割り当てを許可する場合は、短縮ホスト名を指定してください。

重要 ホスト名を手動で割り当てる場合は、ご自分に割り当てられていないドメイン名を使用しないように 注意してください。これを行うと、ネットワークリソースが利用できなくなる場合があります。詳細 は、Red Hat Enterprise Linux 7 [Networking](https://access.redhat.com/site/documentation/en-US/Red_Hat_Enterprise_Linux/7/html/Networking_Guide/index.html) Guide で推奨している命名方法の実践例を参照してく ださい。

注記

ネットワークの設定は、インストール完了後にシステムの 設定 の ネットワーク セクションでダイ アログを使って変更することもできます。

ネットワークの設定を終えたら、完了 をクリックしてインストールの概要 画面に戻ります。

## **6.8.1.** ネットワーク接続の編集

このセクションでは、インストール中に使用される一般的な有線接続の場合に最も重要となる設定について のみ説明します。ほとんどの場合、オプションの多くは変更する必要がありません。また、インストールさ れるシステムにも引き継がれません。これ以外のネットワーク設定についてもほぼ同じですが、当然、特定 [の設定パラメーターは異なります。インストール後のネットワーク設定については、](https://access.redhat.com/site/documentation/en-US/Red_Hat_Enterprise_Linux/7/html/Networking_Guide/index.html)Red Hat Enterprise Linux 7 Networking Guide を参照してください。

ネットワーク接続を手作業で設定するには、画面右下の 設定 ボタンをクリックします。ダイアログが表示 され、選択された接続の設定ができるようになります。表示される設定オプションは、有線、無線、モバイ ルブロードバンド、VPN、DSL など接続タイプによって異なります。システムの 設定 ダイアログのネッ トワーク セクションで行える全設定に関する詳細については本ガイドの範疇を越えてしまうためここでは 説明していません。

インストール中に設定しておくと便利なネットワーク設定オプションを以下に示します。

システム起動時に常にこの接続を使用したい場合は、この接続が利用可能になったときは自動的に 接続する のチェックボックスにマークを入れます。自動的に接続するネットワークは、複数の接続を 使用することができます。この設定は、インストールされるシステムに引き継がれます。

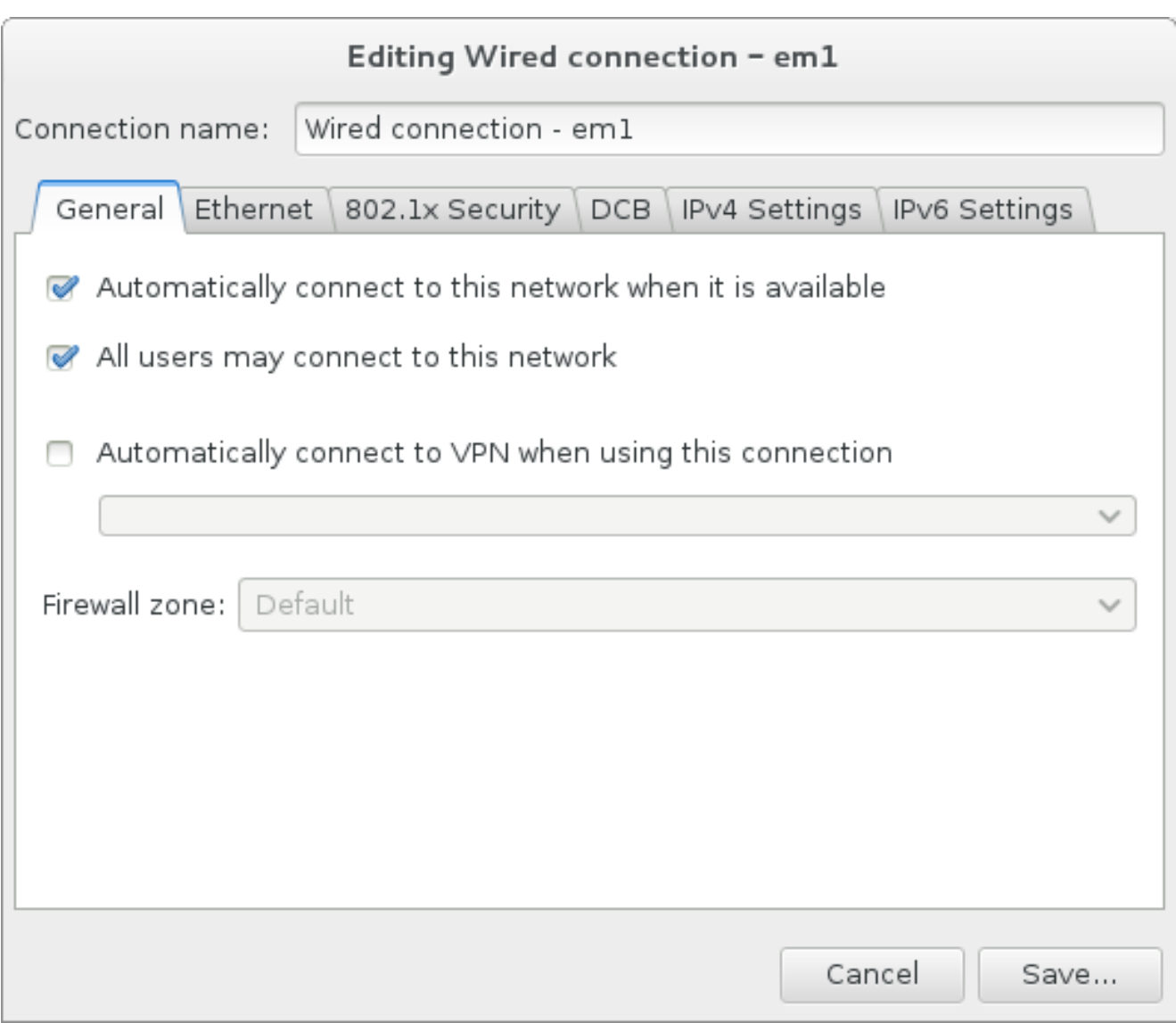

#### 図**6 .12** ネットワーク自動接続機能

■デフォルトでは、IPv4 パラメーターが DHCP サービスにより自動的に設定されます。同時に、IPv6 設 定は 自動 方式に設定されます。ほとんどの場合、この組み合わせが最適で通常は変更する必要はありま せん。

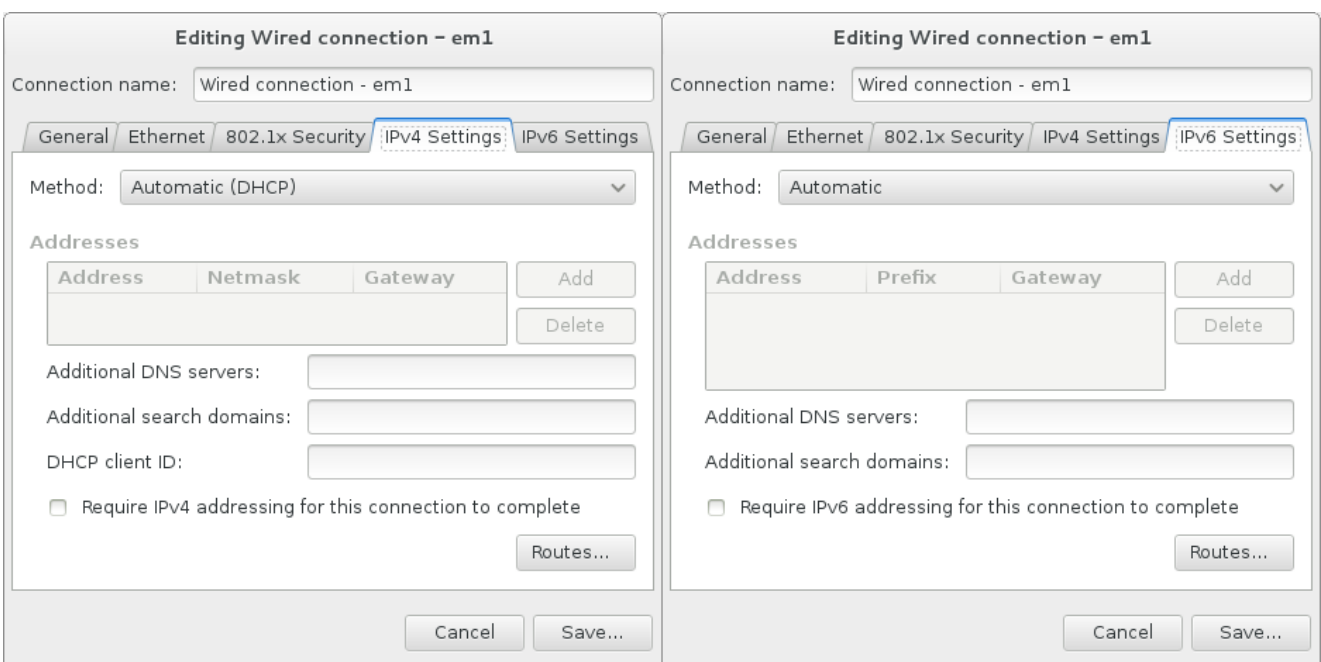

#### 図**6 .13 IP** プロトコル設定

▶ 接続をローカルネットワークのみに限定するには、そのネットワーク上のリソースのためにのみこ の接続を使用 のチェックボックスを選択します。この設定はインストールされるシステムに引き継が れ、全体の接続に適用されます。追加のルートが設定されていなくても、この選択をすることができま す。

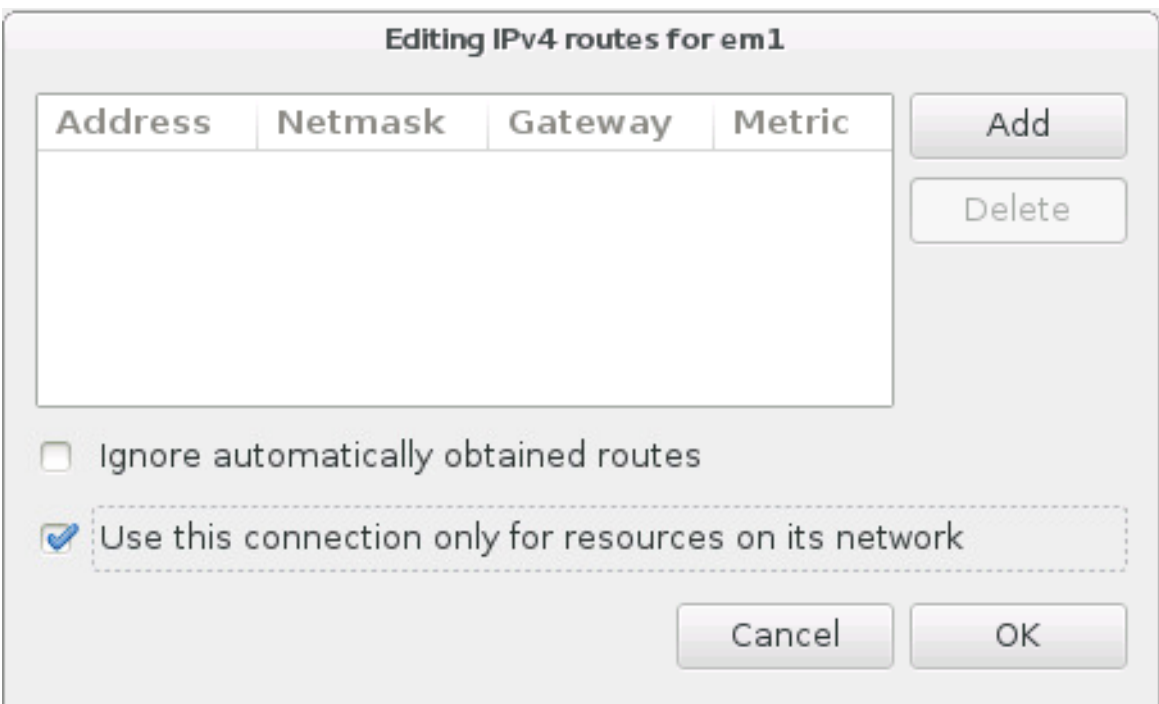

#### 図**6 .14 IPv4** ルートの設定

ネットワーク設定の編集が終了したら、保存 をクリックして新しい設定を保存します。インストール中に すでに作動していたデバイスを再設定した場合、その新しい設定をインストール環境で使用するためにはデ バイスの再起動を行う必要があります。ネットワークとホスト名 の画面にある オン**/**オフ のスイッチを 使ってデバイスを再起動してください。

e.o.n. <del>古</del>庇わみ いしロニ*カメンカ*。

#### **0.6.4. 向反なイツトワークインメーノエース**

仮想 LAN (VLANs) やリンクアグリゲーションを使用する 2 種類の方式など、高度なネットワークインター フェースをインストールに使用することも可能です。こうしたインターフェースの詳細については本ガイト の範疇を越えてしまうためここでは説明していません。詳細については [Networking](https://access.redhat.com/site/documentation/en-US/Red_Hat_Enterprise_Linux/7/html/Networking_Guide/) Guide を参照してくだ さい。

高度なネットワークインターフェースを作成するには、ネットワークとホスト名 の画面の左下にある**+** ボタンをクリックします。

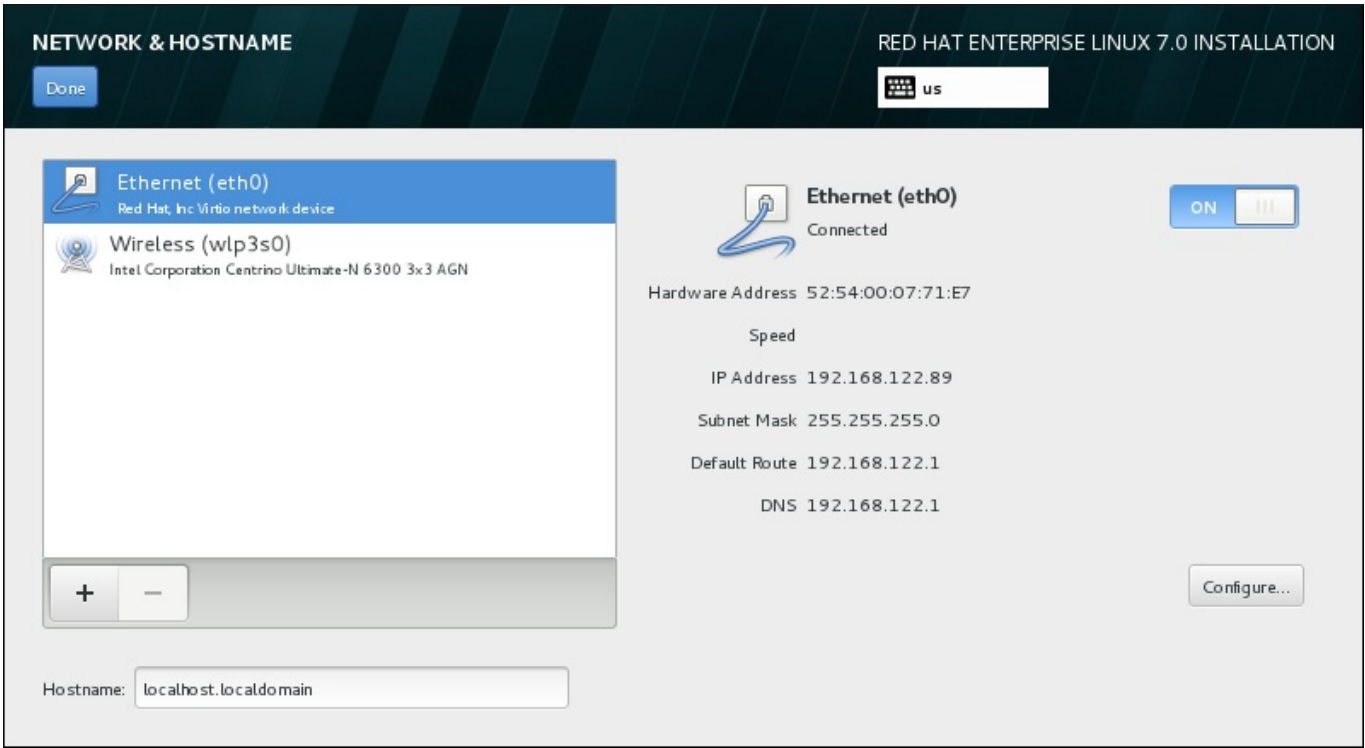

#### 図**6 .15** ネットワークとホスト名の設定画面

ダイアログが表示され、以下のオプションがドロップダウンメニューから選択できます。

- **Bond NIC (ネットワークインターフェースコントローラー) のボンドです。複数のネットワークイン** ターフェースを一つのチャンネルに結合する方式です。
- チーム NIC のチームです。複数のリンクを集約する新しい実装になります。小型のカーネルドライ バーを提供することでパケットフローを高速で処理し、各種のアプリケーションにはすべてのタスクを ユーザー領域で行わさせるよう設計されています。
- **VLAN** それぞれ孤立している異なる複数のブロードキャストドメインを作成する方法です。

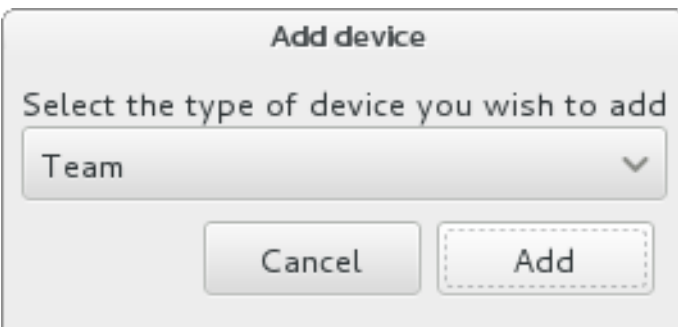

#### 図**6 .16** 高度なネットワークインターフェースのダイアログ

注記

ローカルでアクセスできるインターフェースは有線、無線に関わらずインストールプログラムにより 自動的に検出されるため、上記の操作手順で手動による追加や削除はできません。

オプションを選択して 追加 ボタンをクリックすると、新規のインターフェースを設定するダイアログが表 示されます。詳しい説明については、[Networking](https://access.redhat.com/site/documentation/en-US/Red_Hat_Enterprise_Linux/7/html/Networking_Guide/) Guide 内の該当章を参照してください。既存の高度なイ ンターフェースの設定を編集する場合は、画面右下にある 設定 ボタンをクリックします。また、**-** ボタン をクリックすると手動で追加したインターフェースを削除することができます。

## <span id="page-56-0"></span>**6.9.** ソフトウェアの選択

インストールするパッケージを指定するには、インストールの概要 画面で ソフトウェアの選択 を選び ます。パッケージは ベース環境 に応じてグループ化されています。各環境は特定の目的で事前定義されて いるパッケージセットになります。たとえば、仮想化ホストの場合、システムで仮想マシンを実行するた めに必要なソフトウェアパッケージ一式が含まれています。インストール時に選択できる環境は一つのみで す。

各環境には、アドオン という形で追加パッケージが選択できるようになっています。アドオンは画面の右 側に表示され、環境を選び直すとアドオンの一覧も更新されます。アドオンは複数選択が可能です。

アドオン一覧は横線で上下に分割されています。

- 横線の上 に表示されるアドオンは、選択した環境に固有のものです。いずれかのアドオンを選択してカ ら環境の選択を変更すると、アドオンの選択は失われます。
- 横線の下 に表示されるアドオンは、すべての環境で同じものです。別の環境を選択し直しても、ここて の選択は失われません。

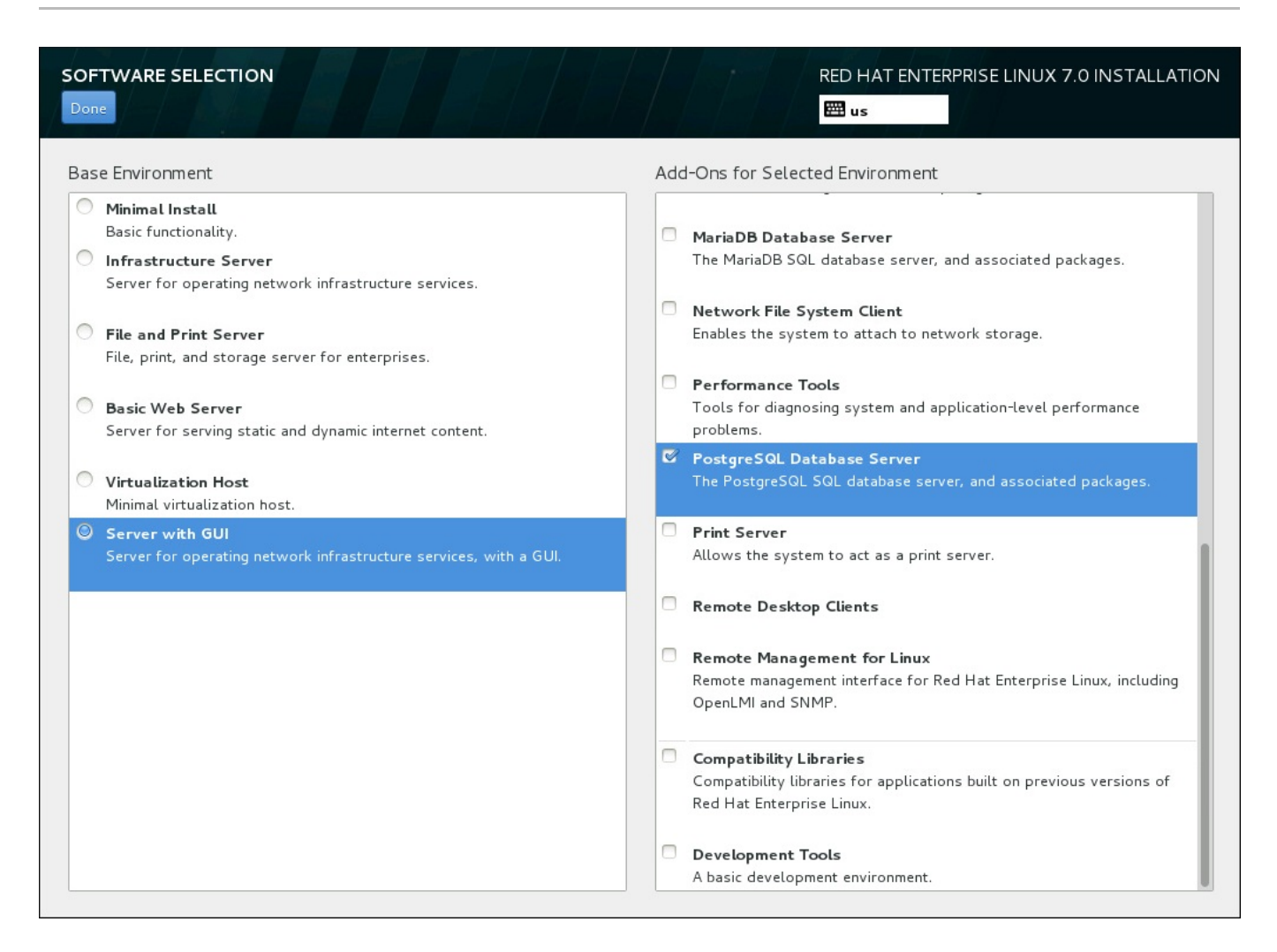

#### 図**6 .17** サーバーインストールでのソフトウェア選択の例

選択できるベース環境およびアドオンの種類は、インストールソースとして使用する Red Hat Enterprise Linux 7 インストール ISO イメージの種類によります。たとえば、**server** の場合はサーバー向 けの環境が提供され、**workstation** の場合は開発者向けワークステーションとしての導入を対象とした 選択肢が提供されます。

インストーラーでは各環境に含まれているパッケージは表示されません。特定の環境やアドオンに含まれて いる各パッケージを確認する場合は、インストールソースとして使用している Red Hat Enterprise Linux 7 Installation DVD の **repodata/\*-comps-***variant***.***architecture***.xml** ファイルをご覧ください。 このファイルには、利用可能な環境 (**<environment>** タグ) およびアドオン (**<group>** タグ) を記述した 構造が含まれています。

事前に設定されている環境とアドオンでシステムをカスタマイズすることはできますが、手動のインストー ルではインストールするパッケージを個別に選択する方法はありません。インストール後のシステムを完全 にカスタマイズするため、最低限のソフトウェアと Red Hat Enterprise Linux 7 の基本的なバージョンの みをインストールする 最小限のインストール 環境を選択することができます。インストールが完了して 初回ログインしてから、**Yum** パッケージマネージャーを使って必要な追加ソフトウェアをインストールし ます。

代わりに、キックスタートファイルを使ってインストールを自動化することによりインストールパッケージ をより高度なレベルで管理することもできます。キックスタートファイルの **%packages** のセクションで は、環境、グループ、各パッケージなどを指定することができます。キックスタートファイルでインストー ルするパッケージを選択する方法については [「パッケージの選択」](#page-356-0) を参照してください。キックスタート を使ってインストールを自動化する方法については 23章[キックスタートを使ったインストール](#page-317-0)を参照して ください。

インストールする環境とアドオンを選択したら、完了 をクリックしてインストールの概要 に戻ります。

## **6.9.1.** コアとなるネットワークサービス

すべての Red Hat Enterprise Linux インストールには、以下のネットワークサービスが含まれます。

- **syslog** ユーティリティーを利用した集中ログ記録機能
- SMTP (Simple Mail Transfer Protocol) 経由の電子メール
- **▶ NFS (Network File System) 経由のネットワークファイル共有**
- SSH (Secure SHell) 経由のリモートアクセス
- mDNS (multicast DNS) 経由のリソースのアドバタイズ

Red Hat Enterprise Linux システムの一部の自動化プロセスは、システム管理者へのレポートやメッセージ の送信に電子メールサービスを利用するものがあります。デフォルトでは、電子メール、ログ記録、印刷な どのサービスは他のシステムからの接続は受信しません。

インストール後に電子メール、ファイル共有、ログ記録、印刷、リモートによるデスクトップへのアクセス などのサービスを提供するよう Red Hat Enterprise Linux システムを設定することができます。SSH サー ビスはデフォルトで有効になっています。また、NFS 共有サービスを有効にしなくても、NFS を使って他 のシステム上のファイルにアクセスすることもできます。

# <span id="page-58-0"></span>**6.10.** インストール先

警告

Red Hat Enterprise Linux のインストール先となるディスクを選択してストレージ領域のパーティション 設定を行うには、インストールの概要 画面から インストール先 を選択します。ディスクのパーティ ション設定に慣れていない場合は、付録A [ディスクパーティションの概要](#page-8-0)を参照してください。

Red Hat では、システム上の全データを常にバックアップしておくことを推奨しています。たとえ ば、デュアルブートシステムをアップグレードする、または作成する場合には、保存しておきたい ストレージデバイスのデータはすべてバックアップをとってください。万一、何らかのミスが発生 した場合、全データを喪失してしまう可能性があります。

# 重要

Red Hat Enterprise Linux をテキストモードでインストールする場合は、このセクションで説明し ているデフォルトのパーティション設定スキームしか使用できません。インストールプログラムで 自動的に追加や削除が行われるもの以外、パーティションやファイルシステムの追加または削除は できません。

重要

RAID カードがある場合、一部の BIOS では RAID カードからの起動には対応していないため注意し てください。このような場合、**/boot** パーティションは別のハードドライブなど、RAID アレイ以 外のパーティションに作成しなければなりません。内蔵ハードドライブは RAID カードでのパー ティション作成に必要となります。また、**/boot** パーティションはソフトウェア RAID の設定にも 必要になります。

システムの自動パーティション設定を選択した場合は、手動で **/boot** パーティションを編集して ください。詳細は [「手動パーティション設定」](#page-66-0) を参照してください。

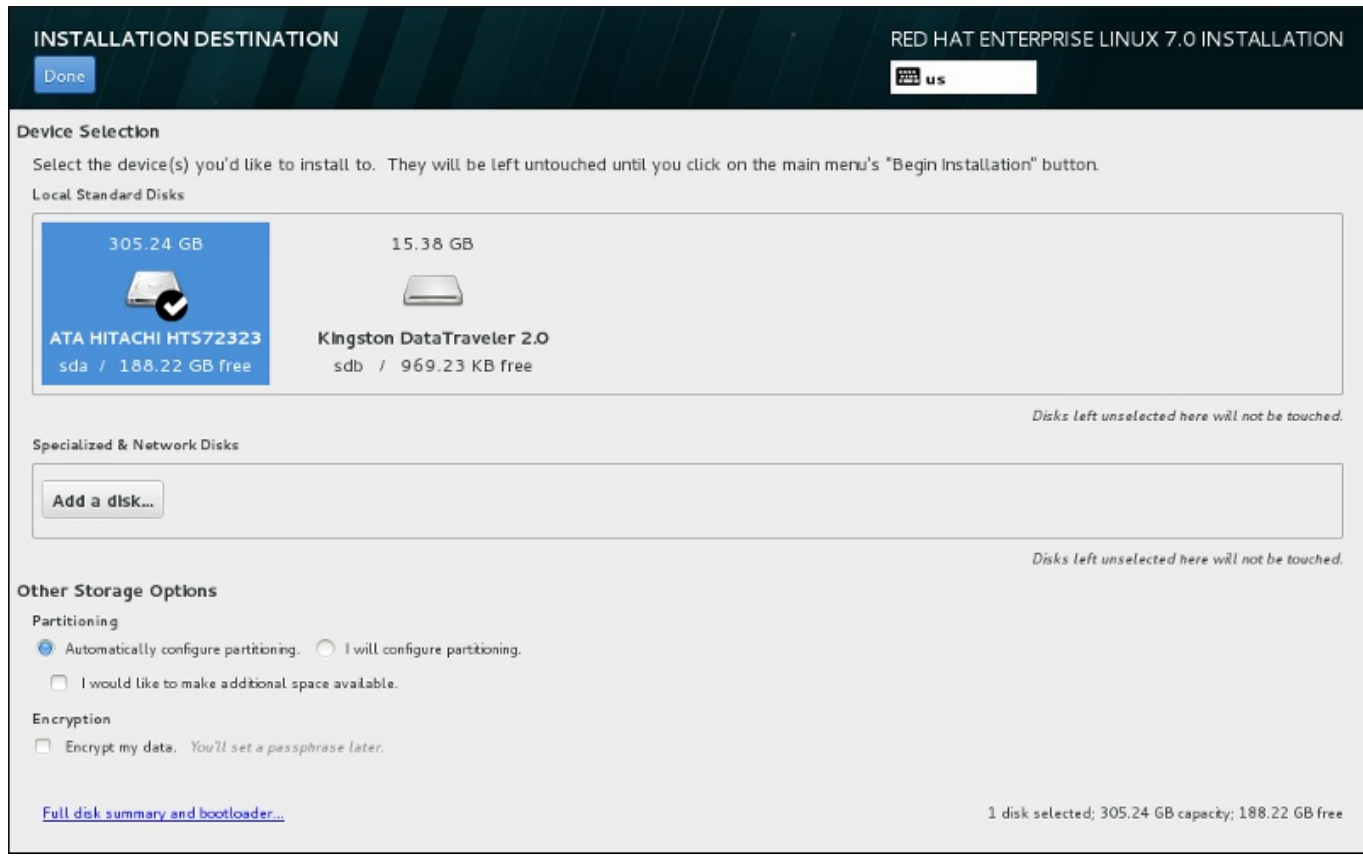

#### 図**6 .18** ストレージ領域の概要

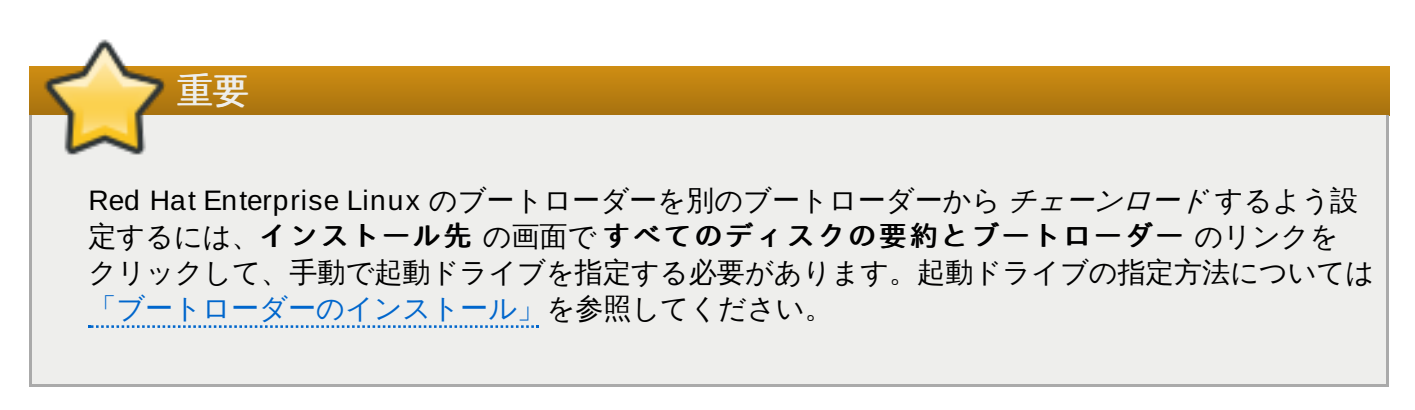

この画面では、ご使用のコンピューターでローカルの使用が可能なストレージデバイスを確認することがで きます。ディスクの追加 ボタンをクリックすると、特殊デバイスやネットワークデバイスを新たに追加す ることもできます。これらのデバイスについては [「ストレージデバイス」](#page-81-0)を参照してください。

画面上部のペインにあるディスクのアイコンをクリックして、Red Hat Enterprise Linux をインストールす るディスクを選択します。各ディスクには、ラベル、サイズ、使用可能な領域が示されています。この画面 で選択しなかったディスクについては一切変更されません。

ストレージデバイスのペインの下には、その他のストレージオプション というラベルが付いた設定オプ ションがあります。

■ パーティション構成 のセクションでは、ストレージデバイスのパーティション設定方法を選択するこ とができます。パーティションを手動で設定する、またはインストールプログラムによる自動設定を選 択することができます。

今まで使用したことがないストレージにインストールを行う場合、またはストレージに保存されている データは一切必要ない場合には、自動パーティション設定を推奨します。自動パーティション設定を行 う場合は、デフォルトで選択されている自動構成のパーティション構成のラジオボタンにチェック を付けたまま必要なパーティションの作成はインストールプログラムに任せます。

自動でのパーティション設定の場合、追加の空き領域を利用できるようにしたい のチェックボック スを選択すると、他のファイルシステムの領域をこのインストールに再配分する方法を選択できます。 自動パーティション設定を選択しているがインストールを完了するにはストレージ領域が足りない場 合、 完了 をクリックするとダイアログが表示されます。

#### **INSTALLATION OPTIONS**

Your current Red Hat Enterprise Linux software selection requires 3.81 GB of available space, including 3 GB for software and 819 MB for swap space. The disks you've selected have the following amounts of free space:

969.23 kB Free space available for use.

O B Free space unavailable but reclaimable from existing partitions.

You don't have enough space available to install Red Hat Enterprise Linux. You can shrink or remove existing partitions via our quided reclaim space tool, or you can adjust your partitions on your own in the custom partitioning interface.

Cancel & add more disks

Reclaim space

#### 図**6 .19** インストールオプションのダイアログ内の「領域を確保する」オプション

ストレージ領域を増やす場合は取り消してディスクを追加する をクリックします。既存のパーティ [ションからストレージ領域の一部を解放する場合は](#page-64-0) 領域を確保する をクリックします。詳細は「ディ スク領域の獲得」 を参照してください。

手動による設定を行うため、パーティション構成を行いたい のラジオボタンを選択した場合は、完了 をクリックすると 手動パーティション設定 [の画面に移動します。詳細は「手動パーティション設](#page-66-0) 定」 を参照してください。

暗号化 セクションで データを暗号化する のチェックボックスを選択すると、**/boot** パーティショ [ン以外、すべてのパーティションを暗号化することができます。暗号化についての詳細は](https://access.redhat.com/site/documentation/en-US/Red_Hat_Enterprise_Linux/7/html/Security_Guide/index.html) Red Hat Enterprise Linux 7 Security Guide を参照してください。

画面下部の すべてのディスクの要約とブートローダー ボタンでは、ブートローダーをインストールする ディスクの設定を行うことができます。

詳細は [「ブートローダーのインストール」](#page-61-0)を参照してください。

選択を終えたら 完了 ボタンをクリックして、インストールの概要 画面に戻るか、手動パーティション 設定 画面に進みます。

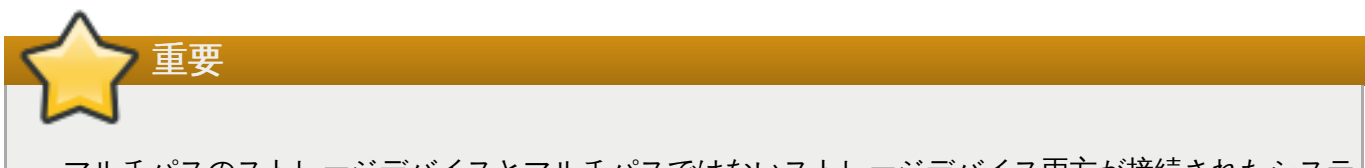

マルチパスのストレージデバイスとマルチパスではないストレージデバイス両方が接続されたシステ ムに Red Hat Enterprise Linux をインストールすると、インストールプログラムによる自動パー ティション設定のレイアウトでマルチパスのデバイスとマルチパスではないデバイスが混在したボ リュームグループが作成されてしまう可能性があります。これはマルチパスストレージの目的に反す ることになります。

マルチパスのデバイスもしくはマルチパスではないデバイスのいずれか一方のみを インストール先 画面で選択することをお勧めします。別の方法としては、手動のパーティション設定に進む方法が あります。

## <span id="page-61-0"></span>**6.10.1.** ブートローダーのインストール

Red Hat Enterprise Linux 7 では、GRUB2 (GRand Unified Bootloader バージョン 2) をブートローダー として使用します。ブートローダーは、コンピューターの開始時に最初に実行されるプログラムで、指示を 読み込んでオペレーティングシステムに渡す役割を果たします。GRUB2 は互換性のあるオペレーティング システムであればいかなるものでも起動可能で、チェーンロード で未対応のオペレーティングシステムの ブートローダーにも読み込んだ指示を渡すことができます。

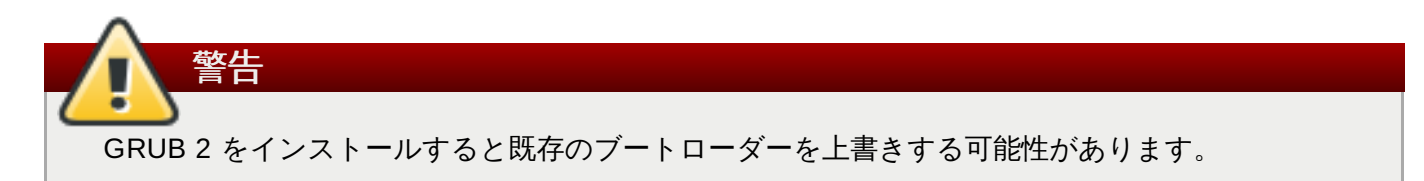

すでに他のオペレーティングシステムをインストールしている場合、Red Hat Enterprise Linux はそのオペ レーティングシステムを自動検出して、GRUB2 で起動できるよう設定を行います。他のオペレーティング システムが正しく検出されない場合は手作業で設定することができます。

ブートローダーをインストールするデバイスを指定するには、インストール先 の画面下部にある すべて のディスクの要約とブートローダー のリンクをクリックします。選択したディスクのダイアログが表 示されます。ドライブのパーティションを手作業で設定している場合は、手動パーティション設定 の画 面の ストレージデバイスが選択されています をクリックすると同じダイアログに行きます。

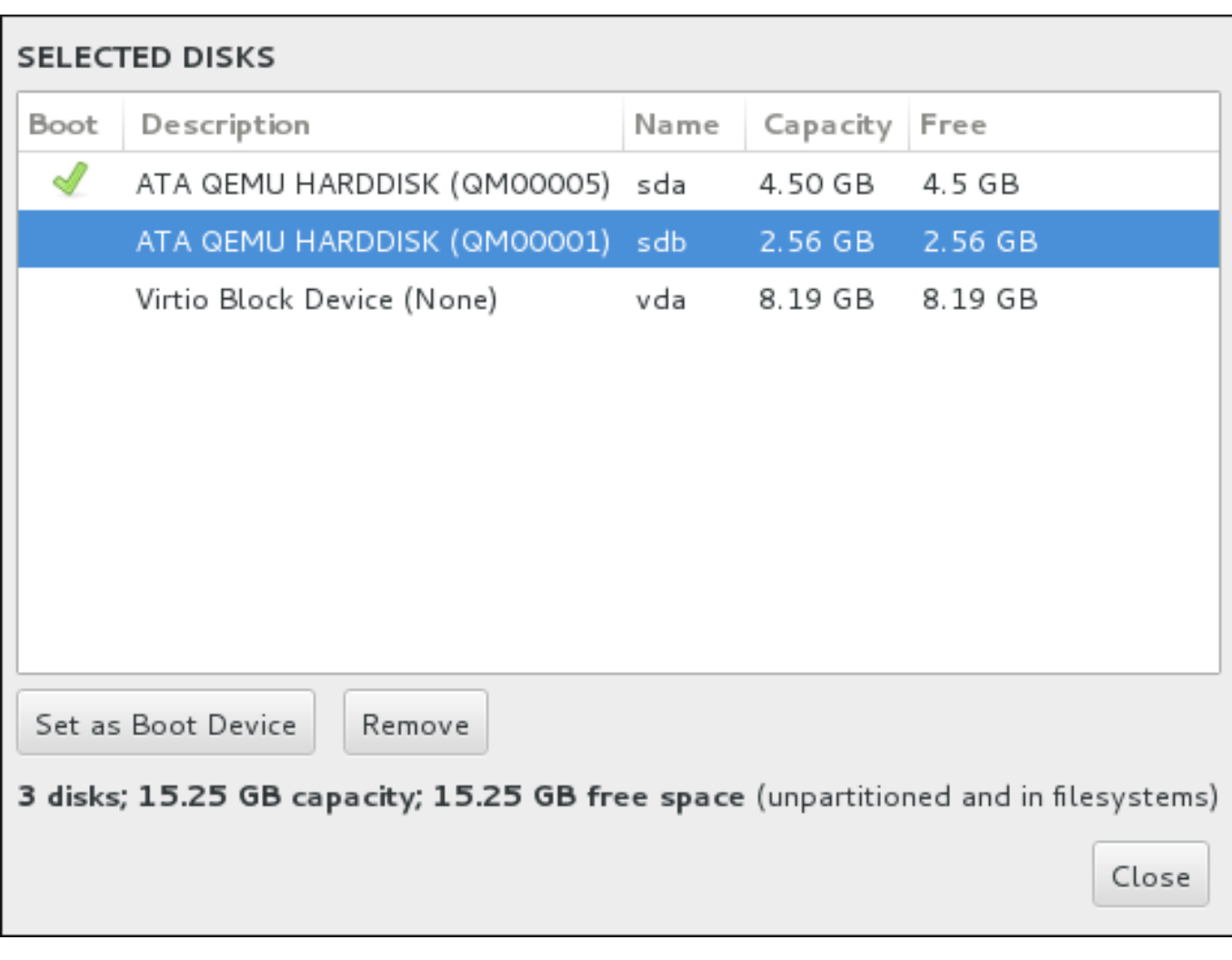

#### 図**6 .20** 選択したディスクの要約

ブートのコラムには、デバイスの一つに起動デバイスを示すため緑のチェックマークアイコンが付けられ ています。起動デバイスを変更するには、一覧からデバイスを選択してブートデバイスとして設定のボタ ンをクリックしそのデバイスにブートローダーがインストールされるようにします。

新しいブートローダーのインストールを拒否する場合は、印が付いているデバイスを選択してブートロー ダーをインストールしないのボタンをクリックします。チェックマークアイコンが外れ、いずれのデバイ スにも GRUB2 はインストールされなくなります。

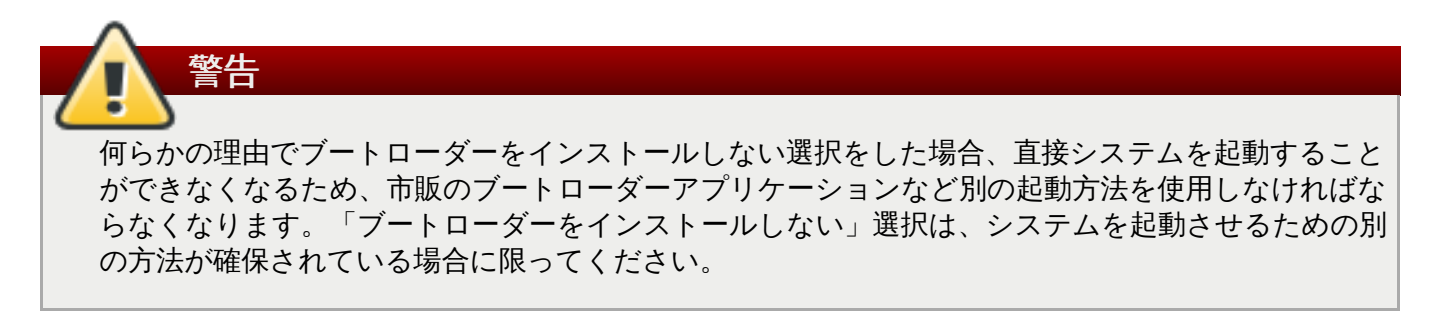

## **6.10.1.1. MBR** と **GPT** に関する注意点

インストールプログラムにより root ファイルシステムのデバイスの マスターブートレコード(MBR) また は *GUID* パーティションテーブル (GPT) に GRUB2 がインストールされます。いずれを使用するかは、次 のような状況によって判断されます。

**BIOS** システム、および **BIOS** 互換性モードの **UEFI** システム

ディスクが既にフォーマットされている場合、パーティションスキームは維持されます。

ディスクがフォーマットされていない場合、もしくはユーザーがディスクからすべてのパーティ ションを削除した場合は、**Anaconda** は以下を使用します。

ディスクサイズが 2 TB 未満の場合、MBR を使用します。

ディスクサイズが 2 TB を超える場合、GPT を使用します。

# 注記

デフォルトの動作を無効にしてサイズが 2 TB 未満のディスクで GPT を使用させる場 合は、**inst.gpt** オプションを起動コマンドラインに追加します。2 TB を超える ディスク上で MBR を使用するよう手動で **Anaconda** を無効にすることはできないの で注意してください。

ブートローダーが GPT を使用するディスクの BIOS システム上にインストールを行うには、 BIOS Boot (*biosboot*) パーティションを作成する必要があります。**biosboot** パーティション のサイズは 1 MB にしてください。ただし、ブートローダーが MBR を使用するディスクの場合 には、**biosboot** パーティションは必要 ありません。

#### **UEFI** システム

UEFI のシステム上で使用できるのは GPT のみです。MBR があるフォーマット済みディスクに インストールを行うには、まずディスクの再フォーマットが必要になります。

パーティションスキームに関係なく、EFI System Partition (*efi*) を作成する必要がありま す。**efi** のサイズは少なくとも 50 MB にしてください。推奨サイズは 200 MB になります。

# 注記 **biosboot**、**efi** パーティション、どちらも LVM ボリュームには格納できません。この パーティションは標準の物理パーティションに格納してください。

## **6.10.2.** パーティションの暗号化

データを暗号化する のオプションを選択した場合、クリックして次の画面に進むと暗号化するパーティ ションのパスフレーズ入力が求められます。

パーティションの暗号化は *LUKS (Linux Unified Key Setup)* [を使用して行われます。詳細は](https://access.redhat.com/site/documentation/en-US/Red_Hat_Enterprise_Linux/7/html/Security_Guide/index.html)Red Hat Enterprise Linux 7 Security Guide を参照してください。

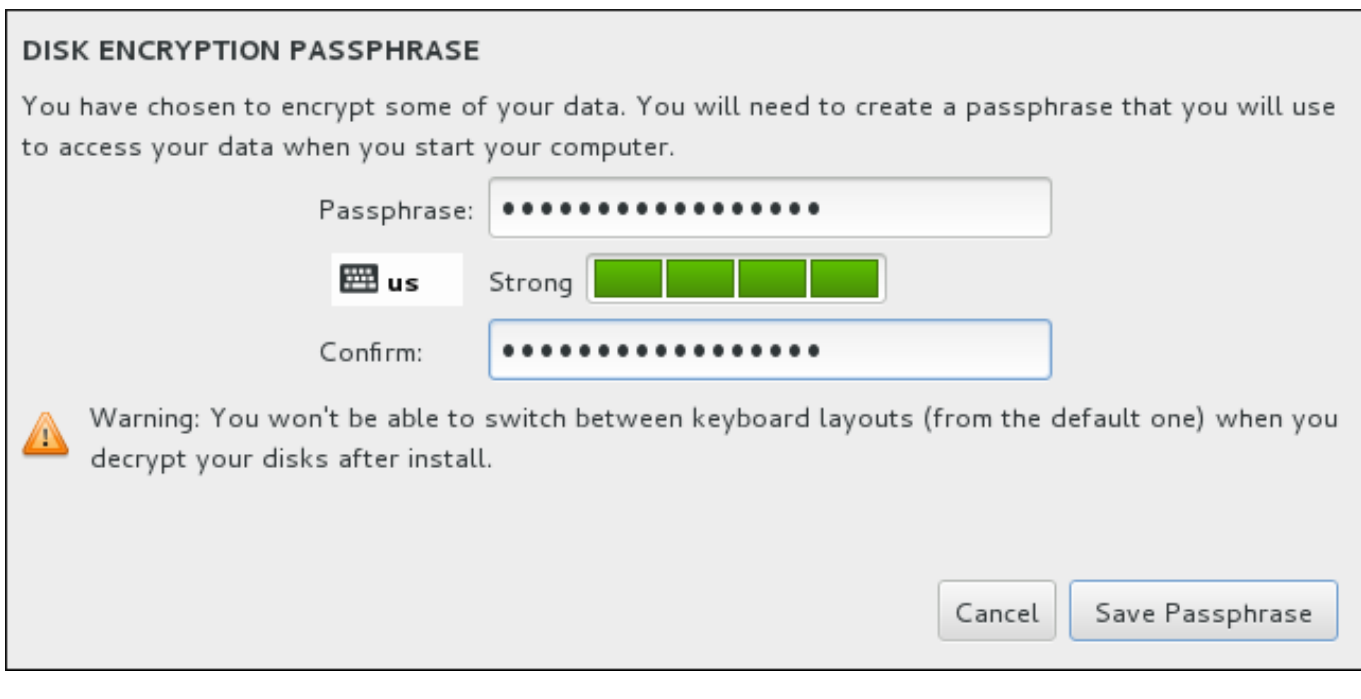

### 図**6 .21** 暗号化したパーティションのパスフレーズ入力

パスフレーズが決まったらダイアログボックスの 2 つのフィールドに入力します。パスフレーズの設定に 使用するキーボードレイアウトは、後でパーティションのロック解除に使用するキーボードレイアウトと同 じものを使用してください。言語レイアウトのアイコンで正しいレイアウトが選択されていることを確認し ます。このパスフレーズはシステムが起動するたび、毎回入力しなければなりません。再入力するにはパ スフレーズ の入力フィールドにカーソルがある状態で**Tab** を押します。パスフレーズが脆弱すぎる場合 はフィールドに警告アイコンが表示され、2 番目のフィールドに入力ができません。カーソルを警告アイコ ンの上に持って行くと、パスフレーズの改善方法が分かります。

このパスフレーズを紛失してしまうと、暗号化したパーティションおよびそのパーティション上に あるデータは完全にアクセスできなくなります。紛失したパスフレーズを回収する手段はないため注 意してください。

キックスタートを使用した Red Hat Enterprise Linux のインストールを行っている場合は、インス トール中に暗号パスフレーズを保存してバックアップをとっておくことができます。ディスク暗号 化の詳細については Red Hat [Enterprise](https://access.redhat.com/site/documentation/en-US/Red_Hat_Enterprise_Linux/7/html/Security_Guide/index.html) Linux 7 Security Guide を参照してください。

## <span id="page-64-0"></span>**6.10.3.** ディスク領域の獲得

警告

インストール先 で選択したディスクに Red Hat Enterprise Linux のインストールに十分な領域がないた め、インストールオプション のダイアログで領域を確保する を選択した場合、ディスク領域の獲得 ダイアログが表示されます。

警告 ٠

> パーティションの縮小を選択していなければ、領域の確保によりそのパーティション上のデータは すべて消去されます。このため、保持しておく必要があるデータのバックアップがすでに用意され ていることを必ず確認してください。

#### **RECLAIM DISK SPACE**

You can remove existing filesystems you no longer need to free up space for this installation. Removing a filesystem will permanently delete all of the data it contains.

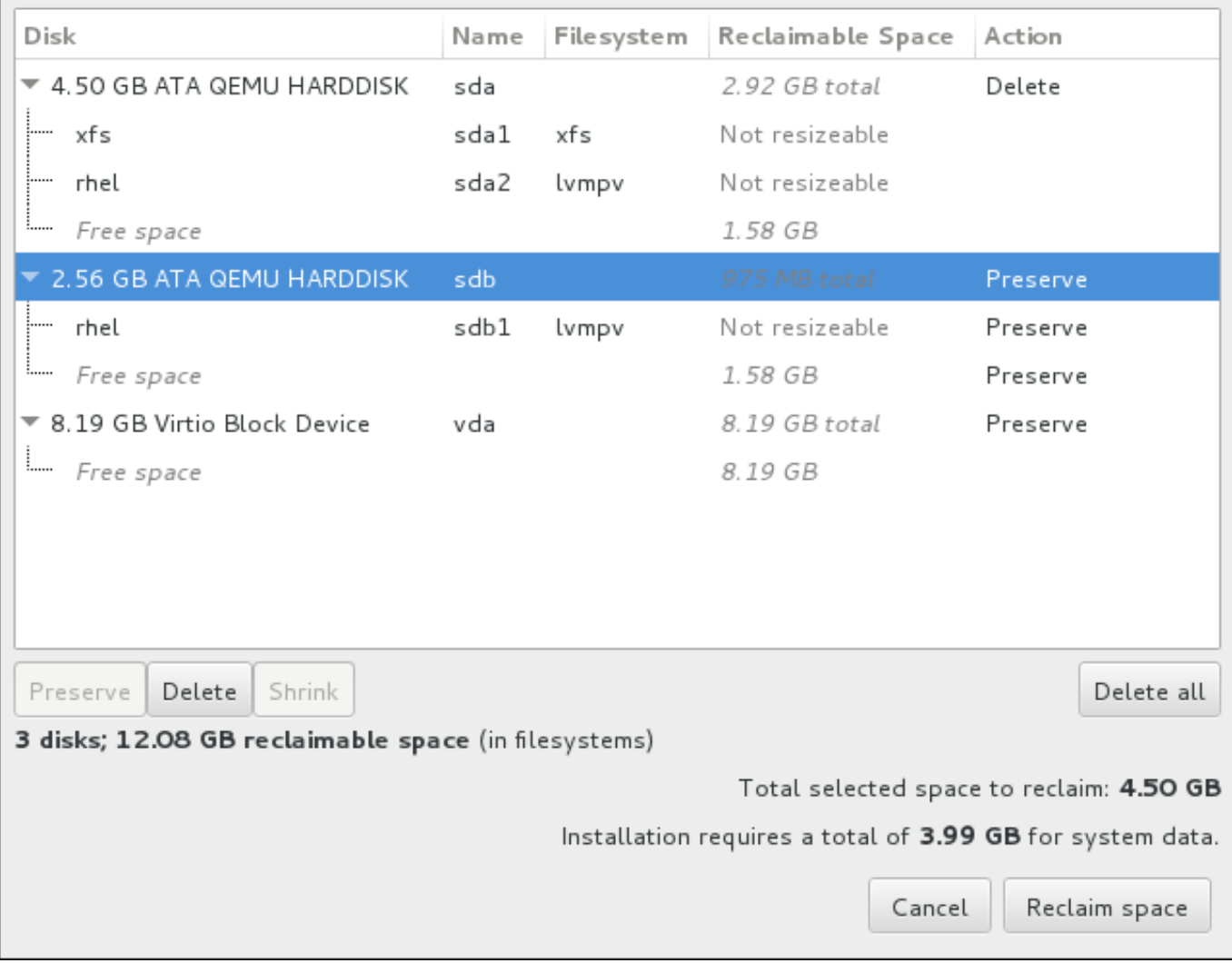

図**6 .22** 既存ファイルシステムからのディスク領域の確保

Red Hat Enterprise Linux で検出された既存のファイルシステムが各ディスクの一部として一覧表示されま す。獲得可能な領域 のコラムには、インストールで再配分が可能な領域が表示されます。アクション の コラムには、領域確保のため実行される動作が表示されます。

表の下にはボタンが 4 つあります。

- 維持 ファイルシステムの現状を維持します。データは消去されません。これがデフォルト動作です。
- 削除 ファイルシステムを完全に消去します。ファイルシステムが占めていた領域をすべてインストー ルで使用できるようにします。
- 縮小 ファイルシステムから空の領域を回収し、このインストールで使用できるようにします。スライ ダーを使って選択したパーティションの新たなサイズを設定します。LVM または RAID が使用されてい ない、サイズ変更可能なパーティションでしか使用できません。
- すべて削除**/**すべて保存 右側にある「すべて削除」のボタンをクリックすると、デフォルトで全 ファイルシステムに削除のマークが付けられ、同時にボタンのラベルが「すべて保存」に変わります。 「すべて保存」ボタンを再度クリックすると、全ファイルシステムに再び保存のマークが付けられま す。

マウスを使ってテーブル内のファイルシステムまたはディスク全体を選択したら、ボタンをクリックしま す。クリックしたボタンに応じて アクション コラムのラベルが変わり、表の下部に表示されている選択 した獲得する領域合計 のサイズが調整されます。この値の下にはインストールに必要となる領域サイズだ 表示されます。このサイズはインストールの選択をしたパッケージの量に基づいています。

インストールを続行するために十分な領域が確保されると 領域を確保する のボタンがクリックできるよう になります。このボタンをクリックしてインストールの概要画面に戻り、インストールを続行します。

## <span id="page-66-0"></span>**6.10.4 .** 手動パーティション設定

手動パーティション設定 の画面は、パーティション構成を行いたい のオプションを選択してインス トール先を完了すると表示されます。各ディスクパーティションおよびマウントポイントの設定はこの画 面で行います。ここで Red Hat Enterprise Linux 7 をインストールするファイルシステムを指定します。

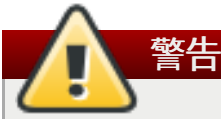

Red Hat では、システム上の全データを常にバックアップしておくことを推奨しています。たとえ ば、デュアルブートシステムをアップグレードする、または作成する場合には、保存しておきたい ストレージデバイスのデータはすべてバックアップをとってください。万一、何らかのミスが発生 した場合、全データを喪失してしまう可能性があります。

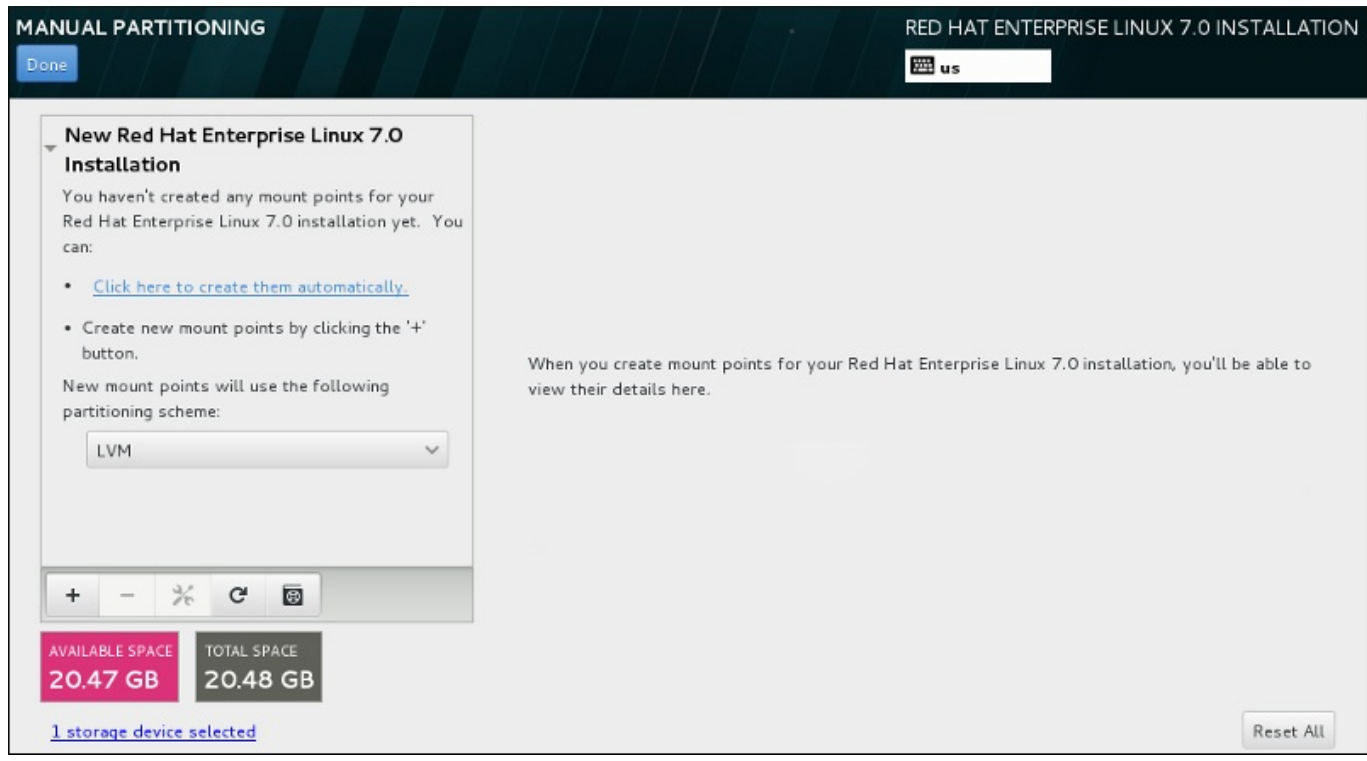

#### 図**6 .23** 手動パーティション設定の画面

注記

手動パーティション設定 では最初にマウントポイントを表示するペインが左側に現れます。このペイン は、マウントポイント作成についての情報以外は空であるか、インストールプログラムが検出した既存のマ ウントポイントを表示します。これらのマウントポイントは、検出されたオペレーティングシステムのイン ストールごとにまとめられています。このため、パーティションがいくつかのインストールで共有されてい る場合は、複数回表示されるファイルシステムもあります。選択されたストレージデバイスの合計領域と利 用可能な領域がこのペインの下に表示されます。

システムに既存のファイルシステムがある場合には、インストールに十分な領域があることを確認してくた さい。不要なパーティションを削除するには **-** ボタンを使用します。

各ディスクパーティションの詳細および推奨値については、付録A [ディスクパーティションの概要](#page-8-0) および [「推奨されるパーティション設定スキーム」](#page-78-0) をご覧ください。最低限、適切なサイズの root パーティションと、通常、システムの RAM のサイズに応じた swap パーティションが必要です。

#### **6.10.4.1.** ファイルシステムの追加とパーティションの設定

Red Hat Enterprise Linux 7 のインストールで必要なパーティションは最小 1 つですが、Red Hat では少な くとも 4 つのパーティションを推奨しています (**/**、**/home**、**/boot** および **swap**)。必要であれば、さら [に多くのパーティションを追加作成しても構いません。詳細は](#page-78-0) 「推奨されるパーティション設定スキー ム」 を参照してください。

ファイルシステムの追加手順は 2 つに分かれます。まず、特定のパーティションスキームにマウントポイ ントを作成します。マウントポイントが左側のペインに表示されます。次に、右側のペインのオプションを 使ってこのマウントポイントをカスタマイズします。ここではマウントポイントに名前を付ける、デバイン タイプやファイルシステムタイプ、ラベルなどを選択する、該当パーティションを暗号化するまたは再 フォーマットするなどのオプションを行うことができます。

既存のファイルシステムがなく、必要なパーティションとマウントポイントをインストールプログラムに作 成させたい場合は、左側のペインのドロップダウンメニューから希望するパーティション設定スキームを 選択します (Red Hat Enterprise Linux のデフォルトは LVM)。次に、ペインの上部にあるリンクをクリッ クするとマウントポイントが自動的に作成され、**/boot** パーティション、**/** (root) パーティション、swap パーティションがストレージのサイズに合わせて生成されます。これらのパーティションが一般的なイン ストールに推奨されるパーティションになります。ただし、必要に応じてさらにパーティションを追加す ることもできます。

また、ペイン下部の **+** ボタンを使ってマウントポイントを個別に作成すると、新規マウントポイントの 追加 ダイアログが開きます。マウントポイント ドロップダウンメニューから既存のパスを選ぶか、独自 のパスを入力します (root パーティションに **/** 、boot パーティションに **/boot** など)。次にメガバイトや ギガバイト、テラバイトなど一般的なサイズ単位を使ってパーティションのサイズを 割り当てる容量 の テキストフィールドに入力します (2 ギガバイトのパーティションを作成するなら **2GB** と入力する)。 フィールドを空白のままにしたり、利用可能な領域よりも大きいサイズを指定すると、残りの空領域がすべ て使用されることになります。詳細を入力したら、マウントポイントの追加 ボタンをクリックしてパー ティションを作成します。

左側のペインにあるドロップダウンメニューを使うと、手作業で作成する新しいマウントポイントにパー ティションスキームを設定することができます。標準パーティション、**BTRFS**、**LVM**、**LVM** シンプロビ ジョニング のオプションが選択できます。**/boot** パーティションは、このメニューで選択した値に関わ らず、常に標準パーティションに配置されるので注意してください。

配置させるデバイスをマウントポイント (LVM 以外) ごとに変更する場合は、マウントポイントを選択して からペイン下部の設定ボタンをクリックします。マウントポイントの設定 ダイアログが開きます。デバ イスを選択して (複数可) 選択 をクリックします。ダイアログが閉じたら、手動パーティション設定 画面 の右側にある 設定の更新 ボタンをクリックしてこの設定を確定する必要があるので注意してください。

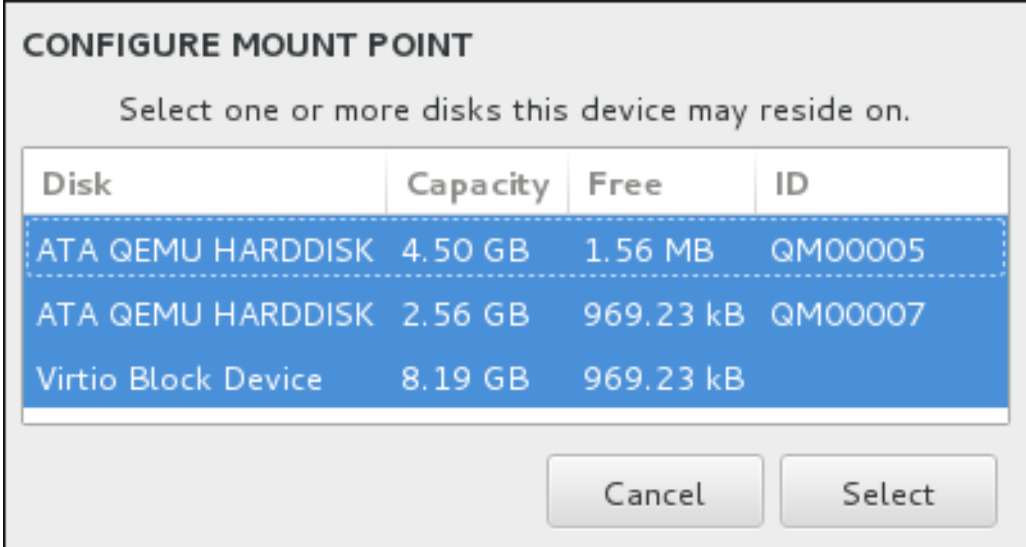

## 図**6 .24** マウントポイントの設定

全ローカルディスクおよびそのディスク上のパーティションに関する情報をリフレッシュするには、ツー ルバーの再スキャンボタン (矢印が付いたアイコン) をクリックします。この作業が必要になるのはインス トールプログラム以外で高度なパーティション設定を行った場合のみです。ディスクの再スキャン ボタ ンをクリックすると、インストールプログラム内でこれまでに行った設定変更はすべて失われます。

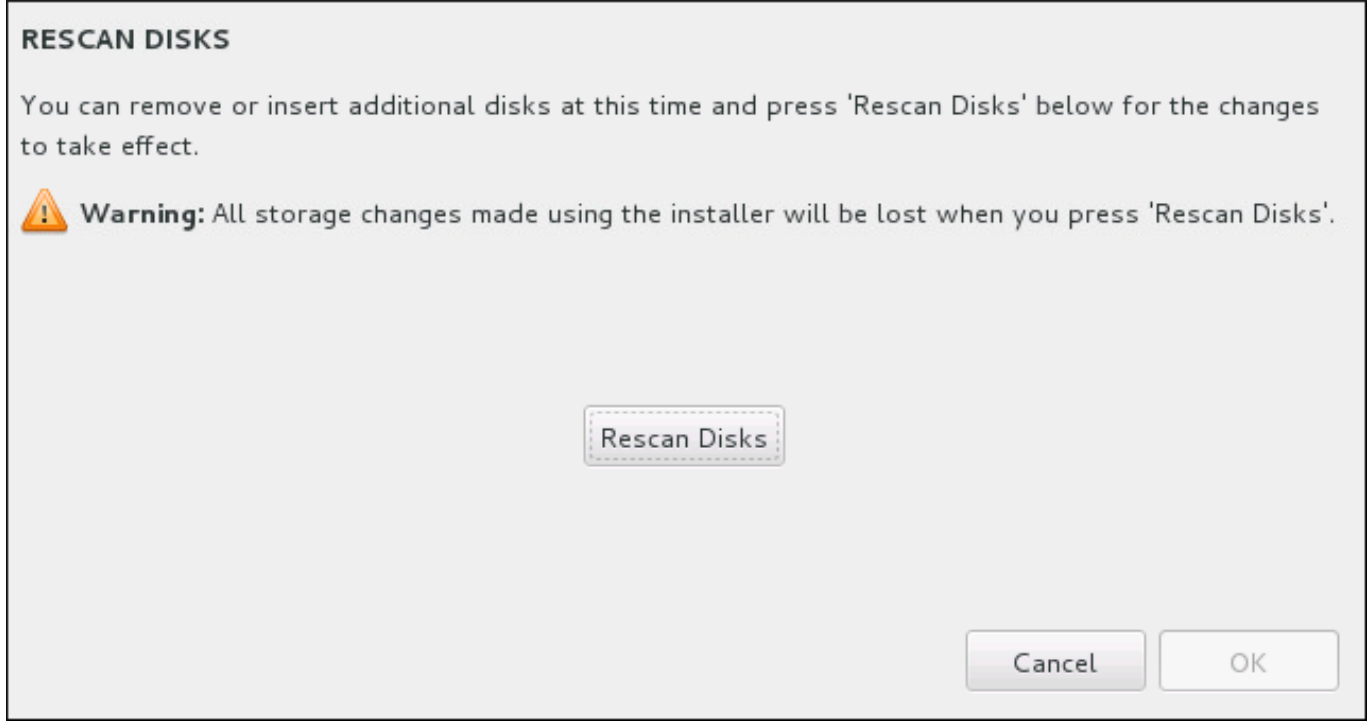

#### 図**6 .25** ディスクの再スキャン

画面下部のリンクには、インストール先 ([「インストール先」](#page-58-0)を参照) で選択したストレージデバイス数カ 表示されます。このリンクをクリックすると、選択したディスク のダイアログが開きます。ここでディス ク情報を確認することができます。詳細は [「ブートローダーのインストール」](#page-61-0)を参照してください。

パーティションまたはボリュームをカスタマイズする場合は、左側のペインでパーティションまたはボ リュームを選択すると、右側にカスタム可能な詳細が表示されます。

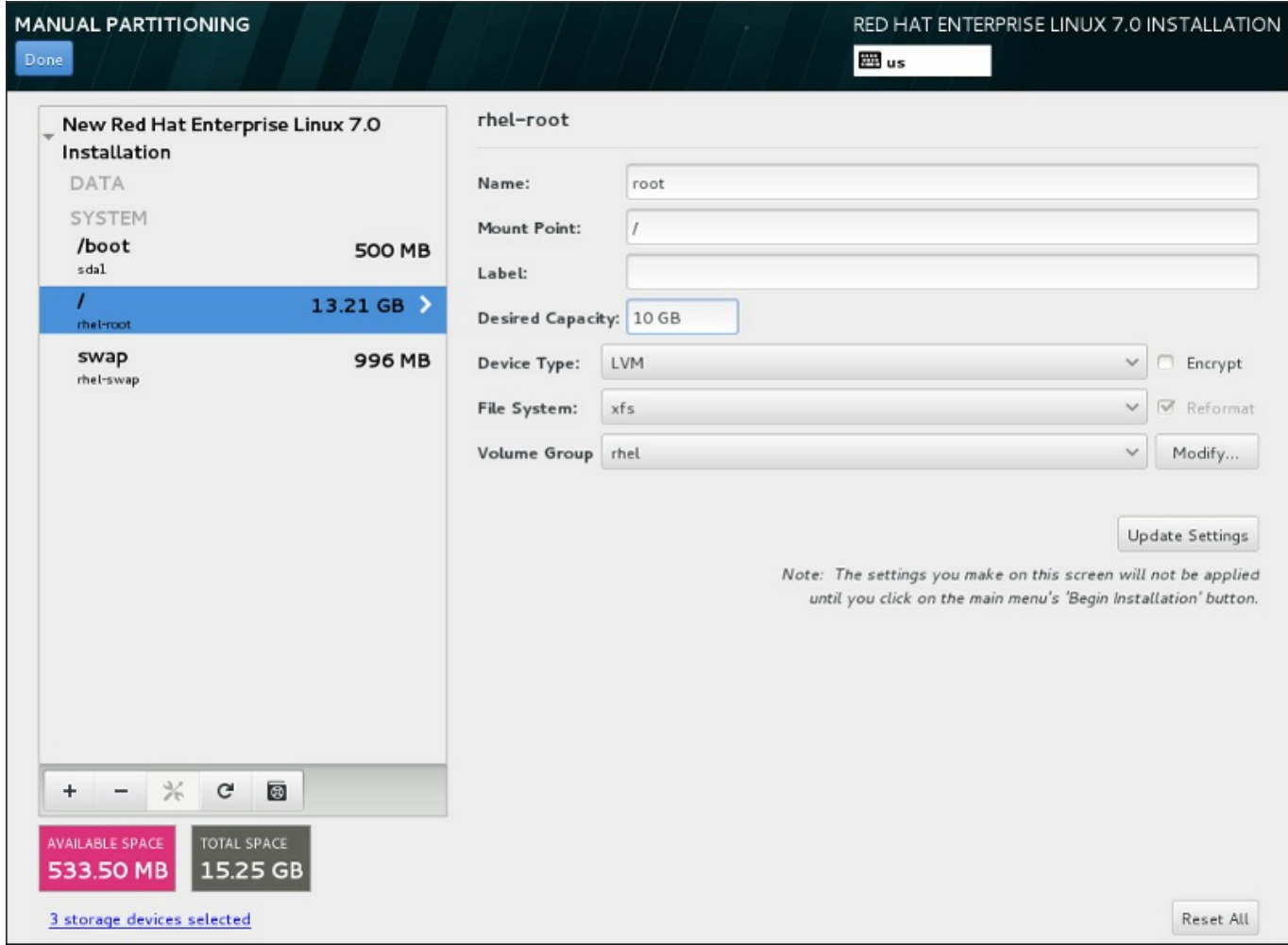

図**6 .26** パーティションのカスタマイズ

- 名前 LVM または Btrfs ボリュームに名前を割り当てます。標準パーティションの場合は作成時に自動 的に名前が付けられるため名前の変更はできません。たとえば、**/home** には **sda1** という名前が付けら れます。
- マウントポイント パーティションのマウントポイントを入力します。たとえば、このパーティショ ンを root パーティションにする場合は、**/** と入力します。**/boot** パーティションにする場合 は、**/boot** と入力します。swap パーティションにはマウントポイントは設定しません。ファイルシス テムタイプを **swap** にセットするだけで十分です。
- ラベル パーティションにラベルを割り当てます。ラベルを使うと、個別のパーティションの認識とア ドレス指定が容易になります。
- ▶ 割り当てる容量 パーティションに割り当てる容量を入力します。単位にはキロバイトやメガバイ ト、ギガバイト、テラバイトなどの一般的なサイズ単位が使用できます。単位を指定しない場合は、メ ガバイトがデフォルトのオプションになります。
- デバイスタイプ 標準パーティション、**BTRFS**、**LVM**、**LVM** シンプロビジョニング のいずれかを 選択します。パーティション設定に複数のディスクが選択されている場合、**RAID** も使用可能になりま す。パーティションを暗号化するには、横にある 暗号化 ボックスにチェックを入れます。パスワード を設定するようプロンプトが表示されます。
- ファイルシステム ドロップダウンメニューでこのパーティションに適切なファイルシステムタイプ を選択します。既存のパーティションをフォーマットする場合は、横の 再フォーマット ボックスに チェックを入れます。データをそのまま維持する場合は空白にしておきます。

ファイルシステムおよびデバイスタイプの詳細については [「ファイルシステムタイプ」](#page-70-0)を参照してくださ い。

設定の更新 ボタンをクリックして変更を保存してから、次のパーティションのカスタマイズに進みます。 インストールの概要ページからインストールを開始するまで、実際には変更は適用されません。全パーティ ションに加えた変更をすべて破棄して最初からやり直す場合は、すべてリセット ボタンをクリックしま す。

すべてのファイルシステムとマウントポイントの作成およびカスタマイズが終了したら、完了 ボタンをク リックします。ファイルシステムの暗号化を選択した場合はパスフレーズの作成が求められます。次に、イ ンストールプログラムによって実行されるストレージ関連の全アクションの概要を示すダイアログが現れ、 パーティションおよびファイルシステムの作成、サイズ変更、削除などが表示されます。すべての変更を見 直します。前に戻る場合は 取り消して手動パーティション設定に戻る をクリックします。概要を適用 する場合は、変更を適用する をクリックして、インストールの概要ページに戻ります。他のデバイスの パーティション設定を行うには、インストール先 でそのデバイスを選択し、手動パーティション設定 画面に戻って本セクションで説明している手順を再度行います。

#### <span id="page-70-0"></span>**6 .10.4 .1.1.** ファイルシステムタイプ

Red Hat Enterprise Linux では、異なるデバイスタイプやファイルシステムを作成することができます。各 種のデバイスタイプおよびファイルシステムの種類とその使い方を以下に簡単に示します。

#### デバイスタイプ

- 標準のパーティション 標準のパーティションにはファイルシステムや swap 領域を含ませることが できます。また、ソフトウェア RAID や LVM の物理ボリューム用コンテナーになる場合もあります。
- 論理ボリューム **(LVM)** LVM パーティションを作成すると、自動的に LVM 論理ボリュームが生成さ れます。LVM は、物理ディスクを使用する場合にパフォーマンスを向上させることができます。論理ボ リュームの作成方法については、「LVM [論理ボリュームの作成」](#page-73-0)を参照してください。LVM に関する 詳細は、Red Hat Enterprise Linux 7 Logical Volume Manager [Administration](https://access.redhat.com/site/documentation/en-US/Red_Hat_Enterprise_Linux/7/html/Logical_Volume_Manager_Administration/index.html) を参照してください。
- **LVM** シンプロビジョニング シンプロビジョニングを使用すると、空き領域のストレージプール (シ ンプールと呼ばれる) を管理できるようになります。アプリケーションのニーズに応じてこの空き領域? 任意の数のデバイスに割り当てることができます。シンプールは必要に応じて動的に拡張することがで きるため、ストレージ領域の費用対効果が高い割り当てを行うことができます。
- **BTRFS** Btrfs はデバイスのような機能を備えたファイルシステムになります。ext2、ext3、および ext4 のファイルシステムに比べ、より大容量のボリューム、より大きなファイルサイズ、より多数の ファイルの処理、管理を行うことができます。Btrfs ボリュームの作成方法およびその詳細については 「Btrfs [サブボリュームの作成」](#page-76-0) を参照してください。
- **ソフトウェア RAID** 複数のソフトウェア RAID パーティションを作成して1台の RAID デバイスと して構成させます。システム上の各ディスクに対して一つずつ RAID パーティションを割り当てます。 RAID デバイスの作成方法については、[「ソフトウェア](#page-71-0) RAID の作成」 を参照してください。RAID の 詳細は、Red Hat Enterprise Linux 7 Storage [Administration](https://access.redhat.com/site/documentation/en-US/Red_Hat_Enterprise_Linux/7/html/Storage_Administration_Guide/index.html) Guide を参照してください。

#### ファイルシステム

 **<b>»** xfs – XFS はスケーラビリティーに優れた高いパフォーマンス性を有するファイルシステムです。最大 16 エクサバイトのファイルシステム (約 1600万 テラバイト)、最大 8 エクサバイトのファイル (約 800 万 テラバイト) および数千万のエントリーを格納するディレクトリー構造に対応します。クラッシュか らの回復が早いメタデータジャーナル機能に対応します。また、マウント中でアクティブな場合でも、 最適化やサイズ変更を行うことができます。強く推奨されるファイルシステムであり、デフォルトでは このファイルシステムが選択されます。これまで ext4 ファイルシステムで使用していた一般的なコマン ドを XFS で使用する場合の対処方法については 付録E *ext4* と *XFS* [コマンドの参照表](#page-8-0)を参照してくださ い。

XFS パーティションで対応できる最大サイズは **500 TB** になります。

**ext4** – ext4 ファイルシステムは ext3 ファイルシステムをベースとし、いくつか改善が加えられていま す。より大きなファイルシステム、より大きなファイルに対応するようになり、またディスク領域の割 り当てに要する時間が短縮され効率化されています。1 ディレクトリー内でのサブディレクトリー数に 制限がなく、ファイルシステムのチェックが高速化、またジャーナリング機能もさらに堅牢になってい ます。

Red Hat Enterprise Linux 7 での ext4 ファイルシステムで対応できる最大サイズは現在 **50 TB** になり ます。

- **ext3** ext3 ファイルシステムは ext2 ファイルシステムをベースとし、ジャーナリング機能という大き な利点を備えています。ジャーナリング機能を使用すると、クラッシュが発生するたびに **fsck** ユー ティリティーを実行してメタデータの整合性をチェックする必要がないため、クラッシュ後のファイル システムの復元に要する時間を短縮することができます。
- **ext2** ext2 ファイルシステムは標準の Unix ファイルタイプに対応しています (通常のファイル、ディ レクトリー、シンボリックリンクなど)。最大 255 文字までの長いファイル名を割り当てることができ ます。
- **vfat** VFAT ファイルシステムは Linux ファイルシステムです。FAT ファイルシステム上の Microsoft Windows の長いファイル名との互換性があります。
- **swap** Swap パーティションは仮想メモリーに対応するため使用されます。 つまり、システムが処理 しているデータを格納する RAM が不足すると、そのデータは swap パーティションに書き込まれま す。
- **BIOS Boot** BIOS システムの GUID パーティションテーブル (GPT) でデバイスを起動する場合に必 要となる小さなパーティションです。詳細は [「ブートローダーのインストール」](#page-61-0)を参照してください。
- **EFI System Partition** UEFI システムの GUID パーティションテーブル (GPT) でデバイスを起 動する場合に必要となる小さいパーティションです。詳細は [「ブートローダーのインストール」](#page-61-0)を参照 してください。

各ファイルシステムには、そのファイルシステムにより異なるサイズ制限があります。また、ファイルシス テムごと個別のファイルを格納しています。対応している最大ファイルサイズおよび最大ファイルシステム サイズなどの一覧はカスタマーポータルの「Red Hat Enterprise Linux technology capabilities and limits」のページをご覧ください 。[\(https://access.redhat.com/site/articles/rhel-limits](https://access.redhat.com/site/articles/rhel-limits))

#### <span id="page-71-0"></span>**6.10.4.2.** ソフトウェア **RAID** の作成

*RAID (Redundant arrays of independent disks)* は、複数のディスクで構成し、組み合わせによってパフォー マンスを向上させます。また、一部の設定では、より高い耐障害性を得ることができます。各種 RAID の詳 細は以下をご覧ください。

RAID デバイスの作成はワンステップで行えます。また、ディスクは必要に応じて追加や削除ができます。 1 ディスクに 1 つの RAID パーティションが作成できるため、インストールプログラムで使用できるディス ク数により利用できる RAID デバイスのレベルが確定されます。
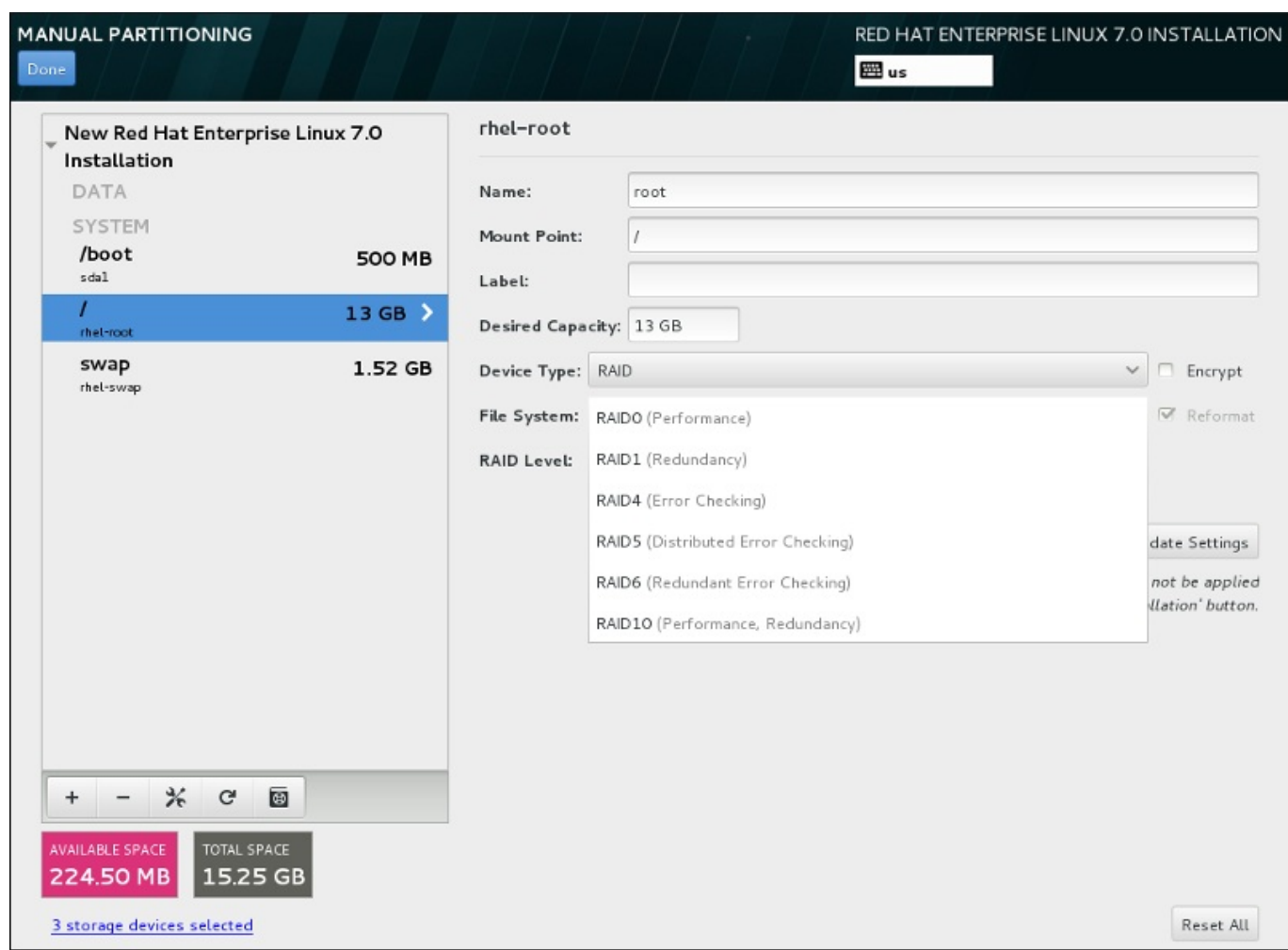

#### 図**6 .27** ソフトウェア **RAID** パーティションの作成 **–** デバイスタイプ メニューを展開した例

RAID 設定オプションは、インストール用に複数のディスクを選択している場合にしか表示されません。 RAID デバイスの作成には少なくともディスクが 2 つ必要になります。

RAID デバイスの作成

- 1. [「ファイルシステムの追加とパーティションの設定」](#page-67-0)の説明にしたがいマウントポイントを作成し ます。このマウントポイントを設定することで、RAID デバイスを設定していることになります。
- 2. 左側のペインでパーティションを選択した状態で、ペイン下部にある設定ボタンを選択し マウン トポイントの設定 ダイアログを開きます。RAID デバイスに含めるディスクを選択してから選択 をクリックします。
- 3. デバイスタイプ のドロップダウンメニューをクリックして**RAID** を選択します。
- 4. ファイルシステム のドロップダウンメニューをクリックして目的のファイルシステムタイプを選 択します ([「ファイルシステムタイプ」](#page-70-0)を参照)。
- 5. **RAID** レベル のドロップダウンメニューをクリックして目的の RAID レベルを選択します。

利用できる RAID レベル:

**RAID0 –** パフォーマンス **(**ストライプ**)**

データを複数のディスクに分散させます。RAID レベル 0 は、標準パーティションでの パフォーマンスを向上させるため、複数のディスクを 1 つの大きな仮想デバイスにまと めることができます。RAID レベル 0 には冗長性がなく、アレイ内の 1 ディスクに障害た 発生するとアレイ全体が壊れる点に注意してください。RAID 0 には少なくとも 2 つの

RAID パーティションが必要です。

#### **RAID1 –** 冗長化 **(**ミラーリング**)**

1 つのディスク上のデータを別のディスク (複数可) にミラーリングします。アレイ内の ディスクを増やすことで冗長レベルを強化します。RAID 1 には少なくとも 2 つの RAID パーティションが必要です。

#### **RAID4 –** エラーチェック **(**パリティー**)**

データを複数のディスクに分散させますが、アレイ内の 1 ディスクにパリティー情報を 格納します。これにより、アレイ内のいずれかのディスクに障害が発生した場合にアレイ を保護します。すべてのパリティー情報は 1 ディスクに格納されるため、このディスク へのアクセスによりアレイのパフォーマンスにボトルネックが発生します。RAID 4 には 少なくとも 3 つの RAID パーティションが必要です。

#### **RAID5 –** 分散エラーチェック

データおよびパリティー情報を複数のディスクに分散させます。そのため、RAID レベル 5 は複数ディスクにデータを分散させパフォーマンスが向上する一方、パリティー情報 もアレイ全体で分散されるため、RAID レベル 4 のようにパフォーマンスにボトルネック が発生しません。RAID 5 には少なくとも 3 つの RAID パーティションが必要です。

#### **RAID6 –** 冗長エラーチェック

RAID レベル 6 は RAID レベル 5 と似ていますが、パリティーデータが 1 セットではな く 2 セット格納されます。RAID 6 には少なくとも 4 つの RAID パーティションが必要 です。

#### **RAID10 –** パフォーマンス **(**ストライプ**)**、 冗長化 **(**ミラーリング**)**

RAID レベル 10 はネスト化した *RAID* または ハイブリッド *RAID* になります。ミラーリ ングしているディスクセットに対してデータを分散させることで構築します。たとえ ば、RAID レベル 10 を 4 つの RAID パーティションで構築した場合、1 つのパーティ ションがもう 1 つのパーティションをミラーリングするペアが 2 組できます。この両方 のペアに RAID レベル 0 のようにデータを分散させます。RAID 10 には少なくとも 4 つ の RAID パーティションが必要です。

6. 設定の更新 をクリックして変更を保存し、別のパーティションの設定に移動するか、完了 をク リックして インストールの概要 画面に戻ります。

ディスク数が指定した RAID レベルで必要なディスク数より少ない場合、選択した構成に必要とされるディ スク数を示すメッセージがウィンドウ下部に表示されます。

### **6.10.4.3. LVM** 論理ボリュームの作成

論理ボリューム管理 (LVM) では、ハードドライブや LUN などのベースとなっている物理ストレージ領域を 論理的な観点から表示します。物理ストレージ上のパーティションは 物理ボリューム として表示され、ボ *リュームグループ* にグループ化することができます。各ボリュームグループは複数の*論理ボリューム* に分 割することができます。各論理ボリュームは標準のディスクパーティションによく似ています。したがっ て、LVM 論理ボリュームは複数の物理ディスクにまたがることが可能なパーティションとして機能しま す。

LVM の詳細は 付録C *LVM* [を理解する](#page-8-0) または Red Hat Enterprise Linux 7 Logical Volume Manager Administration のガイドを参照してください。LVM [の設定はグラフィカルインストールプログラムで](https://access.redhat.com/site/documentation/en-US/Red_Hat_Enterprise_Linux/7/html/Logical_Volume_Manager_Administration/index.html)しか 行えないため注意してください。

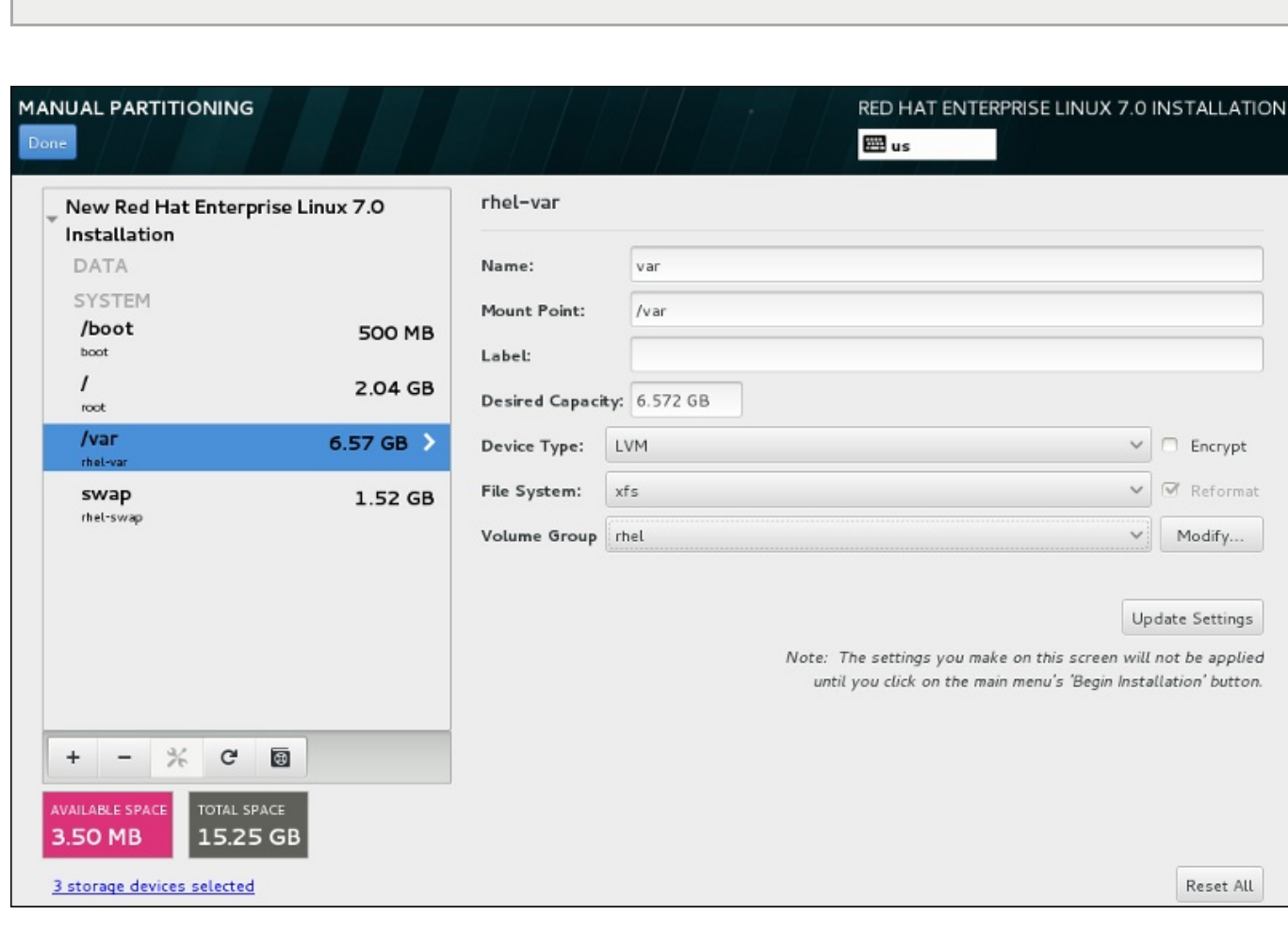

テキストモードによるインストールの場合は LVM 設定はできません。LVM 設定を新規で行う必要が ある場合は、**Ctrl**+**Alt**+**F2** を押し、別の仮想コンソールを使って**lvm** コマンドを実行します。テ

キストモードのインストールに戻るには **Ctrl**+**Alt**+**F1** を押します。

図**6 .28** 論理ボリュームの設定

重要

論理ボリュームを作成して新規または既存のボリュームグループに追加するには、以下を実行します。

- 1. [「ファイルシステムの追加とパーティションの設定」](#page-67-0)の説明にしたがい LVM ボリュームにマウン トポイントを作成します。
- 2. デバイスタイプ ドロップダウンメニューをクリックして**LVM** を選択します。ボリュームグルー プ ドロップダウンメニューが表示され、新たに作成されたボリュームグループ名が表示されます。
- 3. また、必要に応じて、メニューをクリックし 新規 **volume group** を作成中**...** を選択する か、変更 をクリックして新規に作成したボリュームグループの設定を行います。新規 **volume group** を作成中**...** オプション、変更 ボタンのいずれを使用しても**Configure Volume Group** ダイアログが表示されることになります。このダイアログで論理ボリュームグループの名前 を変更したり、含ませるディスクを選択することができます。

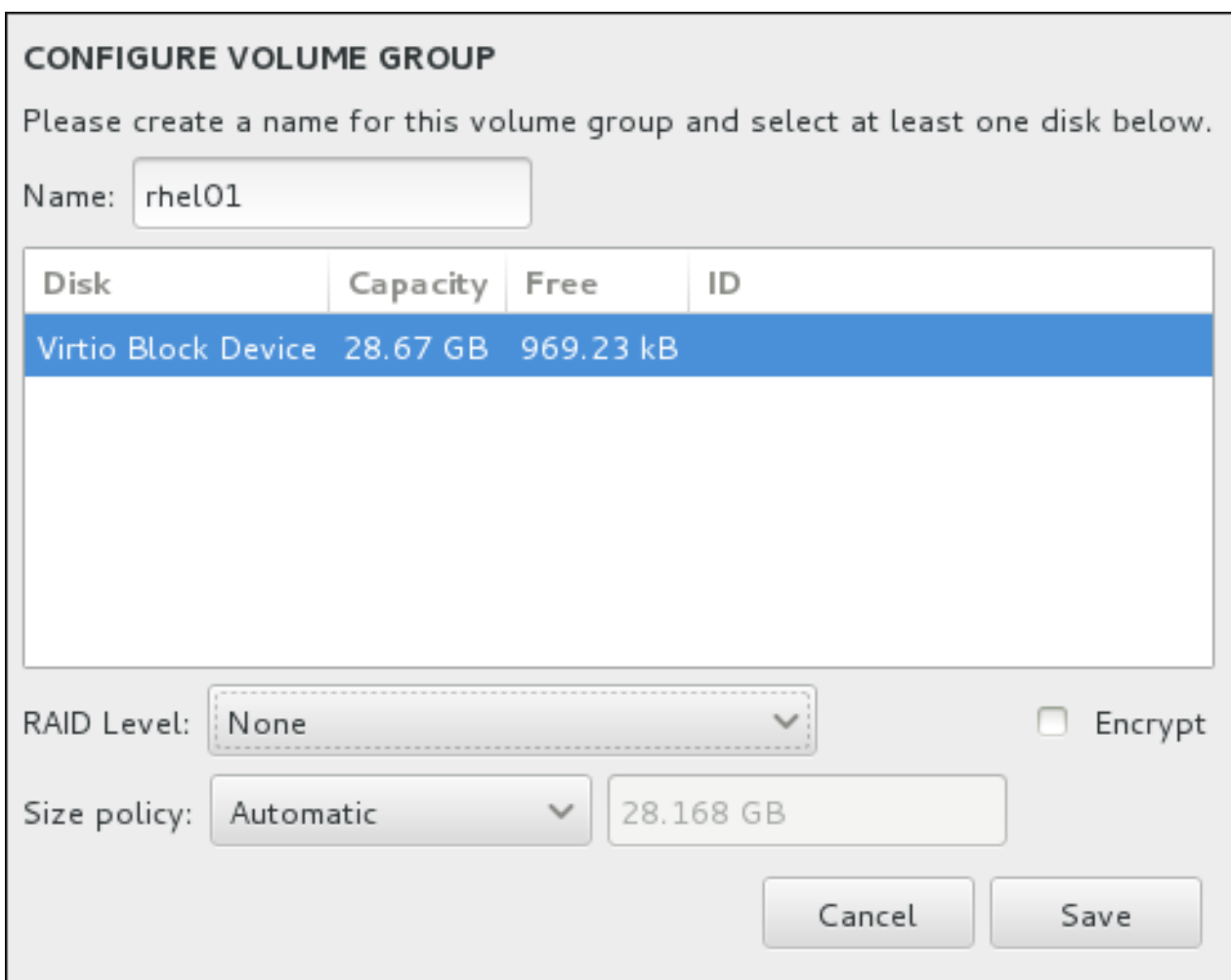

図**6 .29 LVM** ボリュームグループのカスタマイズ

選択できる RAID レベルは実際の RAID デバイスと同じです。詳細は、「ソフトウェア RAID の作 成」 [を参照してください。またボリュームグループの暗号化に印を付けて、サイズポリシーを設定](#page-71-0) することもできます。設定できるポリシーオプションを以下に示します。

- 自動 ボリュームグループのサイズは自動で設定されるので、設定した論理ボリュームを格納 する適切なサイズになります。ボリュームグループ内に空の領域が必要ない場合に最適です。
- できるだけ大きく 設定した論理ボリュームのサイズに関係なく、最大サイズのボリュームク ループが作成されます。ほとんどのデータを LVM に保存する予定のため、後日、既存の論理ボ リュームサイズを拡大する可能性がある場合、もしくはこのグループ内に別の論理ボリューム を追加作成する必要がある場合などに最適です。
- 固定 このオプションではボリュームグループのサイズを正確に設定することができます。設 定している論理ボリュームが格納できるサイズにしなければなりません。ボリュームグループ に設定したい容量が正確に分かっている場合に便利です。

グループ設定が終わったら、保持します をクリックします。

4. 設定の更新 をクリックして変更を保存し、別のパーティションの設定に移動するか、完了 をク リックして インストールの概要 画面に戻ります。

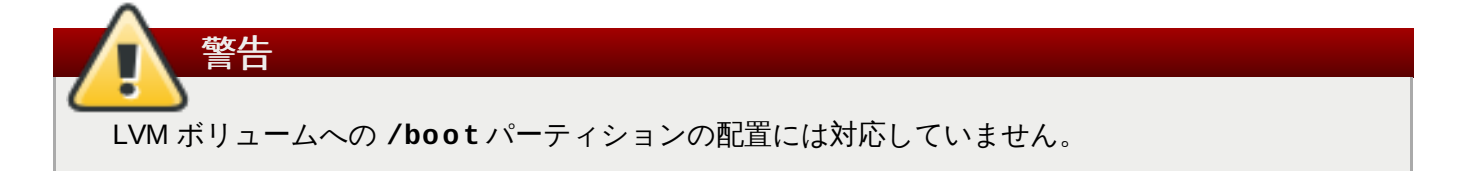

## **6.10.4.4. Btrfs** サブボリュームの作成

*Btrfs* はファイルシステムの種類の 1 つですが、ストレージデバイスの特徴である機能をいくつか備えてい ます。エラーに対して耐性のある設計になっています。また、エラーが発生した場合には迅速な検出と修復 が行われます。チェックサムを使ってデータおよびメタデータの有効性を検証し、バックアップや修復時に 利用できるファイルシステムのスナップショットを維持します。

手動でのパーティション設定を行う際に、ボリュームではなく Btrfs サブボリュームを作成すると、このサ ブボリュームを格納するための Btrfs ボリュームがインストールプログラムによって自動的に作成されま す。手動パーティション設定 画面の左側ペインに表示される Btrfs の各マウントポイントのサイズはすべ て同じサイズで表示されます。それぞれのサブボリュームを表しているのではなく、ボリューム全体の合計 サイズを反映しているためです。

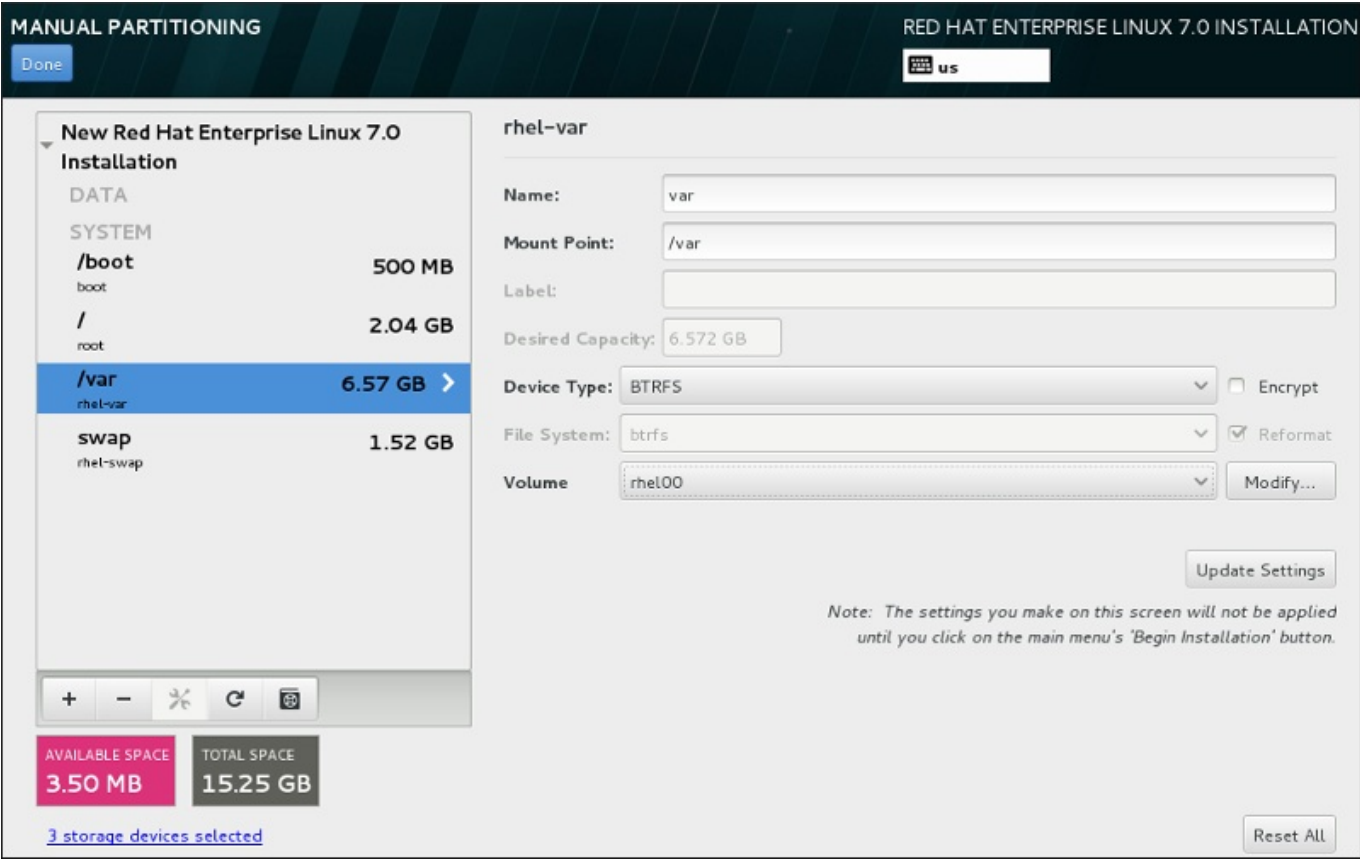

## 図**6 .30 Btrfs** サブボリュームの設定

Btrfs サブボリュームの作成

- 1. [「ファイルシステムの追加とパーティションの設定」](#page-67-0)の説明にしたがいマウントポイントを作成し ます。このマウントポイントを設定することで、RAID デバイスを設定していることになります。
- 2. デバイスタイプ のドロップダウンメニューをクリックして**BTRFS** を選択すると、ファイルシス テム のドロップダウンメニューは自動的にグレー表示になり選択できなくなります。一 方、**Volume** のドロップダウンメニューが出現して新規作成したボリューム名が表示されます。
- 3. また、必要に応じて、メニューをクリックし 新規 **volume** を作成中**...** を選択するか、変更 をクリックして新規に作成したボリュームグループの設定を行います。新規 **volume** を作成 中**...** オプション、変更 ボタンのいずれを使用しても**Configure Volume** ダイアログが表示 されることになります。このダイアログでサブボリュームの名前を変更したり、RAID レベルを追 加することができます。

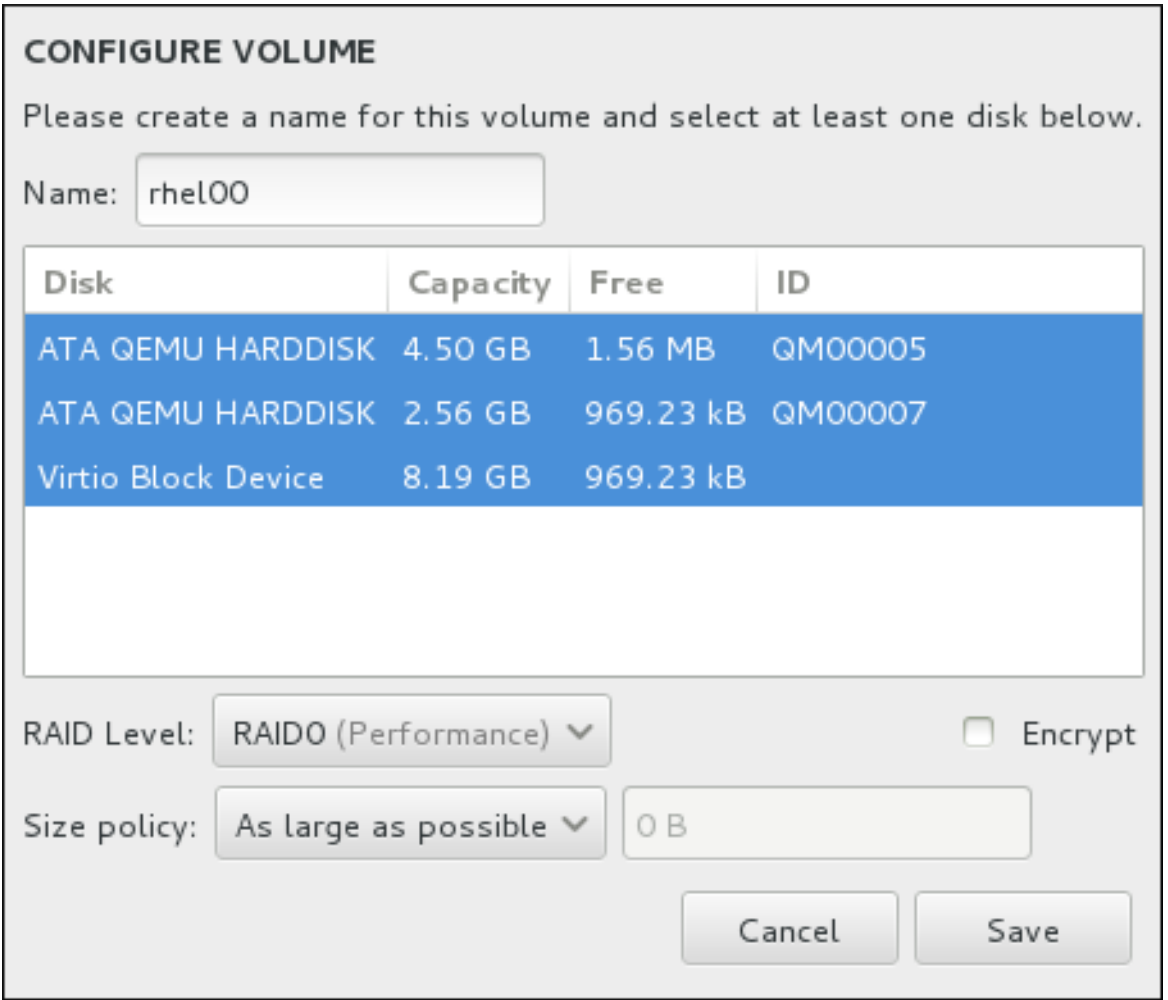

図**6 .31 Btrfs** ボリュームのカスタマイズ

利用できる RAID レベル:

#### **RAID0 (**パフォーマンス**)**

データを複数のディスクに分散させます。RAID レベル 0 は、標準パーティションでの パフォーマンスを向上させます。複数のディスクを 1 つの大きな仮想デバイスにまとめ ることができます。RAID レベル 0 には冗長性がなく、アレイ内の 1 ディスクに障害が発 生するとアレイ全体が壊れる点に注意してください。RAID 0 には少なくとも 2 つの RAID パーティションが必要です。

#### **RAID1 (**冗長化**)**

1 つのディスク上のデータを別のディスク (複数可) にミラーリングします。アレイ内の ディスクを増やすことで冗長レベルを強化します。RAID 1 には少なくとも 2 つの RAID パーティションが必要です。

#### **RAID10 (**パフォーマンス、冗長化**)**

RAID0 と RAID1 を組み合わせ、高いパフォーマンス性と冗長性を同時に提供します。冗 長化を提供しているアレイ (ミラーリング - RAID1) に対してデータを分散させ (ストライ プ - RAID0) パフォーマンスを向上させます。少なくとも 4 つの RAID パーティションが 必要です。

また、ボリュームの暗号化に印を付けたり、サイズポリシーを設定することもできます。設定でき るポリシーオプションを以下に示します。

- 自動 ボリュームのサイズは自動で設定されるので、設定したサブボリュームを格納する適切 なサイズになります。ボリューム内に空の領域が必要ない場合に最適です。
- ▶ できるだけ大きく 設定したサブボリュームのサイズに関係なく、最大サイズのボリュームが 作成されます。ほとんどのデータを Btrfs に保存する予定のため、後日、既存のサブボリューム サイズを拡大する可能性がある場合、もしくはこのボリューム内に別のサブボリュームを追加 作成する必要がある場合などに最適です。
- 固定 このオプションではボリュームのサイズを正確に設定することができます。設定してい るサブボリュームが格納できるサイズにしなければなりません。ボリュームに設定したい容量 が正確に分かっている場合に便利です。

ボリューム設定が終わったら、保持します をクリックします。

4. 設定の更新 をクリックして変更を保存し、別のパーティションの設定に移動するか、完了 をク リックして インストールの概要 画面に戻ります。

ディスク数が指定した RAID レベルで必要なディスク数より少ない場合、選択した構成に必要とされるディ スク数を示すメッセージがウィンドウ下部に表示されます。

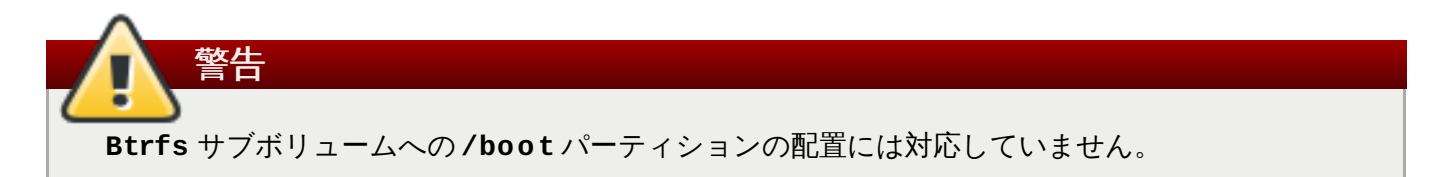

## **6.10.4.5.** 推奨されるパーティション設定スキーム

Red Hat では、AMD64 および Intel 64 システムで以下のパーティション作成を推奨しています。

- **/boot** パーティション
- **/** (root) パーティション
- **/home** パーティション
- **swap** パーティション

#### **/boot** パーティション **–** 最小限 **500 MB** のサイズを推奨しています

**/boot** にマウントするパーティションにはオペレーティングシステムのカーネルが収納されま す。これにより、起動プロセス中に使用されるファイルと共に Red Hat Enterprise Linux が起動 されます。ほとんどのファームウェアに制限があるため、これらを格納させる小さいパーティ ションを作成することを推奨しています。ほとんどの場合、500 MB のサイズの boot パーティ ションで十分です。

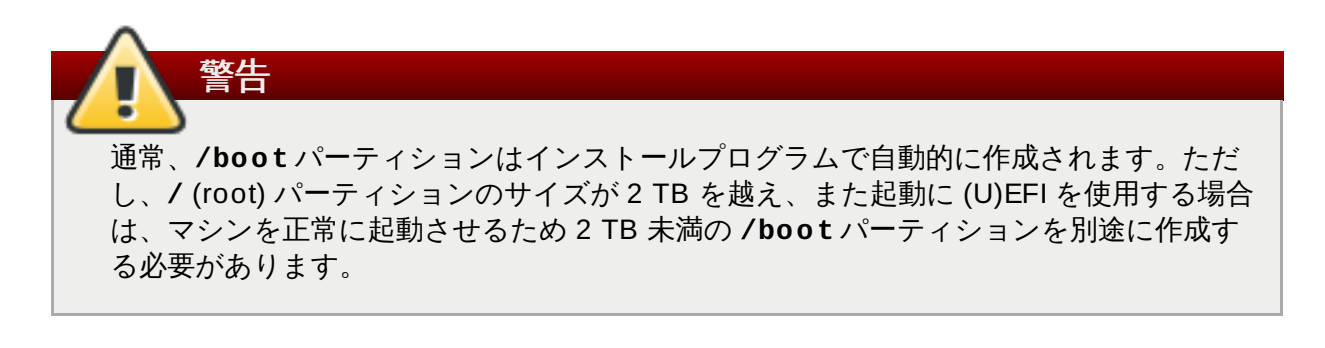

注記

RAID カードを実装している場合は、RAID カードからの起動に対応していない BIOS タイ プがある点に注意してください。これに該当する場合は、**/boot** パーティションを別の ハードドライブなどの RAID アレイ以外のパーティションに作成しなければなりません。

#### **root** パーティション **– 10 GB** のサイズを推奨しています

「**/** (root)」ディレクトリーを置く場所です。root ディレクトリーはディレクトリー構造のトッ プレベルです。デフォルトでは、書き込み先のパスに別のパーティションがマウントされていな い限り (**/boot** や **/home** など)、すべてのファイルがこのパーティションに書き込まれます。

5 GB の root パーティションなら最小限のインストールが可能です。全パッケージを選択するフ ルインストールの場合は、少なくとも 10 GB の配分を推奨しています。

重要 **/** ディレクトリーと **/root** ディレクトリーを混同しないよう注意してください。**/root** ディレクトリーは root ユーザーのホームディレクトリーになります。**/** ディレクトリー と区別するため、 **/root** ディレクトリーはスラッシュルートと呼ばれることがありま す。

#### **/home** パーティション **–** 最小限 **1 GB** のサイズを推奨しています

システムデータとユーザーデータを別々に格納する場合には、ボリュームグループ内に **/home** ディレクトリーの専用パーティションを作成します。パーティションのサイズはローカルで保存 するデータ量やユーザー数などを基に決定してください。このパーティションにより、ユーザー データのファイルを消去せずに Red Hat Enterprise Linux をアップグレードしたり、再インス トールできるようになります。ストレージ領域が 50 GB 以上の場合は、自動パーティション設 定を選択すると他のパーティションとともに **/home** パーティションが作成されます。

#### **swap** パーティション **–** 最小限 **1 GB** のサイズを推奨しています

仮想メモリーは Swap パーティションによってサポートされています。つまり、システムが処理 しているデータを格納する RAM が不足すると、そのデータは swap パーティションに書き込ま れます。Swap サイズはシステムメモリーの作業負荷に依存するため、システムメモリーの合計 ではありません。したがって、システムメモリーサイズの合計とは等しくなりません。システム メモリーの作業負荷を判断するためには、システムで実行するアプリケーションの種類および、 そのアプリケーションにより生じる負荷を分析することが重要になります。アプリケーションに より生じる負荷に関するガイダンスはアプリケーション提供元または開発側より提供されている はずです。

システムで swap 領域が不足すると、システムの RAM メモリーが消費しきってしまうためカー ネルはプロセスを終了します。swap 領域が大き過ぎても、割り当てられているストレージデバ イスがアイドル状態となり、リソース運用面では効率が悪いということになります。また swap 領域が大き過ぎるとメモリーリークに気付きにくくなる可能性があります。swap パーティショ ンの最大サイズおよび詳細については **mkswap(8)** の man ページをご覧ください。

システムの RAM の容量別に推奨される swap サイズ、およびハイバネートする場合に十分とさ れるサイズを以下の表に示します。インストーラーにシステムのパーティション設定を自動的に 行わせる場合、swap パーティションのサイズはこのガイドラインを使って決定されます。自動 パーティション設定ではハイバネートは使用しないことを前提としているため、swap パーティ

ションの上限がハードドライブの合計サイズの最大 10% に制限されます。ハイバネートを行う ために十分な swap 領域を設定したい場合、もしくはシステムのストレージ領域の 10% 以上を swap パーティションに設定したい場合は、パーティション設定のレイアウトを手動で編集する 必要があります。

#### 表**6 .2** システムの推奨 **swap** 領域

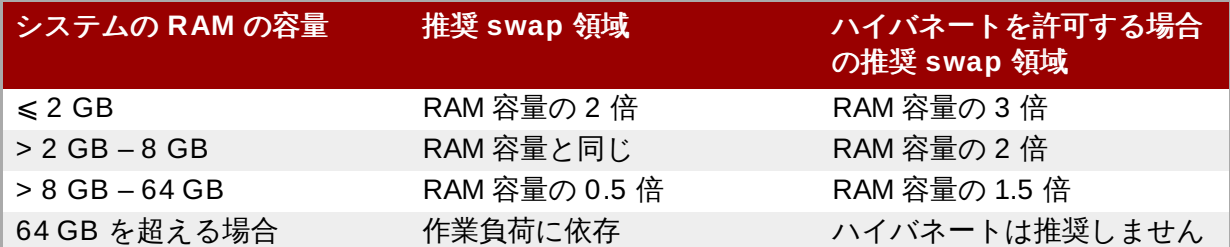

それぞれの範囲の境界線になる場合は (システムの RAM が 2 GB、8 GB、64 GB などの場合)、 swap 領域の決定やハイバネートへの対応についての決定は適宜判断してください。システムリ ソースに余裕がある場合は、swap 領域を増やすとパフォーマンスが向上することがあります。

swap 領域を複数のディスクに分散させることでも swap のパフォーマンスが向上されます (特に 高速なドライブやコントローラー、インターフェースなどを備えたシステムで効果的)。

多くのシステムで、上述の最小限のパーティションより多くのパーティションを持っています。パーティ [ション設定はシステム固有のニーズに応じて決定してください。詳細は](#page-80-0) 「パーティション設定に関するア ドバイス」 を参照してください。

# 注記 すぐに必要となるパーティションにのみストレージ容量を割り当てます。ニーズが発生した時点 で、それに合わせて空き領域を割り当てることができます。柔軟なストレージ管理の方法については 付録C *LVM* [を理解する](#page-8-0) を参照してください。

ご使用のコンピューターに最適なパーティション設定が分からない場合は、インストールプログラムで提供 されているデフォルトの自動パーティション設定のレイアウトをご利用ください。

#### <span id="page-80-0"></span>**6 .10.4 .5.1.** パーティション設定に関するアドバイス

最適なパーティション設定は対象となる Linux システムの用途によって異なります。次のヒントを参考に ディスク領域を設定してください。

- 機密データを格納する可能性があるパーティションには暗号化を検討してください。パーティションを 暗号化することで、権限を持たないユーザーは物理ストレージデバイスへのアクセスは可能でも、暗号 化されたパーティション上のデータへのアクセスは阻止されます。ほとんどの場合、少なくとも **/home** パーティションには暗号化を行ってください。
- システムにインストールされるカーネルはそれぞれ **/boot** パーティションに約 20 MB の領域を必要と します。最も一般的な使用の場合、デフォルトの **/boot** パーティションサイズとなる 500 MB で十分 なはずです。同時に多数のカーネルをインストールして維持しておく予定がある場合にはサイズを大き くしてください。
- **/var** ディレクトリーには、**Apache** web サーバーなどいくつかのアプリケーションのコンテンツが収 納されます。また、ダウンロードした更新パッケージの一時的な保存にも使用されます。**/var** ディレ クトリーを持たせるパーティションには、ダウンロードした更新パッケージの一時的な保存や他のコン テンツの収納ができるよう十分な領域を確保してください。
- **PackageKit** 更新ソフトウェアにより、デフォルトで更新パッケージが**/var/cache/yum/** にダウ ンロードされます。**/var** 用に別途パーティションを作成する場合は、ダウンロードしたパッケージ更 新を収納できるよう少なくとも 3GB のサイズにしてください。
- **/usr** ディレクトリーには、Red Hat Enterprise Linux システムの大半のソフトウェアコンテンツが収 納されます。デフォルトのソフトウエア一式をインストールできるよう、少なくとも 5 GB の領域を割 り当ててください。システムをソフトウェア開発用ワークステーションとして使用する場合には、最低 でも 10GB の領域を割り当てます。
- LVM ボリュームグループ内の一部領域を未割り当てのまま残しておくことを検討してみてください。領 域の必要性が変化した際に、ストレージの再割り当てを行うことで他のパーティションのデータを削除 しなければならないという事態を避けたい場合など、未割り当ての領域を残すことで柔軟性が得られま す。また、パーティションに シンプロビジョニング デバイスタイプを選択し、ボリュームに未使用の 領域を自動的に処理させることもできます。
- サブディレクトリーを別々のパーティションに分離しておくと、現在のシステムに新規バージョンの Red Hat Enterprise Linux をインストールする際、そのサブディレクトリー内のコンテンツを保持する ことができます。例えば、**/var/lib/mysql** 内で **MySQL** データベースを実行する予定の場合には、 このディレクトリー用のパーティションを別途に作成し、再インストールが必要な事態に備えることが できます。
- ブートローダーが GPT (GUID パーティションテーブル) を使用する BIOS システムには、1 MB の **biosboot** パーティションを作成する必要があります。詳細は[「ブートローダーのインストール」](#page-61-0)を 参照してください。
- UEFI システムには、EFI System Partition ファイルシステムの **/boot/efi** パーティションを小さな サイズで持たせる必要があります。推奨サイズは 200 MB です。これは自動パーティション設定する場 合のデフォルト値にもなります。

## **6.11.** ストレージデバイス

Red Hat Enterprise Linux [は、さまざまなストレージデバイスにインストールすることができます。「イン](#page-58-0) ストール先」 で説明しているように、 **インストール先** のページではローカルでアクセスできる基本的なス トレージデバイスを確認することができます。特殊なストレージデバイスを追加する場合は、画面の 特殊 なディスクおよびネットワークディスク のセクションにあるディスクの追加 ボタンをクリックしま す。

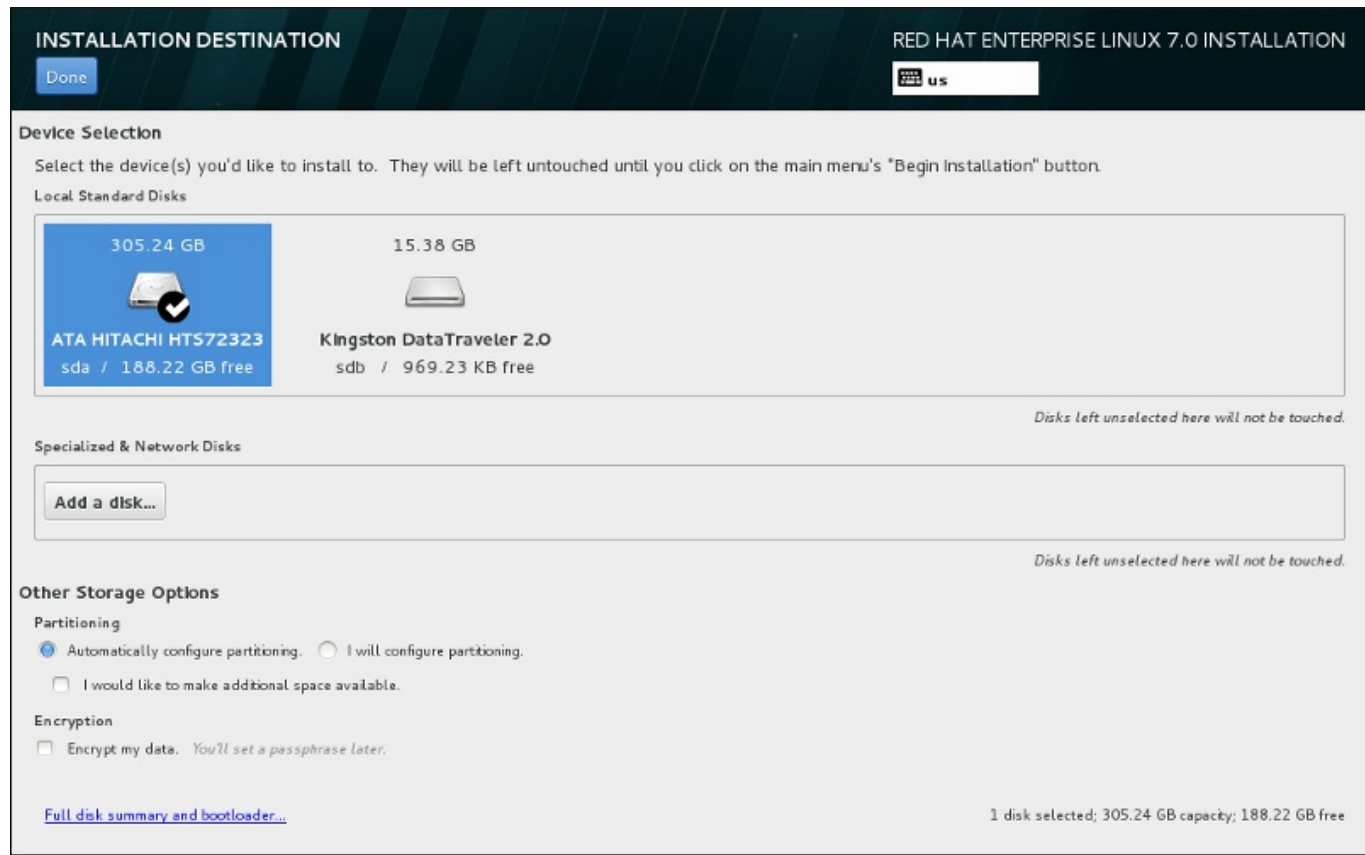

#### 図**6 .32** ストレージ領域の概要

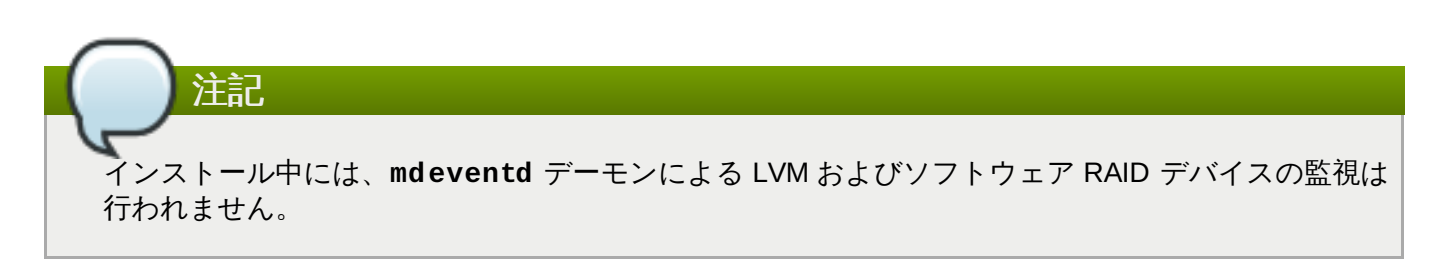

## **6.11.1.** ストレージデバイス選択の画面

ストレージデバイス選択の画面には、**Anaconda** インストールプログラムがアクセスしている全ストレー ジデバイスが表示されます。

デバイスはタブを使ってグループ分けされています。

マルチパスデバイス

複数のパスでアクセスできるストレージデバイス、同じシステム上にある複数のファイバーチャ ンネルポートや SCSI コントローラーなどからアクセスが可能です。

インストールプログラムで検出できるのは、16 文字または 32 文字の長さのシリアル番号を持つ マルチパスストレージデバイスのみです。

#### 他の **SAN** デバイス

SAN (Storage Area Network) 上にあるデバイスです。

#### ファームウェア **RAID**

ファームウェア RAID コントローラーに接続されているストレージデバイスです。

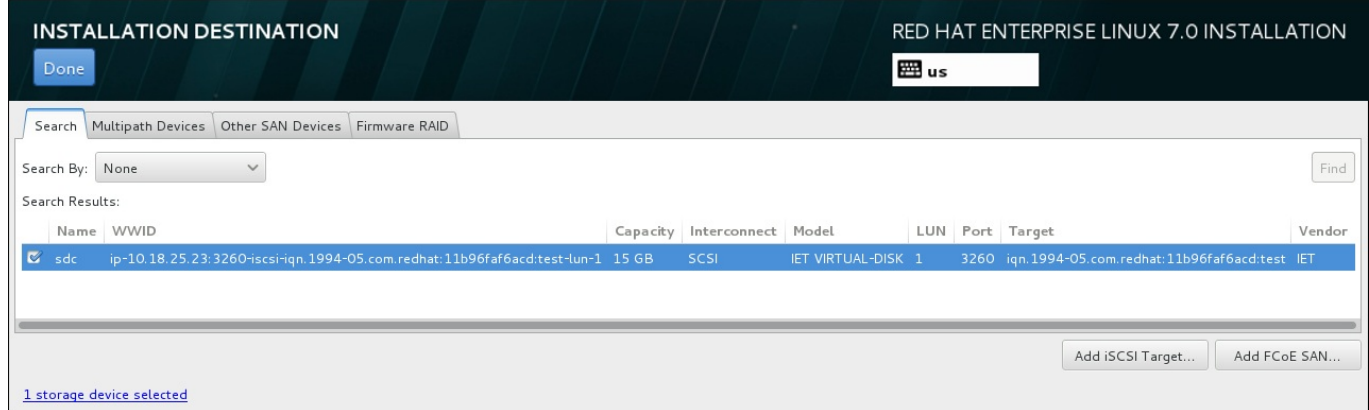

## 図**6 .33** タブを使ってグループ分けされている特殊ストレージデバイスの概要

iSCSI デバイスを設定する場合は **iSCSI** ターゲットを追加 ボタンをクリックします。 FCoE (Fibre Channel over Ethernet) デバイスを設定する場合は **FCoE SAN** を追加 ボタンをクリックします。ボタン は画面の右下にあります。

概要ページには 検索 タブもあり、アクセスする*World Wide Identifier* (WWID)、ポート、ターゲット、論理 ユニット番号 (LUN) 別にストレージデバイスにフィルターをかけることができます。

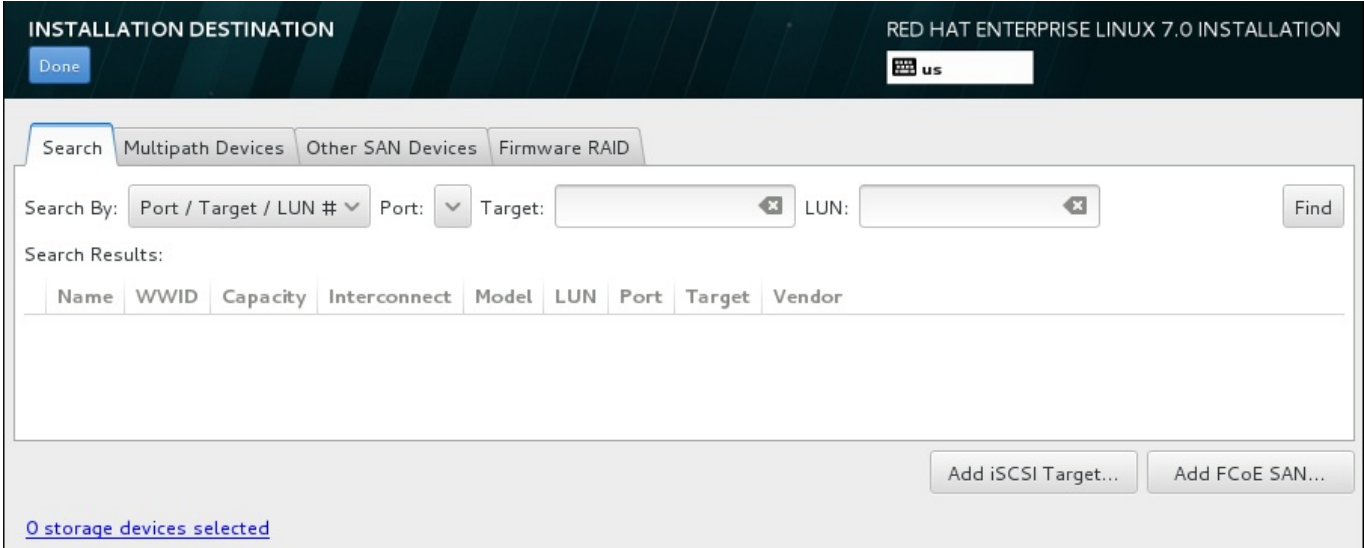

## 図**6 .34** ストレージデバイスの検索タブ

検索タブには、ポート/ターゲット/LUN 番号での検索または WWID での検索を選択する 検索項目 のド ロップダウンメニューがあります。LUN 番号または WWID で検索する場合は、それぞれ追加のテキスト入 力フィールドに値を入れて検索を行います。検索 ボタンをクリックして検索を開始します。

左側にチェックボックスが付いたデバイスが列ごとに表示されます。インストールプロセス中にそのデバイ スを使用可能にする場合は、このチェックボックスをクリックします。インストールプロセスの後半では、 Red Hat Enterprise Linux のインストール先として、ここで選択したデバイスのいずれかを指定することカ できます。また、インストール完了後のシステムの一部として、ここで選択したデバイスの自動マウントを 指定することができます。

ここで選択するデバイスのデータがインストールプロセスで自動的に消去されるわけではありません。この 画面上でデバイスを選択しても、それだけでデバイスに保存されているデータが抹消されるわけではありま せん。また、ここでインストールシステムの一部を構成するデバイスとして選択しなかった場合でも、イン ストール後に **/etc/fstab** ファイルを変更すればシステムに追加することができます。

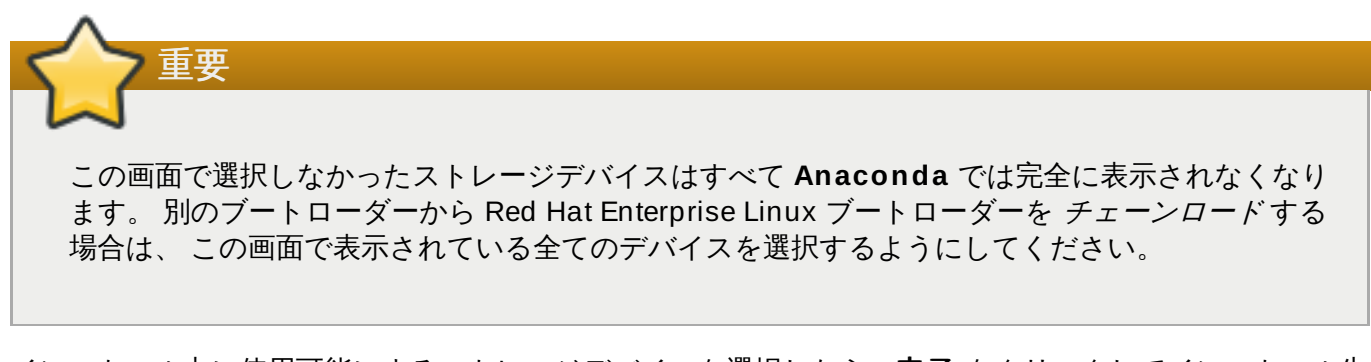

インストール中に使用可能にするストレージデバイスを選択したら、完了 をクリックしてインストール先 の画面に戻ります。

## **6.11.1.1.** 高度なストレージオプション

高度なストレージデバイスを使用する場合は、インストール先の画面の右下にあるボタンをクリックする と、*iSCSI* (SCSI over TCP/IP) ターゲットまたは *FCoE* (Fibre Channel over Ethernet) *SAN* (Storage Area Network) を設定することができます。iSCSI の詳細については 付録B *iSCSI* [ディスク](#page-8-0) を参照してくだ さい。

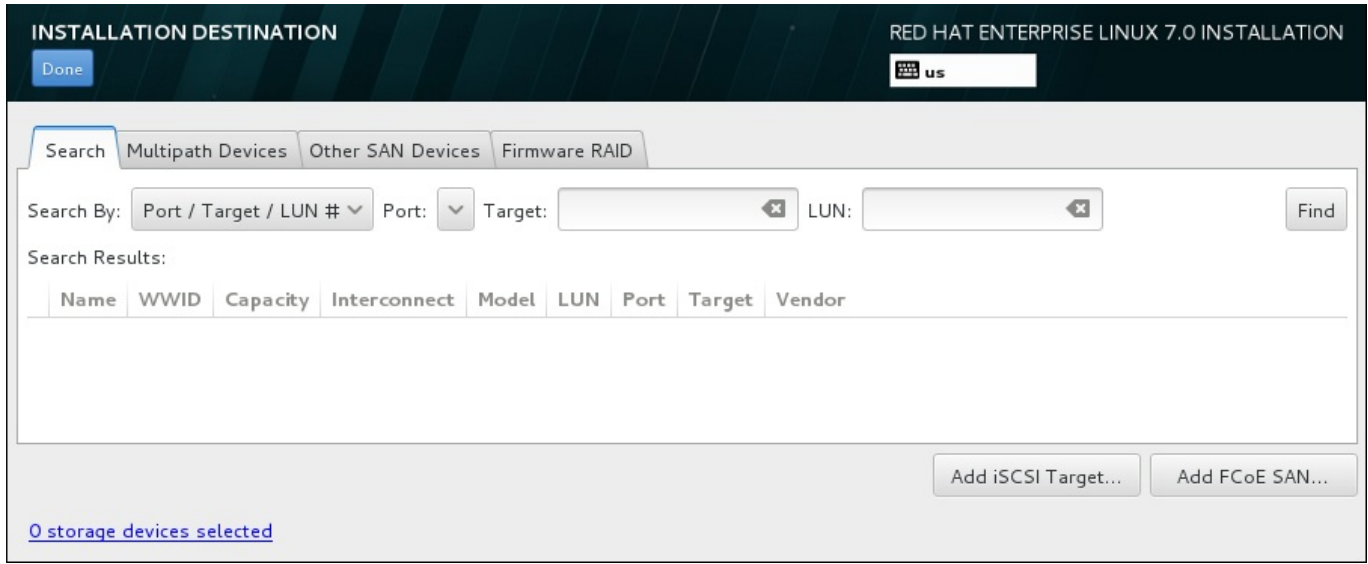

図**6 .35** 高度なストレージオプション

## **6 .11.1.1.1. iSCSI** パラメーターの設定

**iSCSI** ターゲットを追加 ボタンをクリックすると、**iSCSI** ターゲットの追加 ダイアログが表示され ます。

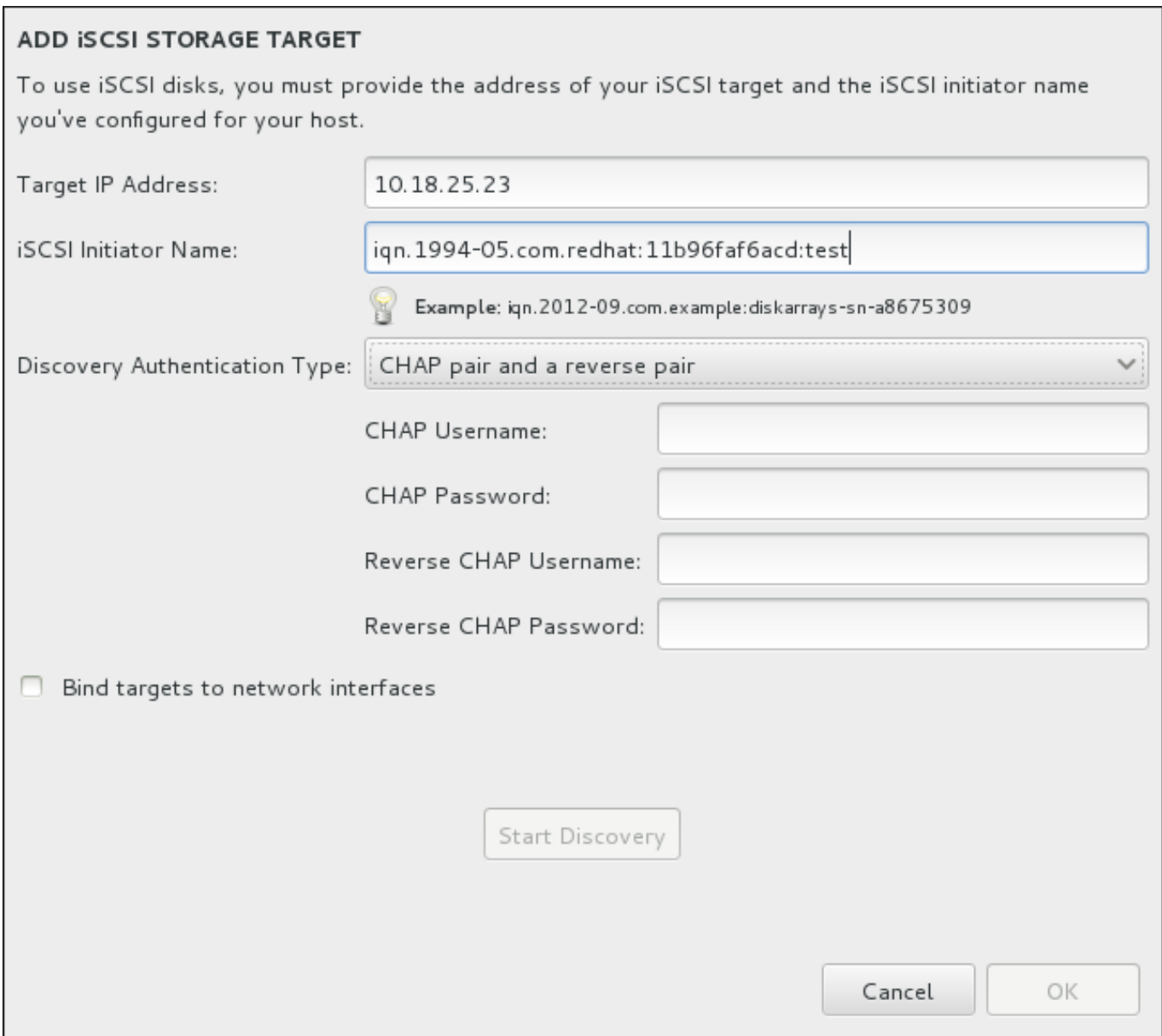

#### 図**6 .36 iSCSI** 検出詳細のダイアログ

インストールに iSCSI ストレージデバイスを使用する場合は、**Anaconda** 側で iSCSI ストレージデバイ スを iSCSI ターゲットとして 検出し、そのターゲットにアクセスするための iSCSIセッション を作成で きなければなりません。検出、セッションの作成それぞれで *CHAP* (Challenge Handshake Authentication Protocol) 認証用のユーザー名とパスワードが必要になる場合があります。また、検出、 セッションの作成いずれの場合も、 iSCSI ターゲット側でターゲットの接続先となるシステムの iSCSI イ ニシエータを認証するよう設定することもできます (リバース *CHAP*)。CHAP とリバース CHAP を併用す る場合は 相互 *CHAP* または 双方向 *CHAP* と呼ばれます。相互 CHAP を使用すると、特に CHAP 認証とリ バース CHAP 認証でユーザー名やパスワードが異なる場合などに iSCSI 接続に対する最大限の安全レベル を確保することができます。

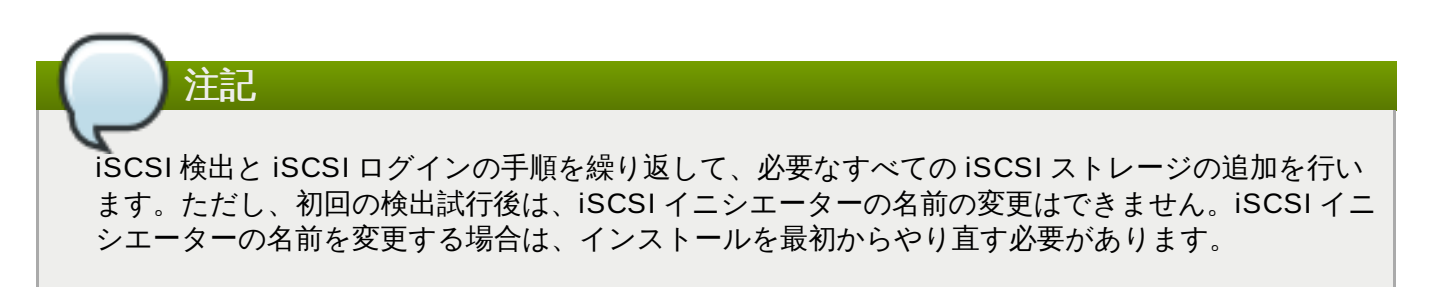

#### 手順**6 .1 iSCSI** の検出と **iSCSI** セッションの開始

手順**6 .1 iSCSI** の検出と **iSCSI** セッションの開始

**iSCSI** ターゲットの追加 ダイアログを使って iSCSI ターゲット検出に必要な情報を**Anaconda** に提 供します。

- 1. ターゲット **IP** アドレス フィールドに iSCSI ターゲットの IP アドレスを入力します。
- 2. **iSCSI** イニシエーター名 フィールドに *iSCSI* 修飾名 (IQN) の形式で iSCSI イニシエーターの名 前を入力します。IQN エントリーには次を含ませてください。
	- 「**iqn.**」の文字列 (ピリオドが必要)
	- 日付コード (企業や組織のインターネットドメイン名またはサブドメイン名が登録された年と 月、記述の順序は年を表す4 桁の数字、 ダッシュ記号、 月を表す 2 桁の数字、 ピリオドの順で 構成。 例、 2010 年 9 月の場合は「**2010-09.**」)
	- ▶ 企業や組織のインターネットドメイン名またはサブドメイン名 (トップレベルのドメインを先頭 にして逆順で表す。 例、 **storage.example.com** のサブドメインは、 **com.example.storage** と表す。)
	- コロン (「:」) とドメインまたはサブドメイン内でその iSCSI イニシエータを固有に識別する文 字列 (例、 **:diskarrays-sn-a8675309**)

以上から、完全な IQN は **iqn.2010-09.storage.example.com:diskarrays-sna8675309** のようになります。**anaconda** では、 IQN を構成しやすいようこの形式による任意 の名前がすでに **iSCSI** イニシエータ名フィールドに自動入力されています。

IQN の詳細については、 <http://tools.ietf.org/html/rfc3720#section-3.2.6> にある 『RFC 3720 – Internet Small Computer Systems Interface (iSCSI)』 の 『3.2.6. iSCSI Names』 のセクション や、 <http://tools.ietf.org/html/rfc3721#section-1> にある 『RFC 3721 – Internet Small Computer Systems Interface (iSCSI) Naming and Discovery』 の 『1. iSCSI Names and Addresses』 の セクションを参照してください。

- 3. 認証のタイプの探索 ドロップダウンメニューを使って iSCSI 検出に使用する認証タイプを指定し ます。以下のタイプが使用できます。
	- ▶ 証明書なし
	- CHAP 秘密鍵
	- CHAP 秘密鍵と逆順鍵
- 4. A. 認証タイプに **CHAP** 秘密鍵 を選択した場合は **CHAP** ユーザー名 と **CHAP** パスワード の各 フィールドにユーザー名とパスワードを入力します。
	- B. 認証タイプに **CHAP** 秘密鍵と逆順鍵 を選択した場合は、**CHAP** ユーザー名 と **CHAP** パス ワード の各フィールドに iSCSI ターゲットのユーザー名とパスワードを入力します。また、逆 順 **CHAP** ユーザー名 と 逆順 **CHAP** パスワード の各フィールドに iSCSI イニシエーター のユーザー名とパスワードを入力します。
- 5. オプションで ターゲットをネットワークインターフェースへバインドする というラベルが付 いたボックスにチェックを付けることができます。
- 6. 探索を開始 ボタンをクリックします。入力情報を使って**Anaconda** による iSCSI ターゲットの 検索が試行されます。検出に成功すると、ダイアログにターゲット上で検出された全 iSCSI ノード の一覧が表示されます。
- 7. 各ノードにはチェックボックスが付いています。インストールに使用するノードのチェックボック スをクリックします。

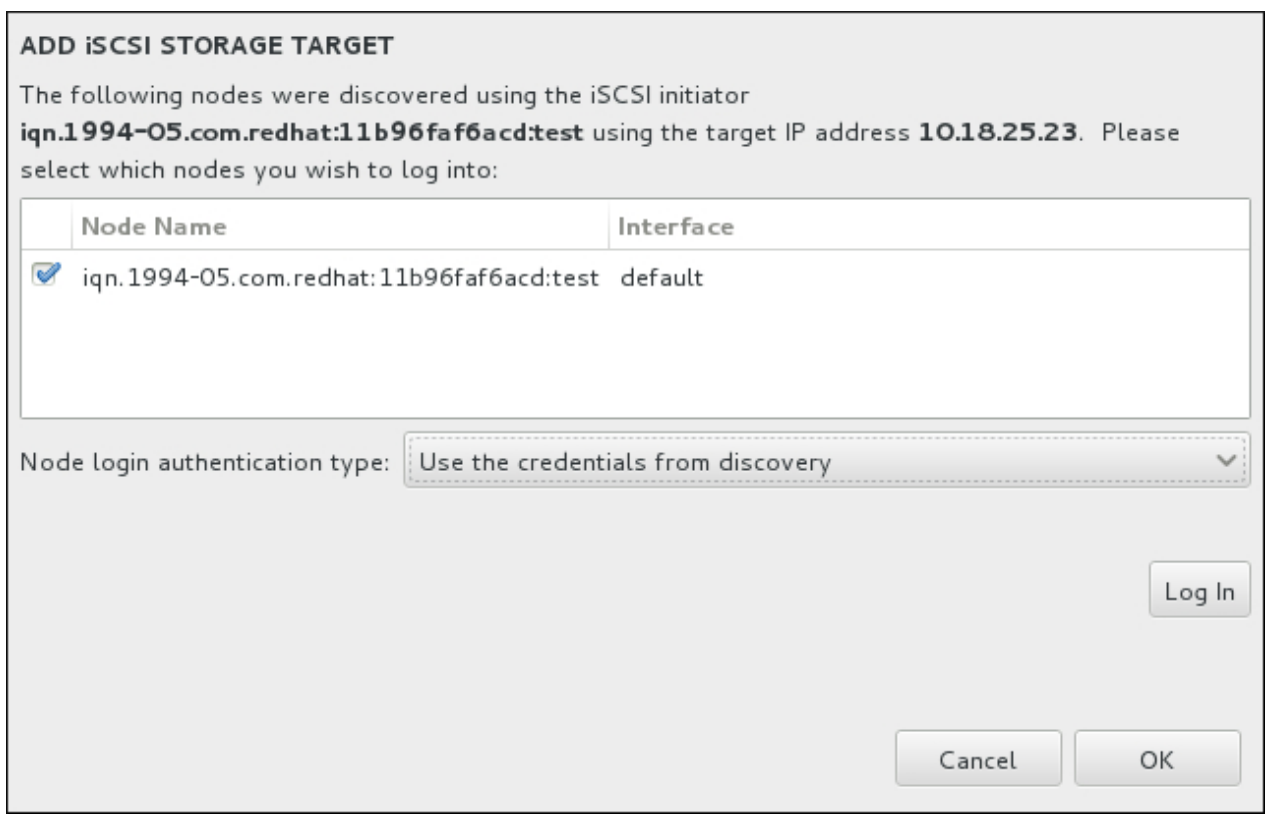

## 図**6 .37** 検出された **iSCSI** ノードを表示しているダイアログ

- 8. ノードのログイン認証のタイプ には、ステップ 3 で説明した認証のタイプの探索 メニューと 同じオプションが表示されます。ただし、認証タイプの検索に認証情報を必要とした場合、検出し たノードへのログインにも同じ認証情報を使用するのが一般的です。これを行うため、メニューか ら 探索時の証明書を使用 オプションを使用します。適切な認証情報が与えられると、ログイン ボ タンがクリックできるようになります。
- 9. ログイン をクリックして iSCSI セッションを開始します。

#### **6 .11.1.1.2. FCoE** パラメーターの設定

**FCoE SAN** を追加 ボタンをクリックすると、検出している FCoE ストレージデバイスのネットワークイ ンターフェースを設定するダイアログが表示されます。

まず、**NIC** ドロップダウンメニューで FCoE スイッチに接続するネットワークインターフェースを選択 し、**FCoE** ディスクを追加 ボタンをクリックして SAN デバイス用のネットワークをスキャンします。

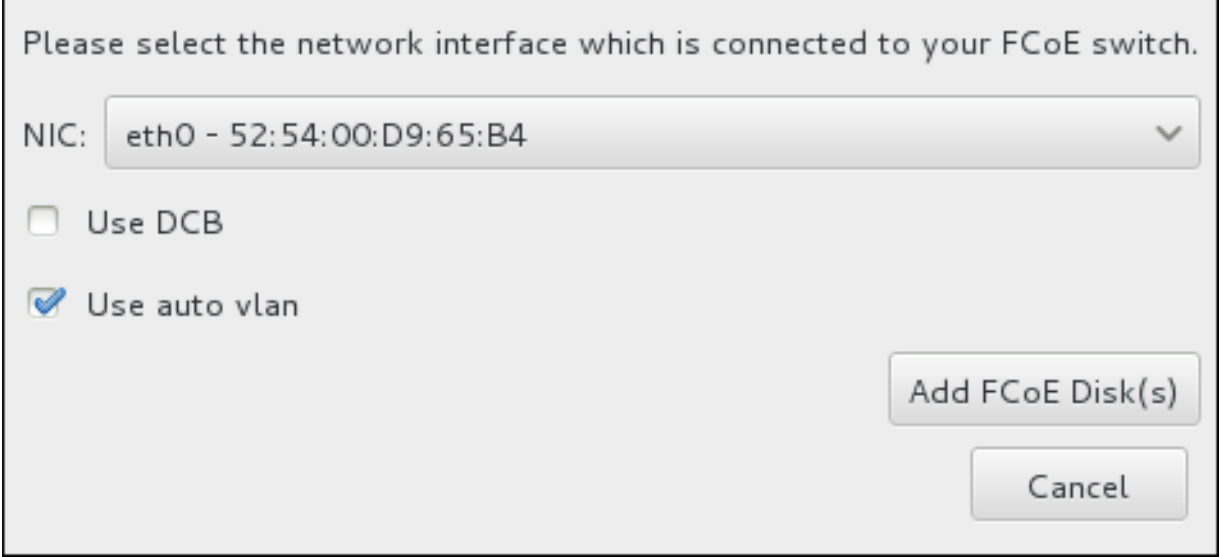

### 図**6 .38 FCoE** パラメーターの設定

考慮に入れるべき追加オプションのチェックボックス

#### **DCB** を使用する

*Data Center Bridging* (DCB) とは、ストレージネットワークやクラスターでイーサネット接続の 効率性を向上させる目的で設計されたイーサネットプロトコルに対する拡張セットです。このダ イアログのチェックボックスを使って、インストールプログラムによる DCB 認識を有効または 無効にします。このオプションは、ネットワークインターフェースでホストベースの DCBX クラ イアントを必要とする場合にのみ有効にします。ハードウェアの DCBX クライアントを実装する インターフェース上での設定の場合には、このチェックボックスは空のままにしておいてくださ い。

#### 自動 **vlan** を使用する

自動 *VLAN* では、 VLAN 検出を行なうかどうかを指定します。このボックスにチェックを入れる と、リンク設定が検証された後、FIP (FCoE Initiation Protocol) VLAN 検出プロトコルがイーサ ネットインタフェースで実行されます。まだ設定が行なわれていない場合には、検出された FCoE VLAN 全てに対してネットワークインターフェースが自動的に作成され、FCoE のインス タンスが VLAN インターフェース上に作成されます。このオプションはデフォルトで有効になり ます。

検出された FCoE デバイスがインストール先の画面内の 他の **SAN** デバイス タブに表示されます。

## **6.12.** インストールの開始

インストールの概要 メニューで必要な設定をすべて完了すると、メニュー画面の下部にある警告が消えて インストールの開始 ボタンがクリックできるようになります。

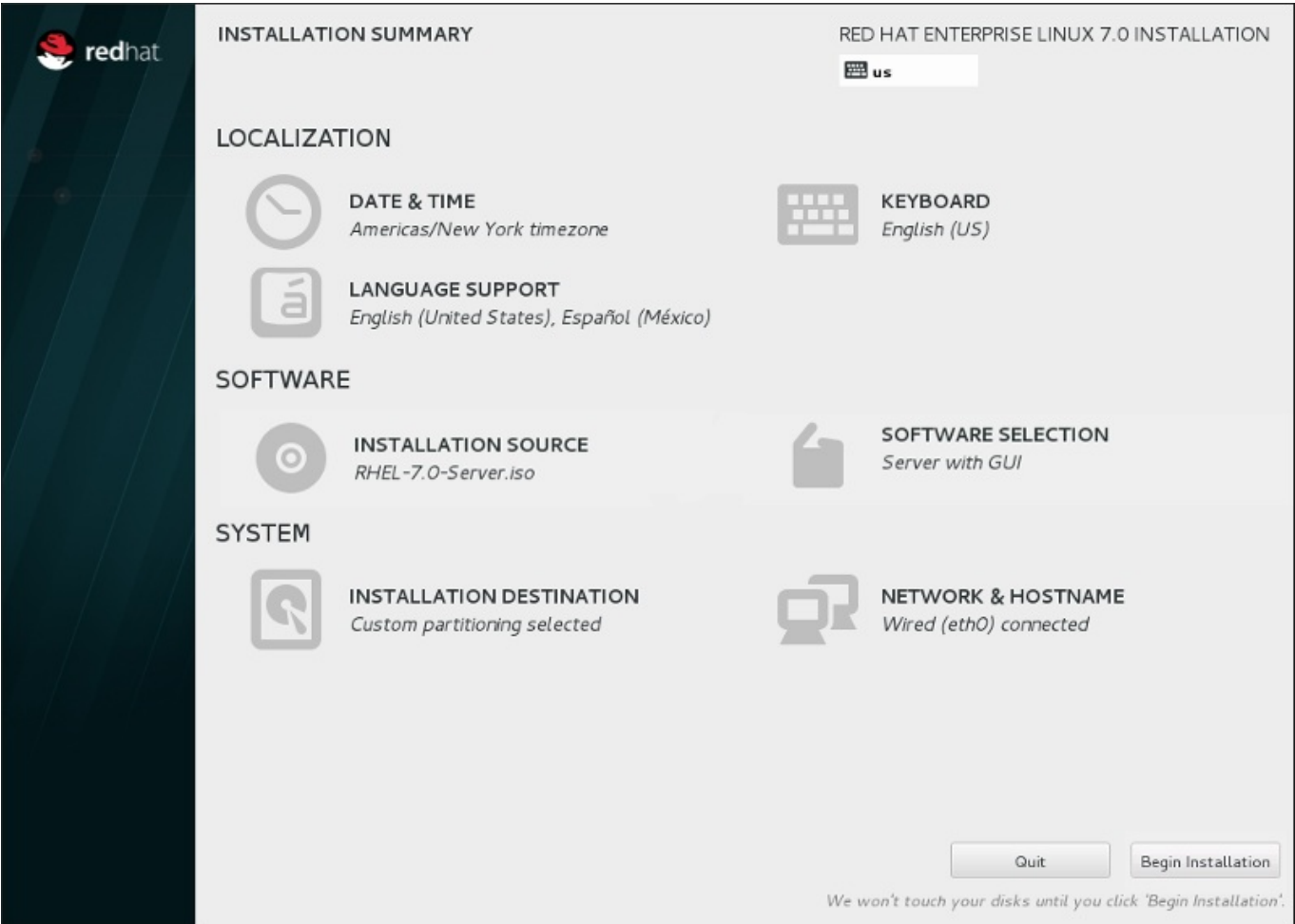

図**6 .39** インストールの準備完了

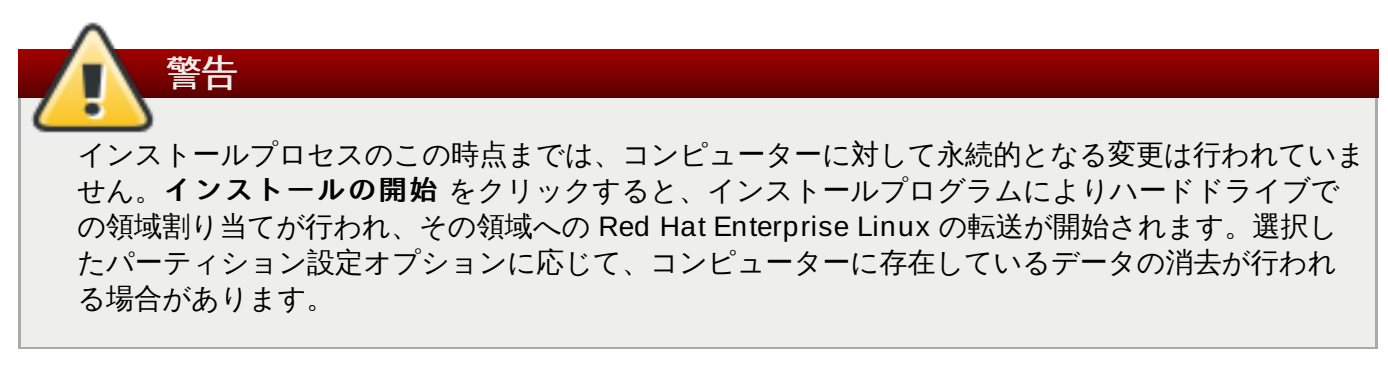

この時点までに指定してきた選択を訂正する場合は、インストールの概要 画面から該当セクションに戻っ て訂正を行います。インストールを完全に取り消したい場合は、終了 をクリックするかコンピューターの 電源を切ります。この時点で電源を切る場合、ほとんどのコンピューターでは電源ボタンを数秒間、押し続 けると電源が切れます。

インストールのカスタマイズが完了し、インストールを続行してもよい場合は インストールの開始 をク リックします。

インストールの開始 をクリックしたら、インストールプロセスが完了するのを待ちます。コンピューター の電源を切ったり、リセットしたり、または停電になったりしてプロセスが中断されると、Red Hat Enterprise Linux のインストールプロセスをやり直す、または別のオペレーティングシステムをインストー ルするまで、そのコンピューターは使用できなくなります。

## **6.13.** 設定のメニューと進捗状況の画面

インストールの概要 画面で インストールの開始 をクリックすると、進捗画面が表示されます。画面で はシステムへのパッケージの書き込み状況に合わせて進捗が表示されます。

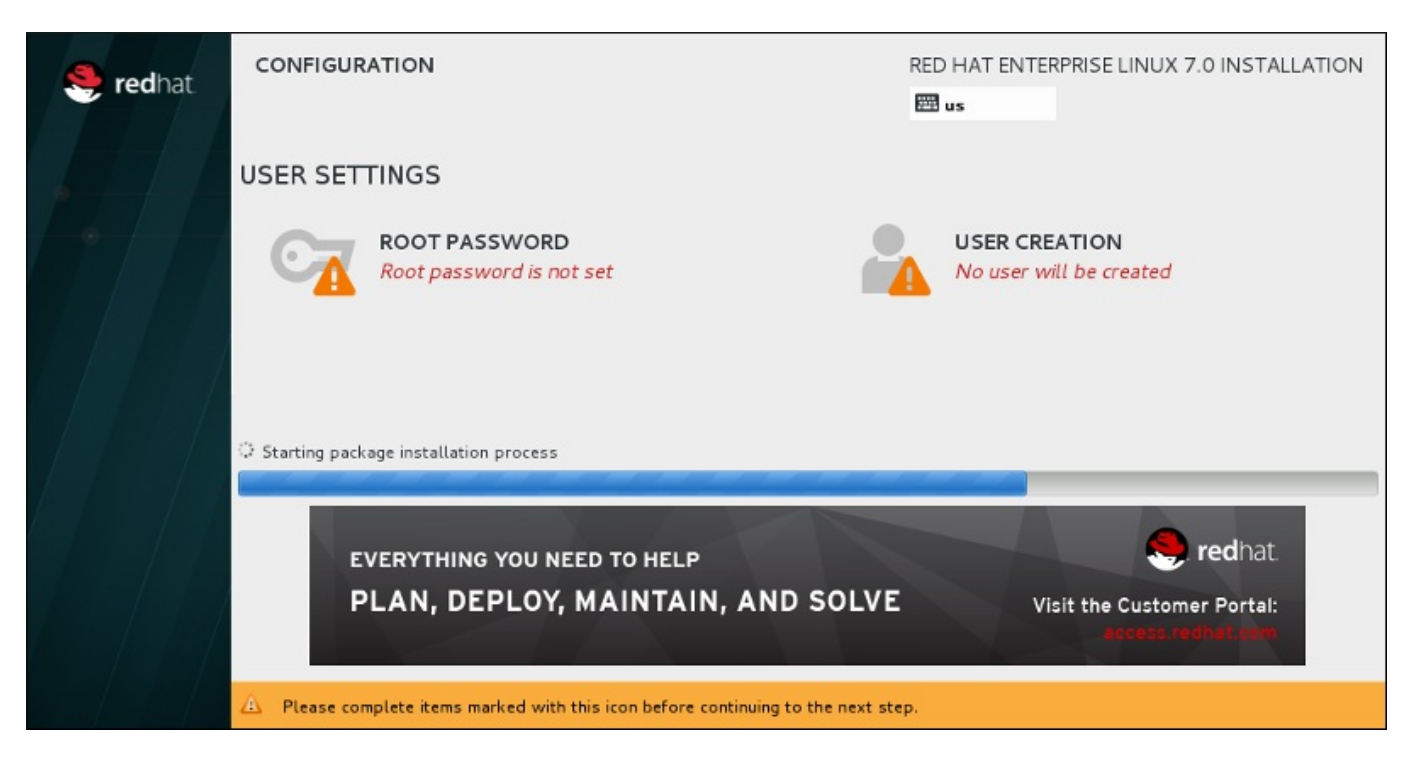

図**6 .4 0** パッケージのインストール

インストール関連の全ログは、システムの再起動後に **/var/log/anaconda/anaconda.packaging.log** ファイルで確認できます。

パッケージのインストール中、インストール進捗バーの上にある **Root** パスワード メニューと ユーザー の作成 メニューでそれぞれ設定を行う必要があります。

**Root** パスワード メニューでは root アカウントのパスワードを設定します。root アカウントはシステム の管理を行う上で重要な作業を行う場合に使用します。パスワードの設定はパッケージのインストール中で も、またパッケージのインストールが完了してからでも行うことができます。 ただし、root のパスワード を設定しないとインストールプロセスを完了することはできません。

ユーザーアカウントの作成はオプションのため、インストール後に行うことも可能ですが、この画面で行っ ておくことを推奨しています。ユーザーアカウントは通常の業務およびシステムへのアクセスに使用しま す。システムへのアクセスは root アカウントを使用せず、必ずユーザーアカウントで行うのがベストプラ クティスになります。

## <span id="page-90-0"></span>**6.13.1. Root** パスワードの設定

root アカウントとパスワードの設定は、インストールにおける重要なステップです。root アカウント (スー パーユーザーとも呼ぶ) は、パッケージのインストールや RPM パッケージ更新、ほとんどのシステムメン テナンスの実行に使用されます。root アカウントを使用することにより、システム全体を完全に制御するこ とができるようになります。このため、root アカウントの使用は システムのメンテナンスもしくは管理を 行う場合に限る のが最適です。root ユーザーでログインするまたは root ユーザーに切り替える方法につい ては、Red Hat Enterprise Linux 7 System [Administrator's](https://access.redhat.com/site/documentation/en-US/Red_Hat_Enterprise_Linux/7/html/System_Administrators_Guide/index.html) Guide を参照してください。

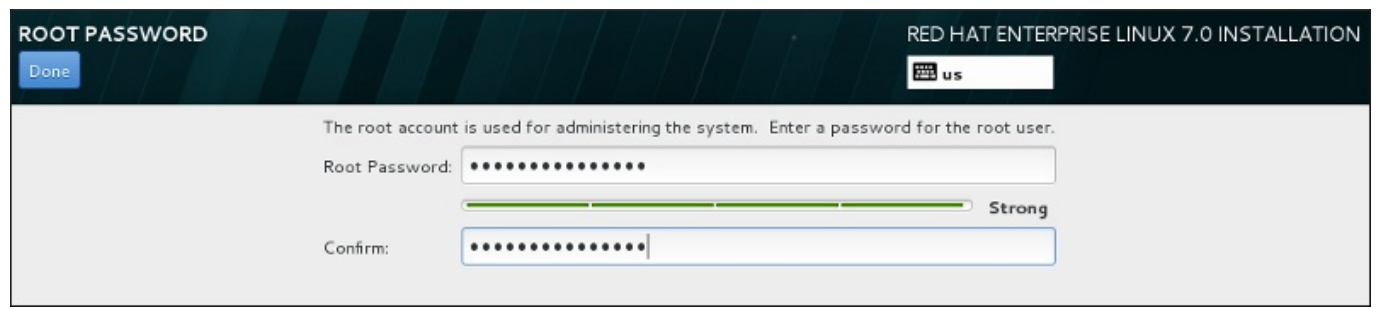

#### 図**6 .4 1 Root** パスワード画面

**root** パスワード メニューアイテムをクリックして**root** パスワード フィールドに新しいパスワード を入力します。Red Hat Enterprise Linux では安全のため入力した文字はすべてアスタリスク (星印) で表 示されます。確認 フィールドに同じパスワードを入力して設定が正しいことを確認します。root パスワー ドを設定したら 完了 をクリックしてユーザー設定画面に戻ります。

強固な root パスワードを作成する際の必須要件と推奨事項を以下に示します。

- 最低でも 8 文字の長さに しなければならない
- 数字、文字 (大文字と小文字)、記号を含ませることができる
- 大文字と小文字を区別できるため組み合わせて使用する
- 覚えやすいが他人からは簡単に推測できないものにする
- ユーザーまたはユーザーが属する組織と関連のある単語や略語、数字、また辞書にある単語 (外国語も含 む) などは避ける
- ▶ パスワードは書き留めない (書き留めておく必要がある場合は、安全な所に保管してください)

# 注記 インストールを完了した後に root パスワードを変更する場合は、**Root** パスワードツール を使用し ます。

## **6.13.2.** ユーザーアカウントの作成

インストール時に root ではない普通のユーザーを作成するには、進捗の画面で ユーザーの設定 をクリッ クします。ユーザーの作成 画面が表示されるので、この画面でユーザーアカウントおよびそのユーザーの パラメーターの設定を行います。ユーザーの作成はインストール時に行うことを推奨していますが、この作 業はオプションとなるためインストール完了後に行うこともできます。

ユーザー作成画面を開いた後に、ユーザーを作成せずにこの画面を離れる場合は、すべてのフィールドを空 にしてから 完了 をクリックしてください。

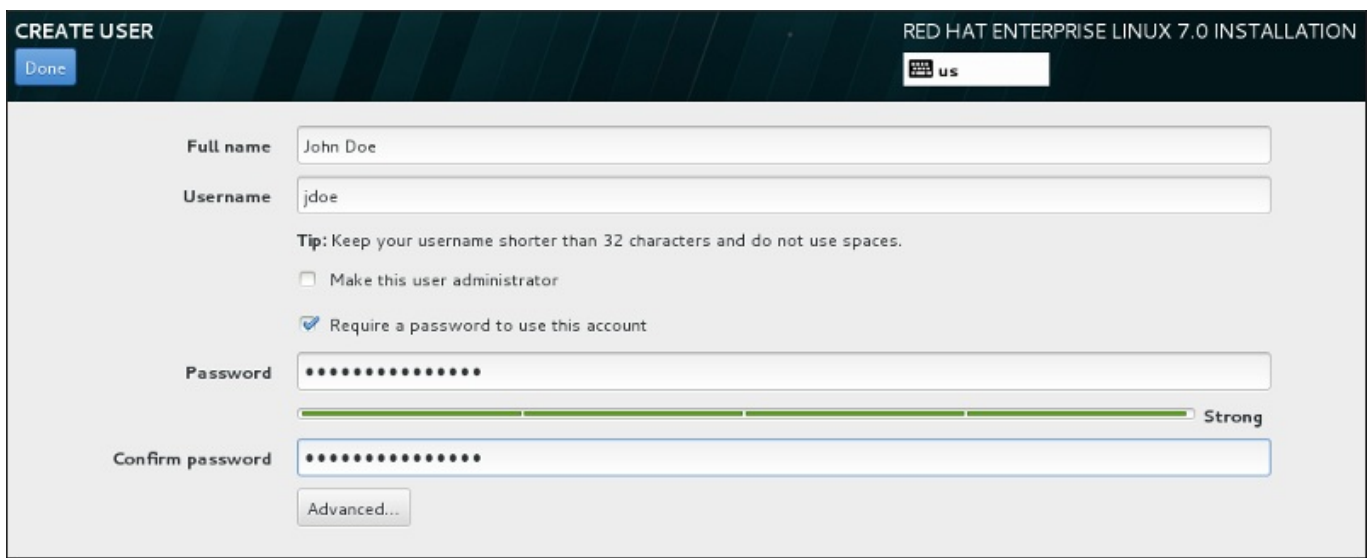

## 図**6 .4 2** ユーザーアカウント設定画面

各フィールドにフルネームとユーザー名を入力します。システムのユーザー名は 32 文字以内の長さにして ...<br>ください。空白を含ませることはできません。新しいアカウントにはパスワードを設定することを強く推<sub>歩</sub> します。

root 以外のユーザーにも強固なパスワードを設定する場合は 「Root [パスワードの設定」](#page-90-0)に記載のガイドラ インに従います。

高度 ボタンをクリックすると詳細な設定が行える新しいダイアログが開きます。

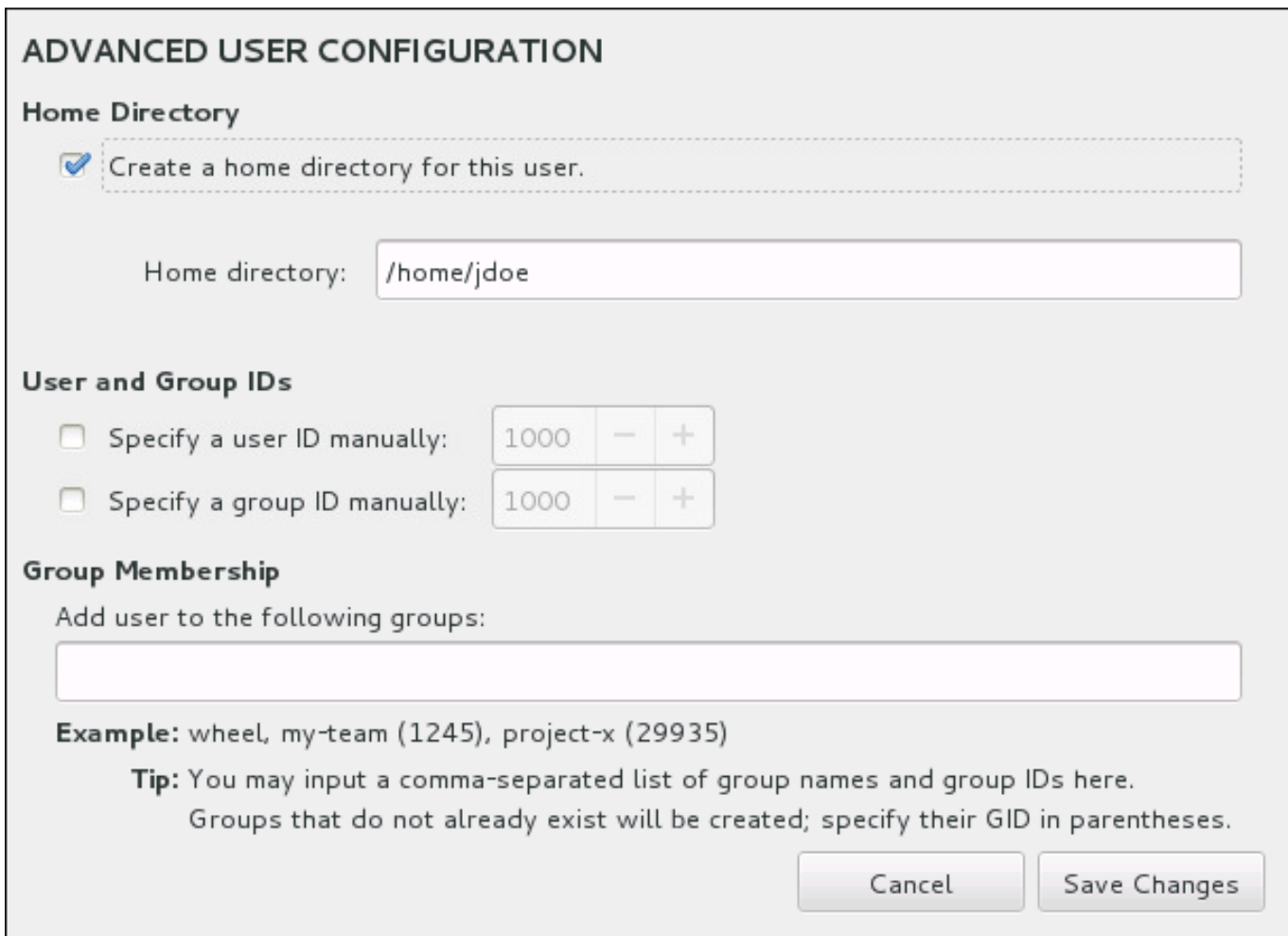

#### 図**6 .4 3** 高度なユーザー設定

デフォルトでは、各ユーザーにはユーザー名に対応するホームディレクトリーが作成されます。ほとんどの 場合、この設定を変更する必要はありません。

また、手動でチェックボックスを選択すると、新規ユーザーとそのデフォルトグループのシステム ID 番号 を指定することができます。一般ユーザーの ID 番号は **1000** から始まります。ダイアログの下部では、こ の新規ユーザーが所属することになる追加グループをコンマで区切った一覧形式で入力することができま す。この新規グループがシステム内に作成されます。グループ ID をカスタマイズする場合は、ID 番号を括 弧で囲んで指定します。

ユーザーアカウントのカスタマイズが終了したら、変更を保存する をクリックしてユーザーの設定の画 面に戻ります。

## **6.14.** インストールの完了

おめでとうございます。これで Red Hat Enterprise Linux のインストールは完了です。

再起動 ボタンをクリックしてシステムを再起動させ Red Hat Enterprise Linux の使用を開始します。再起 動でインストールメディアが自動的にイジェクトされない場合は忘れず取り出しを行ってください。

コンピューターの通常の電源投入シーケンスが完了すると、Red Hat Enterprise Linux が読み込まれて起動 します。 デフォルトでは、開始プロセスは進捗バーを表示しているグラフィカル画面の裏に隠れていま す。最後に GUI ログイン画面が表示されます (X Window System がインストールされていない場合は **login:** プロンプト)。

インストールプロセス中、システムに X Window System をインストールしている場合は、Red Hat Enterprise Linux システムの初回の起動でシステムのセットアップを行うアプリケーションが起動されま す。このアプリケーションを使用すると、システムの時刻と日付の設定、Red Hat Network へのマシンの登 録など、順を追って Red Hat Enterprise Linux の初期設定を行って行くことができます。

設定のプロセスについては 26章*[初期設定と初期起動](#page-376-0)* を参照してください。

# 第**7**章 **AMD64** および **Intel 64** システムでのインストールに関連する トラブルシューティング

本章では、一般的なインストール関連の問題とその解決法について説明していきます。

**Anaconda** ではデバッグ用にインストール動作を**/tmp** ディレクトリー内のファイルにログ記録していま す。以下の表に各種のログファイルを示します。

表**7.1** インストール中に生成されるログファイル

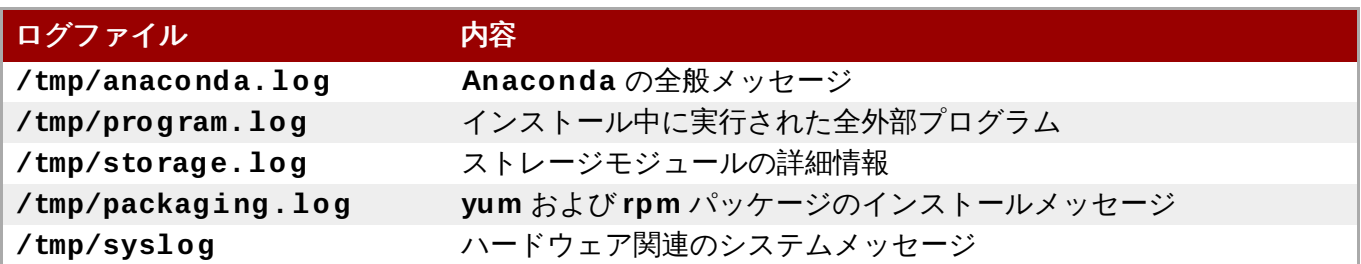

インストールが失敗すると、こうしたログファイルのメッセージは **/tmp/anaconda-tb-***identifier* に集約されます。*identifier* はランダムな文字列です。

上記に示したファイルはすべてインストールプログラムの RAM ディスク内にあります。つまり、ファイル は永久的に保存されるわけではなく、システムの電源を切ると失われることになります。ファイルを永久的 に保存する場合は、インストーラーを実行しているシステムで **scp** を使いネットワーク上の別のシステム にファイルをコピーするか、マウントしたストレージデバイスにコピーします (USB フラッシュドライブ など)。ログファイルの転送方法を以下に示します。USB フラッシュドライブまたはリムーバブルメディア を使用する場合は、インストールを開始する前にそのメディア上にあるデータのバックアップを取っておい てください。

#### 手順**7.1** ログファイルを **USB** ドライブに転送する

- 1. インストールを行っているシステムで **Ctrl**+**Alt**+**F2** を押してシェルプロンプトにアクセスしま す。インストールプログラムの一時ファイルシステムへのアクセス権を持つ root アカウントでロク インします。
- 2. USB フラッシュドライブをシステムに挿入してから **dmesg** コマンドを実行します。最近のイベン トの詳細を示すログが表示されます。このログの末尾の方に、今 USB を挿入したことを示すメッ セージが表示されているのを確認します。以下にメッセージの例を示します。

#### **[ 170.171135] sd 5:0:0:0: [sdb] Attached SCSI removable disk**

接続デバイスの名前をメモしておきます。この例の場合、**sdb** がデバイス名です。

3. **/mnt** ディレクトリーに移動してから、USB ドライブをマウントさせるための新規ディレクトリー を作成します。ディレクトリー名は何でも構いません。以下の例では **usb** という名前を使用してい ます。

**# mkdir usb**

4. USB フラッシュドライブを新規作成したディレクトリーにマウントします。ドライブ全体をマウ ントするのではなく、ドライブ上の一つのパーティションにマウントさせるのが一般的です。した がって、**sdb** という名前ではなく、ログファイルを書き込みたいパーティションの名前を使用しま す。以下の例では **sdb1** という名前を使用しています。

**# mount /dev/sdb1 /mnt/usb**

マウントしたデバイスにアクセスして内容を一覧表示させ、その内容が期待通りのものであるかを 確認することで、正しいデバイスをマウントしているかがわかります。

```
# cd /mnt/usb
```
- **# ls**
- 5. ログファイルをマウントしたデバイスにコピーします。

```
# cp /tmp/*log /mnt/usb
```
6. USB フラッシュドライブをアンマウントします。ドライブがビジー状態であるというようなメッ セージを受け取る場合は、アンマウントしようとしているディレクトリーで作業している可能性が あるので、それ以外のディレクトリーに移動します (**/** など)。

**# umount /mnt/usb**

これでインストールによるログファイルが USB フラッシュドライブに保存されました。

#### 手順**7.2** ネットワークを介してログファイルを転送する

- 1. インストールを行っているシステムで **Ctrl**+**Alt**+**F2** を押してシェルプロンプトにアクセスしま す。インストールプログラムの一時ファイルシステムへのアクセス権を持つ root アカウントでロジ インします。
- 2. ログファイルが格納されている **/tmp** ディレクトリーに移動します。

**# cd /tmp**

3. **scp** コマンドを使ってネットワーク経由でログファイルを別のシステムにコピーします。

#### **# scp \*log** *user***@** *address***:***path*

*user* には転送先システムで有効なユーザー名を入力します。*address* には転送先システムのアドレ スまたはホスト名を入力します。*path* にはログファイルを保存するディレクトリーへのパスを入力 します。たとえば、**john** というユーザー名で、**192.168.0.122** という IP アドレスのシステ ムにある、 **/home/john/logs/** というディレクトリーにログファイルを転送する場合のコマン ドは次のようになります。

#### **# scp \*log john@ 192.168.0.122:/home/john/logs/**

初めて転送先のシステムに接続する場合は、次のようなメッセージが表示されることがあります。

**The authenticity of host '192.168.0.122 (192.168.0.122)' can't be established. ECDSA key fingerprint is a4:60:76:eb:b2:d0:aa:23:af:3d:59:5c:de:bb:c4:42. Are you sure you want to continue connecting (yes/no)?**

**yes** と入力して **Enter** を押し、作業を続行します。プロンプトに従いパスワードの入力を行いま す。転送先システムの指定ディレクトリーへのファイル転送が開始されます。

これでインストールによるログファイルが永久的に転送先システムに保存され、あとで確認できるようにな りました。

## **7.1.** インストール開始時の問題

## **7.1.1.** グラフィカルインストールの起動に関連する問題

特定のビデオカードを搭載するシステムでグラフィカルなインストールプログラムを起動すると問題が発生 することがあります。デフォルト設定での実行がうまく動作しないと、それより低い解像度のモードで実行 しようとします。それでも動作が失敗する場合、インストールプログラムはテキストモードによる実行を記 行します。

ディスプレイに関する問題の解決策はいくつかありますが、そのほとんどはカスタムの起動オプションを指 定する必要があります。詳細[は「ブートメニューでインストールシステムを設定する」](#page-287-0)を参照してくださ い。

ベーシックのグラフィックモードを使用する

ベーシックのグラフィックドライバーを使ったインストールを試行することができます。これを 行う場合は、ブートメニューで **Troubleshooting** > **Install Red Hat Enterprise Linux 7.0 in basic graphics mode** を選択するか、インストールプログラムの起動オプションを編 集してコマンドラインの末尾に **inst.xdriver=vesa** を追加します。

#### ディスプレイの解像度を手動で設定する

インストールプログラムによる画面の解像度の検出が失敗する場合は、自動検出を無効にして手 動で解像度を設定します。ブートメニューで **inst.resolution=***x* オプションを追加しま す。*x* にはディスプレイの解像度を入力します (**1024x768** など)。

#### 代替のビデオドライバーを使用する

カスタムのビデオドライバーを設定し、インストールプログラムの自動検出を無効にすることも できます。ドライバーを設定する場合は、**inst.xdriver=***x* オプションを使用します。*x* には 使用するデバイスドライバーを入力します (**nouveau** など)。

**Anaconda** は、ご使用のハードウェアを自動検出して適切なドライバーを使用すること

#### ができるため、ユーザーによる操作は必要としないはずです。カスタムのビデオドライ バーを設定したら問題が解決する場合には、<https://bugzilla.redhat.com> でバグ報告を

注記

行ってください。バグのコンポーネントは **anaconda** にしてください。

#### **VNC** を使用したインストールを行う

上記で説明したオプションがいずれも失敗する場合は、別のシステムと *Virtual Network Computing* (VNC) プロトコルを使用して、ネットワーク経由でグラフィカルインストールにアク セスできます。VNC を使用したインストールについては、22章*VNC* [を使用したインストール](#page-311-0)を 参照してください。

## **7.1.2.** シリアルコンソールが検出されない

シリアルコンソールを使ってテキストモードでインストールを行おうとすると、コンソールに何も出力され ないことがあります。これは、システムにグラフィックカードが搭載されているのにモニターが接続されて いない場合に発生します。**Anaconda** はグラフィックカードを検出すると、ディスプレイが接続されてい なくてもそのグラフィックカードを使用しようとします。

シリアルコンソールでテキストモードのインストールを行いたい場合は、**inst.text** と **console=** の起 動オプションを使用してください。詳細は、20章*[起動オプション](#page-287-1)*を参照してください。

# **7.2.** インストール中の問題

## **7.2.1.** ディスクが検出されない

インストールが開始されると次のようなエラーメッセージが表示されることがあります。

**No disks detected. Please shut down the computer, connect at least one disk, and restart to complete installation (**ディスクが検出できません。コンピューターをシャットダ ウンしてから、少なくともひとつのディスクに接続を行ってからインストールを再開してください。**)**

このメッセージは、**Anaconda** でインストールを行うストレージデバイスがひとつも見つからなかったこ とを示しています。このような場合、まずストレージデバイスが少なくとも 1 つはシステムに接続されてい ることを確認します。

ご使用のシステムがハードウェア RAID コントローラーを使用している場合は、そのコントローラーが正し く設定され動作していることを確認してください。確認方法については、コントローラーの資料を参照して ください。

iSCSI デバイスにインストールを行うためシステム上にはローカルのストレージがない場合は、必要なすべ ての LUN (論理ユニット番号) を適切な HBA (ホストバスアダプター) に与えているか確認してください。 iSCSI についての詳細情報は、付録B *iSCSI* [ディスク](#page-8-0) を参照してください。

ストレージデバイスが接続され正しく設定されていることを確認してから、システムを再起動してインス トールを再実行したのにまだ同じメッセージが表示されてしまう場合、インストーラーがストレージの検出 に失敗していることを示しています。インストールプログラムで認識されていない SCSI デバイスにインン トールを行おうとすると、このようなメッセージがよく表示されます。

このような場合には、インストール開始前にドライバーの更新を行う必要があります。この問題を解決する ドライバー更新が入手可能になっていないかハードウェア製造元の web サイトを確認してください。ドラ イバー更新の全般情報については、4章*AMD64* および *Intel 64* [のシステムへのインストール中にドライバー](#page-26-0) を更新する を参照してください。

また、<https://hardware.redhat.com> でオンラインの『Red Hat Hardware Compatibility List』 (Red Hat ハードウェア互換性一覧) を確認してください。

## **7.2.2.** トレースバックメッセージを報告する

グラフィカルインストールプログラムでエラーが発生すると、クラッシュレポートのダイアログボックス が表示されます。このダイアログボックスを使って、遭遇した問題に関する情報を Red Hat に送信するこ とができます。クラッシュレポートを送信するには、カスタマーポータルの認証情報を入力する必要があり ます。カスタマーポータルのアカウントをお持ちでない場合

は、<https://www.redhat.com/wapps/ugc/register.html> で登録していただくことができます。自動クラッ シュレポートの機能を利用する場合には、動作しているネットワーク接続も必要になります。

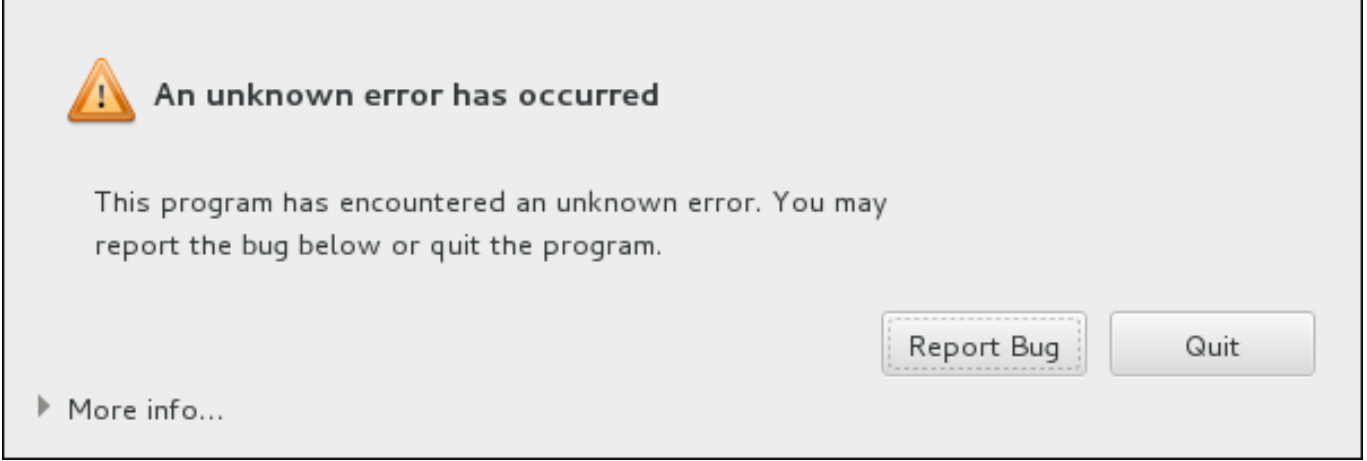

## 図**7.1** クラッシュレポートのダイアログボックス

ダイアログボックスが表示されたら、問題を報告する場合は バグの報告 **(Report Bug)** を選択しま す。インストールを終了する場合は 終了 **(Quit)** を選択します。

オプションで、詳細 **(More Info)** をクリックし、エラーの原因を究明する場合に役立つ詳細出力を表 示させることもできます。デバッグの方法を十分理解している場合は、デバッグ **(Debug)** をクリックし ます。仮想ターミナル **tty1** に移動するので、そこでバグ報告を補強するより正確な情報を入手することが できます。**tty1** からグラフィカルインターフェースに戻るときは**continue** コマンドを使用します。

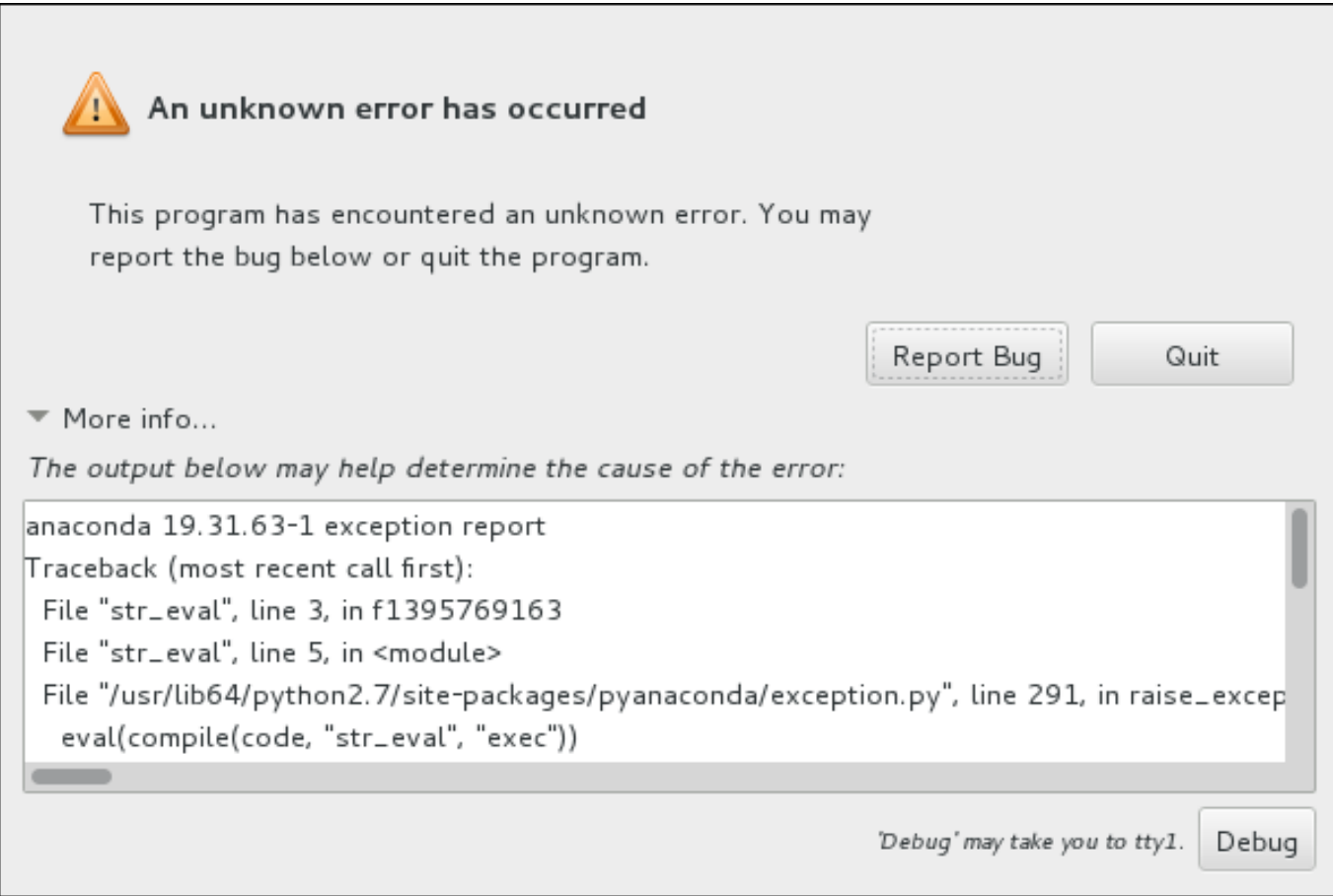

#### 図**7.2** クラッシュレポートのダイアログを展開した例

カスタマーポータルにバグを報告する場合は次の手順に従ってください。

#### 手順**7.3 Red Hat** カスタマーポータルにエラーを報告する

- 1. 表示されるメニューで **Report a bug to Red Hat Customer Portal (Red Hat** カス タマーポータルに報告する**)** を選択します。
- 2. Red Hat にバグを報告するには、まずカスタマーポータルの認証情報を入力する必要がありま す。**Red Hat** カスタマーサポートを設定する**(Configure Red Hat Customer Support)** をクリックします。

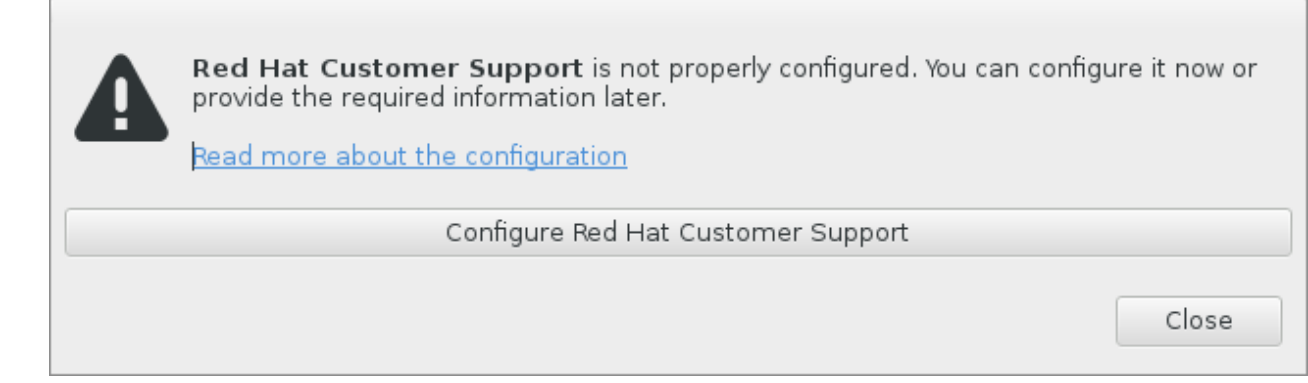

### 図**7.3** カスタマーポータル認証情報

3. 新しいウィンドウが開き、カスタマーポータルのユーザー名とパスワードの入力が求められます。 Red Hat カスタマーポータル認証情報を入力してください。

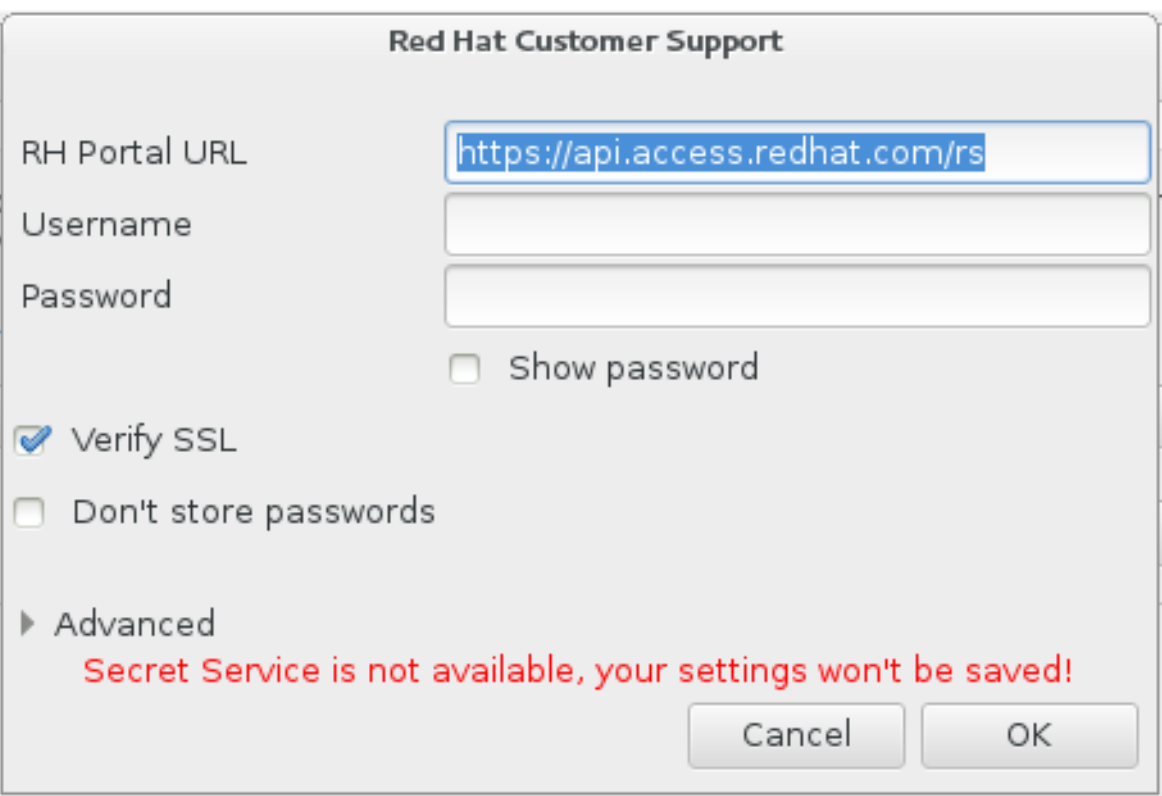

#### 図**7.4 Red Hat** カスタマーサポートの設定

**HTTP** または **HTTPS** プロキシを必要とするネットワーク設定の場合は、高度 **(Advanced)** メ ニューを展開すると、プロキシサーバーのアドレスを入力することができます。

必要な認証情報をすべて入力したら **OK** をクリックして先に進みます。

4. テキストフィールドがある新しいウィンドウが表示されます。ここに関連情報やコメントを入力し ます。クラッシュレポートのダイアログが表示されるまでに行った動作を一つずつ入力し、どのよ うにしたらエラーが再現できるかを説明してください。できるだけ具体的に、デバッグを行った場 合はそのとき得られた情報も入力してください。ここに入力された情報はカスタマーポータルで公 開される可能性があるので注意してください。

エラーの原因がわからない場合は、ダイアログの下部にある この問題の原因がわかりません。 **(I don't know what caused this problem)** というラベルが付いたボックスに印を付け ます。

**Forward (**進む**)** をクリックします。

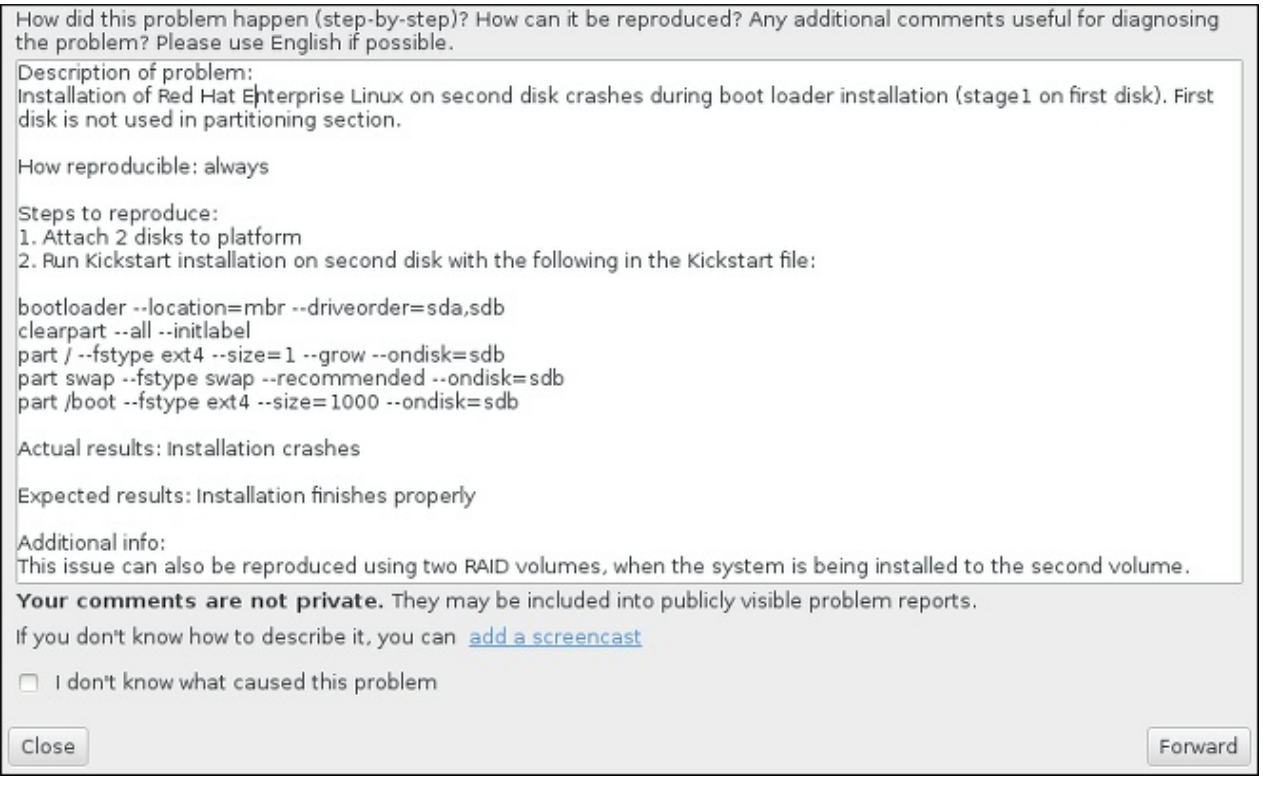

## 図**7.5** 問題の詳細を入力する

5. 次に、カスタマーポータルに送信する情報を再確認します。入力した状況詳細は **comment (**コメ ント**)** タブにあります。他のタブには、システムのホスト名やインストール環境に関する詳細など が含まれています。Red Hat に送信したくない情報は削除することができます。ただし、報告して いただく内容が限られると、問題の調査に影響するため注意してください。

送信情報の再確認が終わったら **Forward (**進む**)** をクリックします。

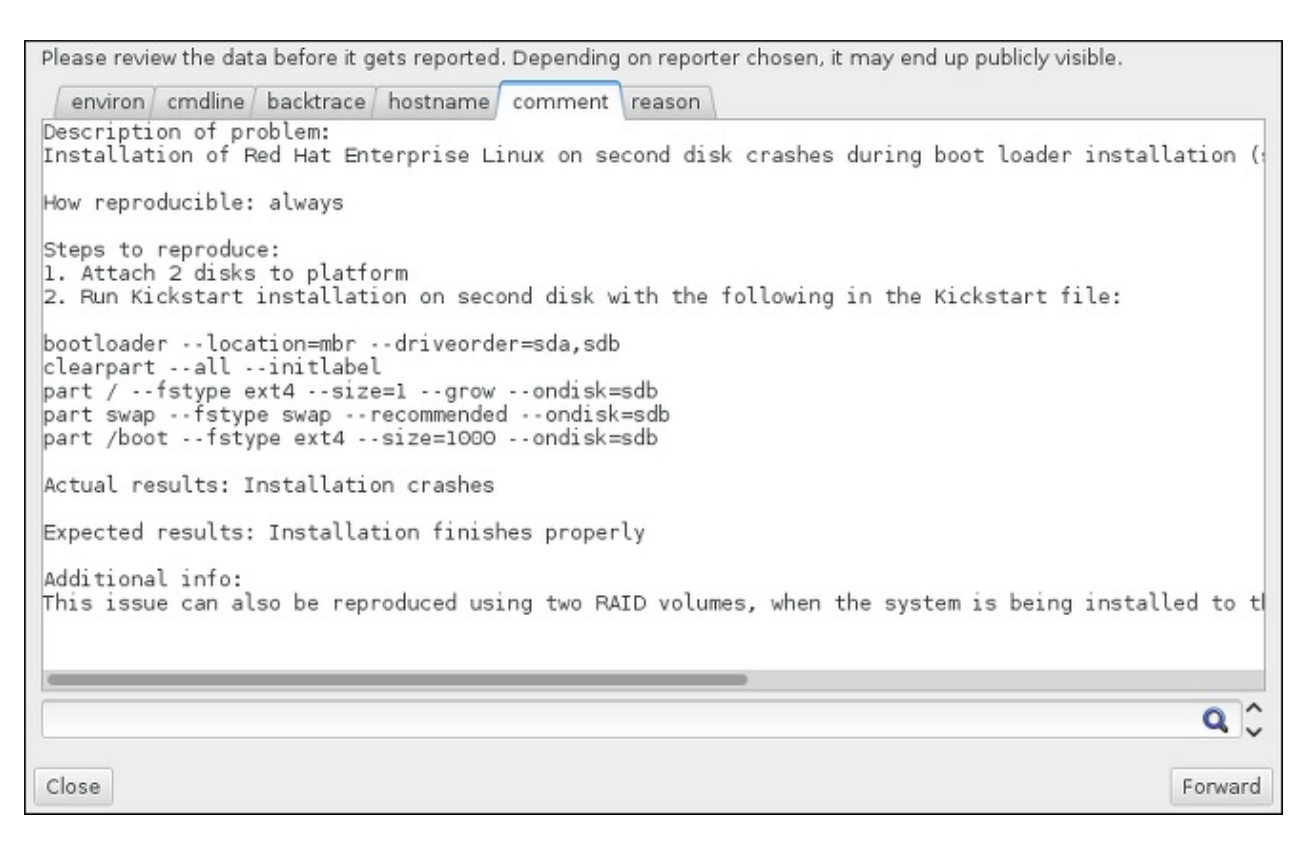

#### 図**7.6** 送信データの再確認

6. 添付ファイルとしてバグ報告に含ませて送信するファイルの一覧を確認します。このファイルには 調査に役立つシステム関連情報が含まれています。特定のファイルを送信したくない場合は、その ファイルの横にあるボックスのチェックマークを外します。問題の修正に役立つ可能性のあるファ イルを追加で送信する場合は ファイルの添付 **(Attach a file)** をクリックします。

送信ファイルを再確認したら、データを見直しました、送信に同意します**(I have reviewed the data and agree with submitting it)** というラベルが付いたボックス に印を付けます。**Forward (**進む**)** をクリックして、レポートと添付ファイルをカスタマーポー タルに送信します。

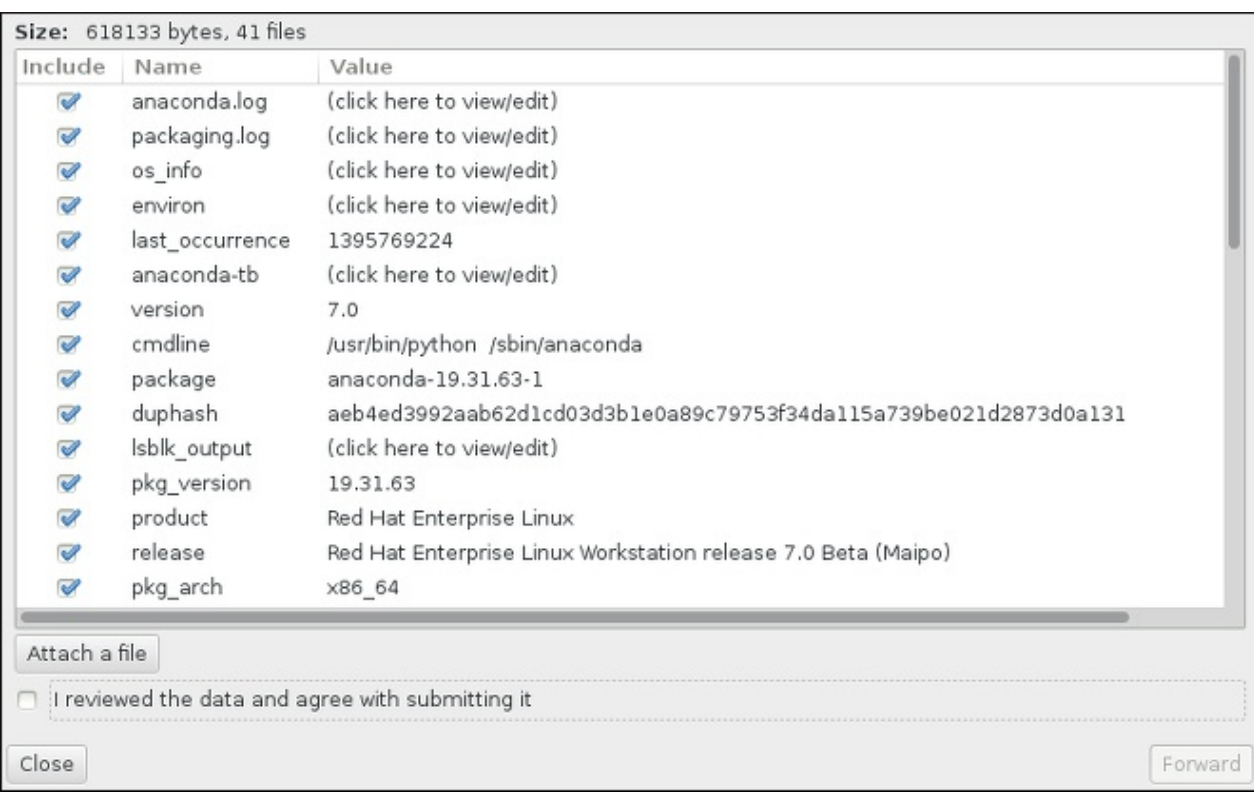

### 図**7.7** 送信ファイルの再確認

7. ダイアログに処理完了の通知が表示されたら、ログの表示 **(Show log)** をクリックして報告プ ロセスの詳細を表示することができます。**Close (**閉じる**)** をクリックすると、最初のクラッ シュリポートのダイアログボックスに戻ります。そのダイアログボックスで 終了 **(Quit)** をク リックするとインストールが終了します。

## **7.3.** インストール後の問題

## **7.3.1. RAID** カードから起動できない

インストールの実行後、正しくシステムを起動できない場合、再インストールを行ってシステムのストレー ジに異なる設定を行わなければならない可能性があります。

BIOS のなかには RAID カードでの起動に対応していないタイプがあります。インストールを完了したあと 初めてシステムを再起動すると、テキストベースの画面にブートローダーのプロンプト ( **grub>** など) と点 滅するカーソルしか表示されない場合があります。このような場合、システムのパーティションを再設定 し、**/boot** パーティションとブートローダーを RAID アレイの外側に移動する必要があります。**/boot** パーティションとブートローダーは同じドライブ上に配置してください。

上記の変更を加えると、インストールを完了して、システムを正しく起動できるようになるはずです。パー ティション設定については、[「インストール先」](#page-58-0)を参照してください。

## **7.3.2.** グラフィカルな起動シーケンスに関する問題

インストール完了後に初めてシステムを再起動すると、グラフィカルな起動シーケンスの途中でシステムカ 反応しなくなり、リセットが必要となることがあります。このような場合、ブートローダーは正常に表示さ れますが、エントリーを選択してシステムを起動しようとするとシステムが停止してしまいます。ほとんど の場合、これはグラフィカルな起動のシーケンスに関する問題を示しています。この問題を解決するには、 グラフィカルな起動を無効にする必要があります。まずブートタイムの設定を一時的に変更してから、その あと永続的に変更します。

#### 手順**7.4** グラフィカルな起動を一時的に無効にする

- 1. コンピューターを起動してブートローダーメニューが表示されるまで待ちます。ブートローダーの タイムアウト期限を 0 に設定している場合は、**Esc** キーを押すとアクセスできます。
- 2. ブートローダーメニューが表示されたら、カーソル移動キー (矢印キー) を使って起動するエント リーを強調表示し、**e** キーを押してそのエントリーのオプションを編集します。
- 3. オプション一覧内でカーネル行を探します。カーネル行は **linux** (または **linux16** や **linuxefi** の場合もあり) で始まります。この行で**rhgb** オプションを探して削除します。オプ ションが隠れて見えないこともあります。カーソル移動キーを使って画面をスクロールしてみてく ださい。
- 4. **F10** キーまたは **Ctrl**+**X** の組み合わせを押して編集を行ったオプションでシステムを起動しま す。

システムが正常に起動したら通常通りにログインします。このあと、グラフィカルな起動を永続的に無効に する必要があります。永続的に無効にしておかないと、システムが起動する度に上述の手順を繰り返さなけ ればなりません。起動オプションを永続的に変更するには次の手順にしたがってください。

#### 手順**7.5** グラフィカルな起動を永続的に無効にする

1. **su -** コマンドで**root** アカウントにログインします。

**\$ su -**

- 2. **vim** などプレーンなテキストエディターを使って**/etc/default/grub** 設定ファイルを開きま す。
- 3. **grub** ファイル内で **GRUB\_CMDLINE\_LINUX** から始まる行を探します。次のような行になりま す。

GRUB\_CMDLINE\_LINUX="rd.lvm.lv=rhel/root rd.md=0 rd.dm=0 vconsole.keymap=us \$([ -x /usr/sbin/rhcrashkernel-param ] && /usr/sbin/rhcrashkernel-param || :) rd.luks=0 vconsole.font=latarcyrheb-sun16 rd.lvm.lv=vg\_rhel/swap rhgb quiet"

この行から **rhgb** オプションを削除します。

- 4. 編集した設定ファイルを保存します。
- 5. 次のコマンドを実行してブートローダーの設定を更新します。

#### **# grub2-mkconfig --output=/boot/grub2/grub.cfg**

上記の手順が完了したらコンピューターを再起動します。Red Hat Enterprise Linux はグラフィカルな起動 シーケンスを使用しなくなります。グラフィカルな起動を有効にしたい場合は、次の手順にしたがって **rhgb** オプションを **/etc/default/grub** ファイル内の **GRUB\_CMDLINE\_LINUX** の行に追加 し、**grub2-mkconfig** コマンドでブートローダー設定の更新を再度実行します。

**GRUB2** [ブートローダーの設定方法については、](https://access.redhat.com/site/documentation/en-US/Red_Hat_Enterprise_Linux/7/html/System_Administrators_Guide/index.html)Red Hat Enterprise Linux 7 System Administrator's Guide を参照してください。

## **7.3.3.** グラフィカル環境で起動する

**X Window System** をインストールしているのにログインしてもグラフィカルなデスクトップ環境が表示 されない場合、**startx** コマンドで手動による起動ができます。ただし、手動による起動はその場限りで、 次回からのログインプロセスを変更するわけではないので注意してください。

グラフィカルなログイン画面でログインできるようシステムを設定する場合は、デフォルトの **systemd** の ターゲットを **graphical.target** に変更する必要があります。設定を終えたらコンピューターを再起動 します。システムが再起動すると、グラフィカルなログインプロンプトが表示されるようになります。

#### 手順**7.6** グラフィカルなログインをデフォルトとして設定する

- 1. シェルプロンプトを開きます。ユーザーアカウントでログインしている場合は **su -** コマンドで root になります。
- 2. デフォルトのターゲットを **graphical.target** に変更します。次のコマンドを実行します。

#### **# systemctl set-default graphical.target**

これでグラフィカルログインがデフォルトで有効になります。次回の再起動からグラフィカルなログインフ ロンプトが表示されるようになります。変更を元に戻してテキストベースのログインプロンプトを維持する 場合は、次のコマンドを **root** で実行します。

#### **# systemctl set-default multi-user.target**

**systemd** [のターゲットについての詳細情報は、](https://access.redhat.com/site/documentation/en-US/Red_Hat_Enterprise_Linux/7/html/System_Administrators_Guide/index.html)Red Hat Enterprise Linux 7 System Administrator's Guide を参照してください。

## **7.3.4 .** グラフィカルユーザーインターフェースが表示されない

**X** (**X Window** システム) の起動に問題がある場合、**X** 自体がインストールされていない可能性があります。 インストール中に選択できる事前設定済みのベース環境の中には 最小限のインストール **(Minimal install)** や **Web** サーバー **(Web Server)** など、グラフィカルなインターフェースを持たないものが あります (手動によるインストールが必要)。

**X** が必要な場合は、後で必要なパッケージをインストールすることができます。グラフィカルなデスクトッ プ環境のインストール方法については、<https://access.redhat.com/site/solutions/5238> にあるナレッジ ベースの記載を参照してください。

## **7.3.5.** ユーザーがログインすると **X** サーバーがクラッシュする

ユーザーがログインすると **X** サーバーがクラッシュする問題が発生している場合、ファイルシステムのい ずれかが満杯状態 (または満杯に近い状態) の可能性があります。原因がファイルシステムにあるかどうか を確認するため次のコマンドを実行します。

#### **\$ df -h**

出力から満杯状態のパーティションを突き止めます。問題のほとんどが **/home** に見られます。**df** の出力 例を示します。

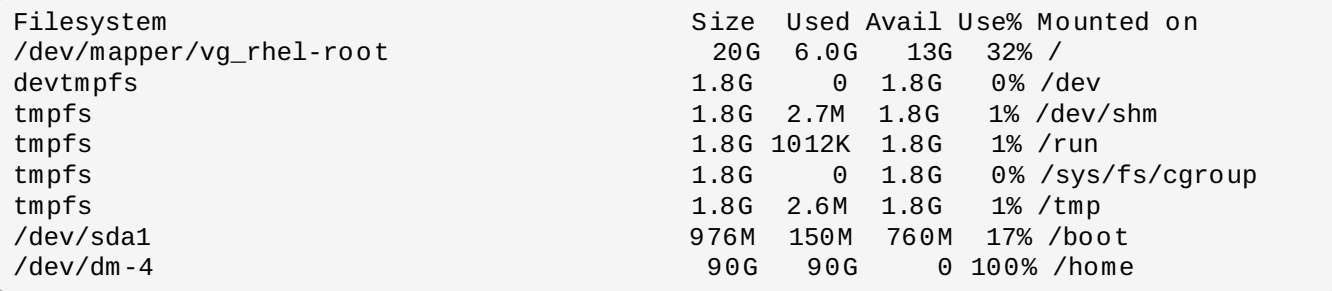

上記の例では **/home** パーティションが満杯状態であることがわかります。これがクラッシュの原因になっ ています。このパーティション上の不必要なファイルを削除し適当な領域を解放します。適当な空き領域を 確保したら、**startx** コマンドで**X** を開始します。

**df** の使い方および使用できるオプション (上記の例で使用されている**-h** など) の詳細については**df(1)** の man ページを参照してください。

### **7.3.6. RAM** が認識されない

カーネルがメモリー (RAM) すべてを認識しないことがあり、これが原因でシステムは実際にインストール されているメモリーより少ないメモリーしか使用しなくなります。**free -m** コマンドを使用すると、使用 されているメモリーを確認できます。表示されるメモリー合計が期待と異なる場合、少なくとも 1 つのメモ リーモジュールで障害が発生している可能性が高くなります。BIOS ベースのシステムで

は、**Memtest86 +** ユーティリティーを使ってシステムのメモリーテストを行うことができます。詳細 は、「メモリー (RAM) [テストモードを読み込む」](#page-299-0)を参照してください。

# 注記

システム用に RAM としてメモリーの一部が予約され、メインシステムではその部分が使用できなく なっているハードウェア構成があります。特に、統合型グラフィックカードが搭載されているラッ プトップコンピューターなどは、GPU 用としてメモリーの一部が予約されます。例えば、4 GB の RAM と統合型 Intel グラフィックカードを搭載しているラップトップでは、約 3.7 GB しか使用可能 なメモリーとして表示されません。

また、**kdump** クラッシュカーネルダンプのメカニズムにより、プライマリーカーネルのクラッ シュ時に使用されるセカンダリーカーネル用にもメモリーの一部が予約されます。このメカニズムは ほとんどの Red Hat Enterprise Linux システムでデフォルトで有効になっています。この予約メモ リーも **free** コマンドを使った場合には使用可能なメモリーとしては表示されません。**kdump** およ びそのメモリー要件については、Red Hat [Enterprise](https://access.redhat.com/site/documentation/en-US/Red_Hat_Enterprise_Linux/7/html/Kernel_Crash_Dump_Guide/index.html) Linux 7 Kernel Crash Dump Guide を参照し てください。

メモリーに問題がないことを確認したら、メモリーの値を **mem=** カーネルオプションで手作業で設定してみ ることができます。

#### 手順**7.7** メモリーを手作業で設定する

- 1. コンピューターを起動してブートローダーメニューが表示されるまで待ちます。ブートローダーの タイムアウト期限を 0 に設定している場合は、**Esc** キーを押すとアクセスできます。
- 2. ブートローダーメニューが表示されたら、カーソル移動キー (矢印キー) を使って起動するエント リーを強調表示し、**e** キーを押してそのエントリーのオプションを編集します。
- 3. オプション一覧でカーネル行を探します。カーネル行は **linux** (または **linux16**) などの文字列 で始まっています。次のオプションを行末に追加します。

mem=*xx*M

*xx* の部分は実際の容量をメガバイト単位で入力してください。

4. **F10** キーまたは **Ctrl**+**X** の組み合わせを押して編集を行ったオプションでシステムを起動しま す。

5. システムの起動を待ってログインします。コマンドラインを開き、再度 **free -m** コマンドを実行 します。コマンドで表示される RAM の合計数が期待通りなら、この変更を永続的にするため **/etc/default/grub** ファイル内の **GRUB\_CMDLINE\_LINUX** で始まる行に次を追加します。

```
mem=xxM
```
*xx* の部分は実際の容量をメガバイト単位で入力してください。

6. ファイルの更新、保存が終了したら、ブートローダー設定を更新して変更を反映させます。次のコ マンドを root 権限で実行します。

```
# grub2-mkconfig --output=/boot/grub2/grub.cfg
```
**/etc/default/grub** ファイルを開いた一例を以下に示します。

```
GRUB_TIMEOUT=5
GRUB_DISTRIBUTOR="$(sed 's, release.*$,,g' /etc/system-release)"
GRUB_DEFAULT=saved
GRUB_DISABLE_SUBMENU=true
GRUB_TERMINAL_OUTPUT="console"
GRUB_CMDLINE_LINUX="rd.lvm.lv=rhel/root vconsole.font=latarcyrheb-sun16
rd.lvm.lv=rhel/swap $([ -x /usr/sbin/rhcrashkernel.param ] &&
/usr/sbin/rhcrashkernel-param || :) vconsole.keymap=us rhgb quiet mem=1024M"
GRUB_DISABLE_RECOVERY="true"
```
**GRUB2** [ブートローダーの設定方法については、](https://access.redhat.com/site/documentation/en-US/Red_Hat_Enterprise_Linux/7/html/System_Administrators_Guide/index.html)Red Hat Enterprise Linux 7 System Administrator's Guide を参照してください。

## **7.3.7.** シグナル **11** のエラーが表示される

セグメンテーション違反と呼ばれる signal 11 エラーとは、割り当てられていないメモリーにプログラムた アクセスを行ったという意味です。インストールしているソフトウェアプログラムのいずれかにバグがあっ たり、ハードウェアに障害があると signal 11 エラーが発生する場合があります。

インストール中に致命的な signal 11 を受け取った場合は、まず最新のインストールイメージを使用してい るか確認し、**Anaconda** によるインストールイメージの検証を行ってイメージ自体に破損がないか確認し ます。signal 11 エラーの原因として不良インストールメディア (書き込みが不適切だったり、傷が付いて いる光学ディスクなど) がよく見られます。インストールを行う前に、必ずインストールメディアの整合性 を検証することをお勧めします。

最新のインストールメディアの入手方法については、1章*Red Hat Enterprise Linux* [のダウンロード](#page-8-1)を参照し てください。インストールを開始する前にメディアチェックを行うには、ブートメニューに **rd.live.check** 起動オプションを追加します。詳細は[、「起動用メディアを検証する」](#page-301-0) を参照してく ださい。

メディアチェックではエラーは検出されず、それでもセグメンテーション違反を受け取る場合は、通常、 ハードウェア関連のエラーに遭遇していることを意味します。このような場合、システムのメモリー (RAM) に問題がある可能性がもっとも高いと言えます。同じコンピューターで過去に別のオペレーティングシステ ムを使用したときは何のエラーも発生していなかった場合でも、システムのメモリーが原因となっている場 合があります。BIOS ベースのシステムであれば、インストールメディアに含まれている **Memtest86 +** メ [モリーテストモジュールを使ってシステムメモリー全体のテストを行うことができます。詳細は、「メモ](#page-299-0) リー (RAM) テストモードを読み込む」 を参照してください。

これ以外に考えられる原因については本ガイドの範疇を越えてしまうため、ハードウェアの製造元より提供 されているドキュメントや 『Red Hat Hardware Compatibility List (Red Hat ハードウェア互換性一覧)』 [\(https://hardware.redhat.com\)](https://hardware.redhat.com) などを参照してください。

# パート **II. IBM Power Systems —** インストールと起動

『Red Hat Enterprise Linux インストールガイド』 の本パートでは、IBM Power Systems サーバーへのイ ンストールおよびインストール後のトラブルシューティングについて説明していきます。 IBM Power Systems サーバーには、IBM PowerLinux サーバーおよび Linux を稼働する POWER7 Power Systems [サーバーが含まれます。高度なインストールオプションについては、パート](#page-286-0)IV「高度なイ ンストールオプション」 を参照してください。

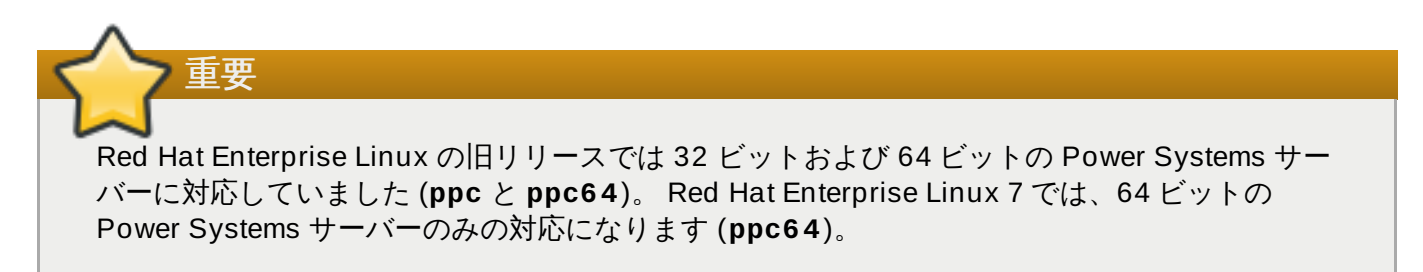
# 第**8**章 **IBM Power Systems** へのインストールプラン

本章では、インストールを行う上で決定しておかなければならない各種の事項について説明しています。

## **8.1.** アップグレードかインストール か**?**

自動インプレースアップグレードがサポートされるようになりましたが、サポートは現在 AMD64 および Intel 64 システムに限定されます。IBM Power Systems サーバーに Red Hat Enterprise Linux の旧リリー スのインストールが存在する場合は、Red Hat Enterprise Linux 7 に移行するためにクリーンインストール を実行する必要があります。クリーンインストールとは、システムの全データのバックアップ、ディスク パーティションのフォーマット化、インストールメディアからの Red Hat Enterprise Linux のインストー ル、ユーザーデータの復元を指します。

## **8.2.** 使用しているハードウェアの互換性について

Red Hat Enterprise Linux 7 は、POWER6 および POWER7 のプロセッサーシリーズを使用する IBM Power Systems サーバーと互換性があります。POWER5 およびそれ以前のプロセッサーはサポートされ なくなります。対応ハードウェアの最新一覧 は <https://hardware.redhat.com> の 『Red Hat Hardware Compatibility List (Red Hat ハードウェア互換性一覧)』 でご覧ください。システムの要件に関する全般情 報については Red Hat Enterprise Linux technology [capabilities](https://access.redhat.com/site/articles/rhel-limits) and limits を参照してください。

## **8.3. IBM** インストールツール

**IBM Installation Toolkit** はオプションのユーティリティーで、 IBM Power Systems への Linux のイ ンストールを迅速化してくれるため、特に Linux に不慣れな方に便利なツールになります。 **IBM Installation Toolkit** は次のような作業に使用できます。 [\[1\]](#page-113-0)

- <span id="page-108-0"></span>仮想化していない IBM Power Systems サーバーで Linux のインストールと設定を行ないます。
- 論理パーティション (LPAR、仮想化サーバーとも呼ばれる) を設定済みのサーバーに Linux のインス トールと設定を行ないます。
- ☀ 新しい Linux システムまたは既にインストール済みの Linux システムに IBM サービスと生産性ツールも インストールします。 IBM サービスと生産性ツールには動的な論理パーティション (DLPAR) ユーティ リティが含まれています。
- IBM Power Systems サーバーでシステムのファームウェアレベルをアップグレードします。
- 既にインストール済みのシステムで診断またはメンテナンスの作業を行ないます。
- LAMP サーバー (ソフトウェアスタック) とアプリケーションのデータを System x から System p のシ ステムに移行します。LAMP サーバーはオープンソースソフトウェアのバンドルになります。LAMP は、Linux、**Apache HTTP Server**、**MySQL** リレーショナルデータベース、 PHP (または Perl、 Python の場合もあり) 言語の頭文字をとった略語になります。

PowerLinux 向けの **IBM Installation Toolkit** に関するドキュメントは Linux Information Center でご 覧ください ([http://publib.boulder.ibm.com/infocenter/lnxinfo/v3r0m0/topic/liaan/powerpack.htm\)](http://publib.boulder.ibm.com/infocenter/lnxinfo/v3r0m0/topic/liaan/powerpack.htm)。

PowerLinux サービスと生産性ツールはオプションのツールセットです。ハードウェアサービス診断支援 ツール、生産性ツール、インストール支援ツール、および POWER7、POWER6、POWER5、POWER4 を ベースとした IBM サーバーへの Linux OS インストール支援ツールなどが含まれています。

このサービスおよび生産性ツールに関するドキュメントは Linux Information Center でご覧ください [\(http://publib.boulder.ibm.com/infocenter/lnxinfo/v3r0m0/topic/liaau/liaauraskickoff.htm](http://publib.boulder.ibm.com/infocenter/lnxinfo/v3r0m0/topic/liaau/liaauraskickoff.htm))。

## **8.4. IBM Power Systems** サーバーの準備

重要

real-base のブートパラメーターが **c00000** にセットされているか必ず確認してください。このパ ラメーターがセットされていないと以下のようなエラーが表示される可能性があります。

**DEFAULT CATCH!, exception-handler=fff00300**

IBM Power Systems サーバーでは、パーティション設定、仮想デバイス、ネイティブのデバイス、コン ソールなどで多くのオプションが提供されています。

パーティション設定されていないシステムを使用する場合、インストール前のセットアップは必要ありま せん。HVSI シリアルコンソールを使用するシステムの場合には、コンソールを T2 シリアルポートに接続 します。

パーティション設定されたシステムを使用する場合、パーティション作成およびインストール開始の手順 はほぼ同じです。HMC でパーティションを作成し、CPU、メモリーのリソース、SCSI、イーサネットの リソースなどを適宜割り当てます。 仮想、ネイティブいずれでも構いません。HMC のパーティション作成 ウィザードを使用すると手順を追って作成を行うことができます。

パーティションの作成方法については、IBM Systems Hardware Information Center が提供している 『Partitioning for Linux with an HMC』 を参照してくださ い。[http://publib.boulder.ibm.com/infocenter/powersys/v3r1m5/topic/iphbi\\_p5/iphbibook.pdf](http://publib.boulder.ibm.com/infocenter/powersys/v3r1m5/topic/iphbi_p5/iphbibook.pdf) でご覧い ただけます。

ネイティブではなく仮想の SCSI リソースを使用する場合には、まず先に仮想 SCSI によるパーティション への「リンク」を設定してから、パーティション自体の設定を行なってください。HMC で仮想 SCSI クラ イアントとサーバーのスロット間に「リンク」を作成します。仮想 SCSI サーバーは VIOS (Virtual I/O Server) または IBM i のいずれで設定しても構いません。ご使用のモデルやオプションによります。

Intel iSCSI Remote Boot を使用してインストールする場合は、接続されているすべての iSCSI ストレージ デバイスを無効にする必要があります。無効にしないとインストールは成功しますが、インストールしたシ ステムが起動しなくなります。

仮想デバイスの使用方法については、 IBM Redbooks publication の「**Virtualiz ing an Infrastructure with System p and Linux**」を参照してください (http://publib[b.boulder.ibm.com/abstracts/sg247499.html\)](http://publib-b.boulder.ibm.com/abstracts/sg247499.html)。

システムの設定が完了したら、HMC から Activate するか電源をオンにする必要があります。行なっている インストールの種類により、SMS が正しくインストールプログラムをブートするよう設定する必要がある かもしれません。

## **8.5.** 対応しているインストールターゲット

インストールターゲットとは、Red Hat Enterprise Linux を格納しシステムを起動するストレージデバイス を指します。AMD64 および Intel 64 のシステムに対して、Red Hat Enterprise Linux では以下のインス トールターゲットをサポートしています。

- 標準の内部インターフェースで接続しているストレージ (SCSI、SATA、SAS など)
- ファイバーチャンネルのホストバスアダプターおよびマルチパスのデバイス (ハードウェアによっては 製造元が提供しているドライバーが必要な場合があります)

 **» 仮想化クライアントの LPAR 内の仮想 SCSI (vSCSI) を使用する場合は、Power Systems サーバーへの** 仮想化インストールにも対応します

Red Hat では、USB ドライブや SD メモリーカードへのインストールはサポートしていません。サード パーティーによる仮想化技術のサポートについては、<https://hardware.redhat.com> でオンラインの 『Red Hat Hardware Compatibility List』 (Red Hat ハードウェア互換性一覧) を参照してください。

IBM Power Systems サーバーでは、16GB の *huge pages (*大容量ページ*)* がシステムまたはパー ティションに割り当てられているのにカーネルコマンド行に huge page のパラメーターが含まれて いないと、eHEA モジュールによる初期化が失敗します。このため、IBM eHEA イーサネットアダプ ターを使ってネットワークインストールを行う際は、インストール時にシステムやパーティション に対して huge page を割り当てることはできません。代わりに *large pages* を使用してください。

## **8.6.** システム仕様一覧

重要

インストールプログラムは自動的にコンピューターのハードウェアを検出してインストールを行うため、通 常はシステムに関する詳細を入力する必要はありません。ただし、特定のタイプのインストールを実行する 際には、ハードウェアの詳細が必要になる場合があります。このため、インストールのタイプにより、イン ストールに備えて以下のようなシステムの仕様を記録しておくことをお勧めします。

- パーティションのレイアウトをカスタマイズする予定の場合は、 以下の詳細をメモしておきます。
	- システムに接続しているハードドライブのモデル番号、サイズ、タイプ、インターフェースなど。 例えば、 SATA0 上には Seagate 社製 ST3320613AS (320 GB) のハードドライブを接続、 SATA1 上には Western Digital 社製 WD7500AAKS (750 GB) のハードドライブを接続というふうにメモし ておきます。 これにより、 パーティション設定の段階で該当するハードドライブが識別できるよう になります。
- Red Hat Enterprise Linux を既存のシステム上に追加のオペレーティングシステムとしてインストール する場合は、以下を記録しておきます。
	- システムで使用されているパーティション情報、ファイルシステムのタイプ、デバイスのノード 名、ファイルシステムのラベルおよびサイズなど。これにより、パーティションの設定プロセスで 該当するパーティションが識別できるようになります。オペレーティングシステムによってパー ティションとドライブの識別方法は異なるため、別のオペレーティングシステムが Unix であったと しても、Red Hat Enterprise Linux で表示されるデバイス名は異なる可能性があるので注意してくだ さい。通常、こうした該当情報は、**/etc/fstab** ファイル内や、**mount** コマンドおよび**blkid** コ マンドに相当するコマンドを実行することで見つけることができます。

すでに他のオペレーティングシステムをインストールしている場合、Red Hat Enterprise Linux 7  $\sigma$ インストーラーはそのオペレーティングシステムを自動検出して、そのオペレーティングシステムを 起動するよう設定を行います。他のオペレーティングシステムが正しく検出されない場合は手作業で 設定することができます。詳細は [「ブートローダーのインストール」](#page-149-0)を参照してください。

ローカルのハードドライブ上にあるイメージからのインストールを予定している場合は、 以下をメモし ておきます。

■ 該当のイメージを格納しているハードドライブとディレクトリー

- ネットワーク上の場所からのインストールを予定している場合は、 以下をメモしておきます。
	- システム上のネットワークアダプターの製造元とモデル番号 (例えば、 Netgear 社製の GA311 な ど、ネットワークを手動で設定する場合にアダプターを特定できるようになります)
- IP アドレス、DHCP アドレス、BOOTP アドレス
- ネットマスク
- ゲートウェイの IPアドレス
- ネームサーバーの IP アドレス (DNS)、複数あり

上記のネットワークに関する要件や用語がわからない場合は、 ネットワーク管理者にお問い合わせくだ さい。

- ネットワーク上の場所からのインストールを予定している場合は、 以下をメモしておきます。
	- FTP サーバー、HTTP (web) サーバー、HTTPS (web) サーバー、または NFS サーバー上にあるイ メージの場所
- iSCSI ターゲットにインストールを予定している場合は、 以下をメモしておきます。
	- iSCSI ターゲットの場所 (ネットワークに応じた CHAP ユーザー名とパスワード、またリバース CHAP ユーザー名とパスワードも必要になる場合があります)
- コンピューターがドメインの一部を構成している場合は、 以下をメモしておきます。
	- ドメイン名が DHCP サーバーによって与えられることを確認してください。与えられない場合は、 インストール中にドメイン名を手動で入力しなければならなくなります。

### **8.7.** ディスク領域について

Red Hat Enterprise Linux など最近のオペレーティングシステムは ディスクパーティション を使用してい ます。Red Hat Enterprise Linux をインストールする場合、ディスクパーティションの設定作業が必要に なることがあります。ディスクパーティションの詳細については 付録A [ディスクパーティションの概要](#page-8-0) を 参照してください。

Red Hat Enterprise Linux で使用されるディスク領域は、システムにインストールしている可能性のある他 のオペレーティングシステムで使用されるディスク領域とは別々にしてください。

注記

IBM Power Systems サーバーには、少なくとも 3 つのパーティションを Red Hat Enterprise Linux 専用にする必要があります。

Red Hat Enterprise Linux のインストールには、パーティション未設定のディスクまたは削除可能なパー ティションのいずれかに少なくとも 7.5 GB の領域が必要になります。パーティションおよびディスク領域 の推奨値については、[「推奨されるパーティション設定スキーム」](#page-165-0) の推奨パーティションの記載を参照し てください。

### **8.8. RAID** と他のディスクデバイス

Red Hat Enterprise Linux を使用する際に、特別な注意を必要とするストレージ技術があります。一般的に は、こうした技術の構成方法、Red Hat Enterprise Linux からの可視性、またこのストレージ技術に対する サポートのメジャーバージョン間での変更などを理解することが重要になります。

### **8.8.1.** ハードウェア **RAID**

RAID (Redundant Array of Independent Disks) を使用すると、複数のドライブで構成されるひとつのグ ループまたはアレイを単一のデバイスとして動作させることができます。インストールを開始する前に、コ ンピューターのメインボードまたは接続したコントローラーカードで提供されている RAID 機能の設定を 行ってください。アクティブな RAID アレイはそれぞれ Red Hat Enterprise Linux 内では一つのドライブ として表示されます。

#### **8.8.2.** ソフトウェア **RAID**

複数のハードドライブを搭載するシステムの場合、Red Hat Enterprise Linux インストールプログラムを使 用して、複数のドライブをひとつの Linux ソフトウェア RAID アレイとして動作させることができます。ソ フトウェア RAID アレイを使用すると、RAID 機能は専用のハードウェアではなく、オペレーティングシス テムによって制御されることになります。機能の詳細については [「手動パーティション設定」](#page-153-0) で説明して います。

### **8.8.3. USB** ディスク

外付けの USB ストレージはインストール後でも接続、設定が行えます。こうしたデバイスのほとんどは カーネルで認識されたあと使用できるようになります。

一部の USB ドライブはインストーラーで認識されないことがあります。インストール時にこのような USB ドライブの設定がどうしても必要な場合以外、問題が発生するのを避けるため取り外しておいてください。

### **8.9.** インストーラーの起動方法を選択する

Red Hat Enterprise Linux 7 のインストーラーはいくつかの方法で起動することができます。インストール メディアにより選択する方法が異なります。

#### 完全インストール用 **DVD** または **USB**ドライブ

完全インストール用 DVD または USB ドライブは、完全インストール用 DVD の ISO イメージか ら作成します。作成したメディアは起動デバイスおよびソフトウェアパッケージのインストール ソースの両方の役割を果たすため、そのメディアひとつでインストール全体を完了することがで きます。完全インストール用 DVD または USB [ドライブの作成方法については](#page-10-0) 2章 メディアの作 成 を参照してください。

#### 最小限の起動用 **CD**、**DVD** または **USB** フラッシュドライブ

最小限の起動用 CD、DVD 、USB フラッシュドライブは小さな ISO イメージを使って作成しま す。このイメージにはシステムを起動してインストーラーを開始させるために必要なデータしか 含まれていません。この起動用メディアを使用する場合には、パッケージをインストールするた めのインストールソースが別途必要になります。起動用 CD、DVD、USB フラッシュドライブの 作成方法については2章[メディアの作成](#page-10-0)を参照してください。

#### **PXE** サーバー

*PXE (preboot execution environment)* サーバーを使用するとインストールプログラムをネット ワーク経由で起動させることができるようになります。システムを起動したら、ローカルのハー ドドライブやネットワーク上の場所など、別途に用意したインストールソースを使ってインス トールを完了させます。PXE サーバーの詳細は 21章*[ネットワークからのインストールの準備](#page-302-0)*を 参照してください。

### **8.10.** キックスタートを使ってインストールを自動化する

Red Hat Enterprise Linux 7 では、*キックスタートファイル* を使ったインストールプロセスの完全自動化 または部分自動化の方法が提供されます。キックスタートファイルには、システムに使用させるタイムゾー

ン、ドライブのパーティション設定、インストールするパッケージなど、通常、インストールプログラムで 入力が求められる質問すべてに対する答えが含まれています。用意したキックスタートファイルをインス トーラーに渡すことにより、インストーラーはユーザーからの入力を必要とすることなく、インストール全 体 (または一部) を自動的に行うことができるようになります。特に大量のシステムに Red Hat Enterprise Linux を同時導入する際に役に立ちます。

インストールを自動化する以外にも、キックスタートファイルによりソフトウェア選択の幅を広げることた できます。グラフィカルインストーラーで Red Hat Enterprise Linux を手作業でインストールする場合、 ソフトウェアの選択は事前定義されている環境とアドオンの選択に限られます。キックスタートファイルを 使用するとパッケージを個別にインストールしたり、除外したりすることができます。

キックスタートの作成方法、作成したキックスタートを使ってインストールを自動化する方法については 23章[キックスタートを使ったインストール](#page-317-0)を参照してください。

<span id="page-113-0"></span>[\[1\]](#page-108-0) このセクションは以前に IBM の **Linux informat ion for IBM syst ems** リソースにて公開されていました (http ://p ub lib .b o uld er.ib m.co m/info center/lnxinfo /v3r0 m0 /ind ex.jsp ? to p [ic=%2Fliaay%2Fto](http://publib.boulder.ibm.com/infocenter/lnxinfo/v3r0m0/index.jsp?topic=%2Fliaay%2Ftools_overview.htm) ols\_o verview.htm)。

# 第**9**章 **IBM Power Systems** へのインストール中にドライバーを更新 する

ほとんどの場合、Red Hat Enterprise Linux にはシステムを構成するデバイス用のドライバーが既に含まれ ています。 しかし、 かなり最近にリリースされたハードウェアが搭載されている場合、 そのハードウェア 用のドライバーはまだ含まれていない可能性があります。 新しいデバイスのサポートを提供するドライバー 更新は Red Hat やハードウェアの製造元から ドライバーディスクの形で入手することができる場合があり ます。 ドライバーディスクには複数の *RPM* パッケージ が含まれています。 一般的に、 ドライバーディス クは *ISO* イメージファイル としてダウンロードすることができます。

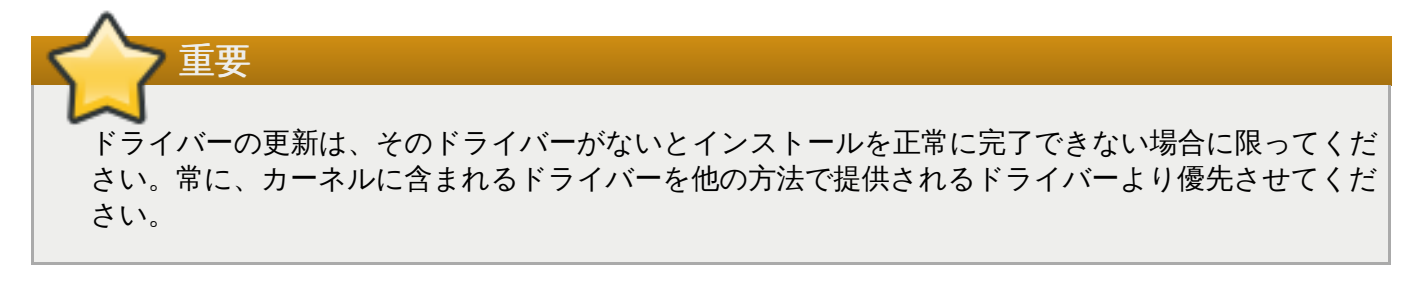

インストールプロセス中に新しいハードウェアが必要になることはあまりありません。たとえば、ローカノ のハードドライブへのインストールにDVD を使用する場合は、ネットワークカード用のドライバーがなく てもインストールは成功します。このような場合、インストールを完了させてから、その後に新しいハード [ウェアのサポートを追加します。サポート追加に関する詳細は、](https://access.redhat.com/site/documentation/en-US/Red_Hat_Enterprise_Linux/7/html/System_Administrators_Guide/index.html)Red Hat Enterprise Linux 7 System Administrator's Guide を参照してください。

しかし、インストール中にデバイスのドライバーを追加して特定の構成に対応させなければならない場合が あります。たとえば、ネットワークデバイス用のドライバーやストレージのアダプターカードなどをインン トールして、インストールプログラムがシステムで使用するストレージデバイスにアクセスできるようにし たい場合があります。こうしたサポートをインストール中に追加するには、次のいずれかの方法でドライ バーディスクを使用します。

- 1. インストールプログラムがアクセスできる場所に直接ドライバーディスクの ISO イメージファイル を配置します (ローカルのハードドライブ、USB フラッシュドライブ、CD、DVD など)。
- 2. イメージファイルからドライバーディスクを作成します (CD、DVD、USB フラッシュドライブな ど)。ISO イメージファイルの CD/DVD への書き込み方法などについては 「インストール CD また は DVD の作成」[でインストールディスクの作り方を、](#page-10-1)USB ドライブへの書き込み方法に関してに [「インストール](#page-10-2) USB の作成」を参照してください。

Red Hat、ハードウェアの製造元、 または信頼できるサードパーティなどによってインストール中のドラ イバー更新が必要であることが明示されている場合には、本章で説明している方法の中からいずれか適した ものを選んで更新を行なってください。インストールを行なう前に、ドライバー更新用ファイルの検証を行 なうようにしてください。逆に、本当にシステムにドライバー更新が必要であることが明らかでない場合、 インストール中のドライバー更新は行なわないでてください。システム上に対象外のドライバーが存在する と、サポートが複雑になる可能性があります。

## **9.1.** インストール中にドライバーの更新を行なう場合の制約

インストールプログラムによって既にドライバーが読み込まれてしまっている場合、 そのドライバーを差 し替えるためのドライバー更新は使用できません。 まずインストールプログラムによって読み込まれたド ライバーでインストールを完了してから、インストール後に新しいドライバーに更新してください。

## **9.2.** インストール中にドライバーの更新を行うための準備

ハードウェア用のドライバー更新が必要で、その更新が利用可能になっている場合、通常、Red Hat やハー ドウェアの製造元など信頼できるサードパーティーから ISO 形式のイメージファイルが提供されます。 ISO イメージを取得したら、ドライバー更新の実行に使用する方法を決める必要があります。

次のような方法があります。

#### ドライバーの自動更新

インストールを開始すると、接続されている全ストレージデバイスの検出がインストーラーに よって試行されます。インストール開始時に **OEMDRV** というラベルが付いたストレージデバイス が検出されると、**Anaconda** は常にこのデバイスをドライバー更新用ディスクと認識して、こ のデバイス上のドライバーの読み込みを試行します。

#### アシスト付きのドライバー更新

インストール開始時に **inst.dd** 起動オプションを指定することが可能です。パラメーターなし でこのオプションを使用すると、**Anaconda** によりシステムに接続されている全ストレージデ バイスの一覧が表示され、ドライバー更新を含むデバイスを選択するよう求められます。

#### 手動によるドライバー更新

重要

インストール開始時に **inst.dd=***location* 起動オプションを指定することが可能で す。*location* にはドライバー更新用ディスクもしくは ISO イメージへのパスを入力してくださ い。このオプションを指定すると、**Anaconda** は指定された場所にあるドライバー更新の読み 込みを試行します。手動のドライバー更新では、ローカルで使用できるストレージデバイス、ま たはネットワーク上にある場所 (**HTTP**、**HTTPS**、**FTP** のいずれかのサーバー) を指定すること ができます。

ドライバーの自動更新の方法を使用する場合は、**OEMDRV** というラベルが付いたストレージデバイスを作 成し、インストールするシステムに物理的に接続しておく必要があります。アシスト付きのドライバー更新 の方法を使用する場合は、**OEMDRV** 以外のラベルならローカルのいずれのストレージデバイスを使用して も構いません。手動によるドライバー更新の方法を使用する場合は、**OEMDRV** 以外のラベルならローカル のいずれのストレージを使用しても構いません。また、インストールするシステムからアクセスが可能な ネットワーク上の場所を使用することもできます。

ネットワーク上の場所からドライバー更新を読み込む際は、**ip=** オプションを使って必ずネット ワークを初期化してください。詳細は [「ブートメニューでインストールシステムを設定する」](#page-287-0)を参 照してください。

### **9.2.1.** ドライバー更新用の **ISO** ファイルをローカルのストレージデバイスで使用するため の準備

ハードドライブや USB フラッシュドライブなど、ローカルのストレージデバイスを使って ISO ファイル を与える場合は、デバイスに適切なラベル付けを行うことでインストールプログラムにデバイスを自動的に 認識させることができます。これができない場合に限り、以下のように手動でドライバー更新をインストー ルしてください。

- インストールプログラムに自動的にドライバーディスクを認識させるため、ストレージデバイスのボ リュームラベル名を **OEMDRV** にします。また、ISO イメージ自体をコピーするのではなく、その内容 をストレージデバイスの root ディレクトリーに抽出します。[「ドライバーの自動更新」](#page-116-0)を参照してく ださい。**OEMDRV** というラベルが付いたデバイスからのドライバーのインストールの方が手動によるイ ンストールより常に優先され、また推奨されています。
- 手動によるドライバー更新の場合は、ストレージデバイスに ISO イメージを単一ファイルとしてコピー

するだけです。ファイル名の変更は可能ですが、ファイル名の拡張子は変更せず **.iso** のままにしてお いてください (**dd.iso** など)。インストール中にドライバー更新を手動で選択する方法について は[、「アシスト付きのドライバー更新」](#page-117-0)を参照してください。

### **9.2.2.** ドライバー更新用の **ISO** ファイルを **CD** または **DVD** に書き込み更新用ディスクを 準備

CD または DVD にドライバー更新用ディスクを作成することができます。イメージファイルをディスクへ 書き込む方法については [「インストール](#page-10-1) CD または DVD の作成」を参照してください。

ドライバー更新用ディスクの CD または DVD を作成したら、そのディスクが正常に作成されたか確認しま す。 システムにディスクを挿入しファイルマネージャーを使って閲覧してみます。 **rhdd3** というファイ ルがひとつと **rpms** というディレクトリーがひとつ見えるはずです。**rhdd3** の方はドライバーディスクの 詳細が記載されているシンプルな署名ファイルです。各種アーキテクチャー用の実際のドライバーの RPM パッケージを収納しているのは **rpms** の方になります。

末尾が **.iso** のファイルが 1 つしかない場合は、ディスクが正しく作成されていないので作成し直してく ださい。**GNOME** 以外の Linux デスクトップや Linux 以外のオペレーティングシステムを使用している場 合は、イメージの書き込み などのオプションを選択しているか確認してください。

## **9.3.** インストール中にドライバーの更新を実施する

インストールプロセスの冒頭で、以下のいずれかの方法を使ってドライバーの更新を行います。

- ▶ ドライバー更新の検出と実行を自動的に行わせる
- ドライバー更新の検索プロンプトを表示させる
- ドライバー更新用のイメージまたは RPM パッケージへのパスを手動で指定する

### <span id="page-116-0"></span>**9.3.1.** ドライバーの自動更新

クセスできない場合があります。

重要

インストールプログラムにドライバー更新用のディスクを自動的に認識させるため、インストールプロセス を開始する前に **OEMDRV** というボリュームラベルが付いたブロックデバイスをコンピューターに接続して おきます。

ドライバー更新ディスクは、必ず標準のディスクパーティションに配置してください。ドライバー 更新を行うインストールの初期段階では、RAID や LVM ボリュームなどの高度なストレージにはア

インストーラーが起動すると、システムに接続している全ストレージの検出を行います。**OEMDRV** という ラベルが付いたストレージデバイスを見つけると、ドライバー更新ディスクとみなし、このデバイスからの ドライバー更新の読み込みを試行します。読み込むドライバーを選択するよう求めるプロンプトが表示され ます。

DD: Checking devices /deu/sr1 DD: Checking device /dev/sr1 DD: Processing DD repo /media/DD//rpms/x86 64 on /deu/sr1 Page 1 of 1 Select drivers to install 1) [ ] /media/DD//rpms/x86 64/kmod e10.rpm # to toggle selection, 'n'-next page, 'p'-previous page or 'c'-continue:

図**9 .1** ドライバーの選択

数字キーでドライバー間を移動します。ドライバーが決まったら **c** を押して選択したドライバーをインス トールします。このあと、**Anaconda** グラフィカルユーザーインターフェースに移行します。

### <span id="page-117-0"></span>**9.3.2.** アシスト付きのドライバー更新

インストール中にドライバーをインストールする場合は、必ず **OEMDRV** というボリュームラベルが付いた ブロックデバイスを使用できるようにしておくことを推奨しています。ただし、このデバイスが検出され ず、起動コマンドラインで **inst.dd** オプションが指定されていた場合には、対話モードでドライバー ディスクの検索を行うことができます。まず最初に、**Anaconda** に ISO ファイルのスキャンを行わせる ため、一覧からローカルのディスクパーティションを選択します。次に、検出された ISO ファイルの中か ら更新用のファイルを選択します。最後にドライバーを選択します (複数可)。以下に、このプロセスを各ス テップごと強調表示させてテキストユーザーインターフェースで示します。

```
Starting Driver Update Disk UI on tty1...
DD: Checking devices
Page 1 of 1
Driver disk device selection
                                        HILLD
      DEUICE
                 TYPE
                        LABEL
  1)vda1ext{2}HOME
                                        8c9d0c6e-4fea-4910-9bac-6609bc8ff847
                                        9dcc606d-a9ca-41d1-98b5-e9411769e37f
  2)
     uda2
                 zfx
                                        dd69ffa5-c72e-4b61-ae39-0197d6960fc3
 3)vdb1
                 ext{4}DD_PART
# to select, 'n'-next page, 'p'-previous page or 'c'-continue: 3
   97.2686121 EXT4-fs (vdb1): mounted filesystem without journal. Opts: (null)
Page 1 of 1
Choose driver disk ISO file
  1) dd. iso
# to select, 'n'-next page, 'p'-previous page or 'c'-continue: 1
DD: Checking device /media/DD-search/dd.iso
[ 112.233480] loop: module loaded
DD: Processing DD repo /media/DD//rpms/x86_64 on /media/DD-search/dd.iso
Page 1 of 1
Select drivers to install
  1) [ ] /media/DD//rpms/x86_64/kmod_e10.rpm
# to toggle selection, 'n'-next page, 'p'-previous page or 'c'-continue: 1
Page 1 of 1
Select drivers to install
  1) [x] /media/DD//rpms/x86_64/kmod_e10.rpm
# to toggle selection, 'n'-next page, 'p'-previous page or 'c'-continue:
```
図**9 .2** 対話式のドライバー選択

注記 ISO イメージファイルを抽出して CD または DVD に書き込んだが、そのメディアに **OEMDRV** とい うボリュームラベルを付けていない場合は、引数なしで **inst.dd** オプションを使用してメニュー からそのデバイスを選択します。また、次のようにインストールプログラムの起動オプションを使っ てメディアのスキャンを行いドライバーを検索することもできます。 inst.dd=/dev/sr0

数字キーでドライバー間を移動します。ドライバーが決まったら **c** を押して選択したドライバーをインス トールします。このあと、**Anaconda** グラフィカルユーザーインターフェースに移行します。

### **9.3.3.** 手動によるドライバー更新

手動でドライバーをインストールする場合は、ドライバーを収納している ISO イメージを USBフラッシュ ドライブや web サーバーなどアクセスできる場所に配置しコンピューターに接続しておきます。ようこそ

の画面で **Tab** キーを押すと起動コマンドラインが表示されるので、そのコマンドラインに **inst.dd=***location* オプションを追加します。*location* にはドライバー更新ディスクのパスを入れてく ださい。

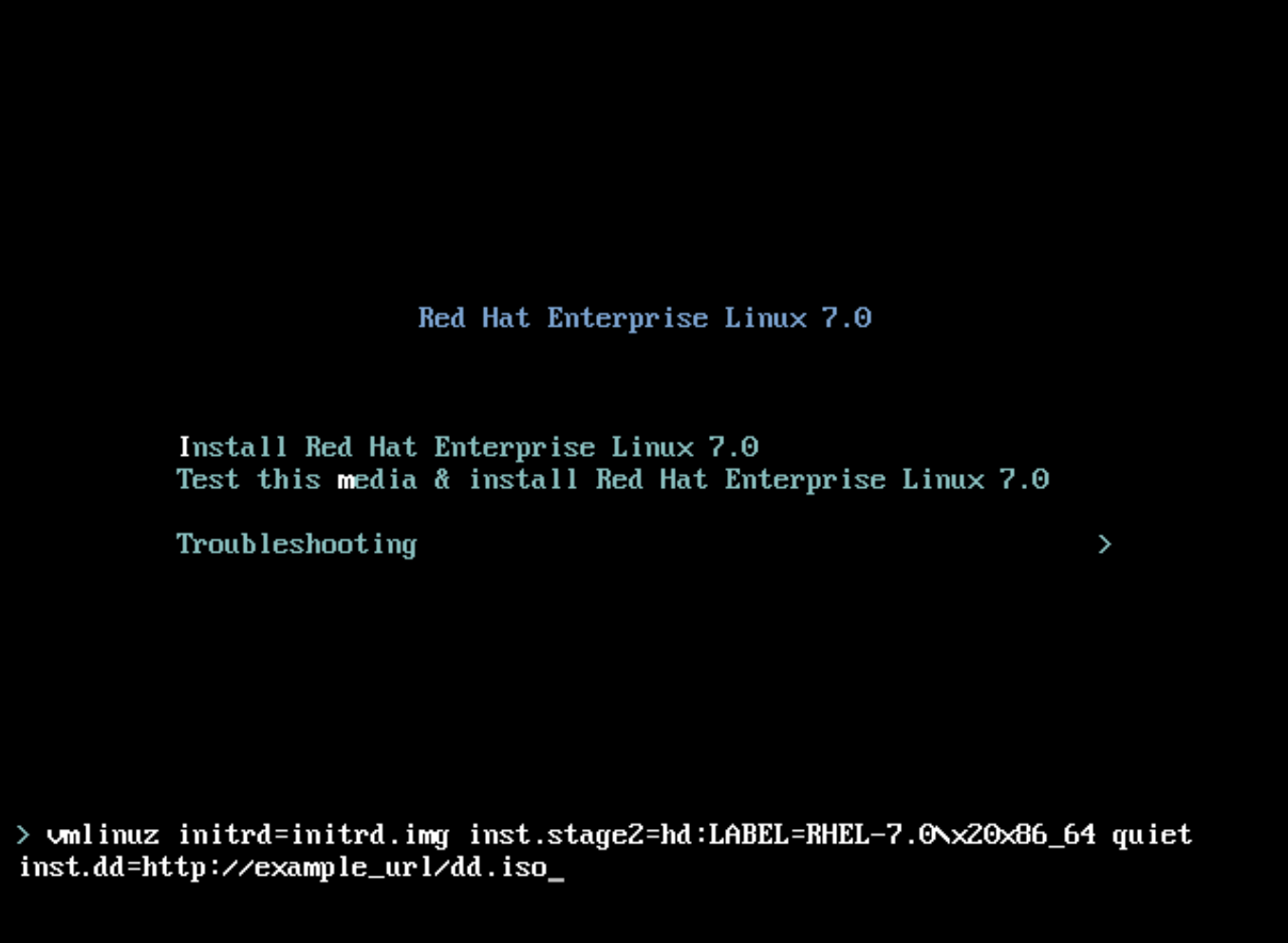

#### 図**9 .3** ドライバー更新へのパスの指定

通常、イメージファイルは web サーバー (*http://server.example.com/dd.iso* など) または USB フラッシュ ドライブ (*/dev/sdb1* など) に置かれますが、ドライバー更新を含む RPM パッケージ (*http://server.example.com/dd.rpm* など) を指定することも可能です。

準備が整ったら、**Enter** を押して起動コマンドを実行します。すると、選択したドライバーが読み込まれ、 インストールプロセスが正常に進みます。

### **9.3.4 .** ブラックリストへのドライバーの登録

正常に動作しないドライバーが原因でインストール時にシステムを起動できない場合があります。このよう な場合、起動コマンドラインをカスタマイズしてそのドライバーを無効にすることができます (ブラックリ ストに登録する)。ブートメニューで **Tab** キーを押し起動コマンドラインを表示させます。コマンドライン に **modprobe.blacklist=***driver\_name* オプションを追加します。*driver\_name* の部分に無効にした いドライバー名を入力します。例を示します。

modprobe.blacklist=ahci

インストールの際に、**modprobe.blacklist=** オプションを使ってブラックリスト登録したドライバー はインストールが完了したシステムでも無効な状態のままになります。このドライバーは **/etc/modprobe.d/anaconda-blacklist.conf** ファイルで確認できます。ドライバーをブラック リストに登録する方法および他の起動オプションについては 20章[起動オプション](#page-287-1) を参照してください。

# 第**10**章 **IBM Power Systems** でのインストールの起動

インストールメディアは、yaboot ブートローダーを使って IBM Power Systems サーバーをスタートしま す。インストールプロセスが完了すると、サーバーは GRUB2 (GRand Unified Bootloader バージョン 2) を使って起動します。GRUB2 についての詳細は[、「ブートローダーのインストール」](#page-149-0)を参照してくださ い。

IBM Power Systems サーバーを DVD から起動するには、システム管理サービス **(System Management Services)** (SMS) メニューでインストールブートデバイスを指定する必要があります。

システム管理サービス **(System Management Services)** GUI に入るには、ブートプロセスでチャ イムが聞こえている間に **1** キーを押します。これにより、このセクションに説明してあるグラフィカルイ ンターフェースと同様の画面が立ち上がります。

テキストコンソール上では、テスト済みのコンポーネントと一緒にセルフテストがバナーを表示している時 に **1** を 押します。

 $1 =$  SMS Menu  $5 =$  Default Boot List 8 = Open Firmware Prompt  $6 =$  Stored Boot List keyboard network scsi speaker memory

図**10.1** システム管理サービスのコンソール

SMS メニュー内に入ったら、ブート・オプションの選択 **(Select Boot Options)** からオプションを選 びます。このメニュー内で、インストール・デバイスまたは ブート・デバイスの選択 **(Select Install or Boot a Device)** を指定し、**CD/DVD** を選択したらバスタイプを選びます (ほとんどの 場合、SCSI) 。よくわからない場合は全デバイスの表示を選択できます。ネットワークアダプターやハード ドライブなど、ブートデバイスに使用できるバスがすべてスキャンされます。

最後にインストール DVD を含むデバイスを選択します。**Yaboot** がこのデバイスからロードされ **boot:** プロンプトが表示されます。グラフィカルインストールを開始するには、ここで **inst.vnc** 起動オプショ ンを渡します。または、**Enter** を押すかタイムアウトを待ってインストールを開始します。

# 重要

IBM Power Systems サーバーは主にテキストコンソールを使用するため、**Anaconda** は自動的に はグラフィカルインストールを開始しません。ただし、グラフィカルなインストールプログラムの 方が機能やカスタマイズ性に優れているため、システムにグラフィカルなディスプレイが備わって いる場合はグラフィカルインストールの使用をお勧めします。

[グラフィカルインストールを開始するには、](#page-295-0)**inst.vnc** 起動オプションを渡します (リモートアク セスを有効にする を参照)。

**vmlinuz** ファイル、**initrd.img** ファイル、**yaboot** を使ってネットワーク経由でシステムを起動しま す。ネットワーク経由の起動には **ppc64.img** ファイルは使用できません。TFTP にはファイルが大きす ぎるためです。

一部のマシンでは、**yaboot** が起動せず、以下のエラーメッセージを返す場合があります。

**Cannot load initrd.img: Claim failed for initrd memory at 02000000 rc=ffffffff**

この問題を回避するには、**real-base** を **c00000** に変更します。**real-base** の値は OpenFirmware プロンプトで **printenv** コマンドを使うと取得できます。また、値の設定には **setenv** コマンドを使用します。

## <span id="page-122-0"></span>**10.1.** ブートメニュー

重要

インストールプログラムによって **boot:** プロンプトが表示されます。例を示します。

IBM IBM / Elapsed time since release of system processors: 276 mins 49 secs System has 128 Mbytes in RMA Config file read, 227 bytes Welcome to the 64-bit Red Hat Enterprise Linux 7.0 installer! Hit <TAB> for boot options. Welcome to yaboot version 1.3.17 (Red Hat 1.3.17-12.el7) Enter "help" to get some basic usage information boot:

**linux** と入力し、**Enter** を押してインストールを続けます。

このプロンプトで[起動オプション](#page-287-1)を指定することも可能です。詳細は、20章*起動オプション* を参照してく ださい。例えば、インストールプログラムを使用して以前にインストールしたシステムをレスキューするに は、**linux inst.rescue** と入力し、**Enter** を押します。

以下の例では、グラフィカルインストールを開始するために渡す **inst.vnc** 起動オプションの例を示しま す。

boot: \* linux boot: linux inst.vnc Please wait, loading kernel...

## **10.2.** 異なるソースからのインストール

Red Hat Enterprise Linux は、ハードディスク上に保存した ISO イメージからのインストール、 また NFS、FTP、HTTP、HTTPS などを使ったネットワークからのインストールを行なうことができます。 ハードディスクやネットワークサーバーからのデータ読み込みは DVD からの読み込みよりも高速なため、 経験豊富なユーザーはこれらの方法をよく使用します。

以下の表では、 メディアごとに使用できる起動方法と推奨インストール方法について要約しています。

#### 表**10.1** 起動方法とインストールソース

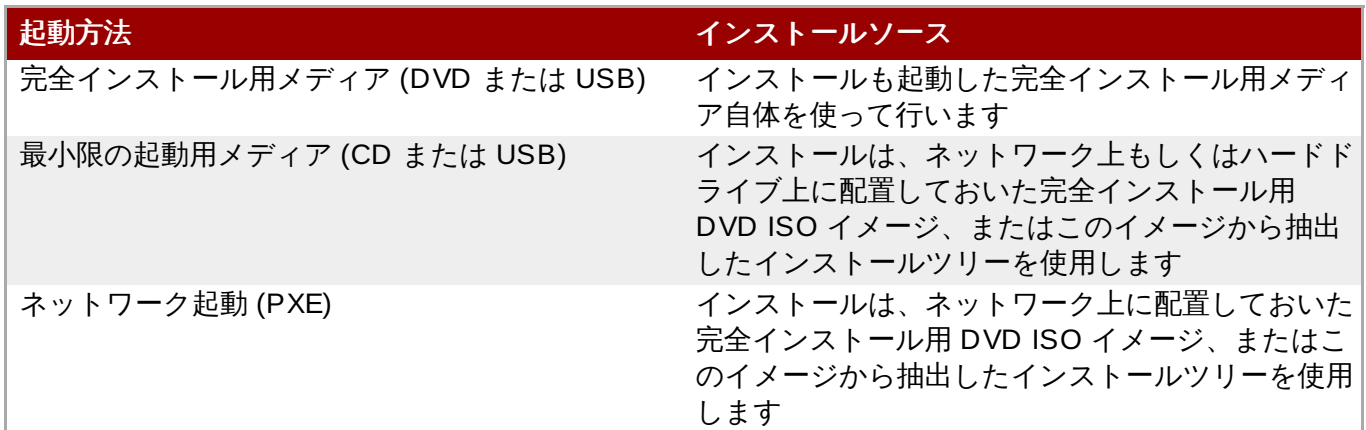

### **10.3. yaboot** インストールサーバーを使ったネットワークからの起動

**yaboot** インストールサーバーを使って起動する場合、サーバーを正しく設定しておく必要があります。ま た、コンピューターにインストールサーバーに対応するネットワークインターフェースが必要になります。 インストールサーバーの設定方法については 21章[ネットワークからのインストールの準備](#page-302-0)を参照してくだ さい。

SMS メニューで ブート・オプションの選択 **(Select Boot Options)** 、インストール・デバイ スまたはブート・デバイスの選択 **(Select Boot/Install Device)** の順で指定して、コン ピューターがネットワークインターフェースから起動するよう設定してます。 使用可能なデバイス一覧か らネットワークデバイスを選択します。

インストールサーバーからの起動を正しく設定したら、コンピューターは他のメディアがなくても Red Hat Enterprise Linux インストールシステムを起動できるようになります。

**yaboot** インストールサーバーからのコンピューターの起動:

#### 手順**10.1 PXE** を使ってネットワークからインストールプログラムを起動する

1. ネットワークケーブルが接続されていることを確認します。 コンピューターの電源スイッチは入っ

ていない状態であっても、 ネットワークソケットのリンク表示ライトは点灯しているはずです。

- 2. コンピューターのスイッチをオンにします。
- 3. ハードウェアによって、PXE サーバーに接続する前におそらくネットワーク設定と診断情報が表示 されます。PXE サーバーの設定に応じたオプションのあるメニューが表示されます。目的のオプ ションに該当する数字キーを押します。どのオプションを選択したらよいかわからない場合は、 サーバー管理者に問い合わせてください。

PC がネットワークインストールサーバーから起動しない場合は、適切なネットワークインターフェースが 起動順序の 1 番目に設定されているか SMS を確認してください。詳細については、そのハードウェアのマ ニュアルを参照してください。

# 第**11**章 **IBM Power Systems** での **Red Hat Enterprise Linux** のイン ストール

本章では、**Anaconda** インストールプログラムを使ったインストールプロセスを説明します。Red Hat Enterprise Linux 7 では、このインストールプログラムを使うことで、従来の決まったステップごとのイン ストールではなく、ユーザーが選択する順番で個別のインストールステップを設定することができます。実 際のインストールが開始される前の設定で、中央のメニューから様々なセクションのユーザーインター フェースに入ることができます。これらのセクションでは、ご使用のシステム用に言語サポートを設定した り、ネットワークおよびストレージデバイスを設定したり、インストール用のパーティションを選択するこ とができます。インストール開始前にこれらのセクションに戻って、選択した設定を見直すことができま す。

## **11.1.** インストールモードのオプション

Red Hat Enterprise Linux 7 は、グラフィカルモードまたはテキストモードでインストールできます。推奨 され、望ましいのは設定の全オプションが含まれているグラフィカルモードですが、下記のスクリーン ショットのように、どちらのモードも概要メニューの構成になっていて、各設定セクションには好きな順 序で入っていくことができ、また何度でも変更を行うことができるようになっています。

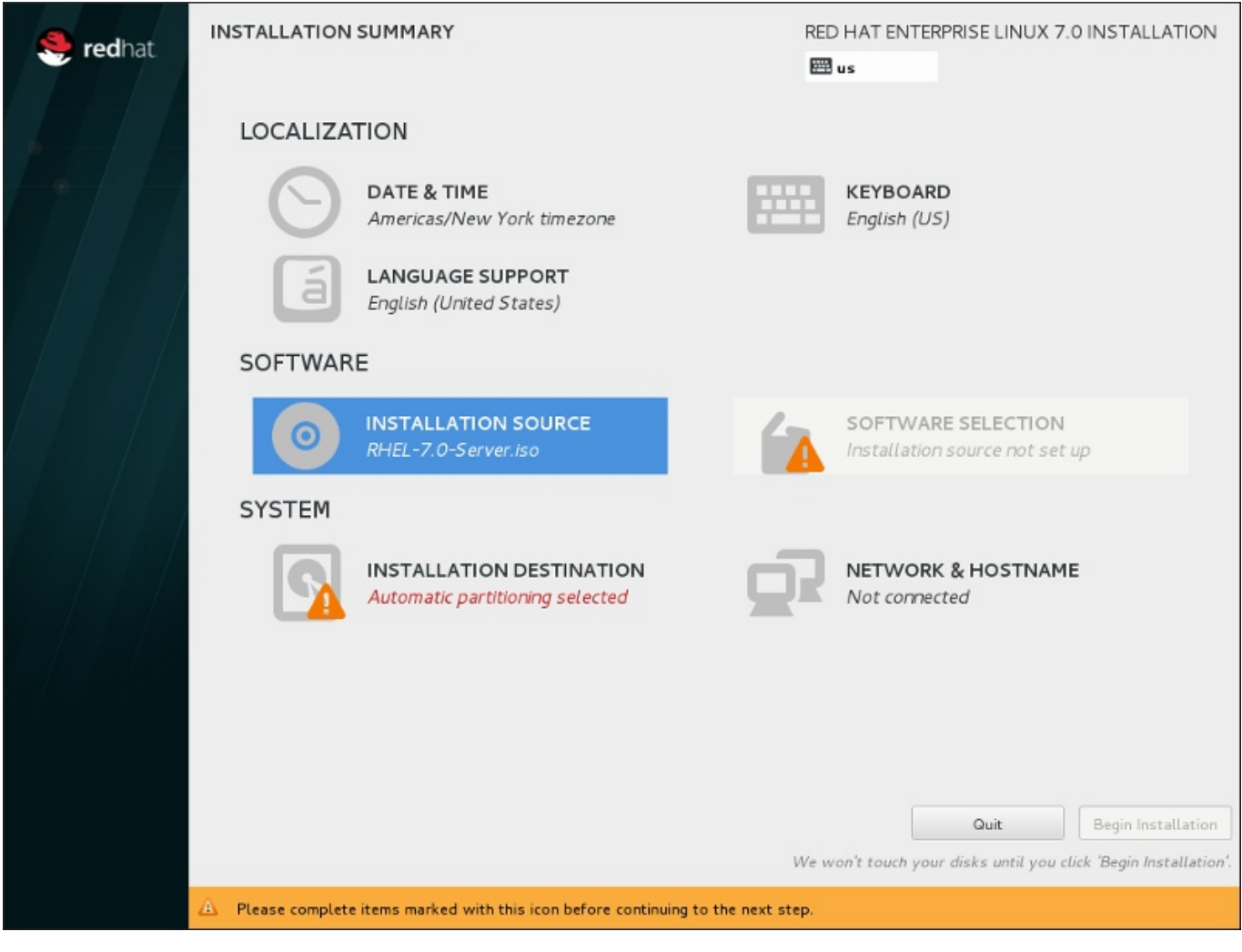

図**11.1** インストールの概要

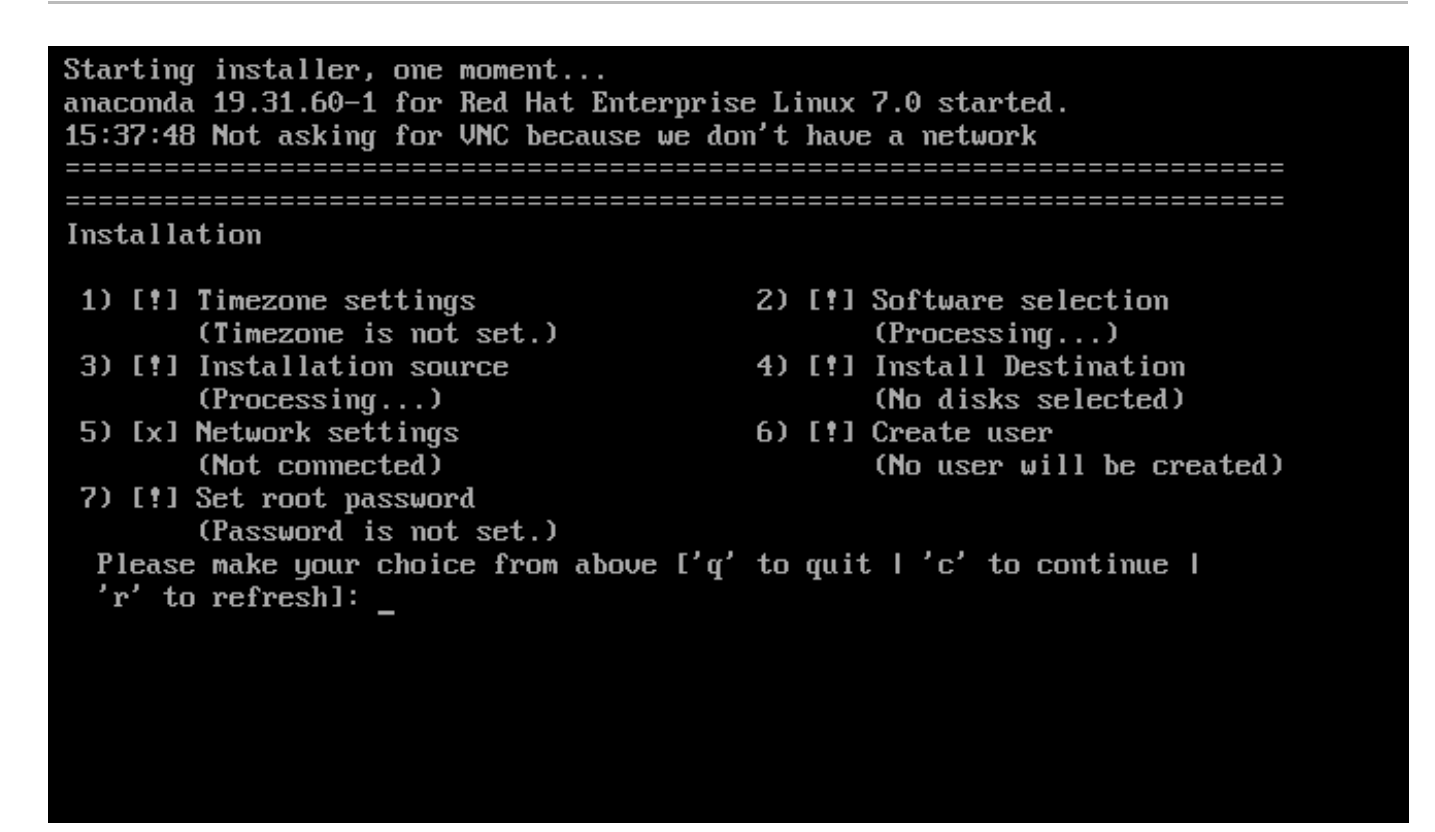

#### 図**11.2** テキストモードでのインストールの概要 画面

テキストモードでのインストールについては明確には手順を記載しませんが、テキストモードのインストー ルプログラムを使用する場合でも、問題なく GUI のインストール手順にしたがっていただくことができま す。[「テキストモードでのインストール」](#page-128-0)も参照してください。ただし、カスタムのパーティション設定 など、テキストモードでは利用できないインストールオプションがいくつかあるので注意してください。

### **11.1.1.** グラフィカルモードでのインストール

グラフィカルユーザーインターフェース *(GUI)* を使用したことがあるユーザーにはお馴染みのプロセスにな ります。マウスを使って画面を移動する、ボタンをクリックする、テキストフィールドに入力するなどの操 作です。

また、キーボードを使って操作することもできます。画面上で操作の対象となっているエレメント間を移動 するには **Tab** および **Shift**+**Tab** キーを使用します。一覧を上下にスクロールするには上向き と 下向き の矢印キー、水平方向のツールバーや表エントリーを左右にスクロールするには 左向き と 右向き の矢印 キーを使用します。強調表示アイテムを選択肢の中から選択または削除したり、ドロップダウンリストを展 開または折り畳んだりするには **Space** と **Enter** キーを使用します。また、ボタンのクリックや他の画面 選択を行うのに **Alt**+*X* キーのコマンドの組み合わせを使用することもできます。*X* は **Alt** を押すと画面内 に表示される下線の付いた文字になります。

パーティション設定されたシステムのように、グラフィカル機能のないシステムでグラフィカルインス トールを実行する場合は VNC を使用できます。 VNC を使ったグラフィカルインストールの実行方法につ いては、22章*VNC* [を使用したインストール](#page-311-0)を参照してください。

注記

GUI インストールプログラムを使用したくない場合は、テキストモードのインストールプログラムを 使用することもできます。テキストモードのインストールプログラムを開始するには、 **boot:** プ ロンプトで以下のコマンドを実行します。

#### **linux inst.text**

Red Hat Enterprise Linux のブートメニューについては [「ブートメニュー」](#page-122-0) を参照してください。 また、 [「テキストモードでのインストール」](#page-128-0)ではテキストモードでのインストールについて簡単に 説明しています。

ただし、グラフィカルモードのインストールでは、テキストモードのインストールでは利用できない LVM の設定など、Red Hat Enterprise Linux インストールプログラムの機能をすべて利用できるた め、グラフィカルモードの使用を強く推奨しています。

テキストモードのインストールプログラムを使用しなければならない場合は GUI インストールの説 明をご覧ください。 必要な情報はすべて GUI インストールのセクションで説明されています。

### <span id="page-127-0"></span>**11.1.1.1.** 仮想コンソールおよび **t mux** ウィンドウ

Red Hat Enterprise Linux インストールプログラムは、グラフィカルユーザーインターフェースを提供する だけではなく、各種の診断メッセージを表示させたり、シェルプロンプトからのコマンド入力を受け取るこ ともできます。こうした機能は、仮想コンソール および **tmux** ターミナルマルチプレクサーを使って利用 します。

仮想コンソールは非グラフィカル環境でのシェルプロンプトを指し、リモートではなく実際の物理的なマシ ンからアクセスします。複数の仮想コンソールを同時に利用することが可能です。

これらの仮想コンソールは、Red Hat Enterprise Linux のインストール中に問題が発生した場合に役に立ち ます。Tmux ウィンドウに表示されるメッセージは、問題を特定する上で参考になります。Tmux ウィンド ウの一覧、Tmux ウィンドウ切り替えのためのキー入力、Tmux ウィンドウの表示内容などについては、下 記の表を参照してください。

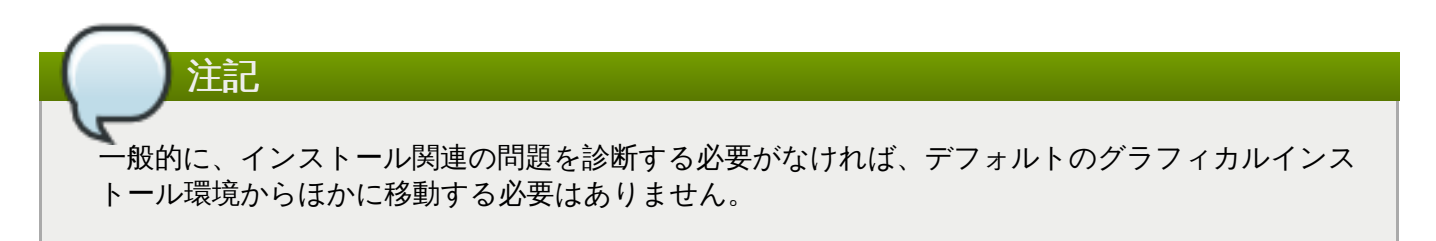

#### 表**11.1 Tmux** ウィンドウ

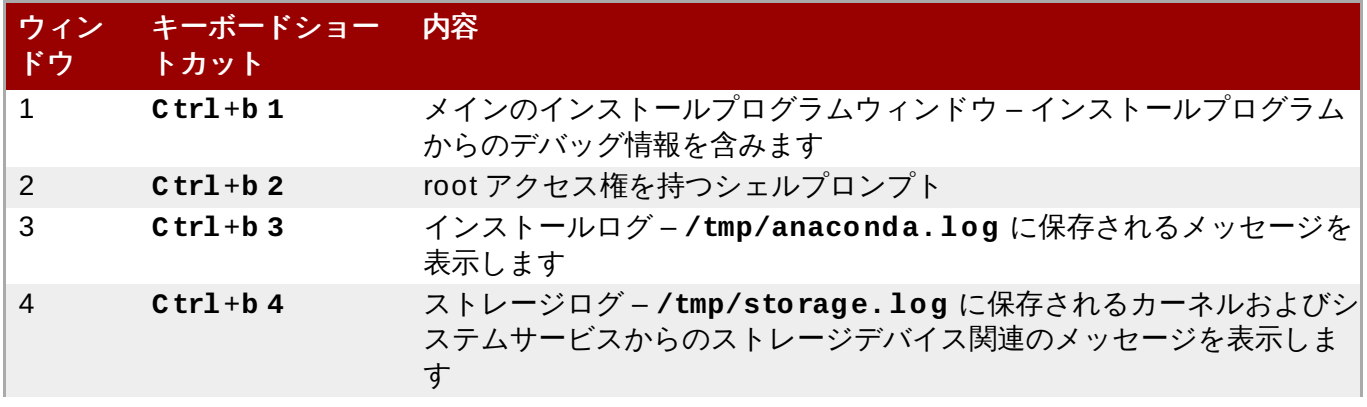

ウィン ドウ キーボードショー トカット 内容

#### 5 **Ctrl**+**b 5** プログラムログ – **/tmp/program.log** に保存される他のシステムユー ティリティーからのメッセージを表示します

**tmux** ウィンドウにアクセスするには、まず**Ctrl**+**Alt**+**F1** を使って仮想コンソールに切り替えます。次 に、上記のキーボードショートカットを使ってコンソール内のウィンドウ間を移動します。また、前の ウィンドウに移動するため **Ctrl**+**b p** を使ったり、次のウィンドウに移動するため**Ctrl**+**b n** を使うこと もできます。

**tmux** ウィンドウ間の移動に使用するキーボードショートカットは 2 段階に分かれています。すべての キーを同時には押さないでください。最初に **Ctrl**+**b** を押したら、そのキーを離してから使用するウィン ドウの数字キーを押します。

グラフィカルのインストールインターフェースに戻るには、まず **Ctrl**+**b 1** を押して 1 番目の **tmux** ウィ ンドウに戻り、次に **Ctrl**+**Alt**+**F6** または **Ctrl**+**F6** を使ってグラフィカルのインストールインター フェースに戻ります。

#### **11.1.1.2. HMC vt erm** の使用

HMC vterm はパーティション設定している IBM Power システム用のコンソールです。 HMC でパーティ ションを右クリックしてから **Open Terminal Window (**ターミナルウィンドウを開く**)** を選択す るとコンソールが開きます。一度にコンソールへ接続できる vterm は 1 つのみです。パーティション設定 しているシステム用のコンソールアクセスは vterm 以外にはありません。このコンソールを指して 仮想コ ンソール と呼ぶことがよくありますが[、「仮想コンソールおよび](#page-127-0) tmux ウィンドウ」で説明している仮想 コンソールとは異なります。

#### <span id="page-128-0"></span>**11.1.2.** テキストモードでのインストール

**Anaconda** には、グラフィカルモードの他にテキストモードがあります。

以下のいずれかの状況が発生するとインストールにテキストモードが使用されます。

- インストールシステムがコンピューターのディスプレイハードウェアの識別に失敗した場合
- 起動コマンドラインに **inst.text** を追加してテキストモードでのインストールを選択した場合
- インストールを自動化するためキックスタートファイルを使用し、そのファイルに **text** コマンドの指 定が含まれていた場合

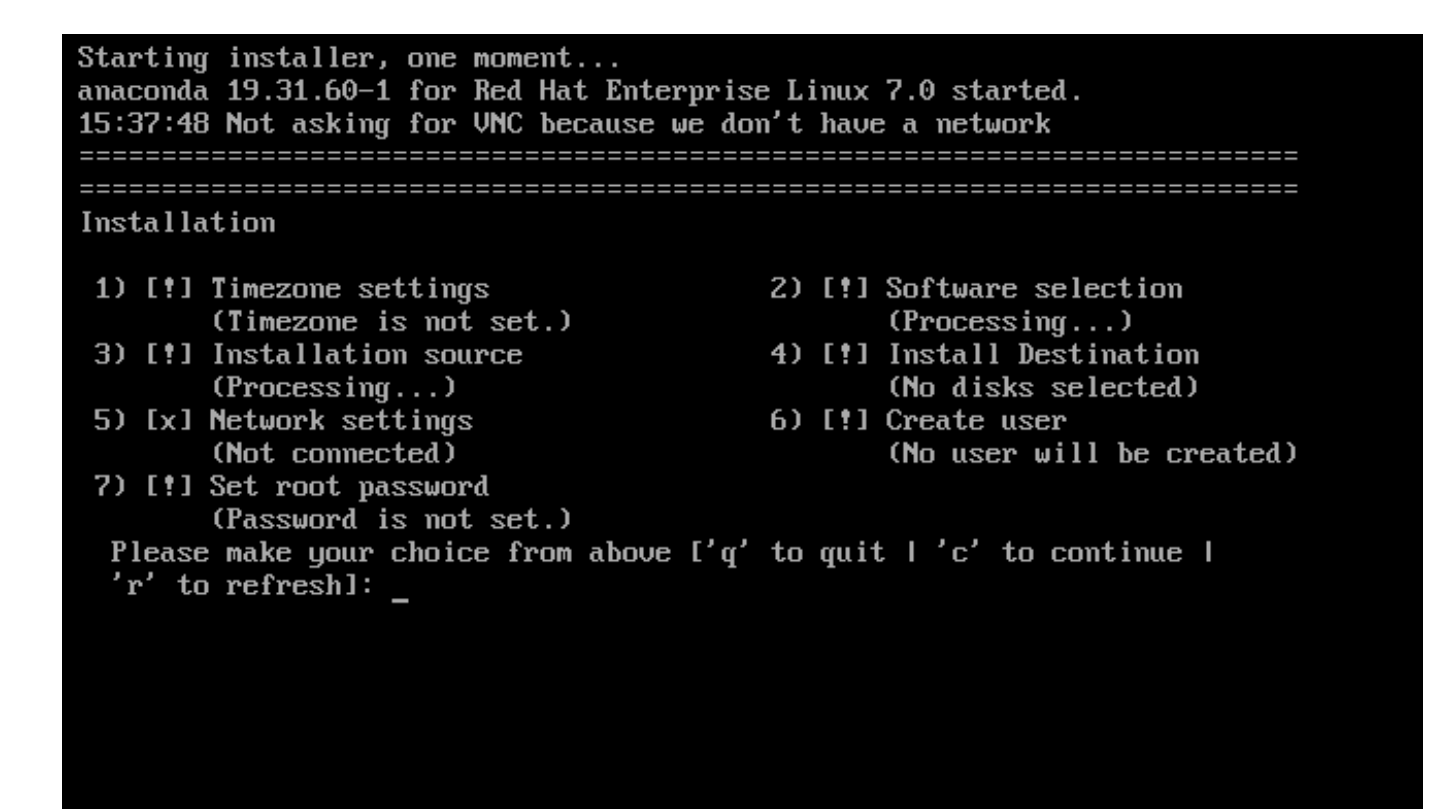

図**11.3** テキストモードでのインストールの概要 画面

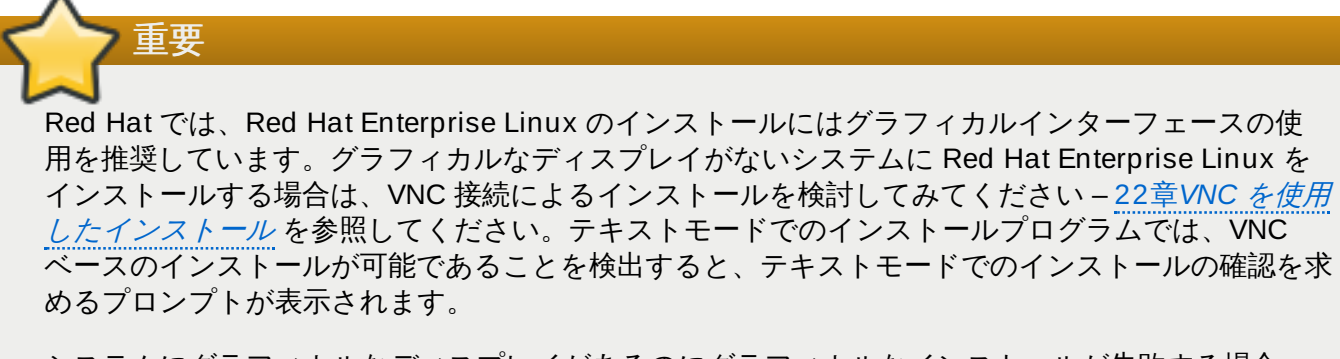

システムにグラフィカルなディスプレイがあるのにグラフィカルなインストールが失敗する場合 は、**inst.xdriver=vesa** オプションでの起動を試してください。–20章[起動オプション](#page-287-1) を参照 してください。

[代わりに、キックスタートを使ったインストールも検討してみてください。詳細は、](#page-317-0)23章キックス タートを使ったインストール を参照してください。

テキストモードではよりシンプルなインストールプロセスが提供されるため、グラフィカルモードでは利用 可能な一部のオプションがテキストモードでは使用できません。違いについては、本ガイドのインストール プロセスの説明で記載しています。以下のような設定ができません。

- LVM、RAID、FCoE、zFCP、および iSCSI などの高度なストレージメソッドの設定
- パーティションレイアウトのカスタマイズ
- ブートローダーレイアウトのカスタマイズ
- ▶ インストール時のパッケージアドオンの選択
- **Initial Setup** ユーティリティーを使用したインストール後のシステムの初期設定

言語およびキーボードの設定

# 注記

バックグラウンドでタスクが実行されている間は、特定のメニューアイテムが一時的に使用できな くなったり、**Processing...** のラベルが表示されることがあります。テキストメニューアイテ ムの状態を更新するには、テキストモードのプロンプトで **r** オプションを使用します。

Red Hat Enterprise Linux をテキストモードでインストールする選択をした場合でも、インストール後にグ ラフィカルインターフェースを使用するようシステムを設定することができます。設定方法について は、Red Hat Enterprise Linux 7 System [Administrator's](https://access.redhat.com/site/documentation/en-US/Red_Hat_Enterprise_Linux/7/html/System_Administrators_Guide/index.html) Guide を参照してください。

テキストモードでは使用できないオプションを設定したい場合は、起動オプションの使用を検討してみてく ださい。たとえば、**ip** [オプションを使用するとネットワーク設定を行うことができます。詳細は「ブート](#page-287-0) メニューでインストールシステムを設定する」 を参照してください。

## **11.2.** 「ようこそ」の画面と言語設定

インストールプログラムの最初の画面は、**Red Hat Enterprise Linux 7.0** へようこそ という画 面になります。ここでは、**Anaconda** がインストールで使用する言語を選択します。ここでの選択は、こ れ以降で変更されなければ、インストール後のシステムでのデフォルトにもなります。左側のパネルで は、**English** のように、希望する言語を選択します。そして、右側のパネルでその言語の特定の地域を選 びます。たとえば、 **English (United States)** となります。

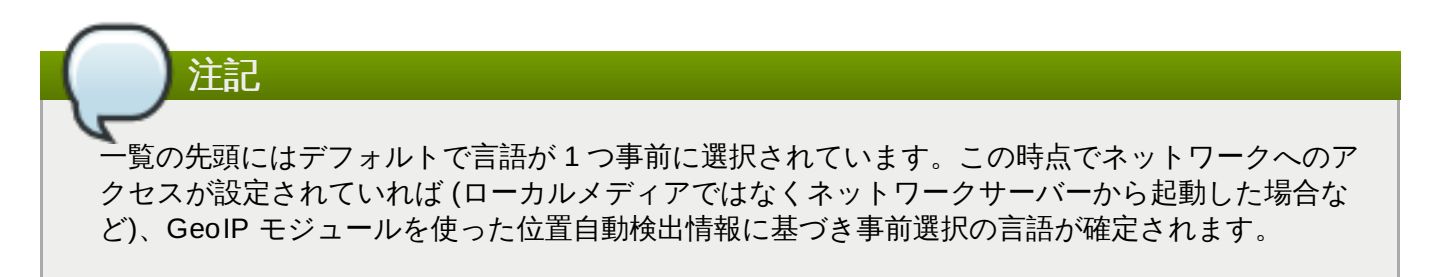

また、下図で示すように、検索ボックスに希望する言語を入力することもできます。 選択を終えたら、続行 ボタンをクリックしてインストールの概要 画面に進みます。

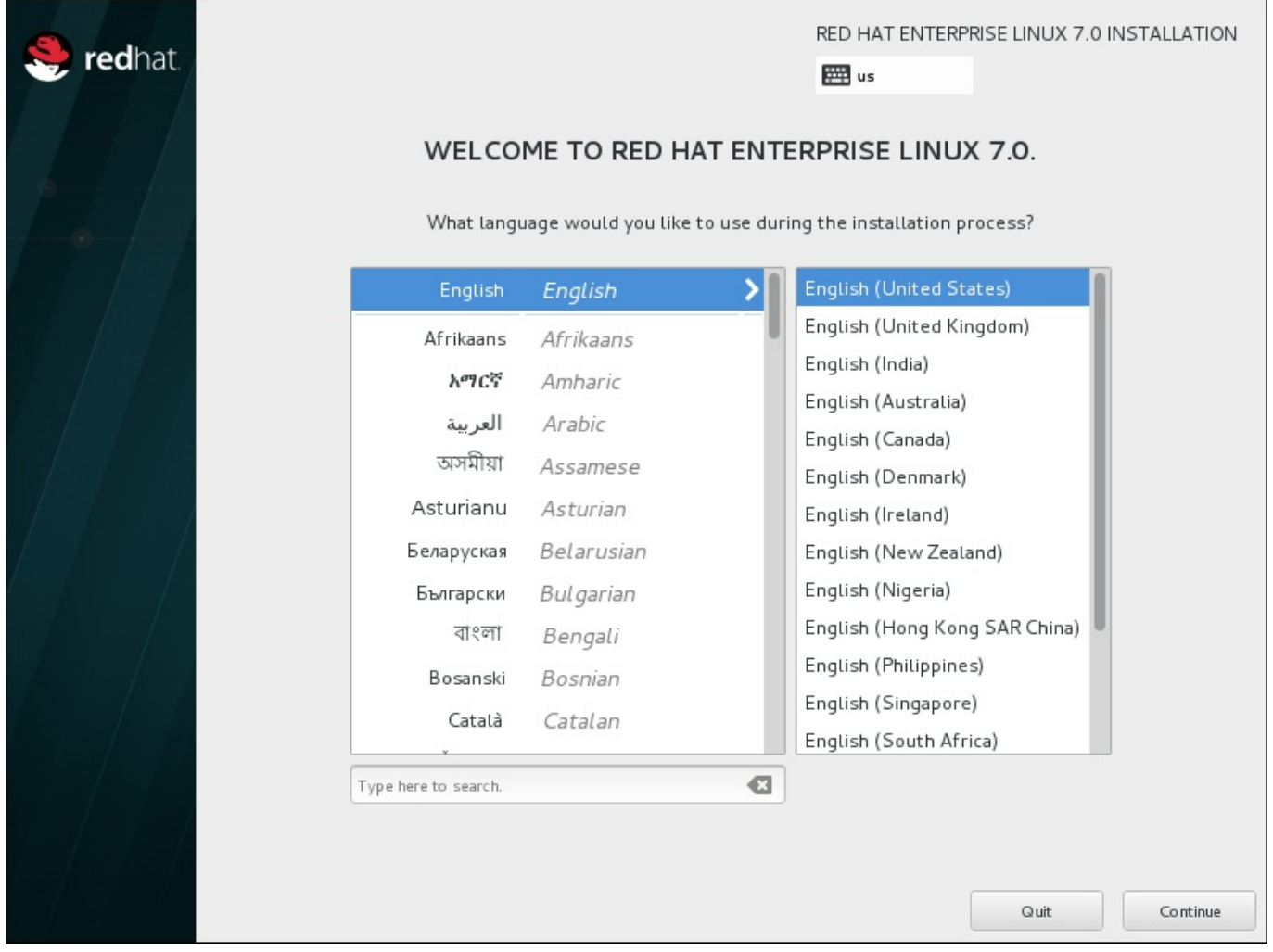

図**11.4** 言語設定

## **11.3.** インストールの概要画面

インストールの概要 画面は、インストール設定の中心となる画面です。

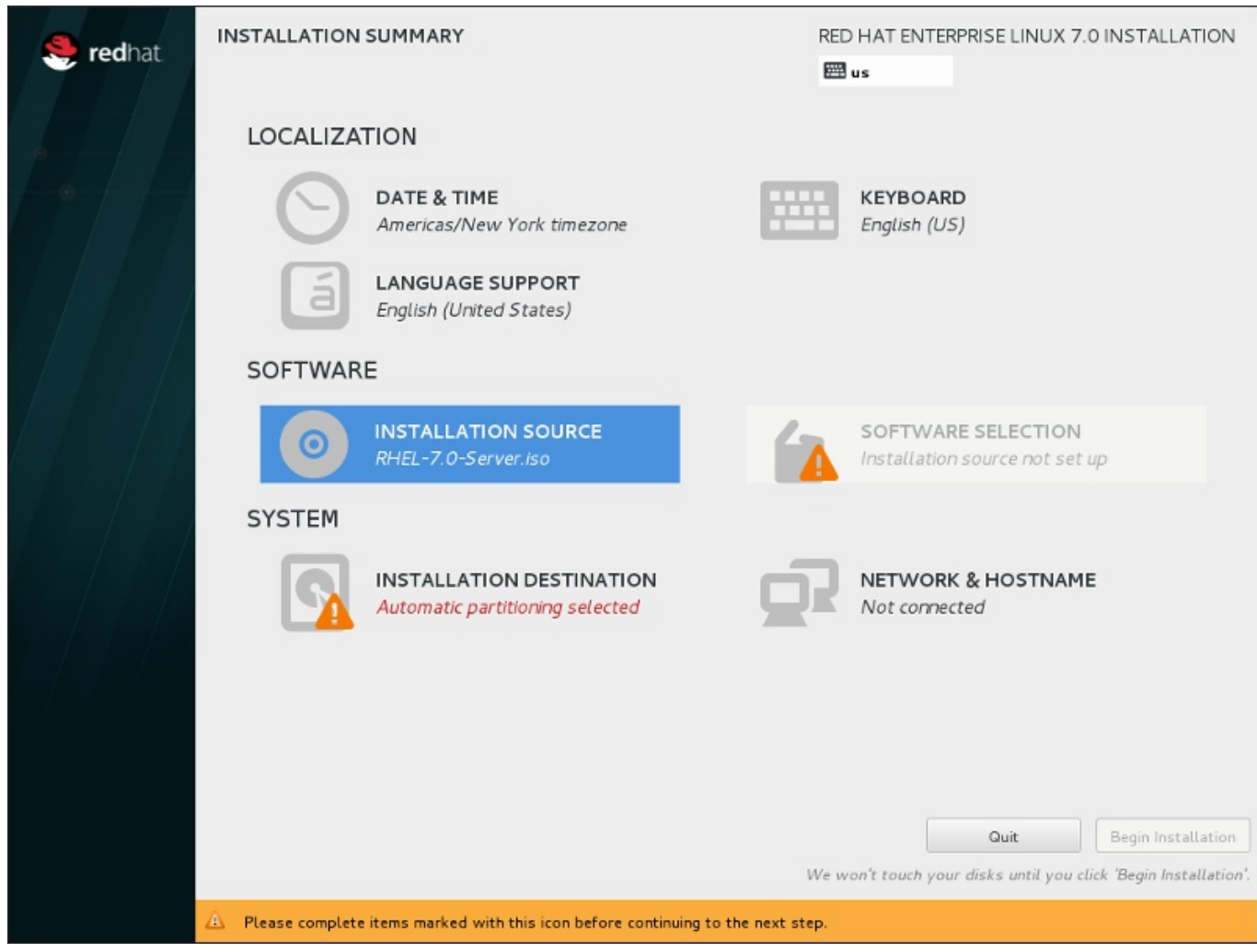

#### 図**11.5** インストールの概要

Red Hat Enterprise Linux インストールプログラムでは、画面が次々と表示されるのではなく、ユーザーカ 選択する順番でインストールを設定できます。

マウスを使って、設定するインストールセクションのメニューアイテムを選択します。そのセクションの設 定が完了したら、あるいは他のセクションを先に設定したい場合は、画面の左上にある完了 ボタンをク リックします。

警告マークのついているセクションのみが必須となります。インストール開始前にこれらのセクションをテ 了させる必要があることを、画面下のメッセージで警告しています。その他のセクションはオプションにな ります。各セクションのタイトルの下には、現行設定の概要が示されています。これを参考にして、該当セ クションの設定が必要かどうかを決めることができます。

必須セクションすべてが完了したら、インストールの開始 [ボタンをクリックします。「インストールの開](#page-174-0) 始」 も参照してください。

インストールを取り消す場合は 終了 ボタンをクリックします。

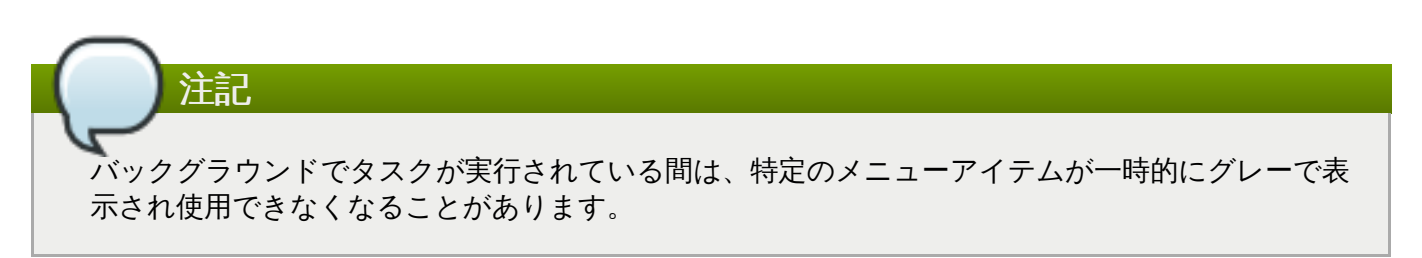

キックスタートのオプションまたは起動コマンドラインのオプションを使用し、ネットワーク上にあるイ ンストールリポジトリを指定したがインストール開始時にネットワークが利用できない状態になっている場 合には、インストールの概要 画面が表示される前にネットワーク接続の設定を求める設定画面が表示され ます。

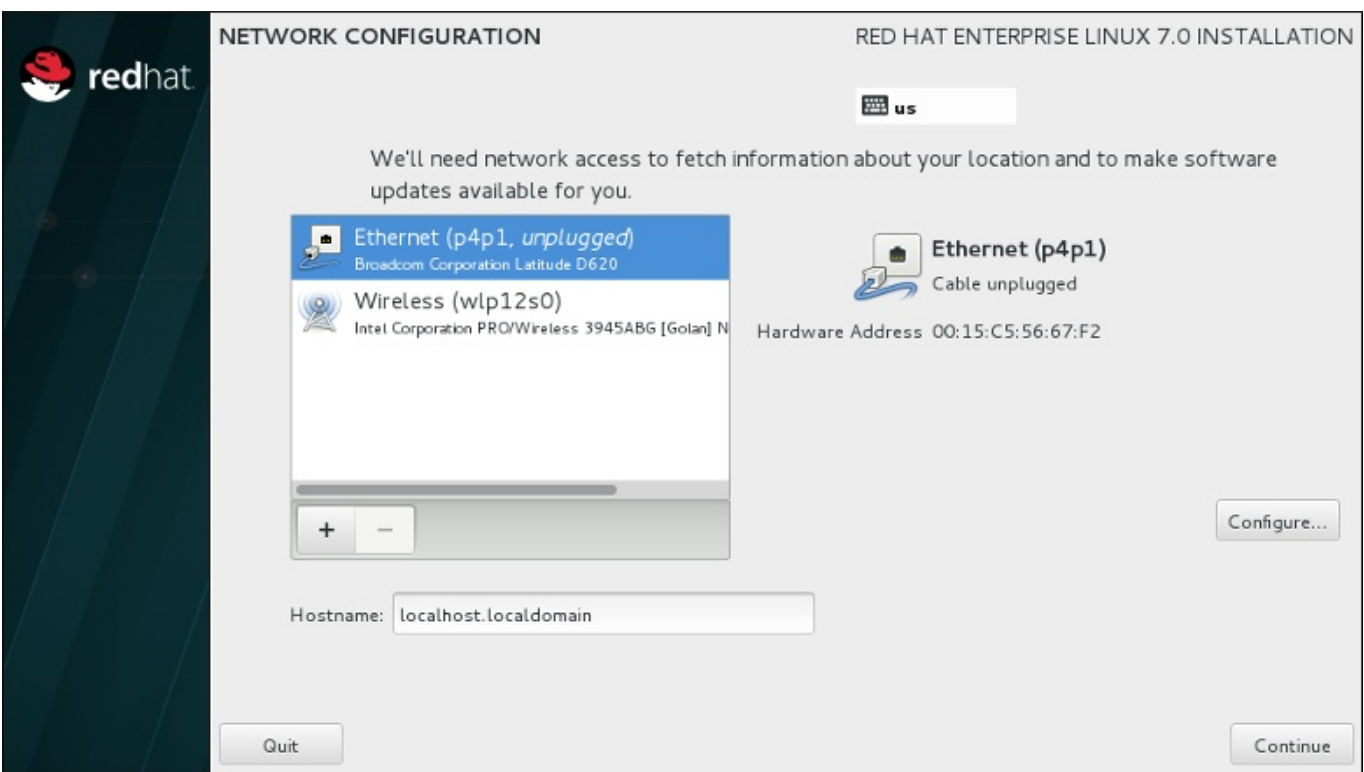

#### 図**11.6** ネットワークが検出されない場合のネットワーク設定画面

インストール DVD もしくはローカルでアクセス可能なメディアからインストールを行うため、インストー ルの完了にネットワークアクセスは必要ないことが明らかな場合はこのステップを省略しても構いません。 しかし、ネットワークインストール ([「インストールソース」](#page-49-0)を参照) や高度なストレージデバイスの設定 ([「ストレージデバイス」](#page-81-0)を参照) を行う場合にはネットワーク接続が必要になります。インストールプロ グラムでネットワークを設定する方法については [「ネットワークとホスト名」](#page-51-0)を参照してください。

### **11.4.** 日付と時刻

タイムゾーンと日付、さらにオプションでネットワーク時間を設定するには、インストールの概要 画面で 日付と時刻 を選択します。

タイムゾーンを選択するには、3 つの方法があります。

- マウスを使って対話式マップをクリックし特定の都市を選択します。選択した都市を示す赤いピンが表 示されます。
- ☀ また、画面上部の **地域 と 都市** のドロップダウンメニューをスクロールしてタイムゾーンを選ぶことも できます。
- 地域 ドロップダウンメニューの一番下にある**Etc** を選ぶと、都市のメニューが GMT/UTC になり、た とえば **GMT+1** を選択できるようになります。

ご自分の都市が地図上もしくはドロップダウンメニューにない場合は、同じタイムゾーン内で最も近い都市 を選んでください。

表示される都市や地域の一覧は Time Zone Database (tzdata) パブリックドメインのものを使用し ています。このドメインは Internet Assigned Numbers Authority (IANA) で管理されています。 Red Hat ではこのデータベースへの都市や地域の追加を行うことはできません。詳細については公式 web サイトをご覧ください (<http://www.iana.org/time-zones>)。

システムクロックの精度を維持するために NTP (Network Time Protocol) を使用する予定であっても、タ イムゾーンの指定を行ってください。

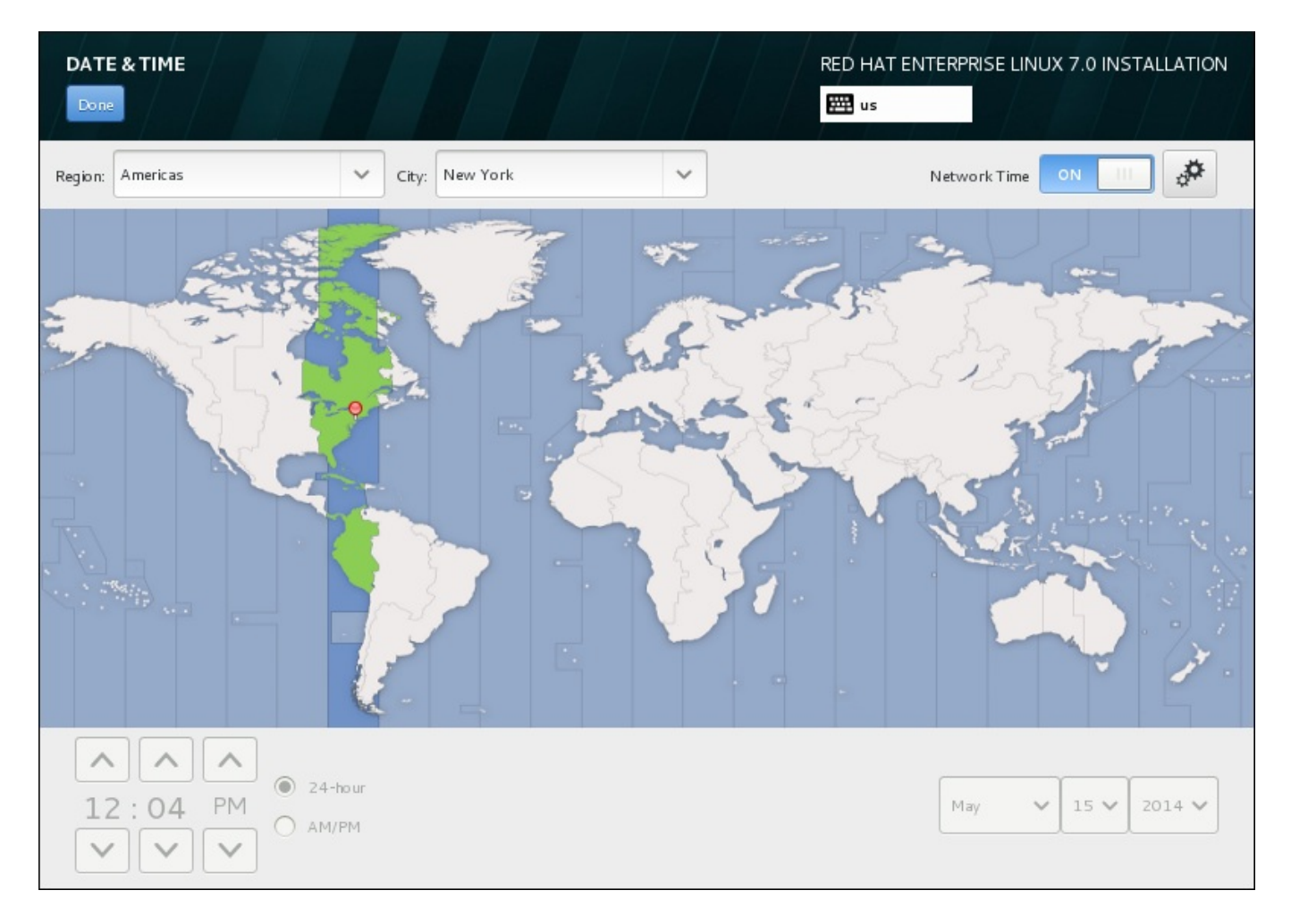

#### 図**11.7** タイムゾーン設定画面

注記

ネットワークに接続している場合はネットワーク時間のスイッチが有効になります。NTP を使って日付 と時刻を設定するには、ネットワーク時間 のスイッチを オン にしたまま、設定アイコンをクリックして Red Hat Enterprise Linux に使用させる NTP サーバーを選択します。日付と時刻を手動で設定する場合は スイッチをオフ にします。システムクロックにより選択タイムゾーンに応じた正しい日付と時刻が画面下 部に表示されるはずです。表示された時刻が正しくない場合は手動で調整してください。

インストール時に NTP サーバーが利用できない場合があります。このような場合はネットワーク時間を有 効にしても自動設定は行われません。サーバーが利用できるようになると日付と時刻が更新されます。

選択を終えたら、完了 をクリックしてインストールの概要 画面に戻ります。

注記

インストール完了後にタイムゾーン設定を変更するには、設定 ダイアログウィンドウの日付と時刻 セクションで行います。

## **11.5.** 言語サポート

言語およびロケールのサポートを追加でインストールする場合は、インストールの概要 画面から 言語サ ポート を選択します。

インストールしたい追加の言語サポートをマウスで選びます。左側のパネルで **Español** などのように言語 を選択します。次に右側のパネルで **Español (Costa Rica)** などのように地域固有のロケールを選択 します。言語とロケールはどちらも複数選択が可能です。選択された言語は左側のパネルで太字で強調表示 されます。

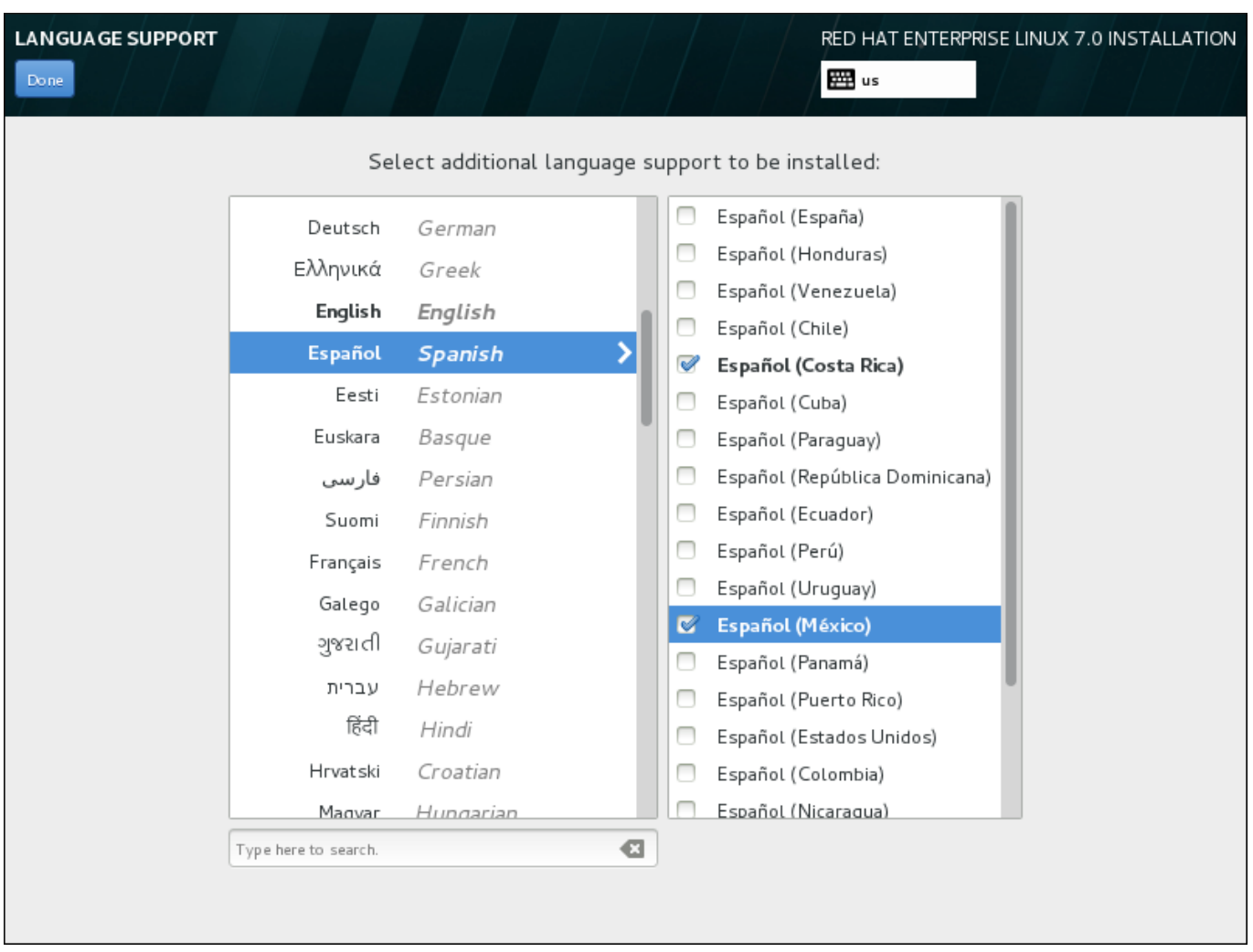

#### 図**11.8** 言語サポートの設定

選択を終えたら、完了 をクリックしてインストールの概要 画面に戻ります。

## **11.6.** キーボードの設定

セクションで行います。

注記

システムに複数のキーボードレイアウトを追加するには、インストールの概要 画面から キーボード を選 択します。保存されたレイアウトは、インストールプログラムで即座に利用可能となり、画面右上に常時表 示されるキーボードアイコンを使って切り替えることができます。

インストール完了後に言語サポート設定を変更するには、設定 ダイアログウィンドウの地域と言語

初めは、「ようこそ」の画面で選択された言語のみが左のペインにキーボードレイアウトとして表示されま す。当初のレイアウトを置き換えたり、または新たなレイアウトを追加することができます。ただし、選扎 した言語が ASCII 文字を使用しない場合、暗号化されたディスクパーティションや root ユーザーのパス ワードを正しく設定できるよう ASCII 文字を使用するキーボードレイアウトを追加する必要があります。

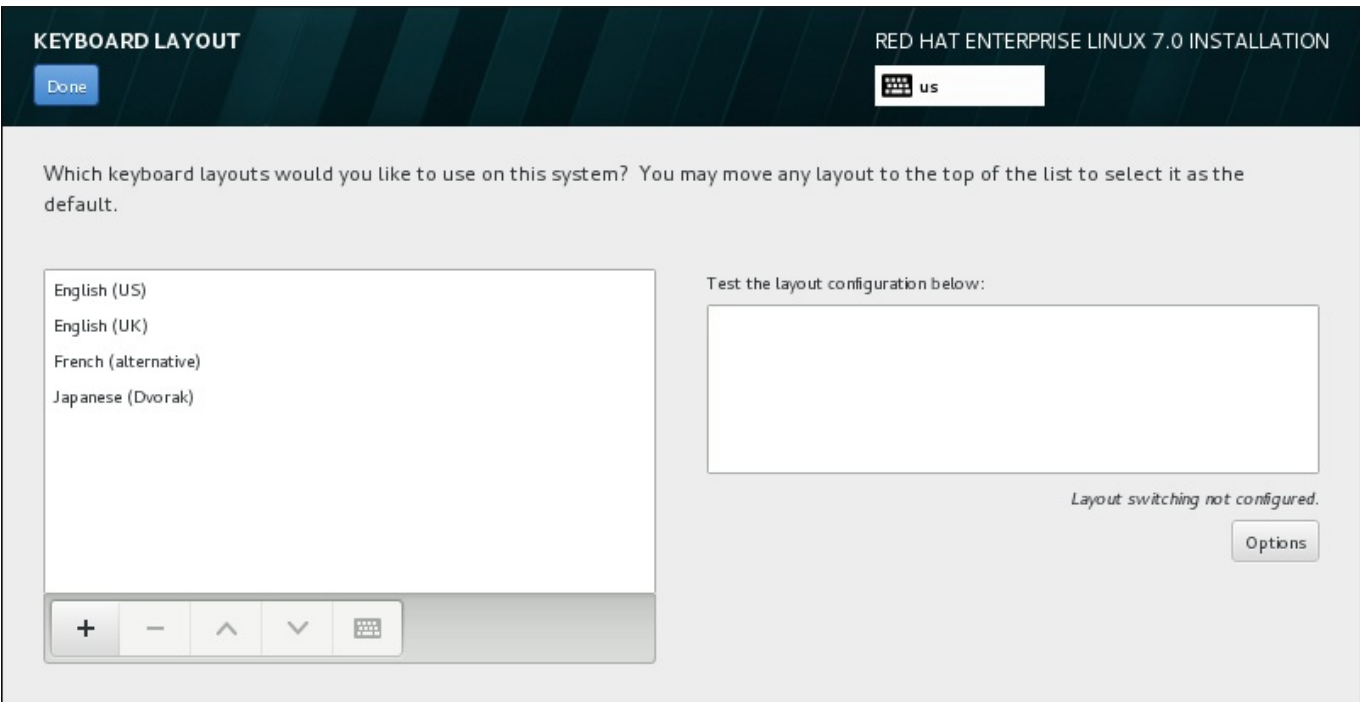

#### 図**11.9** キーボードの設定

新たなレイアウトを追加するには、**+** ボタンをクリックしてレイアウトを選び、追加 をクリックします。 レイアウトを消去するには、該当するレイアウトを選び、**-** ボタンをクリックします。矢印ボタンを使って レイアウトの優先順位を調整します。キーボードレイアウトの視覚的プレビューを表示するには、レイアウ トを選択してからキーボードのボタンをクリックします。

レイアウトを試すには、マウスで右側のテキストボックス内をクリックします。テキストを入力してみて、 選択した機能が正常に機能するか確認します。

追加したレイアウトを試す場合は、画面上部の言語セレクターをクリックしてそのレイアウトに切り替えま す。ただし、レイアウト切り替え用のキーの組み合わせを設定しておくことが推奨されます。右側の オプ ション ボタンをクリックしてレイアウト切り替えのオプション ダイアログを開きます。一覧のチェッ クボックスを選択して、キーの組み合わせを選択します。キーの組み合わせが オプション ボタンの上に表 示されます。この組み合わせはインストールプログラム中およびインストール後のシステムの両方に適用さ れるため、インストール後に使用できるようここで組み合わせを設定しておく必要があります。また、レイ アウトの切り替えには、複数の組み合わせを選択することもできます。

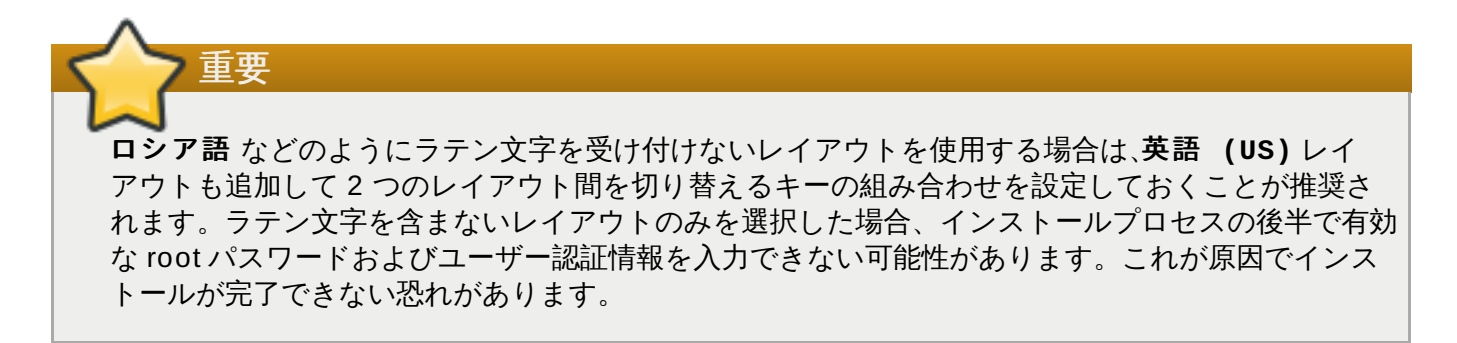

選択を終えたら、完了 をクリックしてインストールの概要 画面に戻ります。

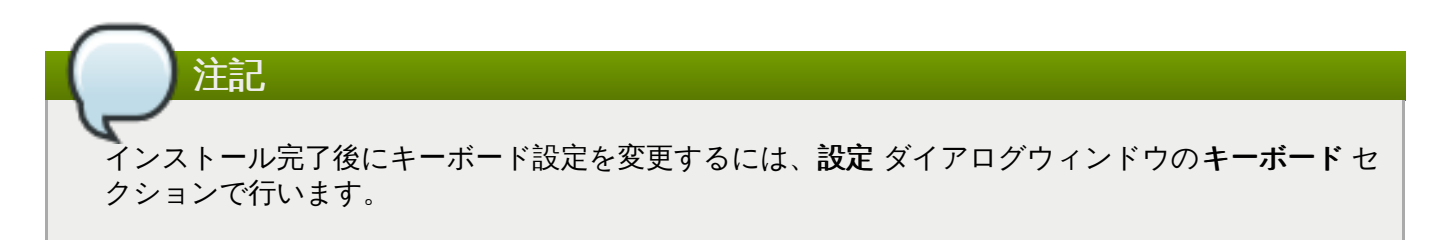

## **11.7.** インストールソース

Red Hat Enterprise Linux のインストール元となるファイルもしくは場所を指定するには、インストール の概要 画面から インストールソース を選びます。この画面では、DVD や ISO ファイルなどローカルで 使用するインストールメディア、またはネットワーク上の場所のいずれかを選択することができます。

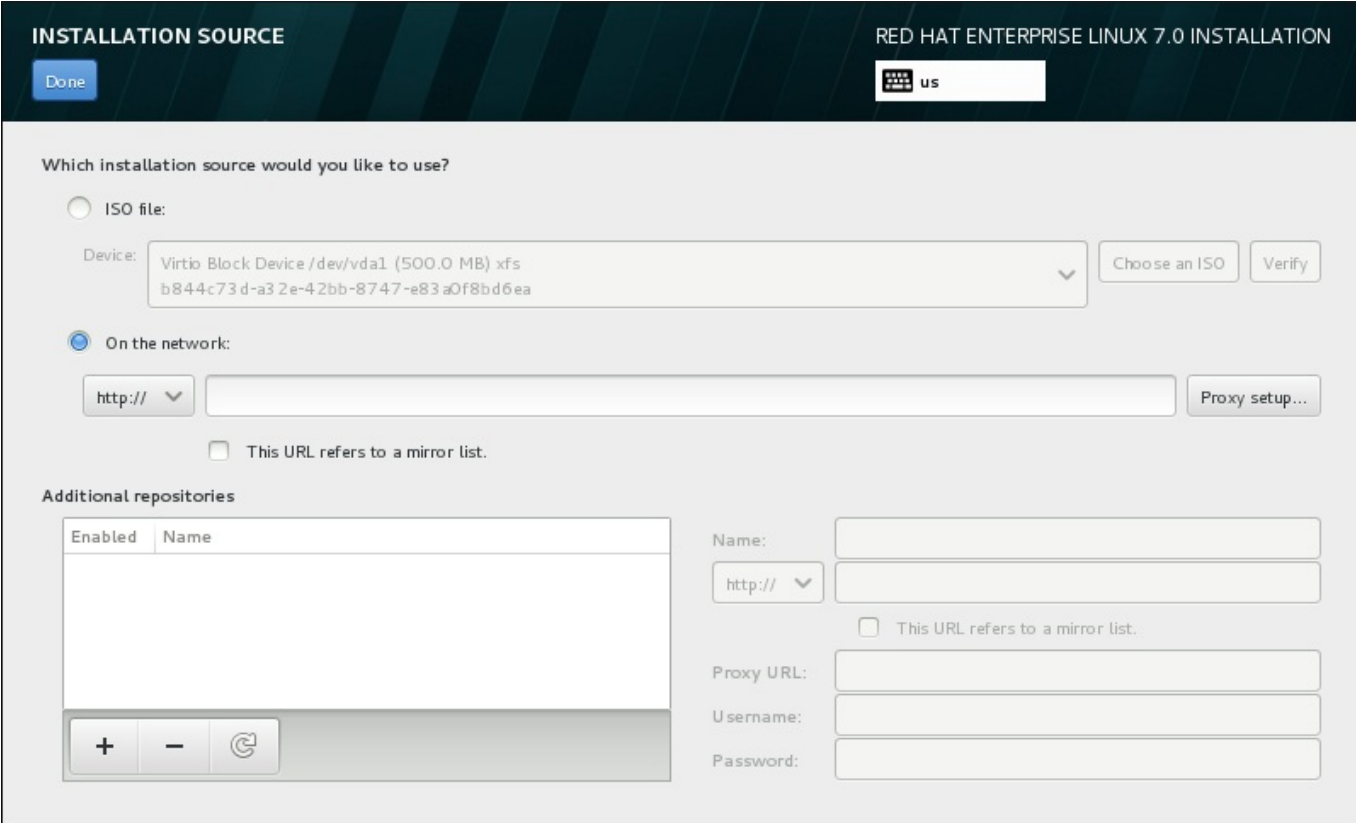

図**11.10** インストールソースの画面

以下のオプションのいずれかを選択します。

#### 自動検出したインストールメディア

完全インストール用の DVD もしくは USB ドライブを使用してインストールを開始している場合 は、そのメディアが検出されメディアの基本的な情報がこのオプションに表示されます。検証 オ タンをクリックして、メディアがインストールに適していることを確認します。この整合性のテ ストは、ブートメニューで **Test this media & Install Red Hat Enterprise Linux 7.0** を選択した場合、もしくは**rd.live.check** 起動オプションを使 用した場合と同様のものです。

**ISO** ファイル

パーティションが設定されマウント可能なファイルシステムを持っているハードドライブがイン ストーラーによって検出されるとこのオプションが表示されます。このオプションを選択してか ら、**ISO** を選択 ボタンをクリックし、システム上にあるインストール ISO ファイルの場所を選 択します。検証 ボタンをクリックして、ファイルがインストールに適していることを確認しま す。

ネットワーク上

ネットワーク上にある場所を指定するには、このオプションを選択して、ドロップダウンメ ニューから以下のオプションのいずれかを選びます。

- **http://**
- **https://**
- **ftp://**
- **nfs**

上記のオプションいずれかを選んだら、後ろに続くアドレスをアドレスボックスに入力します。 NFS を選択した場合は、NFS マウントオプションを指定するための別のボックスが表示されま す。

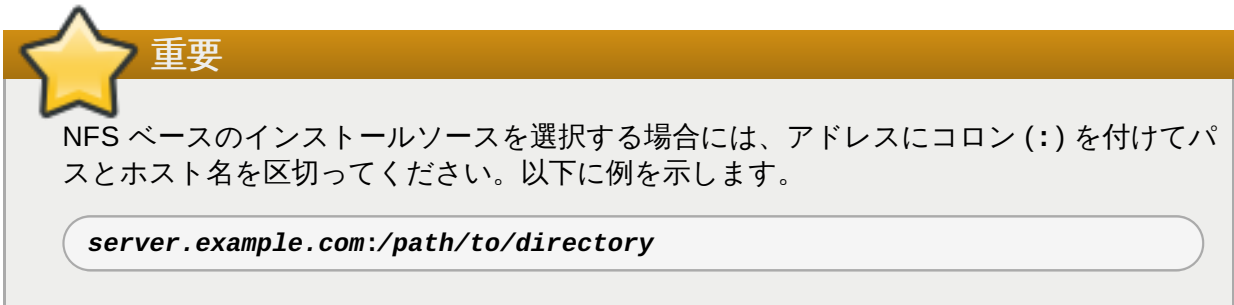

HTTP または HTTPS のソースにプロキシを設定するには、プロキシの設定 ボタンをクリック します。**HTTP** プロキシを有効にする にチェックを入れ、URL を プロキシ **URL** ボックスに 入力します。プロキシで認証が必要な場合は、認証を使用する にチェックを入れ、ユーザー名 とパスワードを入力します。追加 をクリックします。

使用する HTTP もしくは HTTPS の URL がリポジトリのミラーの一覧を参照する場合は、入力 するフィールドの下のチェックボックスにチェックを入れます。

また、追加のリポジトリを指定して、別のインストール環境やソフトウェアアドオンにアクセスすることも できます。詳細は [「ソフトウェアの選択」](#page-144-0) を参照してください。

リポジトリを追加するには **+** ボタンを、削除するには**-** ボタンをクリックします。リポジトリ一覧を元に 戻すには、矢印のアイコンをクリックします。これにより、現在あるエントリーが インストールソース の画面を開いた時点にあったエントリーに置き換えられます。リポジトリを有効化、無効化するには、一覧 内の各エントリーにある 有効 コラムのチェックボックスをクリックします。

画面の右側で追加したリポジトリに名前を付け、ネットワーク上のプライマリーのリポジトリを設定したと きと同じように設定することができます。

インストールソースを選択したら、完了 をクリックしてインストールの概要 に戻ります。

## **11.8.** ネットワークとホスト名

重要

システムに必須のネットワーク機能を設定するには、インストールの概要 画面で ネットワークとホス ト名 を選択します。

Red Hat Enterprise Linux 7 のインストールを完了し、はじめてシステムを起動すると、インストー ル中に設定したネットワークインターフェースが作動します。ただし、Red Hat Enterprise Linux を DVD からローカルのハードドライブにインストールした場合など、一般的なインストールを行っ た場合は、ネットワークインターフェースの設定を求めるプロンプトは表示されません。

Red Hat Enterprise Linux 7 をローカルのインストールソースからローカルのストレージデバイスに インストールした際、システムの初回起動時にネットワークへのアクセスを必要とする場合は、少な くとも 1 つのネットワークインターフェースを手動で設定してください。また、設定を編集した場 合は、起動後に自動で接続が行われるよう接続の設定もしておく必要があります。

ローカルでアクセスできるインターフェースはインストールプログラムが自動で検出するため、手動による 追加や削除はできません。検出されたインターフェースは左側のペインに一覧表示されます。一覧内のイン ターフェースをクリックすると、右側にその詳細が表示されます。ネットワークインターフェースを有効 または無効にするには、画面右上にあるスイッチを オン または オフ にします。

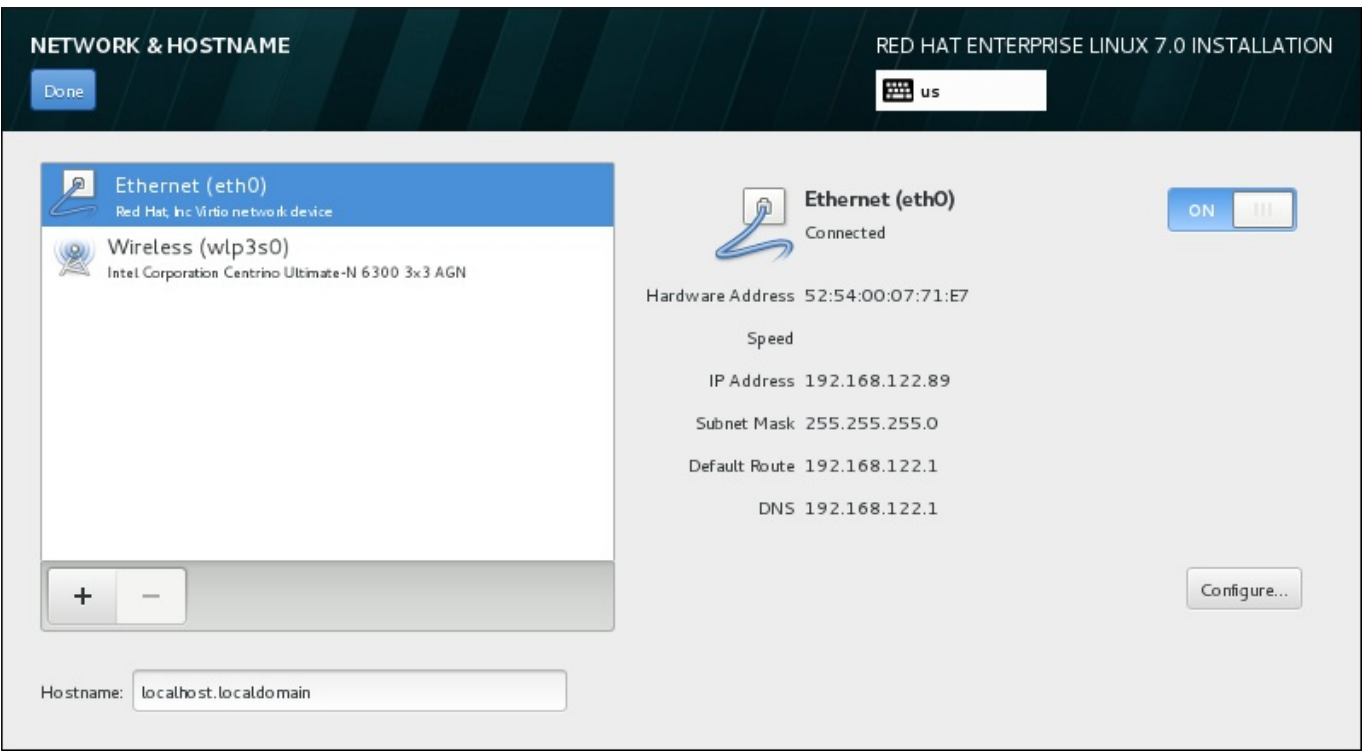

#### 図**11.11** ネットワークとホスト名の設定画面

接続一覧の下にある ホスト名 入力フィールドにコンピューターのホスト名を入力します。ホスト名 は、*hostname*.*domainname* の形式の 完全修飾ドメイン名 *(FQDN)* または *hostname* の形式の 短縮ホスト名 のいずれかにします。多くのネットワークには、接続システムにドメイン名を自動的に供給する *DHCP (Dynamic Host Configuration Protocol)* サービスが備わっています。DHCP サービスによるマシンへのドメ イン名の割り当てを許可する場合は、短縮ホスト名を指定してください。

重要 ホスト名を手動で割り当てる場合は、ご自分に割り当てられていないドメイン名を使用しないように 注意してください。これを行うと、ネットワークリソースが利用できなくなる場合があります。詳細 は、Red Hat Enterprise Linux 7 [Networking](https://access.redhat.com/site/documentation/en-US/Red_Hat_Enterprise_Linux/7/html/Networking_Guide/index.html) Guide で推奨している命名方法の実践例を参照してく ださい。

注記

ネットワークの設定は、インストール完了後にシステムの 設定 の ネットワーク セクションでダイ アログを使って変更することもできます。

ネットワークの設定を終えたら、完了 をクリックしてインストールの概要 画面に戻ります。

### **11.8.1.** ネットワーク接続の編集

このセクションでは、インストール中に使用される一般的な有線接続の場合に最も重要となる設定について のみ説明します。ほとんどの場合、オプションの多くは変更する必要がありません。また、インストールさ れるシステムにも引き継がれません。これ以外のネットワーク設定についてもほぼ同じですが、当然、特定 [の設定パラメーターは異なります。インストール後のネットワーク設定については、](https://access.redhat.com/site/documentation/en-US/Red_Hat_Enterprise_Linux/7/html/Networking_Guide/index.html)Red Hat Enterprise Linux 7 Networking Guide を参照してください。

ネットワーク接続を手作業で設定するには、画面右下の 設定 ボタンをクリックします。ダイアログが表示 され、選択された接続の設定ができるようになります。表示される設定オプションは、有線、無線、モバイ ルブロードバンド、VPN、DSL など接続タイプによって異なります。システムの 設定 ダイアログのネッ トワーク セクションで行える全設定に関する詳細については本ガイドの範疇を越えてしまうためここでは 説明していません。

インストール中に設定しておくと便利なネットワーク設定オプションを以下に示します。

システム起動時に常にこの接続を使用したい場合は、この接続が利用可能になったときは自動的に 接続する のチェックボックスにマークを入れます。自動的に接続するネットワークは、複数の接続を 使用することができます。この設定は、インストールされるシステムに引き継がれます。

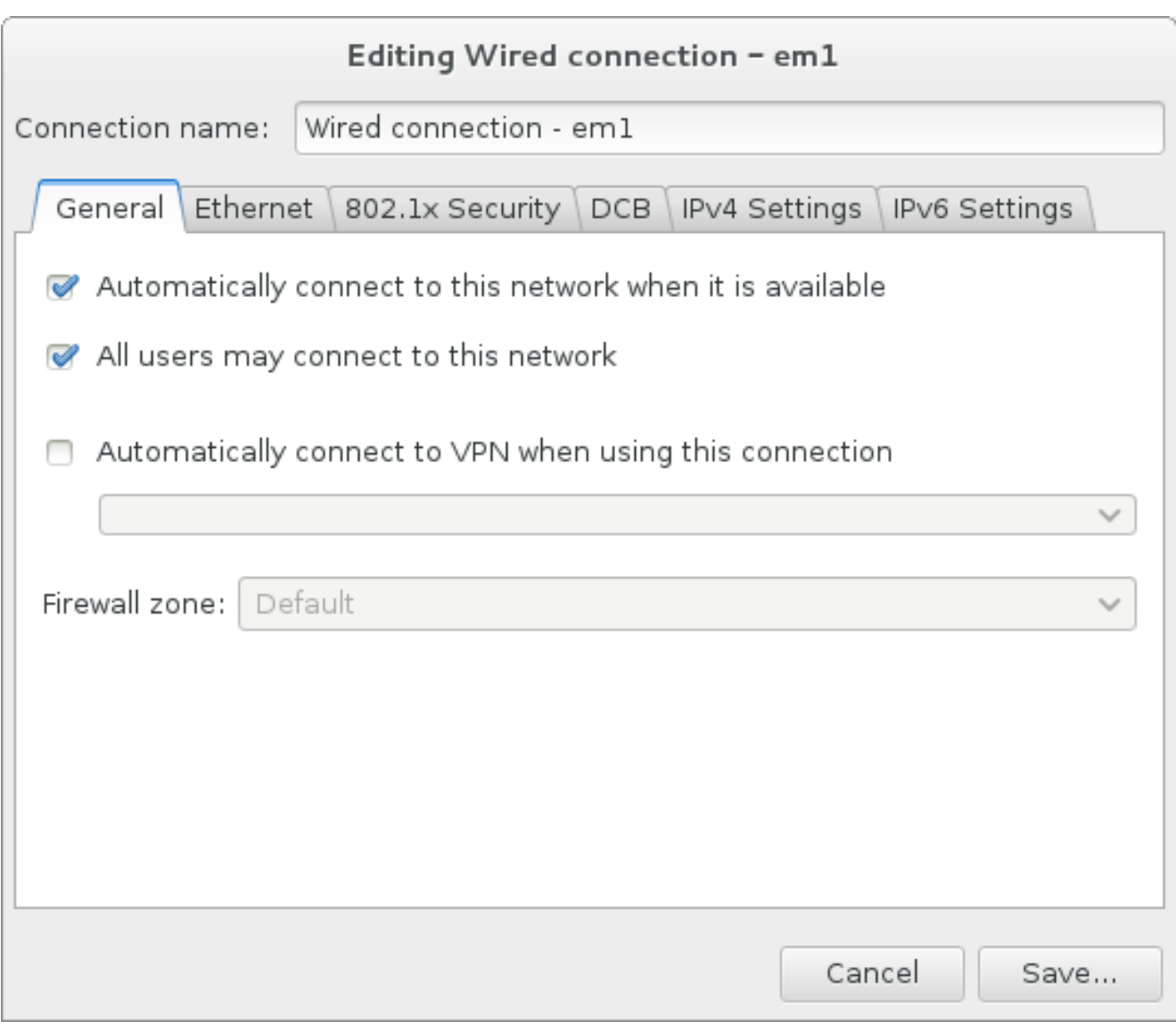

#### 図**11.12** ネットワーク自動接続機能

■デフォルトでは、IPv4 パラメーターが DHCP サービスにより自動的に設定されます。同時に、IPv6 設 定は 自動 方式に設定されます。ほとんどの場合、この組み合わせが最適で通常は変更する必要はありま せん。

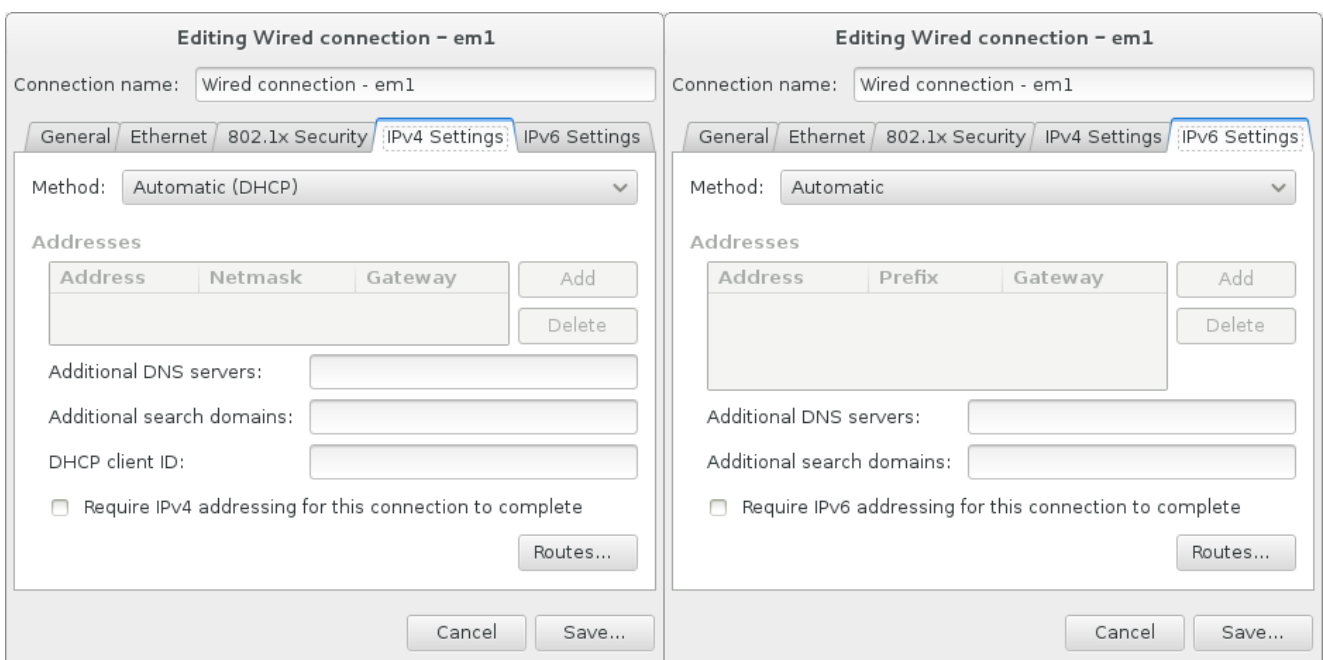

#### 図**11.13 IP** プロトコル設定

▶ 接続をローカルネットワークのみに限定するには、そのネットワーク上のリソースのためにのみこ の接続を使用 のチェックボックスを選択します。この設定はインストールされるシステムに引き継が れ、全体の接続に適用されます。追加のルートが設定されていなくても、この選択をすることができま す。

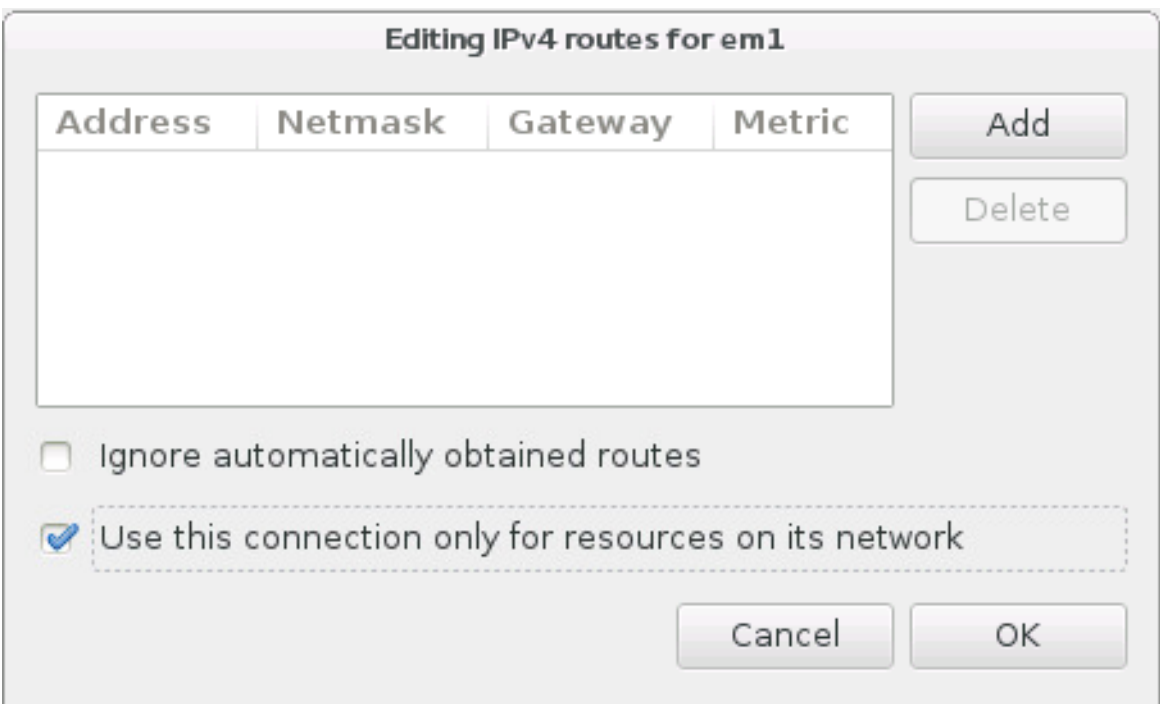

#### 図**11.14 IPv4** ルートの設定

ネットワーク設定の編集が終了したら、保存 をクリックして新しい設定を保存します。インストール中に すでに作動していたデバイスを再設定した場合、その新しい設定をインストール環境で使用するためにはデ バイスの再起動を行う必要があります。ネットワークとホスト名 の画面にある オン**/**オフ のスイッチを 使ってデバイスを再起動してください。

1.0.2. 宣<del>度</del>おキ<sub>ット</sub>レロニ*ゟノゾゟ*。

#### 11.8.4. **同反なネットワークインメー**ノエース

仮想 LAN (VLANs) やリンクアグリゲーションを使用する 2 種類の方式など、高度なネットワークインター フェースをインストールに使用することも可能です。こうしたインターフェースの詳細については本ガイト の範疇を越えてしまうためここでは説明していません。詳細については [Networking](https://access.redhat.com/site/documentation/en-US/Red_Hat_Enterprise_Linux/7/html/Networking_Guide/) Guide を参照してくだ さい。

高度なネットワークインターフェースを作成するには、ネットワークとホスト名 の画面の左下にある**+** ボタンをクリックします。

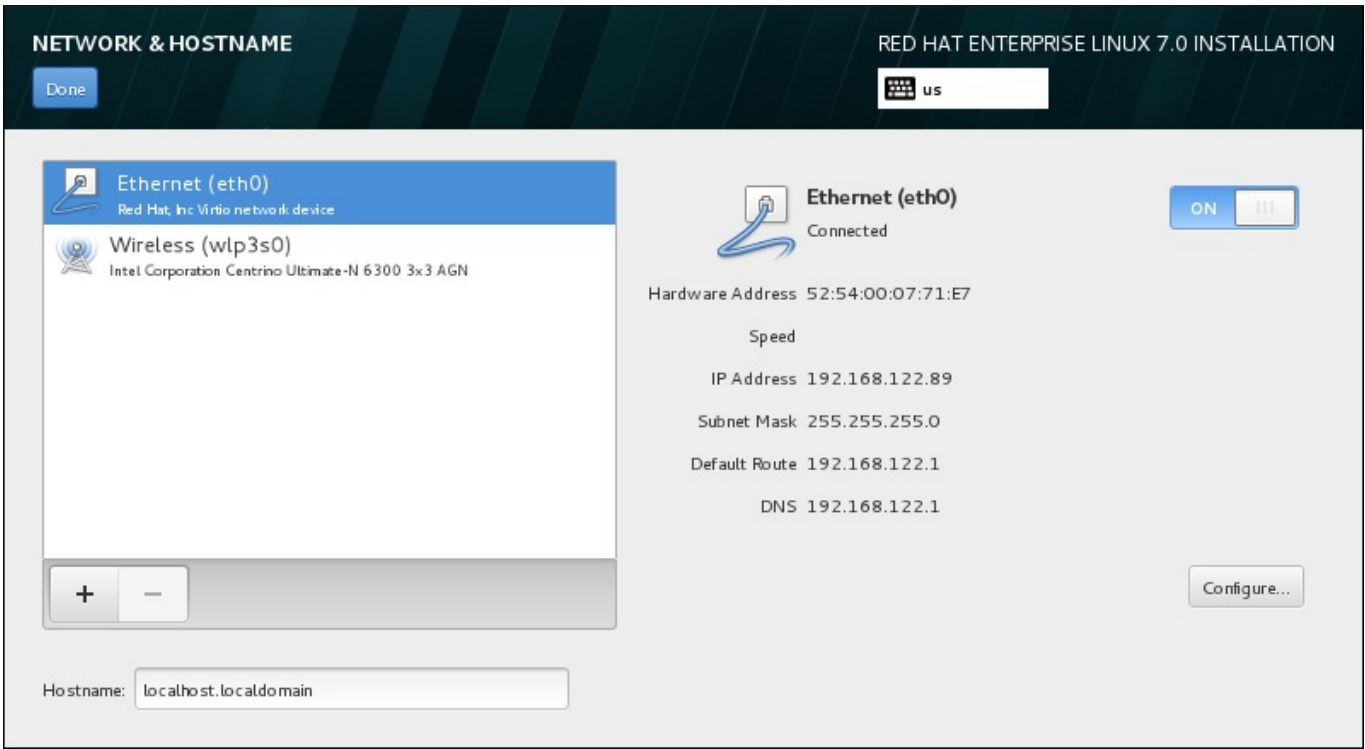

#### 図**11.15** ネットワークとホスト名の設定画面

ダイアログが表示され、以下のオプションがドロップダウンメニューから選択できます。

- **Bond NIC (ネットワークインターフェースコントローラー) のボンドです。複数のネットワークイン** ターフェースを一つのチャンネルに結合する方式です。
- チーム NIC のチームです。複数のリンクを集約する新しい実装になります。小型のカーネルドライ バーを提供することでパケットフローを高速で処理し、各種のアプリケーションにはすべてのタスクを ユーザー領域で行わさせるよう設計されています。
- **VLAN** それぞれ孤立している異なる複数のブロードキャストドメインを作成する方法です。

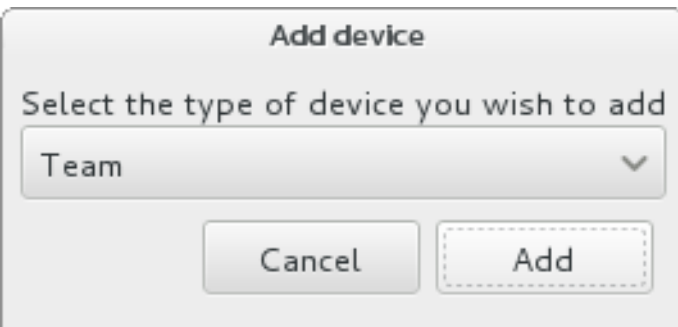
# 図**11.16** 高度なネットワークインターフェースのダイアログ

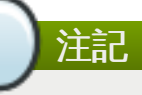

ローカルでアクセスできるインターフェースは有線、無線に関わらずインストールプログラムにより 自動的に検出されるため、上記の操作手順で手動による追加や削除はできません。

オプションを選択して 追加 ボタンをクリックすると、新規のインターフェースを設定するダイアログが表 示されます。詳しい説明については、[Networking](https://access.redhat.com/site/documentation/en-US/Red_Hat_Enterprise_Linux/7/html/Networking_Guide/) Guide 内の該当章を参照してください。既存の高度なイ ンターフェースの設定を編集する場合は、画面右下にある 設定 ボタンをクリックします。また、**-** ボタン をクリックすると手動で追加したインターフェースを削除することができます。

# **11.9.** ソフトウェアの選択

インストールするパッケージを指定するには、インストールの概要 画面で ソフトウェアの選択 を選び ます。パッケージは ベース環境 に応じてグループ化されています。各環境は特定の目的で事前定義されて いるパッケージセットになります。たとえば、仮想化ホストの場合、システムで仮想マシンを実行するた めに必要なソフトウェアパッケージ一式が含まれています。インストール時に選択できる環境は一つのみで す。

各環境には、アドオン という形で追加パッケージが選択できるようになっています。アドオンは画面の右 側に表示され、環境を選び直すとアドオンの一覧も更新されます。アドオンは複数選択が可能です。

アドオン一覧は横線で上下に分割されています。

- 横線の上 に表示されるアドオンは、選択した環境に固有のものです。いずれかのアドオンを選択してカ ら環境の選択を変更すると、アドオンの選択は失われます。
- 横線の下 に表示されるアドオンは、すべての環境で同じものです。別の環境を選択し直しても、ここて の選択は失われません。

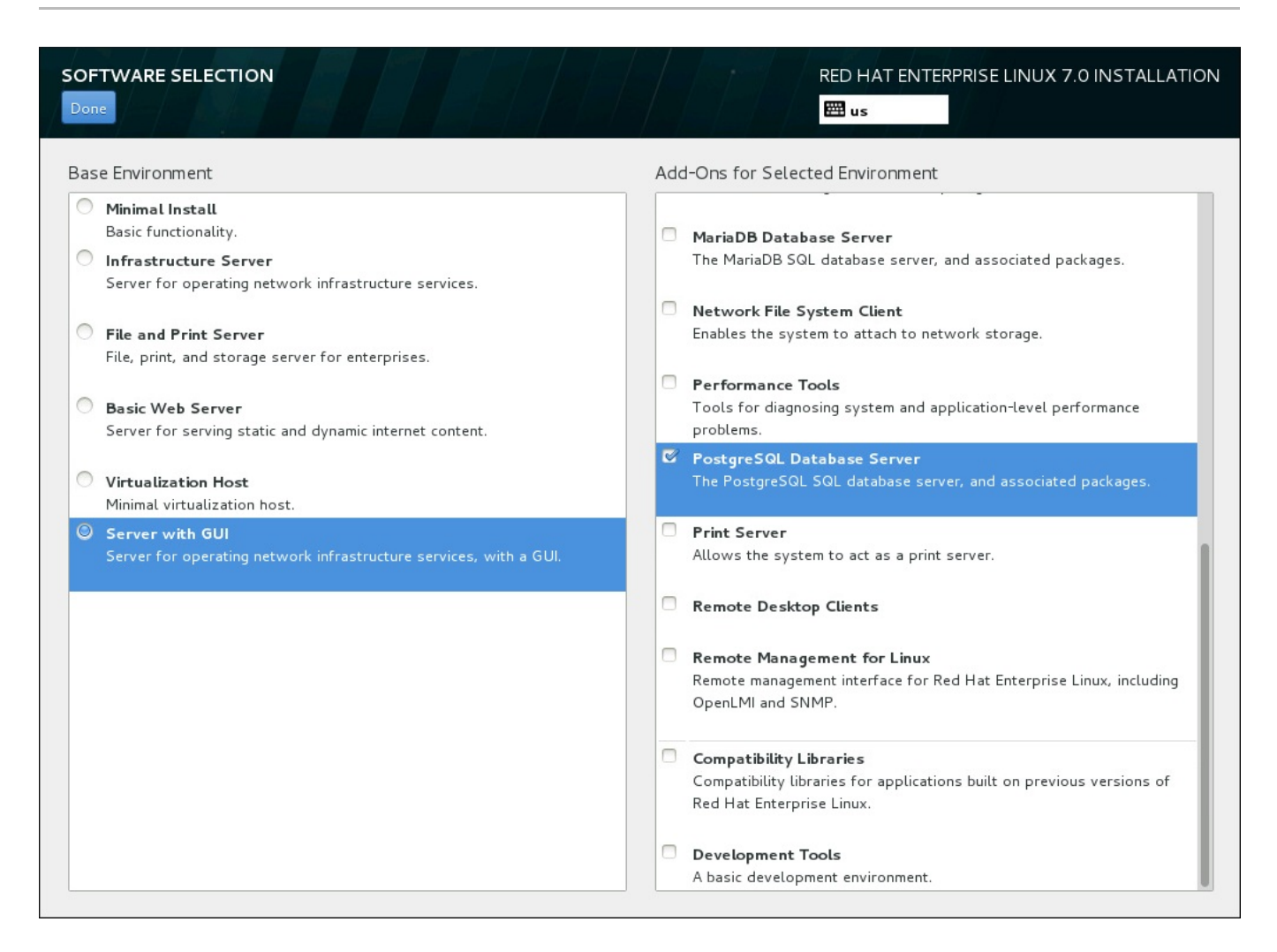

# 図**11.17** サーバーインストールでのソフトウェア選択の例

選択できるベース環境およびアドオンの種類は、インストールソースとして使用する Red Hat Enterprise Linux 7 インストール ISO イメージの種類によります。たとえば、**server** の場合はサーバー向 けの環境が提供され、**workstation** の場合は開発者向けワークステーションとしての導入を対象とした 選択肢が提供されます。

インストーラーでは各環境に含まれているパッケージは表示されません。特定の環境やアドオンに含まれて いる各パッケージを確認する場合は、インストールソースとして使用している Red Hat Enterprise Linux 7 Installation DVD の **repodata/\*-comps-***variant***.***architecture***.xml** ファイルをご覧ください。 このファイルには、利用可能な環境 (**<environment>** タグ) およびアドオン (**<group>** タグ) を記述した 構造が含まれています。

事前に設定されている環境とアドオンでシステムをカスタマイズすることはできますが、手動のインストー ルではインストールするパッケージを個別に選択する方法はありません。インストール後のシステムを完全 にカスタマイズするため、最低限のソフトウェアと Red Hat Enterprise Linux 7 の基本的なバージョンの みをインストールする 最小限のインストール 環境を選択することができます。インストールが完了して 初回ログインしてから、**Yum** パッケージマネージャーを使って必要な追加ソフトウェアをインストールし ます。

代わりに、キックスタートファイルを使ってインストールを自動化することによりインストールパッケージ をより高度なレベルで管理することもできます。キックスタートファイルの **%packages** のセクションで は、環境、グループ、各パッケージなどを指定することができます。キックスタートファイルでインストー ルするパッケージを選択する方法については [「パッケージの選択」](#page-356-0) を参照してください。キックスタート を使ってインストールを自動化する方法については 23章[キックスタートを使ったインストール](#page-317-0)を参照して ください。

インストールする環境とアドオンを選択したら、完了 をクリックしてインストールの概要 に戻ります。

# **11.9.1.** コアとなるネットワークサービス

すべての Red Hat Enterprise Linux インストールには、以下のネットワークサービスが含まれます。

- **syslog** ユーティリティーを利用した集中ログ記録機能
- SMTP (Simple Mail Transfer Protocol) 経由の電子メール
- **▶ NFS (Network File System) 経由のネットワークファイル共有**
- SSH (Secure SHell) 経由のリモートアクセス
- mDNS (multicast DNS) 経由のリソースのアドバタイズ

Red Hat Enterprise Linux システムの一部の自動化プロセスは、システム管理者へのレポートやメッセージ の送信に電子メールサービスを利用するものがあります。デフォルトでは、電子メール、ログ記録、印刷な どのサービスは他のシステムからの接続は受信しません。

インストール後に電子メール、ファイル共有、ログ記録、印刷、リモートによるデスクトップへのアクセス などのサービスを提供するよう Red Hat Enterprise Linux システムを設定することができます。SSH サー ビスはデフォルトで有効になっています。また、NFS 共有サービスを有効にしなくても、NFS を使って他 のシステム上のファイルにアクセスすることもできます。

# <span id="page-146-0"></span>**11.10.** インストール先

警告

Red Hat Enterprise Linux のインストール先となるディスクを選択してストレージ領域のパーティション 設定を行うには、インストールの概要 画面から インストール先 を選択します。ディスクのパーティ ション設定に慣れていない場合は、付録A [ディスクパーティションの概要](#page-8-0)を参照してください。

Red Hat では、システム上の全データを常にバックアップしておくことを推奨しています。たとえ ば、デュアルブートシステムをアップグレードする、または作成する場合には、保存しておきたい ストレージデバイスのデータはすべてバックアップをとってください。万一、何らかのミスが発生 した場合、全データを喪失してしまう可能性があります。

# 重要

Red Hat Enterprise Linux をテキストモードでインストールする場合は、このセクションで説明し ているデフォルトのパーティション設定スキームしか使用できません。インストールプログラムで 自動的に追加や削除が行われるもの以外、パーティションやファイルシステムの追加または削除は できません。

重要

RAID カードがある場合、一部の BIOS では RAID カードからの起動には対応していないため注意し てください。このような場合、**/boot** パーティションは別のハードドライブなど、RAID アレイ以 外のパーティションに作成しなければなりません。内蔵ハードドライブは RAID カードでのパー ティション作成に必要となります。また、**/boot** パーティションはソフトウェア RAID の設定にも 必要になります。

システムの自動パーティション設定を選択した場合は、手動で **/boot** パーティションを編集して ください。詳細は [「手動パーティション設定」](#page-153-0) を参照してください。

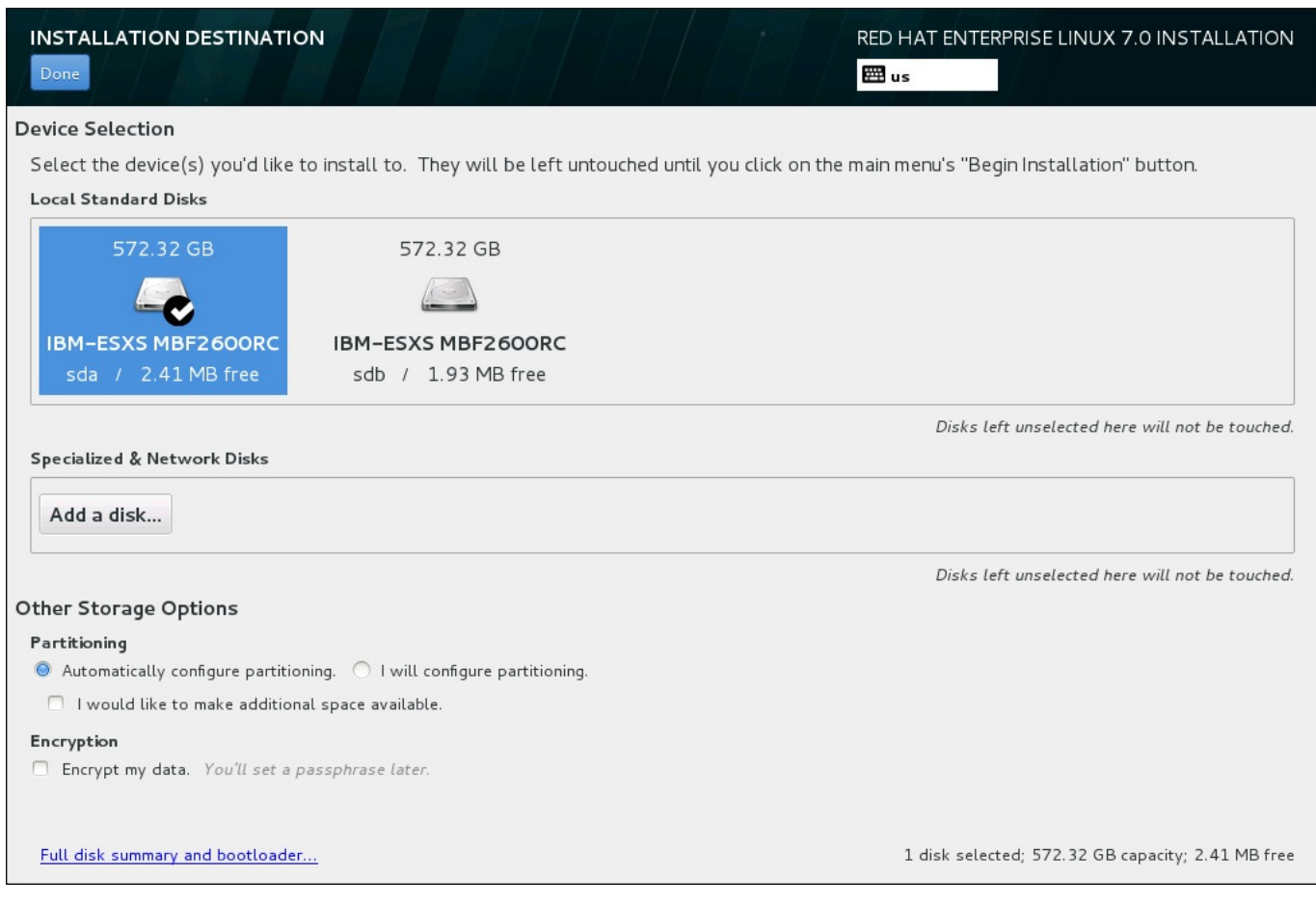

#### 図**11.18** ストレージ領域の概要

この画面では、ご使用のコンピューターでローカルの使用が可能なストレージデバイスを確認することがで きます。ディスクの追加 ボタンをクリックすると、特殊デバイスやネットワークデバイスを新たに追加す ることもできます。これらのデバイスについては [「ストレージデバイス」](#page-167-0)を参照してください。

システムのパーティション設定方法がよく分からない場合は、デフォルト選択になっている自動構成の パーティション構成 のラジオボタンに印を付けたままにすると、インストールプログラムがパーティショ ンを設定します。

ストレージデバイスのペインの下には、その他のストレージオプション というラベルが付いた設定オプ ションがあります。

▶ パーティション構成 のセクションでは、ストレージデバイスのパーティション設定方法を選択するこ とができます。パーティションを手動で設定する、またはインストールプログラムによる自動設定を選 択することができます。

今まで使用したことがないストレージにインストールを行う場合、またはストレージに保存されている データは一切必要ない場合には、自動パーティション設定を推奨します。自動パーティション設定を行 う場合は、デフォルトで選択されている自動構成のパーティション構成のラジオボタンにチェック を付けたまま必要なパーティションの作成はインストールプログラムに任せます。

自動でのパーティション設定の場合、追加の空き領域を利用できるようにしたい のチェックボック スを選択すると、他のファイルシステムの領域をこのインストールに再配分する方法を選択できます。 自動パーティション設定を選択しているがインストールを完了するにはストレージ領域が足りない場 合、 完了 をクリックするとダイアログが表示されます。

#### **INSTALLATION OPTIONS**

Your current Red Hat Enterprise Linux software selection requires 3.81 GB of available space, including 3 GB for software and 819 MB for swap space. The disks you've selected have the following amounts of free space:

969.23 kB Free space available for use.

O B Free space unavailable but reclaimable from existing partitions.

You don't have enough space available to install Red Hat Enterprise Linux. You can shrink or remove existing partitions via our guided reclaim space tool, or you can adjust your partitions on your own in the custom partitioning interface.

Cancel & add more disks

Reclaim space

#### 図**11.19** インストールオプションのダイアログ内の「領域を確保する」オプション

ストレージ領域を増やす場合は 取り消してディスクを追加する をクリックします。既存のパーティ [ションからストレージ領域の一部を解放する場合は](#page-151-0) 領域を確保する をクリックします。詳細は「ディ スク領域の獲得」 を参照してください。

手動による設定を行うため、パーティション構成を行いたい のラジオボタンを選択した場合は、完了 をクリックすると 手動パーティション設定 [の画面に移動します。詳細は「手動パーティション設](#page-153-0) 定」 を参照してください。

暗号化 セクションで データを暗号化する のチェックボックスを選択すると、**/boot** パーティショ [ン以外、すべてのパーティションを暗号化することができます。暗号化についての詳細は](https://access.redhat.com/site/documentation/en-US/Red_Hat_Enterprise_Linux/7/html/Security_Guide/index.html) Red Hat Enterprise Linux 7 Security Guide を参照してください。

画面下部の すべてのディスクの要約とブートローダー ボタンでは、ブートローダーをインストールする ディスクの設定を行うことができます。

詳細は [「ブートローダーのインストール」](#page-149-0)を参照してください。

選択を終えたら 完了 ボタンをクリックして、インストールの概要 画面に戻るか、手動パーティション 設定 画面に進みます。

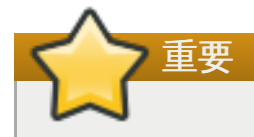

マルチパスのストレージデバイスとマルチパスではないストレージデバイス両方が接続されたシステ ムに Red Hat Enterprise Linux をインストールすると、インストールプログラムによる自動パー ティション設定のレイアウトでマルチパスのデバイスとマルチパスではないデバイスが混在したボ リュームグループが作成されてしまう可能性があります。これはマルチパスストレージの目的に反す ることになります。

マルチパスのデバイスもしくはマルチパスではないデバイスのいずれか一方のみを インストール先 画面で選択することをお勧めします。別の方法としては、手動のパーティション設定に進む方法が あります。

# <span id="page-149-0"></span>**11.10.1.** ブートローダーのインストール

Red Hat Enterprise Linux 7 では、GRUB2 (GRand Unified Bootloader バージョン 2) をブートローダー として使用します。ブートローダーは、コンピューターの開始時に最初に実行されるプログラムで、指示を 読み込んでオペレーティングシステムに渡す役割を果たします。GRUB2 は互換性のあるオペレーティング システムであればいかなるものでも起動可能で、チェーンロード で未対応のオペレーティングシステムの ブートローダーにも読み込んだ指示を渡すことができます。

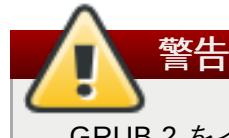

GRUB 2 をインストールすると既存のブートローダーを上書きする可能性があります。

すでに他のオペレーティングシステムをインストールしている場合、Red Hat Enterprise Linux はそのオペ レーティングシステムを自動検出して、GRUB2 で起動できるよう設定を行います。他のオペレーティング システムが正しく検出されない場合は手作業で設定することができます。

ブートローダーをインストールするデバイスを指定するには、インストール先 の画面下部にある すべて のディスクの要約とブートローダー のリンクをクリックします。選択したディスクのダイアログが表 示されます。ドライブのパーティションを手作業で設定している場合は、手動パーティション設定 の画 面の ストレージデバイスが選択されています をクリックすると同じダイアログに行きます。

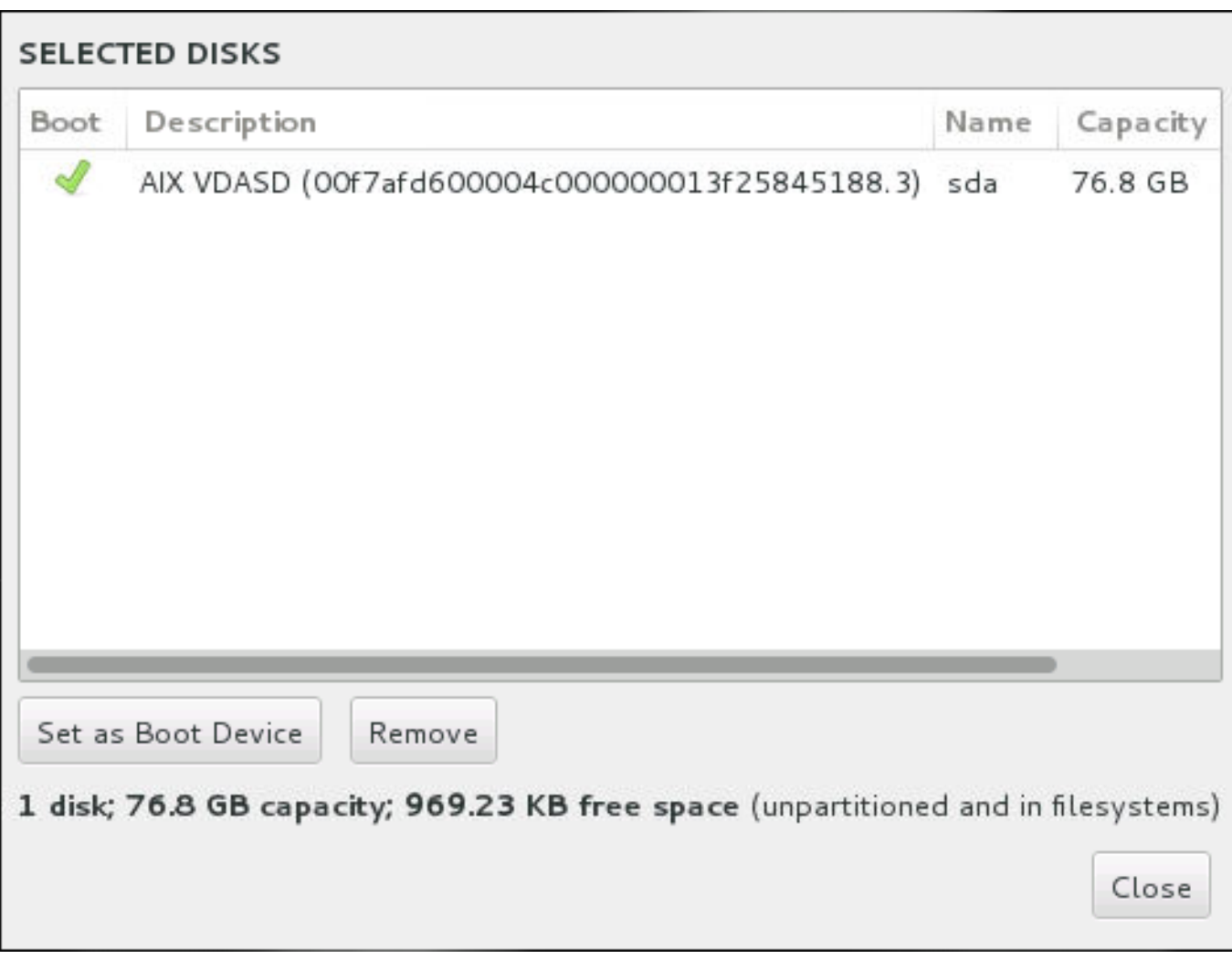

#### 図**11.20** 選択したディスクの要約

ブートのコラムには、デバイスの一つに起動デバイスを示すため緑のチェックマークアイコンが付けられ ています。起動デバイスを変更するには、一覧からデバイスを選択してブートデバイスとして設定のボタ ンをクリックしそのデバイスにブートローダーがインストールされるようにします。

新しいブートローダーのインストールを拒否する場合は、印が付いているデバイスを選択してブートロー ダーをインストールしないのボタンをクリックします。チェックマークアイコンが外れ、いずれのデバイ スにも GRUB2 はインストールされなくなります。

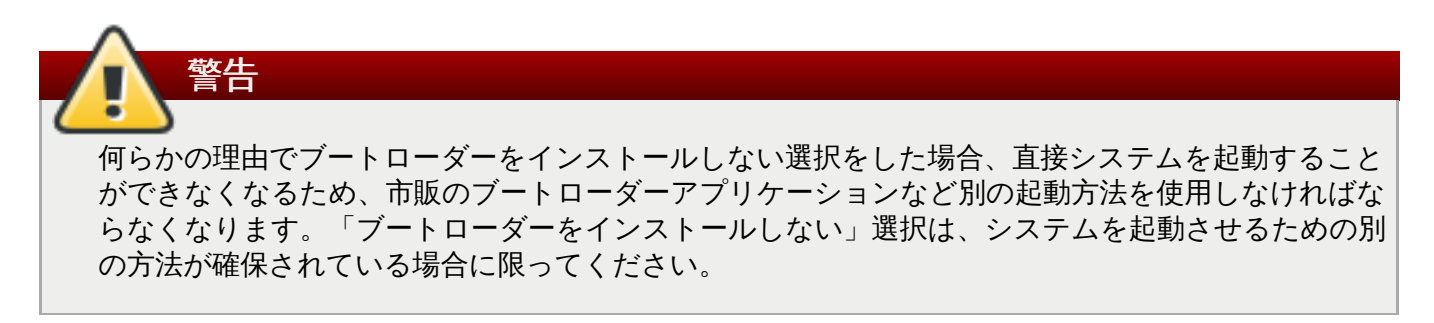

# **11.10.2.** パーティションの暗号化

データを暗号化する のオプションを選択した場合、クリックして次の画面に進むと暗号化するパーティ ションのパスフレーズ入力が求められます。

パーティションの暗号化は *LUKS (Linux Unified Key Setup)* [を使用して行われます。詳細は](https://access.redhat.com/site/documentation/en-US/Red_Hat_Enterprise_Linux/7/html/Security_Guide/index.html)Red Hat Enterprise Linux 7 Security Guide を参照してください。

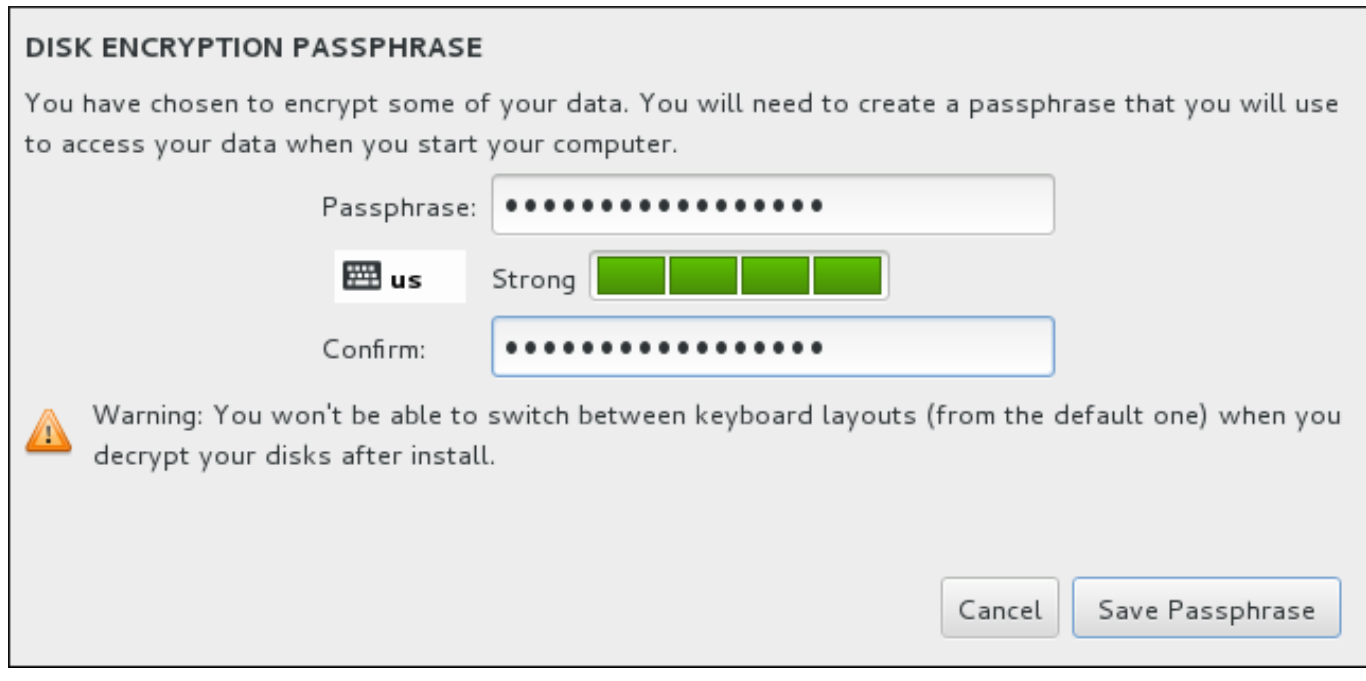

# 図**11.21** 暗号化したパーティションのパスフレーズ入力

パスフレーズが決まったらダイアログボックスの 2 つのフィールドに入力します。パスフレーズの設定に 使用するキーボードレイアウトは、後でパーティションのロック解除に使用するキーボードレイアウトと同 じものを使用してください。言語レイアウトのアイコンで正しいレイアウトが選択されていることを確認し ます。このパスフレーズはシステムが起動するたび、毎回入力しなければなりません。再入力するには パ スフレーズ の入力フィールドにカーソルがある状態で**Tab** を押します。パスフレーズが脆弱すぎる場合 はフィールドに警告アイコンが表示され、2 番目のフィールドに入力ができません。カーソルを警告アイコ ンの上に持って行くと、パスフレーズの改善方法が分かります。

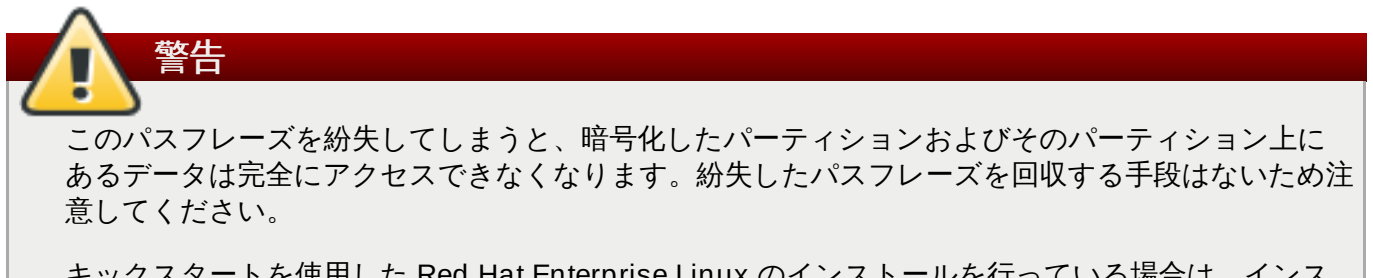

キックスタートを使用した Red Hat Enterprise Linux のインストールを行っている場合は、インス トール中に暗号パスフレーズを保存してバックアップをとっておくことができます。ディスク暗号 化の詳細については Red Hat [Enterprise](https://access.redhat.com/site/documentation/en-US/Red_Hat_Enterprise_Linux/7/html/Security_Guide/index.html) Linux 7 Security Guide を参照してください。

# <span id="page-151-0"></span>**11.10.3.** ディスク領域の獲得

インストール先で選択したディスクに Red Hat Enterprise Linux のインストールに十分な領域がないた め、インストールオプション のダイアログで領域を確保する を選択した場合、ディスク領域の獲得 ダイアログが表示されます。

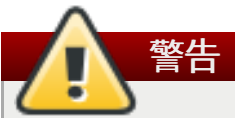

パーティションの縮小を選択していなければ、領域の確保によりそのパーティション上のデータは すべて消去されます。このため、保持しておく必要があるデータのバックアップがすでに用意され ていることを必ず確認してください。

#### **RECLAIM DISK SPACE**

You can remove existing filesystems you no longer need to free up space for this installation. Removing a filesystem will permanently delete all of the data it contains.

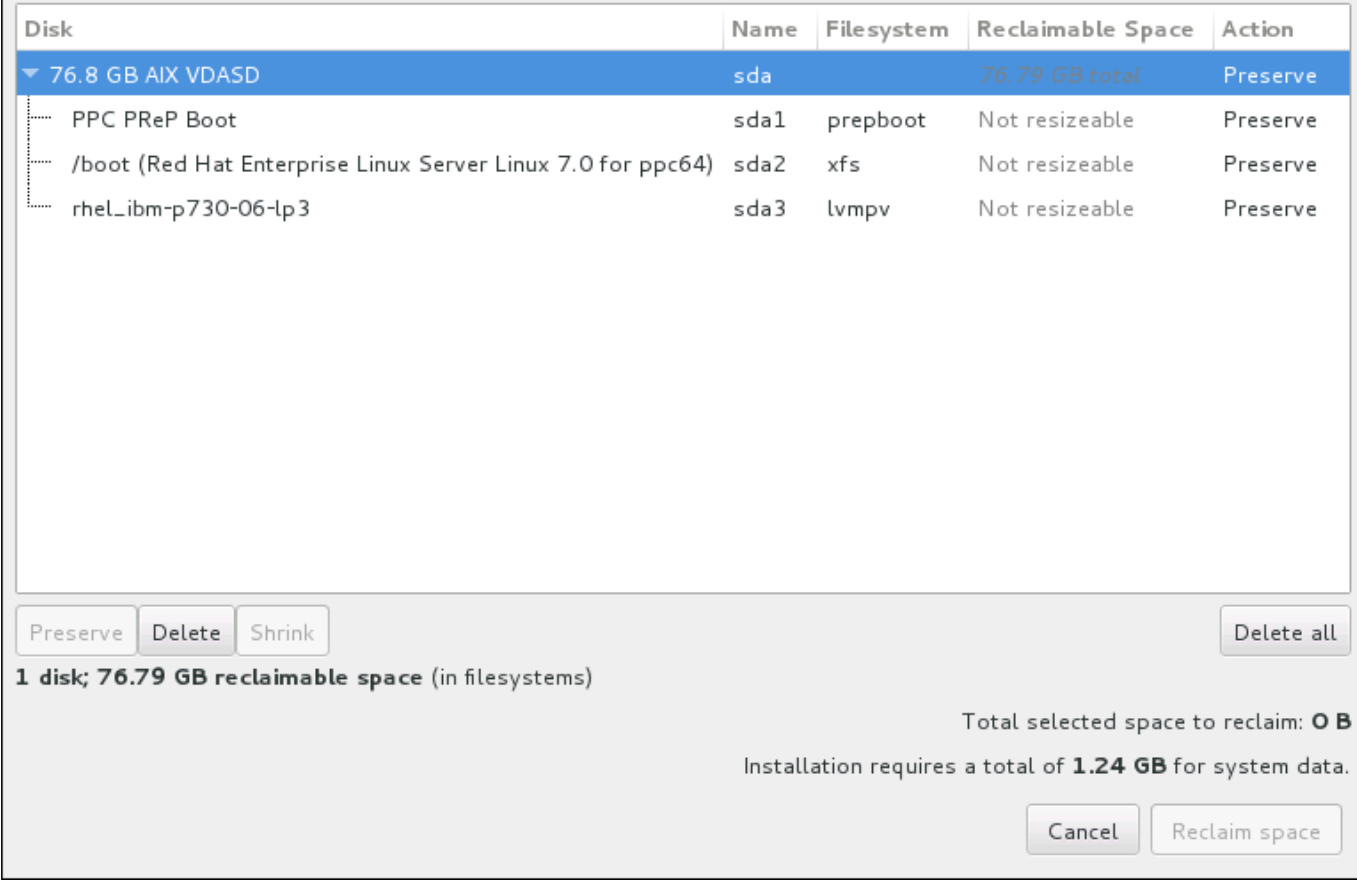

#### 図**11.22** 既存ファイルシステムからのディスク領域の確保

Red Hat Enterprise Linux で検出された既存のファイルシステムが各ディスクの一部として一覧表示されま す。獲得可能な領域 のコラムには、インストールで再配分が可能な領域が表示されます。アクション の コラムには、領域確保のため実行される動作が表示されます。

表の下にはボタンが 4 つあります。

- 維持 ファイルシステムの現状を維持します。データは消去されません。これがデフォルト動作です。
- 削除 ファイルシステムを完全に消去します。ファイルシステムが占めていた領域をすべてインストー ルで使用できるようにします。
- 縮小 ファイルシステムから空の領域を回収し、このインストールで使用できるようにします。スライ ダーを使って選択したパーティションの新たなサイズを設定します。LVM または RAID が使用されてい ない、サイズ変更可能なパーティションでしか使用できません。

すべて削除**/**すべて保存 – 右側にある「すべて削除」のボタンをクリックすると、デフォルトで全 ファイルシステムに削除のマークが付けられ、同時にボタンのラベルが「すべて保存」に変わります。 「すべて保存」ボタンを再度クリックすると、全ファイルシステムに再び保存のマークが付けられま す。

マウスを使ってテーブル内のファイルシステムまたはディスク全体を選択したら、ボタンをクリックしま す。クリックしたボタンに応じて アクション コラムのラベルが変わり、表の下部に表示されている選択 した獲得する領域合計 のサイズが調整されます。この値の下にはインストールに必要となる領域サイズた 表示されます。このサイズはインストールの選択をしたパッケージの量に基づいています。

インストールを続行するために十分な領域が確保されると **領域を確保する** のボタンがクリックできるよう になります。このボタンをクリックしてインストールの概要画面に戻り、インストールを続行します。

# <span id="page-153-0"></span>**11.10.4 .** 手動パーティション設定

手動パーティション設定 の画面は、パーティション構成を行いたい のオプションを選択してインス トール先を 完了 すると表示されます。各ディスクパーティションおよびマウントポイントの設定はこの画 面で行います。ここで Red Hat Enterprise Linux 7 をインストールするファイルシステムを指定します。

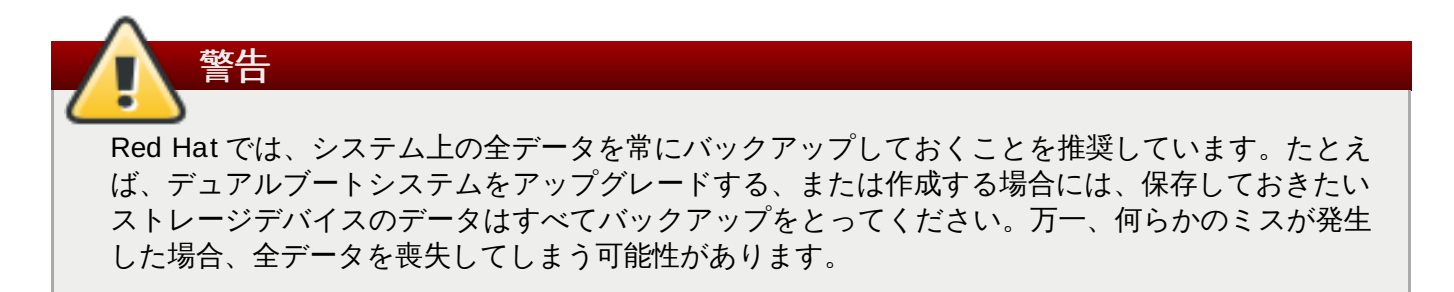

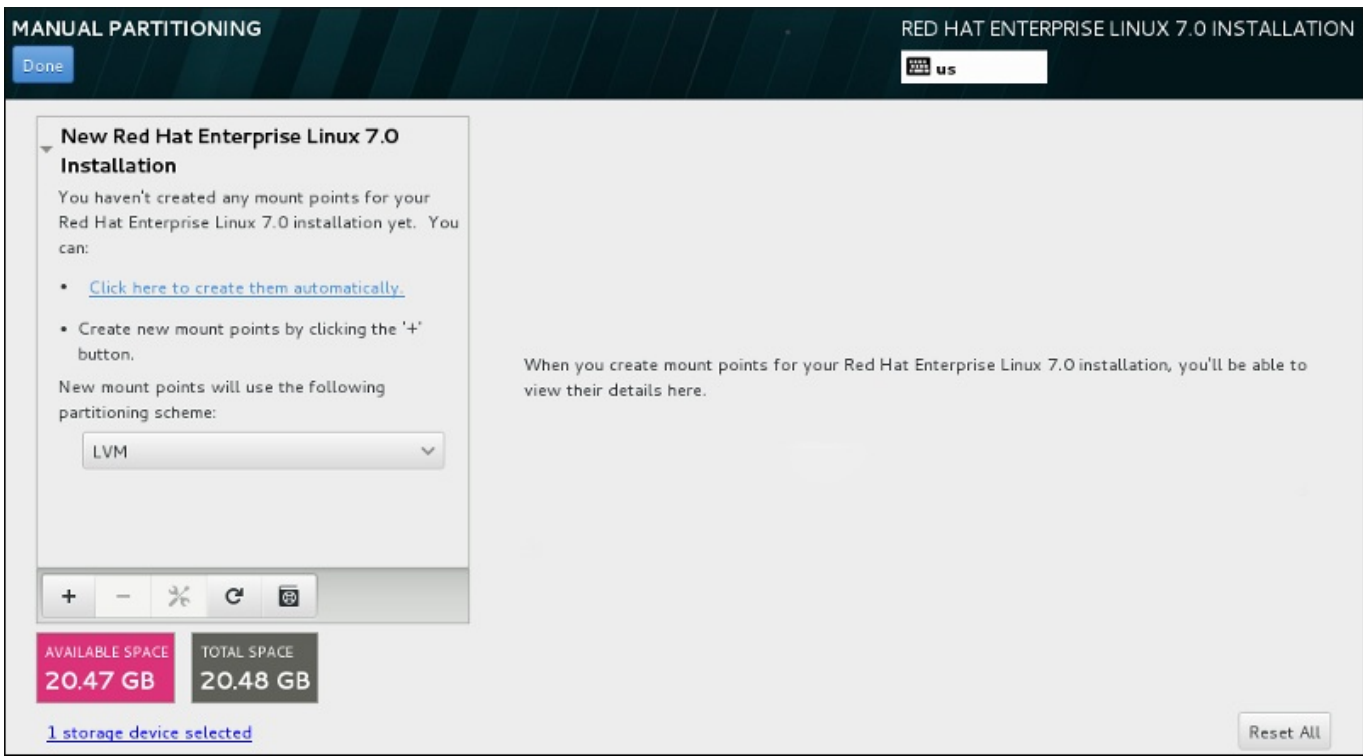

# 図**11.23** 手動パーティション設定の画面

手動パーティション設定 では最初にマウントポイントを表示するペインが左側に現れます。このペイン は、マウントポイント作成についての情報以外は空であるか、インストールプログラムが検出した既存のマ ウントポイントを表示します。これらのマウントポイントは、検出されたオペレーティングシステムのイン

ストールごとにまとめられています。このため、パーティションがいくつかのインストールで共有されてい る場合は、複数回表示されるファイルシステムもあります。選択されたストレージデバイスの合計領域と利 用可能な領域がこのペインの下に表示されます。

システムに既存のファイルシステムがある場合には、インストールに十分な領域があることを確認してくた さい。不要なパーティションを削除するには **-** ボタンを使用します。

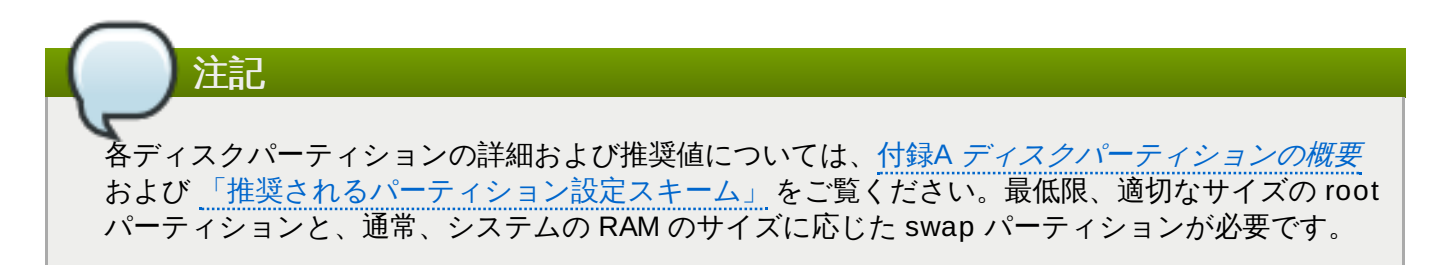

#### <span id="page-154-0"></span>**11.10.4.1.** ファイルシステムの追加とパーティションの設定

Red Hat Enterprise Linux 7 のインストールには最低、PReP パーティションと他にもうひとつパーティ ションが必要になります。しかし、Red Hat では少なくとも 5 つのパーティションを推奨しています( **PReP**、**/**、**/home**、**/boot** および **swap**)。必要であれば、さらに多くのパーティションを追加作成して も構いません。詳細は [「推奨されるパーティション設定スキーム」](#page-78-0) を参照してください。

ファイルシステムの追加手順は 2 つに分かれます。まず、特定のパーティションスキームにマウントポイ ントを作成します。マウントポイントが左側のペインに表示されます。次に、右側のペインのオプションを 使ってこのマウントポイントをカスタマイズします。ここではマウントポイントに名前を付ける、デバイン タイプやファイルシステムタイプ、ラベルなどを選択する、該当パーティションを暗号化するまたは再 フォーマットするなどのオプションを行うことができます。

既存のファイルシステムがなく、必要なパーティションとマウントポイントをインストールプログラムに作 成させたい場合は、左側のペインのドロップダウンメニューから希望するパーティション設定スキームを 選択します (Red Hat Enterprise Linux のデフォルトは LVM)。次に、ペインの上部にあるリンクをクリッ クするとマウントポイントが自動的に作成され、**/boot** パーティション、**/** (root) パーティション、swap パーティションがストレージのサイズに合わせて生成されます。これらのパーティションが一般的なイン ストールに推奨されるパーティションになります。ただし、必要に応じてさらにパーティションを追加す ることもできます。

また、ペイン下部の **+** ボタンを使ってマウントポイントを個別に作成すると、新規マウントポイントの 追加 ダイアログが開きます。マウントポイント ドロップダウンメニューから既存のパスを選ぶか、独自 のパスを入力します (root パーティションに **/** 、boot パーティションに **/boot** など)。次にメガバイトや ギガバイト、テラバイトなど一般的なサイズ単位を使ってパーティションのサイズを 割り当てる容量 の テキストフィールドに入力します (2 ギガバイトのパーティションを作成するなら **2GB** と入力する)。 フィールドを空白のままにしたり、利用可能な領域よりも大きいサイズを指定すると、残りの空領域がすべ て使用されることになります。詳細を入力したら、マウントポイントの追加 ボタンをクリックしてパー ティションを作成します。

左側のペインにあるドロップダウンメニューを使うと、手作業で作成する新しいマウントポイントにパー ティションスキームを設定することができます。標準パーティション、**BTRFS**、**LVM**、**LVM** シンプロビ ジョニング のオプションが選択できます。**/boot** パーティションは、このメニューで選択した値に関わ らず、常に標準パーティションに配置されるので注意してください。

配置させるデバイスをマウントポイント (LVM 以外) ごとに変更する場合は、マウントポイントを選択して からペイン下部の設定ボタンをクリックします。マウントポイントの設定 ダイアログが開きます。デバ イスを選択して (複数可) 選択 をクリックします。ダイアログが閉じたら、手動パーティション設定 画面 の右側にある 設定の更新 ボタンをクリックしてこの設定を確定する必要があるので注意してください。

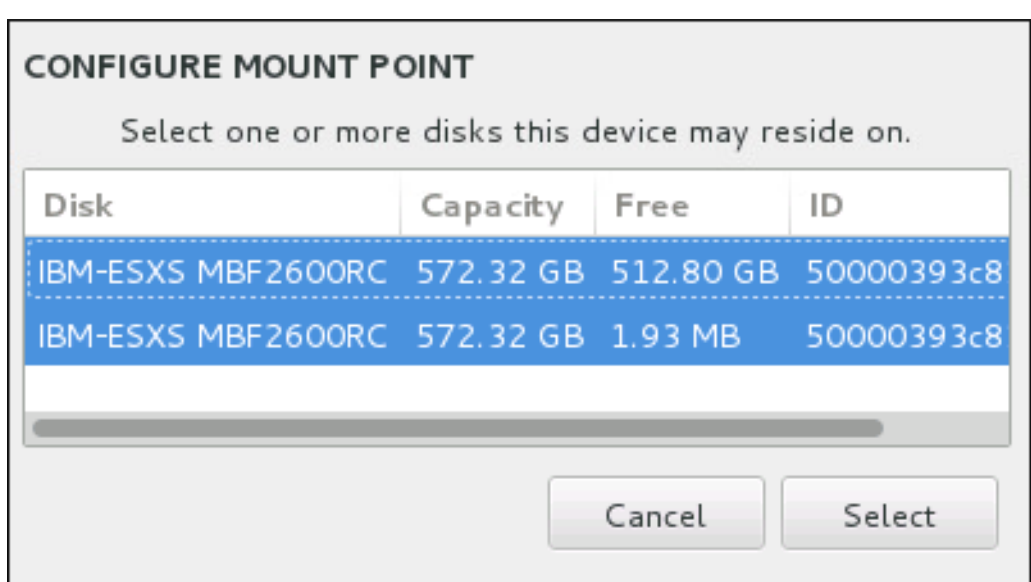

# 図**11.24** マウントポイントの設定

全ローカルディスクおよびそのディスク上のパーティションに関する情報をリフレッシュするには、ツー ルバーの再スキャンボタン (矢印が付いたアイコン) をクリックします。この作業が必要になるのはインス トールプログラム以外で高度なパーティション設定を行った場合のみです。ディスクの再スキャン ボタ ンをクリックすると、インストールプログラム内でこれまでに行った設定変更はすべて失われます。

#### **RESCAN DISKS**

You can remove or insert additional disks at this time and press 'Rescan Disks' below for the changes to take effect.

Warning: All storage changes made using the installer will be lost when you press 'Rescan Disks'.

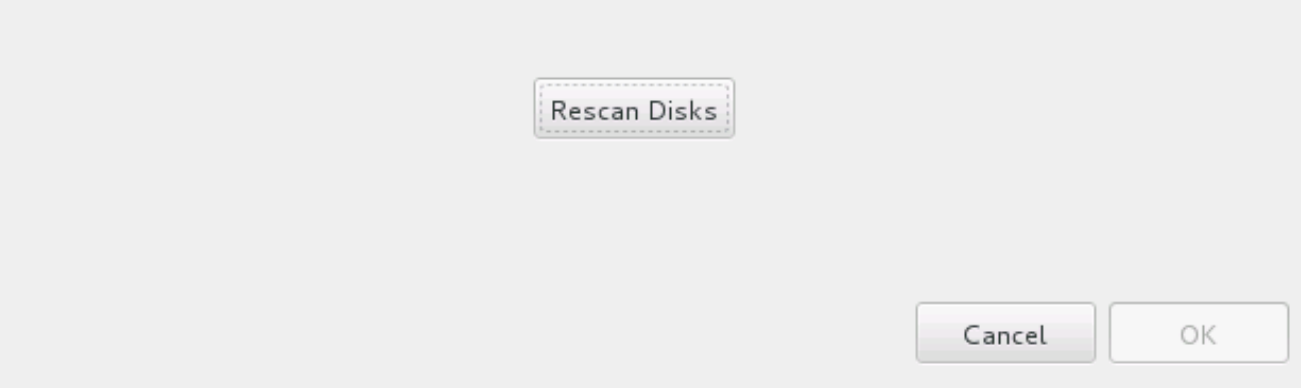

#### 図**11.25** ディスクの再スキャン

画面下部には、インストール先 で選択したストレージデバイス数を表すリンクがあります(「インストー ル先」 を参照)。このリンクをクリックすると、選択したディスク のダイアログが開きます。ここでディ スク情報を確認することができます。詳細は [「ブートローダーのインストール」](#page-149-0)を参照してください。

パーティションまたはボリュームをカスタマイズする場合は、左側のペインでパーティションまたはボ リュームを選択すると、右側にカスタム可能な詳細が表示されます。

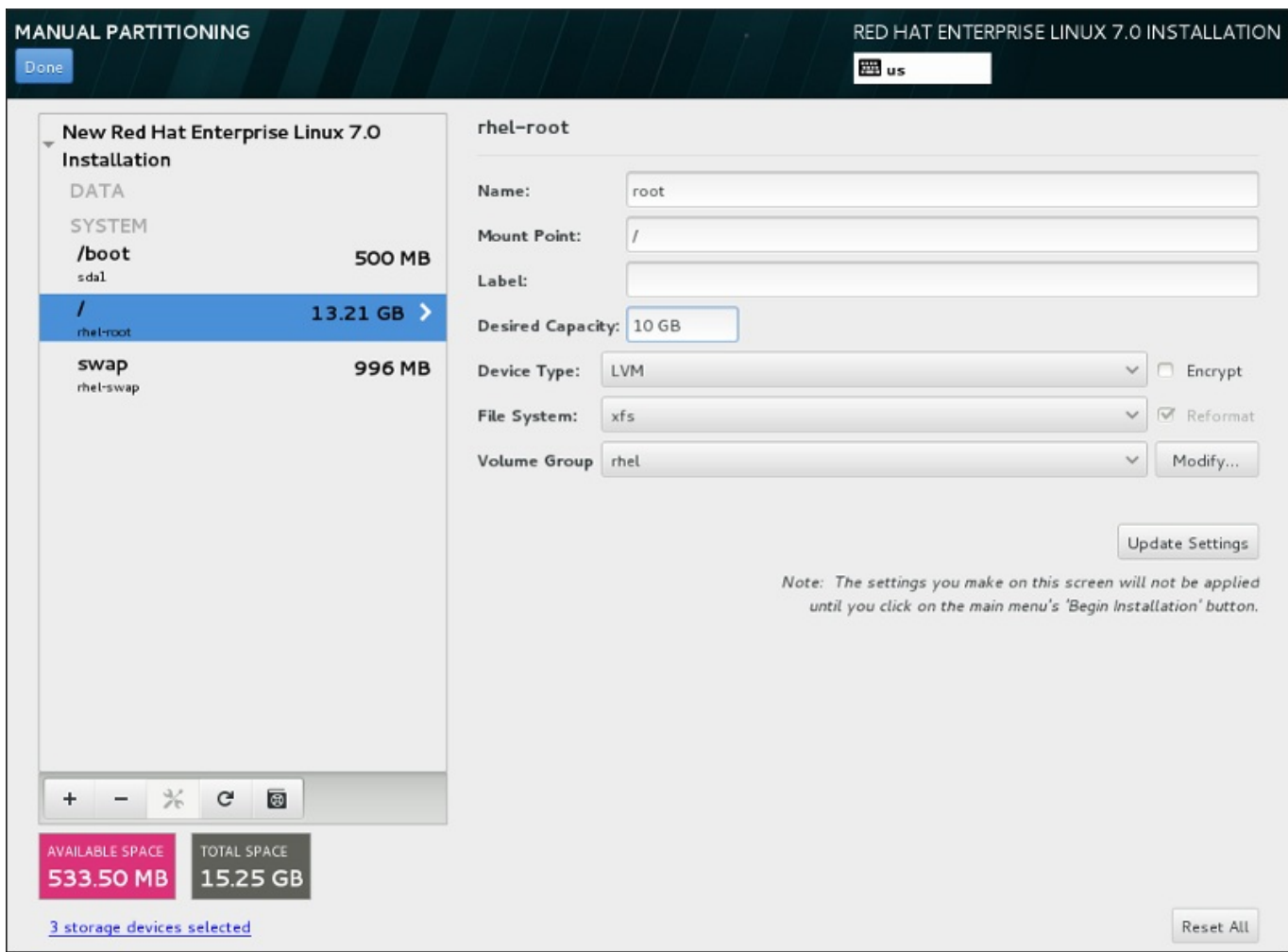

図**11.26** パーティションのカスタマイズ

- 名前 LVM または Btrfs ボリュームに名前を割り当てます。標準パーティションの場合は作成時に自動 的に名前が付けられるため名前の変更はできません。たとえば、**/home** には **sda1** という名前が付けら れます。
- マウントポイント パーティションのマウントポイントを入力します。たとえば、このパーティショ ンを root パーティションにする場合は、**/** と入力します。**/boot** パーティションにする場合 は、**/boot** と入力します。swap パーティションにはマウントポイントは設定しません。ファイルシス テムタイプを **swap** にセットするだけで十分です。
- ラベル パーティションにラベルを割り当てます。ラベルを使うと、個別のパーティションの認識とア ドレス指定が容易になります。
- ▶ 割り当てる容量 パーティションに割り当てる容量を入力します。単位にはキロバイトやメガバイ ト、ギガバイト、テラバイトなどの一般的なサイズ単位が使用できます。単位を指定しない場合は、メ ガバイトがデフォルトのオプションになります。
- **▶ デバイスタイプ 標準パーティション、BTRFS、LVM、LVM シンプロビジョニング のいずれかを** 選択します。パーティション設定に複数のディスクが選択されている場合、**RAID** も使用可能になりま す。パーティションを暗号化するには、横にある 暗号化 ボックスにチェックを入れます。パスワード を設定するようプロンプトが表示されます。
- **→ ファイルシステム** ドロップダウンメニューでこのパーティションに適切なファイルシステムタイプ を選択します。既存のパーティションをフォーマットする場合は、横の 再フォーマット ボックスに チェックを入れます。データをそのまま維持する場合は空白にしておきます。

ファイルシステムおよびデバイスタイプの詳細については [「ファイルシステムタイプ」](#page-157-0)を参照してくださ い。

設定の更新 ボタンをクリックして変更を保存してから、次のパーティションのカスタマイズに進みます。 インストールの概要ページからインストールを開始するまで、実際には変更は適用されません。全パーティ ションに加えた変更をすべて破棄して最初からやり直す場合は、すべてリセット ボタンをクリックしま す。

すべてのファイルシステムとマウントポイントの作成およびカスタマイズが終了したら、完了 ボタンをク リックします。ファイルシステムの暗号化を選択した場合はパスフレーズの作成が求められます。次に、イ ンストールプログラムによって実行されるストレージ関連の全アクションの概要を示すダイアログが現れ、 パーティションおよびファイルシステムの作成、サイズ変更、削除などが表示されます。すべての変更を見 直します。前に戻る場合は 取り消して手動パーティション設定に戻る をクリックします。概要を適用 する場合は、変更を適用する をクリックして、インストールの概要ページに戻ります。他のデバイスの パーティション設定を行うには、インストール先 でそのデバイスを選択し、手動パーティション設定 画面に戻って本セクションで説明している手順を再度行います。

#### <span id="page-157-0"></span>**11.10.4 .1.1.** ファイルシステムタイプ

Red Hat Enterprise Linux では、異なるデバイスタイプやファイルシステムを作成することができます。各 種のデバイスタイプおよびファイルシステムの種類とその使い方を以下に簡単に示します。

#### デバイスタイプ

- 標準のパーティション 標準のパーティションにはファイルシステムや swap 領域を含ませることが できます。また、ソフトウェア RAID や LVM の物理ボリューム用コンテナーになる場合もあります。
- 論理ボリューム **(LVM)** LVM パーティションを作成すると、自動的に LVM 論理ボリュームが生成さ れます。LVM は、物理ディスクを使用する場合にパフォーマンスを向上させることができます。論理ボ リュームの作成方法については、「LVM [論理ボリュームの作成」](#page-160-0)を参照してください。LVM に関する 詳細は、Red Hat Enterprise Linux 7 Logical Volume Manager [Administration](https://access.redhat.com/site/documentation/en-US/Red_Hat_Enterprise_Linux/7/html/Logical_Volume_Manager_Administration/index.html) を参照してください。
- **LVM** シンプロビジョニング シンプロビジョニングを使用すると、空き領域のストレージプール (シ ンプールと呼ばれる) を管理できるようになります。アプリケーションのニーズに応じてこの空き領域? 任意の数のデバイスに割り当てることができます。シンプールは必要に応じて動的に拡張することがで きるため、ストレージ領域の費用対効果が高い割り当てを行うことができます。
- **BTRFS** Btrfs はデバイスのような機能を備えたファイルシステムになります。ext2、ext3、および ext4 のファイルシステムに比べ、より大容量のボリューム、より大きなファイルサイズ、より多数の ファイルの処理、管理を行うことができます。Btrfs ボリュームの作成方法およびその詳細については 「Btrfs [サブボリュームの作成」](#page-163-0) を参照してください。
- ソフトウェア **RAID** 複数のソフトウェア RAID パーティションを作成して 1 台の RAID デバイスと して構成させます。システム上の各ディスクに対して一つずつ RAID パーティションを割り当てます。 RAID デバイスの作成方法については、[「ソフトウェア](#page-158-0) RAID の作成」 を参照してください。RAID の 詳細は、Red Hat Enterprise Linux 7 Storage [Administration](https://access.redhat.com/site/documentation/en-US/Red_Hat_Enterprise_Linux/7/html/Storage_Administration_Guide/index.html) Guide を参照してください。

# ファイルシステム

**xfs** – XFS はスケーラビリティーに優れた高いパフォーマンス性を有するファイルシステムです。最大 16 エクサバイトのファイルシステム (約 1600万 テラバイト)、最大 8 エクサバイトのファイル (約 800 万 テラバイト) および数千万のエントリーを格納するディレクトリー構造に対応します。クラッシュか らの回復が早いメタデータジャーナル機能に対応します。また、マウント中でアクティブな場合でも、 最適化やサイズ変更を行うことができます。強く推奨されるファイルシステムであり、デフォルトでは このファイルシステムが選択されます。これまで ext4 ファイルシステムで使用していた一般的なコマン ドを XFS で使用する場合の対処方法については 付録E *ext4* と *XFS* [コマンドの参照表](#page-8-0)を参照してくださ い。

XFS パーティションで対応できる最大サイズは **500 TB** になります。

**ext4** – ext4 ファイルシステムは ext3 ファイルシステムをベースとし、いくつか改善が加えられていま す。より大きなファイルシステム、より大きなファイルに対応するようになり、またディスク領域の割 り当てに要する時間が短縮され効率化されています。1 ディレクトリー内でのサブディレクトリー数に 制限がなく、ファイルシステムのチェックが高速化、またジャーナリング機能もさらに堅牢になってい ます。

Red Hat Enterprise Linux 7 での ext4 ファイルシステムで対応できる最大サイズは現在 **50 TB** になり ます。

- **ext3** ext3 ファイルシステムは ext2 ファイルシステムをベースとし、ジャーナリング機能という大き な利点を備えています。ジャーナリング機能を使用すると、クラッシュが発生するたびに **fsck** ユー ティリティーを実行してメタデータの整合性をチェックする必要がないため、クラッシュ後のファイル システムの復元に要する時間を短縮することができます。
- **ext2** ext2 ファイルシステムは標準の Unix ファイルタイプに対応しています (通常のファイル、ディ レクトリー、シンボリックリンクなど)。最大 255 文字までの長いファイル名を割り当てることができ ます。
- **vfat** VFAT ファイルシステムは Linux ファイルシステムです。FAT ファイルシステム上の Microsoft Windows の長いファイル名との互換性があります。
- **swap** Swap パーティションは仮想メモリーに対応するため使用されます。 つまり、システムが処理 しているデータを格納する RAM が不足すると、そのデータは swap パーティションに書き込まれま す。
- **PReP** ハードドライブの 1 番目のパーティションにある小さな起動パーティションです。PReP 起動 パーティションには GRUB2 ブートローダーが含まれています。これにより、他の IBM Power Systems サーバーで Red Hat Enterprise Linux を起動できるようになります。

各ファイルシステムのファイルシステムにより異なるサイズ制限があります。また、ファイルシン テムごと個別のファイルを格納しています。対応している最大ファイルサイズおよび最大ファイルシステム サイズなどの一覧はカスタマーポータルの「Red Hat Enterprise Linux technology capabilities and limits」のページをご覧ください 。[\(https://access.redhat.com/site/articles/rhel-limits](https://access.redhat.com/site/articles/rhel-limits))

# <span id="page-158-0"></span>**11.10.4.2.** ソフトウェア **RAID** の作成

*RAID (Redundant arrays of independent disks)* は、複数のディスクで構成し、組み合わせによってパフォー マンスを向上させます。また、一部の設定では、より高い耐障害性を得ることができます。各種 RAID の詳 細は以下をご覧ください。

RAID デバイスの作成はワンステップで行えます。また、ディスクは必要に応じて追加や削除ができます。 1 ディスクに 1 つの RAID パーティションが作成できるため、インストールプログラムで使用できるディス ク数により利用できる RAID デバイスのレベルが確定されます。

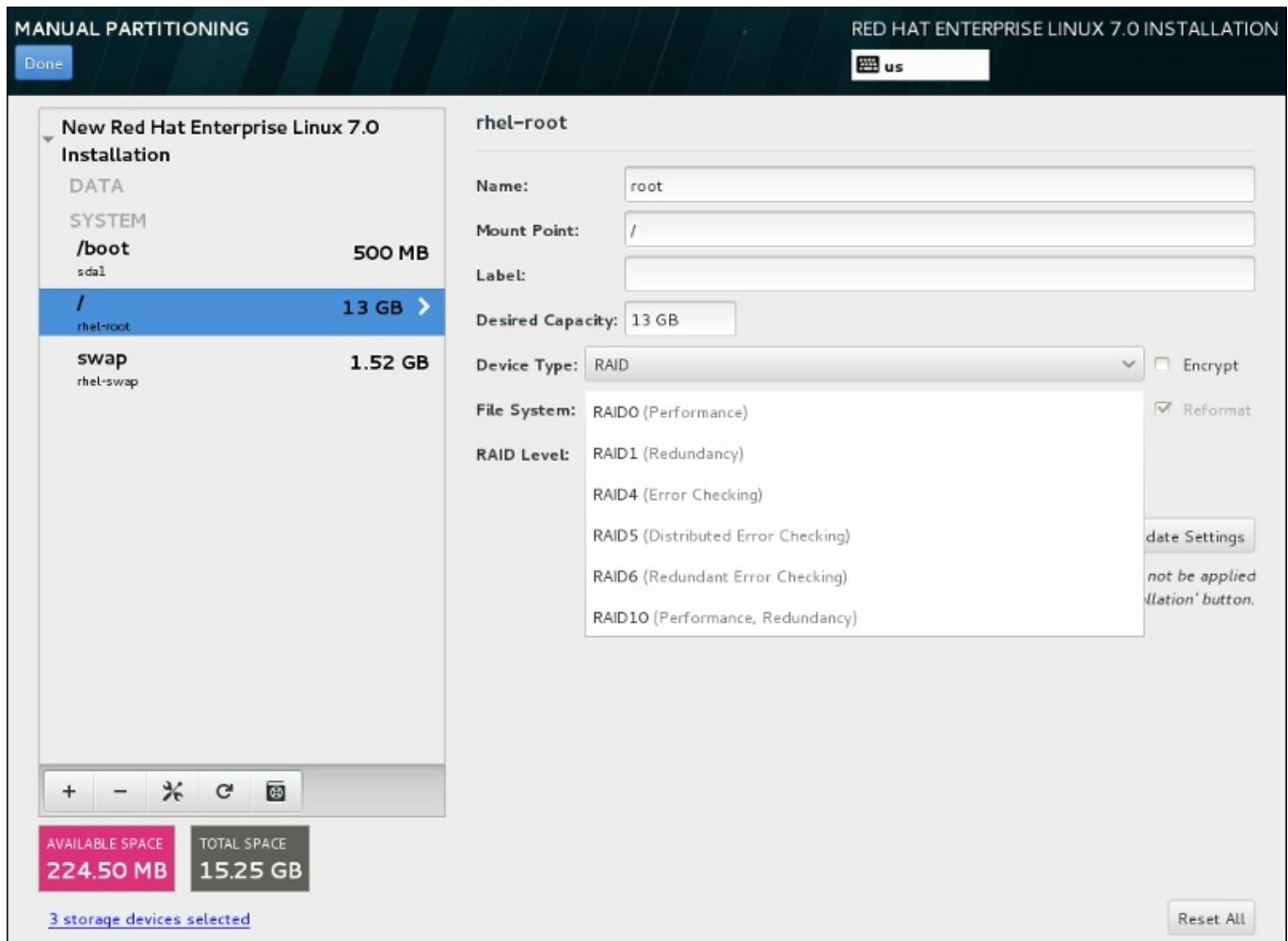

#### 図**11.27** ソフトウェア **RAID** パーティションの作成 **–** デバイスタイプ メニューを展開した例

RAID 設定オプションは、インストール用に複数のディスクを選択している場合にしか表示されません。 RAID デバイスの作成には少なくともディスクが 2 つ必要になります。

RAID デバイスの作成

- 1. [「ファイルシステムの追加とパーティションの設定」](#page-154-0)の説明にしたがいマウントポイントを作成し ます。このマウントポイントを設定することで、RAID デバイスを設定していることになります。
- 2. 左側のペインでパーティションを選択した状態で、ペイン下部にある設定ボタンを選択し マウン トポイントの設定 ダイアログを開きます。RAID デバイスに含めるディスクを選択してから選択 をクリックします。
- 3. デバイスタイプ のドロップダウンメニューをクリックして**RAID** を選択します。
- 4. ファイルシステム のドロップダウンメニューをクリックして目的のファイルシステムタイプを選 択します ([「ファイルシステムタイプ」](#page-70-0)を参照)。
- 5. **RAID** レベル のドロップダウンメニューをクリックして目的の RAID レベルを選択します。

利用できる RAID レベル:

**RAID0 –** パフォーマンス **(**ストライプ**)**

データを複数のディスクに分散させます。RAID レベル 0 は、標準パーティションでの パフォーマンスを向上させるため、複数のディスクを 1 つの大きな仮想デバイスにまと めることができます。RAID レベル 0 には冗長性がなく、アレイ内の 1 ディスクに障害た 発生するとアレイ全体が壊れる点に注意してください。RAID 0 には少なくとも 2 つの

RAID パーティションが必要です。

#### **RAID1 –** 冗長化 **(**ミラーリング**)**

1 つのディスク上のデータを別のディスク (複数可) にミラーリングします。アレイ内の ディスクを増やすことで冗長レベルを強化します。RAID 1 には少なくとも 2 つの RAID パーティションが必要です。

#### **RAID4 –** エラーチェック **(**パリティー**)**

データを複数のディスクに分散させますが、アレイ内の 1 ディスクにパリティー情報を 格納します。これにより、アレイ内のいずれかのディスクに障害が発生した場合にアレイ を保護します。すべてのパリティー情報は 1 ディスクに格納されるため、このディスク へのアクセスによりアレイのパフォーマンスにボトルネックが発生します。RAID 4 には 少なくとも 3 つの RAID パーティションが必要です。

#### **RAID5 –** 分散エラーチェック

データおよびパリティー情報を複数のディスクに分散させます。そのため、RAID レベル 5 は複数ディスクにデータを分散させパフォーマンスが向上する一方、パリティー情報 もアレイ全体で分散されるため、RAID レベル 4 のようにパフォーマンスにボトルネック が発生しません。RAID 5 には少なくとも 3 つの RAID パーティションが必要です。

#### **RAID6 –** 冗長エラーチェック

RAID レベル 6 は RAID レベル 5 と似ていますが、パリティーデータが 1 セットではな く 2 セット格納されます。RAID 6 には少なくとも 4 つの RAID パーティションが必要 です。

#### **RAID10 –** パフォーマンス **(**ストライプ**)**、 冗長化 **(**ミラーリング**)**

RAID レベル 10 はネスト化した *RAID* または ハイブリッド *RAID* になります。ミラーリ ングしているディスクセットに対してデータを分散させることで構築します。たとえ ば、RAID レベル 10 を 4 つの RAID パーティションで構築した場合、1 つのパーティ ションがもう 1 つのパーティションをミラーリングするペアが 2 組できます。この両方 のペアに RAID レベル 0 のようにデータを分散させます。RAID 10 には少なくとも 4 つ の RAID パーティションが必要です。

6. 設定の更新 をクリックして変更を保存し、別のパーティションの設定に移動するか、完了 をク リックして インストールの概要 画面に戻ります。

ディスク数が指定した RAID レベルで必要なディスク数より少ない場合、選択した構成に必要とされるディ スク数を示すメッセージがウィンドウ下部に表示されます。

#### <span id="page-160-0"></span>**11.10.4.3. LVM** 論理ボリュームの作成

論理ボリューム管理 (LVM) では、ハードドライブや LUN などのベースとなっている物理ストレージ領域を 論理的な観点から表示します。物理ストレージ上のパーティションは 物理ボリューム として表示され、ボ *リュームグループ* にグループ化することができます。各ボリュームグループは複数の*論理ボリューム* に分 割することができます。各論理ボリュームは標準のディスクパーティションによく似ています。したがっ て、LVM 論理ボリュームは複数の物理ディスクにまたがることが可能なパーティションとして機能しま す。

LVM の詳細は 付録C *LVM* [を理解する](#page-8-0) または Red Hat Enterprise Linux 7 Logical Volume Manager Administration のガイドを参照してください。LVM [の設定はグラフィカルインストールプログラムで](https://access.redhat.com/site/documentation/en-US/Red_Hat_Enterprise_Linux/7/html/Logical_Volume_Manager_Administration/index.html)しか 行えないため注意してください。

重要

テキストモードによるインストールの場合は LVM 設定はできません。LVM 設定を新規で行う必要が ある場合は、**Ctrl**+**Alt**+**F2** を押し、別の仮想コンソールを使って**lvm** コマンドを実行します。テ キストモードのインストールに戻るには **Ctrl**+**Alt**+**F1** を押します。

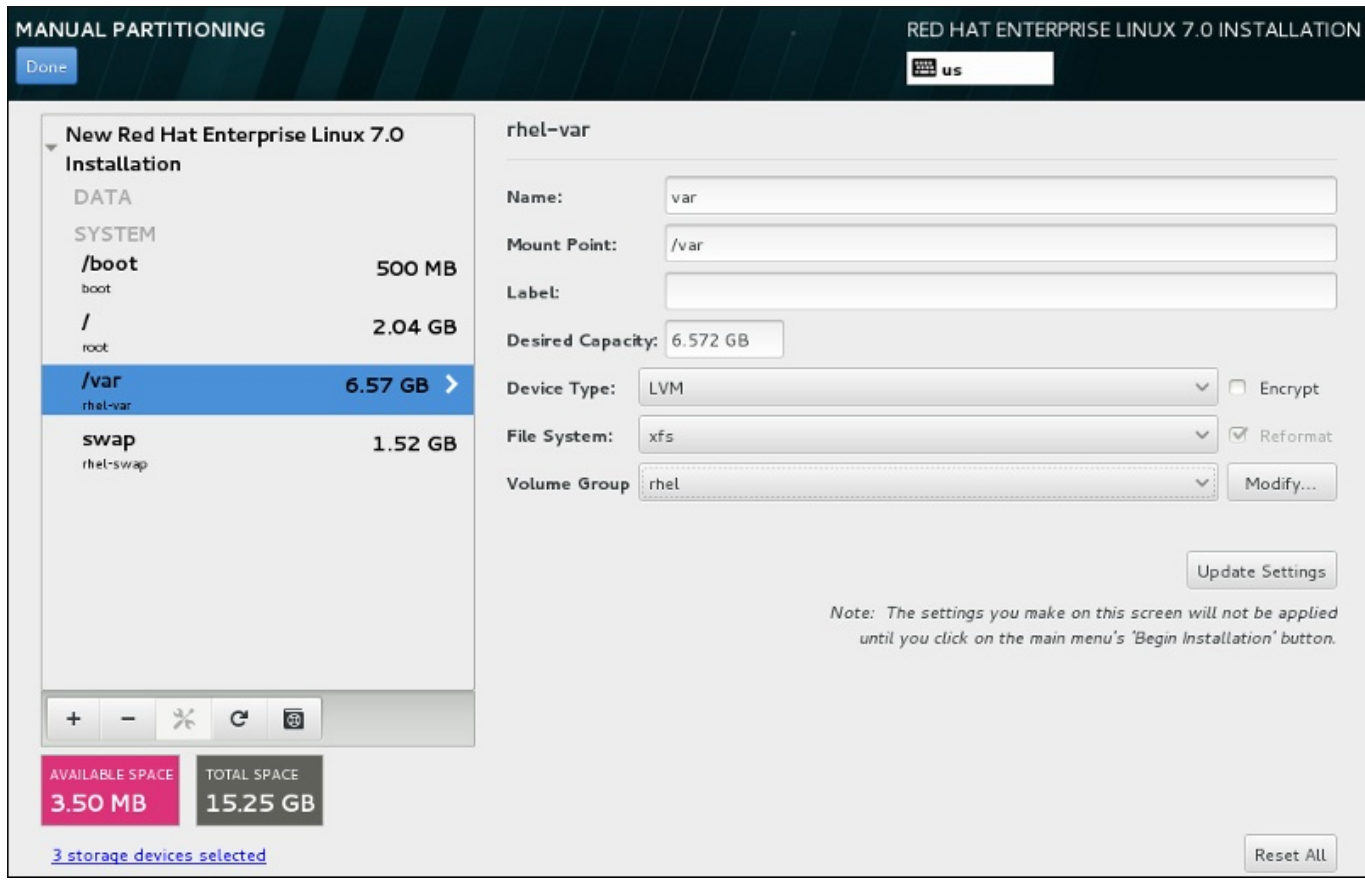

図**11.28** 論理ボリュームの設定

論理ボリュームを作成して新規または既存のボリュームグループに追加するには、以下を実行します。

- 1. [「ファイルシステムの追加とパーティションの設定」](#page-154-0)の説明にしたがい LVM ボリュームにマウン トポイントを作成します。
- 2. デバイスタイプ ドロップダウンメニューをクリックして**LVM** を選択します。ボリュームグルー プ ドロップダウンメニューが表示され、新たに作成されたボリュームグループ名が表示されます。
- 3. また、必要に応じて、メニューをクリックし 新規 **volume group** を作成中**...** を選択する か、変更 をクリックして新規に作成したボリュームグループの設定を行います。新規 **volume group** を作成中**...** オプション、変更 ボタンのいずれを使用しても**Configure Volume Group** ダイアログが表示されることになります。このダイアログで論理ボリュームグループの名前 を変更したり、含ませるディスクを選択することができます。

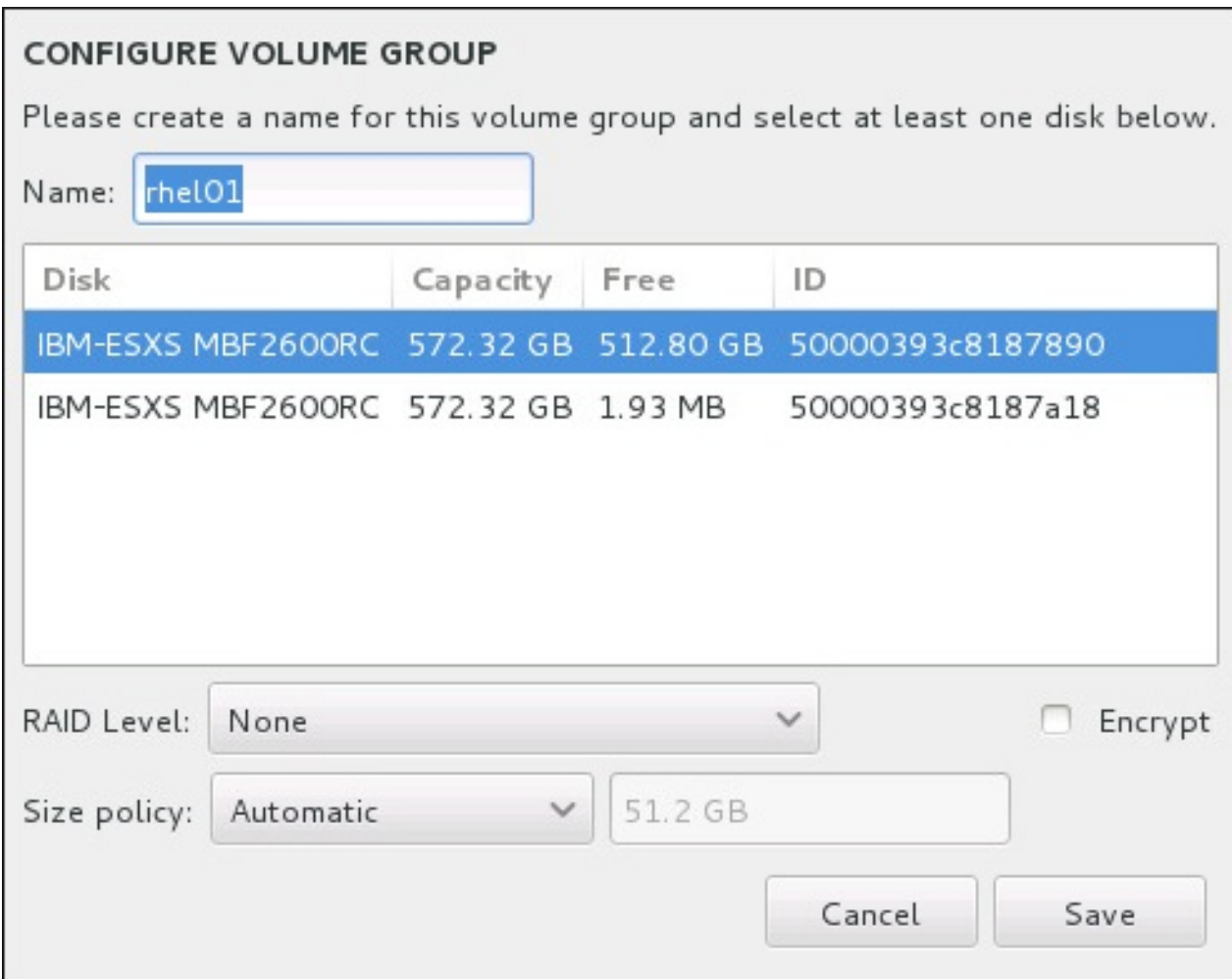

図**11.29 LVM** ボリュームグループのカスタマイズ

選択できる RAID レベルは実際の RAID デバイスと同じです。詳細は、「ソフトウェア RAID の作 成」 [を参照してください。またボリュームグループの暗号化に印を付けて、サイズポリシーを設定](#page-158-0) することもできます。設定できるポリシーオプションを以下に示します。

- 自動 ボリュームグループのサイズは自動で設定されるので、設定した論理ボリュームを格納 する適切なサイズになります。ボリュームグループ内に空の領域が必要ない場合に最適です。
- できるだけ大きく 設定した論理ボリュームのサイズに関係なく、最大サイズのボリュームク ループが作成されます。ほとんどのデータを LVM に保存する予定のため、後日、既存の論理ボ リュームサイズを拡大する可能性がある場合、もしくはこのグループ内に別の論理ボリューム を追加作成する必要がある場合などに最適です。
- 固定 このオプションではボリュームグループのサイズを正確に設定することができます。設 定している論理ボリュームが格納できるサイズにしなければなりません。ボリュームグループ に設定したい容量が正確に分かっている場合に便利です。

グループ設定が終わったら、保持します をクリックします。

4. 設定の更新 をクリックして変更を保存し、別のパーティションの設定に移動するか、完了 をク リックして インストールの概要 画面に戻ります。

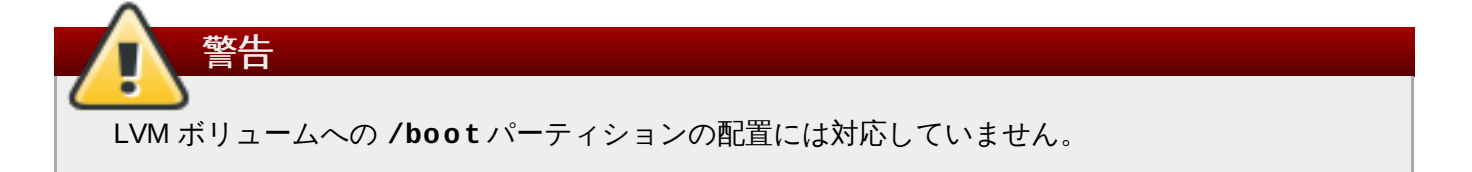

# <span id="page-163-0"></span>**11.10.4.4. Btrfs** サブボリュームの作成

*Btrfs* はファイルシステムの種類の 1 つですが、ストレージデバイスの特徴である機能をいくつか備えてい ます。エラーに対して耐性のある設計になっています。また、エラーが発生した場合には迅速な検出と修復 が行われます。チェックサムを使ってデータおよびメタデータの有効性を検証し、バックアップや修復時に 利用できるファイルシステムのスナップショットを維持します。

手動でのパーティション設定を行う際に、ボリュームではなく Btrfs サブボリュームを作成すると、このサ ブボリュームを格納するための Btrfs ボリュームがインストールプログラムによって自動的に作成されま す。手動パーティション設定 画面の左側ペインに表示される Btrfs の各マウントポイントのサイズはすべ て同じサイズで表示されます。それぞれのサブボリュームを表しているのではなく、ボリューム全体の合計 サイズを反映しているためです。

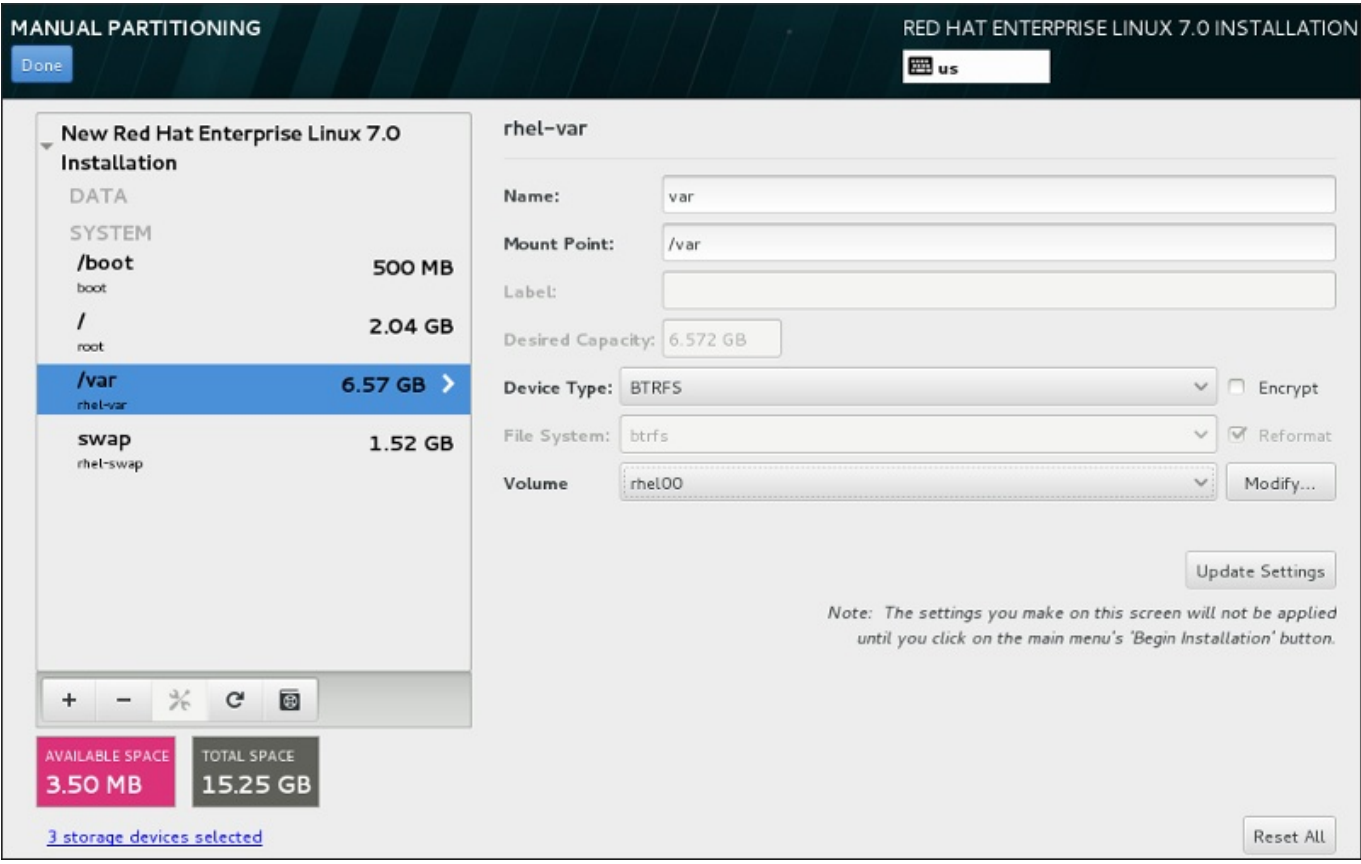

# 図**11.30 Btrfs** サブボリュームの設定

Btrfs サブボリュームの作成

- 1. [「ファイルシステムの追加とパーティションの設定」](#page-154-0)の説明にしたがいマウントポイントを作成し ます。このマウントポイントを設定することで、RAID デバイスを設定していることになります。
- 2. デバイスタイプ のドロップダウンメニューをクリックして**BTRFS** を選択すると、ファイルシス テム のドロップダウンメニューは自動的にグレー表示になり選択できなくなります。一 方、**Volume** のドロップダウンメニューが出現して新規作成したボリューム名が表示されます。
- 3. また、必要に応じて、メニューをクリックし 新規 **volume** を作成中**...** を選択するか、変更 をクリックして新規に作成したボリュームグループの設定を行います。新規 **volume** を作成 中**...** オプション、変更 ボタンのいずれを使用しても**Configure Volume** ダイアログが表示 されることになります。このダイアログでサブボリュームの名前を変更したり、RAID レベルを追 加することができます。

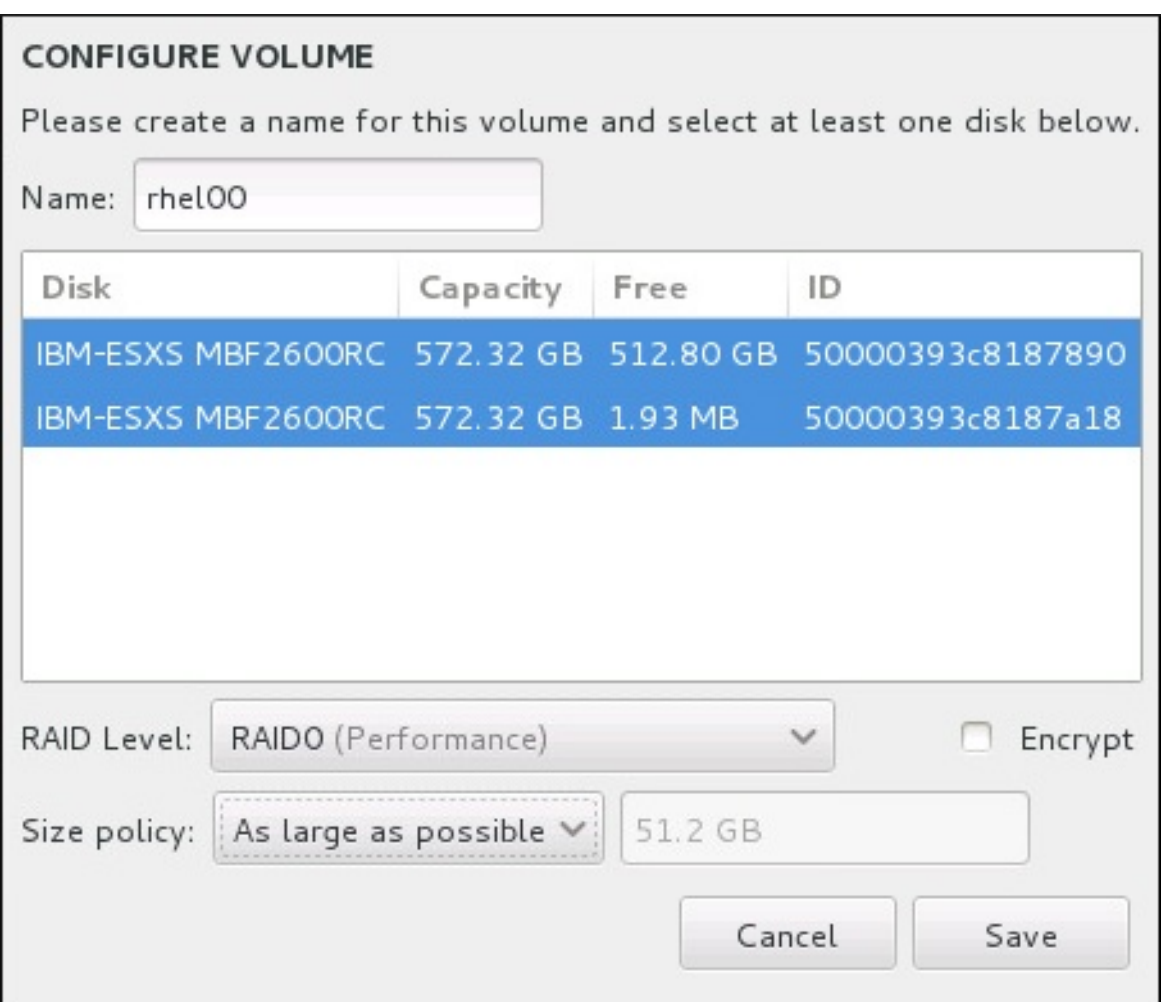

#### 図**11.31 Btrfs** ボリュームのカスタマイズ

利用できる RAID レベル:

#### **RAID0 (**パフォーマンス**)**

データを複数のディスクに分散させます。RAID レベル 0 は、標準パーティションでの パフォーマンスを向上させます。複数のディスクを 1 つの大きな仮想デバイスにまとめ ることができます。RAID レベル 0 には冗長性がなく、アレイ内の 1 ディスクに障害が発 生するとアレイ全体が壊れる点に注意してください。RAID 0 には少なくとも 2 つの RAID パーティションが必要です。

#### **RAID1 (**冗長化**)**

1 つのディスク上のデータを別のディスク (複数可) にミラーリングします。アレイ内の ディスクを増やすことで冗長レベルを強化します。RAID 1 には少なくとも 2 つの RAID パーティションが必要です。

#### **RAID10 (**パフォーマンス、冗長化**)**

RAID0 と RAID1 を組み合わせ、高いパフォーマンス性と冗長性を同時に提供します。冗 長化を提供しているアレイ (ミラーリング - RAID1) に対してデータを分散させ (ストライ プ - RAID0) パフォーマンスを向上させます。少なくとも 4 つの RAID パーティションが 必要です。

また、ボリュームの暗号化に印を付けたり、サイズポリシーを設定することもできます。設定でき るポリシーオプションを以下に示します。

- 自動 ボリュームのサイズは自動で設定されるので、設定したサブボリュームを格納する適切 なサイズになります。ボリューム内に空の領域が必要ない場合に最適です。
- できるだけ大きく 設定したサブボリュームのサイズに関係なく、最大サイズのボリュームが 作成されます。ほとんどのデータを Btrfs に保存する予定のため、後日、既存のサブボリューム サイズを拡大する可能性がある場合、もしくはこのボリューム内に別のサブボリュームを追加 作成する必要がある場合などに最適です。
- 固定 このオプションではボリュームのサイズを正確に設定することができます。設定してい るサブボリュームが格納できるサイズにしなければなりません。ボリュームに設定したい容量 が正確に分かっている場合に便利です。

ボリューム設定が終わったら、保持します をクリックします。

4. 設定の更新 をクリックして変更を保存し、別のパーティションの設定に移動するか、完了 をク リックして インストールの概要 画面に戻ります。

ディスク数が指定した RAID レベルで必要なディスク数より少ない場合、選択した構成に必要とされるディ スク数を示すメッセージがウィンドウ下部に表示されます。

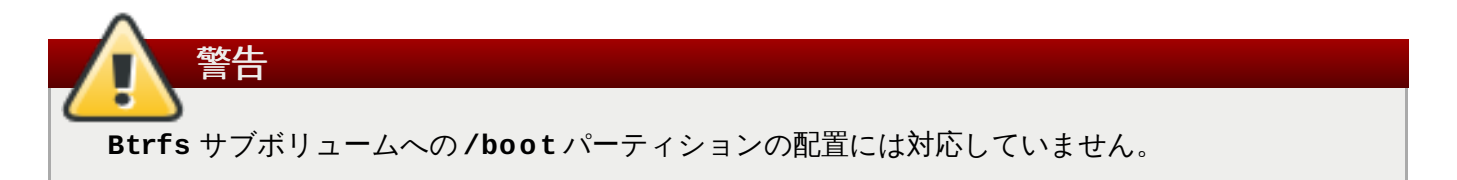

# <span id="page-165-0"></span>**11.10.4.5.** 推奨されるパーティション設定スキーム

特に必要がない限り、以下のパーティションを作成することをお勧めします。

#### **PReP** 起動パーティション **– 4 MB** から **8 MB** のサイズを推奨しています

PReP 起動パーティションはハードドライブの先頭パーティションに含ませてください。この パーティションに **GRUB2** ブートローダーが格納され、他の IBM Power Systems サーバーで Red Hat Enterprise Linux を起動できるようになります。

#### **/boot** パーティション **–** 最小限 **500 MB** のサイズを推奨しています

**/boot** にマウントするパーティションにはオペレーティングシステムのカーネルが収納されま す。これにより、起動プロセス中に使用されるファイルと共に Red Hat Enterprise Linux が起動 されます。ほとんどのファームウェアに制限があるため、これらを格納させる小さいパーティ ションを作成することを推奨しています。ほとんどの場合、500 MB のサイズの boot パーティ ションで十分です。

# 注記

RAID カードを実装している場合は、RAID カードからの起動に対応していない BIOS タイ プがある点に注意してください。これに該当する場合は、**/boot** パーティションを別の ハードドライブなどの RAID アレイ以外のパーティションに作成しなければなりません。

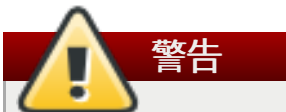

RAID カードを実装している場合、Red Hat Enterprise Linux 7 では IPR カード上での ハードウェア RAID のセットアップには対応していない点に注意してください。インス トールの前にスタンドアロン診断 CD を起動して RAID アレイを作成してから、その RAID アレイにインストールを行います。

#### **root** パーティション **– 10 GB** のサイズを推奨しています

「**/** (root)」ディレクトリーを置く場所です。root ディレクトリーはディレクトリー構造のトッ プレベルです。デフォルトでは、書き込み先のパスに別のパーティションがマウントされていな い限り (**/boot** や **/home** など)、すべてのファイルがこのパーティションに書き込まれます。

5 GB の root パーティションなら最小限のインストールが可能です。全パッケージを選択するフ ルインストールの場合は、少なくとも 10 GB の配分を推奨しています。

重要 **/** ディレクトリーと **/root** ディレクトリーを混同しないよう注意してください。**/root** ディレクトリーは root ユーザーのホームディレクトリーになります。**/** ディレクトリー と区別するため、 **/root** ディレクトリーはスラッシュルートと呼ばれることがありま す。

#### **/home** パーティション **–** 最小限 **1 GB** のサイズを推奨しています

システムデータとユーザーデータを別々に格納する場合には、ボリュームグループ内に **/home** ディレクトリーの専用パーティションを作成します。パーティションのサイズはローカルで保存 するデータ量やユーザー数などを基に決定してください。このパーティションにより、ユーザー データのファイルを消去せずに Red Hat Enterprise Linux をアップグレードしたり、再インス トールできるようになります。ストレージ領域が 50 GB 以上の場合は、自動パーティション設 定を選択すると他のパーティションとともに **/home** パーティションが作成されます。

#### **swap** パーティション **–** 最小限 **1 GB** のサイズを推奨しています

仮想メモリーは Swap パーティションによってサポートされています。つまり、システムが処理 しているデータを格納する RAM が不足すると、そのデータは swap パーティションに書き込ま れます。Swap サイズはシステムメモリーの作業負荷に依存するため、システムメモリーの合計 ではありません。したがって、システムメモリーサイズの合計とは等しくなりません。システム メモリーの作業負荷を判断するためには、システムで実行するアプリケーションの種類および、 そのアプリケーションにより生じる負荷を分析することが重要になります。アプリケーションに より生じる負荷に関するガイダンスはアプリケーション提供元または開発側より提供されている はずです。

システムで swap 領域が不足すると、システムの RAM メモリーが消費しきってしまうためカー ネルはプロセスを終了します。swap 領域が大き過ぎても、割り当てられているストレージデバ イスがアイドル状態となり、リソース運用面では効率が悪いということになります。また swap 領域が大き過ぎるとメモリーリークに気付きにくくなる可能性があります。swap パーティショ ンの最大サイズおよび詳細については **mkswap(8)** の man ページをご覧ください。

以下の表では、ご使用のシステムの RAM 容量別に swap パーティションの推奨サイズを示して います。インストールプログラムが自動的にシステムのパーティション設定をするようにしてい る場合は、swap パーティションのサイズはこのガイドラインを使って決定されます。自動の パーティション設定では、swap パーティションの最大サイズはハードドライブの合計サイズの

10% までに制限されることを想定しています。システムのストレージサイズの 10% を超える swap パーティションサイズを設定したい場合は、パーティションレイアウトを手動で編集する 必要があります。

#### 表**11.2** システムの推奨 **swap** 領域

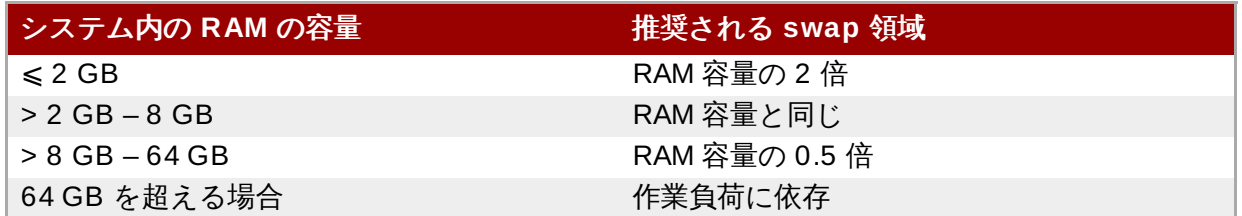

上記の境界線上 (システムの RAM が 2 GB、8 GB、または 64 GB などの場合) になる場合は、 swap 領域については任意に決定することができます。システムリソースに余裕がある場合は、 swap 領域を大きくするとパフォーマンスが向上することがあります。

swap 領域を複数のディスクに分散させることでも swap のパフォーマンスが向上されます (特に 高速なドライブやコントローラー、インターフェースなどを備えたシステムで効果的)。

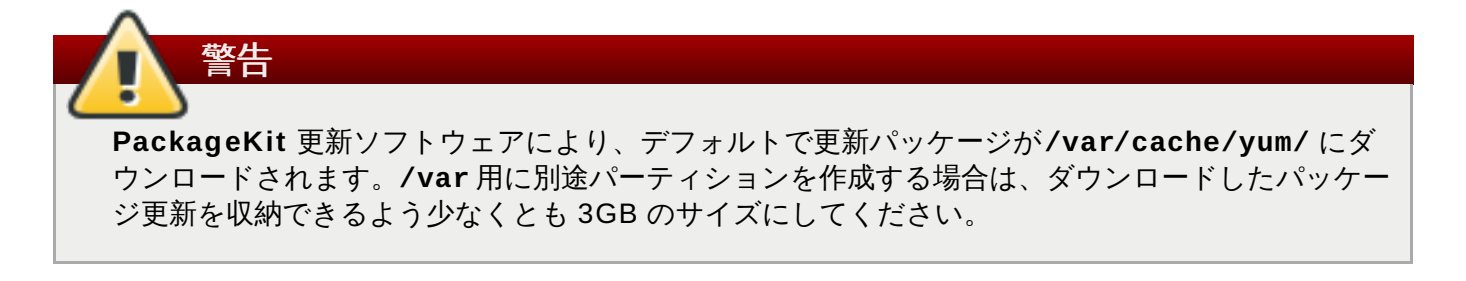

# <span id="page-167-0"></span>**11.11.** ストレージデバイス

Red Hat Enterprise Linux [は、さまざまなストレージデバイスにインストールすることができます。「イン](#page-146-0) ストール先」で説明しているように、インストール先のページではローカルでアクセスできる基本的なス トレージデバイスを確認することができます。特殊なストレージデバイスを追加する場合は、画面の 特殊 なディスクおよびネットワークディスク のセクションにあるディスクの追加 ボタンをクリックしま す。

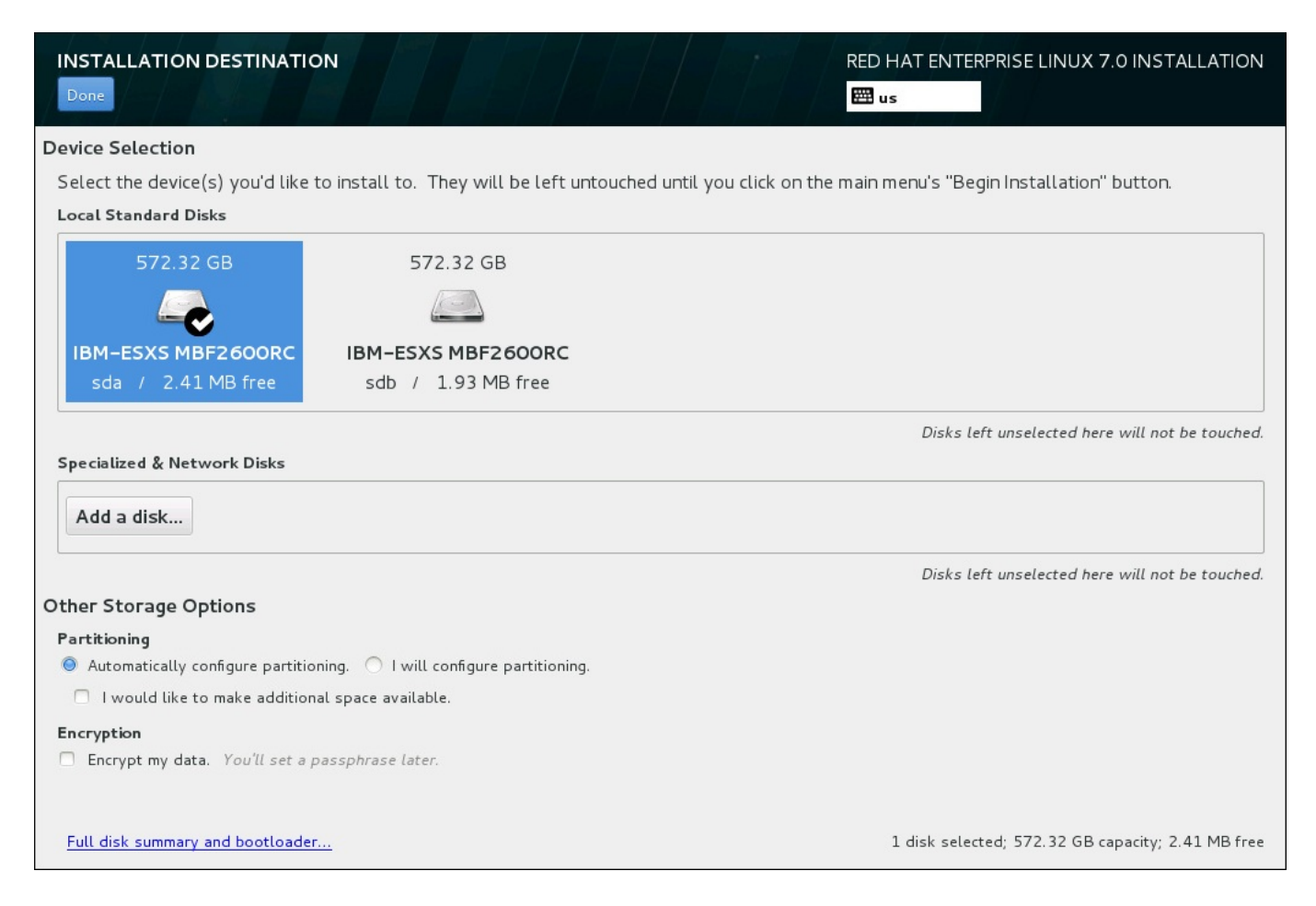

# 図**11.32** ストレージ領域の概要

# **11.11.1.** ストレージデバイス選択の画面

ストレージデバイス選択の画面には、**Anaconda** インストールプログラムがアクセスしている全ストレー ジデバイスが表示されます。

デバイスはタブを使ってグループ分けされています。

#### マルチパスデバイス

複数のパスでアクセスできるストレージデバイス、同じシステム上にある複数のファイバーチャ ンネルポートや SCSI コントローラーなどからアクセスが可能です。

インストールプログラムで検出できるのは、16 文字または 32 文字の長さのシリアル番号を持つ マルチパスストレージデバイスのみです。

#### 他の **SAN** デバイス

SAN (Storage Area Network) 上にあるデバイスです。

#### ファームウェア **RAID**

ファームウェア RAID コントローラーに接続されているストレージデバイスです。

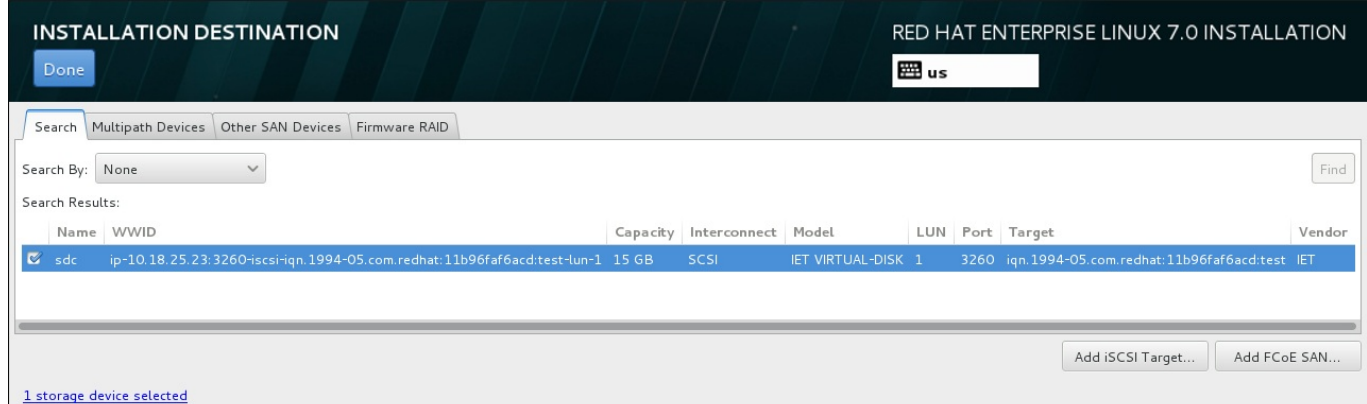

# 図**11.33** タブを使ってグループ分けされている特殊ストレージデバイスの概要

iSCSI デバイスを設定する場合は **iSCSI** ターゲットを追加 ボタンをクリックします。 FCoE (Fibre Channel over Ethernet) デバイスを設定する場合は **FCoE SAN** を追加 ボタンをクリックします。ボタン は画面の右下にあります。

概要ページには 検索 タブもあり、アクセスする*World Wide Identifier* (WWID)、ポート、ターゲット、論理 ユニット番号 (LUN) 別にストレージデバイスにフィルターをかけることができます。

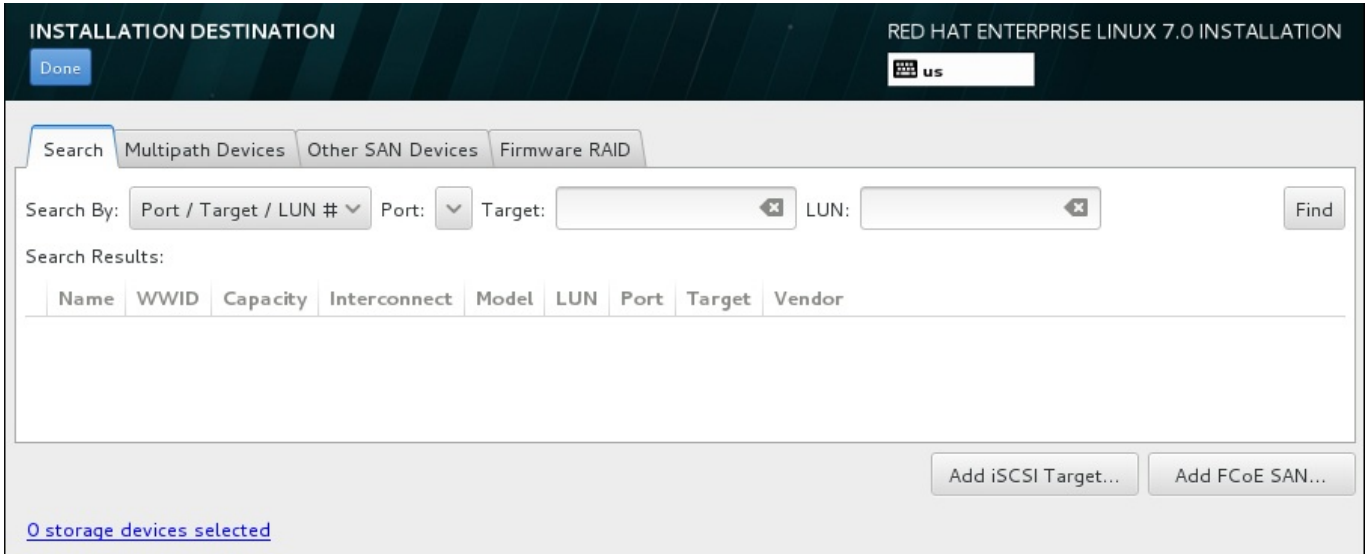

# 図**11.34** ストレージデバイスの検索タブ

検索タブには、ポート/ターゲット/LUN 番号での検索または WWID での検索を選択する 検索項目 のド ロップダウンメニューがあります。LUN 番号または WWID で検索する場合は、それぞれ追加のテキスト入 力フィールドに値を入れて検索を行います。検索 ボタンをクリックして検索を開始します。

左側にチェックボックスが付いたデバイスが列ごとに表示されます。インストールプロセス中にそのデバイ スを使用可能にする場合は、このチェックボックスをクリックします。インストールプロセスの後半では、 Red Hat Enterprise Linux のインストール先として、ここで選択したデバイスのいずれかを指定することカ できます。また、インストール完了後のシステムの一部として、ここで選択したデバイスの自動マウントを 指定することができます。

ここで選択するデバイスのデータがインストールプロセスで自動的に消去されるわけではありません。この 画面上でデバイスを選択しても、それだけでデバイスに保存されているデータが抹消されるわけではありま せん。また、ここでインストールシステムの一部を構成するデバイスとして選択しなかった場合でも、イン ストール後に **/etc/fstab** ファイルを変更すればシステムに追加することができます。

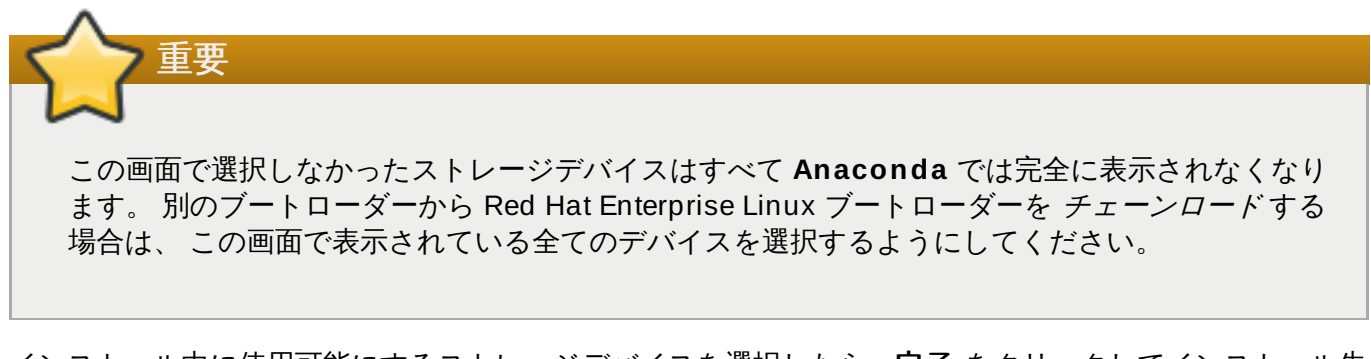

インストール中に使用可能にするストレージデバイスを選択したら、完了 をクリックしてインストール先 の画面に戻ります。

# **11.11.1.1.** 高度なストレージオプション

高度なストレージデバイスを使用する場合は、インストール先の画面の右下にあるボタンをクリックする と、*iSCSI* (SCSI over TCP/IP) ターゲットまたは *FCoE* (Fibre Channel over Ethernet) *SAN* (Storage Area Network) を設定することができます。iSCSI の詳細については 付録B *iSCSI* [ディスク](#page-8-0) を参照してくだ さい。

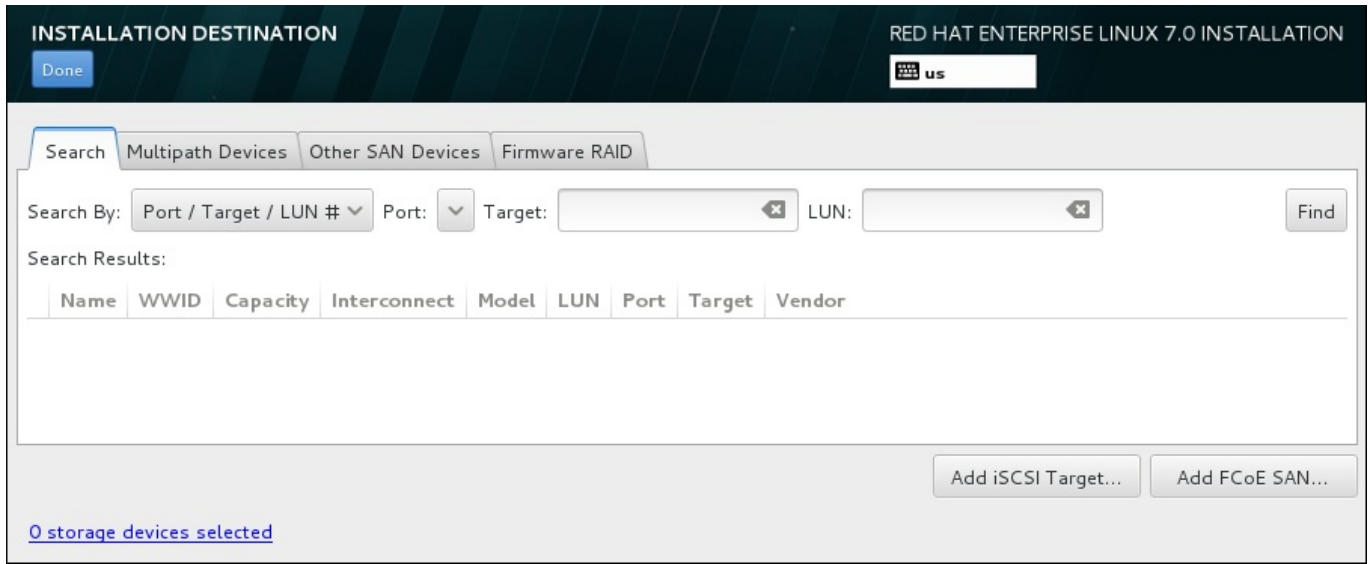

図**11.35** 高度なストレージオプション

# **11.11.1.1.1. iSCSI** パラメーターの設定

**iSCSI** ターゲットを追加 ボタンをクリックすると、**iSCSI** ターゲットの追加 ダイアログが表示され ます。

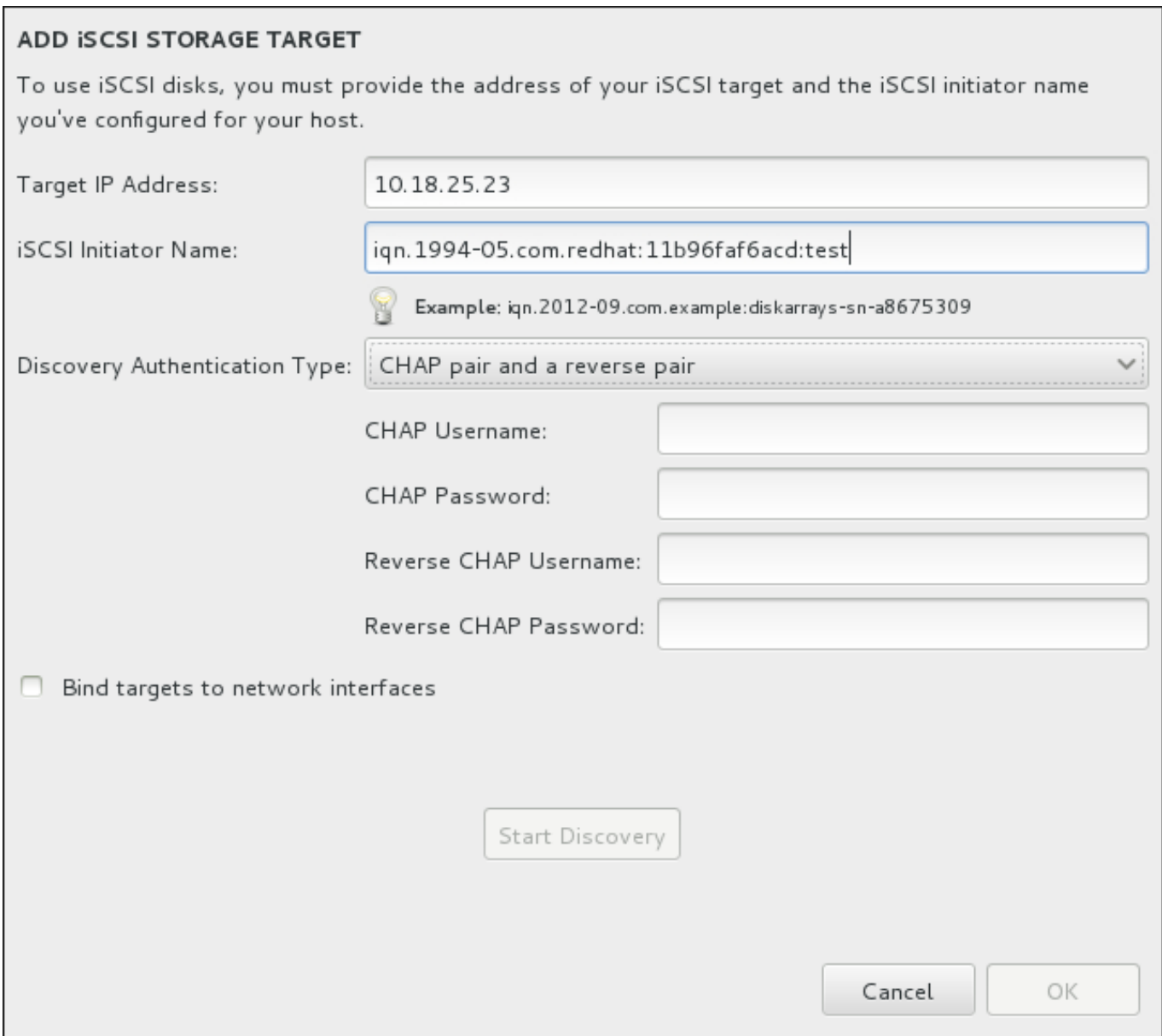

# 図**11.36 iSCSI** 検出詳細のダイアログ

インストールに iSCSI ストレージデバイスを使用する場合は、**Anaconda** 側で iSCSI ストレージデバイ スを iSCSI ターゲットとして 検出し、そのターゲットにアクセスするための iSCSIセッション を作成で きなければなりません。検出、セッションの作成それぞれで *CHAP* (Challenge Handshake Authentication Protocol) 認証用のユーザー名とパスワードが必要になる場合があります。また、検出、 セッションの作成いずれの場合も、 iSCSI ターゲット側でターゲットの接続先となるシステムの iSCSI イ ニシエータを認証するよう設定することもできます (リバース *CHAP*)。CHAP とリバース CHAP を併用す る場合は 相互 *CHAP* または 双方向 *CHAP* と呼ばれます。相互 CHAP を使用すると、特に CHAP 認証とリ バース CHAP 認証でユーザー名やパスワードが異なる場合などに iSCSI 接続に対する最大限の安全レベル を確保することができます。

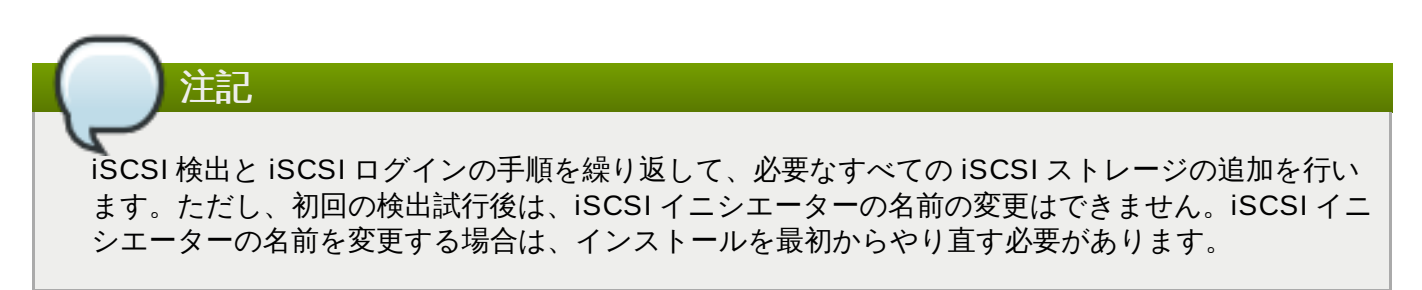

#### 手順**11.1 iSCSI** の検出と **iSCSI** セッションの開始

手順**11.1 iSCSI** の検出と **iSCSI** セッションの開始

**iSCSI** ターゲットの追加 ダイアログを使って iSCSI ターゲット検出に必要な情報を**Anaconda** に提 供します。

- 1. ターゲット **IP** アドレス フィールドに iSCSI ターゲットの IP アドレスを入力します。
- 2. **iSCSI** イニシエーター名 フィールドに *iSCSI* 修飾名 (IQN) の形式で iSCSI イニシエーターの名 前を入力します。IQN エントリーには次を含ませてください。
	- 「**iqn.**」の文字列 (ピリオドが必要)
	- 日付コード (企業や組織のインターネットドメイン名またはサブドメイン名が登録された年と 月、記述の順序は年を表す4 桁の数字、 ダッシュ記号、 月を表す 2 桁の数字、 ピリオドの順で 構成。 例、 2010 年 9 月の場合は「**2010-09.**」)
	- ▶ 企業や組織のインターネットドメイン名またはサブドメイン名 (トップレベルのドメインを先頭 にして逆順で表す。 例、 **storage.example.com** のサブドメインは、 **com.example.storage** と表す。)
	- コロン (「:」) とドメインまたはサブドメイン内でその iSCSI イニシエータを固有に識別する文 字列 (例、 **:diskarrays-sn-a8675309**)

以上から、完全な IQN は **iqn.2010-09.storage.example.com:diskarrays-sna8675309** のようになります。**anaconda** では、 IQN を構成しやすいようこの形式による任意 の名前がすでに **iSCSI** イニシエータ名フィールドに自動入力されています。

IQN の詳細については、 <http://tools.ietf.org/html/rfc3720#section-3.2.6> にある 『RFC 3720 – Internet Small Computer Systems Interface (iSCSI)』 の 『3.2.6. iSCSI Names』 のセクション や、 <http://tools.ietf.org/html/rfc3721#section-1> にある 『RFC 3721 – Internet Small Computer Systems Interface (iSCSI) Naming and Discovery』 の 『1. iSCSI Names and Addresses』 の セクションを参照してください。

- 3. 認証のタイプの探索 ドロップダウンメニューを使って iSCSI 検出に使用する認証タイプを指定し ます。以下のタイプが使用できます。
	- ▶ 証明書なし
	- CHAP 秘密鍵
	- CHAP 秘密鍵と逆順鍵
- 4. A. 認証タイプに **CHAP** 秘密鍵 を選択した場合は **CHAP** ユーザー名 と **CHAP** パスワード の各 フィールドにユーザー名とパスワードを入力します。
	- B. 認証タイプに **CHAP** 秘密鍵と逆順鍵 を選択した場合は、**CHAP** ユーザー名 と **CHAP** パス ワード の各フィールドに iSCSI ターゲットのユーザー名とパスワードを入力します。また、逆 順 **CHAP** ユーザー名 と 逆順 **CHAP** パスワード の各フィールドに iSCSI イニシエーター のユーザー名とパスワードを入力します。
- 5. オプションで ターゲットをネットワークインターフェースへバインドする というラベルが付 いたボックスにチェックを付けることができます。
- 6. 探索を開始 ボタンをクリックします。入力情報を使って**Anaconda** による iSCSI ターゲットの 検索が試行されます。検出に成功すると、ダイアログにターゲット上で検出された全 iSCSI ノード の一覧が表示されます。
- 7. 各ノードにはチェックボックスが付いています。インストールに使用するノードのチェックボック スをクリックします。

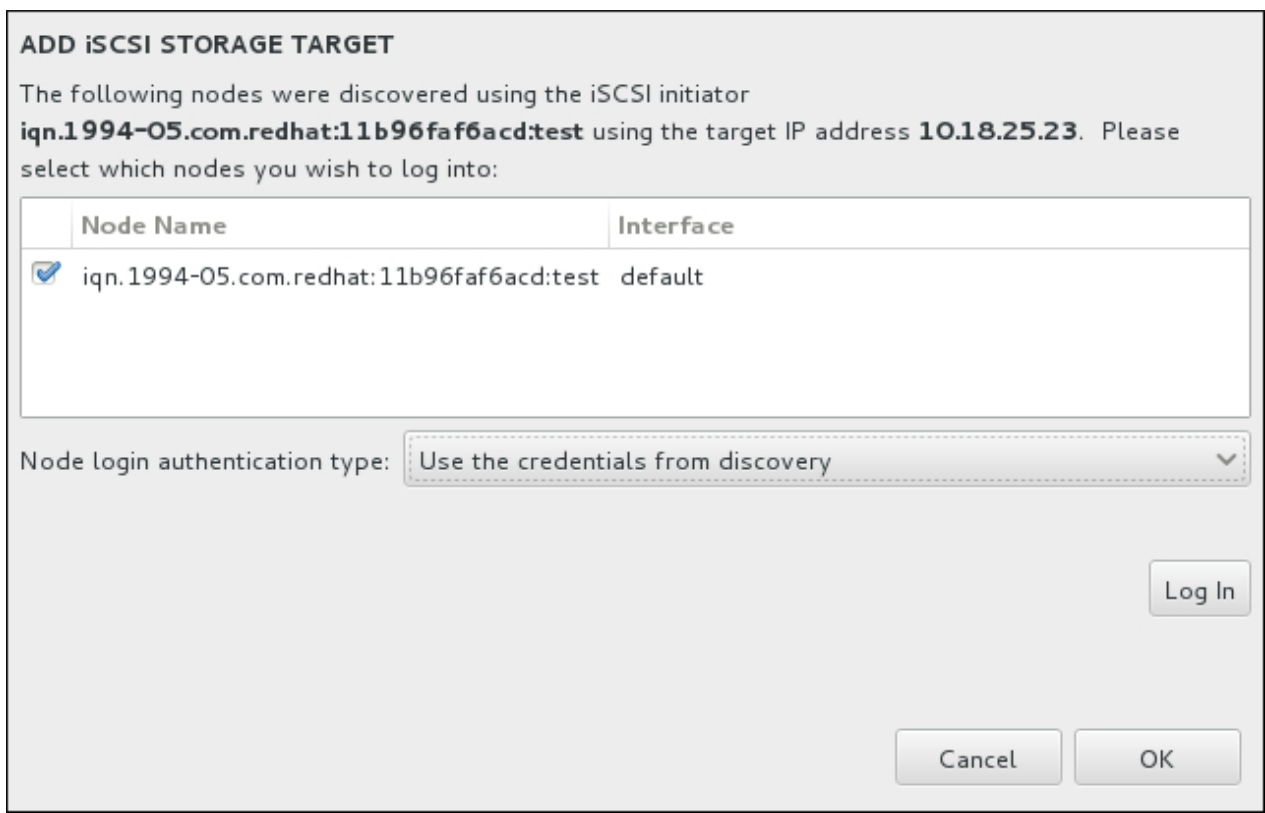

# 図**11.37** 検出された **iSCSI** ノードを表示しているダイアログ

- 8. ノードのログイン認証のタイプ には、ステップ 3 で説明した認証のタイプの探索 メニューと 同じオプションが表示されます。ただし、認証タイプの検索に認証情報を必要とした場合、検出し たノードへのログインにも同じ認証情報を使用するのが一般的です。これを行うため、メニューか ら 探索時の証明書を使用 オプションを使用します。適切な認証情報が与えられると、ログイン ボ タンがクリックできるようになります。
- 9. ログイン をクリックして iSCSI セッションを開始します。

#### **11.11.1.1.2. FCoE** パラメーターの設定

**FCoE SAN** を追加 ボタンをクリックすると、検出している FCoE ストレージデバイスのネットワークイ ンターフェースを設定するダイアログが表示されます。

まず、**NIC** ドロップダウンメニューで FCoE スイッチに接続するネットワークインターフェースを選択 し、**FCoE** ディスクを追加 ボタンをクリックして SAN デバイス用のネットワークをスキャンします。

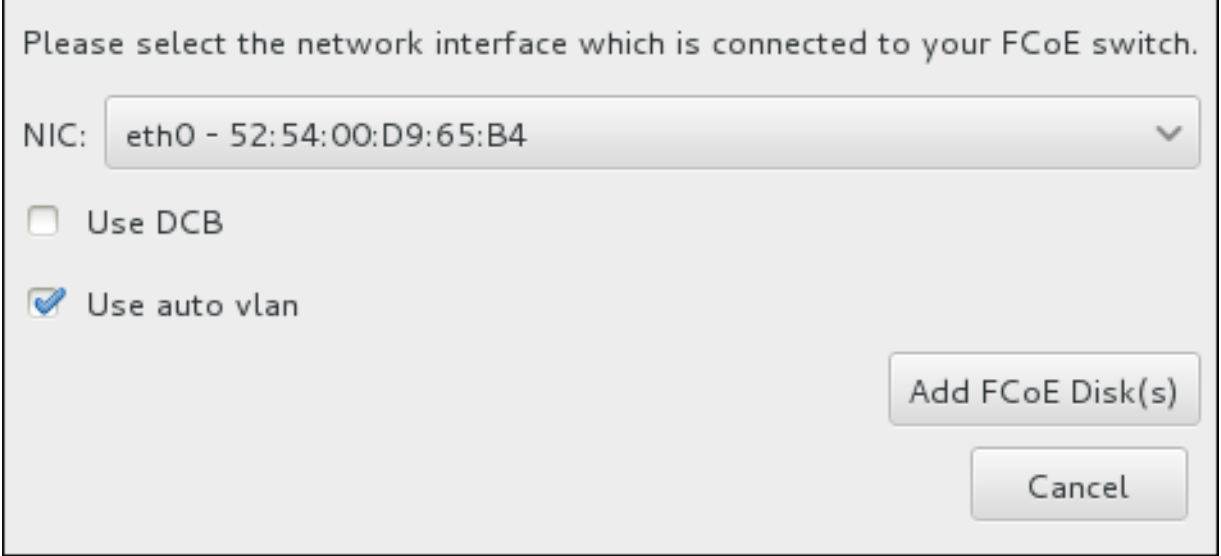

#### 図**11.38 FCoE** パラメーターの設定

考慮に入れるべき追加オプションのチェックボックス

#### **DCB** を使用する

*Data Center Bridging* (DCB) とは、ストレージネットワークやクラスターでイーサネット接続の 効率性を向上させる目的で設計されたイーサネットプロトコルに対する拡張セットです。このダ イアログのチェックボックスを使って、インストールプログラムによる DCB 認識を有効または 無効にします。このオプションは、ネットワークインターフェースでホストベースの DCBX クラ イアントを必要とする場合にのみ有効にします。ハードウェアの DCBX クライアントを実装する インターフェース上での設定の場合には、このチェックボックスは空のままにしておいてくださ い。

#### 自動 **vlan** を使用する

自動 *VLAN* では、 VLAN 検出を行なうかどうかを指定します。このボックスにチェックを入れる と、リンク設定が検証された後、FIP (FCoE Initiation Protocol) VLAN 検出プロトコルがイーサ ネットインタフェースで実行されます。まだ設定が行なわれていない場合には、検出された FCoE VLAN 全てに対してネットワークインターフェースが自動的に作成され、FCoE のインス タンスが VLAN インターフェース上に作成されます。このオプションはデフォルトで有効になり ます。

検出された FCoE デバイスがインストール先の画面内の 他の **SAN** デバイス タブに表示されます。

# **11.12.** インストールの開始

インストールの概要 メニューで必要な設定をすべて完了すると、メニュー画面の下部にある警告が消えて インストールの開始 ボタンがクリックできるようになります。

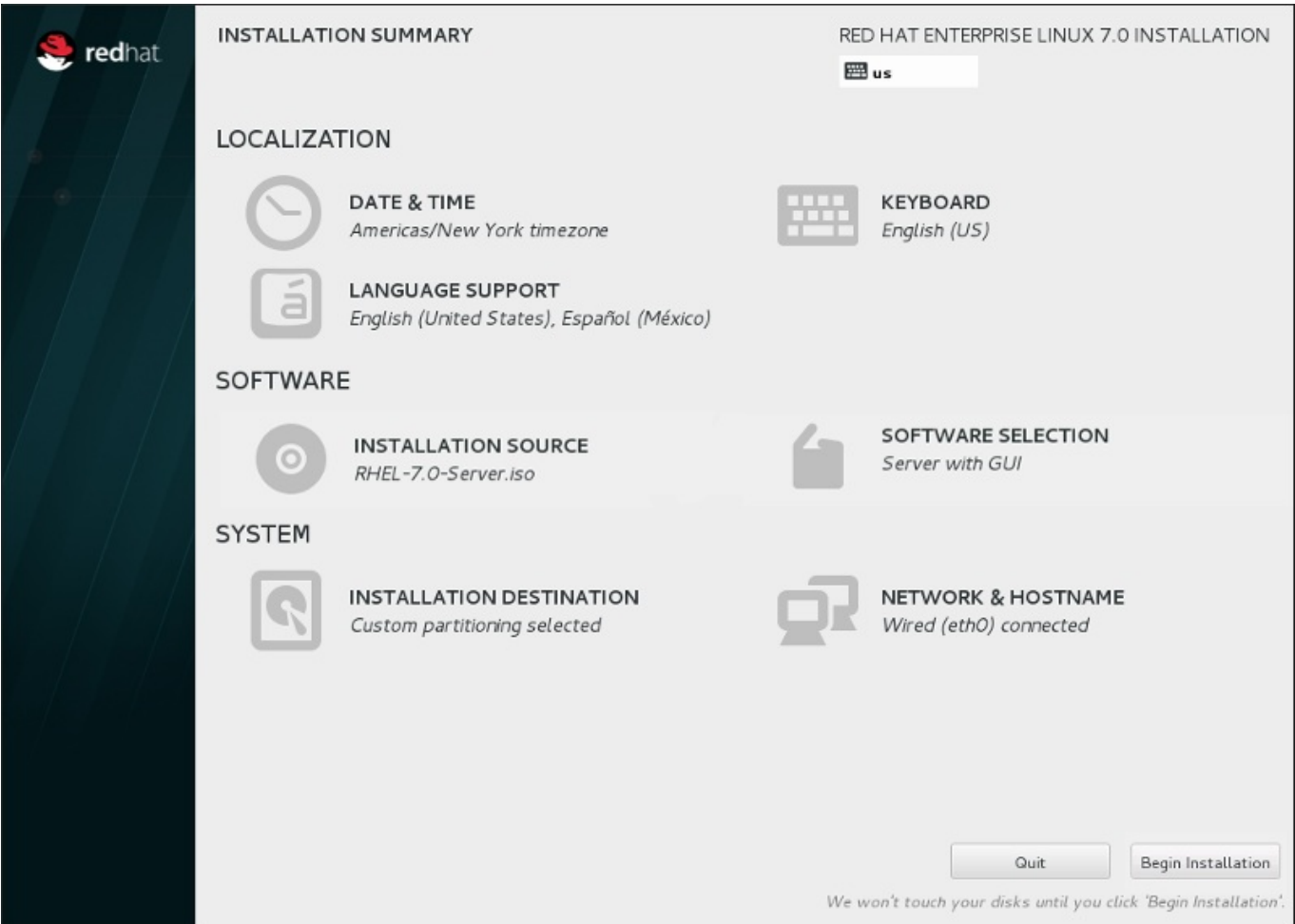

図**11.39** インストールの準備完了

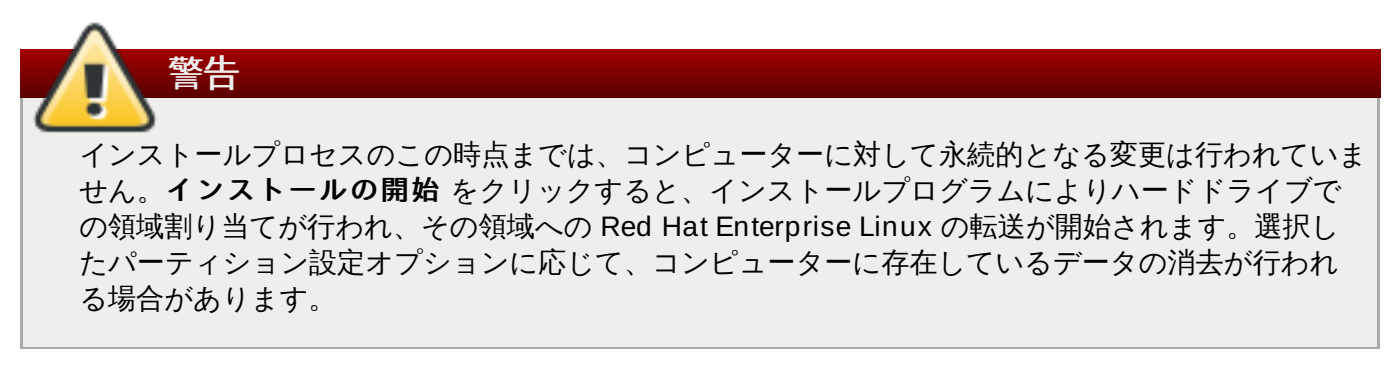

この時点までに指定してきた選択を訂正する場合は、インストールの概要 画面から該当セクションに戻っ て訂正を行います。インストールを完全に取り消したい場合は、終了 をクリックするかコンピューターの 電源を切ります。この時点で電源を切る場合、ほとんどのコンピューターでは電源ボタンを数秒間、押し続 けると電源が切れます。

インストールのカスタマイズが完了し、インストールを続行してもよい場合は インストールの開始 をク リックします。

インストールの開始 をクリックしたら、インストールプロセスが完了するのを待ちます。コンピューター の電源を切ったり、リセットしたり、または停電になったりしてプロセスが中断されると、Red Hat Enterprise Linux のインストールプロセスをやり直す、または別のオペレーティングシステムをインストー ルするまで、そのコンピューターは使用できなくなります。

# **11.13.** 設定のメニューと進捗状況の画面

インストールの概要 画面で インストールの開始 をクリックすると、進捗画面が表示されます。画面で はシステムへのパッケージの書き込み状況に合わせて進捗が表示されます。

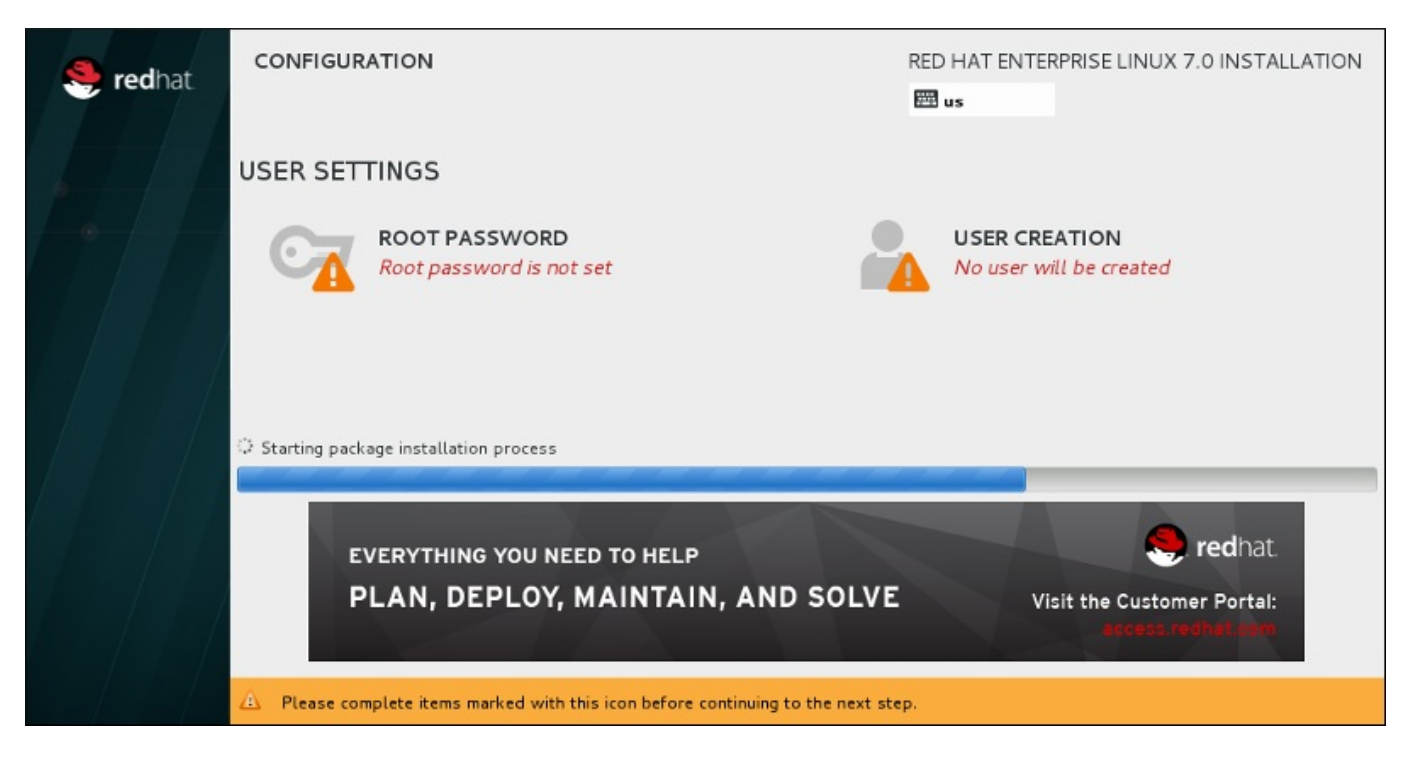

#### 図**11.4 0** パッケージのインストール

インストール関連の全ログは、システムの再起動後に **/var/log/anaconda/anaconda.packaging.log** ファイルで確認できます。

パッケージのインストール中、インストール進捗バーの上にある **Root** パスワード メニューと ユーザー の作成 メニューでそれぞれ設定を行う必要があります。

**Root** パスワード メニューでは root アカウントのパスワードを設定します。root アカウントはシステム の管理を行う上で重要な作業を行う場合に使用します。パスワードの設定はパッケージのインストール中で も、またパッケージのインストールが完了してからでも行うことができます。 ただし、root のパスワード を設定しないとインストールプロセスを完了することはできません。

ユーザーアカウントの作成はオプションのため、インストール後に行うことも可能ですが、この画面で行っ ておくことを推奨しています。ユーザーアカウントは通常の業務およびシステムへのアクセスに使用しま す。システムへのアクセスは root アカウントを使用せず、必ずユーザーアカウントで行うのがベストプラ クティスになります。

# <span id="page-176-0"></span>**11.13.1. Root** パスワードの設定

root アカウントとパスワードの設定は、インストールにおける重要なステップです。root アカウント (スー パーユーザーとも呼ぶ) は、パッケージのインストールや RPM パッケージ更新、ほとんどのシステムメン テナンスの実行に使用されます。root アカウントを使用することにより、システム全体を完全に制御するこ とができるようになります。このため、root アカウントの使用は システムのメンテナンスもしくは管理を 行う場合に限る のが最適です。root ユーザーでログインするまたは root ユーザーに切り替える方法につい ては、Red Hat Enterprise Linux 7 System [Administrator's](https://access.redhat.com/site/documentation/en-US/Red_Hat_Enterprise_Linux/7/html/System_Administrators_Guide/index.html) Guide を参照してください。

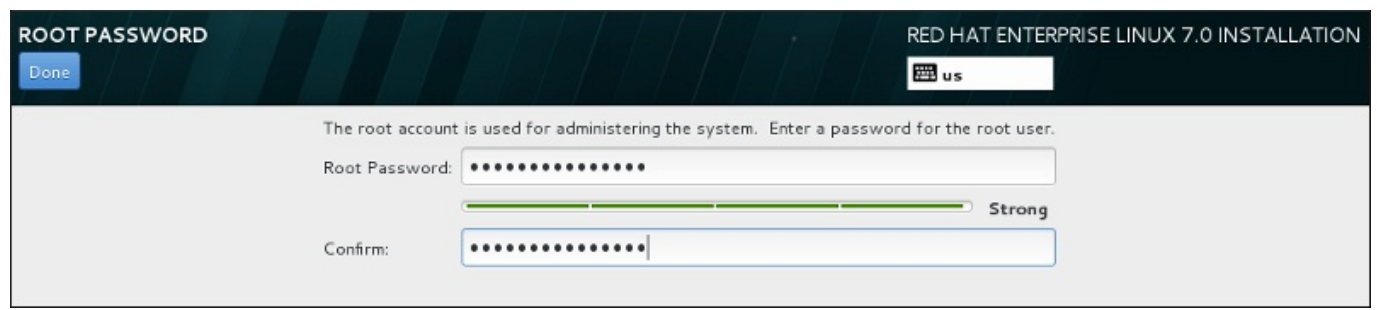

#### 図**11.4 1 Root** パスワード画面

**root** パスワード メニューアイテムをクリックして**root** パスワード フィールドに新しいパスワード を入力します。Red Hat Enterprise Linux では安全のため入力した文字はすべてアスタリスク (星印) で表 示されます。確認 フィールドに同じパスワードを入力して設定が正しいことを確認します。root パスワー ドを設定したら 完了 をクリックしてユーザー設定画面に戻ります。

強固な root パスワードを作成する際の必須要件と推奨事項を以下に示します。

- 最低でも 8 文字の長さに しなければならない
- 数字、文字 (大文字と小文字)、記号を含ませることができる
- 大文字と小文字を区別できるため組み合わせて使用する
- 覚えやすいが他人からは簡単に推測できないものにする
- ユーザーまたはユーザーが属する組織と関連のある単語や略語、数字、また辞書にある単語 (外国語も含 む) などは避ける
- ▶ パスワードは書き留めない (書き留めておく必要がある場合は、安全な所に保管してください)

# 注記 インストールを完了した後に root パスワードを変更する場合は、**Root** パスワードツール を使用し ます。

# **11.13.2.** ユーザーアカウントの作成

インストール時に root ではない普通のユーザーを作成するには、進捗の画面で ユーザーの設定 をクリッ クします。ユーザーの作成 画面が表示されるので、この画面でユーザーアカウントおよびそのユーザーの パラメーターの設定を行います。ユーザーの作成はインストール時に行うことを推奨していますが、この作 業はオプションとなるためインストール完了後に行うこともできます。

ユーザー作成画面を開いた後に、ユーザーを作成せずにこの画面を離れる場合は、すべてのフィールドを空 にしてから 完了 をクリックしてください。

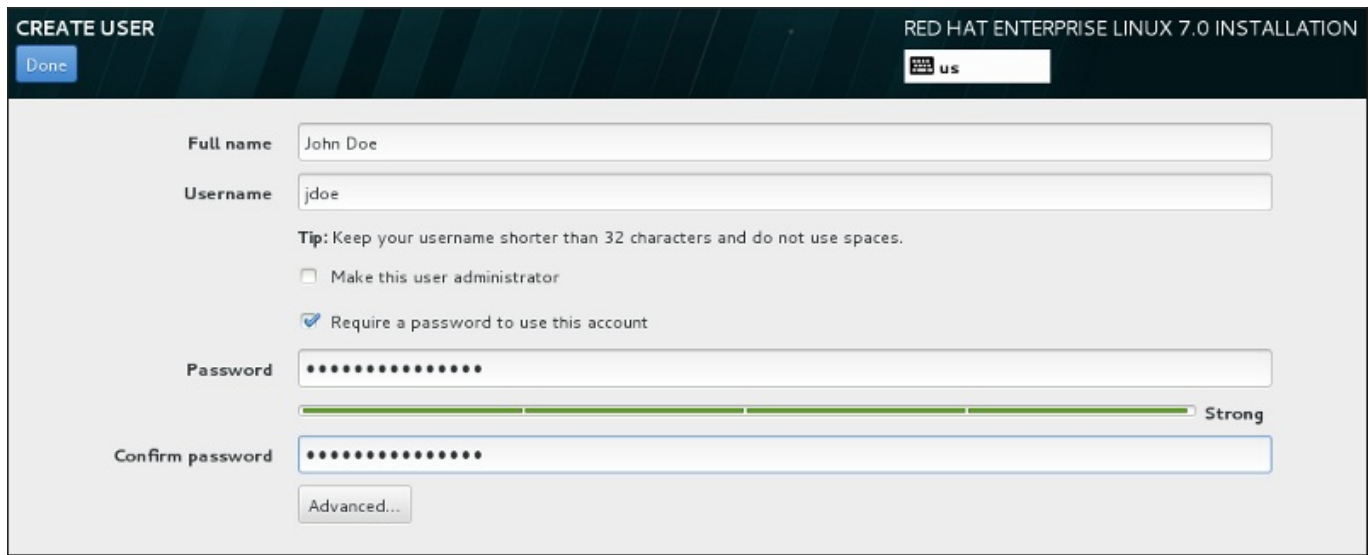

# 図**11.4 2** ユーザーアカウント設定画面

各フィールドにフルネームとユーザー名を入力します。システムのユーザー名は 32 文字以内の長さにして ...<br>ください。空白を含ませることはできません。新しいアカウントにはパスワードを設定することを強く推<sub>歩</sub> します。

root 以外のユーザーにも強固なパスワードを設定する場合は 「Root [パスワードの設定」](#page-176-0)に記載のガイドラ インに従います。

高度 ボタンをクリックすると詳細な設定が行える新しいダイアログが開きます。

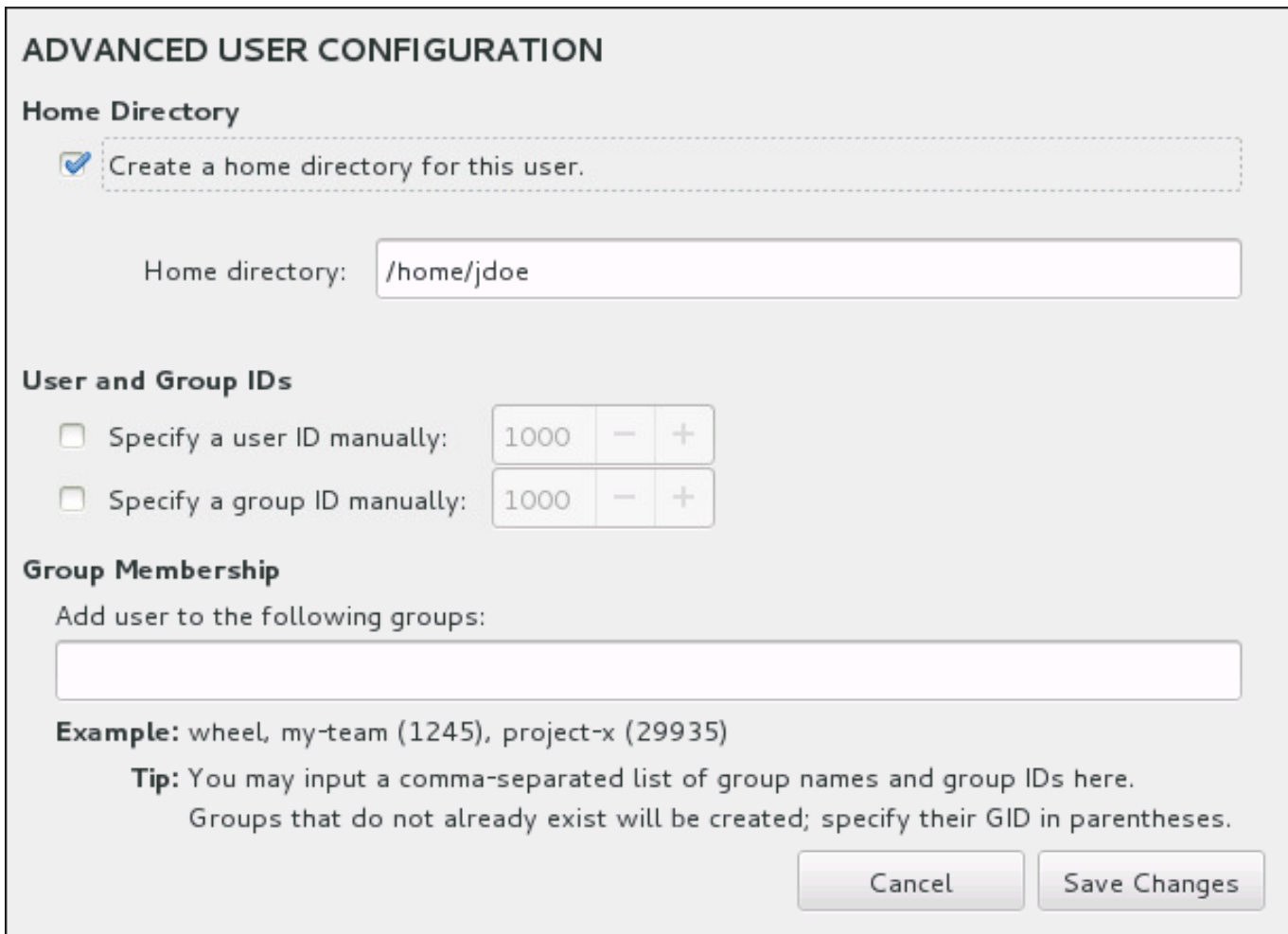

#### 図**11.4 3** 高度なユーザー設定

デフォルトでは、各ユーザーにはユーザー名に対応するホームディレクトリーが作成されます。ほとんどの 場合、この設定を変更する必要はありません。

また、手動でチェックボックスを選択すると、新規ユーザーとそのデフォルトグループのシステム ID 番号 を指定することができます。一般ユーザーの ID 番号は **1000** から始まります。ダイアログの下部では、こ の新規ユーザーが所属することになる追加グループをコンマで区切った一覧形式で入力することができま す。この新規グループがシステム内に作成されます。グループ ID をカスタマイズする場合は、ID 番号を括 弧で囲んで指定します。

ユーザーアカウントのカスタマイズが終了したら、変更を保存する をクリックしてユーザーの設定の画 面に戻ります。

# **11.14.** インストールの完了

おめでとうございます。これで Red Hat Enterprise Linux のインストールは完了です。

再起動 ボタンをクリックしてシステムを再起動させ Red Hat Enterprise Linux の使用を開始します。再起 動でインストールメディアが自動的にイジェクトされない場合は忘れず取り出しを行ってください。

コンピューターの通常の電源投入シーケンスが完了すると、Red Hat Enterprise Linux が読み込まれて起動 します。 デフォルトでは、開始プロセスは進捗バーを表示しているグラフィカル画面の裏に隠れていま す。最後に GUI ログイン画面が表示されます (X Window System がインストールされていない場合は **login:** プロンプト)。

インストールプロセス中、システムに X Window System をインストールしている場合は、Red Hat Enterprise Linux システムの初回の起動でシステムのセットアップを行うアプリケーションが起動されま す。このアプリケーションを使用すると、システムの時刻と日付の設定、Red Hat Network へのマシンの登 録など、順を追って Red Hat Enterprise Linux の初期設定を行って行くことができます。

設定のプロセスについては 26章*[初期設定と初期起動](#page-376-0)* を参照してください。
# 第**12**章 **IBM Power Systems** でのインストールに関するトラブル シューティング

本章では、一般的なインストール関連の問題とその解決法について説明していきます。

**Anaconda** では、デバッグ用にインストール動作を**/tmp** ディレクトリー内のファイルにログ記録してい ます。以下の表に各種のログファイルを示します。

表**12.1** インストール中に生成されるログファイル

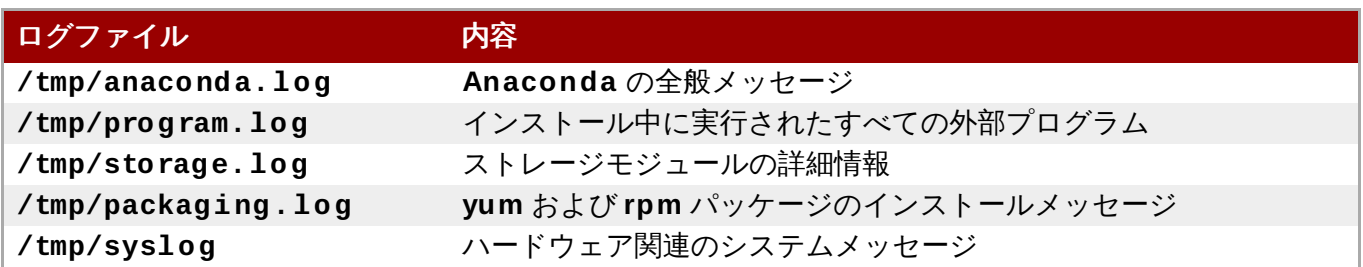

インストールが失敗すると、こうしたログファイルのメッセージは **/tmp/anaconda-tb-***identifier* に集約されます。*identifier* はランダムな文字列です。

上記のファイルは、すべてインストールプログラムの RAM ディスク内にあります。つまり、ファイルは永 久的には保存されず、システムの電源を切ると失われることになります。ファイルを永久的に保存する場合 は、インストーラーを実行しているシステムで **scp** を使ってネットワーク上の別のシステムにファイルを コピーするか、マウントしたストレージデバイスにコピーします (USB フラッシュドライブなど)。ネット ワーク経由でログファイルを転送する方法を以下に示します。

以下の手順では、インストールを行なっているシステムがネットワークにアクセス可能であり、ま た転送先となるシステムが **ssh** プロトコルでファイルを受け取り可能でなければなりません。

### 手順**12.1** ネットワークを介してログファイルを転送する

- 1. インストールを行っているシステムで **Ctrl**+**Alt**+**F2** を押してシェルプロンプトにアクセスしま す。インストールプログラムの一時ファイルシステムへのアクセス権を持つ root アカウントでロ インします。
- 2. ログファイルが格納されている **/tmp** ディレクトリーに移動します。

#### **# cd /tmp**

注記

3. **scp** コマンドを使ってネットワーク経由でログファイルを別のシステムにコピーします。

#### **# scp \*log** *user***@** *address***:***path*

*user* には転送先システムで有効なユーザー名を入力します。*address* には転送先システムのアドレ スまたはホスト名を入力します。*path* にはログファイルを保存するディレクトリーへのパスを入力 します。たとえば、**john** というユーザー名で、**192.168.0.122** という IP アドレスのシステ ムにある、 **/home/john/logs/** というディレクトリーにログファイルを転送する場合のコマン ドは次のようになります。

**# scp \*log john@ 192.168.0.122:/home/john/logs/**

転送先のシステムに初めて接続する際は、次のようなメッセージが表示されることがあります。

**The authenticity of host '192.168.0.122 (192.168.0.122)' can't be established. ECDSA key fingerprint is a4:60:76:eb:b2:d0:aa:23:af:3d:59:5c:de:bb:c4:42. Are you sure you want to continue connecting (yes/no)?**

**yes** と入力して **Enter** を押し、作業を続行します。プロンプトにしたがいパスワードを入力しま す。転送先システムの指定ディレクトリーへのファイル転送が開始されます。

これでインストールによるログファイルが永久的に転送先システムに保存され、後で確認できるようになり ます。

# **12.1.** インストール開始時の問題

### **12.1.1.** グラフィカルインストールの起動に関連する問題

特定のビデオカードを搭載するシステムでグラフィカルなインストールプログラムを起動すると、問題が発 生することがあります。デフォルト設定でインストールプログラムがうまく動作しないと、それより低い解 像度のモードでの実行を試みます。それでも動作が失敗する場合、インストールプログラムはテキストモー ドによる実行を試行します。

ディスプレイに関する問題の解決策はいくつかありますが、そのほとんどはカスタムの起動オプションを打 定する必要があります。詳細[は「ブートメニューでインストールシステムを設定する」](#page-287-0)を参照してくださ い。

### ベーシックのグラフィックモードを使用する

ベーシックのグラフィックドライバーを使ったインストールを試行することができます。これを 行う場合は、 **boot:** プロンプトでインストールプログラムのオプションを編集してコマンドラ インの末尾に **inst.xdriver=vesa** を追加します。

### ディスプレイの解像度を手動で設定する

インストールプログラムによる画面の解像度の検出が失敗する場合は、自動検出を無効にして手 動で解像度を設定します。ブートメニューで **inst.resolution=***x* オプションを追加しま す。*x* にはディスプレイの解像度を入力します (**1024x768** など)。

## **12.1.2.** シリアルコンソールが検出されない

シリアルコンソールを使ってテキストモードでインストールを行おうとすると、コンソールに何も出力され ないことがあります。これは、システムにグラフィックカードが搭載されているのにモニターが接続されて いない場合に発生します。**Anaconda** はグラフィックカードを検出すると、ディスプレイが接続されてい なくてもそのグラフィックカードを使用ようとします。

シリアルコンソールでテキストモードのインストールを行いたい場合は、**inst.text** と **console=** の起 動オプションを使用してください。詳細は、20章[起動オプション](#page-287-1) を参照してください。

# **12.2.** インストール中の問題

## **12.2.1.** ディスクが検出されない

インストールが開始されると次のようなエラーメッセージが表示されることがあります。

**No disks detected. Please shut down the computer, connect at least one disk, and restart to complete installation (**ディスクが検出できません。コンピューターをシャットダ ウンしてから、少なくともひとつのディスクに接続を行ってからインストールを再開してください。**)**

このメッセージは、**Anaconda** でインストールを行うストレージデバイスがひとつも見つからなかったこ とを示しています。このような場合、まずストレージデバイスが少なくとも 1 つはシステムに接続されてい ることを確認します。

ご使用のシステムがハードウェア RAID コントローラーを使用している場合、そのコントローラーが正しく 設定され動作していることを確認してください。確認方法については、コントローラーの資料を参照してく ださい。

iSCSI デバイスにインストールを行うためシステム上にはローカルのストレージがない場合は、必要なすべ ての LUN (*論理ユニット番号*) を適切な HBA (*ホストバスアダプタ* → に与えているか確認してください。 iSCSI についての詳細情報は、付録B *iSCSI* [ディスク](#page-8-0) を参照してください。

ストレージデバイスが接続され正しく設定されていることを確認してから、システムを再起動してインス トールを再実行したのにまだ同じメッセージが表示されてしまう場合、インストーラーがストレージの検出 に失敗していることを示しています。インストールプログラムで認識されていない SCSI デバイスにインン トールを行おうとすると、このようなメッセージがよく表示されます。

このような場合には、インストール開始前にドライバーの更新を行う必要があります。この問題を解決する ドライバー更新が入手可能になっていないかハードウェア製造元の web サイトを確認してください。ドラ イバー更新の全般情報については、9章*IBM Power Systems* [へのインストール中にドライバーを更新する](#page-114-0)を 参照してください。

また、<https://hardware.redhat.com> でオンラインの『Red Hat Hardware Compatibility List』 (Red Hat ハードウェア互換性一覧) を確認してください。

## **12.2.2.** トレースバックメッセージを報告する

グラフィカルインストールプログラムでエラーが発生すると、クラッシュレポートのダイアログボックス が表示されます。このダイアログボックスを使って、遭遇した問題に関する情報を Red Hat に送信するこ とができます。クラッシュレポートを送信するには、カスタマーポータルの認証情報を入力する必要があり ます。カスタマーポータルのアカウントをお持ちでない場合

は、<https://www.redhat.com/wapps/ugc/register.html> で登録していただくことができます。自動クラッ シュレポートの機能を利用する場合には、動作しているネットワーク接続も必要になります。

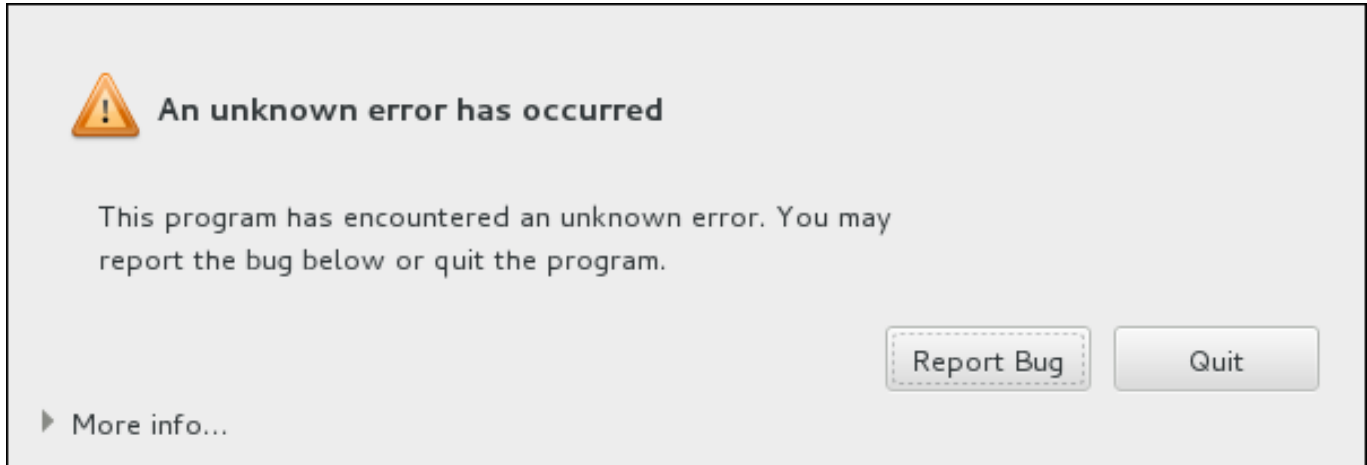

図**12.1** クラッシュレポートのダイアログボックス

ダイアログボックスが表示されたら、問題を報告する場合は バグの報告 **(Report Bug)** を選択しま す。インストールを終了する場合は 終了 **(Quit)** を選択します。

オプションで、詳細 **(More Info)** をクリックし、エラーの原因を究明する場合に役立つ詳細出力を表 示させることもできます。デバッグの方法を十分理解している場合は、デバッグ **(Debug)** をクリックし ます。仮想ターミナル **tty1** に移動するので、そこでバグ報告を補強するより正確な情報を入手することが できます。**tty1** からグラフィカルインターフェースに戻るときは**continue** コマンドを使用します。

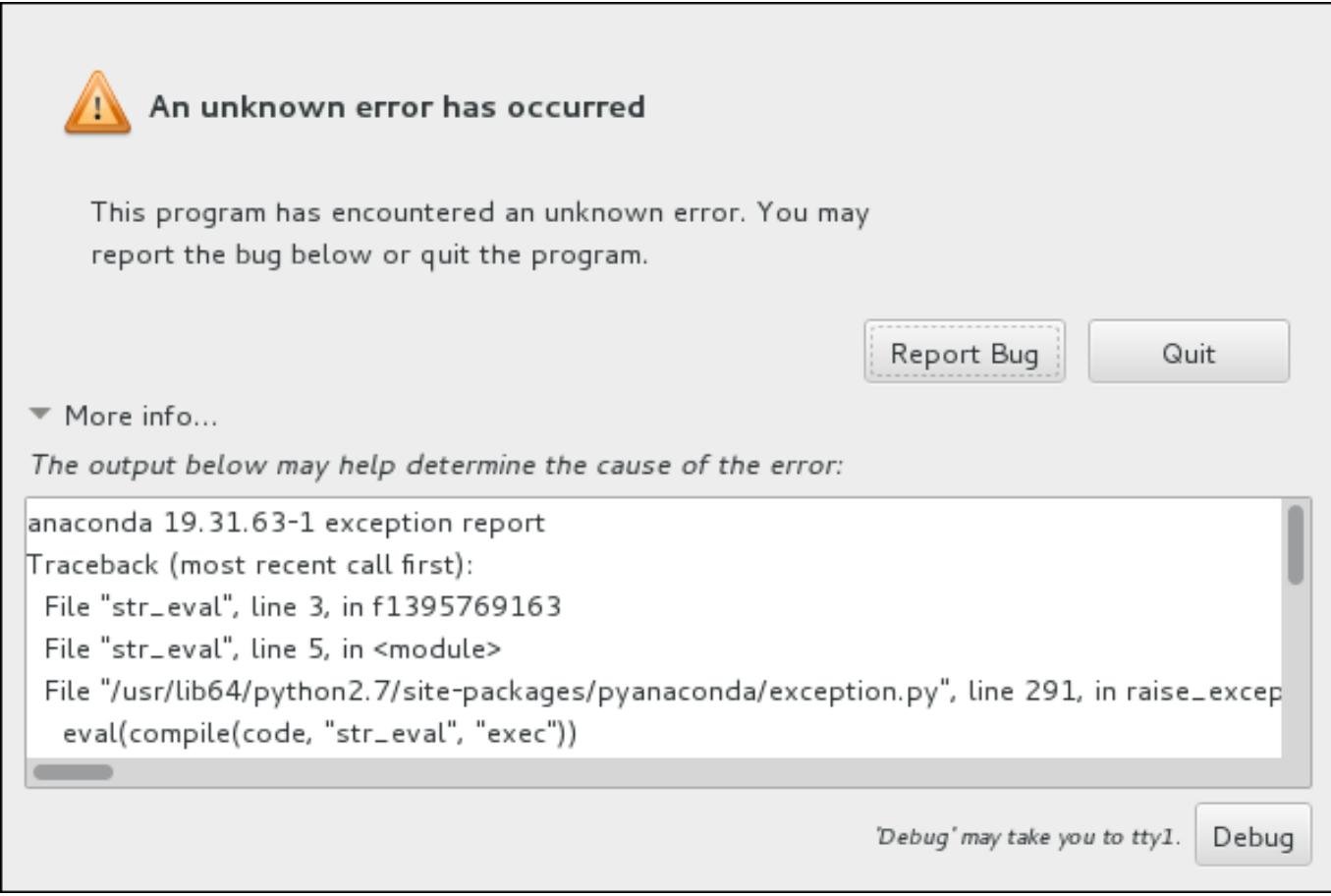

## 図**12.2** クラッシュレポートのダイアログを展開した例

カスタマーポータルにバグを報告する場合は、次の手順にしたがってください。

### 手順**12.2 Red Hat** カスタマーポータルにエラーを報告する

- 1. 表示されるメニューで **Report a bug to Red Hat Customer Portal (Red Hat** カス タマーポータルに報告する**)** を選択します。
- 2. Red Hat にバグを報告するには、まずカスタマーポータルの認証情報を入力する必要がありま す。**Red Hat** カスタマーサポートを設定する**(Configure Red Hat Customer Support)** をクリックします。

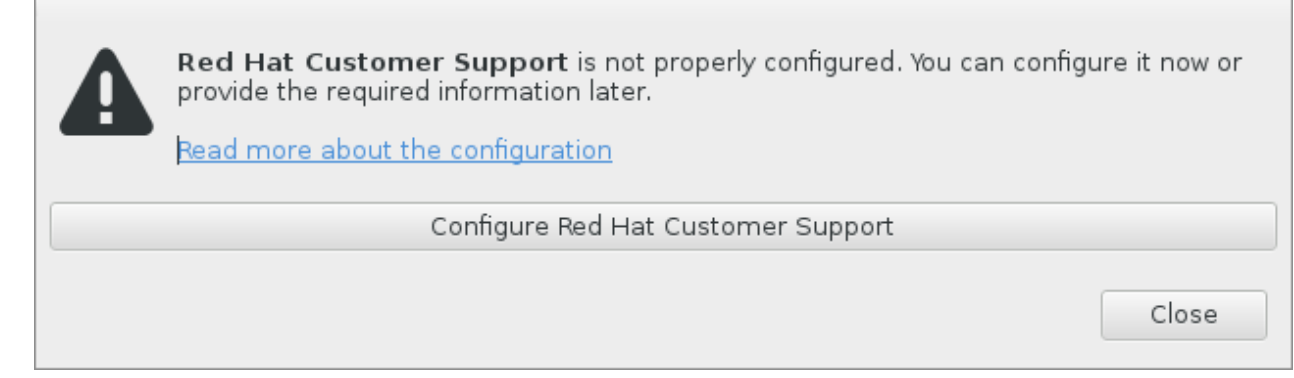

### 図**12.3** カスタマーポータル認証情報

3. 新しいウィンドウが開き、カスタマーポータルのユーザー名とパスワードの入力が求められます。 Red Hat カスタマーポータル認証情報を入力してください。

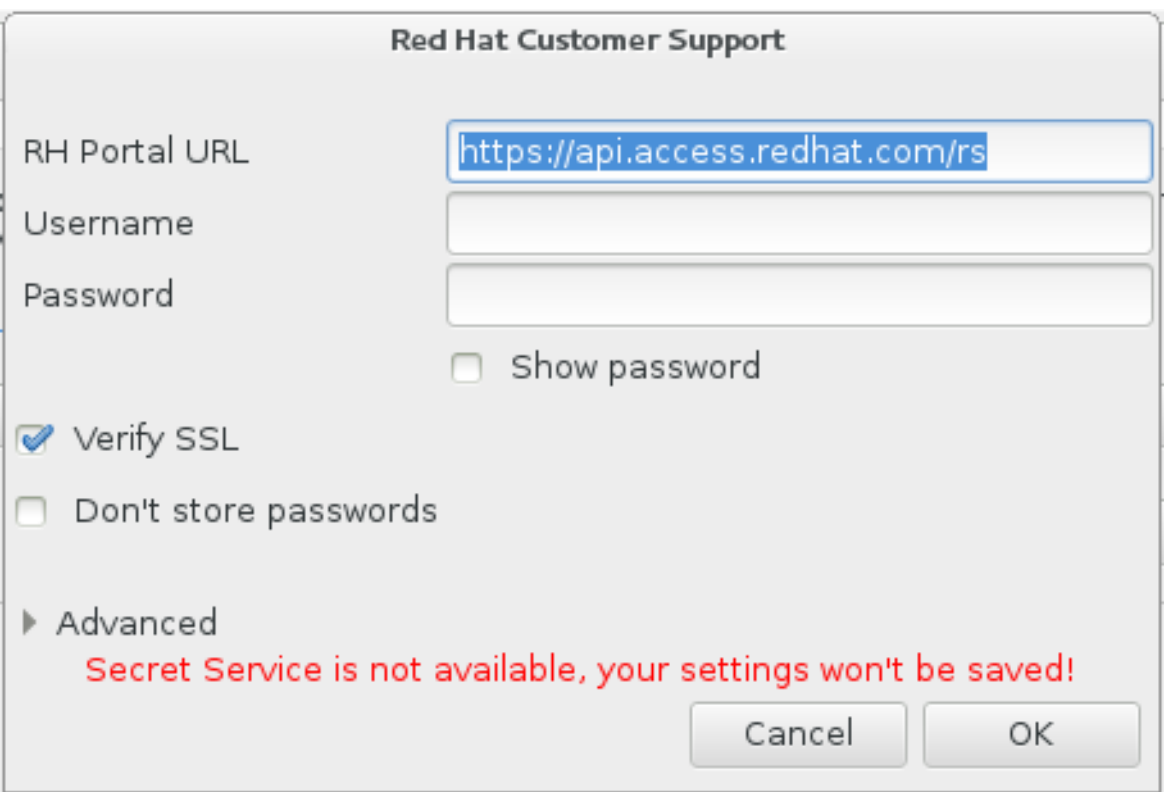

### 図**12.4 Red Hat** カスタマーサポートの設定

**HTTP** または **HTTPS** プロキシを必要とするネットワーク設定の場合は、高度 **(Advanced)** メ ニューを展開すると、プロキシサーバーのアドレスを入力することができます。

必要な認証情報をすべて入力したら **OK** をクリックして先に進みます。

4. テキストフィールドがある新しいウィンドウが表示されます。ここに関連情報やコメントを入力し ます。クラッシュレポートのダイアログが表示されるまでに行った動作を一つずつ入力し、どのよ うにしたらエラーが再現できるかを説明してください。できるだけ具体的に、デバッグを行った場 合はそのとき得られた情報も入力してください。ここに入力された情報はカスタマーポータルで公 開される可能性があるので注意してください。

エラーの原因がわからない場合は、ダイアログの下部にある この問題の原因がわかりません。 **(I don't know what caused this problem)** というラベルが付いたボックスに印を付け ます。

**Forward (**進む**)** をクリックします。

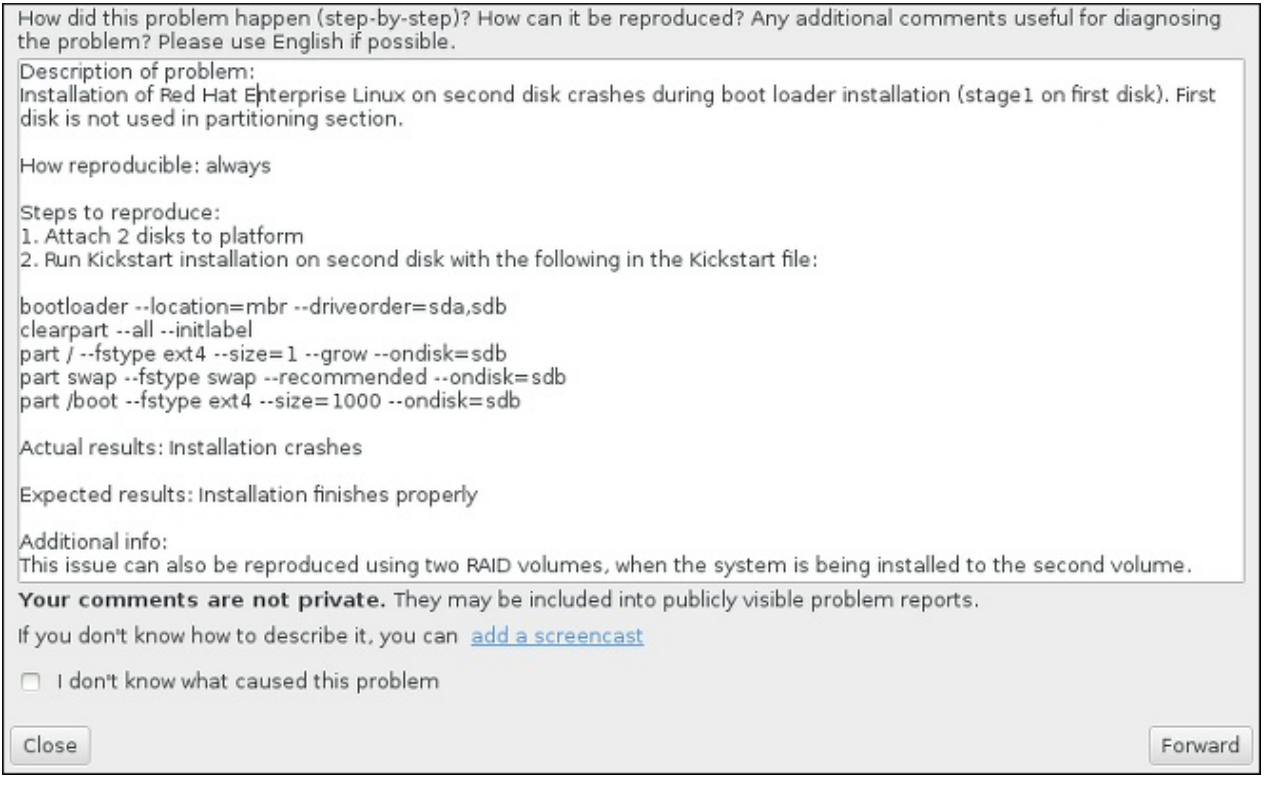

## 図**12.5** 問題の詳細を入力する

5. 次に、カスタマーポータルに送信する情報を再確認します。入力した状況詳細は **comment (**コメ ント**)** タブにあります。他のタブには、システムのホスト名やインストール環境に関する詳細など が含まれています。Red Hat に送信したくない情報は削除することができます。ただし、報告して いただく内容が限られると、問題の調査に影響するため注意してください。

送信情報の再確認が終わったら **Forward (**進む**)** をクリックします。

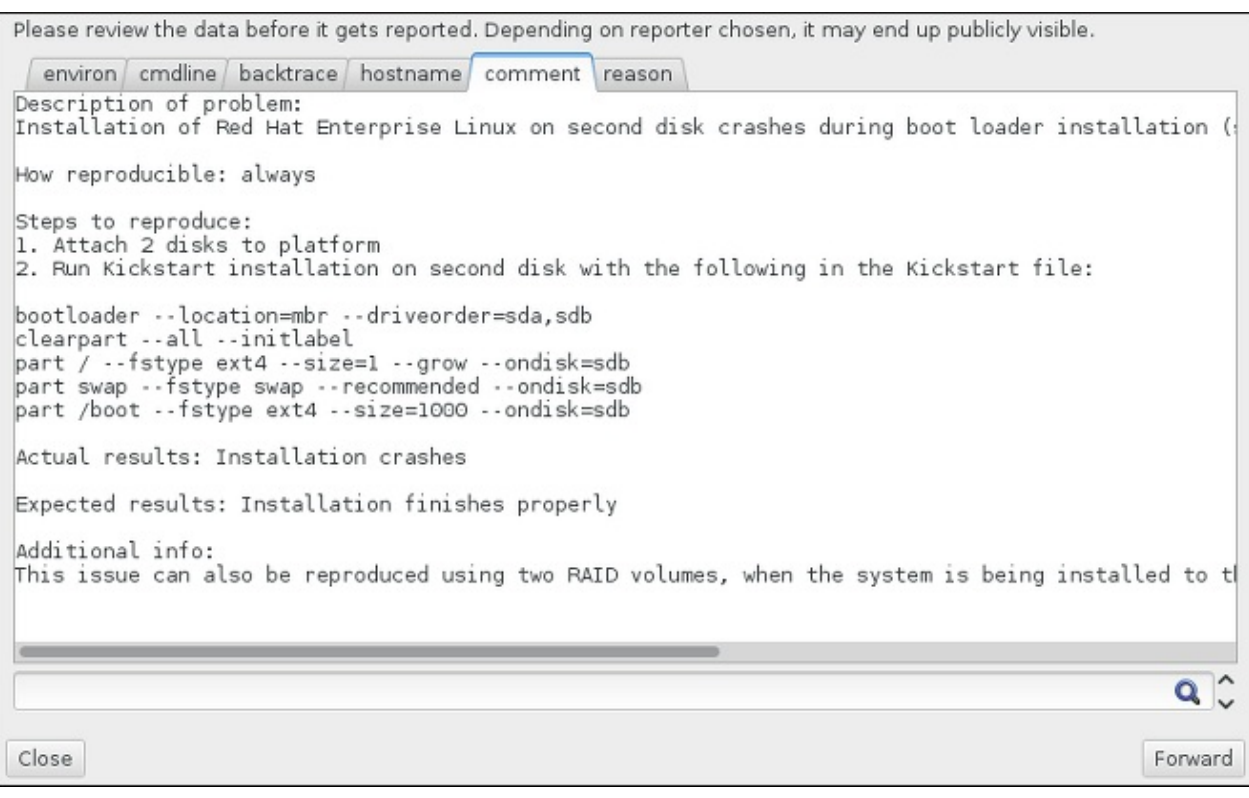

### 図**12.6** 送信データの再確認

6. バグ報告に含めて添付ファイルとして送信するファイルの一覧を確認します。このファイルには調 査に役立つシステム関連情報が含まれています。特定のファイルを送信したくない場合は、その ファイルの横にあるボックスのチェックマークを外します。問題の修正に役立つ可能性のあるファ イルを追加で送信する場合は ファイルの添付 **(Attach a file)** をクリックします。

送信ファイルを再確認したら、データを見直しました、送信に同意します**(I have reviewed the data and agree with submitting it)** というラベルが付いたボックス に印を付けます。**Forward (**進む**)** をクリックして、レポートと添付ファイルをカスタマーポー タルに送信します。

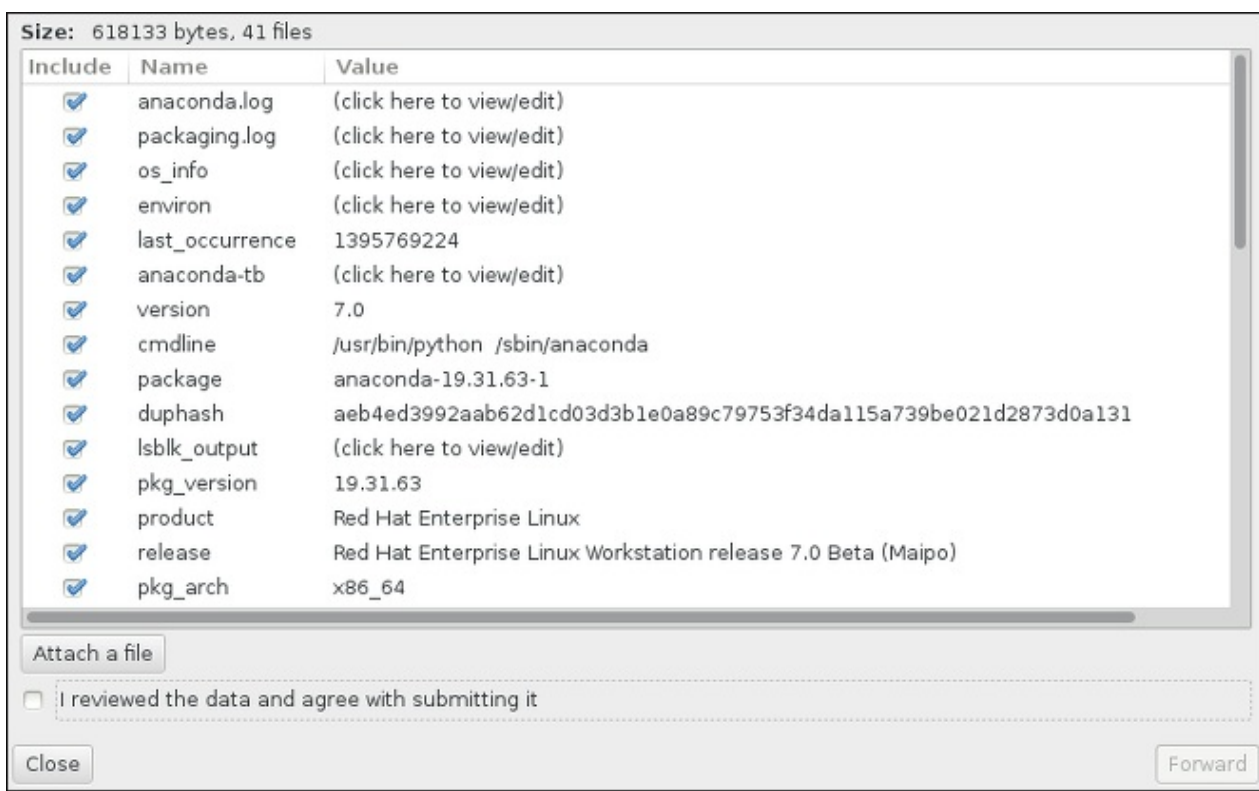

### 図**12.7** 送信ファイルの再確認

7. ダイアログに処理完了の通知が表示されたら、ログの表示 **(Show log)** をクリックして報告プ ロセスの詳細を表示することができます。**Close (**閉じる**)** をクリックすると、最初のクラッ シュリポートのダイアログボックスに戻ります。そのダイアログボックスで 終了 **(Quit)** をク リックするとインストールが終了します。

## **12.2.3. IBM Power Systems** ユーザー向けのパーティション作成に関するその他の問題

手動でパーティションを作成している際に次の画面へ移動できない場合は、インストールの継続に必要なす べてのパーティションが作成されていないことが考えられます。

最低必要条件として次のパーティションがあることを確認してください。

- **/** (root) パーティション
- **PReP Boot** パーティション
- **/boot** パーティション (root パーティションが LVM 論理ボリュームまたは Btrfs サブボリュームの場 合のみ)

詳細は、[「推奨されるパーティション設定スキーム」](#page-165-0) を参照してください。

# **12.3.** インストール後の問題

## **12.3.1.** グラフィカルな起動シーケンスに関する問題

インストール完了後に初めてシステムを再起動すると、グラフィカルな起動シーケンスの途中でシステムが 反応しなくなり、リセットが必要となることがあります。このような場合、ブートローダーは正常に表示さ れますが、エントリーを選択してシステムを起動しようとするとシステムが停止してしまいます。ほとんど の場合、これはグラフィカルな起動のシーケンスに関する問題を示しています。この問題を解決するには、

グラフィカルな起動を無効にする必要があります。まずブートタイムの設定を一時的に変更してから、その あと永続的に変更します。

### 手順**12.3** グラフィカルな起動を一時的に無効にする

- 1. コンピューターを起動してブートローダーメニューが表示されるまで待ちます。ブートローダーの タイムアウト期限を 0 に設定している場合は、**Esc** キーを押すとアクセスできます。
- 2. ブートローダーメニューが表示されたら、カーソル移動キー (矢印キー) を使って起動するエント リーを強調表示し、**e** キーを押してそのエントリーのオプションを編集します。
- 3. オプション一覧内でカーネル行を探します。カーネル行は **linux** で始まります。この行で**rhgb** オプションを探して削除します。オプションが隠れて見えないこともあります。カーソル移動キー を使って画面をスクロールしてみてください。
- 4. **F10** キーまたは **Ctrl**+**X** の組み合わせを押して、編集を行ったオプションでシステムを起動しま す。

システムが正常に起動したら通常通りにログインします。このあと、グラフィカルな起動を永続的に無効に する必要があります。永続的に無効にしておかないと、システム起動時に常に上述の手順を繰り返さなけれ ばなりません。起動オプションを永続的に変更するには次の手順にしたがってください。

### 手順**12.4** グラフィカルな起動を永続的に無効にする

1. **su -** コマンドで**root** アカウントにログインします。

**\$ su -**

- 2. **vim** などプレーンなテキストエディターを使って**/etc/default/grub** 設定ファイルを開きま す。
- 3. **grub** ファイル内で **GRUB\_CMDLINE\_LINUX** から始まる行を探します。次のような行になりま す。

GRUB\_CMDLINE\_LINUX="rd.lvm.lv=rhel/root rd.md=0 rd.dm=0 vconsole.keymap=us \$([ -x /usr/sbin/rhcrashkernel-param ] && /usr/sbin/rhcrashkernel-param || :) rd.luks=0 vconsole.font=latarcyrheb-sun16 rd.lvm.lv=vg\_rhel/swap rhgb quiet"

この行から **rhgb** オプションを削除します。

- 4. 編集した設定ファイルを保存します。
- 5. 次のコマンドを実行してブートローダーの設定を更新します。

#### **# grub2-mkconfig --output=/boot/grub2/grub.cfg**

上記の手順が完了したらコンピューターを再起動します。Red Hat Enterprise Linux はグラフィカルな起動 シーケンスを使用しなくなります。グラフィカルな起動を有効にしたい場合は、同じ手順で **rhgb** オプショ ンを **/etc/default/grub** ファイル内の **GRUB\_CMDLINE\_LINUX** の行に追加し、**grub2-mkconfig** コマンドでブートローダー設定の更新を再度実行します。

**GRUB2** [ブートローダーの設定方法については、](https://access.redhat.com/site/documentation/en-US/Red_Hat_Enterprise_Linux/7/html/System_Administrators_Guide/index.html)Red Hat Enterprise Linux 7 System Administrator's Guide を参照してください。

## **12.3.2.** グラフィカル環境で起動する

**X Window System** をインストールしているのにログインしてもグラフィカルなデスクトップ環境が表示 されない場合、**startx** コマンドで手動による起動ができます。ただし、手動による起動はその場限りで、

次回からのログインプロセスを変更するわけではないことに注意してください。

グラフィカルなログイン画面でログインできるようシステムを設定する場合は、デフォルトの **systemd** の ターゲットを **graphical.target** に変更する必要があります。設定を終えたらコンピューターを再起動 します。システムが再起動すると、グラフィカルなログインプロンプトが表示されるようになります。

### 手順**12.5** グラフィカルなログインをデフォルトとして設定する

- 1. シェルプロンプトを開きます。ユーザーアカウントでログインしている場合は **su -** コマンドで root になります。
- 2. デフォルトのターゲットを **graphical.target** に変更します。次のコマンドを実行します。

#### **# systemctl set-default graphical.target**

これでグラフィカルログインがデフォルトで有効になります。次回の再起動からグラフィカルなログインプ ロンプトが表示されるようになります。変更を元に戻してテキストベースのログインプロンプトを維持する 場合は、次のコマンドを **root** で実行します。

**# systemctl set-default multi-user.target**

**systemd** [のターゲットについての詳細情報は、](https://access.redhat.com/site/documentation/en-US/Red_Hat_Enterprise_Linux/7/html/System_Administrators_Guide/index.html)Red Hat Enterprise Linux 7 System Administrator's Guide を参照してください。

## **12.3.3.** グラフィカルユーザーインターフェースが表示されない

**X** (**X Window** システム) の起動に問題がある場合、X 自体がインストールされていない可能性があります。 インストール中に選択できる事前設定済みのベース環境の中には 最小限のインストール **(Minimal install)**、**Web** サーバー **(Web Server)** などグラフィカルなインターフェースを持たないものがあ ります (手動によるインストールが必要)。

**X** が必要な場合は、後で必要なパッケージをインストールすることができます。グラフィカルなデスクトッ プ環境のインストール方法については、<https://access.redhat.com/site/solutions/5238> にあるナレッジ ベースの記事を参照してください。

## **12.3.4 .** ユーザーがログインすると **X** サーバーがクラッシュする

ユーザーがログインすると **X** サーバーがクラッシュする問題が発生している場合、ファイルシステムのい ずれかが満杯状態 (または満杯に近い状態) の可能性があります。原因がファイルシステムにあるかどうか を確認するため次のコマンドを実行します。

#### **\$ df -h**

出力から満杯状態のパーティションを突き止めます。問題のほとんどが **/home** パーティションに見られま す。**df** コマンドの出力例を示します。

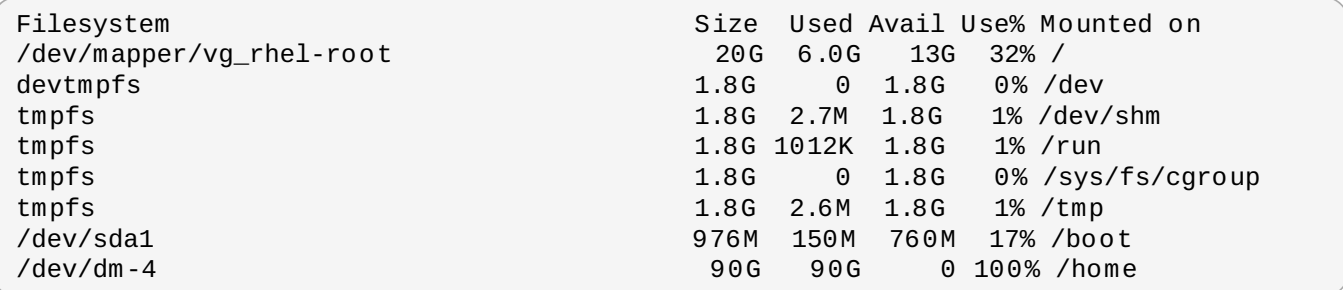

上記の例では **/home** パーティションが満杯状態であることがわかります。これがクラッシュの原因になっ ています。このパーティション上の不要なファイルを削除し適当な領域を解放します。適当な空き領域を確 保したら、**startx** コマンドで**X** を開始します。

**df** の使い方および使用できるオプション (上記の例で使用されている**-h** など) の詳細については**df(1)** の man ページを参照してください。

## **12.3.5. Signal 11** エラーが表示される

セグメンテーション違反と呼ばれる signal 11 エラーとは、割り当てられていないメモリーにプログラムた アクセスを行ったという意味です。インストールされているソフトウェアプログラムのいずれかにバグが あったり、ハードウェアに障害があると signal 11 エラーが発生する場合があります。

インストール中に致命的な signal 11 を受け取った場合は、まず最新のインストールイメージを使用してい るか確認し、**Anaconda** によるインストールイメージの検証を行ってイメージ自体に破損がないか確認し ます。signal 11 エラーの原因として不良インストールメディア (書き込みが不適切だったり、傷が付いて いる光学ディスクなど) がよく見られます。インストールを行う前に、必ずインストールメディアの整合性 を検証することをお勧めします。

最新のインストールメディアの入手方法については、1章*Red Hat Enterprise Linux* [のダウンロード](#page-8-1)を参照し てください。インストールを開始する前にメディアチェックを行うには、ブートメニューに **rd.live.check** 起動オプションを追加します。詳細は[、「起動用メディアを検証する」](#page-301-0) を参照してく ださい。

これ以外に考えられる原因については本ガイドの範疇を越えてしまうため、ハードウェアの製造元より提供 されているドキュメントを参照してください。

## **12.3.6.** ネットワークストレージ領域 **(\*NWSST G)** から起動 **(IPL)** できない

ネットワークストレージスペース (\*NWSSTG) から起動 (IPL) しようとすると問題が発生する場合、その原 因のほとんどは **PReP** パーティションが存在しないためです。この場合、システムを再インストールして パーティション設定のフェーズで **PReP** パーティションを作り直すか、キックスタートファイルにこの パーティションの作成の記述を加えてから再インストールを行う必要があります。

# パート **III. IBM System z** アーキテクチャー **—** インストールと起動

本パートでは、IBM System z への Red Hat Enterprise Linux のインストールおよび起動 (*IPL - initial program load*) について説明していきます。

# 第**13**章 **IBM System z** へのインストールプラン

# **13.1.** プレインストール

Red Hat Enterprise Linux 7 は、zEnterprise 196 またはそれ以降の IBM メインフレームシステムで稼働し ます。

BM System z のインストールプロセスでは、IBM System z の操作に慣れていること、また 論理パーティ ション (LPAR) および z/VM ゲスト仮想マシンのセットアップが行えることを前提としています。System z に関する詳細については <http://www.ibm.com/systems/z> を参照してください。

Red Hat Enterprise Linux を System z にインストールする場合、Red Hat では DASD (Direct Access Storage Device) および FCP (ファイバーチャンネルプロトコル) のストレージデバイスに対応していま す。

Red Hat Enterprise Linux のインストールを行う前に以下の点について決定しておいてください。

- オペレーティングシステムを LPAR 上で稼働させるのか、z/VM ゲストの OS として稼働させるのか選 択します。
- swap 領域が必要かどうか、また必要な場合はその大きさを決定します。z/VM が必要なスワッピングを 行なえるように z/VM のゲスト仮想マシンに十分なメモリーを割り当てることは可能でかつ推奨されま すが、必要な RAM の大きさが予測困難な場合もあります。このような場合にはケースバイケースで検討 してください。詳細は、[「推奨されるパーティション設定スキーム」](#page-237-0) を参照してください。
- ネットワーク設定について決定します。IBM System z 向けの Red Hat Enterprise Linux 7 では、以下 のネットワークデバイスに対応します。
	- 物理的および仮想の OSA (オープンシステムアダプター)
	- 物理的および仮想の HiperSockets
	- 物理的な OSA 対応の *LCS (LAN* チャンネルステーション*)*

以下のハードウェアが必要になります。

ディスク領域が必要です。必要なディスク領域を算出して、DASD<sup>[\[2\]](#page-194-0)</sup>または SCSI<sup>[\[3\]](#page-194-1)</sup>ディスクに十 分なディスク領域を割り当てます。 サーバーのインストールには 2 GB 以上、パッケージすべてをイン ストールするには 5 GB が必要です。また、アプリケーションデータ用にもディスク領域が必要になり ます。インストール後、DASD と SCSI ディスクパーティションは必要に応じて追加、削除することが できます。

<span id="page-192-1"></span><span id="page-192-0"></span>新規インストールの Red Hat Enterprise Linux システム (Linux インスタンス) で使用されるディスク領 域と、別途インストールしている他の OS で使用されるディスク領域とは別々にしておく必要がありま す。

ディスクおよびパーティションの設定についての詳細は [「推奨されるパーティション設定スキーム」](#page-237-0) を参照してください。

RAM が必要です。Linux インスタンス用に 1 GB (推奨) を確保してください。一定の調整を行うと、最 小限 512 MB の RAM でもインスタンスを稼働させることができる場合があります。

# **13.2. System z** インストール手順の概要

Red Hat Enterprise Linux の System z へのインストールは、対話形式または無人モードで行うことが可能 です。System z へのインストールは通常、ローカルメディアからではなくネットワーク経由で行われると いう点で他のアーキテクチャーと異なります。インストールは以下の 2 段階からなります。

### 1. インストールの起動

メインフレームに接続し、その後にインストールプログラムを含むメディアから *IPL (initial program load)*、つまり起動を実行します。詳細は、14章*IBM System z* [でのインストールの起動](#page-195-0)を参照して ください。

### 2. **Anaconda**

インストールプログラムである **Anaconda** を使ってネットワークの設定、言語サポートやインス トールソースの指定、インストールするソフトウェアの指定、残りのインストールを実行します。 詳細は、15章*IBM System z* での *Red Hat Enterprise Linux* [のインストール](#page-203-0)を参照してください。

## **13.2.1.** インストールの起動

メインフレームとの接続を確立した後に、インストールプログラムを格納している媒体から IPL (initial program load)、つまり起動を実行する必要があります。本書では、System z 上での Red Hat Enterprise Linux の最も一般的なインストール方法を説明しています。通常、少なくとも **generic.prm** 内にパラメーターがあり、カーネル (**kernel.img**) と初期 RAM ディスク (**initrd.img**) で構成されて いれば、いずれの方法でも Linux インストールシステムを起動することができます。本書内では Linux イ ンストールシステムを インストールプログラムとも呼んでいます。

IPL プロセスを開始できる制御ポイントは Linux を実行する環境によって異なります。Linux を z/VM ゲス トのオペレーティングシステムとして実行する場合は、ホストである z/VM の *CP (*コントロールプログラ ム*)* が制御ポイントになります。Linux を LPAR モードで実行する場合は、メインフレームの*SE (*サポート エレメント*)* または接続されている IBM System z の*HMC (*ハードウェア管理コンソール*)* が制御ポイント になります。

以下の起動用メディアは、Linux を z/VM 環境でゲストのオペレーティングシステムとして実行する場合に のみ使用できます。

■ z/VM リーダー – 詳細は 「z/VM [リーダーを使用する」](#page-197-0)を参照してください。

以下の起動用メディアは、Linux を LPAR モードで実行する場合にのみ使用できます。

- リモート FTP サーバー経由の SE または HMC 詳細は 「FTP [サーバーを使用する」](#page-200-0)を参照してくだ さい。
- SE または HMC DVD 詳細は 「FCP 接続の SCSI DVD [ドライブを使用する」](#page-201-0)を参照してください。

以下の起動用メディアは、z/VM と LPAR の両方に使用できます。

- DASD z/VM で使用する場合は 「設定済み DASD [を使用する」](#page-198-0) を参照してください。LPAR で使用す る場合は 「設定済み DASD [を使用する」](#page-200-1) を参照してください。
- FCP [チャンネルを使って接続している](#page-198-1) SCSI デバイス z/VM で使用する場合は 「設定済み FCP 接続 の SCSI ディスクを使用する」 を参照してください。LPAR [で使用する場合は「設定済み](#page-201-1) FCP 接続の SCSI ディスクを使用する」 を参照してください。
- FCP 接続の SCSI DVD z/VM で使用する場合は 「FCP 接続の SCSI DVD [ドライブを使用する」](#page-199-0)を参 照してください。LPAR で使用する場合は 「FCP 接続の SCSI DVD [ドライブを使用する」](#page-201-0)を参照して ください。

DASD および FCP 接続 SCSI デバイス (SCSI DVD を除く) を起動用メディアとして使用する場合は、設 定済みの **zipl** ブートローダーが必要になります。

## **13.2.2. Anaconda** を使用したインストール

インストールの第 2 段階では、**Anaconda** インストールプログラムをグラフィカルモード、テキストモー ド、コマンドラインモードのいずれかで使用します。

### グラフィカルモード

グラフィカルなインストールは VNC クライアントを使って行います。マウスやキーボードを使っ て画面を移動したり、ボタンをクリックしたり、テキストフィールドへの入力を行ったりするこ とができます。VNC [を使ったグラフィカルなインストールを行う方法については、](#page-311-0)22章*VNC* を 使用したインストール を参照してください。

### テキストベースモード

GUI のインターフェース要素は一切提供されないため、すべての設定には対応していません。 VNC クライアントを使用できない場合に対話式のインストールを行うにはこのモードを使用しま す。テキストベースのインストールについては [「テキストモードでのインストール」](#page-204-0)を参照して ください。

### コマンドラインモード

System z に自動で非対話形式のインストールを行うためのモードになります。インストールプロ グラムに与える必要があるキックスタートコマンドがない、または無効なコマンドを使用してい [ると、システムが再起動されるため注意してください。自動インストールについての詳細は](#page-317-0) 23 章キックスタートを使ったインストールを参照してください。

Red Hat Enterprise Linux 7 では、テキストベースのインストールはユーザー介入を最小限にするように限 定されています。FCP 接続の SCSI デバイスでのインストールや パーティションレイアウトのカスタマイ ズ、パッケージアドオンの選択などの機能は、グラフィカルユーザーインターフェースでのインストールに [限られます。可能な限りグラフィカルインストールを使用してください。詳細は](#page-203-0) 15章*IBM System z* での *Red Hat Enterprise Linux* のインストール を参照してください。

<span id="page-194-0"></span>[\[2\]](#page-192-0) DASD *(Direct Access Storage Devices)* とは、1 デバイスにつき最大 3 つのパーティションを設けることができ るハードディスクです。たとえば、**dasda** には、**dasda1**、**dasda2**、**dasda3** のパーティションを設けることが できます。

<span id="page-194-1"></span>[\[3\]](#page-192-1) SCSI-o ver-Fib re Channel デバイスドライバー (**zfcp** デバイスドライバー) とスイッチを使用すると、 System z 上の Linux に対して、SCSI LUN をローカル接続の SCSI ドライブのように表示させることができま す。

# <span id="page-195-0"></span>第**14**章 **IBM System z** でのインストールの起動

**Anaconda** インストールプログラムの起動 (IPL) 手順は、Red Hat Enterprise Linux を稼働させる環境に よって異なります (z/VM または LPAR)。

# <span id="page-195-1"></span>**14.1. generic.prm** のカスタマイズ

インストールを z/VM または LPAR のいずれでインストールする場合でも、ダウンロードした **generic.prm** ファイルをカスタマイズする場合は、以下の項目に関する設定をファイルに追加してくだ さい。

インストールリポジトリ

**inst.repo=** オプションを使用します。詳細は[インストールソースを指定する](#page-288-0)を参照してくだ さい。

ネットワークデバイス

**ip=** および **nameserver=** オプションを使用します。詳細は[ネットワーク起動オプション](#page-292-0) を参 照してください。

また、**rd.znet=** オプションを使用することもできます。このオプションは、ネットワークプロ トコルタイプおよびコンマで区切った複数のサブチャンネル一覧を受け取ってデバイスを作動さ せます。また、コンマで区切った *sysfs* パラメーターと値の組み合わせを追加で与えることもで きます。複数のネットワークデバイスを作動させるために、このパラメーターを複数回に渡り指 定することができます。以下に例を示します。

rd.znet=qeth,0.0.0600,0.0.0601,0.0.0602,layer2=1,portname=foo rd.znet=ctc,0.0.0600,0.0.0601,protocol=bar

### ストレージデバイス

**rd.dasd=** オプションは、DASD アダプターデバイスバス識別子を受け取ってデバイスを作動 させます。また、コンマで区切った *sysfs* パラメーターと値の組み合わせを追加で与えることも できます。複数の DASD をアクティベートするために、このパラメーターを複数回に渡り指定す ることができます。以下に例を示します。

rd.dasd=0.0.0200,readonly=0

**rd.zfcp=** オプションは、SCSI over FCP (zFCP) アダプターデバイスバス識別子、WWPN (world wide port name)、FCP LUN を受け取ってデバイスを作動させます。複数の zFCP デバイ スを作動させるために、このパラメーターを複数回に渡り指定することができます。以下に例を 示します。

rd.zfcp=0.0.4000,0x5005076300C213e9,0x5022000000000000

# **14.2.** ハードドライブを使った **IBM System z** へのインストールに関する注意 点

ハードドライブからインストールプログラムを起動する場合は、オプションとして同じディスクまたは別の ディスクに **z ipl** ブートローダーをインストールすることができます。**z ipl** は 1 ディスクにつき 1 つの ブートレコードにしか対応していないため注意してください。1 つのディスクに複数のパーティションを設 ける場合は、全パーティションが 1 つのブートレコードを「共有」します。

インストールプログラムを起動できるようハードドライブの準備を行います。以下のコマンドを入力し て**z ipl** ブートローダーをハードドライブにインストールします。

**# zipl -V -t /mnt/ -i /mnt/images/kernel.img -r /mnt/images/initrd.img -p /mnt/images/generic.prm**

**generic.prm** [ファイルの起動パラメーターをカスタマイズする方法については「](#page-195-1)**generic.prm** のカス タマイズ」 を参照してください。

# **14.3. z/VM** 環境にインストールする

z/VM 環境にインストールする場合は、以下から起動を行うことができます。

- ▶ z/VM 仮想リーダー
- **▶ DASD または FCP 接続の SCSI デバイス (zipl ブートローダーの準備が完了している)**
- **▶ FCP 接続の SCSI DVD ドライブ**

Linux インストール用に選択した z/VM ゲスト仮想マシンにログオンします。**x3270** または **c3270** 端末エ ミュレーター (Red Hat Enterprise Linux の *x3270-text* パッケージで入手可) を使用すると、他の Linux シ ステムから z/VM にログオンすることができます。または、IBM System z HMC (ハードウェア管理コン ソール) の IBM 3270 端末エミュレーターを使用することもできます。Microsoft Windows オペレーティン グシステム搭載のマシンで作業している場合は、Jolly Giant ([http://www.jollygiant.com/\)](http://www.jollygiant.com/) が提供する SSL 対応の 3270 エミュレーターを使用できます。 **wc3270** という名前の **c3270** のフリーなネイティブ Windows ポートもあります。

# 注記

使用中の 3270 接続が割り込みを受け、それまでのセッションがまだアクティブなために再ログイ ンができない場合、z/VM ログイン画面で以下のコマンドを入力するとそれまでのセッションを新規 のセッションで置き換えることができます。

#### **logon** *user* **here**

*user* には z/VM ゲスト仮想マシンの名前を入れてください。RACF などの外部セキュリティマネー ジャーが使用されているかどうかによって、ログオンコマンドが異なる場合があります。

ゲスト内でまだ **CMS** (z/VM 同梱のシングルユーザー用オペレーティングシステム) を実行していない場合 は、以下のコマンドを実行してここで起動します。

#### **cp ipl cms**

インストールターゲットに A ディスク (多くの場合デバイス番号は 0191) などの CMS ディスクは使用しな いようにしてください。CMS で使用されているディスクを確認するには、以下のクエリーを使用します。

#### **query disk**

以下の CP (z/VM ハイパーバイザーである z/VM 制御プログラム) の query コマンドを使用すると、z/VM ゲ スト仮想マシンのデバイス構成を確認することができます。

利用できるメインメモリーの問い合わせを行います。System z の用語では *storage* と呼ばれています。 ゲストには少なくとも 1 GB のメインメモリーがあるはずです。

#### **cp query virtual storage**

利用できるネットワークデバイスをタイプ別に問い合わせます。

#### **osa**

OSA – CHPID タイプ OSD、物理的または仮想 (VSWITCH または GuestLAN)、いずれも QDIO モード

**hsi**

HiperSockets – CHPID タイプ IQD、物理的または仮想 (GuestLAN タイプ Hipers)

**lcs**

LCS – CHPID タイプ OSE

たとえば、上記すべてのネットワークデバイスタイプの問い合わせを行う場合は次を実行します。

**cp query virtual osa**

利用できる DASD を問い合わせます。インストールターゲットとして使用できるのは、**RW** のフラグが 付いた読み取り専用モードの DASD のみです。

**cp query virtual dasd**

利用できる FCP チャンネルを問い合わせます。

**cp query virtual fcp**

### <span id="page-197-0"></span>**14 .3.1. z/VM** リーダーを使用する

以下の手順にしたがって z/VM リーダーから起動します。

1. 必要であれば、z/VM の TCP/IP ツールを含んでいるデバイスを CMS ディスク一覧に追加します。 例を示します。

cp link tcpmaint 592 592 acc 592 *fm*

*fm* には **FILEMODE** 文字を入れます。

2. コマンドを実行します。

**ftp** *host*

*host* には起動用イメージ (**kernel.img** と **initrd.img**) をホストする FTP サーバーのホスト 名または IP アドレスを入れます。

3. ログインして以下のコマンドを実行します。既存の **kernel.img**、**initrd.img**、**generic.prm**、**redhat.exec** ファイルを上書きする場合 は、**(repl** オプションを使用します。

**cd** */location/of/install-tree***/images/ ascii get generic.prm (repl get redhat.exec (repl**

**locsite fix 80 binary get kernel.img (repl get initrd.img (repl quit**

4. オプションとして、CMS コマンド **filelist** を使用して受信したファイルとその形式を表示する ことにより、ファイルが正しく転送されたかどうかをチェックします。Format コラムで **kernel.img** と **initrd.img** のレコードの長さが固定形式を示す**F** になっていること、 **Lrecl** コラムでそのレコードの長さが 80 になっていることが重要になります。以下に例を示しま す。

VMUSER FILELIST A0 V 169 Trunc=169 Size=6 Line=1 Col=1 Alt=0 Cmd Filename Filetype Fm Format Lrecl Records Blocks Date Time REDHAT EXEC B1 V 22 1 1 4/15/10 9:30:40 GENERIC PRM B1 V 44 1 1 4/15/10 9:30:32 INITRD IMG B1 F 80 118545 2316 4/15/10 9:30:25 KERNEL IMG B1 F 80 74541 912 4/15/10 9:30:17

**PF3** を押して **filelist** を終了し、CMS プロンプトに戻ります。

5. 必要に応じて、**generic.prm** 内の起動パラメーターをカスタマイズします。詳細は 「**generic.prm** [のカスタマイズ」](#page-195-1)を参照してください。

ストレージとネットワークデバイスを設定する別の方法として CMS 設定ファイルを使用する方法 があります。この場合、*CMSDASD=* と *CMSCONFFILE=* のパラメーターを**generic.prm** に追加 します。詳細は 「z/VM [設定ファイル」](#page-277-0) を参照してください。

6. 最後に、REXX スクリプト **redhat.exec** を実行してインストールプログラムを起動します。

**redhat**

## <span id="page-198-0"></span>**14 .3.2.** 設定済み **DASD** を使用する

準備済みの DASD から起動して、Red Hat Enterprise Linux インストールプログラムを参照する **z ipl** ブー トメニューのエントリーを選択します。以下の形式のコマンドを使用します。

**cp ipl** *DASD\_device\_number* **loadparm** *boot\_entry\_number*

*DASD\_device\_number* は起動デバイスのデバイス番号になります。*boot\_entry\_number* にはこのデバイスの **z ipl** 設定メニューを入れます。以下に例を示します。

**cp ipl eb1c loadparm 0**

### <span id="page-198-1"></span>**14 .3.3.** 設定済み **FCP** 接続の **SCSI** ディスクを使用する

次の手順にしたがって設定済み FCP 接続の SCSI ディスクから起動します。

1. FCP ストレージエリアネットワーク内に準備した SCSI ディスクにアクセスできるよう z/VM の SCSI ブートローダーを設定します。Red Hat Enterprise Linux インストールプログラムを参照し ている設定済み **z ipl** ブートメニューのエントリーを選択します。以下の形式のコマンドを使用し ます。

**cp set loaddev portname** *WWPN* **lun** *LUN* **bootprog** *boot\_entry\_number*

*WWPN* にはストレージシステムの WWPN (World Wide Port Name) を入れます。*LUN* にはディス クの論理ユニット番号 (LUN) を入れます。16 進数は 8 桁ずつ 2 組のペアに分割する必要がありま す。以下に例を示します。

**cp set loaddev portname 50050763 050b073d lun 40204011 00000000 bootprog 0**

2. 次のコマンドを使うとオプションで設定の確認ができます。

#### **query loaddev**

3. 以下のコマンドを使用して、ディスクが含まれたストレージシステムに接続している FCP デバイ スを起動します。

**cp ipl** *FCP\_device*

以下に例を示します。

**cp ipl fc00**

## <span id="page-199-0"></span>**14 .3.4 . FCP** 接続の **SCSI DVD** ドライブを使用する

SCSI DVD ドライブを FCP-to-SCSI ブリッジに接続し、このブリッジを System z の FCP アダプターに 接続する必要があります。FCP アダプターを設定して z/VM 環境で使用できるようにしておきます。

- 1. System z 向けの Red Hat Enterprise Linux DVD を DVD ドライブに挿入します。
- 2. FCP ストレージエリアネットワーク内にある DVD ドライブにアクセスできるよう z/VM の SCSI ブートローダーを設定し、System z 向けの Red Hat Enterprise Linux DVD の起動エントリー **1** を 指定します。以下の形式のコマンドを使用します。

**cp set loaddev portname** *WWPN* **lun** *FCP\_LUN* **bootprog 1**

*WWPN* は FCP-to-SCSI ブリッジの WWPN になります。*FCP\_LUN* は DVD ドライブの LUN を入 れます。16 進数は 8 桁ずつ 2 組のペアに分割する必要があります。以下に例を示します。

**cp set loaddev portname 20010060 eb1c0103 lun 00010000 00000000 bootprog 1**

3. 次のコマンドを使うとオプションで設定の確認ができます。

**cp query loaddev**

4. FCP-to-SCSI ブリッジに接続されている FCP デバイス上で起動 (IPL) します。

**cp ipl** *FCP\_device*

以下に例を示します。

**cp ipl fc00**

# **14.4. LPAR** にインストールする

*LPAR (*論理パーティション*)* 内にインストールする場合は以下から起動することができます。

- FTP サーバー
- **☞ DASD または FCP 接続の SCSI ドライブ (zipl ブートローダーを設定済み )**
- FCP 接続の SCSI DVD ドライブ

上記に共通する手順をまず実行します。

- 1. LPAR に新しいオペレーティングシステムをインストールするために十分な権限を持つユーザーと して、IBM System z の *HMC (*ハードウェア管理コンソール*)* または *SE (*サポートエレメント*)*にロ グインします。**SYSPROG** ユーザーが推奨ユーザーになります。
- 2. イメージ を選択し、インストール先となる LPAR を選択します。右側にあるフレーム内の矢印を 使って **CPC Recovery (CPC** リカバリー**)** メニューに進みます。
- 3. **Operating System Messages (**オペレーティングシステムのメッセージ**)** をダブルク リックして、Linux の起動メッセージが表示されるテキストコンソールを表示させます。
- 4. 必要に応じて、**generic.prm** 内の起動パラメーターをカスタマイズします。詳細は 「**generic.prm** [のカスタマイズ」](#page-195-1)を参照してください。

インストールソースに応じて、次のいずれかの手順に進んでください。

#### <span id="page-200-0"></span>**14 .4 .1. FTP** サーバーを使用する

- 1. **Load from CD-ROM, DVD, or Server (CD-ROM**、**DVD**、またはサーバーからロード**)** をダブルクリックします。
- 2. 次に表示されるダイアログボックスで、**FTP Source (FTP** ソース**)** を選択し、以下の情報を 入力します。
	- **Host Computer (**ホストコンピューター**)** インストール元となる FTP サーバーのホスト 名または IP アドレスです (例: **ftp.redhat.com**)。
	- **User ID (**ユーザー **ID)** FTP サーバー上のユーザー名、または**anonymous (**匿名**)**を 指定します。
	- **Password (**パスワード**)** 上記ユーザーのパスワードです。**anonymous (**匿名**)**でログイ ンしている場合は電子メールアドレスを使用します。
	- **Account (optional) (**アカウント **(**オプション**))** このフィールドは空のままにして おきます。
	- **File location (optional) (**ファイルの場所 **(**オプション**))** System z 向けの Red Hat Enterprise Linux が置かれている FTP サーバーのディレクトリーです (例: **/rhel/s390x/**)。
- 3. **Continue (**続行**)** をクリックします。
- 4. 次に表示されるダイアログボックスでは、**generic.ins** のデフォルト選択はそのままにし て、**Continue (**続行**)** をクリックします。

### <span id="page-200-1"></span>**14 .4 .2.** 設定済み **DASD** を使用する

- 1. **Load (**ロード**)** をダブルクリックします。
- 2. 次に表示されるダイアログボックスの **Load type (**ロードタイプ**)** で **Normal (**通常**)** を選択 します。
- 3. **Load address (**ロードアドレス**)** には DASD のデバイス番号を入力します。
- 4. **Load parameter (**ロードパラメーター**)** には、Red Hat Enterprise Linux インストールプロ グラムを起動するために準備した **z ipl** ブートメニューのエントリーに対応する数字を入力しま す。
- 5. **OK** ボタンをクリックします。

### <span id="page-201-1"></span>**14 .4 .3.** 設定済み **FCP** 接続の **SCSI** ディスクを使用する

- 1. **Load (**ロード**)** をダブルクリックします。
- 2. 次に表示されるダイアログボックスの **Load type (**ロードタイプ**)** で **SCSI** を選択します。
- 3. **Load address (**ロードアドレス**)** には、SCSI ディスクに接続している FCP チャンネルのデ バイス番号を入力します。
- 4. **World wide port name** には、ディスクを含むストレージシステムの WWPN の 16 進数を入 力します。
- 5. **Logical unit number (**論理ユニット番号**)** には、ディスクの LUN の 16 進数を入力しま す。
- 6. **Boot program selector (**ブートプログラムセレクター**)** には、Red Hat Enterprise Linux インストールプログラムを起動するために準備した **z ipl** ブートメニューのエントリーに対応する 数字を入力します。
- 7. **Boot record logical block address (**ブートレコードの論理ブロックアドレス**)** は **0** のままにしておきます。また、**Operating system specific load parameters (**オ ペレーティングシステム固有のロードパラメーター**)** は空のままにしておきます。
- 8. **OK** ボタンをクリックします。

## <span id="page-201-0"></span>**14 .4 .4 . FCP** 接続の **SCSI DVD** ドライブを使用する

SCSI DVD ドライブ を FCP-to-SCSI ブリッジに接続し、このブリッジを System z マシンの FCP アダプ ターに接続する必要があります。FCP アダプターを設定し、LPAR で使用できるようにしておきます。

- 1. System z 向けの Red Hat Enterprise Linux DVD を DVD ドライブに挿入します。
- 2. **Load (**ロード**)** をダブルクリックします。
- 3. 次に表示されるダイアログボックスの **Load type (**ロードタイプ**)** で **SCSI** を選択します。
- 4. **Load address (**ロードアドレス**)**には、FCP-to-SCSI ブリッジに接続している FCP チャン ネルのデバイス番号を入力します。
- 5. **World wide port name** には、FCP-to-SCSI ブリッジの WWPN の 16 進数を入力します。
- 6. **Logical unit number (**論理ユニット番号**)** には、DVD ドライブの LUN の 16 進数を入力 します。
- 7. **Boot program selector (**ブートプログラムセレクター**)** には、数字 **1** を入力し、 System z 向けの Red Hat Enterprise Linux DVD 上のブートエントリーを選択します。
- 8. **Boot record logical block address (**ブートレコードの論理ブロックアドレス**)** は **0** のままにしておきます。また、**Operating system specific load parameters (**オ ペレーティングシステム固有のロードパラメーター**)** は空のままにしておきます。

9. **OK** ボタンをクリックします。

# <span id="page-203-0"></span>第**15**章 **IBM System z** での **Red Hat Enterprise Linux** のインストー ル

本章では、**Anaconda** インストールプログラムを使ったインストールプロセスを説明します。Red Hat Enterprise Linux 7 では、このインストールプログラムを使うことで、従来の決まったステップごとのイン ストールではなく、ユーザーが選択する順番で個別のインストールステップを設定することができます。実 際のインストールが開始される前の設定で、中央のメニューから様々なセクションのユーザーインター フェースに入ることができます。これらのセクションでは、ご使用のシステム用に言語サポートを設定した り、ネットワークおよびストレージデバイスを設定したり、インストール用のパーティションを選択するこ とができます。インストール開始前にこれらのセクションに戻って、選択した設定を見直すことができま す。

# **15.1.** インストールモードのオプション

Red Hat Enterprise Linux 7 は、グラフィカルモードまたはテキストモードでインストールできます。推奨 され、望ましいのは設定の全オプションが含まれているグラフィカルモードですが、下記のスクリーン ショットのように、どちらのモードも概要メニューの構成になっていて、各設定セクションには好きな順 序で入っていくことができ、また何度でも変更を行うことができるようになっています。

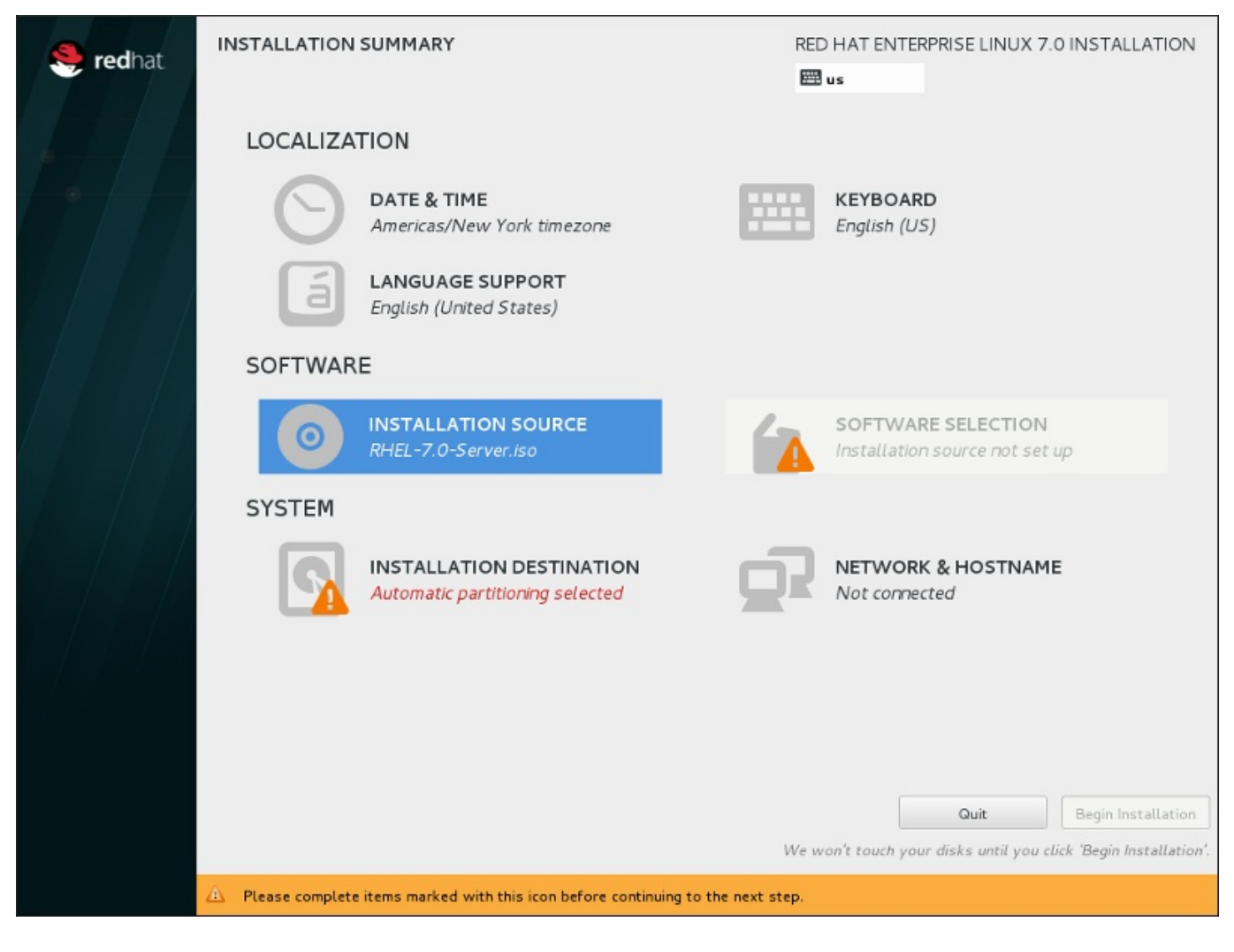

図**15.1** インストールの概要

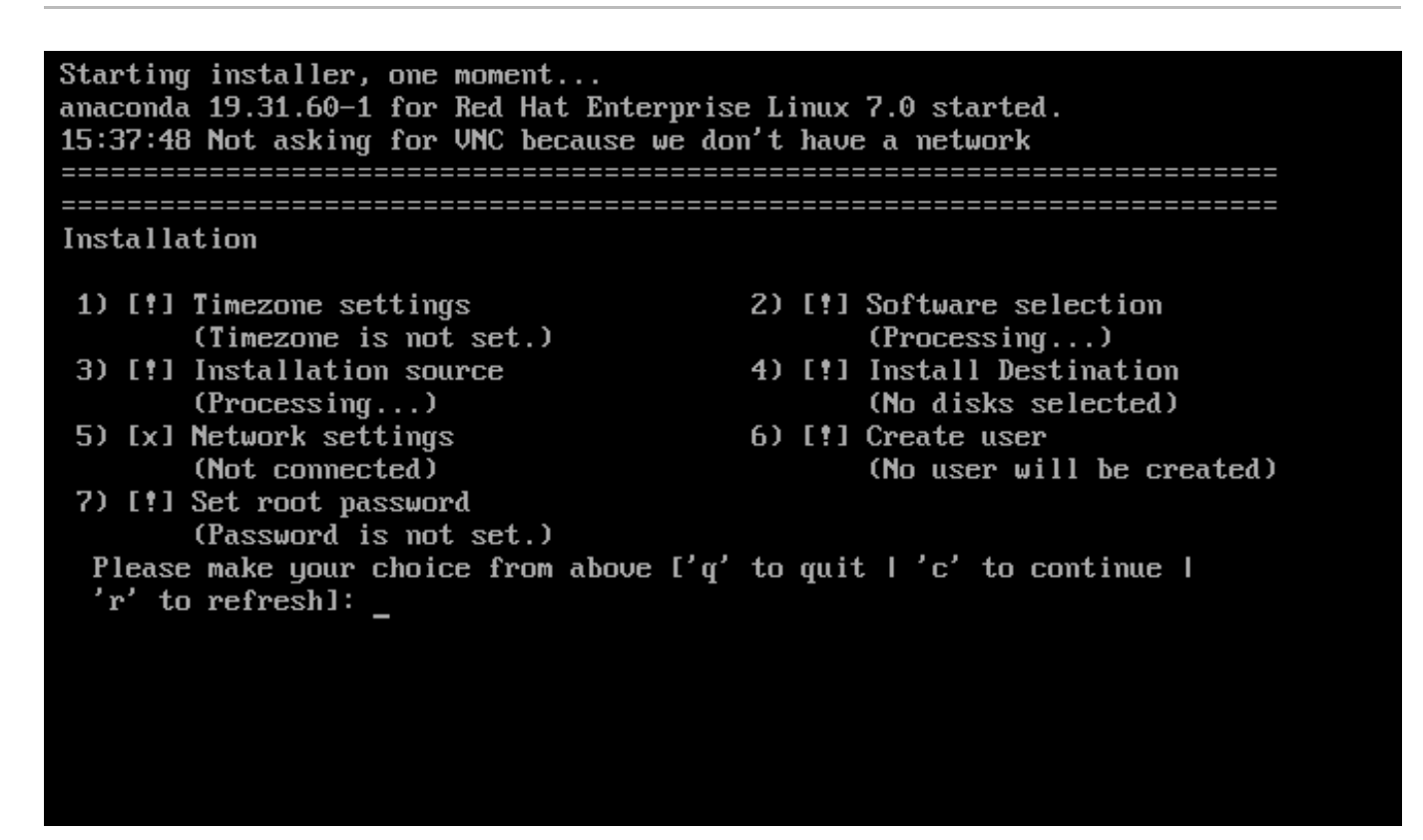

### 図**15.2** テキストモードでのインストールの概要 画面

テキストモードでのインストールについては明確には手順を記載しませんが、テキストモードのインストー ルプログラムを使用する場合でも、問題なく GUI のインストール手順にしたがっていただくことができま す。[「非対話形式のラインモードでのインストール」](#page-204-1)および [「テキストモードでのインストール」](#page-204-0)も参照 してください。ただし、カスタムのパーティション設定など、テキストモードでは利用できないインストー ルオプションがいくつかあるので注意してください。

# **15.1.1.** グラフィカルモードでのインストール

グラフィカルユーザーインターフェース *(GUI)* を使用したことがあるユーザーにはお馴染みのプロセスにな ります。マウスを使って画面を移動する、ボタンをクリックする、テキストフィールドに入力するなどの操 作です。

また、キーボードを使って操作することもできます。画面上で操作の対象となっているエレメント間を移動 するには **Tab** および **Shift**+**Tab** キーを使用します。一覧を上下にスクロールするには上向き と 下向き の矢印キー、水平方向のツールバーや表エントリーを左右にスクロールするには 左向きと右向きの矢印 キーを使用します。強調表示アイテムを選択肢の中から選択または削除したり、ドロップダウンリストを展 開または折り畳んだりするには **Space** と **Enter** キーを使用します。また、ボタンのクリックや他の画面 選択を行うのに **Alt**+*X* キーのコマンドの組み合わせを使用することもできます。*X* は **Alt** を押すと画面内 に表示される下線の付いた文字になります。

## <span id="page-204-1"></span>**15.1.2.** 非対話形式のラインモードでのインストール

**inst.cmdline** オプションがパラメーターファイル (「キックスタートを使ったインストールのパラメー ター」 を参照) [で起動オプションとして指定されている、もしくは](#page-281-0)**cmdline** オプションがキックスター トファイル (23章[キックスタートを使ったインストール](#page-317-0)を参照) で指定されている場合、**Anaconda** は非 対話形式のテキストラインモードで開始します。このモードでは、キックスタートファイル内で必要な情報 すべてが提供されている必要があります。インストールプログラムはユーザー介入を許可せず、指定されて いないインストール情報がある場合は停止します。

# <span id="page-204-0"></span>**15.1.3.** テキストモードでのインストール

**Anaconda** には、グラフィカルモードの他にテキストモードがあります。

以下のいずれかの状況が発生するとインストールにテキストモードが使用されます。

- インストールシステムがコンピューターのディスプレイハードウェアの識別に失敗した場合
- 起動コマンドラインに **inst.text** を追加してテキストモードでのインストールを選択した場合
- インストールを自動化するためキックスタートファイルを使用し、そのファイルに **text** コマンドの指 定が含まれていた場合

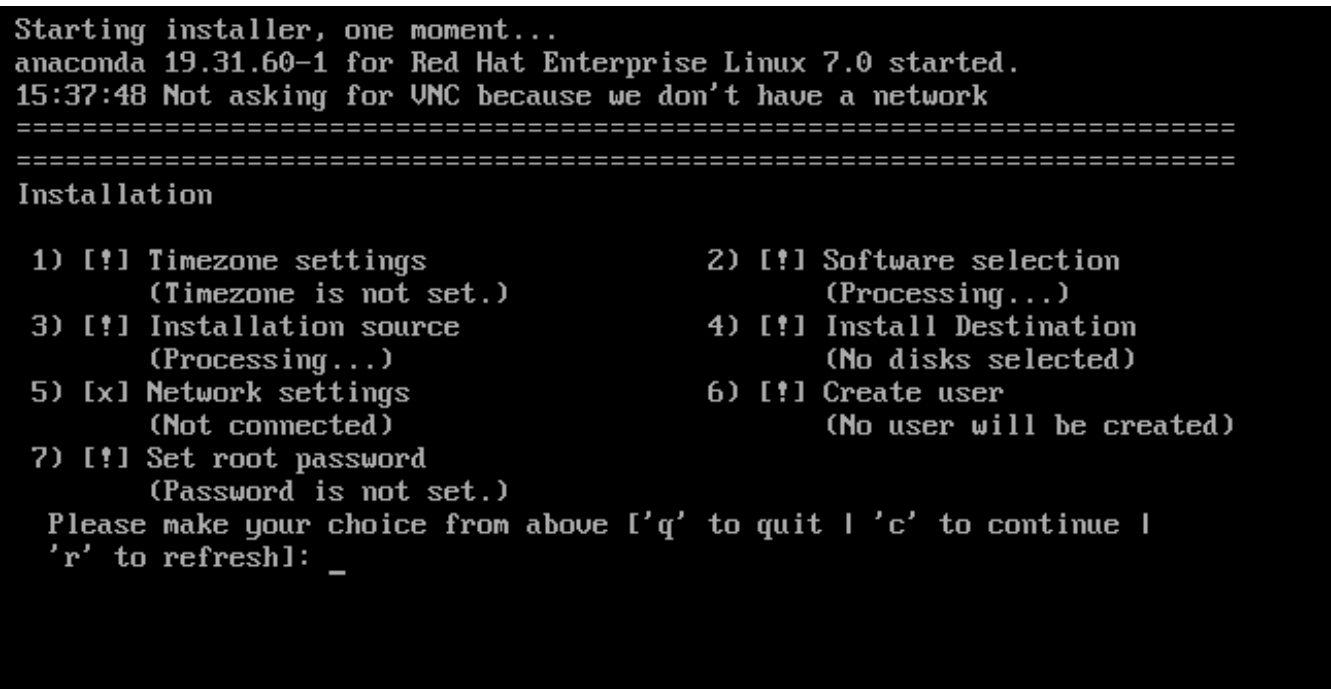

図**15.3** テキストモードでのインストールの概要 画面

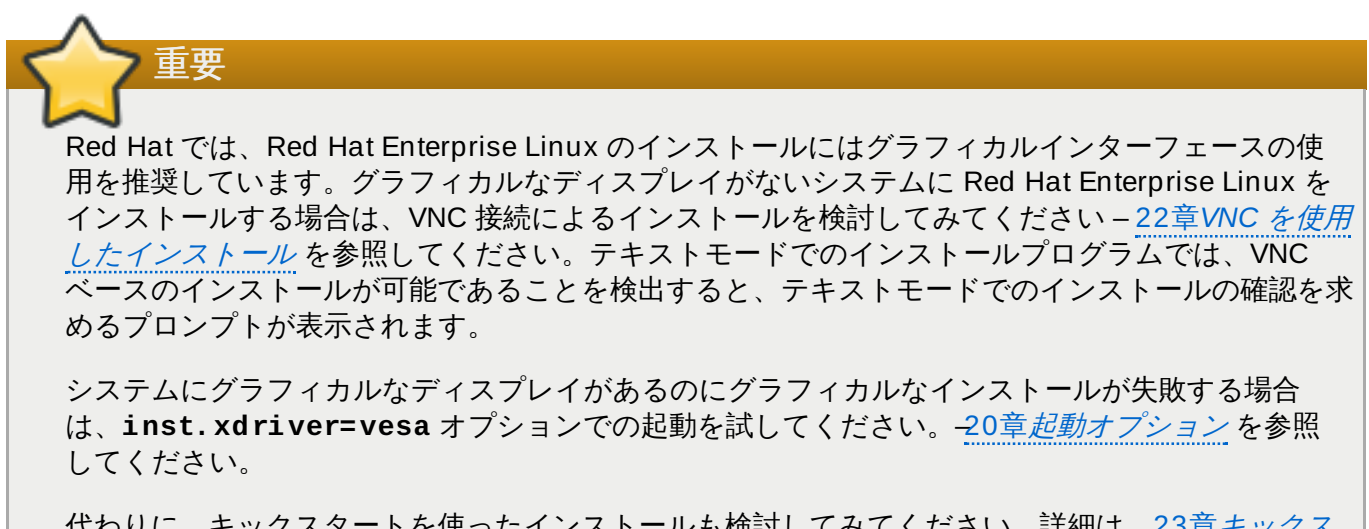

[代わりに、キックスタートを使ったインストールも検討してみてください。詳細は、](#page-317-0)23章キックス タートを使ったインストール を参照してください。

テキストモードではよりシンプルなインストールプロセスが提供されるため、グラフィカルモードでは利用 可能な一部のオプションがテキストモードでは使用できません。違いについては、本ガイドのインストール プロセスの説明で記載しています。以下のような設定ができません。

■ 対話形式による FCP LUN のアクティベート

LVM、RAID、FCoE、zFCP、および iSCSI などの高度なストレージメソッドの設定

パーティションレイアウトのカスタマイズ

ブートローダーレイアウトのカスタマイズ

▶ インストール時のパッケージアドオンの選択

**Initial Setup** ユーティリティーを使用したインストール後のシステムの初期設定

言語およびキーボードの設定

注記

バックグラウンドでタスクが実行されている間は、特定のメニューアイテムが一時的に使用できな くなったり、**Processing...** のラベルが表示されることがあります。テキストメニューアイテ ムの状態を更新するには、テキストモードのプロンプトで **r** オプションを使用します。

Red Hat Enterprise Linux をテキストモードでインストールする選択をした場合でも、インストール後にグ ラフィカルインターフェースを使用するようシステムを設定することができます。設定方法について は、Red Hat Enterprise Linux 7 System [Administrator's](https://access.redhat.com/site/documentation/en-US/Red_Hat_Enterprise_Linux/7/html/System_Administrators_Guide/index.html) Guide を参照してください。

テキストモードでは使用できないオプションを設定したい場合は、起動オプションの使用を検討してみてく ださい。たとえば、**ip** [オプションを使用するとネットワーク設定を行うことができます。詳細は「ブート](#page-287-0) メニューでインストールシステムを設定する」 を参照してください。

# **15.2.** 「ようこそ」の画面と言語設定

インストールプログラムの最初の画面は、**Red Hat Enterprise Linux 7.0** へようこそ という画 面になります。ここでは、**Anaconda** がインストールで使用する言語を選択します。ここでの選択は、こ れ以降で変更されなければ、インストール後のシステムでのデフォルトにもなります。左側のパネルで は、**English** のように、希望する言語を選択します。そして、右側のパネルでその言語の特定の地域を選 びます。たとえば、 **English (United States)** となります。

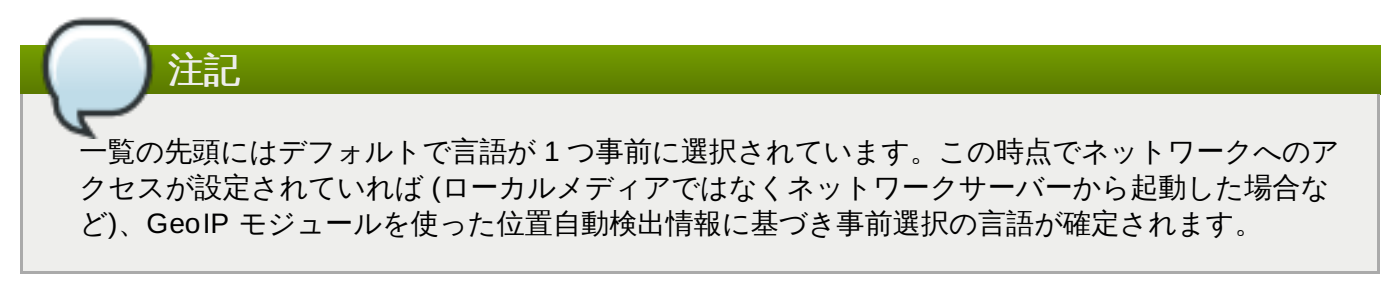

また、下図で示すように、検索ボックスに希望する言語を入力することもできます。

選択を終えたら、続行 ボタンをクリックしてインストールの概要 画面に進みます。

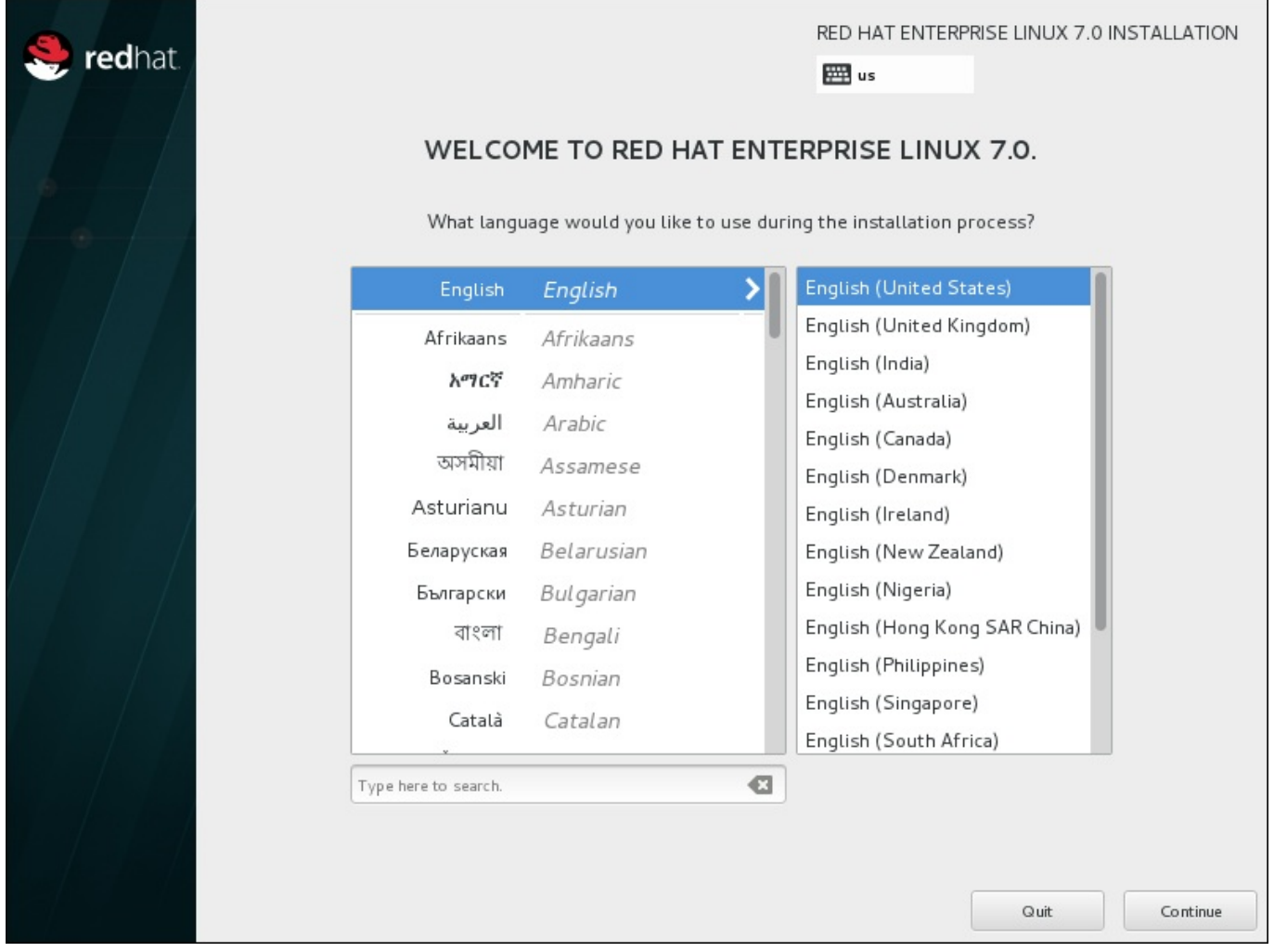

図**15.4** 言語設定

# **15.3.** インストールの概要画面

インストールの概要 画面は、インストール設定の中心となる画面です。

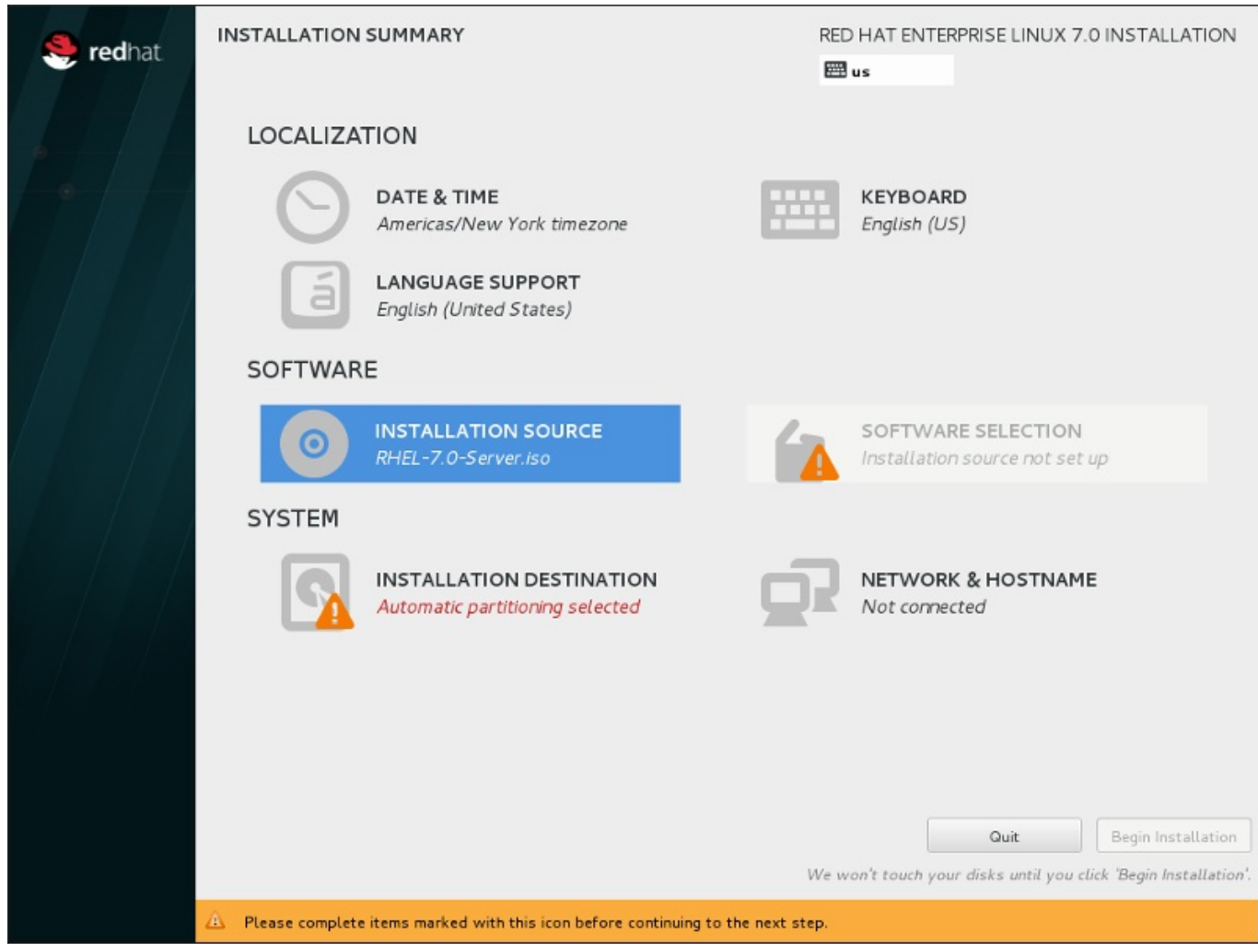

### 図**15.5** インストールの概要

Red Hat Enterprise Linux インストールプログラムでは、画面が次々と表示されるのではなく、ユーザーカ 選択する順番でインストールを設定できます。

マウスを使って、設定するインストールセクションのメニューアイテムを選択します。そのセクションの設 定が完了したら、あるいは他のセクションを先に設定したい場合は、画面の左上にある完了 ボタンをク リックします。

警告マークのついているセクションのみが必須となります。インストール開始前にこれらのセクションをテ 了させる必要があることを、画面下のメッセージで警告しています。その他のセクションはオプションにな ります。各セクションのタイトルの下には、現行設定の概要が示されています。これを参考にして、該当セ クションの設定が必要かどうかを決めることができます。

必須セクションすべてが完了したら、インストールの開始 [ボタンをクリックします。「インストールの](#page-245-0) 開始」 も参照してください。

インストールを取り消す場合は 終了 ボタンをクリックします。

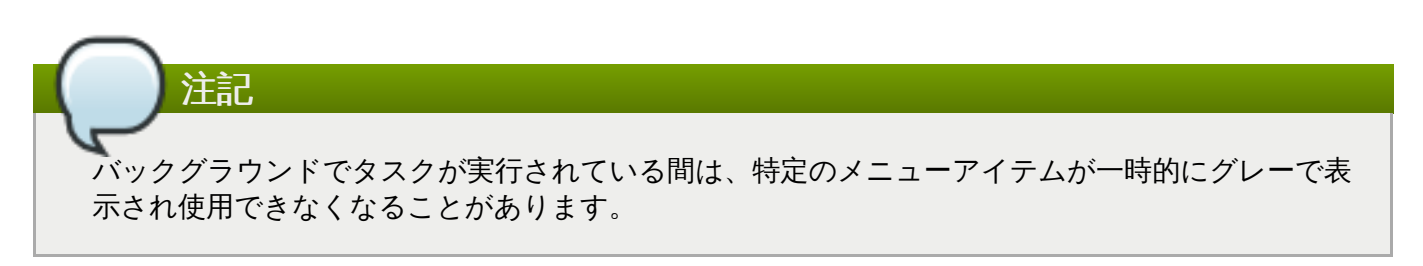

## **15.4.** 日付と時刻

タイムゾーンと日付、さらにオプションでネットワーク時間を設定するには、インストールの概要 画面て 日付と時刻 を選択します。

タイムゾーンを選択するには、3 つの方法があります。

- マウスを使って対話式マップをクリックし特定の都市を選択します。選択した都市を示す赤いピンが表 示されます。
- ▶ また、画面上部の **地域 と 都市** のドロップダウンメニューをスクロールしてタイムゾーンを選ぶことも できます。
- 地域 ドロップダウンメニューの一番下にある**Etc** を選ぶと、都市のメニューが GMT/UTC になり、た とえば **GMT+1** を選択できるようになります。

ご自分の都市が地図上もしくはドロップダウンメニューにない場合は、同じタイムゾーン内で最も近い都市 を選んでください。

注記 表示される都市や地域の一覧は Time Zone Database (tzdata) パブリックドメインのものを使用し ています。このドメインは Internet Assigned Numbers Authority (IANA) で管理されています。 Red Hat ではこのデータベースへの都市や地域の追加を行うことはできません。詳細については公式 web サイトをご覧ください (<http://www.iana.org/time-zones>)。

システムクロックの精度を維持するために NTP (Network Time Protocol) を使用する予定であっても、タ イムゾーンの指定を行ってください。

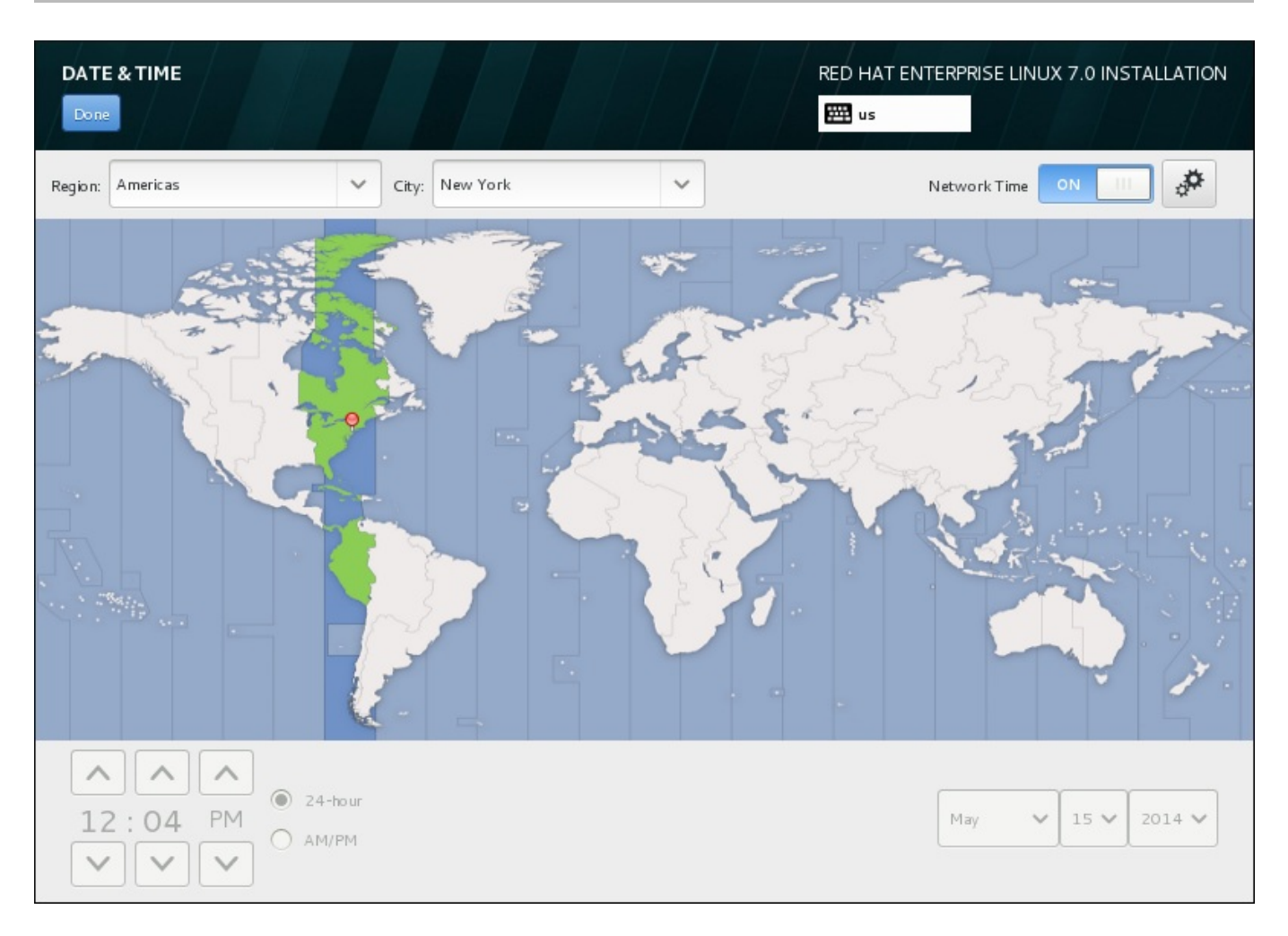

## 図**15.6** タイムゾーン設定画面

ネットワークに接続している場合は ネットワーク時間 のスイッチが有効になります。NTP を使って日付 と時刻を設定するには、ネットワーク時間 のスイッチを オン にしたまま、設定アイコンをクリックして Red Hat Enterprise Linux に使用させる NTP サーバーを選択します。日付と時刻を手動で設定する場合は スイッチをオフ にします。システムクロックにより選択タイムゾーンに応じた正しい日付と時刻が画面下 部に表示されるはずです。表示された時刻が正しくない場合は手動で調整してください。

インストール時に NTP サーバーが利用できない場合があります。このような場合はネットワーク時間を有 効にしても自動設定は行われません。サーバーが利用できるようになると日付と時刻が更新されます。

選択を終えたら、完了 をクリックしてインストールの概要 画面に戻ります。

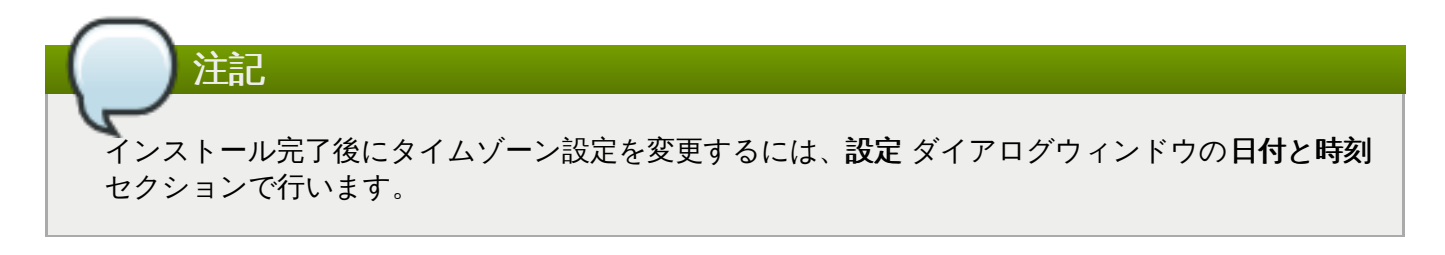

# **15.5.** 言語サポート

言語およびロケールのサポートを追加でインストールする場合は、インストールの概要 画面から 言語サ ポート を選択します。

インストールしたい追加の言語サポートをマウスで選びます。左側のパネルで **Español** などのように言語 を選択します。次に右側のパネルで **Español (Costa Rica)** などのように地域固有のロケールを選択 します。言語とロケールはどちらも複数選択が可能です。選択された言語は左側のパネルで太字で強調表示 されます。

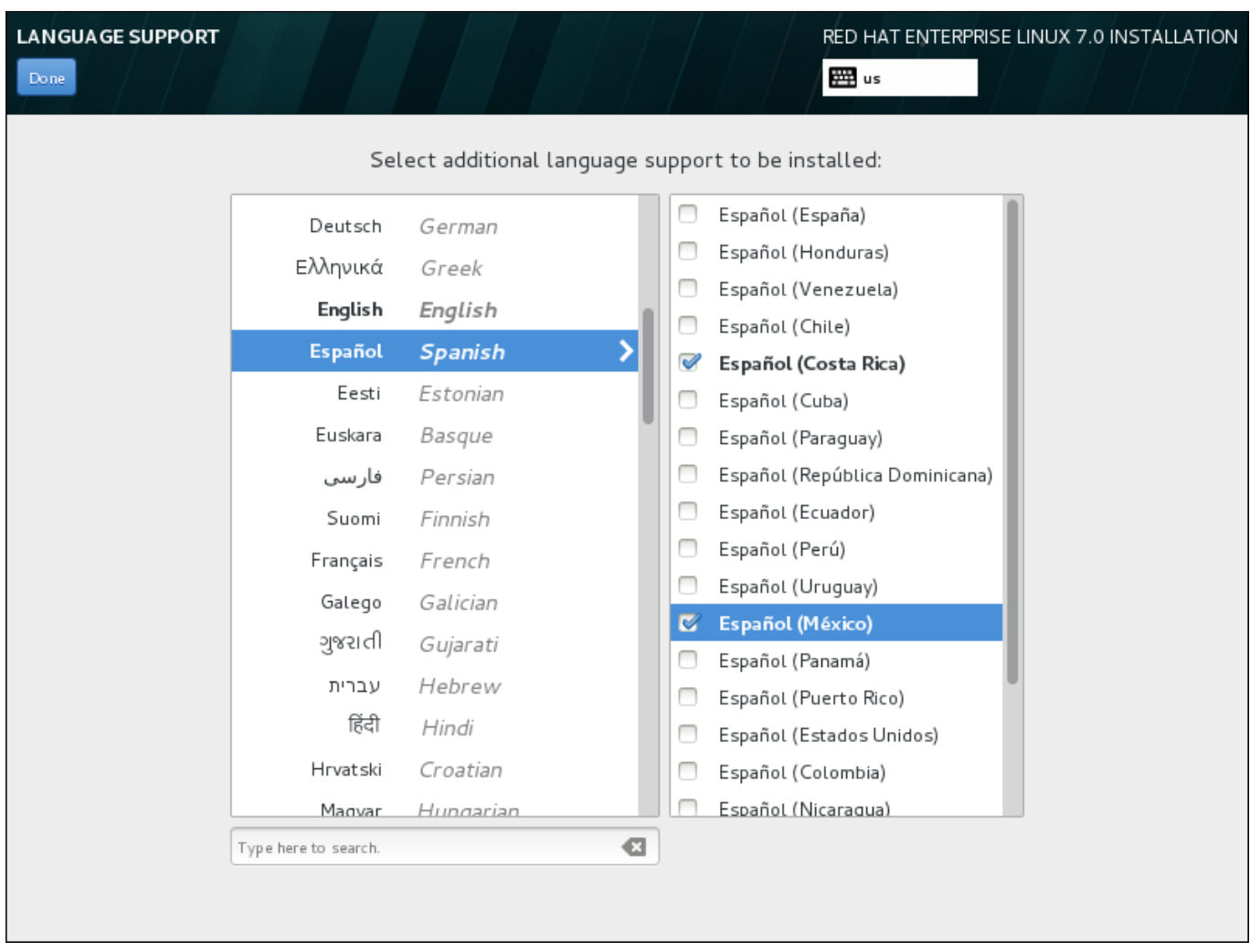

### 図**15.7** 言語サポートの設定

選択を終えたら、完了 をクリックしてインストールの概要 画面に戻ります。

注記 インストール完了後に言語サポート設定を変更するには、設定 ダイアログウィンドウの地域と言語 セクションで行います。

# **15.6.** キーボードの設定

システムに複数のキーボードレイアウトを追加するには、インストールの概要 画面から キーボード を選 択します。保存されたレイアウトは、インストールプログラムで即座に利用可能となり、画面右上に常時表 示されるキーボードアイコンを使って切り替えることができます。

初めは、「ようこそ」の画面で選択された言語のみが左のペインにキーボードレイアウトとして表示されま す。当初のレイアウトを置き換えたり、または新たなレイアウトを追加することができます。ただし、選扎 した言語が ASCII 文字を使用しない場合、暗号化されたディスクパーティションや root ユーザーのパス ワードを正しく設定できるよう ASCII 文字を使用するキーボードレイアウトを追加する必要があります。

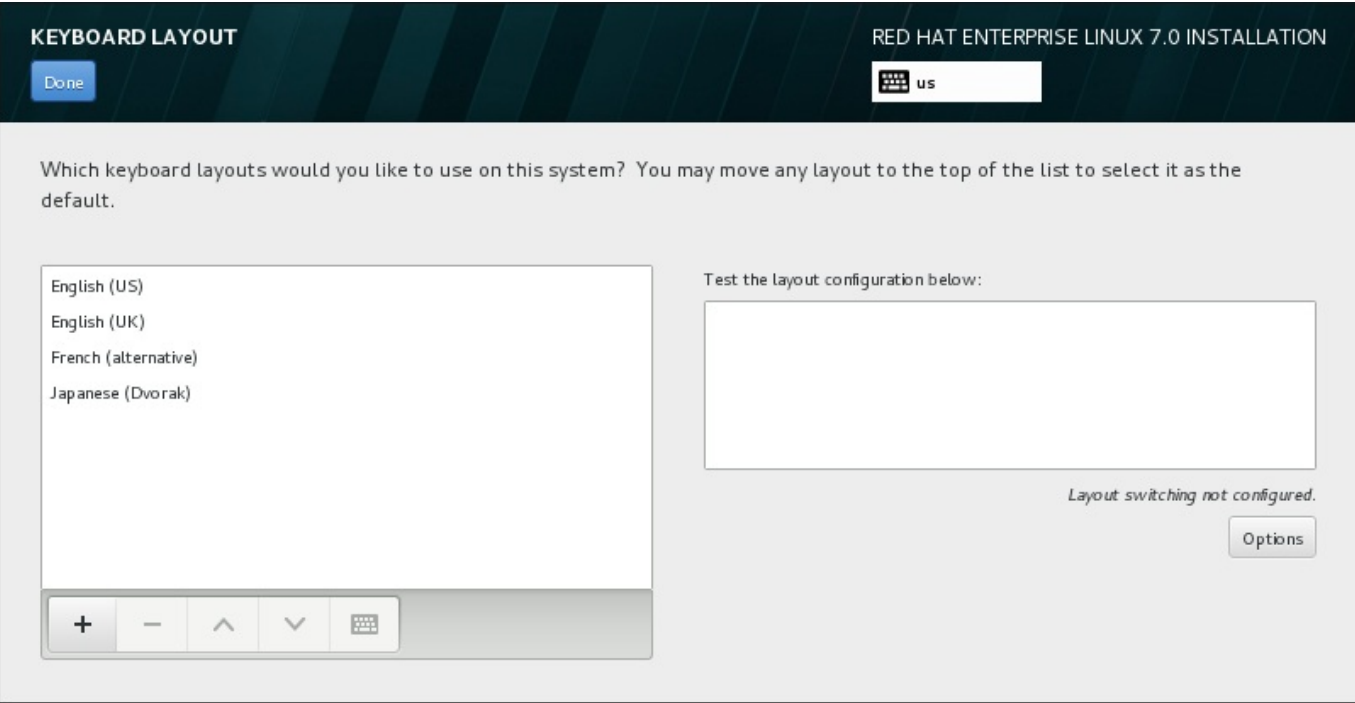

### 図**15.8** キーボードの設定

新たなレイアウトを追加するには、**+** ボタンをクリックしてレイアウトを選び、追加 をクリックします。 レイアウトを消去するには、該当するレイアウトを選び、**-** ボタンをクリックします。矢印ボタンを使って レイアウトの優先順位を調整します。キーボードレイアウトの視覚的プレビューを表示するには、レイアウ トを選択してからキーボードのボタンをクリックします。

レイアウトを試すには、マウスで右側のテキストボックス内をクリックします。テキストを入力してみて、 選択した機能が正常に機能するか確認します。

追加したレイアウトを試す場合は、画面上部の言語セレクターをクリックしてそのレイアウトに切り替えま す。ただし、レイアウト切り替え用のキーの組み合わせを設定しておくことが推奨されます。右側の オプ ション ボタンをクリックしてレイアウト切り替えのオプション ダイアログを開きます。一覧のチェッ クボックスを選択して、キーの組み合わせを選択します。キーの組み合わせが オプション ボタンの上に表 示されます。この組み合わせはインストールプログラム中およびインストール後のシステムの両方に適用さ れるため、インストール後に使用できるようここで組み合わせを設定しておく必要があります。また、レイ アウトの切り替えには、複数の組み合わせを選択することもできます。

重要 ロシア語 などのようにラテン文字を受け付けないレイアウトを使用する場合は、英語 **(US)** レイ アウトも追加して 2 つのレイアウト間を切り替えるキーの組み合わせを設定しておくことが推奨さ れます。ラテン文字を含まないレイアウトのみを選択した場合、インストールプロセスの後半で有効 な root パスワードおよびユーザー認証情報を入力できない可能性があります。これが原因でインス トールが完了できない恐れがあります。

選択を終えたら、完了 をクリックしてインストールの概要 画面に戻ります。

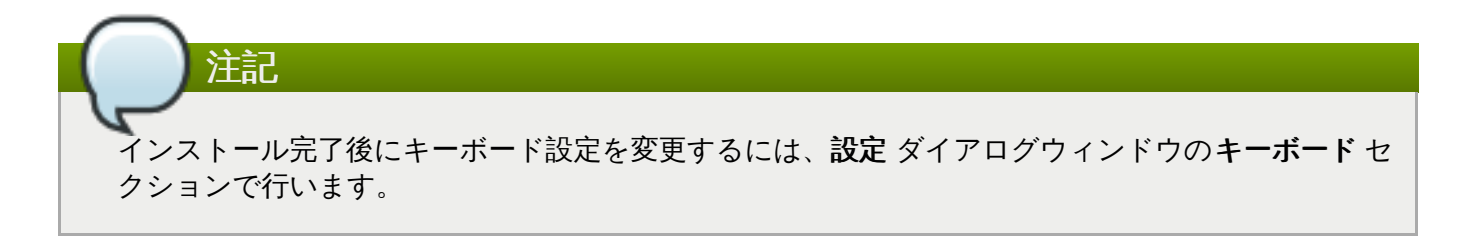

# **15.7.** インストールソース

Red Hat Enterprise Linux のインストール元となるファイルもしくは場所を指定するには、インストール の概要 画面から インストールソース を選びます。この画面から、ISO ファイルなどのローカルで使用す るインストールメディアを選択するか、ネットワークの場所を選択することができます。

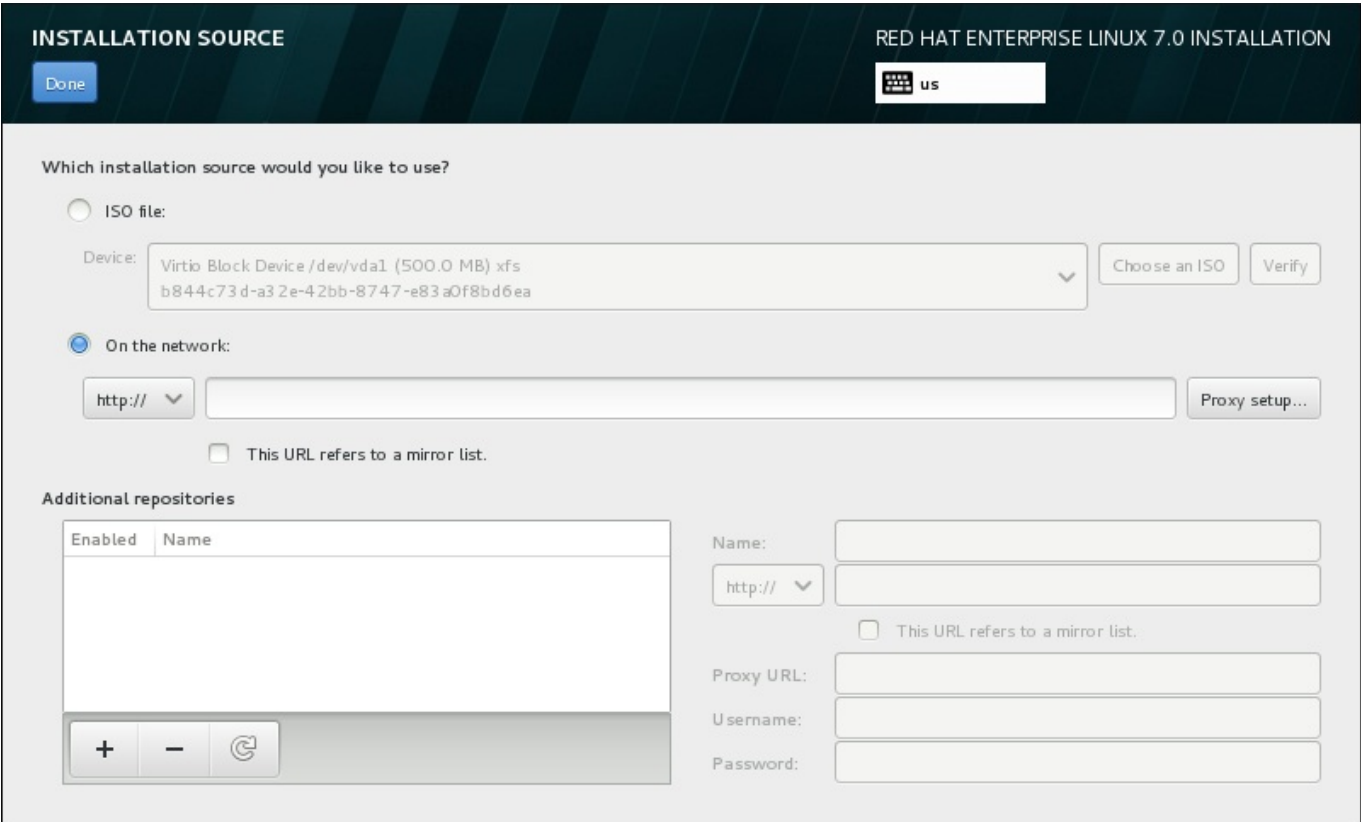

## 図**15.9** インストールソースの画面

以下のオプションのいずれかを選択します。

### **ISO** ファイル

マウント可能なファイルシステムをともない、パーティション設定されたハードドライブをイン ストールプログラムが検出した場合、このオプションが表示されます。**ISO** を選択 ボタンをク リックしてシステム上のインストール ISO ファイルの場所を選択します。検証 ボタンをクリッ クして、ファイルがインストールに適していることを確認します。

### ネットワーク上

ネットワークの場所を指定するには、このオプションを選択して、ドロップダウンメニューから 以下のオプションのいずれかを選びます。

### **http://**

- **https://**
- **ftp://**
- **nfs**

上記の選択肢をネットワークの場所の URL の開始部分として使用し、残りのアドレスをアドレス ボックスに入力します。NFS を選択した場合は、NFS マウントオプションを指定する別のボッ クスが表示されます。

重要 NFS ベースのインストールソースを選択する際には、ホスト名をコロン ("**:**") でパスから 区切ったアドレスを指定する必要があります。例を示します。 *server.example.com***:***/path/to/directory*

HTTP または HTTPS ソース用のプロキシを設定するために プロキシの設定 ボタンをクリック します。**HTTP** プロキシを有効にする にチェックを入れ、URL を プロキシ **URL** ボックスに 入力します。プロキシで認証が必要な場合は、認証を使用する にチェックを入れ、ユーザー名 とパスワードを入力します。追加 をクリックします。

使用する HTTP もしくは HTTPS の URL がリポジトリのミラーの一覧を参照する場合は、入力 するフィールドの下のチェックボックスにチェックを入れます。

また、追加のリポジトリを指定して、別のインストール環境やソフトウェアアドオンにアクセスすることも できます。詳細は [「ソフトウェアの選択」](#page-218-0) を参照してください。

リポジトリを追加するには **+** ボタンを、削除するには**-** ボタンをクリックします。リポジトリ一覧を元に 戻すには、矢印のアイコンをクリックします。これにより、現在あるエントリーが インストールソース の画面を開いた時点にあったエントリーに置き換えられます。リポジトリを有効化、無効化するには、一覧 内の各エントリーにある 有効 コラムのチェックボックスをクリックします。

画面の右側で追加したリポジトリに名前を付け、ネットワーク上のプライマリーのリポジトリを設定したと きと同じように設定することができます。

インストールソースを選択したら、完了 をクリックしてインストールの概要 に戻ります。

# **15.8.** ネットワークとホスト名

システムに必須のネットワーク機能を設定するには、インストールの概要 画面で ネットワークとホス ト名 を選択します。

ローカルでアクセスできるインターフェースはインストールプログラムが自動で検出するため、手動による 追加や削除はできません。検出されたインターフェースは左側のペインに一覧表示されます。一覧内のイン ターフェースをクリックすると、右側にその詳細が表示されます。ネットワークインターフェースを有効 または無効にするには、画面右上にあるスイッチを オン または オフ にします。

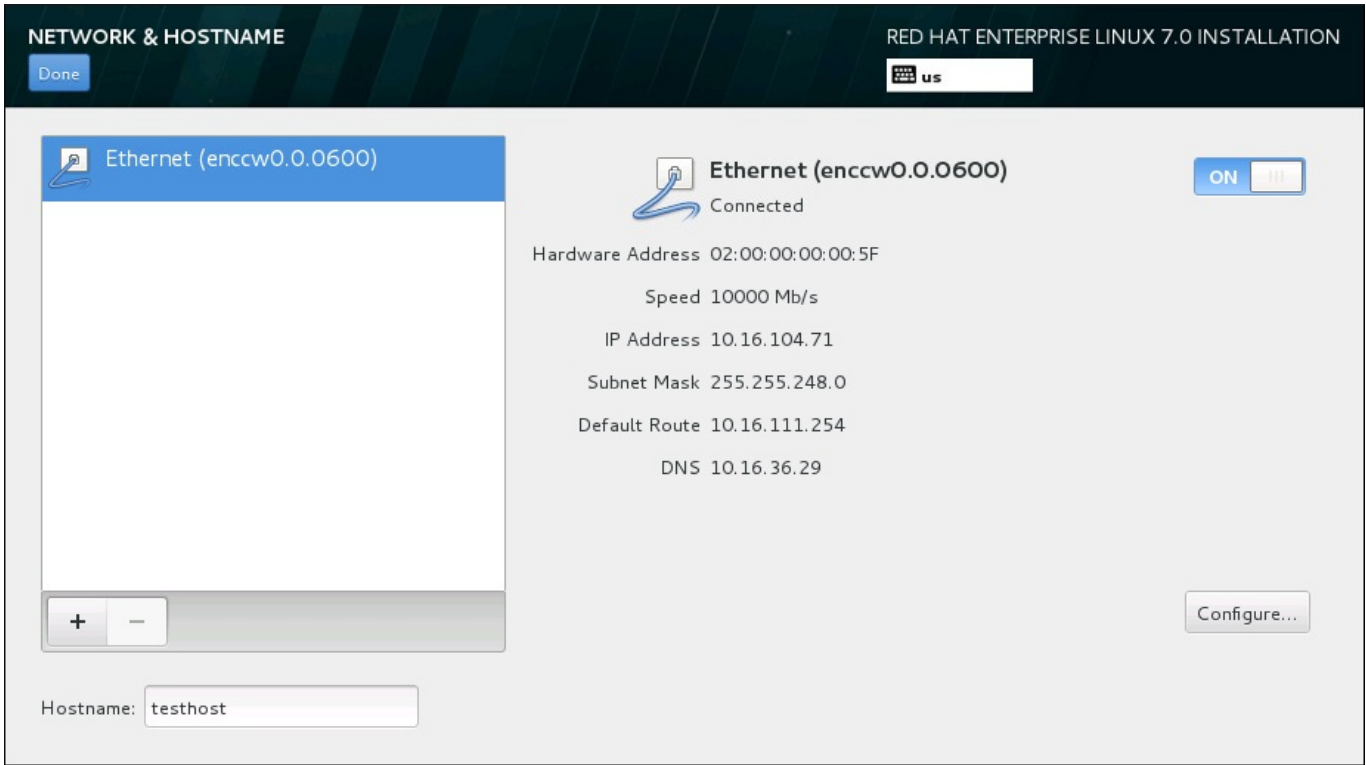

図**15.10** ネットワークとホスト名の設定画面

接続一覧の下にある ホスト名 入力フィールドにコンピューターのホスト名を入力します。ホスト名 は、*hostname*.*domainname* の形式の 完全修飾ドメイン名 *(FQDN)* または *hostname* の形式の 短縮ホスト名 のいずれかにします。多くのネットワークには、接続システムにドメイン名を自動的に供給する *DHCP (Dynamic Host Configuration Protocol)* サービスが備わっています。DHCP サービスによるマシンへのドメ イン名の割り当てを許可する場合は、短縮ホスト名を指定してください。

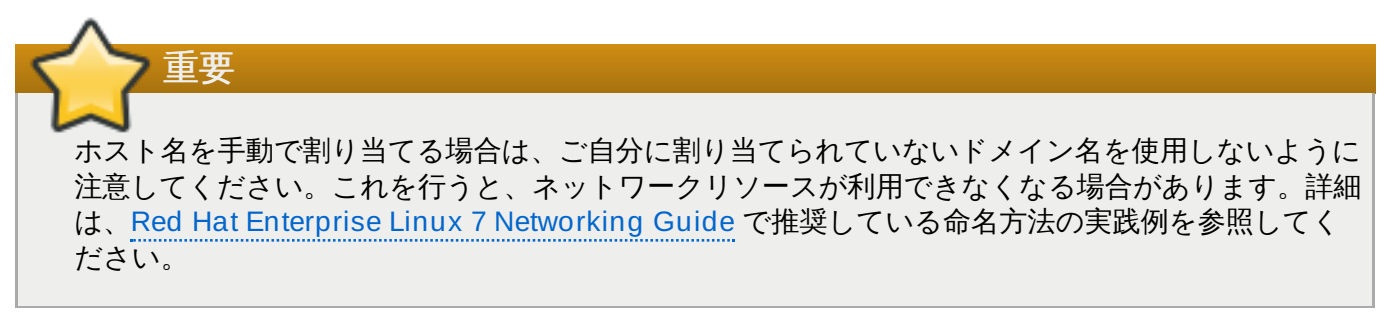

デフォルト設定の *localhost*.*localdomain* を、使用する各 Linux インスタントごとに一意のホスト名に変更し ます。

ネットワークの設定を終えたら、完了 をクリックしてインストールの概要 画面に戻ります。

# **15.8.1.** ネットワーク接続の編集

System z のすべてのネットワーク接続は ネットワークとホスト名 画面に一覧表示されています。デフォ ルトでは、このリストには起動段階で設定された接続が含まれており、これは OSA、LCS、または HiperSockets のいずれかになります。これらのインターフェースタイプの名前はすべ

て、**enccw0.0.0a00** のように **enccw***device\_id* の形式をとります。System z 上では、新規の接続を追 加できないことに注意してください。これは、ネットワークサブチャンネルを事前にグループ化し、オンラ [インで設定しておく必要があるためで、この作業は現在、起動段階でのみ実行されるためです。詳細は、](#page-195-0)14 章*IBM System z* でのインストールの起動を参照してください。
通常、起動段階で設定済みのネットワーク接続は、インストールの後の段階で修正する必要はありません。 ただし、既存の接続を修正する必要がある場合は、設定 ボタンをクリックします。**NetworkManager** ダ イアログが表示され、以下で説明する有線接続に適したタブのセットが現れます。ここではシステム用の ネットワーク接続設定ができますが、System z に関係するのはこの一部になります。

このセクションでは、インストール中に使用される一般的な有線接続の場合に最も重要となる設定について のみ説明します。ほとんどの場合、オプションの多くは変更する必要がありません。また、インストールさ れるシステムにも引き継がれません。これ以外のネットワーク設定についてもほぼ同じですが、当然、特定 [の設定パラメーターは異なります。インストール後のネットワーク設定については、](https://access.redhat.com/site/documentation/en-US/Red_Hat_Enterprise_Linux/7/html/Networking_Guide/index.html)Red Hat Enterprise Linux 7 Networking Guide を参照してください。

ネットワーク接続を手作業で設定するには、画面右下の 設定 ボタンをクリックします。ダイアログが表示 され、選択された接続の設定ができるようになります。システム 設定 の ネットワーク セクションにおけ るダイアログで実行可能な全設定の完全な説明は、本ガイドのスコープ外となります。

インストール中に設定しておくと便利なネットワーク設定オプションを以下に示します。

システム起動時に常にこの接続を使用したい場合は、この接続が利用可能になったときは自動的に 接続する のチェックボックスにマークを入れます。自動的に接続するネットワークは、複数の接続を 使用することができます。この設定は、インストールされるシステムに引き継がれます。

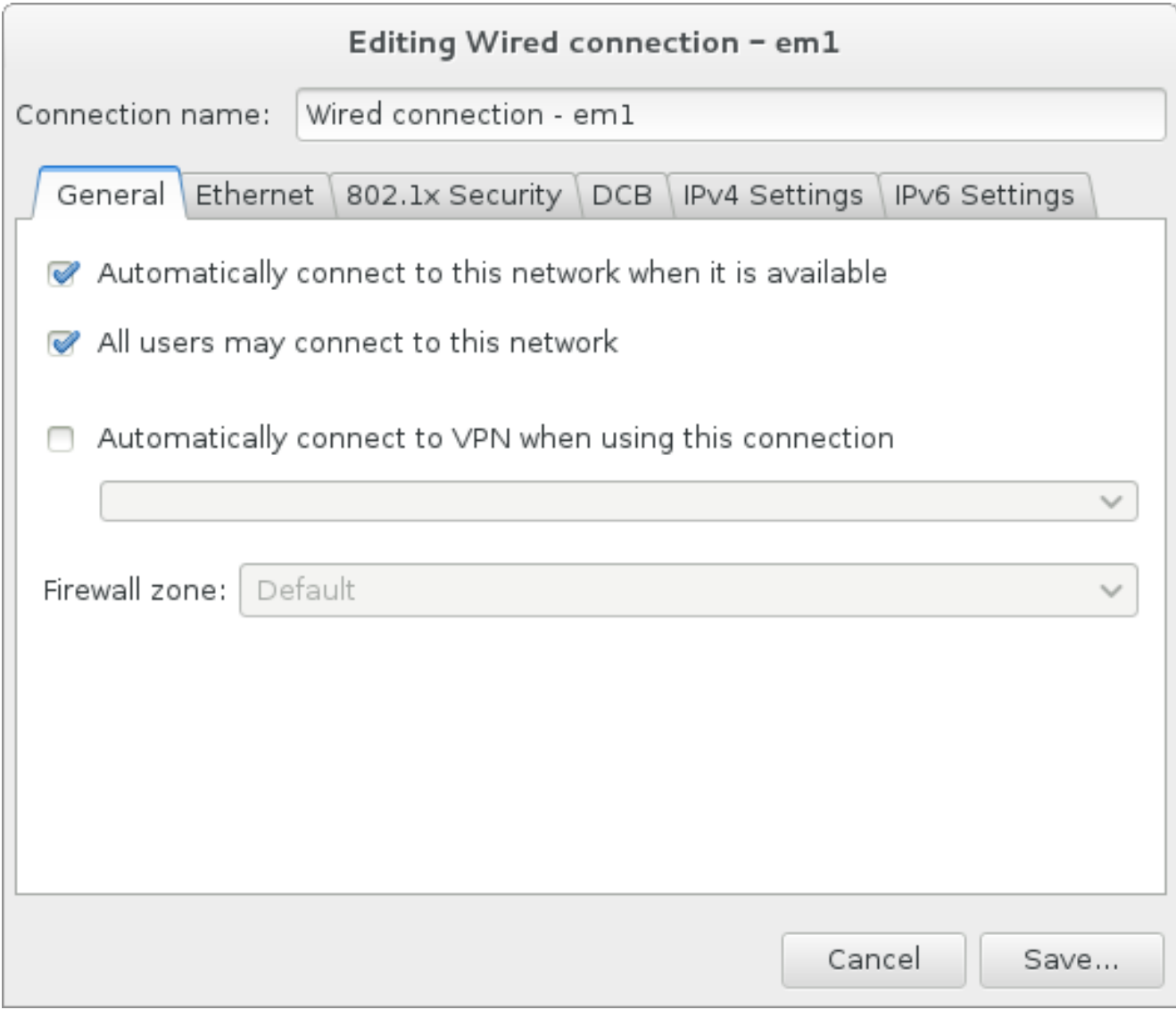

# 図**15.11** ネットワーク自動接続機能

■ デフォルトでは、IPv4 パラメーターが DHCP サービスにより自動的に設定されます。同時に、IPv6 設 定は 自動 方式に設定されます。ほとんどの場合、この組み合わせが最適で通常は変更する必要はありま せん。

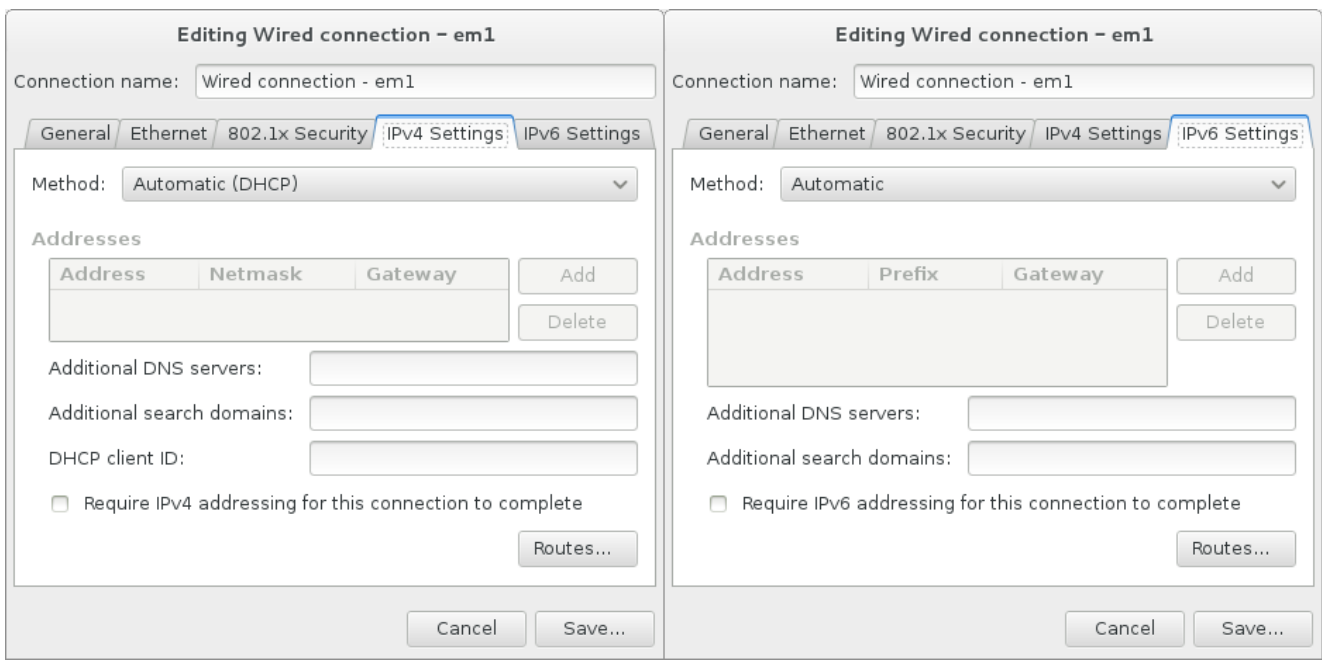

## 図**15.12 IP** プロトコル設定

接続をローカルネットワークのみに限定するには、そのネットワーク上のリソースのためにのみこ の接続を使用 のチェックボックスを選択します。この設定はインストールされるシステムに引き継が れ、全体の接続に適用されます。追加のルートが設定されていなくても、この選択をすることができま す。

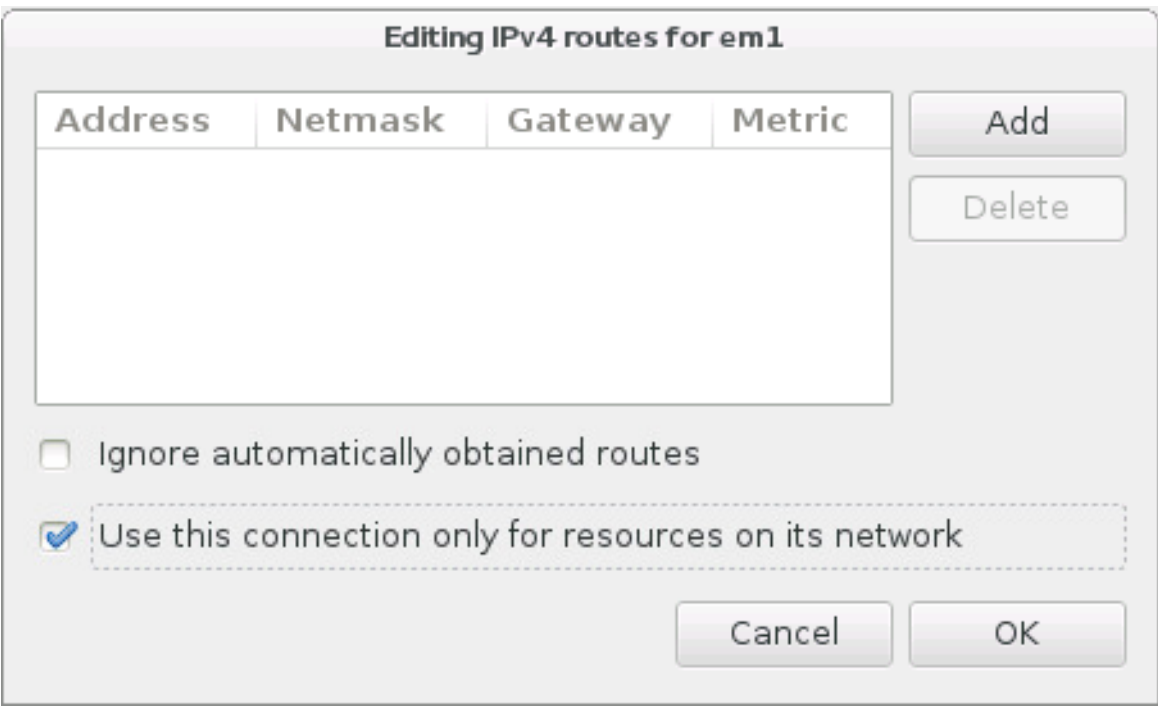

# 図**15.13 IPv4** ルートの設定

ネットワーク設定の編集が終了したら、保存 をクリックして新しい設定を保存します。インストール中に すでに作動していたデバイスを再設定した場合、その新しい設定をインストール環境で使用するためにはデ バイスの再起動を行う必要があります。ネットワークとホスト名 の画面にある オン**/**オフ のスイッチを 使ってデバイスを再起動してください。

# **15.9.** ソフトウェアの選択

インストールするパッケージを指定するには、インストールの概要 画面で ソフトウェアの選択 を選び ます。パッケージは ベース環境 に応じてグループ化されています。各環境は特定の目的で事前定義されて いるパッケージセットになります。たとえば、仮想化ホストの場合、システムで仮想マシンを実行するた めに必要なソフトウェアパッケージ一式が含まれています。インストール時に選択できる環境は一つのみで す。

各環境には、アドオン という形で追加パッケージが選択できるようになっています。アドオンは画面の右 側に表示され、環境を選び直すとアドオンの一覧も更新されます。アドオンは複数選択が可能です。

アドオン一覧は横線で上下に分割されています。

- 横線の上 に表示されるアドオンは、選択した環境に固有のものです。いずれかのアドオンを選択してカ ら環境の選択を変更すると、アドオンの選択は失われます。
- 横線の 下 に表示されるアドオンは、すべての環境で同じものです。別の環境を選択し直しても、ここで の選択は失われません。

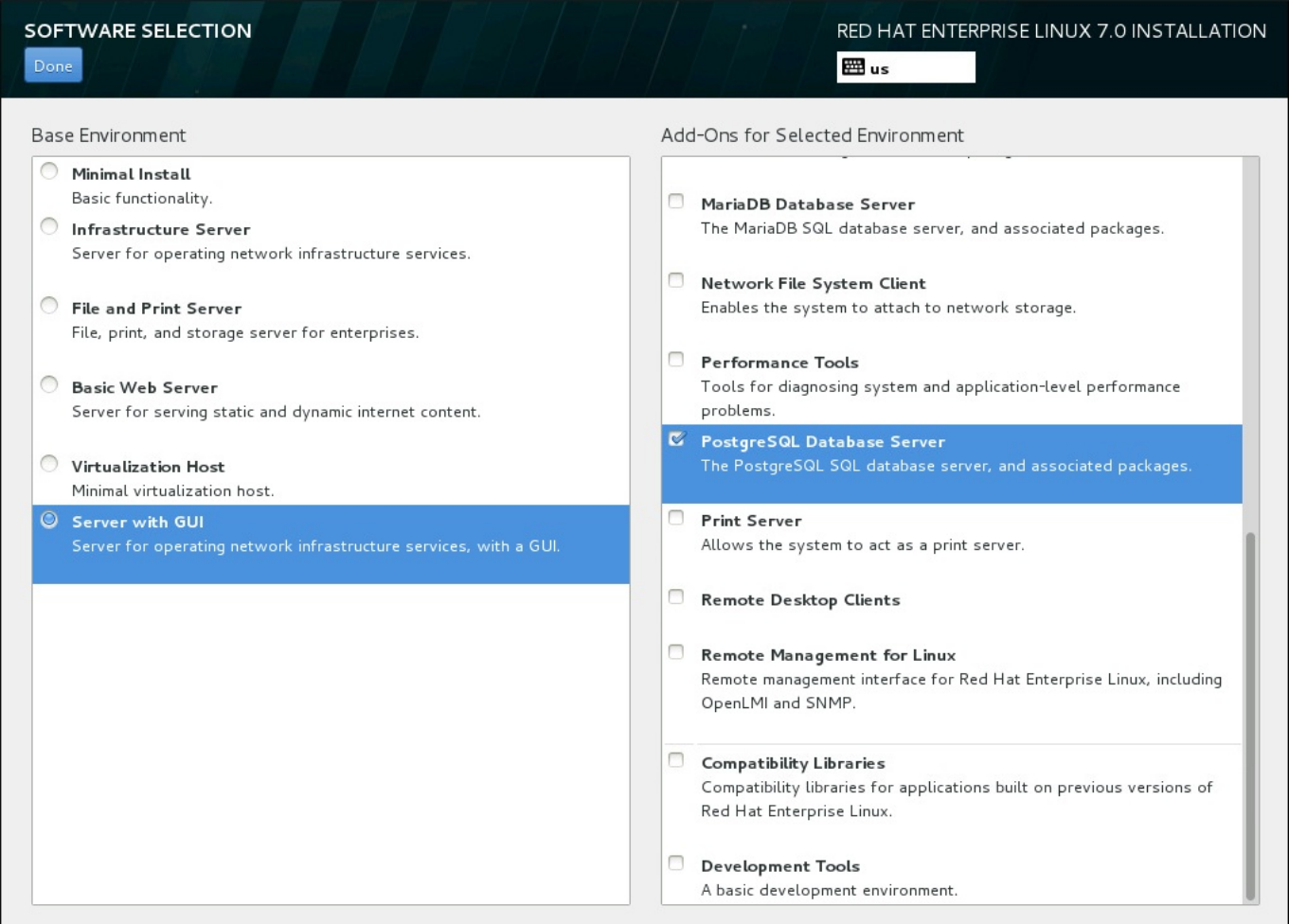

# 図**15.14** サーバーインストールでのソフトウェア選択の例

選択できるベース環境およびアドオンの種類は、インストールソースとして使用する Red Hat Enterprise Linux 7 インストール ISO イメージの種類によります。たとえば、**server** の場合はサーバー向 けの環境が提供され、**workstation** の場合は開発者向けワークステーションとしての導入を対象とした 選択肢が提供されます。

インストーラーでは各環境に含まれているパッケージは表示されません。特定の環境やアドオンに含まれて いる各パッケージを確認する場合は、インストールソースとして使用している Red Hat Enterprise Linux 7 Installation DVD の **repodata/\*-comps-***variant***.***architecture***.xml** ファイルをご覧ください。 このファイルには、利用可能な環境 (**<environment>** タグ) およびアドオン (**<group>** タグ) を記述した 構造が含まれています。

事前に設定されている環境とアドオンでシステムをカスタマイズすることはできますが、手動のインストー ルではインストールするパッケージを個別に選択する方法はありません。インストール後のシステムを完全 にカスタマイズするため、最低限のソフトウェアと Red Hat Enterprise Linux 7 の基本的なバージョンの みをインストールする 最小限のインストール 環境を選択することができます。インストールが完了して 初回ログインしてから、**Yum** パッケージマネージャーを使って必要な追加ソフトウェアをインストールし ます。

代わりに、キックスタートファイルを使ってインストールを自動化することによりインストールパッケージ をより高度なレベルで管理することもできます。キックスタートファイルの **%packages** のセクションで は、環境、グループ、各パッケージなどを指定することができます。キックスタートファイルでインストー ルするパッケージを選択する方法については [「パッケージの選択」](#page-356-0) を参照してください。キックスタート を使ってインストールを自動化する方法については 23章[キックスタートを使ったインストール](#page-317-0)を参照して ください。

インストールする環境とアドオンを選択したら、完了 をクリックしてインストールの概要 に戻ります。

# **15.9.1.** コアとなるネットワークサービス

すべての Red Hat Enterprise Linux インストールには、以下のネットワークサービスが含まれます。

- **syslog** ユーティリティーを利用した集中ログ記録機能
- SMTP (Simple Mail Transfer Protocol) 経由の電子メール
- **▶ NFS (Network File System) 経由のネットワークファイル共有**
- SSH (Secure SHell) 経由のリモートアクセス
- **▶ mDNS (multicast DNS) 経由のリソースのアドバタイズ**

Red Hat Enterprise Linux システムの一部の自動化プロセスは、システム管理者へのレポートやメッセージ の送信に電子メールサービスを利用するものがあります。デフォルトでは、電子メール、ログ記録、印刷な どのサービスは他のシステムからの接続は受信しません。

インストール後に電子メール、ファイル共有、ログ記録、印刷、リモートによるデスクトップへのアクセス などのサービスを提供するよう Red Hat Enterprise Linux システムを設定することができます。SSH サー ビスはデフォルトで有効になっています。また、NFS 共有サービスを有効にしなくても、NFS を使って他 のシステム上のファイルにアクセスすることもできます。

# <span id="page-219-0"></span>**15.10.** インストール先

Red Hat Enterprise Linux のインストール先となるディスクを選択してストレージ領域のパーティション 設定を行うには、インストールの概要 画面から インストール先 を選択します。ディスクのパーティ ション設定に慣れていない場合は、付録A [ディスクパーティションの概要](#page-8-0) を参照してください。

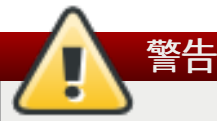

重要

Red Hat では、システム上の全データを常にバックアップしておくことを推奨しています。たとえ ば、デュアルブートシステムをアップグレードする、または作成する場合には、保存しておきたい ストレージデバイスのデータはすべてバックアップをとってください。万一、何らかのミスが発生 した場合、全データを喪失してしまう可能性があります。

Red Hat Enterprise Linux をテキストモードでインストールする場合は、このセクションで説明し ているデフォルトのパーティション設定スキームしか使用できません。インストールプログラムで 自動的に追加や削除が行われるもの以外、パーティションやファイルシステムの追加または削除は できません。

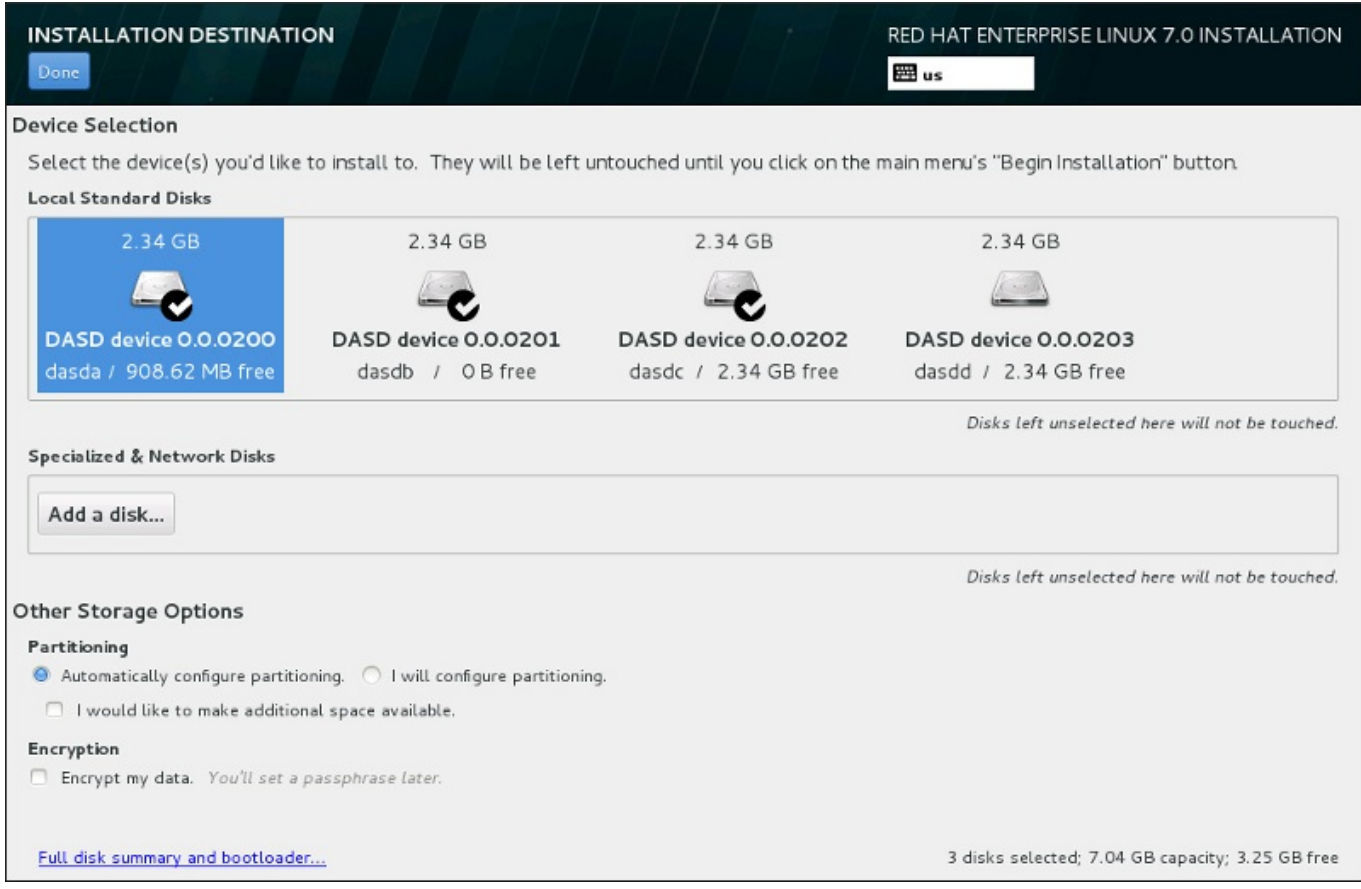

### 図**15.15** ストレージ領域の概要

この画面では、ご使用のコンピューターでローカルの使用が可能なストレージデバイスを確認することがで きます。ディスクの追加 ボタンをクリックすると、特殊デバイスやネットワークデバイスを新たに追加す ることもできます。これらのデバイスについては [「ストレージデバイス」](#page-237-0)を参照してください。

システムのパーティション設定方法がよく分からない場合は、デフォルト選択になっている自動構成の パーティション構成 のラジオボタンに印を付けたままにすると、インストールプログラムがパーティショ ンを設定します。

ストレージデバイスのペインの下には、その他のストレージオプション というラベルが付いた設定オプ ションがあります。

■ パーティション構成 のセクションでは、ストレージデバイスのパーティション設定方法を選択するこ とができます。パーティションを手動で設定する、またはインストールプログラムによる自動設定を選 択することができます。

今まで使用したことがないストレージにインストールを行う場合、またはストレージに保存されている データは一切必要ない場合には、自動パーティション設定を推奨します。自動パーティション設定を行 う場合は、デフォルトで選択されている自動構成のパーティション構成のラジオボタンにチェック を付けたまま必要なパーティションの作成はインストールプログラムに任せます。

自動でのパーティション設定の場合、追加の空き領域を利用できるようにしたい のチェックボック スを選択すると、他のファイルシステムの領域をこのインストールに再配分する方法を選択できます。 自動パーティション設定を選択しているがインストールを完了するにはストレージ領域が足りない場 合、 完了 をクリックするとダイアログが表示されます。

### **INSTALLATION OPTIONS**

Your current Red Hat Enterprise Linux software selection requires 3.81 GB of available space, including 3 GB for software and 819 MB for swap space. The disks you've selected have the following amounts of free space:

969.23 kB Free space available for use.

O B Free space unavailable but reclaimable from existing partitions.

You don't have enough space available to install Red Hat Enterprise Linux. You can shrink or remove existing partitions via our guided reclaim space tool, or you can adjust your partitions on your own in the custom partitioning interface.

Cancel & add more disks

Reclaim space

# 図**15.16** インストールオプションのダイアログ内の「領域を確保する」オプション

ストレージ領域を増やす場合は 取り消してディスクを追加する をクリックします。既存のパーティ [ションからストレージ領域の一部を解放する場合は](#page-223-0) 領域を確保する をクリックします。詳細は「ディ スク領域の獲得」 を参照してください。

手動による設定を行うため、パーティション構成を行いたい のラジオボタンを選択した場合は、完了 をクリックすると手動パーティション設定[の画面に移動します。詳細は「手動パーティション設](#page-225-0) 定」 を参照してください。

暗号化 セクションで データを暗号化する のチェックボックスを選択すると、**/boot** パーティショ [ン以外、すべてのパーティションを暗号化することができます。暗号化についての詳細は](https://access.redhat.com/site/documentation/en-US/Red_Hat_Enterprise_Linux/7/html/Security_Guide/index.html) Red Hat Enterprise Linux 7 Security Guide を参照してください。

画面下部の すべてのディスクの要約とブートローダー ボタンでは、ブートローダーをインストールする ディスクの設定を行うことができます。

選択を終えたら 完了 ボタンをクリックして、インストールの概要 画面に戻るか、手動パーティション 設定 画面に進みます。

マルチパスのストレージデバイスとマルチパスではないストレージデバイス両方が接続されたシステ ムに Red Hat Enterprise Linux をインストールすると、インストールプログラムによる自動パー ティション設定のレイアウトでマルチパスのデバイスとマルチパスではないデバイスが混在したボ リュームグループが作成されてしまう可能性があります。これはマルチパスストレージの目的に反す ることになります。

マルチパスのデバイスもしくはマルチパスではないデバイスのいずれか一方のみを インストール先 画面で選択することをお勧めします。別の方法としては、手動のパーティション設定に進む方法が あります。

# **15.10.1.** パーティションの暗号化

重要

データを暗号化する のオプションを選択した場合、クリックして次の画面に進むと暗号化するパーティ ションのパスフレーズ入力が求められます。

パーティションの暗号化は *LUKS (Linux Unified Key Setup)* [を使用して行われます。詳細は](https://access.redhat.com/site/documentation/en-US/Red_Hat_Enterprise_Linux/7/html/Security_Guide/index.html)Red Hat Enterprise Linux 7 Security Guide を参照してください。

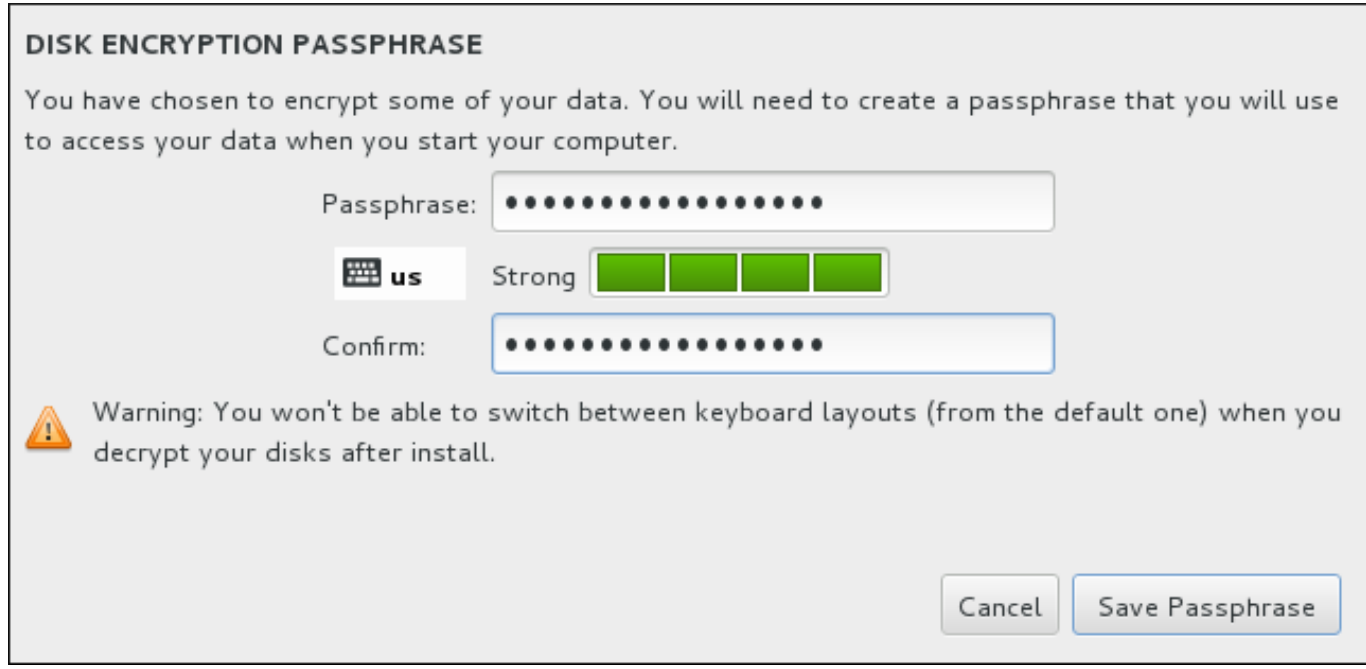

図**15.17** 暗号化したパーティションのパスフレーズ入力

パスフレーズが決まったらダイアログボックスの 2 つのフィールドに入力します。パスフレーズの設定に 使用するキーボードレイアウトは、後でパーティションのロック解除に使用するキーボードレイアウトと同 じものを使用してください。言語レイアウトのアイコンで正しいレイアウトが選択されていることを確認し ます。このパスフレーズはシステムが起動するたび、毎回入力しなければなりません。再入力するには パ スフレーズ の入力フィールドにカーソルがある状態で**Tab** を押します。パスフレーズが脆弱すぎる場合 はフィールドに警告アイコンが表示され、2 番目のフィールドに入力ができません。カーソルを警告アイコ ンの上に持って行くと、パスフレーズの改善方法が分かります。

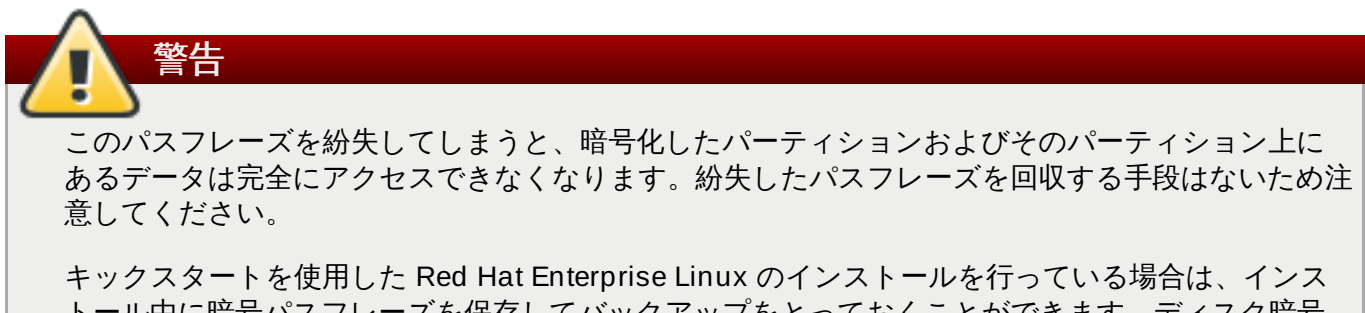

トール中に暗号パスフレーズを保存してバックアップをとっておくことができます。ディスク暗号 化の詳細については Red Hat [Enterprise](https://access.redhat.com/site/documentation/en-US/Red_Hat_Enterprise_Linux/7/html/Security_Guide/index.html) Linux 7 Security Guide を参照してください。

# <span id="page-223-0"></span>**15.10.2.** ディスク領域の獲得

インストール先で選択したディスクに Red Hat Enterprise Linux のインストールに十分な領域がないた め、インストールオプション のダイアログで領域を確保する を選択した場合、ディスク領域の獲得 ダイアログが表示されます。

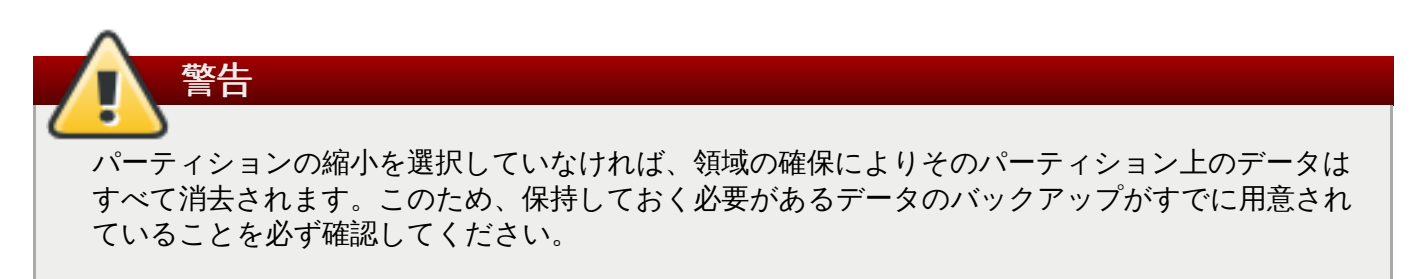

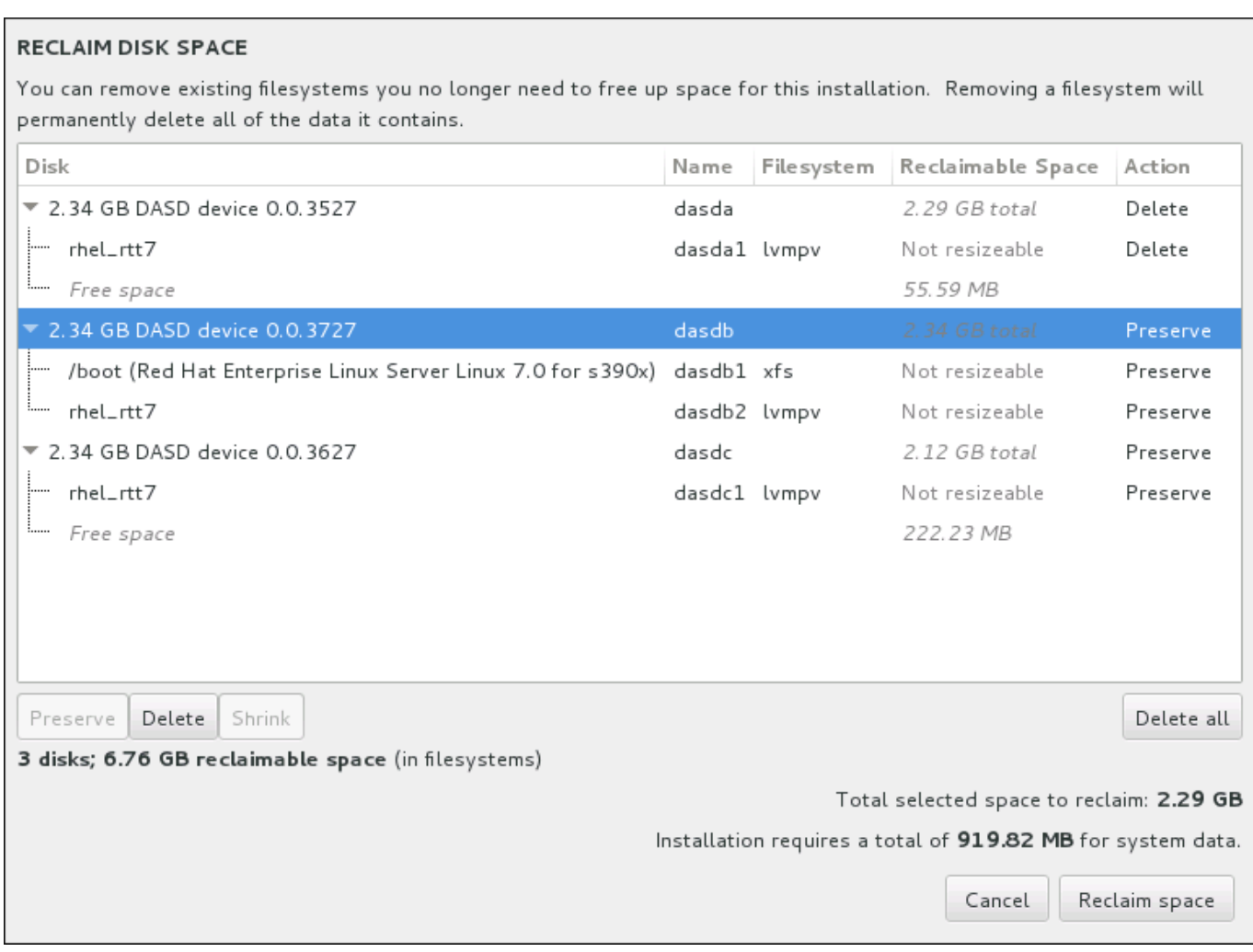

### 図**15.18** 既存ファイルシステムからのディスク領域の確保

Red Hat Enterprise Linux で検出された既存のファイルシステムが各ディスクの一部として一覧表示されま す。獲得可能な領域 のコラムには、インストールで再配分が可能な領域が表示されます。アクション の コラムには、領域確保のため実行される動作が表示されます。

表の下にはボタンが 4 つあります。

- 維持 ファイルシステムの現状を維持します。データは消去されません。これがデフォルト動作です。
- 削除 ファイルシステムを完全に消去します。ファイルシステムが占めていた領域をすべてインストー ルで使用できるようにします。
- 縮小 ファイルシステムから空の領域を回収し、このインストールで使用できるようにします。スライ ダーを使って選択したパーティションの新たなサイズを設定します。LVM または RAID が使用されてい ない、サイズ変更可能なパーティションでしか使用できません。
- すべて削除**/**すべて保存 右側にある「すべて削除」のボタンをクリックすると、デフォルトで全 ファイルシステムに削除のマークが付けられ、同時にボタンのラベルが「すべて保存」に変わります。 「すべて保存」ボタンを再度クリックすると、全ファイルシステムに再び保存のマークが付けられま す。

マウスを使ってテーブル内のファイルシステムまたはディスク全体を選択したら、ボタンをクリックしま す。クリックしたボタンに応じて アクション コラムのラベルが変わり、表の下部に表示されている選択 した獲得する領域合計 のサイズが調整されます。この値の下にはインストールに必要となる領域サイズた 表示されます。このサイズはインストールの選択をしたパッケージの量に基づいています。

インストールを続行するために十分な領域が確保されると **領域を確保する** のボタンがクリックできるよう になります。このボタンをクリックしてインストールの概要画面に戻り、インストールを続行します。

# <span id="page-225-0"></span>**15.10.3.** 手動パーティション設定

警告

手動パーティション設定 の画面は、パーティション構成を行いたい のオプションを選択してインス トール先を 完了 すると表示されます。各ディスクパーティションおよびマウントポイントの設定はこの画 面で行います。ここで Red Hat Enterprise Linux 7 をインストールするファイルシステムを指定します。

Red Hat では、システム上の全データを常にバックアップしておくことを推奨しています。たとえ ば、デュアルブートシステムをアップグレードする、または作成する場合には、保存しておきたい ストレージデバイスのデータはすべてバックアップをとってください。万一、何らかのミスが発生 した場合、全データを喪失してしまう可能性があります。

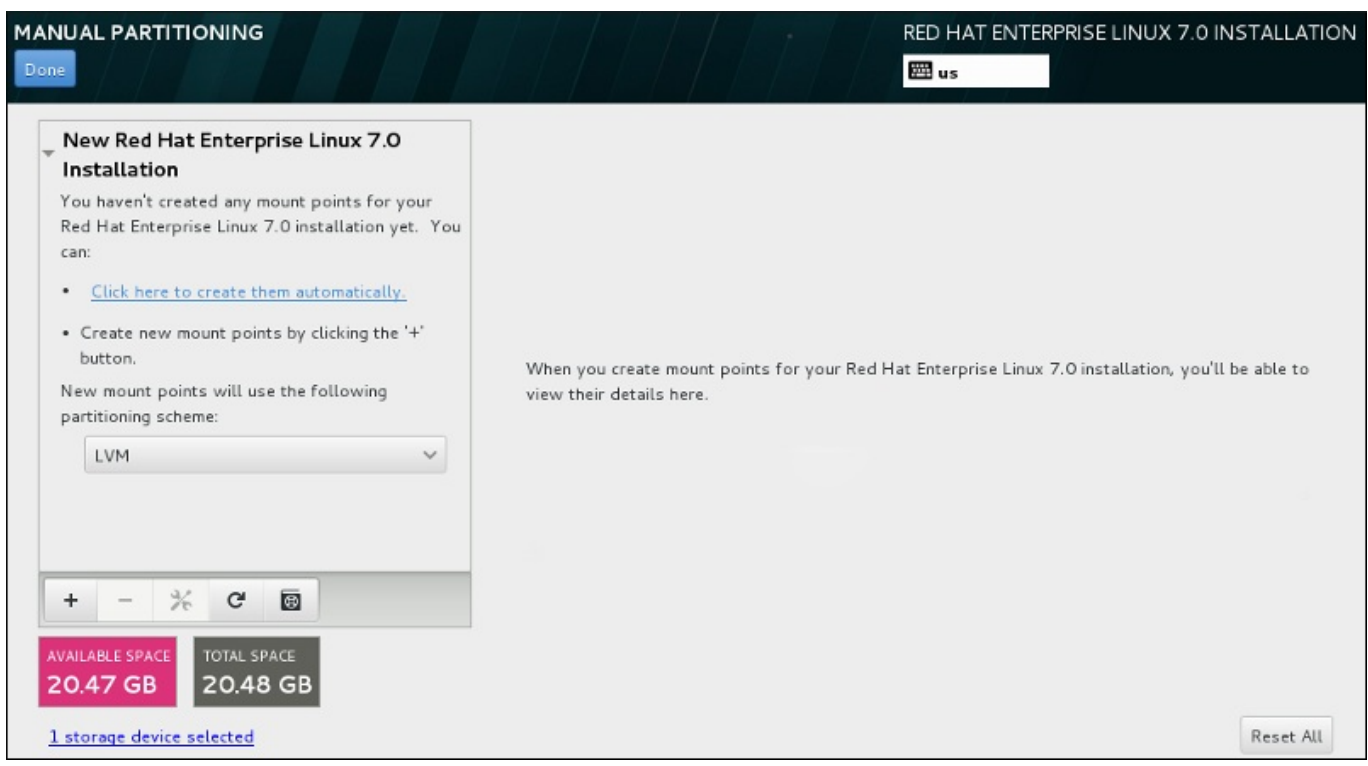

### 図**15.19** 手動パーティション設定の画面

手動パーティション設定 では最初にマウントポイントを表示するペインが左側に現れます。このペイン は、マウントポイント作成についての情報以外は空であるか、インストールプログラムが検出した既存のマ ウントポイントを表示します。これらのマウントポイントは、検出されたオペレーティングシステムのイン ストールごとにまとめられています。このため、パーティションがいくつかのインストールで共有されてい る場合は、複数回表示されるファイルシステムもあります。選択されたストレージデバイスの合計領域と利 用可能な領域がこのペインの下に表示されます。

システムに既存のファイルシステムがある場合には、インストールに十分な領域があることを確認してくだ さい。不要なパーティションを削除するには **-** ボタンを使用します。

注記

各ディスクパーティションの詳細および推奨値については、付録A [ディスクパーティションの概要](#page-8-0) および [「推奨されるパーティション設定スキーム」](#page-237-1) をご覧ください。最低限、適切なサイズの root パーティションと、通常、システムの RAM のサイズに応じた swap パーティションが必要です。

どのデバイスが **/boot** に関連付けられているか注意してください。カーネルファイルとブートローダーセ クターは、このデバイスに関連付けられます。最初の DASD または SCSI LUN が使用され、そのデバイス 番号がインストール後のシステムを再度 IPL ブートする時に使用されます。

# <span id="page-226-0"></span>**15.10.3.1.** ファイルシステムの追加とパーティションの設定

Red Hat Enterprise Linux 7 のインストールで必要なパーティションは最小 1 つですが、Red Hat では少な くとも 4 つのパーティションを推奨しています (**/**、**/home**、**/boot** および **swap**)。必要であれば、さら [に多くのパーティションを追加作成しても構いません。詳細は](#page-237-1) 「推奨されるパーティション設定スキー ム」 を参照してください。

ファイルシステムの追加手順は 2 つに分かれます。まず、特定のパーティションスキームにマウントポイ ントを作成します。マウントポイントが左側のペインに表示されます。次に、右側のペインのオプションを 使ってこのマウントポイントをカスタマイズします。ここではマウントポイントに名前を付ける、デバイン タイプやファイルシステムタイプ、ラベルなどを選択する、該当パーティションを暗号化するまたは再 フォーマットするなどのオプションを行うことができます。

既存のファイルシステムがなく、必要なパーティションとマウントポイントをインストールプログラムに仕 成させたい場合は、左側のペインのドロップダウンメニューから希望するパーティション設定スキームを 選択します (Red Hat Enterprise Linux のデフォルトは LVM)。次に、ペインの上部にあるリンクをクリッ クするとマウントポイントが自動的に作成され、**/boot** パーティション、**/** (root) パーティション、swap パーティションがストレージのサイズに合わせて生成されます。これらのパーティションが一般的なイン ストールに推奨されるパーティションになります。ただし、必要に応じてさらにパーティションを追加す ることもできます。

また、ペイン下部の **+** ボタンを使ってマウントポイントを個別に作成すると、新規マウントポイントの 追加 ダイアログが開きます。マウントポイント ドロップダウンメニューから既存のパスを選ぶか、独自 のパスを入力します (root パーティションに **/** 、boot パーティションに **/boot** など)。次にメガバイトや ギガバイト、テラバイトなど一般的なサイズ単位を使ってパーティションのサイズを 割り当てる容量 の テキストフィールドに入力します (2 ギガバイトのパーティションを作成するなら **2GB** と入力する)。 フィールドを空白のままにしたり、利用可能な領域よりも大きいサイズを指定すると、残りの空領域がすべ て使用されることになります。詳細を入力したら、マウントポイントの追加 ボタンをクリックしてパー ティションを作成します。

左側のペインにあるドロップダウンメニューを使うと、手作業で作成する新しいマウントポイントにパー ティションスキームを設定することができます。標準パーティション、**BTRFS**、**LVM**、**LVM** シンプロビ ジョニング のオプションが選択できます。**/boot** パーティションは、このメニューで選択した値に関わ らず、常に標準パーティションに配置されるので注意してください。

配置させるデバイスをマウントポイント (LVM 以外) ごとに変更する場合は、マウントポイントを選択して からペイン下部の設定ボタンをクリックします。マウントポイントの設定 ダイアログが開きます。デバ イスを選択して (複数可) 選択 をクリックします。ダイアログが閉じたら、手動パーティション設定 画面 の右側にある 設定の更新 ボタンをクリックしてこの設定を確定する必要があるので注意してください。

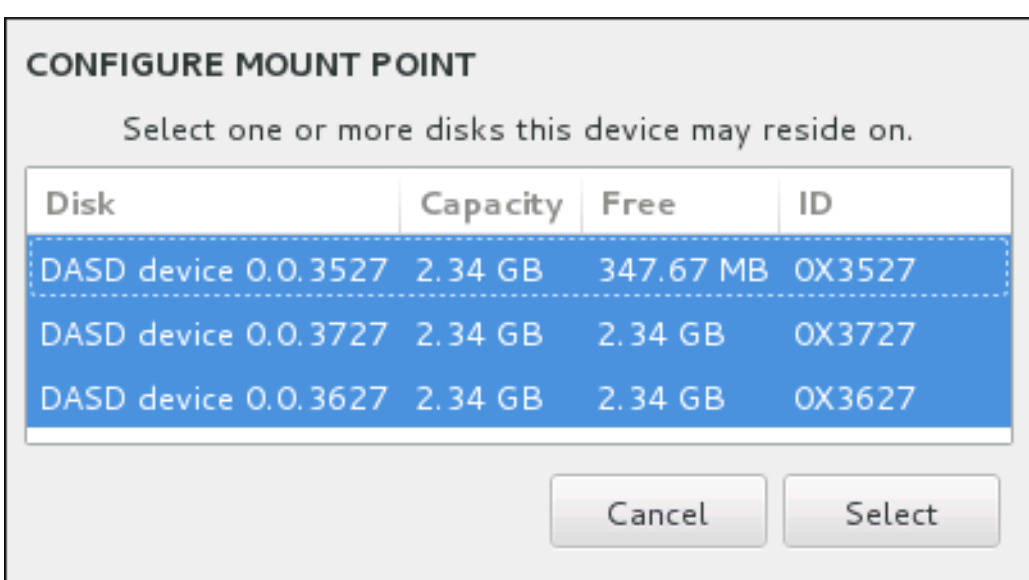

## 図**15.20** マウントポイントの設定

全ローカルディスクおよびそのディスク上のパーティションに関する情報をリフレッシュするには、ツー ルバーの再スキャンボタン (矢印が付いたアイコン) をクリックします。この作業が必要になるのはインス トールプログラム以外で高度なパーティション設定を行った場合のみです。ディスクの再スキャン ボタ ンをクリックすると、インストールプログラム内でこれまでに行った設定変更はすべて失われます。

#### **RESCAN DISKS**

You can remove or insert additional disks at this time and press 'Rescan Disks' below for the changes to take effect.

Warning: All storage changes made using the installer will be lost when you press 'Rescan Disks'.

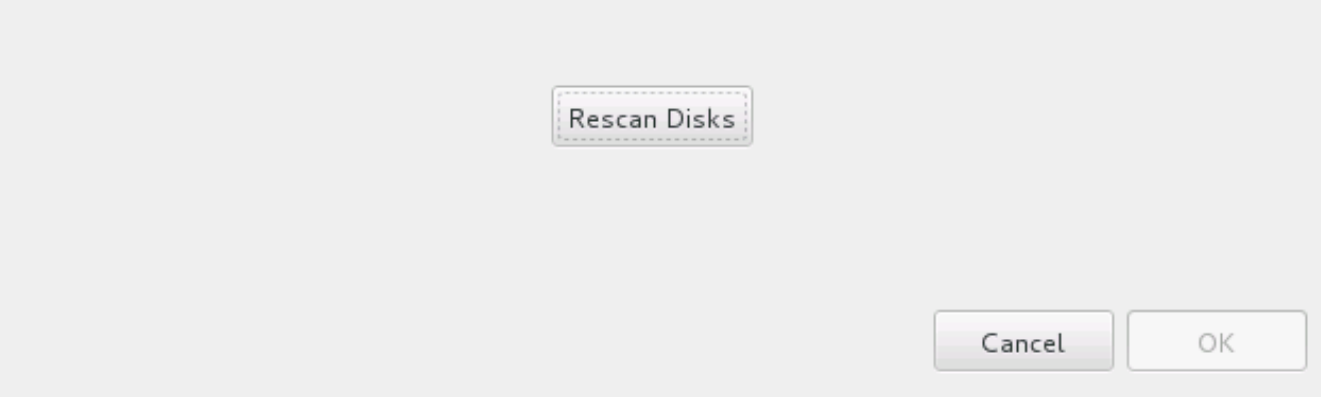

### 図**15.21** ディスクの再スキャン

画面下部には、インストール先 で選択したストレージデバイス数を表すリンクがあります(「インストー ル先」 を参照) 。このリンクをクリックすると、選択したディスク のダイアログが開きます。ここでディ スク情報を確認することができます。

パーティションまたはボリュームをカスタマイズする場合は、左側のペインでパーティションまたはボ リュームを選択すると、右側にカスタム可能な詳細が表示されます。

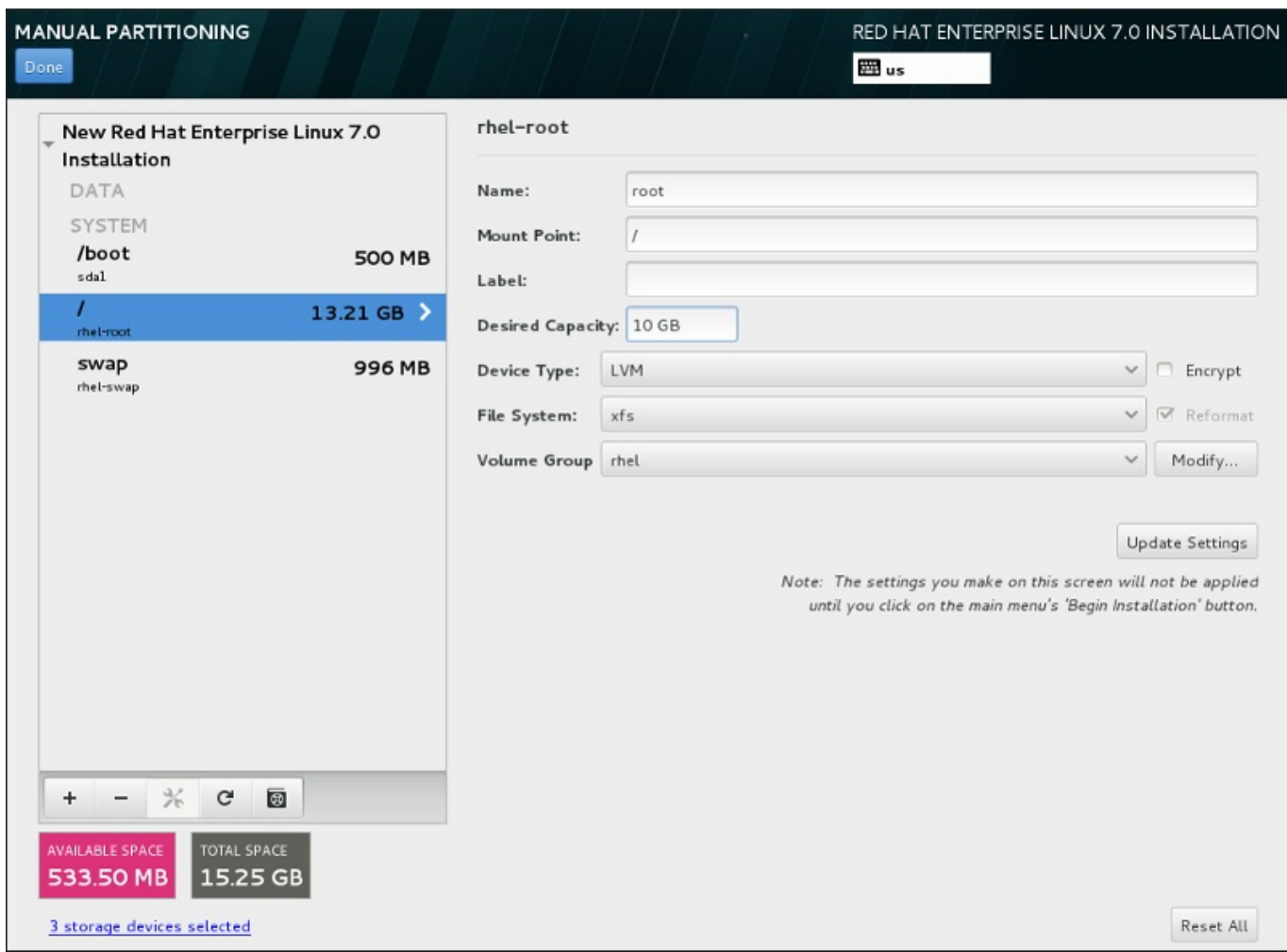

図**15.22** パーティションのカスタマイズ

- 名前 LVM または Btrfs ボリュームに名前を割り当てます。標準パーティションの場合は作成時に自動 的に名前が付けられるため名前の変更はできません。たとえば、**/home** には **sda1** という名前が付けら れます。
- マウントポイント パーティションのマウントポイントを入力します。たとえば、このパーティショ ンを root パーティションにする場合は、**/** と入力します。**/boot** パーティションにする場合 は、**/boot** と入力します。swap パーティションにはマウントポイントは設定しません。ファイルシス テムタイプを **swap** にセットするだけで十分です。
- ラベル パーティションにラベルを割り当てます。ラベルを使うと、個別のパーティションの認識とア ドレス指定が容易になります。
- ▶ 割り当てる容量 パーティションに割り当てる容量を入力します。単位にはキロバイトやメガバイ ト、ギガバイト、テラバイトなどの一般的なサイズ単位が使用できます。単位を指定しない場合は、メ ガバイトがデフォルトのオプションになります。
- **▶ デバイスタイプ 標準パーティション、BTRFS、LVM、LVM シンプロビジョニング のいずれかを** 選択します。パーティション設定に複数のディスクが選択されている場合、**RAID** も使用可能になりま す。パーティションを暗号化するには、横にある 暗号化 ボックスにチェックを入れます。パスワード を設定するようプロンプトが表示されます。
- **→ ファイルシステム –** ドロップダウンメニューでこのパーティションに適切なファイルシステムタイプ を選択します。既存のパーティションをフォーマットする場合は、横の 再フォーマット ボックスに チェックを入れます。データをそのまま維持する場合は空白にしておきます。

ファイルシステムおよびデバイスタイプの詳細については [「ファイルシステムタイプ」](#page-229-0)を参照してくださ い。

設定の更新 ボタンをクリックして変更を保存してから、次のパーティションのカスタマイズに進みます。 インストールの概要ページからインストールを開始するまで、実際には変更は適用されません。全パーティ ションに加えた変更をすべて破棄して最初からやり直す場合は、すべてリセット ボタンをクリックしま す。

すべてのファイルシステムとマウントポイントの作成およびカスタマイズが終了したら、完了 ボタンをク リックします。ファイルシステムの暗号化を選択した場合はパスフレーズの作成が求められます。次に、イ ンストールプログラムによって実行されるストレージ関連の全アクションの概要を示すダイアログが現れ、 パーティションおよびファイルシステムの作成、サイズ変更、削除などが表示されます。すべての変更を見 直します。前に戻る場合は 取り消して手動パーティション設定に戻る をクリックします。概要を適用 する場合は、変更を適用する をクリックして、インストールの概要ページに戻ります。他のデバイスの パーティション設定を行うには、インストール先 でそのデバイスを選択し、手動パーティション設定 画面に戻って本セクションで説明している手順を再度行います。

## <span id="page-229-0"></span>**15.10.3.1.1.** ファイルシステムタイプ

Red Hat Enterprise Linux では、異なるデバイスタイプやファイルシステムを作成することができます。各 種のデバイスタイプおよびファイルシステムの種類とその使い方を以下に簡単に示します。

## デバイスタイプ

- 標準のパーティション 標準のパーティションにはファイルシステムや swap 領域を含ませることが できます。また、ソフトウェア RAID や LVM の物理ボリューム用コンテナーになる場合もあります。
- 論理ボリューム **(LVM)** LVM パーティションを作成すると、自動的に LVM 論理ボリュームが生成さ れます。LVM は、物理ディスクを使用する場合にパフォーマンスを向上させることができます。論理ボ リュームの作成方法については、「LVM [論理ボリュームの作成」](#page-232-0)を参照してください。LVM に関する 詳細は、Red Hat Enterprise Linux 7 Logical Volume Manager [Administration](https://access.redhat.com/site/documentation/en-US/Red_Hat_Enterprise_Linux/7/html/Logical_Volume_Manager_Administration/index.html) を参照してください。
- **LVM** シンプロビジョニング シンプロビジョニングを使用すると、空き領域のストレージプール (シ ンプールと呼ばれる) を管理できるようになります。アプリケーションのニーズに応じてこの空き領域? 任意の数のデバイスに割り当てることができます。シンプールは必要に応じて動的に拡張することがで きるため、ストレージ領域の費用対効果が高い割り当てを行うことができます。
- **BTRFS** Btrfs はデバイスのような機能を備えたファイルシステムになります。ext2、ext3、および ext4 のファイルシステムに比べ、より大容量のボリューム、より大きなファイルサイズ、より多数の ファイルの処理、管理を行うことができます。Btrfs ボリュームの作成方法およびその詳細については 「Btrfs [サブボリュームの作成」](#page-235-0) を参照してください。
- ソフトウェア **RAID** 複数のソフトウェア RAID パーティションを作成して 1 台の RAID デバイスと して構成させます。システム上の各ディスクに対して一つずつ RAID パーティションを割り当てます。 RAID デバイスの作成方法については、[「ソフトウェア](#page-230-0) RAID の作成」 を参照してください。RAID の 詳細は、Red Hat Enterprise Linux 7 Storage [Administration](https://access.redhat.com/site/documentation/en-US/Red_Hat_Enterprise_Linux/7/html/Storage_Administration_Guide/index.html) Guide を参照してください。

# ファイルシステム

**xfs** – XFS はスケーラビリティーに優れた高いパフォーマンス性を有するファイルシステムです。最大 16 エクサバイトのファイルシステム (約 1600万 テラバイト)、最大 8 エクサバイトのファイル (約 800 万 テラバイト) および数千万のエントリーを格納するディレクトリー構造に対応します。クラッシュか らの回復が早いメタデータジャーナル機能に対応します。また、マウント中でアクティブな場合でも、 最適化やサイズ変更を行うことができます。強く推奨されるファイルシステムであり、デフォルトでは このファイルシステムが選択されます。これまで ext4 ファイルシステムで使用していた一般的なコマン ドを XFS で使用する場合の対処方法については 付録E *ext4* と *XFS* [コマンドの参照表](#page-8-0)を参照してくださ い。

XFS パーティションで対応できる最大サイズは **500 TB** になります。

**ext4** – ext4 ファイルシステムは ext3 ファイルシステムをベースとし、いくつか改善が加えられていま す。より大きなファイルシステム、より大きなファイルに対応するようになり、またディスク領域の割 り当てに要する時間が短縮され効率化されています。1 ディレクトリー内でのサブディレクトリー数に 制限がなく、ファイルシステムのチェックが高速化、またジャーナリング機能もさらに堅牢になってい ます。

Red Hat Enterprise Linux 7 での ext4 ファイルシステムで対応できる最大サイズは現在 **50 TB** になり ます。

- **ext3** ext3 ファイルシステムは ext2 ファイルシステムをベースとし、ジャーナリング機能という大き な利点を備えています。ジャーナリング機能を使用すると、クラッシュが発生するたびに **fsck** ユー ティリティーを実行してメタデータの整合性をチェックする必要がないため、クラッシュ後のファイル システムの復元に要する時間を短縮することができます。
- **ext2** ext2 ファイルシステムは標準の Unix ファイルタイプに対応しています (通常のファイル、ディ レクトリー、シンボリックリンクなど)。最大 255 文字までの長いファイル名を割り当てることができ ます。
- **vfat** VFAT ファイルシステムは Linux ファイルシステムです。FAT ファイルシステム上の Microsoft Windows の長いファイル名との互換性があります。
- **swap** Swap パーティションは仮想メモリーに対応するため使用されます。 つまり、システムが処理 しているデータを格納する RAM が不足すると、そのデータは swap パーティションに書き込まれま す。

各ファイルシステムのファイルシステムにより異なるサイズ制限があります。また、ファイルシン テムごと個別のファイルを格納しています。対応している最大ファイルサイズおよび最大ファイルシステム サイズなどの一覧はカスタマーポータルの「Red Hat Enterprise Linux technology capabilities and limits」のページをご覧ください 。[\(https://access.redhat.com/site/articles/rhel-limits](https://access.redhat.com/site/articles/rhel-limits))

# <span id="page-230-0"></span>**15.10.3.2.** ソフトウェア **RAID** の作成

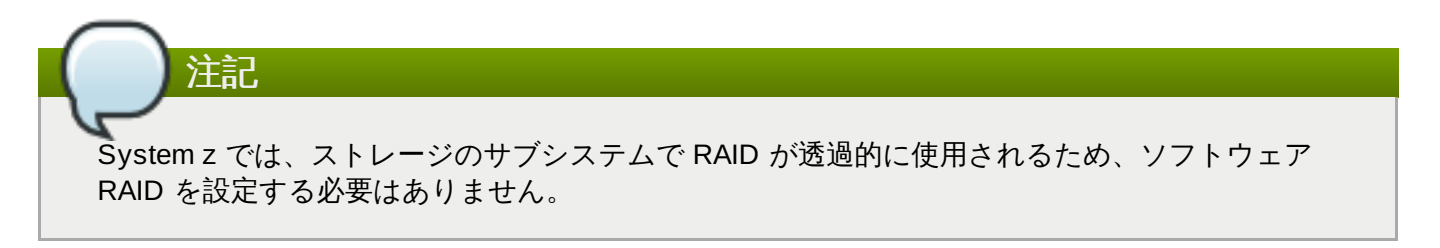

*RAID (Redundant arrays of independent disks)* は、複数のディスクで構成し、組み合わせによってパフォー マンスを向上させます。また、一部の設定では、より高い耐障害性を得ることができます。各種 RAID の詳 細は以下をご覧ください。

RAID デバイスの作成はワンステップで行えます。また、ディスクは必要に応じて追加や削除ができます。 1 ディスクに 1 つの RAID パーティションが作成できるため、インストールプログラムで使用できるディス ク数により利用できる RAID デバイスのレベルが確定されます。

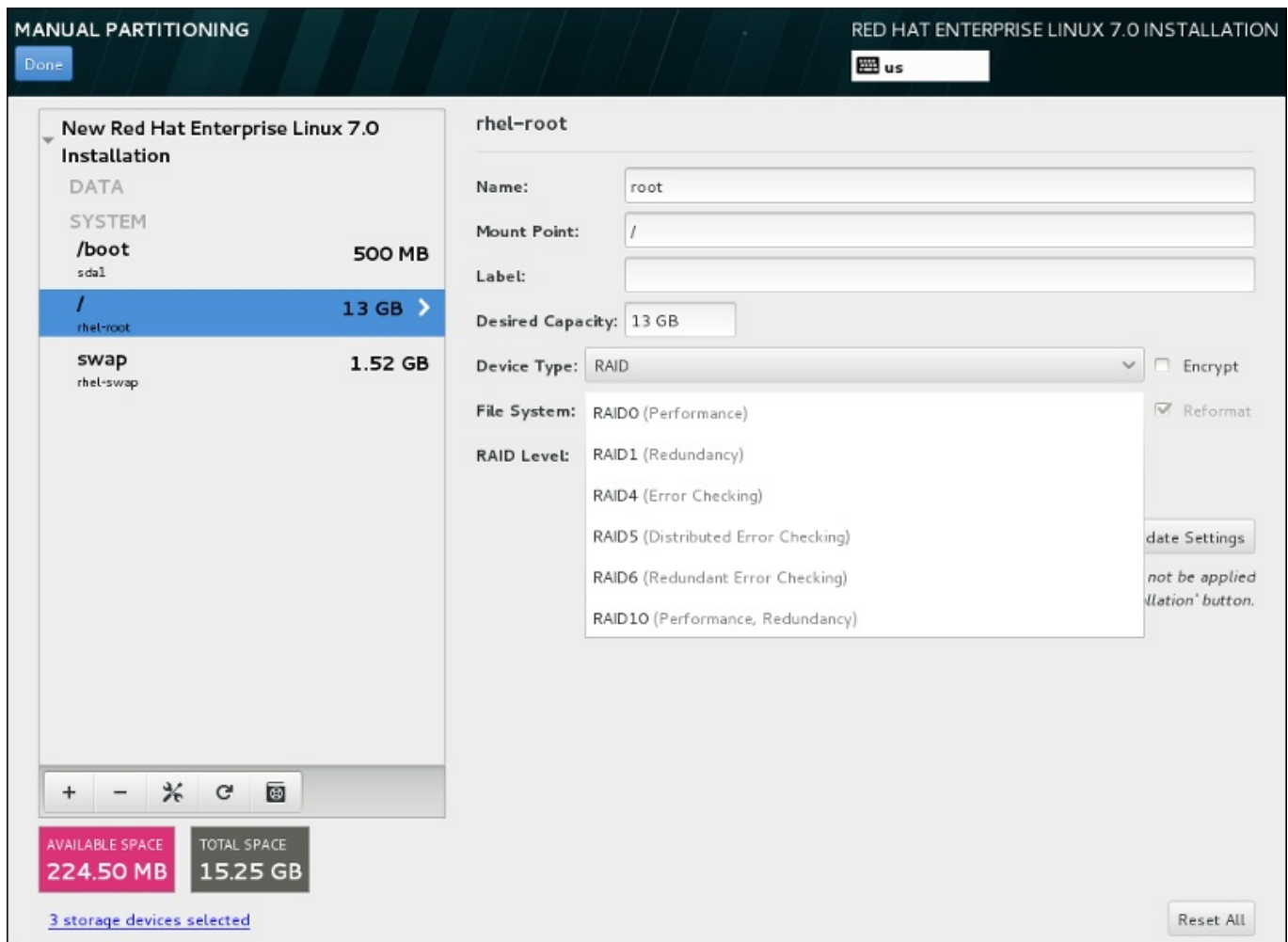

### 図**15.23** ソフトウェア **RAID** パーティションの作成 **–** デバイスタイプ メニューを展開した例

RAID 設定オプションは、インストール用に複数のディスクを選択している場合にしか表示されません。 RAID デバイスの作成には少なくともディスクが 2 つ必要になります。

RAID デバイスの作成

- 1. [「ファイルシステムの追加とパーティションの設定」](#page-226-0)の説明にしたがいマウントポイントを作成し ます。このマウントポイントを設定することで、RAID デバイスを設定していることになります。
- 2. 左側のペインでパーティションを選択した状態で、ペイン下部にある設定ボタンを選択し マウン トポイントの設定 ダイアログを開きます。RAID デバイスに含めるディスクを選択してから選択 をクリックします。
- 3. デバイスタイプ のドロップダウンメニューをクリックして**RAID** を選択します。
- 4. ファイルシステム のドロップダウンメニューをクリックして目的のファイルシステムタイプを選 択します ([「ファイルシステムタイプ」](#page-70-0)を参照)。
- 5. **RAID** レベル のドロップダウンメニューをクリックして目的の RAID レベルを選択します。

利用できる RAID レベル:

**RAID0 –** パフォーマンス **(**ストライプ**)**

データを複数のディスクに分散させます。RAID レベル 0 は、標準パーティションでの パフォーマンスを向上させるため、複数のディスクを 1 つの大きな仮想デバイスにまと めることができます。RAID レベル 0 には冗長性がなく、アレイ内の 1 ディスクに障害た 発生するとアレイ全体が壊れる点に注意してください。RAID 0 には少なくとも 2 つの

RAID パーティションが必要です。

#### **RAID1 –** 冗長化 **(**ミラーリング**)**

1 つのディスク上のデータを別のディスク (複数可) にミラーリングします。アレイ内の ディスクを増やすことで冗長レベルを強化します。RAID 1 には少なくとも 2 つの RAID パーティションが必要です。

#### **RAID4 –** エラーチェック **(**パリティー**)**

データを複数のディスクに分散させますが、アレイ内の 1 ディスクにパリティー情報を 格納します。これにより、アレイ内のいずれかのディスクに障害が発生した場合にアレイ を保護します。すべてのパリティー情報は 1 ディスクに格納されるため、このディスク へのアクセスによりアレイのパフォーマンスにボトルネックが発生します。RAID 4 には 少なくとも 3 つの RAID パーティションが必要です。

#### **RAID5 –** 分散エラーチェック

データおよびパリティー情報を複数のディスクに分散させます。そのため、RAID レベル 5 は複数ディスクにデータを分散させパフォーマンスが向上する一方、パリティー情報 もアレイ全体で分散されるため、RAID レベル 4 のようにパフォーマンスにボトルネック が発生しません。RAID 5 には少なくとも 3 つの RAID パーティションが必要です。

#### **RAID6 –** 冗長エラーチェック

RAID レベル 6 は RAID レベル 5 と似ていますが、パリティーデータが 1 セットではな く 2 セット格納されます。RAID 6 には少なくとも 4 つの RAID パーティションが必要 です。

#### **RAID10 –** パフォーマンス **(**ストライプ**)**、 冗長化 **(**ミラーリング**)**

RAID レベル 10 はネスト化した *RAID* または ハイブリッド *RAID* になります。ミラーリ ングしているディスクセットに対してデータを分散させることで構築します。たとえ ば、RAID レベル 10 を 4 つの RAID パーティションで構築した場合、1 つのパーティ ションがもう 1 つのパーティションをミラーリングするペアが 2 組できます。この両方 のペアに RAID レベル 0 のようにデータを分散させます。RAID 10 には少なくとも 4 つ の RAID パーティションが必要です。

6. 設定の更新 をクリックして変更を保存し、別のパーティションの設定に移動するか、完了 をク リックして インストールの概要 画面に戻ります。

ディスク数が指定した RAID レベルで必要なディスク数より少ない場合、選択した構成に必要とされるディ スク数を示すメッセージがウィンドウ下部に表示されます。

## <span id="page-232-0"></span>**15.10.3.3. LVM** 論理ボリュームの作成

論理ボリューム管理 (LVM) では、ハードドライブや LUN などのベースとなっている物理ストレージ領域を 論理的な観点から表示します。物理ストレージ上のパーティションは 物理ボリューム として表示され、ボ *リュームグループ* にグループ化することができます。各ボリュームグループは複数の*論理ボリューム* に分 割することができます。各論理ボリュームは標準のディスクパーティションによく似ています。したがっ て、LVM 論理ボリュームは複数の物理ディスクにまたがることが可能なパーティションとして機能しま す。

LVM の詳細は 付録C *LVM* [を理解する](#page-8-0) または Red Hat Enterprise Linux 7 Logical Volume Manager Administration のガイドを参照してください。LVM [の設定はグラフィカルインストールプログラムで](https://access.redhat.com/site/documentation/en-US/Red_Hat_Enterprise_Linux/7/html/Logical_Volume_Manager_Administration/index.html)しか 行えないため注意してください。

重要

テキストモードによるインストールの場合は LVM 設定はできません。LVM 設定を新規で行う必要が ある場合は、**Ctrl**+**Alt**+**F2** を押し、別の仮想コンソールを使って**lvm** コマンドを実行します。テ キストモードのインストールに戻るには **Ctrl**+**Alt**+**F1** を押します。

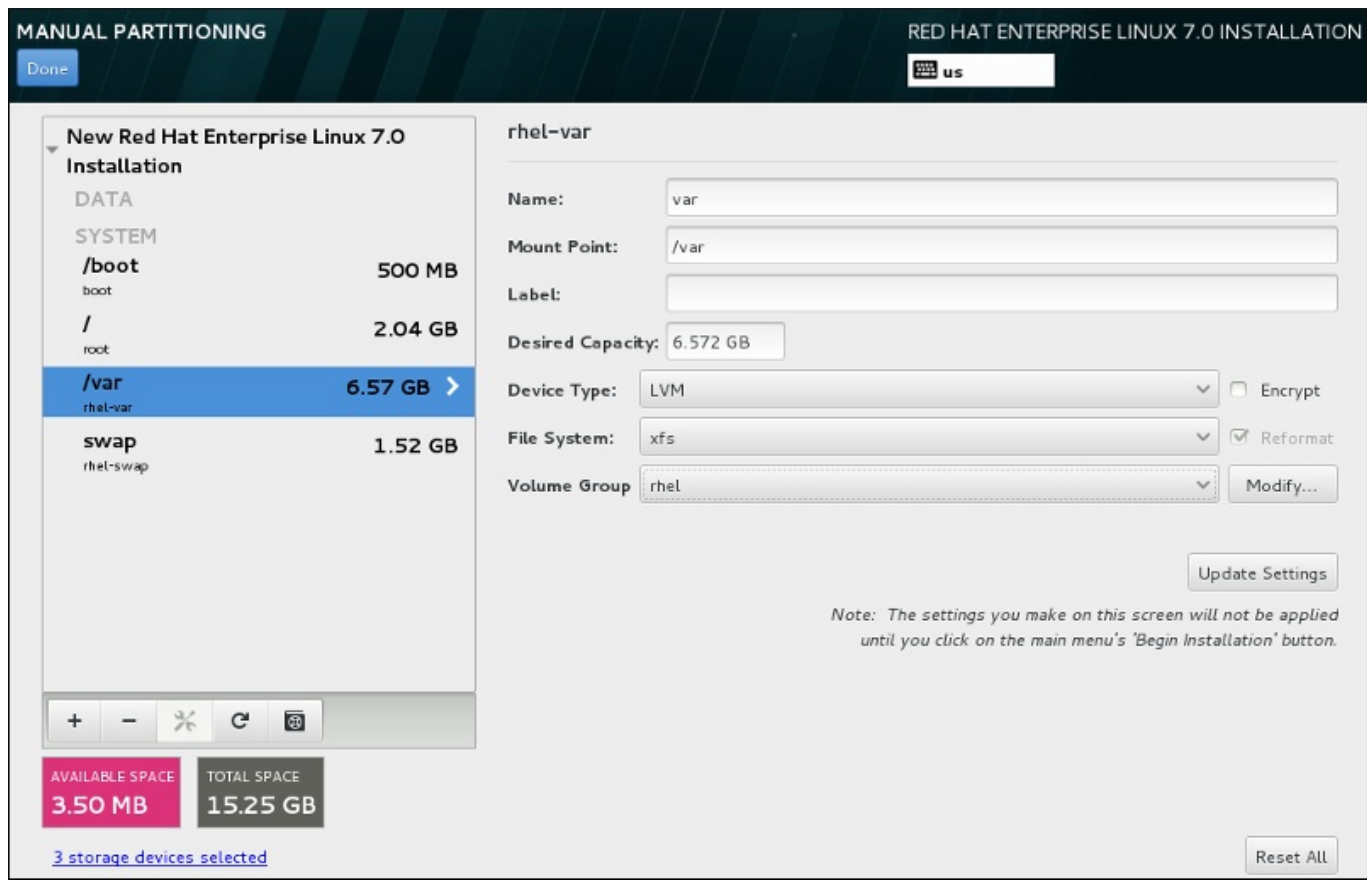

図**15.24** 論理ボリュームの設定

論理ボリュームを作成して新規または既存のボリュームグループに追加するには、以下を実行します。

- 1. [「ファイルシステムの追加とパーティションの設定」](#page-226-0)の説明にしたがい LVM ボリュームにマウン トポイントを作成します。
- 2. デバイスタイプ ドロップダウンメニューをクリックして**LVM** を選択します。ボリュームグルー プ ドロップダウンメニューが表示され、新たに作成されたボリュームグループ名が表示されます。
- 3. また、必要に応じて、メニューをクリックし 新規 **volume group** を作成中**...** を選択する か、変更 をクリックして新規に作成したボリュームグループの設定を行います。新規 **volume group** を作成中**...** オプション、変更 ボタンのいずれを使用しても**Configure Volume Group** ダイアログが表示されることになります。このダイアログで論理ボリュームグループの名前 を変更したり、含ませるディスクを選択することができます。

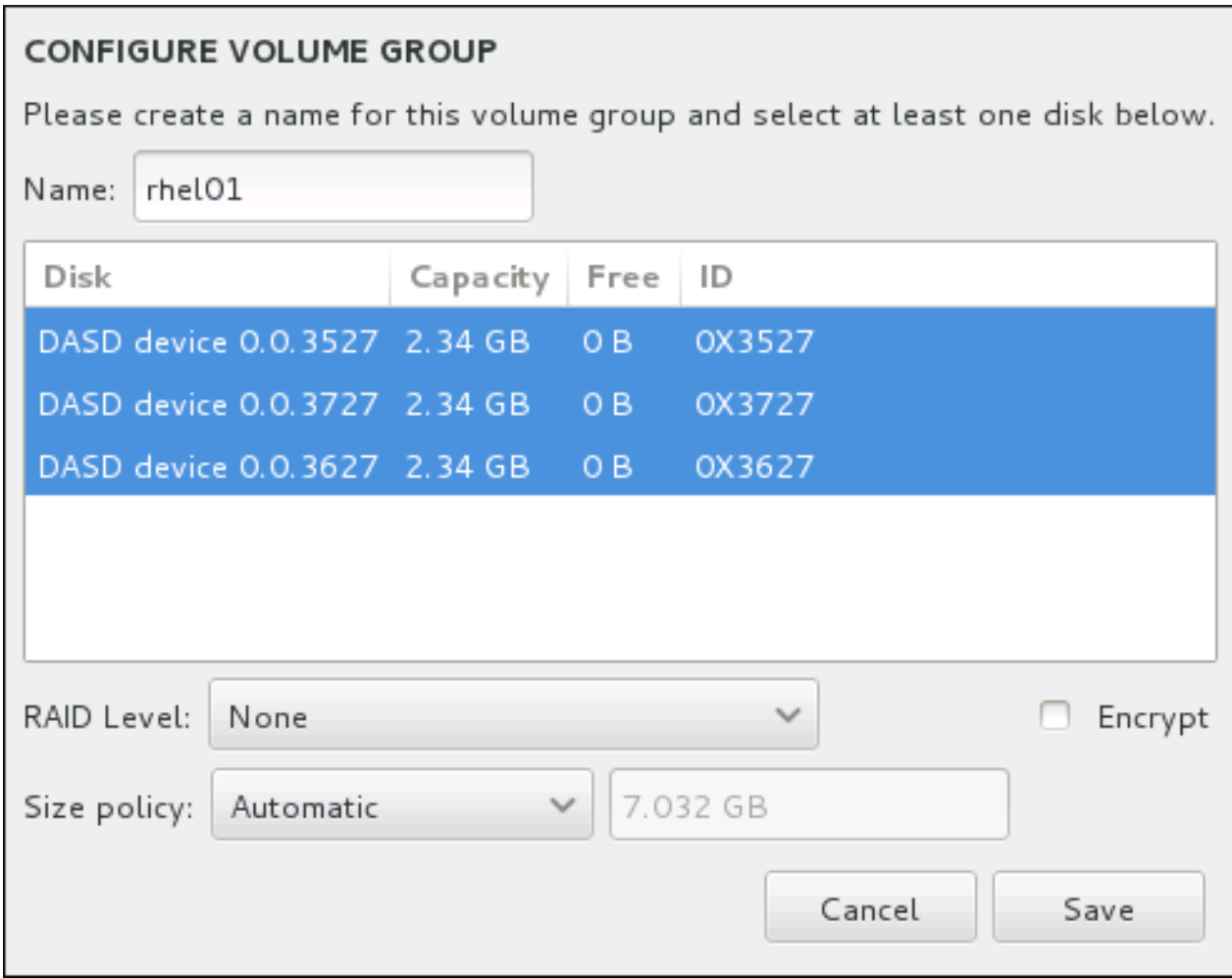

図**15.25 LVM** ボリュームグループのカスタマイズ

選択できる RAID レベルは実際の RAID デバイスと同じです。詳細は、「ソフトウェア RAID の作 成」 [を参照してください。またボリュームグループの暗号化に印を付けて、サイズポリシーを設定](#page-230-0) することもできます。設定できるポリシーオプションを以下に示します。

- 自動 ボリュームグループのサイズは自動で設定されるので、設定した論理ボリュームを格納 する適切なサイズになります。ボリュームグループ内に空の領域が必要ない場合に最適です。
- できるだけ大きく –設定した論理ボリュームのサイズに関係なく、最大サイズのボリュームク ループが作成されます。ほとんどのデータを LVM に保存する予定のため、後日、既存の論理ボ リュームサイズを拡大する可能性がある場合、もしくはこのグループ内に別の論理ボリューム を追加作成する必要がある場合などに最適です。
- 固定 このオプションではボリュームグループのサイズを正確に設定することができます。設 定している論理ボリュームが格納できるサイズにしなければなりません。ボリュームグループ に設定したい容量が正確に分かっている場合に便利です。

グループ設定が終わったら、保持します をクリックします。

4. 設定の更新 をクリックして変更を保存し、別のパーティションの設定に移動するか、完了 をク リックして インストールの概要 画面に戻ります。

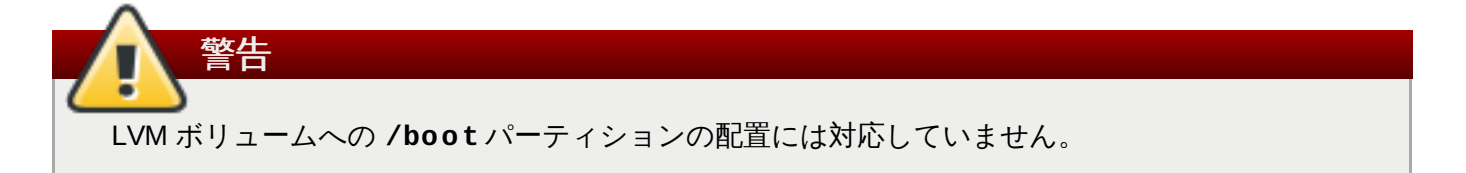

# <span id="page-235-0"></span>**15.10.3.4. Btrfs** サブボリュームの作成

*Btrfs* はファイルシステムの種類の 1 つですが、ストレージデバイスの特徴である機能をいくつか備えてい ます。エラーに対して耐性のある設計になっています。また、エラーが発生した場合には迅速な検出と修復 が行われます。チェックサムを使ってデータおよびメタデータの有効性を検証し、バックアップや修復時に 利用できるファイルシステムのスナップショットを維持します。

手動でのパーティション設定を行う際に、ボリュームではなく Btrfs サブボリュームを作成すると、このサ ブボリュームを格納するための Btrfs ボリュームがインストールプログラムによって自動的に作成されま す。手動パーティション設定 画面の左側ペインに表示される Btrfs の各マウントポイントのサイズはすべ て同じサイズで表示されます。それぞれのサブボリュームを表しているのではなく、ボリューム全体の合計 サイズを反映しているためです。

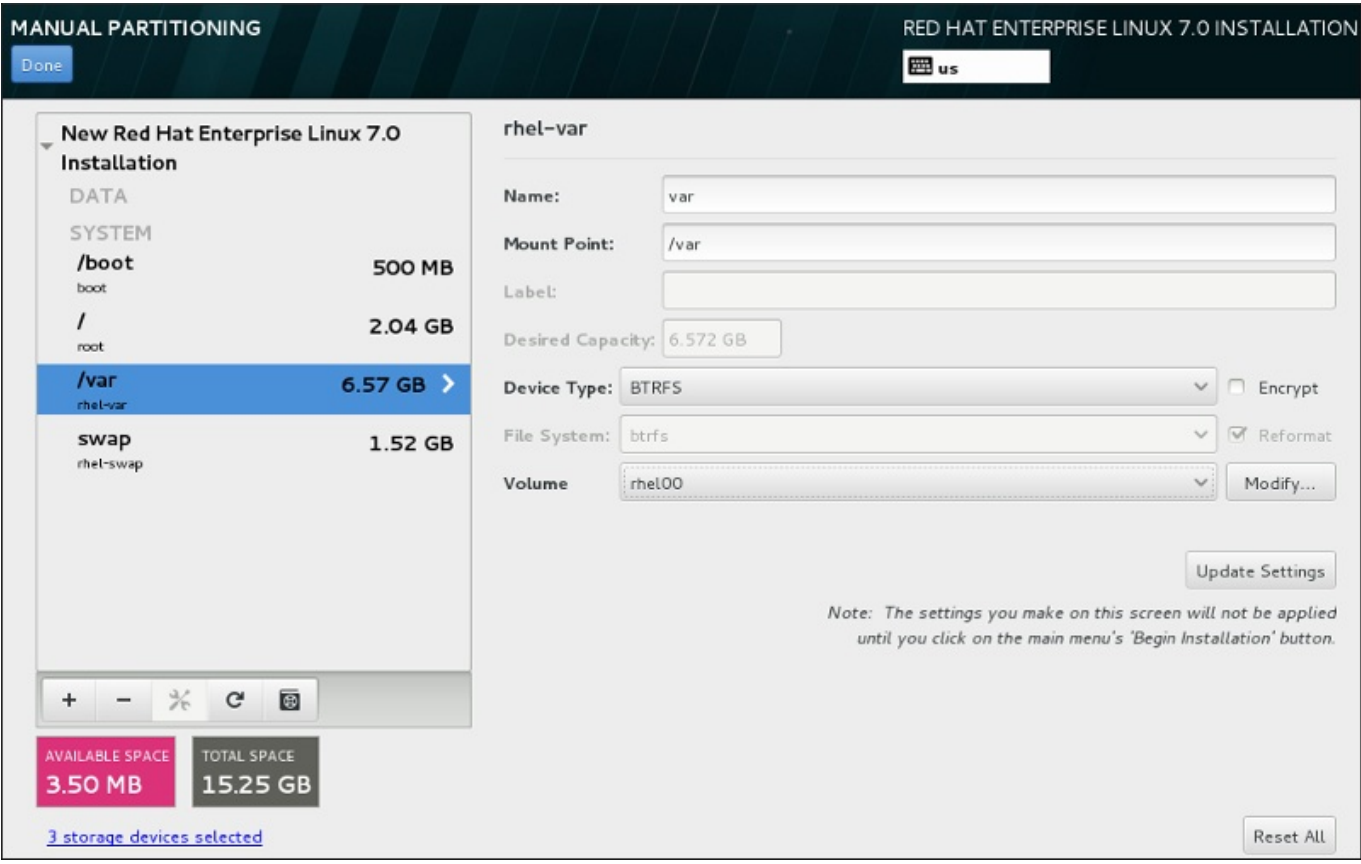

# 図**15.26 Btrfs** サブボリュームの設定

Btrfs サブボリュームの作成

- 1. [「ファイルシステムの追加とパーティションの設定」](#page-226-0)の説明にしたがいマウントポイントを作成し ます。このマウントポイントを設定することで、RAID デバイスを設定していることになります。
- 2. デバイスタイプ のドロップダウンメニューをクリックして**BTRFS** を選択すると、ファイルシス テム のドロップダウンメニューは自動的にグレー表示になり選択できなくなります。一 方、**Volume** のドロップダウンメニューが出現して新規作成したボリューム名が表示されます。
- 3. また、必要に応じて、メニューをクリックし 新規 **volume** を作成中**...** を選択するか、変更 をクリックして新規に作成したボリュームグループの設定を行います。新規 **volume** を作成 中**...** オプション、変更 ボタンのいずれを使用しても**Configure Volume** ダイアログが表示 されることになります。このダイアログでサブボリュームの名前を変更したり、RAID レベルを追 加することができます。

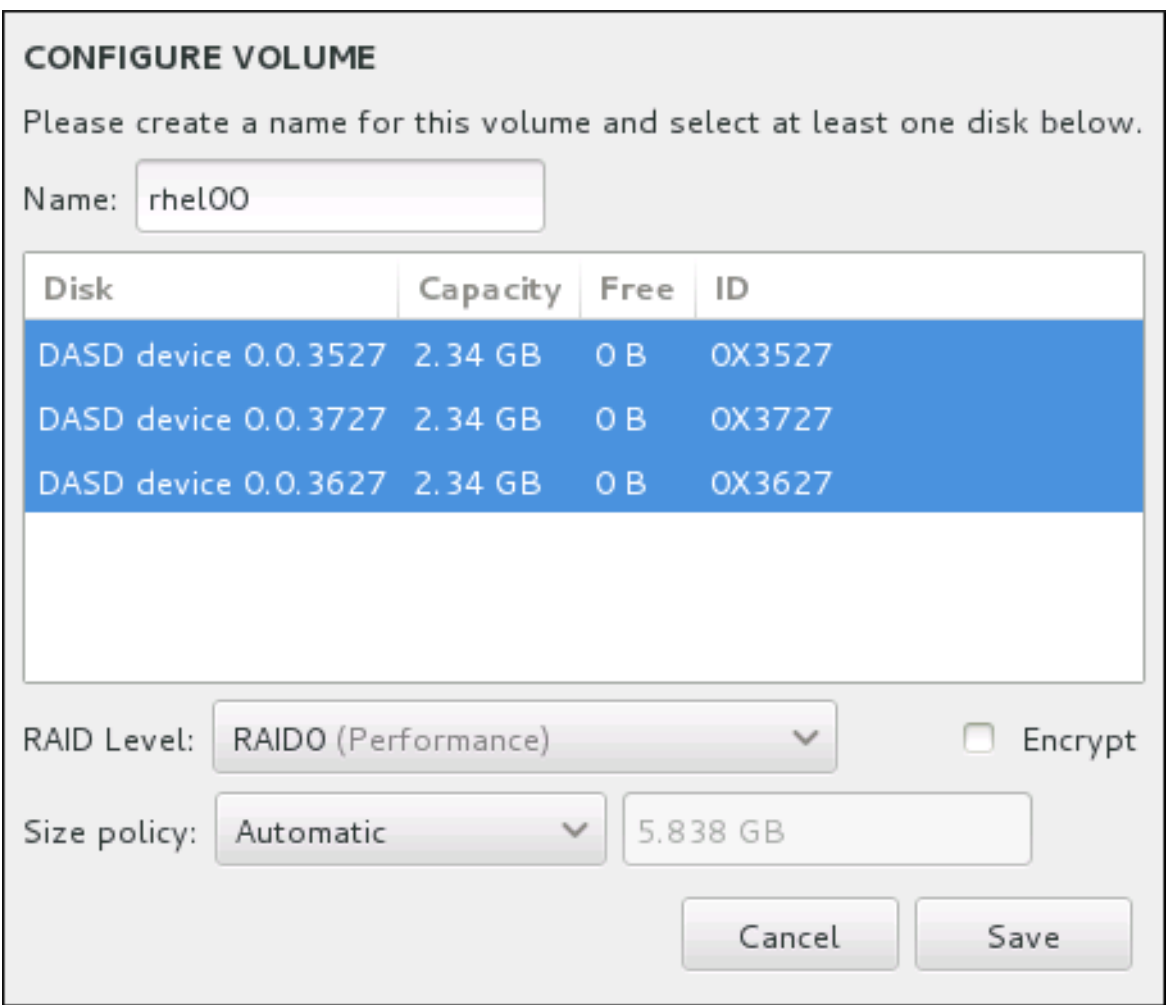

### 図**15.27 Btrfs** ボリュームのカスタマイズ

利用できる RAID レベル:

### **RAID0 (**パフォーマンス**)**

データを複数のディスクに分散させます。RAID レベル 0 は、標準パーティションでの パフォーマンスを向上させます。複数のディスクを 1 つの大きな仮想デバイスにまとめ ることができます。RAID レベル 0 には冗長性がなく、アレイ内の 1 ディスクに障害が発 生するとアレイ全体が壊れる点に注意してください。RAID 0 には少なくとも 2 つの RAID パーティションが必要です。

#### **RAID1 (**冗長化**)**

1 つのディスク上のデータを別のディスク (複数可) にミラーリングします。アレイ内の ディスクを増やすことで冗長レベルを強化します。RAID 1 には少なくとも 2 つの RAID パーティションが必要です。

#### **RAID10 (**パフォーマンス、冗長化**)**

RAID0 と RAID1 を組み合わせ、高いパフォーマンス性と冗長性を同時に提供します。冗 長化を提供しているアレイ (ミラーリング - RAID1) に対してデータを分散させ (ストライ プ - RAID0) パフォーマンスを向上させます。少なくとも 4 つの RAID パーティションが 必要です。

また、ボリュームの暗号化に印を付けたり、サイズポリシーを設定することもできます。設定でき るポリシーオプションを以下に示します。

- 自動 ボリュームのサイズは自動で設定されるので、設定したサブボリュームを格納する適切 なサイズになります。ボリューム内に空の領域が必要ない場合に最適です。
- できるだけ大きく 設定したサブボリュームのサイズに関係なく、最大サイズのボリュームが 作成されます。ほとんどのデータを Btrfs に保存する予定のため、後日、既存のサブボリューム サイズを拡大する可能性がある場合、もしくはこのボリューム内に別のサブボリュームを追加 作成する必要がある場合などに最適です。
- 固定 このオプションではボリュームのサイズを正確に設定することができます。設定してい るサブボリュームが格納できるサイズにしなければなりません。ボリュームに設定したい容量 が正確に分かっている場合に便利です。

ボリューム設定が終わったら、保持します をクリックします。

4. 設定の更新 をクリックして変更を保存し、別のパーティションの設定に移動するか、完了 をク リックして インストールの概要 画面に戻ります。

ディスク数が指定した RAID レベルで必要なディスク数より少ない場合、選択した構成に必要とされるディ スク数を示すメッセージがウィンドウ下部に表示されます。

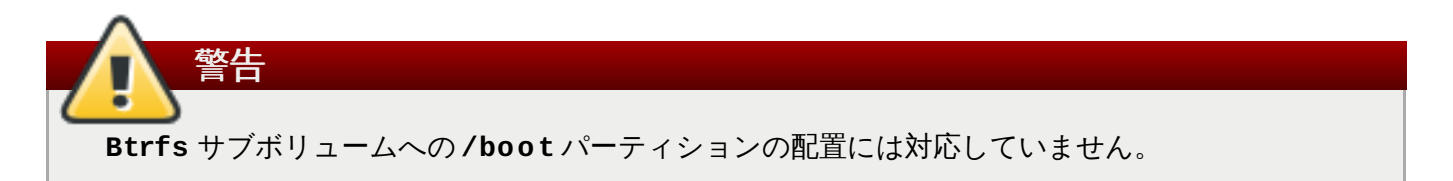

# <span id="page-237-1"></span>**15.10.3.5.** 推奨されるパーティション設定スキーム

System z にインストールする Linux に効率的な swap 領域を設定するのは複雑な作業になります。 環境に 大きく依存するため、実際にシステムにかかる負荷に応じて調整を行ってください。

以下のようなドキュメントで詳細を確認してからインストールに関する決定を行ってください。

- $\mathbb{R}$   $\mathbb{R}$  Linux on IBM System z: Performance Measurement and Tuning  $\mathcal{D}$  Chapter 7. Linux Swapping、IBM Redbooks で公開 [IBM Form Number SG24-6926-01] [ISBN 0738485586] (<http://www.redbooks.ibm.com/abstracts/sg246926.html>)
- 『Linux Performance when running under VM』 (<http://www.vm.ibm.com/perf/tips/linuxper.html>)

# <span id="page-237-0"></span>**15.11.** ストレージデバイス

Red Hat Enterprise Linux [は、さまざまなストレージデバイスにインストールすることができます。「イン](#page-219-0) ストール先」で説明しているように、インストール先 のページではローカルでアクセスできる基本的なス トレージデバイスを確認することができます。特殊なストレージデバイスを追加する場合は、画面の 特殊 なディスクおよびネットワークディスク のセクションにあるディスクの追加 ボタンをクリックしま す。

この画面のローカルの標準ディスク のセクションには、ハードディスクドライブやソリッドステートド ライブなど、ローカルのシステムに直接接続されている基本ストレージデバイスが表示されます。System z の場合、作動している *DASD (Direct Access Storage Devices)* が表示されます。

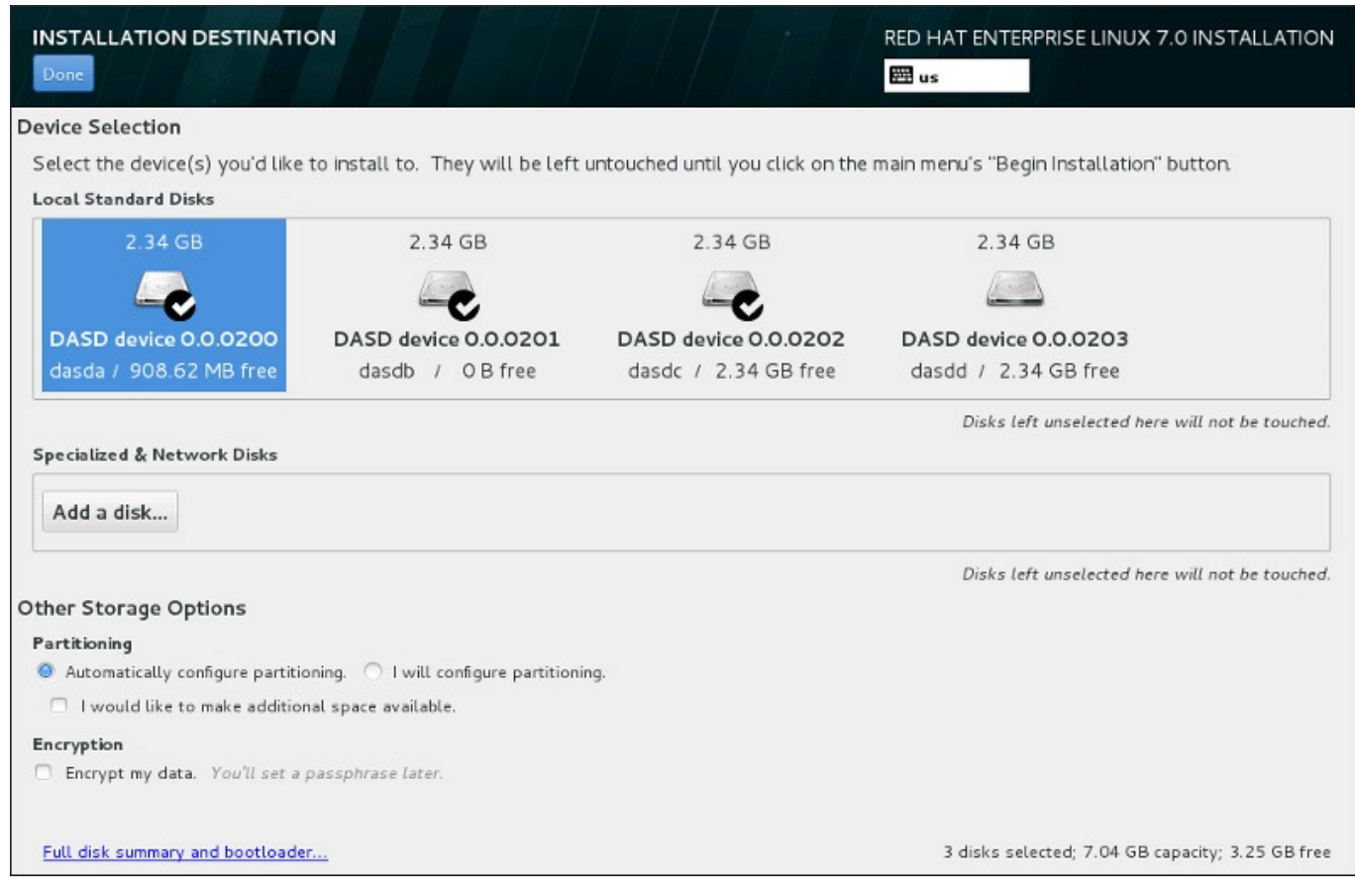

# 図**15.28** ストレージ領域の概要

# **15.11.1.** ストレージデバイス選択の画面

ストレージデバイス選択の画面には、**Anaconda** インストールプログラムがアクセスしている全ストレー ジデバイスが表示されます。

デバイスはタブを使ってグループ分けされています。

### マルチパスデバイス

同じシステムにあるファイバーチャンネルの複数のポートや複数の SCSI コントローラーなど、 複数のパスでアクセスできるストレージデバイスです。

重要 インストールプログラムで検出できるのは、16 文字または 32 文字の長さのシリアル番号 を持つマルチパスストレージデバイスのみです

### 他の **SAN** デバイス

単独パスで接続の FCP LUN など、SAN (Storage Area Network) で利用できる他のデバイスで す。

### ファームウェア **RAID**

ファームウェア RAID コントローラーに接続されたストレージデバイスです。このタブは、 System z では該当しません。

## **System z** デバイス

このタブには、zSeries Linux FCP (ファイバーチャンネルプロトコル) ドライバーで接続された ストレージデバイスもしくは LUN (論理ユニット) が含まれています。

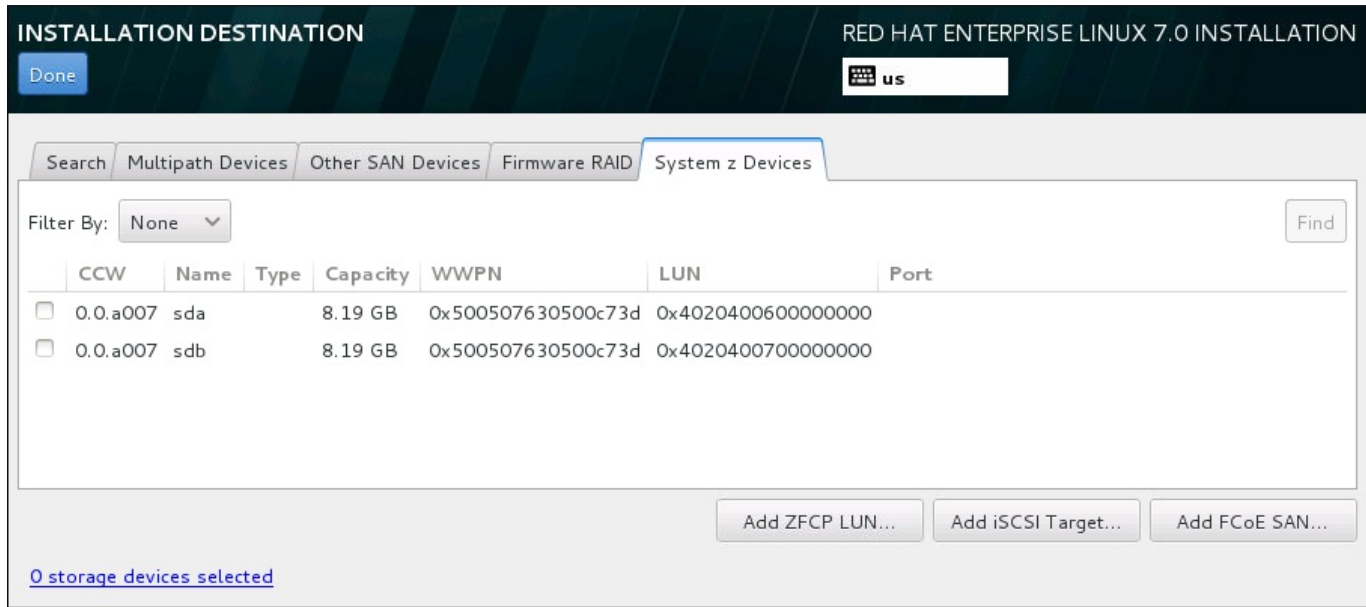

## 図**15.29** タブを使ってグループ分けされている特殊ストレージデバイスの概要

zFCP ストレージデバイスを設定する場合は **ZFCP LUN** を追加 ボタンをクリックします。iSCSI デバイ スを設定する場合は **iSCSI** ターゲットを追加 ボタンをクリックします。 FCoE (Fibre Channel over Ethernet) デバイスを設定する場合は **FCoE SAN** を追加 ボタンをクリックします。ボタンはすべて、画 面の右下にあります。

概要ページには 検索 タブもあり、アクセスする*World Wide Identifier* (WWID)、ポート、ターゲット、論理 ユニット番号 (LUN) 別にストレージデバイスにフィルターをかけることができます。

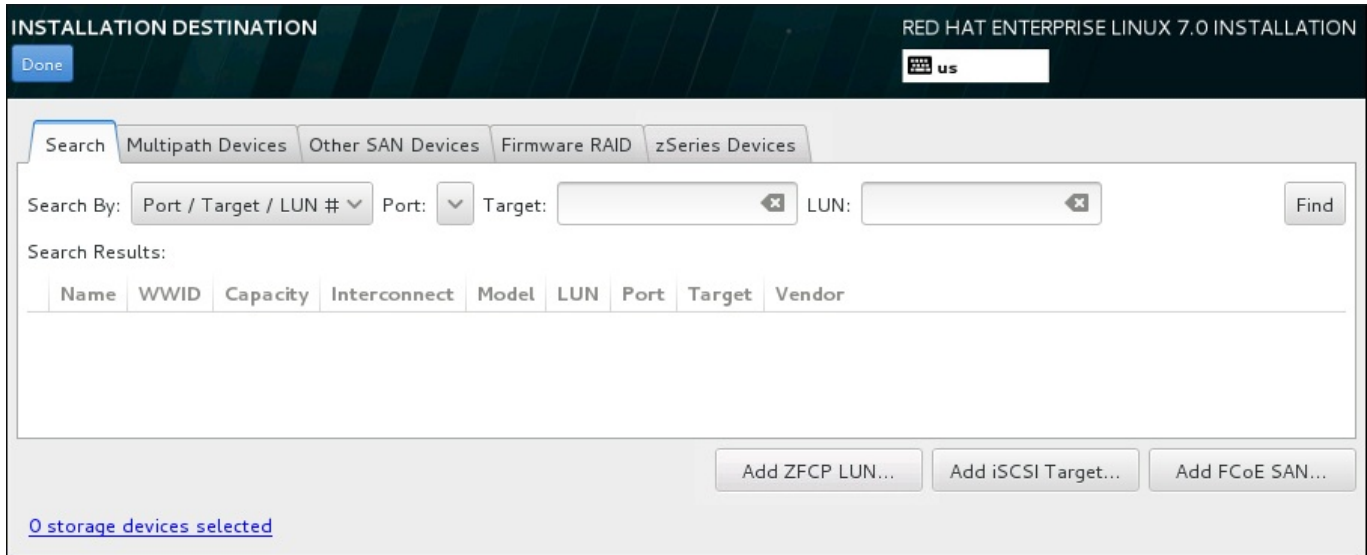

図**15.30** ストレージデバイスの検索タブ

検索タブには、ポート/ターゲット/LUN 番号での検索または WWID での検索を選択する 検索項目 のド ロップダウンメニューがあります。LUN 番号または WWID で検索する場合は、それぞれ追加のテキスト入 力フィールドに値を入れて検索を行います。検索 ボタンをクリックして検索を開始します。

左側にチェックボックスが付いたデバイスが列ごとに表示されます。インストールプロセス中にそのデバイ スを使用可能にする場合は、このチェックボックスをクリックします。インストールプロセスの後半では、 Red Hat Enterprise Linux のインストール先として、ここで選択したデバイスのいずれかを指定することか できます。また、インストール完了後のシステムの一部として、ここで選択したデバイスの自動マウントを 指定することができます。

ここで選択するデバイスのデータがインストールプロセスで自動的に消去されるわけではありません。この 画面上でデバイスを選択しても、それだけでデバイスに保存されているデータが抹消されるわけではありま せん。また、ここでインストールシステムの一部を構成するデバイスとして選択しなかった場合でも、イン ストール後に **/etc/fstab** ファイルを変更すればシステムに追加することができます。

インストール中に使用可能にするストレージデバイスを選択したら、完了 をクリックしてインストール先 の画面に戻ります。

# **15.11.1.1. DASD** の低レベルフォーマット

インストールに使用する DASD はすべて、低レベルフォーマットが必要です。インストール先 画面で DASD を選択して 完了 をクリックすると、インストールプログラムが未フォーマットのディスクを検出 し、以下のダイアログが表示されます。

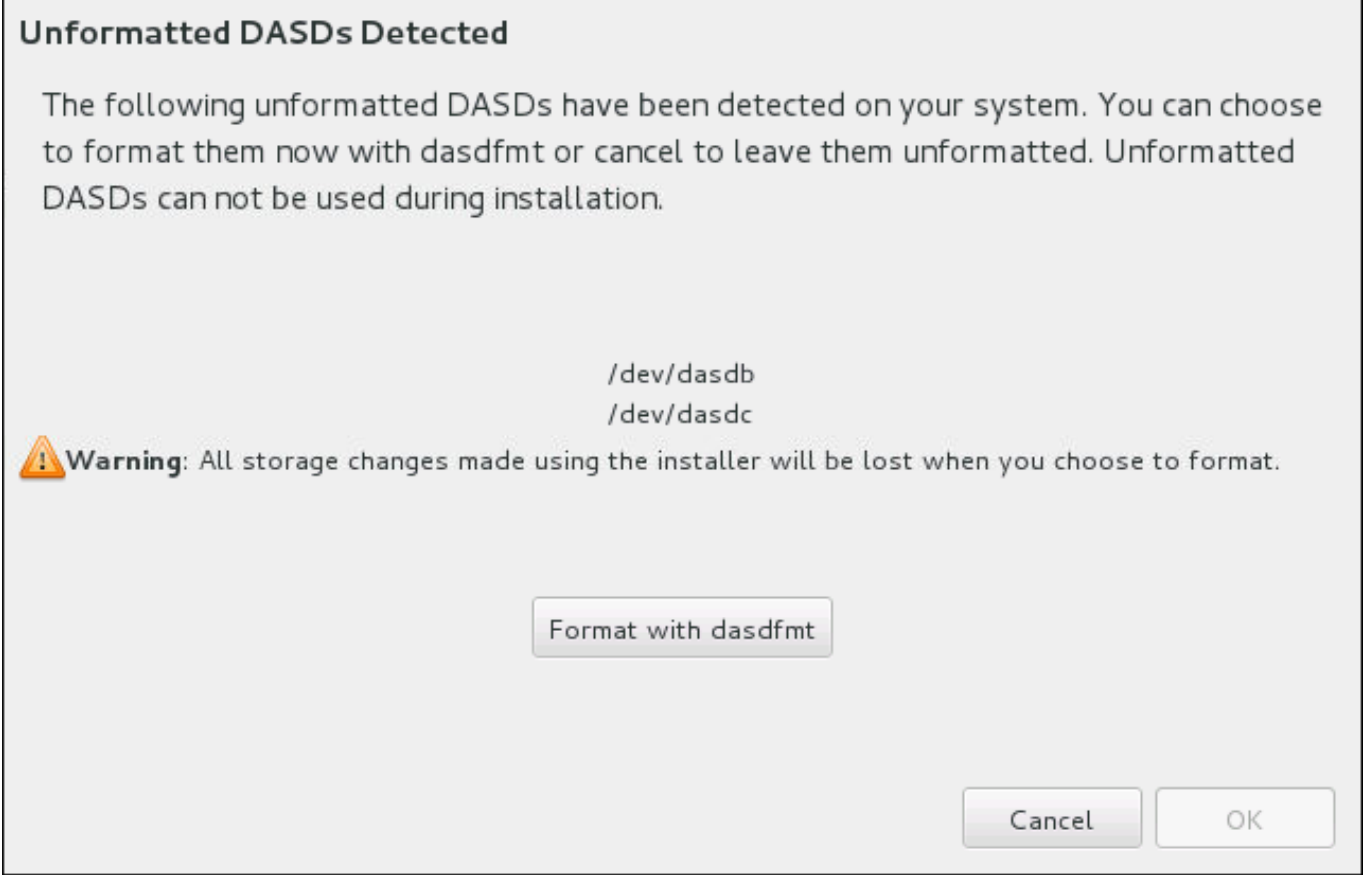

# 図**15.31 DASD** デバイスフォーマットのダイアログ

このダイアログでは、キャ**ンセル** をクリックして **インストール先** 画面に戻り、ディスク選択を編集する ことができます。選択が正しければ、 **dasdfmt** にて初期化する をクリックして、すべての未フォー マット DASD 上で **dasdfmt** ユーティリティーを開始します。

フォーマットプロセスが完了したら、**OK** ボタンをクリックしてインストール先 画面に戻ります。する と、DASD リストが更新されています。この後にインストール用のディスクを再度選択して、進みます。

未フォーマットのオンライン DASD の低レベルフォーマットを自動的に許可するには、キックスタートコ マンド **zerombr** を指定します。詳細は、**zerombr** ([オプション](#page-355-0)) を参照してください。

# **15.11.1.2.** 高度なストレージオプション

高度なストレージデバイスを使用する場合は、インストール先の画面の右下にあるボタンをクリックし て、*iSCSI* (SCSI over TCP/IP) ターゲットまたは *zFCP* (zSeries Fibre Channel Protocol) *LUN* (論理ユ ニット) を設定します。iSCSI の導入については、付録B *iSCSI* [ディスク](#page-8-0) を参照してください。

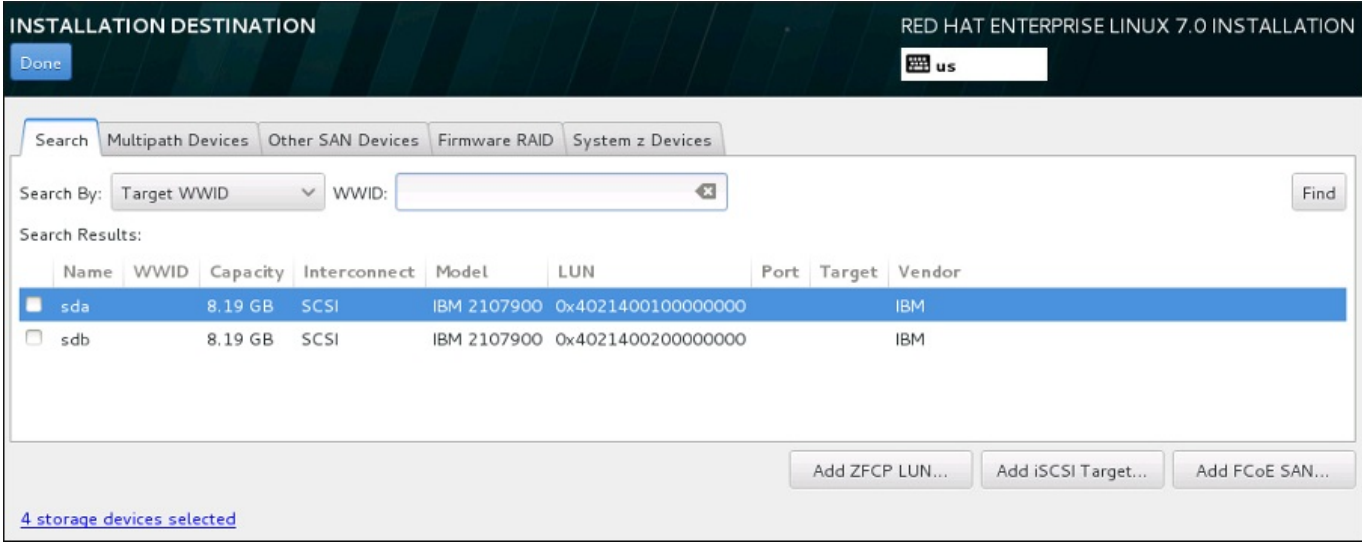

図**15.32** 高度なストレージオプション

# **15.11.1.2.1. iSCSI** パラメーターの設定

**iSCSI** ターゲットを追加 ボタンをクリックすると、**iSCSI** ターゲットの追加 ダイアログが表示され ます。

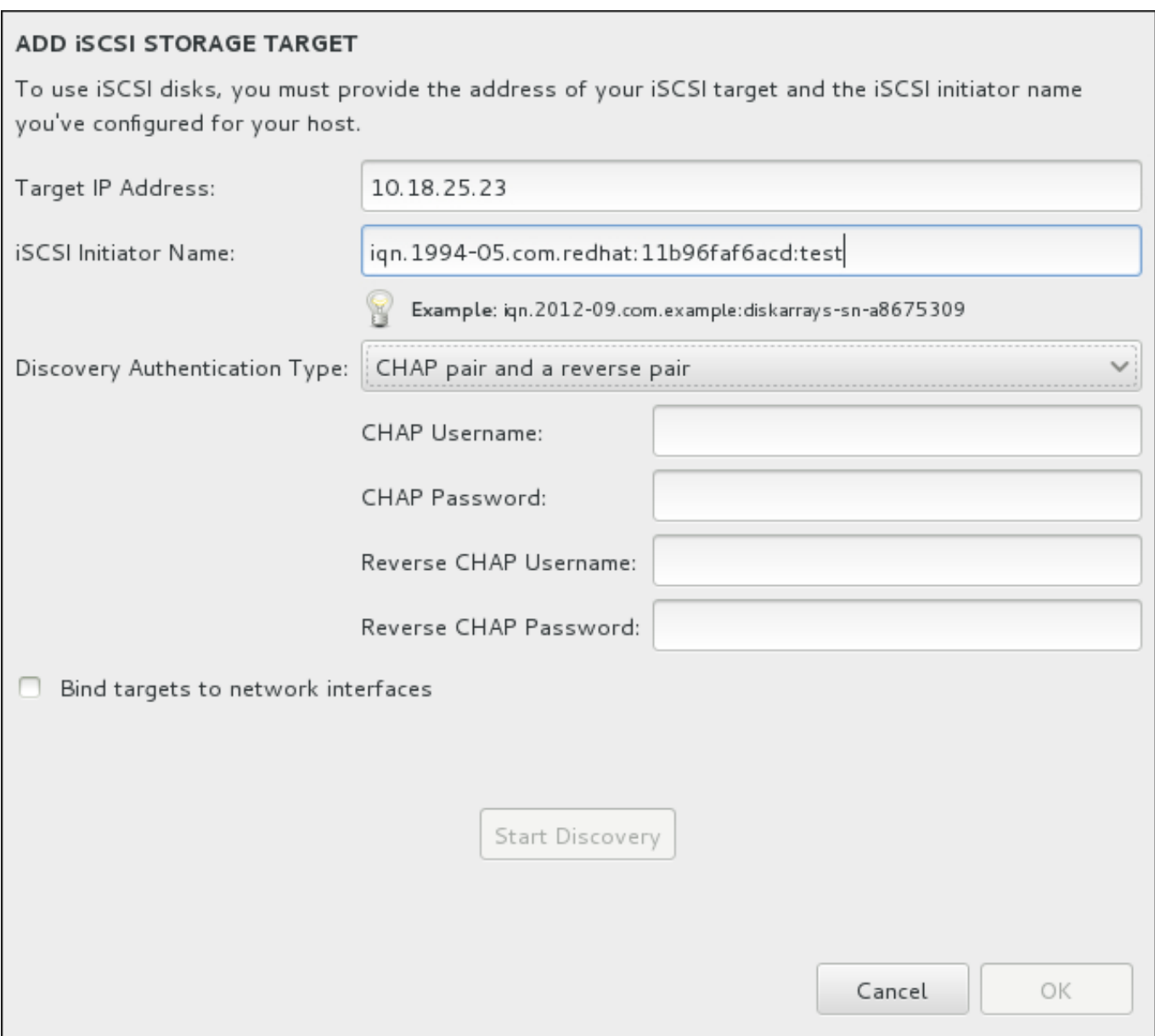

# 図**15.33 iSCSI** 検出詳細のダイアログ

インストールに iSCSI ストレージデバイスを使用する場合は、**Anaconda** 側で iSCSI ストレージデバイ スを iSCSI ターゲットとして 検出し、そのターゲットにアクセスするための iSCSIセッション を作成で きなければなりません。検出、セッションの作成それぞれで *CHAP* (Challenge Handshake Authentication Protocol) 認証用のユーザー名とパスワードが必要になる場合があります。また、検出、 セッションの作成いずれの場合も、 iSCSI ターゲット側でターゲットの接続先となるシステムの iSCSI イ ニシエータを認証するよう設定することもできます (リバース *CHAP*)。CHAP とリバース CHAP を併用す る場合は 相互 *CHAP* または 双方向 *CHAP* と呼ばれます。相互 CHAP を使用すると、特に CHAP 認証とリ バース CHAP 認証でユーザー名やパスワードが異なる場合などに iSCSI 接続に対する最大限の安全レベル を確保することができます。

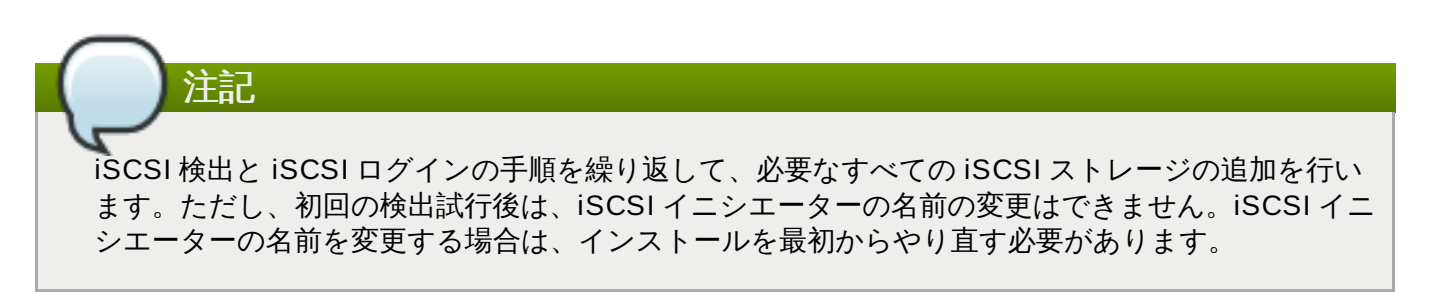

手順**15.1 iSCSI** の検出と **iSCSI** セッションの開始

**iSCSI** ターゲットの追加 ダイアログを使って iSCSI ターゲット検出に必要な情報を**Anaconda** に提 供します。

- 1. ターゲット **IP** アドレス フィールドに iSCSI ターゲットの IP アドレスを入力します。
- 2. **iSCSI** イニシエーター名 フィールドに *iSCSI* 修飾名 (IQN) の形式で iSCSI イニシエーターの名 前を入力します。IQN エントリーには次を含ませてください。
	- 「**iqn.**」の文字列 (ピリオドが必要)
	- 日付コード (企業や組織のインターネットドメイン名またはサブドメイン名が登録された年と 月、記述の順序は年を表す4 桁の数字、 ダッシュ記号、 月を表す 2 桁の数字、 ピリオドの順で 構成。 例、 2010 年 9 月の場合は「**2010-09.**」)
	- ▶ 企業や組織のインターネットドメイン名またはサブドメイン名 (トップレベルのドメインを先頭 にして逆順で表す。 例、 **storage.example.com** のサブドメインは、 **com.example.storage** と表す。)
	- コロン (「:」) とドメインまたはサブドメイン内でその iSCSI イニシエータを固有に識別する文 字列 (例、 **:diskarrays-sn-a8675309**)

以上から、完全な IQN は **iqn.2010-09.storage.example.com:diskarrays-sna8675309** のようになります。**anaconda** では、 IQN を構成しやすいようこの形式による任意 の名前がすでに **iSCSI** イニシエータ名フィールドに自動入力されています。

IQN の詳細については、 <http://tools.ietf.org/html/rfc3720#section-3.2.6> にある 『RFC 3720 – Internet Small Computer Systems Interface (iSCSI)』 の 『3.2.6. iSCSI Names』 のセクション や、 <http://tools.ietf.org/html/rfc3721#section-1> にある 『RFC 3721 – Internet Small Computer Systems Interface (iSCSI) Naming and Discovery』 の 『1. iSCSI Names and Addresses』 の セクションを参照してください。

- 3. 認証のタイプの探索 ドロップダウンメニューを使って iSCSI 検出に使用する認証タイプを指定し ます。以下のタイプが使用できます。
	- ▶ 証明書なし
	- CHAP 秘密鍵
	- CHAP 秘密鍵と逆順鍵
- 4. A. 認証タイプに **CHAP** 秘密鍵 を選択した場合は **CHAP** ユーザー名 と **CHAP** パスワード の各 フィールドにユーザー名とパスワードを入力します。
	- B. 認証タイプに **CHAP** 秘密鍵と逆順鍵 を選択した場合は、**CHAP** ユーザー名 と **CHAP** パス ワード の各フィールドに iSCSI ターゲットのユーザー名とパスワードを入力します。また、逆 順 **CHAP** ユーザー名 と 逆順 **CHAP** パスワード の各フィールドに iSCSI イニシエーター のユーザー名とパスワードを入力します。
- 5. オプションで ターゲットをネットワークインターフェースへバインドする というラベルが付 いたボックスにチェックを付けることができます。
- 6. 探索を開始 ボタンをクリックします。入力情報を使って**Anaconda** による iSCSI ターゲットの 検索が試行されます。検出に成功すると、ダイアログにターゲット上で検出された全 iSCSI ノード の一覧が表示されます。
- 7. 各ノードにはチェックボックスが付いています。インストールに使用するノードのチェックボック スをクリックします。

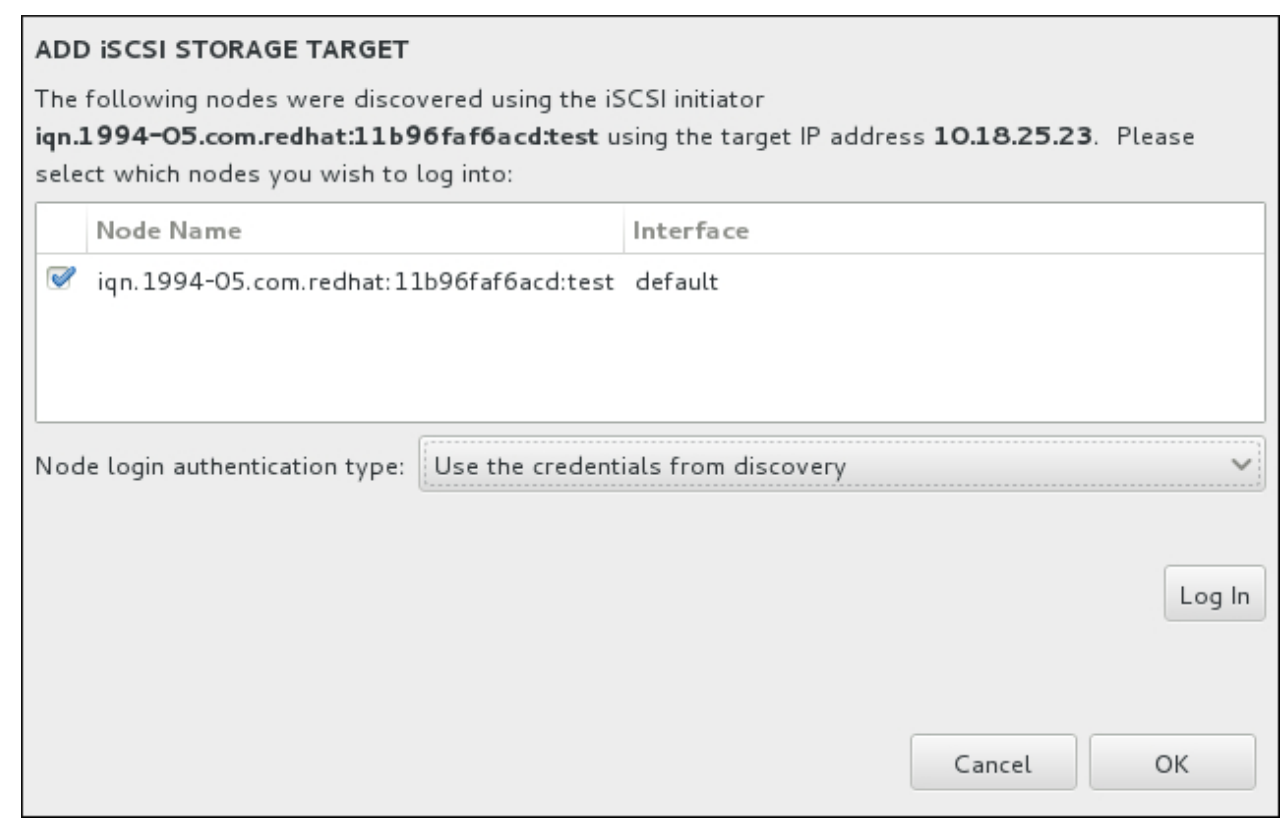

## 図**15.34** 検出された **iSCSI** ノードを表示しているダイアログ

- 8. ノードのログイン認証のタイプ には、ステップ 3 で説明した認証のタイプの探索 メニューと 同じオプションが表示されます。ただし、認証タイプの検索に認証情報を必要とした場合、検出し たノードへのログインにも同じ認証情報を使用するのが一般的です。これを行うため、メニューか ら 探索時の証明書を使用 オプションを使用します。適切な認証情報が与えられると、ログイン ボ タンがクリックできるようになります。
- 9. ログイン をクリックして iSCSI セッションを開始します。

### **15.11.1.2.2. FCP** デバイス

**ZFCP LUN** を追加 ボタンをクリックすると、FCP (Fibre Channel Protocol) ストレージデバイスのダイ アログが表示されます。

FCP デバイスは、IBM System z が DASD デバイスの代わりに、または DASD デバイスに加えて、SCSI デバイスを使用できるようにするものです。FCP デバイスは交換ファブリックスイッチを提供し、これに より System z システムが SCSI LUN を従来の DASD デバイスとして用いる使い方に加えて、ディスクデ バイスとして使えるようにします。

IBM System z では、インストールプログラムが FCP LUN をアクティベートするために、いずれの FCP デ バイスも手動で入力される必要があります。これは、**Anaconda** で対話形式で行うか、パラメーターもし くは CMS 設定ファイル内で一意のパラメーターエントリーとして指定することで可能になります。ここで 入力される値は、セットアップされるそれぞれの場所に固有のものとなります。

#### 注記

- FCP デバイスの対話形式による作成は、グラフィカルモードでのみ可能であるため、テキストモードの インストールでは対話形式での FCP デバイス設定はできません。
- 十六進法で小文字のみ使用してください。間違った値を入力して 探索を開始 ボタンを押すと、インス トールプログラムが警告を表示して、設定情報の編集と探索の再試行ができます。

これらの値については、ハードウェアに添付のドキュメントを参照し、このシステムのネットワークを 設定したシステム管理者に確認してください。

FCP SCSI デバイスを設定するには、16 ビットのデバイス番号、64 ビットの World Wide Port Number (WWPN)、および、64 ビットの FCP LUN の識別子を入力します。探索を開始 ボタンをクリックし、この 情報を使用した FCP デバイスへ 接続します。

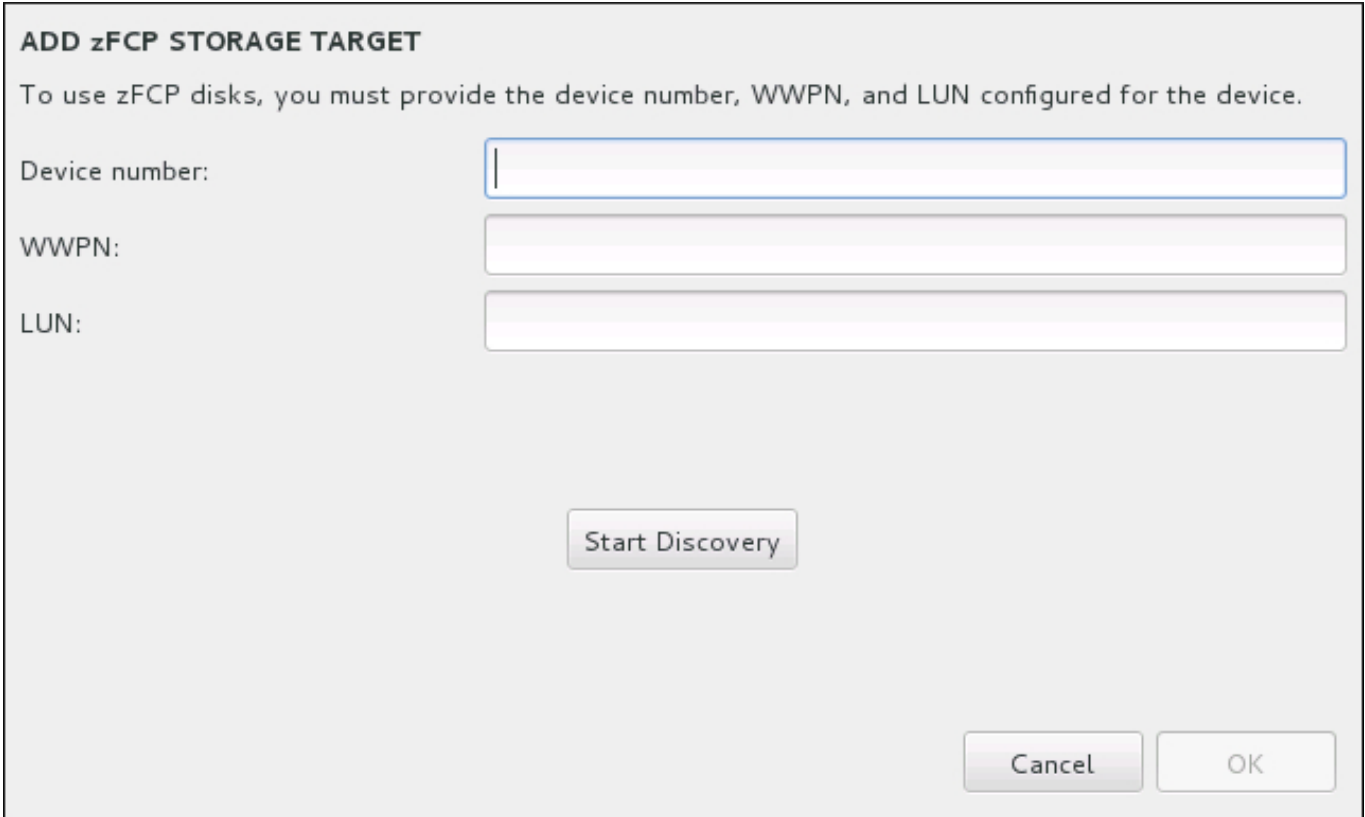

### 図**15.35 FCP** デバイスの追加

新たに追加されたデバイスは、インストール先画面の **System z Devices** のタブに表示されます。

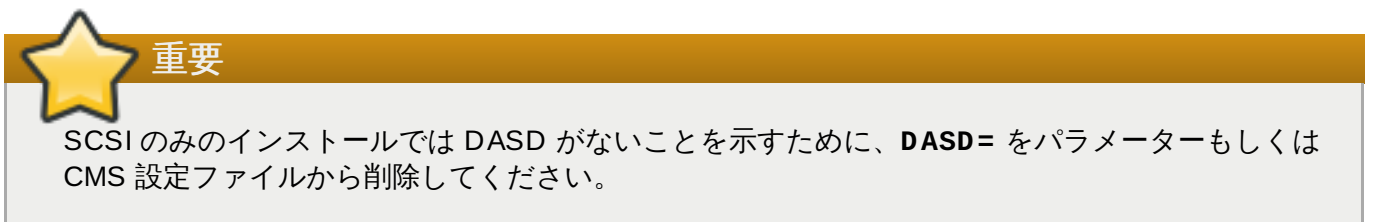

# **15.12.** インストールの開始

インストールの概要 メニューで必要な設定をすべて完了すると、メニュー画面の下部にある警告が消えて インストールの開始 ボタンがクリックできるようになります。

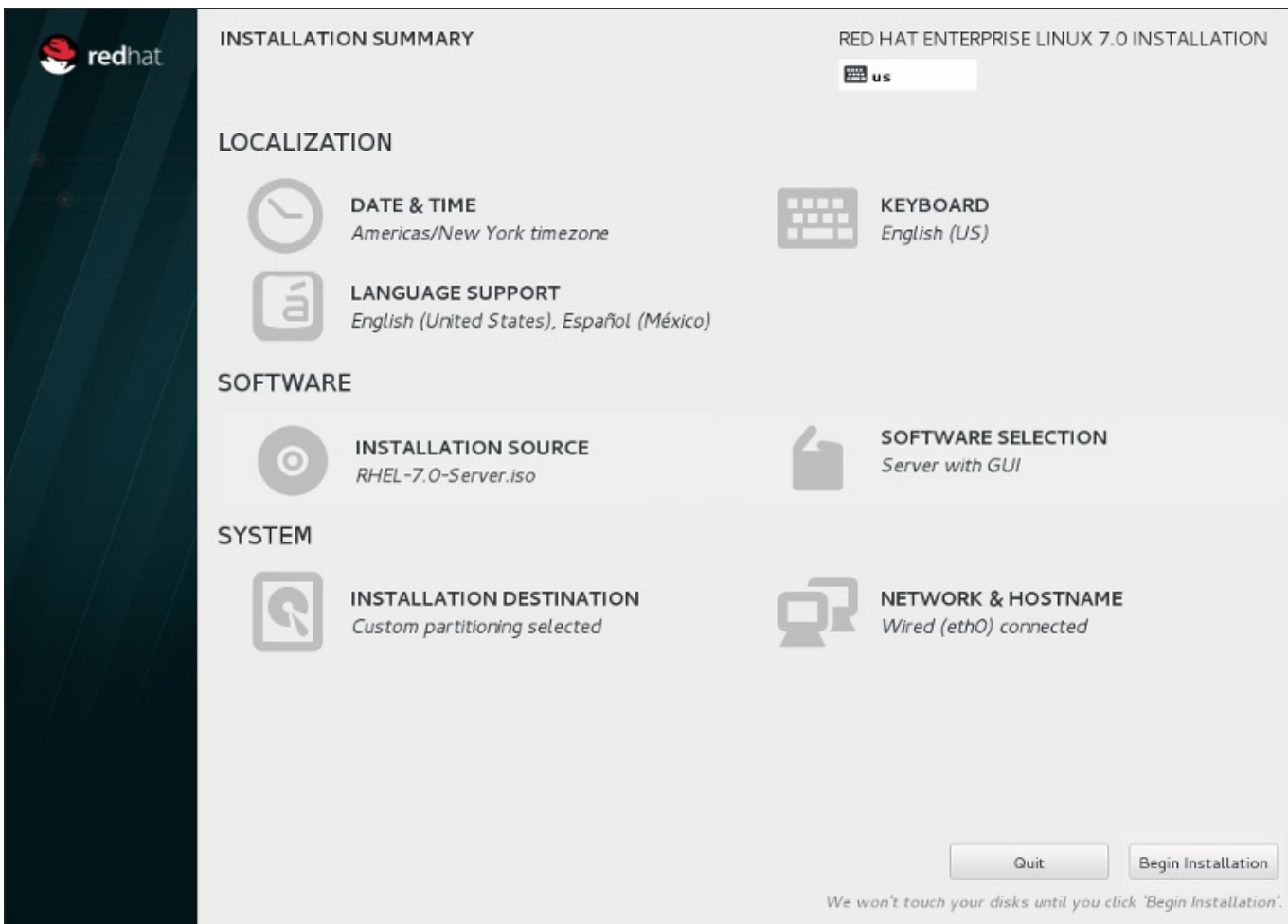

図**15.36** インストールの準備完了

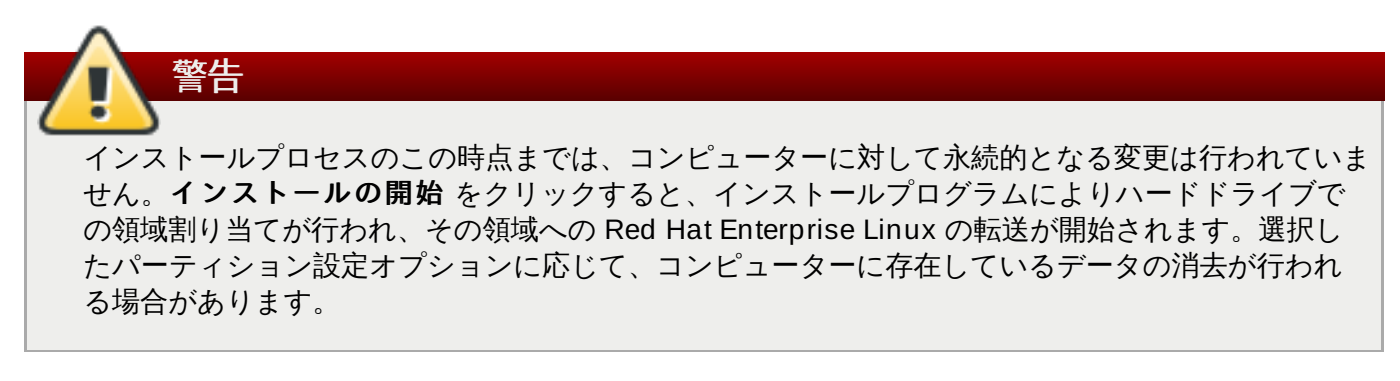

この時点までに指定してきた選択を訂正する場合は、インストールの概要 画面から該当セクションに戻っ て訂正を行います。インストールを完全に取り消したい場合は、終了 をクリックするかコンピューターの 電源を切ります。この時点で電源を切る場合、ほとんどのコンピューターでは電源ボタンを数秒間、押し続 けると電源が切れます。

インストールのカスタマイズが完了し、インストールを続行してもよい場合は インストールの開始 をク リックします。

インストールの開始 をクリックしたら、インストールプロセスが完了するのを待ちます。コンピューター の電源を切ったり、リセットしたり、または停電になったりしてプロセスが中断されると、Red Hat Enterprise Linux のインストールプロセスをやり直す、または別のオペレーティングシステムをインストー ルするまで、そのコンピューターは使用できなくなります。

# **15.13.** 設定のメニューと進捗状況の画面

インストールの概要 画面で インストールの開始 をクリックすると、進捗画面が表示されます。画面で はシステムへのパッケージの書き込み状況に合わせて進捗が表示されます。

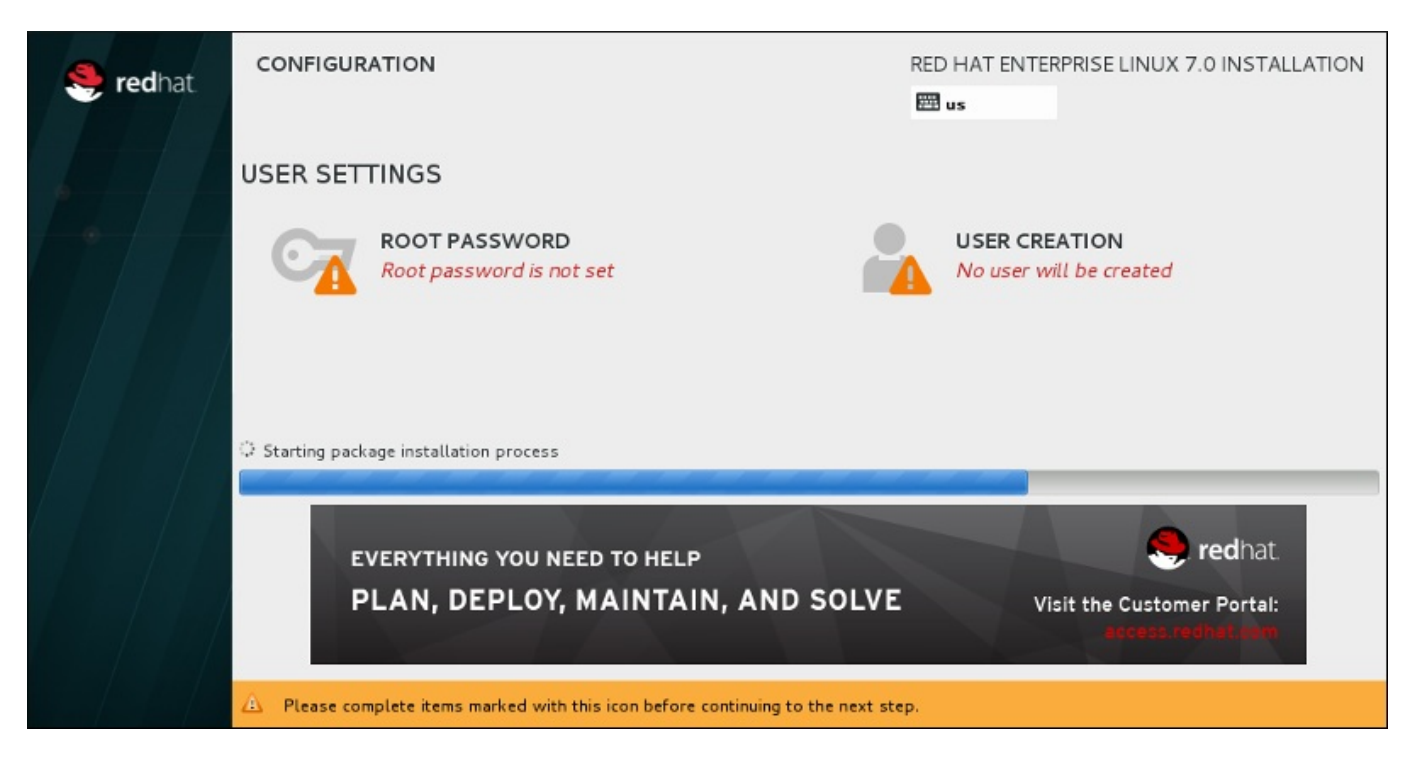

図**15.37** パッケージのインストール

インストール関連の全ログは、システムの再起動後に **/var/log/anaconda/anaconda.packaging.log** ファイルで確認できます。

パッケージのインストール中、インストール進捗バーの上にある **Root** パスワード メニューと ユーザー の作成 メニューでそれぞれ設定を行う必要があります。

**Root** パスワード メニューでは root アカウントのパスワードを設定します。root アカウントはシステム の管理を行う上で重要な作業を行う場合に使用します。パスワードの設定はパッケージのインストール中で も、またパッケージのインストールが完了してからでも行うことができます。 ただし、root のパスワード を設定しないとインストールプロセスを完了することはできません。

ユーザーアカウントの作成はオプションのため、インストール後に行うことも可能ですが、この画面で行っ ておくことを推奨しています。ユーザーアカウントは通常の業務およびシステムへのアクセスに使用しま す。システムへのアクセスは root アカウントを使用せず、必ずユーザーアカウントで行うのがベストプラ クティスになります。

# <span id="page-247-0"></span>**15.13.1. Root** パスワードの設定

root アカウントとパスワードの設定は、インストールにおける重要なステップです。root アカウント (スー パーユーザーとも呼ぶ) は、パッケージのインストールや RPM パッケージ更新、ほとんどのシステムメン テナンスの実行に使用されます。root アカウントを使用することにより、システム全体を完全に制御するこ とができるようになります。このため、root アカウントの使用は システムのメンテナンスもしくは管理を 行う場合に限る のが最適です。root ユーザーでログインするまたは root ユーザーに切り替える方法につい ては、Red Hat Enterprise Linux 7 System [Administrator's](https://access.redhat.com/site/documentation/en-US/Red_Hat_Enterprise_Linux/7/html/System_Administrators_Guide/index.html) Guide を参照してください。

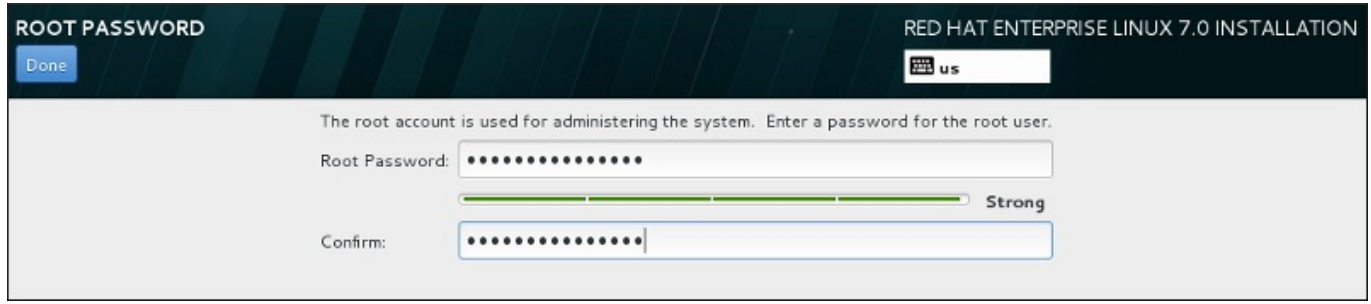

#### 図**15.38 Root** パスワード画面

**root** パスワード メニューアイテムをクリックして**root** パスワード フィールドに新しいパスワード を入力します。Red Hat Enterprise Linux では安全のため入力した文字はすべてアスタリスク (星印) で表 示されます。確認 フィールドに同じパスワードを入力して設定が正しいことを確認します。root パスワー ドを設定したら 完了 をクリックしてユーザー設定画面に戻ります。

強固な root パスワードを作成する際の必須要件と推奨事項を以下に示します。

- 最低でも 8 文字の長さに しなければならない
- 数字、文字 (大文字と小文字)、記号を含ませることができる
- 大文字と小文字を区別できるため組み合わせて使用する
- 覚えやすいが他人からは簡単に推測できないものにする
- ユーザーまたはユーザーが属する組織と関連のある単語や略語、数字、また辞書にある単語 (外国語も含 む) などは避ける
- ▶ パスワードは書き留めない (書き留めておく必要がある場合は、安全な所に保管してください)

# 注記 インストールを完了した後に root パスワードを変更する場合は、**Root** パスワードツール を使用し ます。

# **15.13.2.** ユーザーアカウントの作成

インストール時に root ではない普通のユーザーを作成するには、進捗の画面で ユーザーの設定 をクリッ クします。ユーザーの作成 画面が表示されるので、この画面でユーザーアカウントおよびそのユーザーの パラメーターの設定を行います。ユーザーの作成はインストール時に行うことを推奨していますが、この作 業はオプションとなるためインストール完了後に行うこともできます。

ユーザー作成画面を開いた後に、ユーザーを作成せずにこの画面を離れる場合は、すべてのフィールドを空 にしてから 完了 をクリックしてください。

**Red Hat Ent erprise Linux 7** インストールガイド

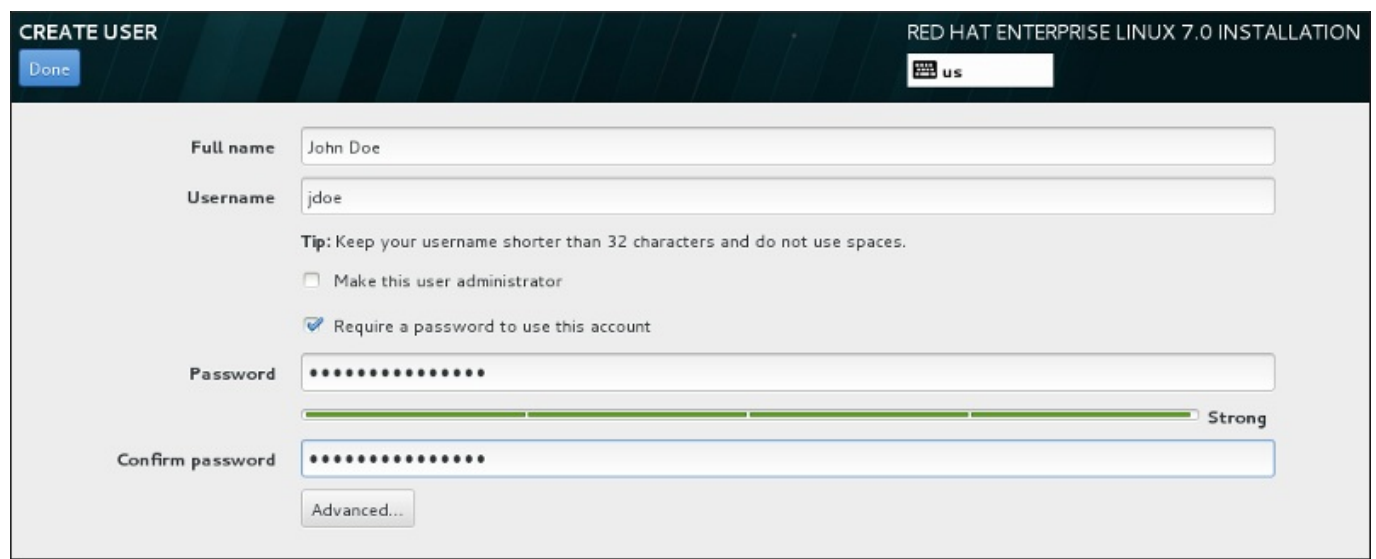

# 図**15.39** ユーザーアカウント設定画面

各フィールドにフルネームとユーザー名を入力します。システムのユーザー名は 32 文字以内の長さにして ...<br>ください。空白を含ませることはできません。新しいアカウントにはパスワードを設定することを強く推<sub>歩</sub> します。

root 以外のユーザーにも強固なパスワードを設定する場合は 「Root [パスワードの設定」](#page-247-0)に記載のガイドラ インに従います。

高度 ボタンをクリックすると詳細な設定が行える新しいダイアログが開きます。

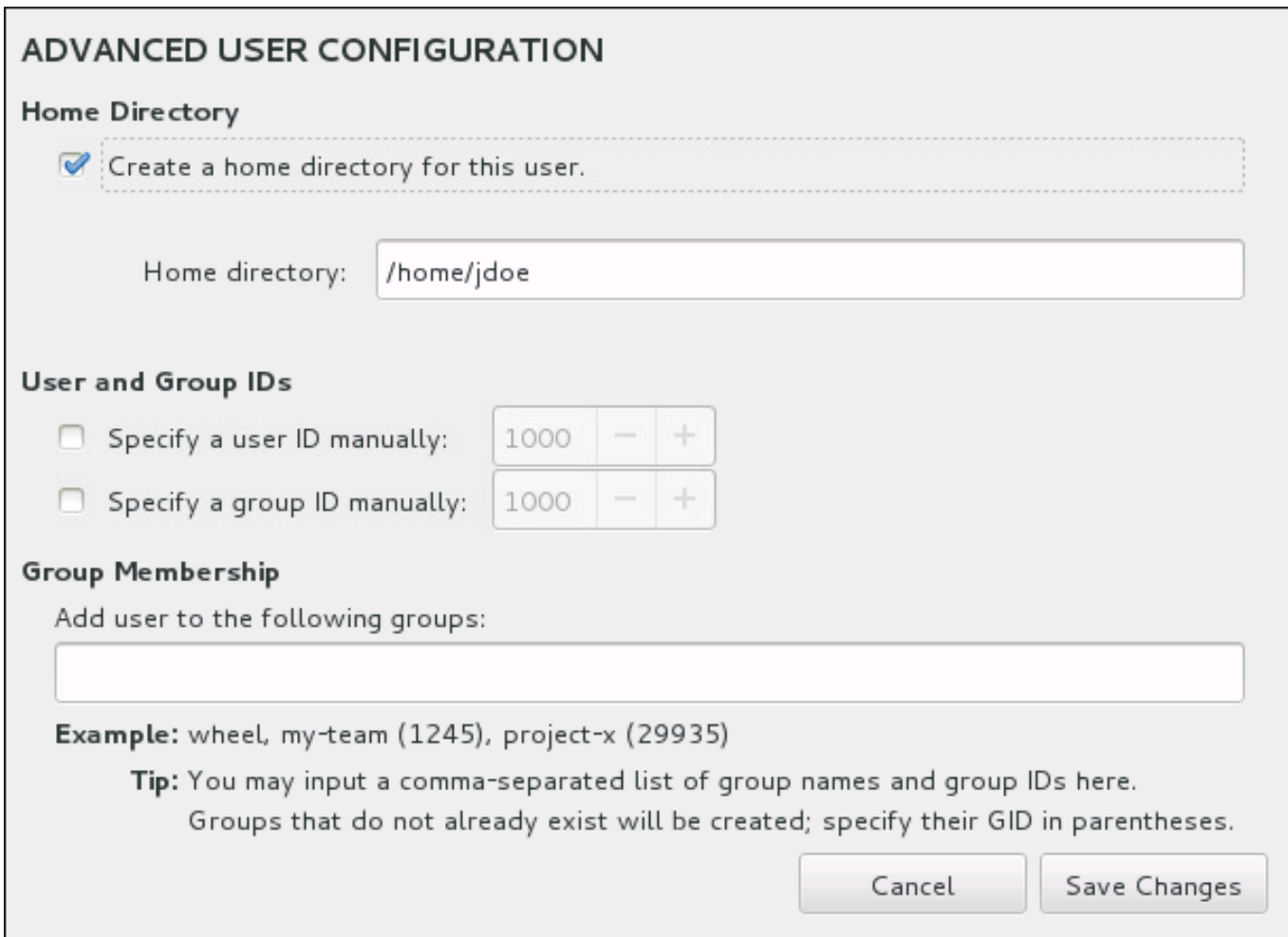

#### 図**15.4 0** 高度なユーザー設定

デフォルトでは、各ユーザーにはユーザー名に対応するホームディレクトリーが作成されます。ほとんどの 場合、この設定を変更する必要はありません。

また、手動でチェックボックスを選択すると、新規ユーザーとそのデフォルトグループのシステム ID 番号 を指定することができます。一般ユーザーの ID 番号は **1000** から始まります。ダイアログの下部では、こ の新規ユーザーが所属することになる追加グループをコンマで区切った一覧形式で入力することができま す。この新規グループがシステム内に作成されます。グループ ID をカスタマイズする場合は、ID 番号を括 弧で囲んで指定します。

ユーザーアカウントのカスタマイズが終了したら、変更を保存する をクリックしてユーザーの設定の画 面に戻ります。

# **15.14.** インストールの完了

おめでとうございます。これで Red Hat Enterprise Linux のインストールは完了です。

インストールプログラムがシステム再起動の準備を求めるプロンプトが表示されます。

インストールプログラムにより、インストールが完了したシステムが自動的に再起動されます。

再起動されない場合、起動するデバイスの情報が表示されます。シャットダウンのオプションを選択して シャットダウンしてから、Red Hat Enterprise Linux の **/boot** パーティションがインストールされている DASD または SCSI LUN から起動 (IPL) します。

# **15.14 .1. z/VM** 環境での起動 **(IPL)**

DASD から起動 (IPL)するには、3270 コンソール上の DASD デバイスなどを使用し、次のコマンドを実行 します。

#### **#cp i 200**

自動パーティション設定が行われ (全パーティションのデータを消去) DASD しかない環境では、通常、最 初に作動させる DASD に **/boot** パーティションが配置されます。

FCP LUN にある **/boot** を使用する場合は、起動 (IPL) する FCP 接続のデバイスの WWPN と LUN を与え る必要があります。

FCP 接続のデバイスから起動 (IPL) するには、以下を実行します。

1. FCP 接続のデバイスに FCP ルーティング情報を与えます。例えば、 WWPN が **0x50050763050B073D**、FCP LUN が **0x4020400100000000** がとします。

**#cp set loaddev portname 50050763 050B073D lun 40204001 00000000**

2. **FC00** など、FCP アダプターを起動 (IPL) します。

**#cp ipl FC00**

注記

仮想マシンで稼働中の Linux を停止することなく、3270 端末を切断するには、**#cp logoff** では なく **#cp disconnect** を使用します。通常のログイン手順で仮想マシンを再接続すると、CP コ ンソール関数モード (**CP READ**) にセットされる場合があります。この場合、仮想マシン上で実行 を再開するには **BEGIN** コマンドを入力します。

# **15.14 .2. LPAR** 上での起動 **(IPL)**

LPAR ベースのインストールの場合、HMC で LPAR に対して読み込みのコマンドを実行します。**/boot** パーティションが 配置されている FCP LUN および WWPN、FCP アダプターまたは特定の DASD を指定 します。

# **15.14 .3.** 再起動後のプロセス

インストールが完了した Red Hat Enterprise Linux OS の自動再起動、または手動での起動 (IPL) を行う と、 **ssh** でシステムにログインできるようになります。root でログインできるのは、3270 端末または **/etc/securetty** に記載されている端末デバイスに限られることに注意してください。

初めて Red Hat Enterprise Linux システムをグラフィカル環境で起動すると、**Initial Setup** を使って Red Hat Enterprise Linux の設定ができます。このツールを使うと、システムの時刻と日付の設定、ソフト ウェアのインストール、Red Hat Network へのマシンの登録などができます。**Initial Setup** で最初に環 境を設定しておくことで、Red Hat Enterprise Linux システムをすぐに使い始めることができるようになり ます。

設定のプロセスについては 26章*[初期設定と初期起動](#page-376-0)* を参照してください。
# 第**16**章 **IBM System z** でのインストールに関するトラブルシュー ティング

本章では、よく見られるインストール関連の問題とその解決法について説明していきます。

**Anaconda** ではデバッグ用にインストール動作を**/tmp** ディレクトリー内のファイルにログ記録していま す。以下の表に各種のログファイルを示します。

### 表**16 .1** インストール中に生成されるログファイル

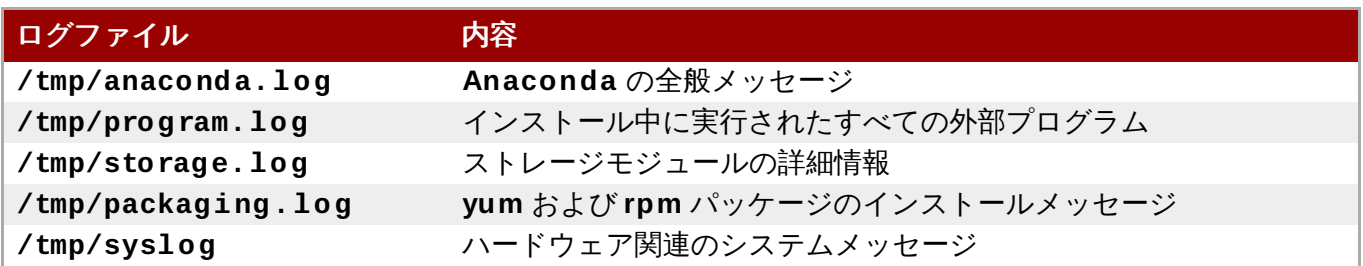

インストールが失敗すると、こうしたログファイルのメッセージは **/tmp/anaconda-tb-***identifier* に集約されます。*identifier* はランダムな文字列です。

上記のファイルは、すべてインストールプログラムの RAM ディスク内にあります。つまり、ファイルは永 久的には保存されず、システムの電源を切ると失われることになります。ファイルを永久的に保存する場合 は、インストーラーを実行しているシステムで **scp** を使ってネットワーク上の別のシステムにファイルを コピーするか、マウントしたストレージデバイスにコピーします。ネットワーク経由でログファイルを転送 する方法を以下に示します。

以下の手順では、インストールを行なっているシステムがネットワークにアクセス可能であり、ま た転送先となるシステムが **ssh** プロトコルでファイルを受け取り可能でなければなりません。

## 手順**16 .1** ネットワークを介してログファイルを転送する

- 1. インストールを行っているシステムでシェルプロンプトにアクセスします。次の手順で行います。
	- 実行中の **tmux** セッションで root シェルの端末を探します。**Ctrl**+**b p** と **Ctrl**+**b n** を使って 前後の端末への切り替えを行います。
	- **ssh** でインストールを行っているシステムに接続します。

いずれの場合も、インストールを行っているシステムのシェルを **root** として使用することができ ます。

2. ログファイルが格納されている **/tmp** ディレクトリーに移動します。

**# cd /tmp**

注記

3. **scp** コマンドを使ってネットワーク経由でログファイルを別のシステムにコピーします。

**# scp \*log** *user***@** *address***:***path*

*user* には転送先システムで有効なユーザー名を入力します。*address* には転送先システムのアドレ スまたはホスト名を入力します。*path* にはログファイルを保存するディレクトリーへのパスを入力 します。たとえば、**john** というユーザー名で、**192.168.0.122** という IP アドレスのシステ ムにある、 **/home/john/logs/** というディレクトリーにログファイルを転送する場合のコマン ドは次のようになります。

**# scp \*log john@ 192.168.0.122:/home/john/logs/**

転送先のシステムに初めて接続する際は、次のようなメッセージが表示されることがあります。

**The authenticity of host '192.168.0.122 (192.168.0.122)' can't be established. ECDSA key fingerprint is a4:60:76:eb:b2:d0:aa:23:af:3d:59:5c:de:bb:c4:42. Are you sure you want to continue connecting (yes/no)?**

**yes** と入力して **Enter** を押し、作業を続行します。プロンプトにしたがいパスワードを入力しま す。転送先システムの指定ディレクトリーへのファイル転送が開始されます。

これでインストールによるログファイルが永久的に転送先システムに保存され、後で確認できるようになり ました。

# **16.1.** インストール中の問題

# **16.1.1. "No Disks Detected"** エラー

インストール開始時に、次のようなエラーメッセージが表示されることがあります。

**No disks detected. Please shut down the computer, connect at least one disk, and restart to complete installation (**ディスクが検出できません。コンピューターをシャットダ ウンしてから、少なくともひとつのディスクに接続を行ってからインストールを再開してください。**)**

このメッセージは通常、DASD (*Direct Access Storage Device*) デバイスに問題があることを示します。こ のエラーに遭遇した場合、パラメーターファイルか CMS 設定ファイルに **DASD=<***disks***>** パラメーター を追加します (*disks* は、インストール用に確保しておく DASD の範囲)。その後、インストールを再開しま す。

さらに、CMS を使用して DASD をフォーマットするのではなく、Linux ルートシェル内で **dasdfmt** コ マンドを使用して DASD をフォーマットするようにします。**Anaconda** は、未フォーマットの DASD デ バイスを自動的に検出し、このデバイスをフォーマットするかを尋ねます。

1 つ以上の iSCSI デバイスにインストールを実行していて、システム上にローカルストレージがない場合、 必要なすべての LUN (論理ユニット番号) が適切な HBA (ホス トバスアダプター) に示されていることを確認 してください。iSCSI についての詳細情報は、付録B *iSCSI* [ディスク](#page-8-0) を参照してください。

# **16.1.2.** トレースバックメッセージを報告する

グラフィカルインストールプログラムでエラーが発生すると、クラッシュレポートのダイアログボックス が表示されます。このダイアログボックスを使って、遭遇した問題に関する情報を Red Hat に送信するこ とができます。クラッシュレポートを送信するには、カスタマーポータルの認証情報を入力する必要があり ます。カスタマーポータルのアカウントをお持ちでない場合

は、<https://www.redhat.com/wapps/ugc/register.html> で登録していただくことができます。自動クラッ シュレポートの機能を利用する場合には、動作しているネットワーク接続も必要になります。

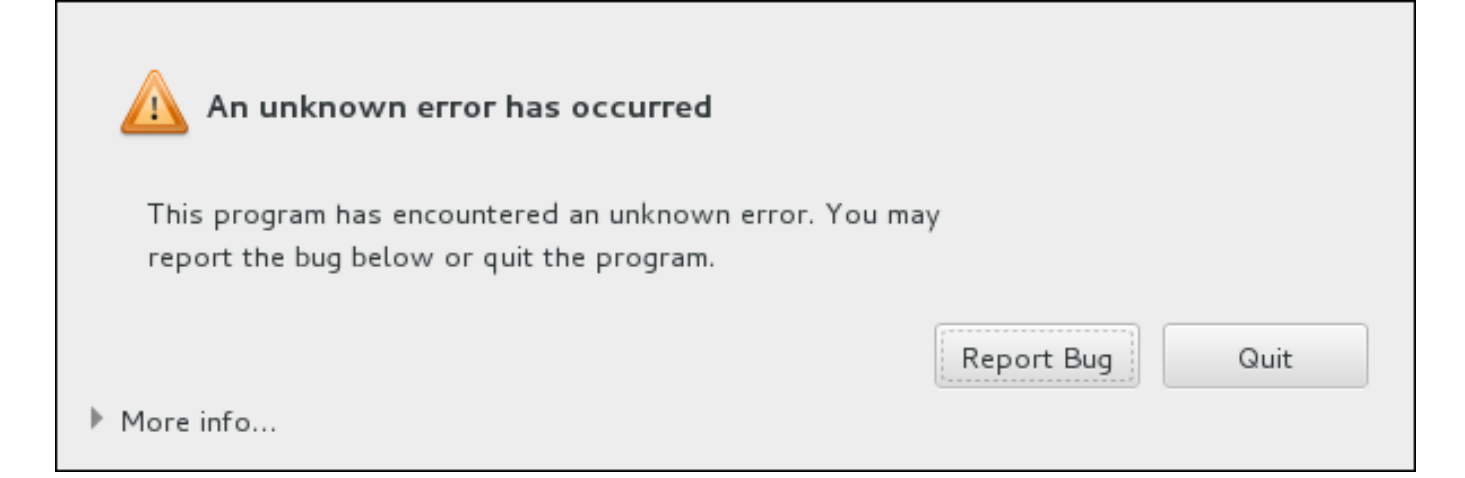

## 図**16 .1** クラッシュレポートのダイアログボックス

ダイアログボックスが表示されたら、問題を報告する場合は バグの報告 **(Report Bug)** を選択しま す。インストールを終了する場合は 終了 **(Quit)** を選択します。

オプションで、詳細 **(More Info)** をクリックし、エラーの原因を究明する場合に役立つ詳細出力を表 示させることもできます。デバッグの方法を十分理解している場合は、デバッグ **(Debug)** をクリックし ます。仮想ターミナル **tty1** に移動するので、そこでバグ報告を補強するより正確な情報を入手することが できます。**tty1** からグラフィカルインターフェースに戻るときは**continue** コマンドを使用します。

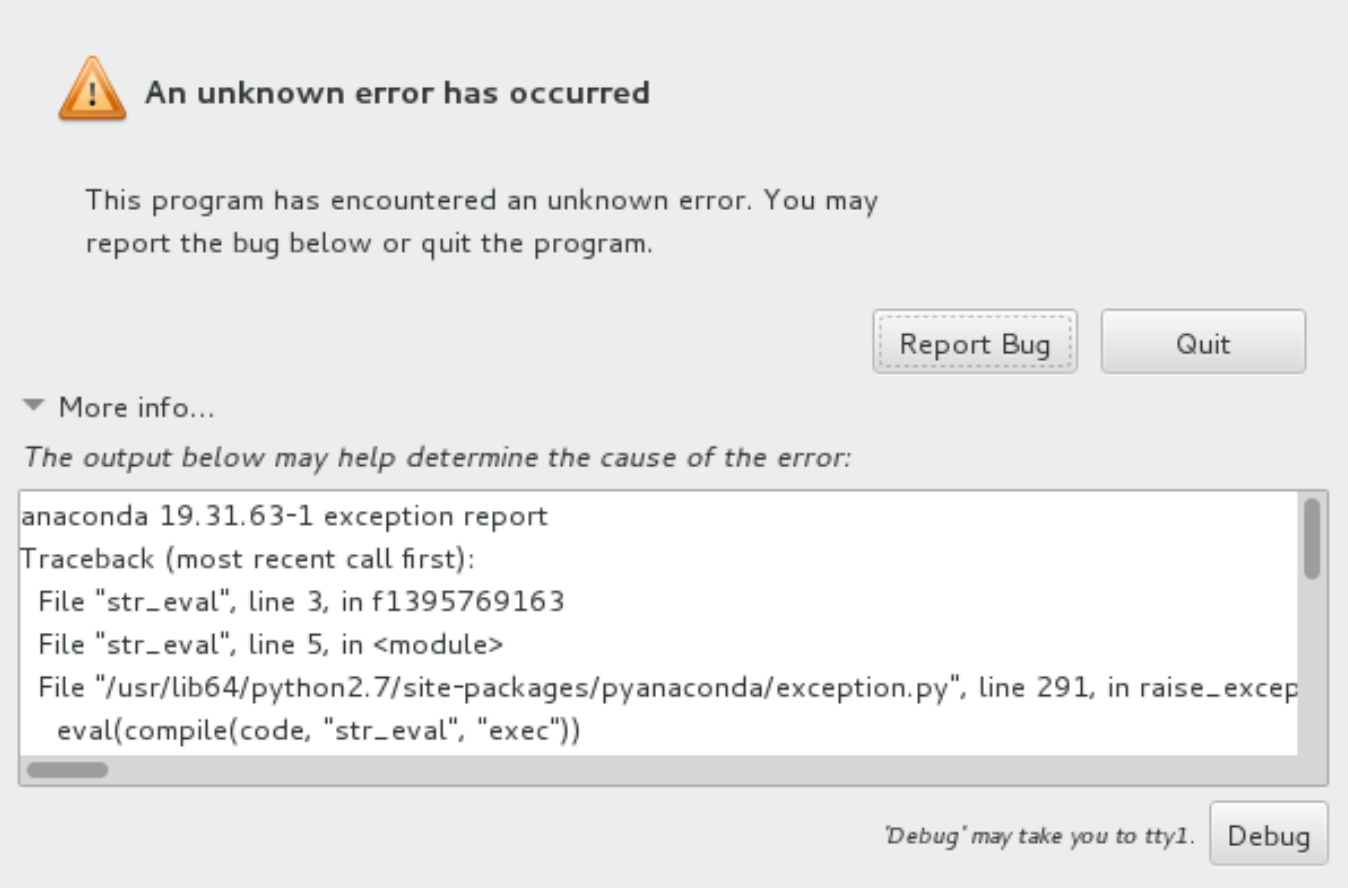

## 図**16 .2** クラッシュレポートのダイアログを展開した例

カスタマーポータルにバグを報告する場合は、次の手順にしたがってください。

## 手順**16 .2 Red Hat** カスタマーポータルにエラーを報告する

- 1. 表示されるメニューで **Report a bug to Red Hat Customer Portal (Red Hat** カス タマーポータルに報告する**)** を選択します。
- 2. Red Hat にバグを報告するには、まずカスタマーポータルの認証情報を入力する必要がありま す。**Red Hat** カスタマーサポートを設定する**(Configure Red Hat Customer Support)** をクリックします。

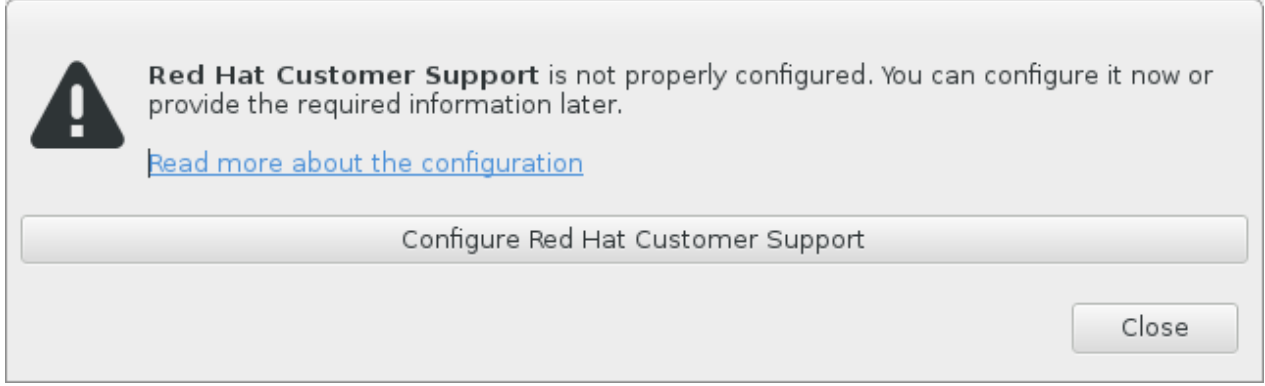

## 図**16 .3** カスタマーポータル認証情報

3. 新しいウィンドウが開き、カスタマーポータルのユーザー名とパスワードの入力が求められます。 Red Hat カスタマーポータル認証情報を入力してください。

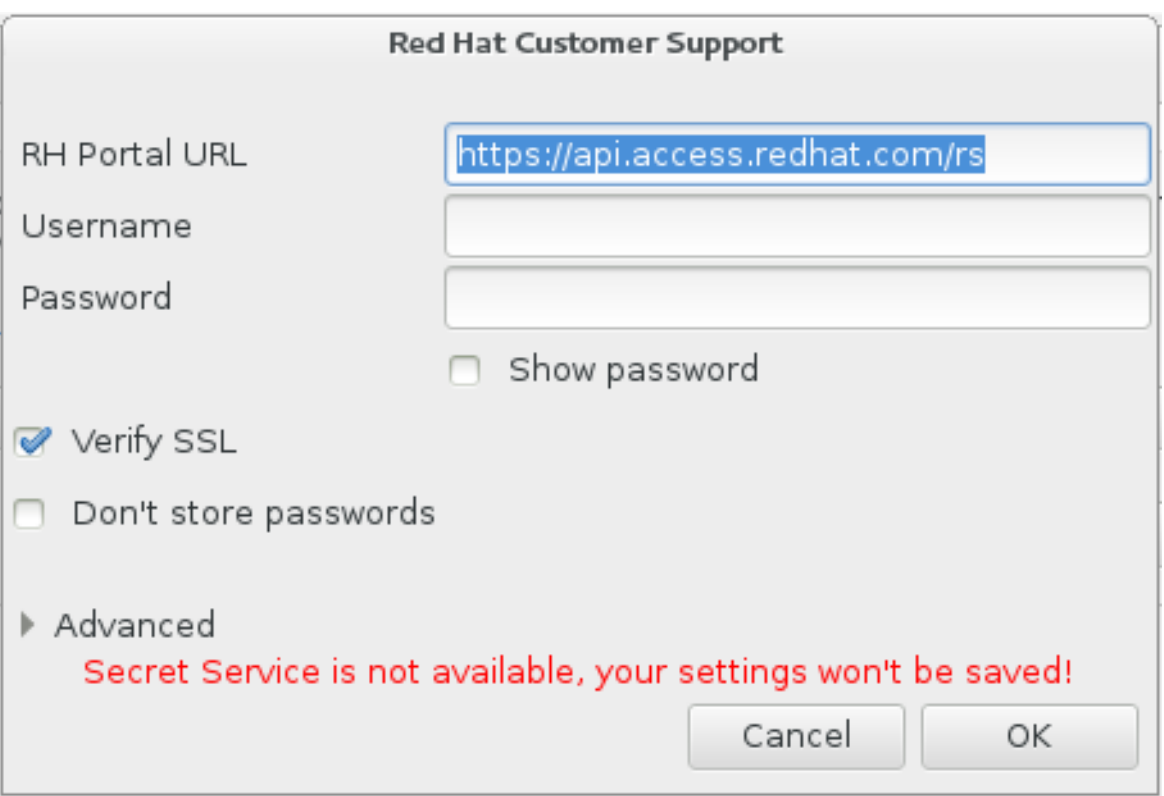

## 図**16 .4 Red Hat** カスタマーサポートの設定

**HTTP** または **HTTPS** プロキシを必要とするネットワーク設定の場合は、高度 **(Advanced)** メ ニューを展開すると、プロキシサーバーのアドレスを入力することができます。

必要な認証情報をすべて入力したら **OK** をクリックして先に進みます。

4. テキストフィールドがある新しいウィンドウが表示されます。ここに関連情報やコメントを入力し ます。クラッシュレポートのダイアログが表示されるまでに行った動作を一つずつ入力し、どのよ うにしたらエラーを再現できるか説明してください。できるだけ具体的に、デバッグを行った場合 はそのとき得られた情報も入力してください。ここに入力された情報はカスタマーポータルで公開 される可能性があるので注意してください。

エラーの原因がわからない場合は、ダイアログの下部にあるこの問題の原因がわかりません。 **(I don't know what caused this problem)** というラベルが付いたボックスに印を付け ます。

**Forward (**進む**)** をクリックします。

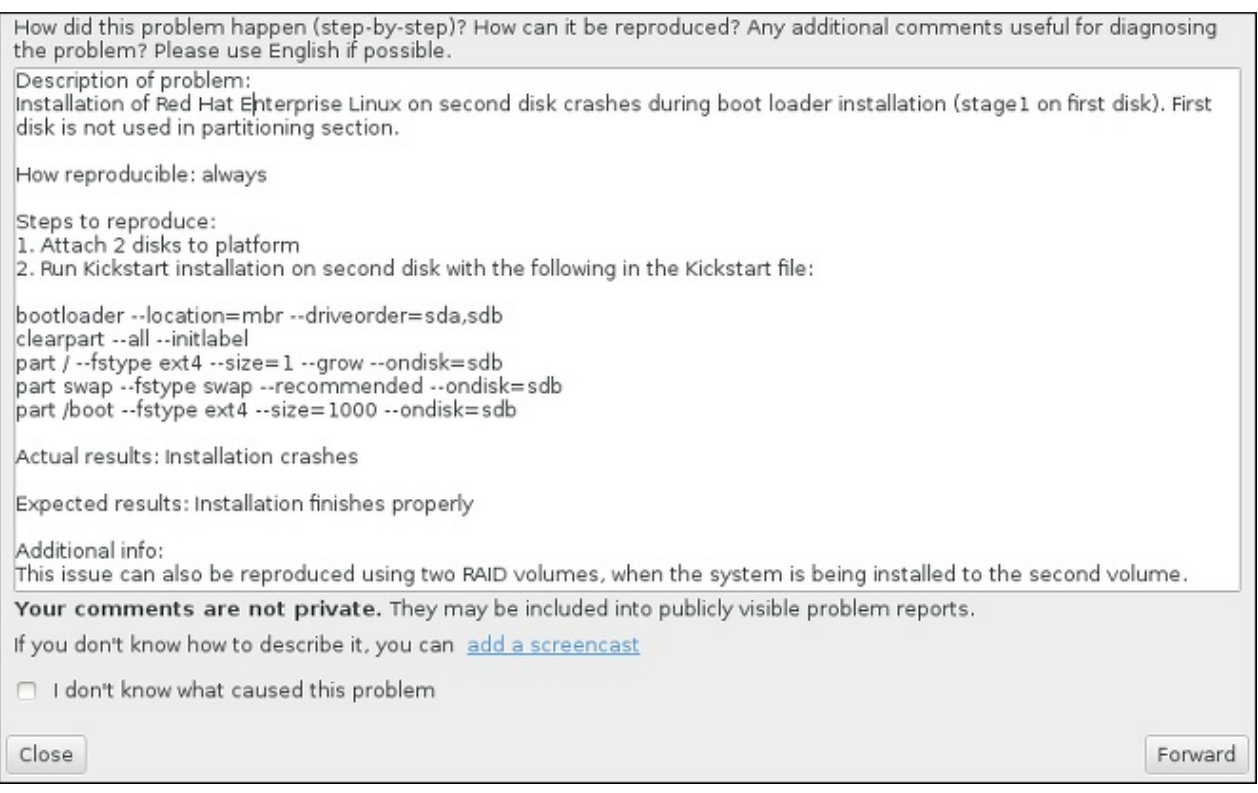

## 図**16 .5** 問題の詳細を入力する

5. 次に、カスタマーポータルに送信する情報を再確認します。入力した状況詳細は **comment (**コメ ント**)** タブにあります。他のタブには、システムのホスト名やインストール環境に関する詳細など が含まれています。Red Hat に送信したくない情報は削除することができます。ただし、報告して いただく内容が限られると、問題の調査に影響するため注意してください。

送信情報の再確認が終わったら **Forward (**進む**)** をクリックします。

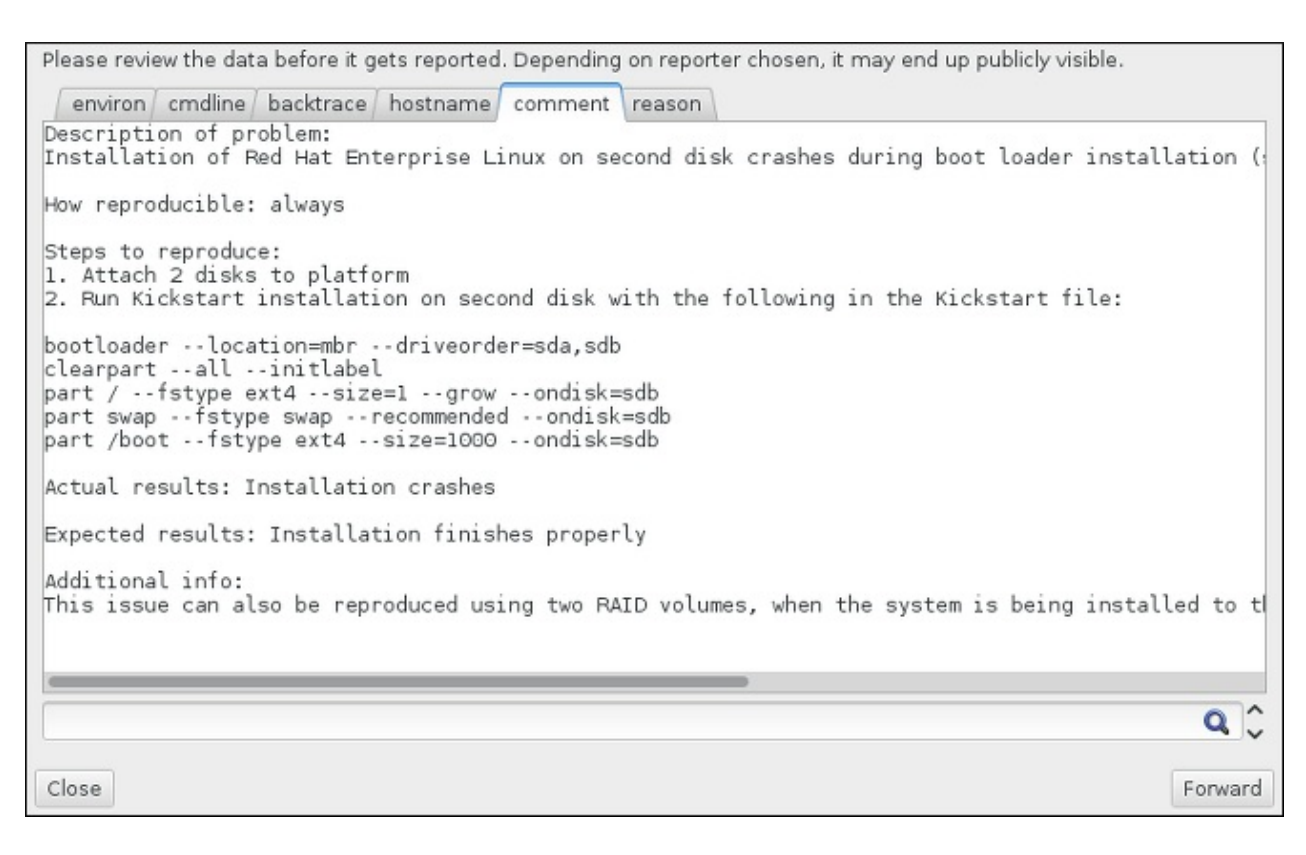

## 図**16 .6** 送信データの再確認

6. 添付ファイルとしてバグ報告に含めて送信するファイルの一覧を確認します。このファイルには調 査に役立つシステム関連情報が含まれています。特定のファイルを送信したくない場合は、その ファイルの横にあるボックスのチェックマークを外します。問題の修正に役立つ可能性のあるファ イルを追加で送信する場合は ファイルの添付 **(Attach a file)** をクリックします。

送信ファイルを再確認したら、データを見直しました、送信に同意します**(I have reviewed the data and agree with submitting it)** というラベルが付いたボックス に印を付けます。**Forward (**進む**)** をクリックして、レポートと添付ファイルをカスタマーポー タルに送信します。

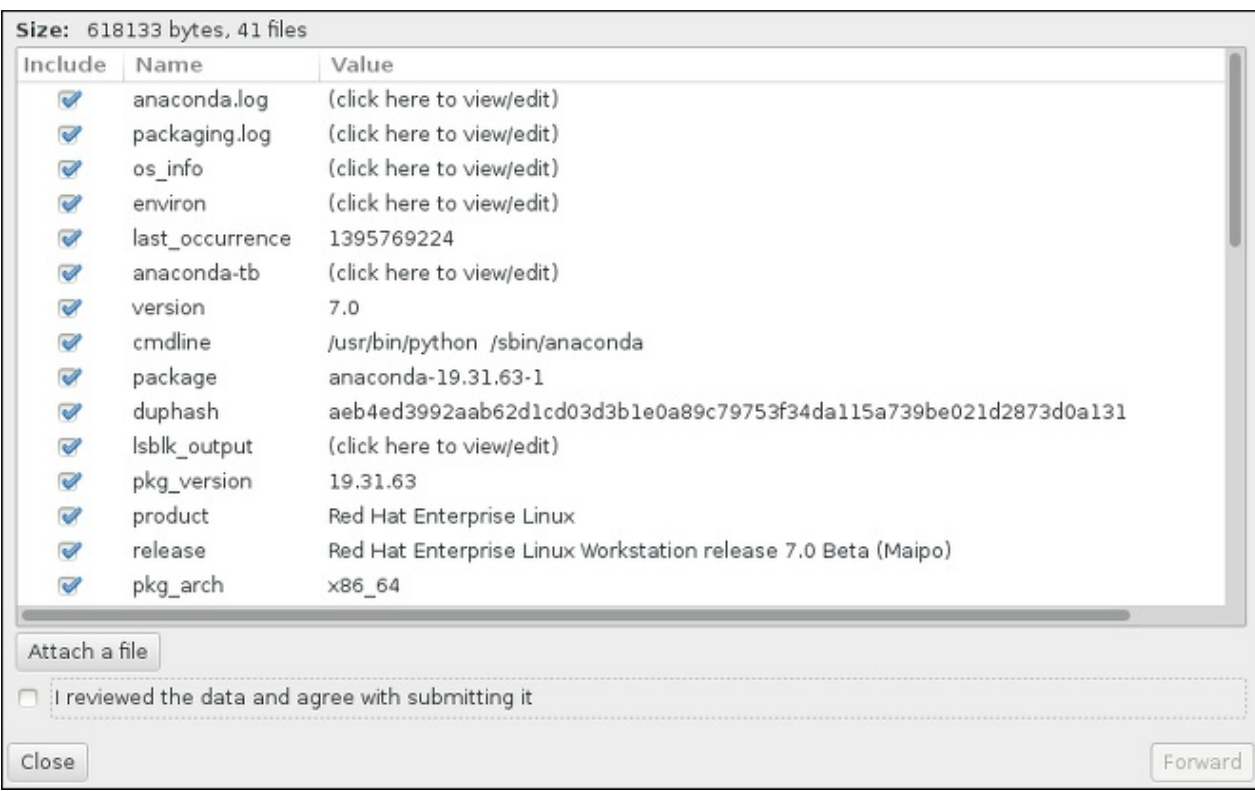

## 図**16 .7** 送信ファイルの再確認

7. ダイアログに処理完了の通知が表示されたら、ログの表示 **(Show log)** をクリックして報告プ ロセスの詳細を表示することができます。**Close (**閉じる**)** をクリックすると、最初のクラッ シュリポートのダイアログボックスに戻ります。そのダイアログボックスで 終了 **(Quit)** をク リックするとインストールが終了します。

# **16.2.** インストール後の問題

# **16.2.1.** リモートグラフィカルデスクトップと **XDMCP**

**X Window System** がインストールしてあり、グラフィカルログインマネージャーを使用して Red Hat Enterprise Linux システムにログインする場合、XDMCP (*X Display Manager Control Protocol*) を有効にし ます。このプロトコルにより、ユーザーはネットワーク接続したワークステーションや X11 ターミナルな どの X 互換クライアントからデスクトップ環境にリモートでログインできるようになります。以下の手順に したがうと、XDMCP を有効にできます。

## 手順**16 .3 IBM System z** 上で **XDMCP** を有効にする

- 1. **vi** や **nano** などのプレーンテキストエディターで**/etc/gdm/custom.conf** 設定ファイルを開 きます。
- 2. **custom.conf** ファイルで、**[xdmcp]** で始まるセクションを見つけます。このセクションに、以 下の行を追加します。

### **Enable=true**

- 3. ファイルを保存して、テキストエディターを終了します。
- 4. **X Window System** を再起動します。これは、システム全体を再起動するか、**root** として以下の コマンドを使って **GNOME Display Manager** を再起動することで行います。

### **# systemctl restart gdm.service**

再度ログインプロンプトが表示されるのを待ち、通常のユーザー名とパスワードを使ってログイン します。

これで System z サーバーが XDMCP 用に設定されました。別のワークステーション上 (クライアント) で **X** コマンドを使って**X** セッションを開始すると、このクライアントワークステーションからサーバーに接 続することができます。

### **\$ X :1 -query** *address*

*address* をリモート X11 サーバーのホスト名で置き換えます。このコマンドは XDMCP を使ってリモート X11 サーバーに接続し、X11 サーバーシステムのディスプレイ **:1** にリモートのグラフィカルログイン画面 を表示します (通常、**Ctrl**-**Alt**-**F8** を押してアクセス可能)。

*nested* X11 サーバーを使用してリモートデスクトップセッションにアクセスすることもできます。この方 法では、リモートデスクトップを現在の X11 セッションのウィンドウとして開きます。**Xnest** を使うと、 ユーザーはローカルの X11 セッション内にネストされたリモートデスクトップを開くことができます。た とえば、*address* をリモート X11 サーバーのホスト名に置き換えて、以下のコマンドで**Xnest** を実行しま す。

**\$ Xnest :1 -query** *address*

XDMCP に関する詳細情報は、**X Window System** のドキュメンテーションを <http://www.x.org/releases/X11R7.6/doc/libXdmcp/xdmcp.html> で参照してください。

## **16.2.2. Signal 11** エラーが表示される

セグメンテーション違反と呼ばれる signal 11 エラーとは、割り当てられていないメモリーにプログラム! アクセスを行ったという意味です。インストールされているソフトウェアプログラムのいずれかにバグが あったり、ハードウェアに障害があると signal 11 エラーが発生する場合があります。

インストール中に致命的な signal 11 を受け取った場合は、まず最新のインストールイメージを使用してい るか確認し、**Anaconda** によるインストールイメージの検証を行ってイメージ自体に破損がないか確認し ます。signal 11 エラーの原因として不良インストールメディア (書き込みが不適切だったり、傷が付いて いる光学ディスクなど) がよく見られます。インストールを行う前に、必ずインストールメディアの整合性 を検証することをお勧めします。

最新のインストールメディアの入手方法については、1章*Red Hat Enterprise Linux* [のダウンロード](#page-8-1)を参照し てください。インストールを開始する前にメディアチェックを行うには、ブートメニューに **rd.live.check** 起動オプションを追加します。詳細は[、「起動用メディアを検証する」](#page-301-0) を参照してく ださい。

これ以外に考えられる原因については本ガイドのスコープ外となるため、ハードウェアの製造元より提供さ れているドキュメントを参照してください。

# 第**17**章 **IBM System z** インスタンスでのインストール済み **Linux** の 設定

System z 上の Linux に関する詳細情報は、19章*IBM System z* [に関する参考文献](#page-284-0) に一覧表示されている出 版物を参照してください。一般的なタスクの一部がここで説明されています。

# **17.1. DASD** の追加

DASD をオンラインでセットしてフォーマットし、変更を永続化する方法の例を以下に示します。

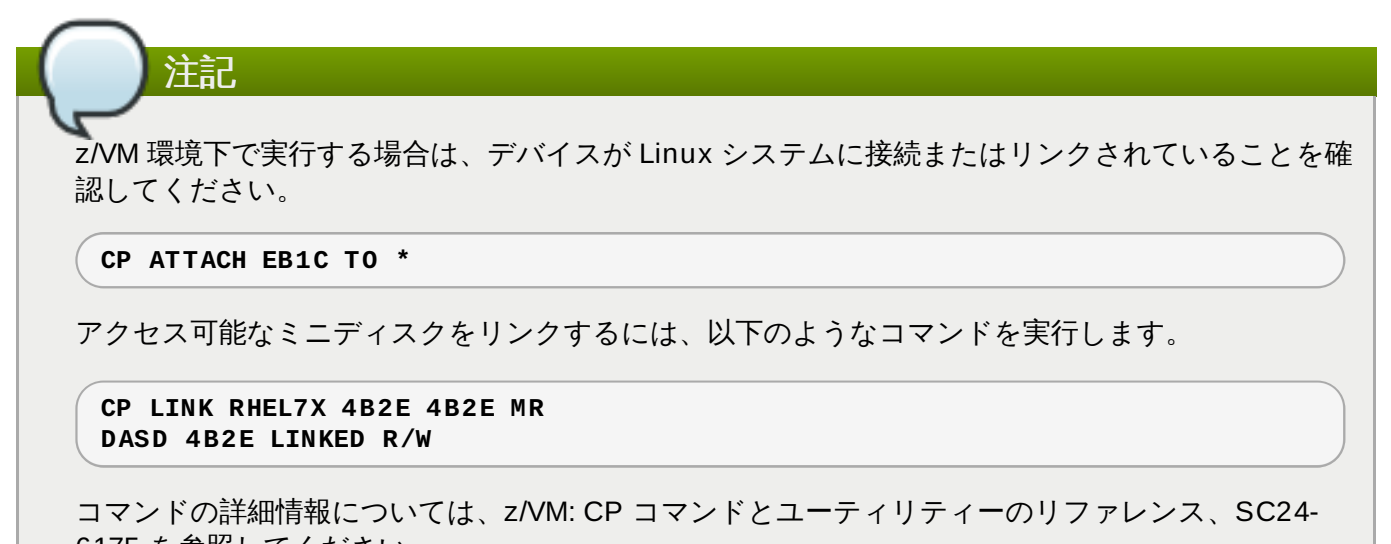

6175 を参照してください。

# **17.1.1. DASD** の動的なオンライン設定

DASD をオンラインで設定するには、次の手順にしたがいます。

1. **cio\_ignore** ユーティリティーを使用して DASD を無視されるデバイスの一覧から削除して、 それを Linux から見えるようにします。

**# cio\_ignore -r** *device\_number*

*device\_number* は DASD のデバイス番号で置き換えます。例を示します。

**# cio\_ignore -r 4b2e**

2. デバイスをオンラインで設定します。コマンドを以下の形式で使用します。

**# chccwdev -e** *device\_number*

*device\_number* は DASD のデバイス番号で置き換えます。例を示します。

**# chccwdev -e 4b2e**

別の方法では、sysfs 属性を使用してデバイスのオンライン設定が可能です。

a. **cd** コマンドでそのボリュームを示す /sys/ ディレクトリーに移動します。

```
# cd /sys/bus/ccw/drivers/dasd-eckd/0.0.4b2e/
# ls -l
total 0
-r--r--r-- 1 root root 4096 Aug 25 17:04 availability
-rw-r--r-- 1 root root 4096 Aug 25 17:04 cmb_enable
-r--r--r-- 1 root root 4096 Aug 25 17:04 cutype
-rw-r--r-- 1 root root 4096 Aug 25 17:04 detach_state
-r--r--r-- 1 root root 4096 Aug 25 17:04 devtype
-r--r--r-- 1 root root 4096 Aug 25 17:04 discipline
-rw-r--r-- 1 root root 4096 Aug 25 17:04 online
-rw-r--r-- 1 root root 4096 Aug 25 17:04 readonly
-rw-r--r-- 1 root root 4096 Aug 25 17:04 use_diag
```
b. デバイスがすでにオンラインになっているか確認します。

```
# cat online
\Omega
```
c. オンラインでない場合、次のコマンドを実行してオンラインにします。

```
# echo 1 > online
# cat online
1
```
3. アクセスされているブロック devnode がどれか確認します。

```
# ls -l
total 0
-r--r--r-- 1 root root 4096 Aug 25 17:04 availability
lrwxrwxrwx 1 root root 0 Aug 25 17:07 block -> ../../../../block/dasdb
-rw-r--r-- 1 root root 4096 Aug 25 17:04 cmb_enable
-r--r--r-- 1 root root 4096 Aug 25 17:04 cutype
-rw-r--r-- 1 root root 4096 Aug 25 17:04 detach_state
-r--r--r-- 1 root root 4096 Aug 25 17:04 devtype
-r--r--r-- 1 root root 4096 Aug 25 17:04 discipline
-rw-r--r-- 1 root root 0 Aug 25 17:04 online
-rw-r--r-- 1 root root 4096 Aug 25 17:04 readonly
-rw-r--r-- 1 root root 4096 Aug 25 17:04 use_diag
```
この例で示されているように、デバイス 4B2E は /dev/dasdb としてアクセスされています。

これらの手順により、現在のセッション用に DASD がオンラインで設定されますが、再起動後には永続性 がありません。永続的に DASD [をオンラインで設定する方法については、「](#page-262-0)DASD をオンラインで永続的 に設定する」 を参照してください。DASD を使用して作業する場合、**/dev/disk/by-path/** で永続性 のあるデバイスのシンボリックリンクを使用します。

## **17.1.2.** ローレベルフォーマットによる新規 **DASD** の準備

ディスクがオンラインになったら、**/root** ディレクトリーに戻り、このデバイスにローレベルフォーマッ トを施します。DASD の有効期間中に必要なローレベルフォーマットは、この 1 回のみです。

 $#$  cd # dasdfmt -b 4096 -d cdl -p /dev/disk/by-path/ccw-0.0.4b2e Drive Geometry: 10017 Cylinders \* 15 Heads = 150255 Tracks I am going to format the device /dev/disk/by-path/ccw-0.0.4b2e in the following way: Device number of device : 0x4b2e Labelling device : yes Disk label : VOL1 Disk identifier : 0X4B2E

Extent start (trk no) : 0 Extent end (trk no) : 150254 Compatible Disk Layout : yes Blocksize : 4096 --->> ATTENTION! <<--- All data of that device will be lost. Type "yes" to continue, no will leave the disk untouched: yes cyl 97 of 3338 |#----------------------------------------------| 2%

進渉バーが最後まで到達してフォーマットが完了したら、**dasdfmt** は以下の出力を表示します。

Rereading the partition table... Exiting...

ここで、fdasd を使用して DASD にパーティションを設定します。DASD には最大 3 つの パーティショ ンを作成できます。この例では、ディスク全体にまたがるパーティション 1 つを作成します。

# fdasd -a /dev/disk/by-path/ccw-0.0.4b2e auto-creating one partition for the whole disk... writing volume label... writing VTOC... checking ! wrote NATIVE! rereading partition table...

(低レベルのフォーマット化を行った) DASD をオンラインにすると、Linux 環境下の他のディスクと同様 に使用することができます。たとえば、DASD のパーティション上にはファイルシステムや LVM 物理ボ リューム、swap 領域などを作成することができます (例、**/dev/disk/by-path/ccw-0.0.4b2epart1** )。**dasdfmt** コマンドおよび**fdasd** コマンド以外では、絶対に DASD デバイス全体 (dev/dasdb) を使用しないでください。DASD 全体を使用したい場合は、上述の **fdasd** の例で示すようにドライブ全体 にまたがるパーティションを 1 つ作成します。

たとえば **/etc/fstab** の既存のディスクエントリーを乱さずに新たなディスクを後で追加するに は、**/dev/disk/by-path/** で永続的なデバイスのシンボリックリンクを使用します。

# <span id="page-262-0"></span>**17.1.3. DASD** をオンラインで永続的に設定する

上記の指示では、稼働中のシステム内で動的に DASD をアクティブにする方法を説明しています。しか し、そのような変更は永続的ではなく再起動後には維持されません。Linux システム内で DASD 設定の変 更を永続的にするには、DASD が root ファイルシステムに属するかどうかによります。root ファイルシス テムに必要なこれらの DASD は、ブートプロセス中に早期に **initramfs** でアクティベートして、root ファイルシステムをマウントできるようにする必要があります。

**cio\_ignore** コマンドは永続的なデバイス設定に応じて透過的に処理されるので、無視する一覧からデバ イスを手動で解放する必要はありません。

## **17.1.3.1. root** ファイルシステムの一部である **DASD**

root ファイルシステムの一部である DASD を追加するために修正すべき唯一のファイルは **/etc/zipl.conf** です。修正後に **z ipl** ブートローダーツールを実行します。**initramfs** を再作成する 必要はありません。

ブートプロセスの初期段階には、DASD をアクティベートする起動オプションである *rd.dasd=* がありま す。このオプションには、コンマ区切りの一覧を入力します。この一覧には、デバイスバス ID と、DASD **sysfs** 属性に相当するキー値ペアから構成されるオプションの追加パラメーターが含まれます。

以下に **zipl.conf** の例を示します。これは、LVM ボリュームグループ**vg\_devel1** 向けの 2 つの DASD のパーティション上にある物理ボリュームを使用するシステム用で、この LVM ボリュームグループ には root ファイルシステム用の **lv\_root** が含まれています。

[defaultboot] default=linux target=/boot/ [linux] image=/boot/vmlinuz-2.6.32-19.el7.s390x ramdisk=/boot/initramfs-2.6.32-19.el7.s390x.img parameters="root=/dev/mapper/vg\_devel1-lv\_root rd.dasd=0.0.0200,use\_diag=0,readonly=0,erplog=0,failfast=0 rd.dasd=0.0.0207,use\_diag=0,readonly=0,erplog=0,failfast=0 rd LVM\_LV=vg\_devel1/lv\_root rd\_NO\_LUKS\_rd\_NO\_MD\_rd\_NO\_DM\_LANG=en\_US.UTF-8 SYSFONT=latarcyrheb-sun16 KEYTABLE=us cio\_ignore=all,!condev"

デバイスバス ID **0.0.202b** を持つ 3 つ目の DASD のパーティション上に、もう 1 つの物理ボリューム を追加するとします。これを実行するには、**rd\_dasd=0.0.202b** を **zipl.conf** 内のブートカーネル のパラメーターに追加します。

```
[defaultboot]
default=linux
target=/boot/
[linux]
       image=/boot/vmlinuz-2.6.32-19.el7.s390x
       ramdisk=/boot/initramfs-2.6.32-19.el7.s390x.img
       parameters="root=/dev/mapper/vg_devel1-lv_root
rd.dasd=0.0.0200,use_diag=0,readonly=0,erplog=0,failfast=0
rd.dasd=0.0.0207,use_diag=0,readonly=0,erplog=0,failfast=0 rd.dasd=0.0.202b
rd_LVM_LV=vg_devel1/lv_root rd_NO_LUKS rd_NO_MD rd_NO_DM LANG=en_US.UTF-8
SYSFONT=latarcyrheb-sun16 KEYTABLE=us cio_ignore=all, !condev"
```
**zipl** を実行して次回の IPL 用に**/etc/zipl.conf** の変更を適用します。

```
# zipl -V
Using config file '/etc/zipl.conf'
Target device information
  Device..........................: 5e:00
  Partition.......................: 5e:01
  Device name......................: dasda
  DASD device number..............: 0201
  Type............................: disk partition
  Disk layout......................: ECKD/compatible disk layout
  Geometry - heads................: 15
  Geometry - sectors..............: 12
  Geometry - cylinders............: 3308
  Geometry - start................: 24
  File system block size..........: 4096
  Physical block size.............: 4096
  Device size in physical blocks..: 595416
Building bootmap in '/boot/'
Building menu 'rh-automatic-menu'
Adding #1: IPL section 'linux' (default)
  kernel image......: /boot/vmlinuz-2.6.32-19.el7.s390x
  kernel parmline...: 'root=/dev/mapper/vg_devel1-lv_root
rd.dasd=0.0.0200,use_diag=0,readonly=0,erplog=0,failfast=0
rd.dasd=0.0.0207,use_diag=0,readonly=0,erplog=0,failfast=0 rd.dasd=0.0.202b
rd_LVM_LV=vg_devel1/lv_root rd_NO_LUKS rd_NO_MD rd_NO_DM LANG=en_US.UTF-8
SYSFONT=latarcyrheb-sun16 KEYTABLE=us cio_ignore=all, !condev'
  initial ramdisk...: /boot/initramfs-2.6.32-19.el7.s390x.img
  component address:
    kernel image....: 0x00010000-0x00a70fff
    parmline........: 0x00001000-0x00001fff
```

```
initial ramdisk.: 0x02000000-0x022d2fff
    internal loader.: 0x0000a000-0x0000afff
Preparing boot device: dasda (0201).
Preparing boot menu
 Interactive prompt......: enabled
 Menu timeout............: 15 seconds
 Default configuration...: 'linux'
Syncing disks...
Done.
```
## <span id="page-264-0"></span>**17.1.3.2. root** ファイルシステムの一部ではない **DASD**

root ファイルシステムの一部でない DASD、すなわち データディスク は **/etc/dasd.conf** 内で永続的 に設定されています。このファイルでは各行に1つのDASD が含まれています。各行はDASD のデバイン バス ID で始まります。オプションとして各行は、空白またはタブ文字区切りでオプションを続けられま す。オプションは、キーと値がイコール記号 (=) で分けられたキー値ペアで構成されています。

このキーは、DASD にある可能性のある有効な **sysfs** 属性に対応しています。値はキーの**sysfs** 属性に 書き込まれます。**/etc/dasd.conf** 内のエントリーは、DASD がシステムに追加された際にアクティ ベートされ設定されます。ブート時にはシステムから見えるすべての DASD が追加されて **udev** を開始し ます。

**/etc/dasd.conf** のコンテンツの例

0.0.0207 0.0.0200 use\_diag=1 readonly=1

**/etc/dasd.conf** の変更は、システムの再起動後か、システムの I/O 設定を変更して新規の DASD を動 的に追加 (つまり、DASD を z/VM 下で接続) した後でのみ反映されます。別の方法では、以下のコマンド を実行することで、アクティブではなかった DASD 用に **/etc/dasd.conf** 内の新規のエントリーをア クティベートできます。

1. **cio\_ignore** ユーティリティーを使用して DASD を無視されるデバイスの一覧から削除して、 それを Linux から見えるようにします。

**# cio\_ignore -r** *device\_number*

例を示します。

**# cio\_ignore -r 021a**

2. デバイスの *uevent* 属性を書き込むことでアクティベートします。

**echo add > /sys/bus/ccw/devices/***device-bus-ID***/uevent**

例を示します。

**echo add > /sys/bus/ccw/devices/0.0.021a/uevent**

# **17.2. FCP** 接続の **LUN (**論理 ユニット**)** を追加する

FCP LUN の追加方法の例を以下に示します。

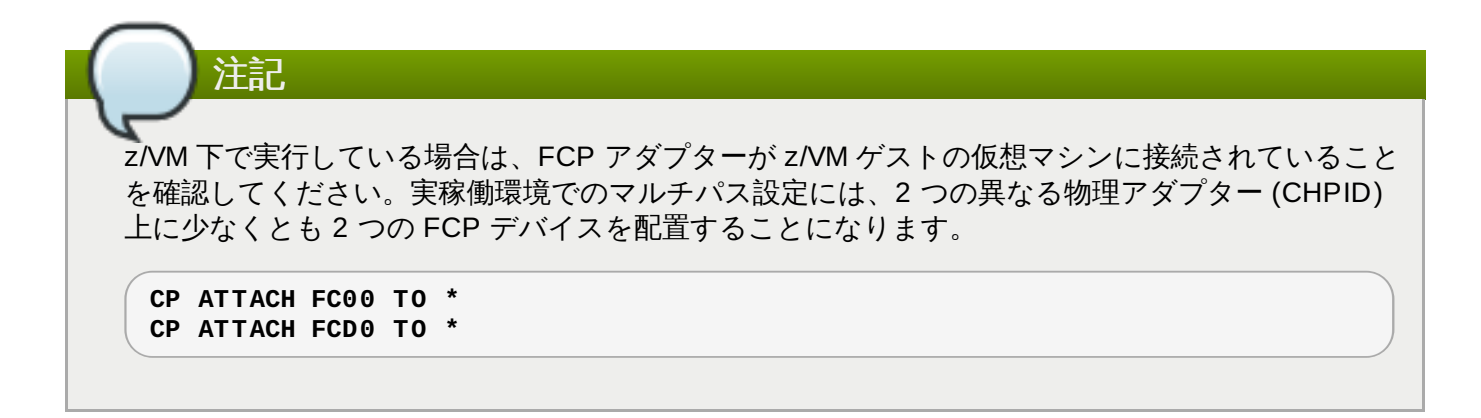

# **17.2.1. FCP LUN** を動的にアクティベートする

LUN をアクティベートするには以下の手順に従います。

1. **cio\_ignore** ユーティリティーを使用して FCP アダプターを無視されるデバイスの一覧から削 除し、それを Linux から見えるようにします。

**# cio\_ignore -r** *device\_number*

*device\_number* には FCP アダプターのデバイス番号を入れます。

2. FCP アダプターデバイスをオンライン化するには、以下のコマンドを使用します。

**# chccwdev -e fc00**

3. zfcp デバイスドライバーの自動ポートスキャニングで必要な WWPN が発見されたことを確認しま す。

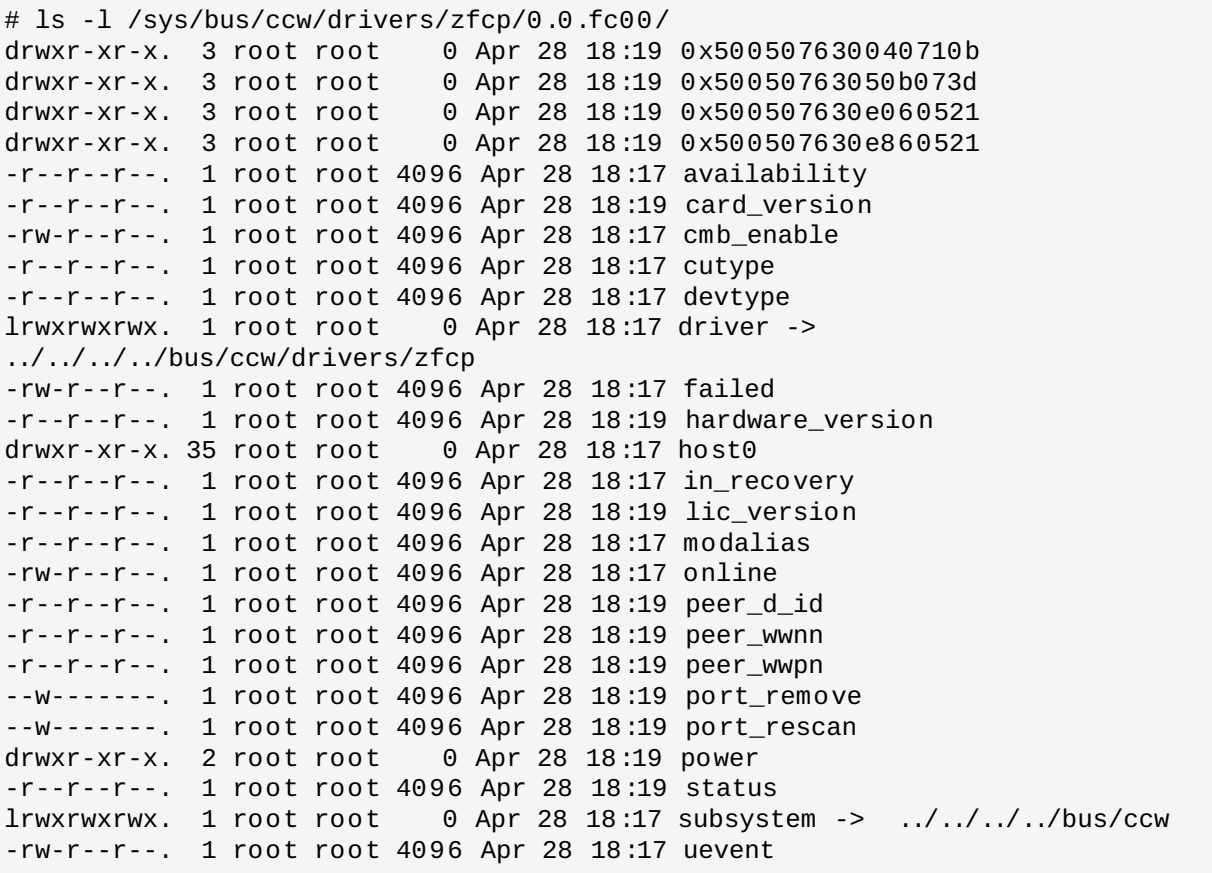

4. LUN へのアクセスに使用するポート (WWPN) に FCP LUN を追加して FCP LUN をアクティベー トします。

トします。

**# echo 0x4020400100000000 > /sys/bus/ccw/drivers/zfcp/0.0.fc00/0x50050763050b073d/unit\_add**

5. 割り当て済みの SCSI デバイス名を見つけます。

# lszfcp -DV /sys/devices/css0/0.0.0015/0.0.fc00/0x50050763050b073d/0x4020400100000000 /sys/bus/ccw/drivers/zfcp/0.0.fc00/host0/rport-0:0- 21/target0:0:21/0:0:21:1089355792

# **17.2.2. FCP LUN** を永続的にアクティベートする

上記では、実行中のシステムで FCP LUN を動的にアクティベートする手順を説明しています。ただし、こ のような変更は永続的ではないため、再起動時に失われてしまいます。Linux システムにおいて FCP 設定 の変更を永続化する方法は、FCP LUN が root ファイルシステムに属しているかどうかによって異なりま す。root ファイルシステムに必要な FCP LUN は、root ファイルシステムをマウントできるようにするた めに、ブートプロセスのごく初期段階に **initramfs** によってアクティベートされる必要がありま す。**cio\_ignore** コマンドは、永続的なデバイス設定に応じて透過的に処理されるので、無視する一覧か らデバイスを手動で解放する必要はありません。

## **17.2.2.1. root** ファイルシステムの一部である **FCP LUN**

root ファイルシステムの一部である FCP LUN を追加するには、**/etc/zipl.conf** ファイルの変更のみ が必要です。その後に **z ipl** ブートローダツールを実行します。**initramfs** を再作成する必要はありませ ん。

Red Hat Enterprise Linux は、ブートプロセスの早い段階で FCP LUN をアクティブにするためのパラメー ターである *rd.zfcp=* を提供します。この値は、コンマで区切ったデバイスバス ID と**0x** で始まる 16 進 法の 16 桁の数字の WWPN と **0x** で始まる 16 進法の 16 桁の数字の右側にゼロの列記を持つ FCP LUN と から構成されます。

以下の例は、LVM ボリュームグループ **vg\_devel1** 用の 2 つの FCP LUN パーティション上にある 物理 ボリュームを使用するシステム用の **zipl.conf** です。この LVM ボリュームグループには root ファイル システム用の論理ボリューム **lv\_root** が含まれています。単純にするため、この例ではマルチパスなしの 設定となっています。

[defaultboot] default=linux target=/boot/ [linux] image=/boot/vmlinuz-2.6.32-19.el7.s390x ramdisk=/boot/initramfs-2.6.32-19.el7.s390x.img parameters="root=/dev/mapper/vg\_devel1-lv\_root rd.zfcp=0.0.fc00,0x5105074308c212e9,0x401040a000000000 rd.zfcp=0.0.fc00,0x5105074308c212e9,0x401040a100000000 rd\_LVM\_LV=vg\_devel1/lv\_root rd\_NO\_LUKS rd\_NO\_MD rd\_NO\_DM LANG=en\_US.UTF-8 SYSFONT=latarcyrheb-sun16 KEYTABLE=us cio\_ignore=all,!condev"

デバイスバス ID 0.0.fc00、WWPN 0x5105074308c212e9、および FCP LUN 0x401040a300000000 を 持つ 3 つ目の FCP LUN のパーティション上にもう 1 つの物理ボリュームを追加するに は、**rd\_zfcp=0.0.fc00,0x5105074308c212e9,0x401040a300000000** を **zipl.conf** ファイル内のブートカーネルのパラメーター行に追加します。例を示します。

[defaultboot] default=linux target=/boot/ [linux] image=/boot/vmlinuz-2.6.32-19.el7.s390x ramdisk=/boot/initramfs-2.6.32-19.el7.s390x.img parameters="root=/dev/mapper/vg\_devel1-lv\_root rd.zfcp=0.0.fc00,0x5105074308c212e9,0x401040a000000000 rd.zfcp=0.0.fc00,0x5105074308c212e9,0x401040a100000000 **rd.zfcp=0.0.fc00,0x5105074308c212e9,0x401040a300000000** rd\_LVM\_LV=vg\_devel1/lv\_root rd\_NO\_LUKS rd\_NO\_MD rd\_NO\_DM LANG=en\_US.UTF-8 SYSFONT=latarcyrheb-sun16 KEYTABLE=us cio\_ignore=all,!condev"

**z ipl** を実行して次回の IPL 用に**/etc/zipl.conf** の変更を適用します。

# zipl -V Using config file '/etc/zipl.conf' Target device information Device..........................: 08:00 Partition.......................: 08:01 Device name.......................: sda Device driver name................: sd Type............................: disk partition Disk layout.....................: SCSI disk layout Geometry - start................: 2048 File system block size..........: 4096 Physical block size.............: 512 Device size in physical blocks..: 10074112 Building bootmap in '/boot/' Building menu 'rh-automatic-menu' Adding #1: IPL section 'linux' (default) kernel image......: /boot/vmlinuz-2.6.32-19.el7.s390x kernel parmline...: 'root=/dev/mapper/vg\_devel1-lv\_root rd.zfcp=0.0.fc00,0x5105074308c212e9,0x401040a000000000 rd.zfcp=0.0.fc00,0x5105074308c212e9,0x401040a100000000 rd.zfcp=0.0.fc00,0x5105074308c212e9,0x401040a300000000 rd LVM\_LV=vg\_devel1/lv\_root rd\_NO\_LUKS rd\_NO\_MD\_rd\_NO\_DM\_LANG=en\_US.UTF-8 SYSFONT=latarcyrheb-sun16 KEYTABLE=us cio\_ignore=all,!condev' initial ramdisk...: /boot/initramfs-2.6.32-19.el7.s390x.img component address: kernel image....: 0x00010000-0x007a21ff parmline........: 0x00001000-0x000011ff initial ramdisk.: 0x02000000-0x028f63ff internal loader.: 0x0000a000-0x0000a3ff Preparing boot device: sda. Detected SCSI PCBIOS disk layout. Writing SCSI master boot record. Syncing disks... Done.

# **17.2.2.2. root** ファイルシステムの一部でない **FCP LUN**

データディスクなど、root ファイルシステムの一部でない FCP LUN は、**/etc/zfcp.conf** ファイル内 で永続的に設定されています。このファイルでは各行に 1 つの FCP LUN が含まれています。各行には FCP アダプターのデバイスバス ID と **0x** で始まる16進法の16 桁の数字としての WWPN、**0x** で始まり右 側にゼロの列記を持つ 16 進法の 16 桁の数字の FCP LUN が含まれており、これらは空白かタブで区切ら れています。**/etc/zfcp.conf** 内のエントリーは、FCP アダプターがシステムに追加される際に udev がアクティベートし、設定します。ブート時にシステムに見える FCP アダプターすべてが追加さ れ、**udev** を開始します。

**/etc/zfcp.conf** のコンテンツの例:

```
0.0.fc00 0x5105074308c212e9 0x401040a000000000
0.0.fc00 0x5105074308c212e9 0x401040a100000000
```

```
0.0.fc00 0x5105074308c212e9 0x401040a300000000
```
0.0.fcd0 0x5105074308c2aee9 0x401040a000000000 0.0.fcd0 0x5105074308c2aee9 0x401040a100000000 0.0.fcd0 0x5105074308c2aee9 0x401040a300000000

**/etc/zfcp.conf** での変更は、システムの再起動後か、システムの I/O 設定を変更して新規の FCP チャ ンネルを動的に追加 (つまり、チャンネルを z/VM 下で接続) した後でのみ反映されます。別の方法では、以 下のコマンドを実行することで、アクティブではなかった FCP アダプター用に **/etc/zfcp.conf** 内の 新規のエントリーをアクティベートできます。

1. **cio\_ignore** ユーティリティーを使用して FCP アダプターを無視されるデバイスの一覧から削 除し、それを Linux から見えるようにします。

**# cio\_ignore -r** *device\_number*

device\_number には FCP アダプターのデバイス番号を入れます。

**# cio\_ignore -r fcfc**

2. 変更をアクティベートする uevent を開始するには、以下を実行します。

**echo add > /sys/bus/ccw/devices/***device-bus-ID***/uevent**

例を示します。

**echo add > /sys/bus/ccw/devices/0.0.fcfc/uevent**

# **17.3.** ネットワークデバイスの追加

ネットワークデバイスドライバーモジュールは **udev** が自動的に読み込みます。

ネットワークインターフェースは、動的または永続的に IBM System z 上で追加できます。

動的に追加する方法

- デバイスドライバーを読み込みます。
- 無視されるデバイスのリストからネットワークデバイスを削除します。
- グループデバイスを作成します。
- デバイスを設定します。
- デバイスをオンラインに設定します。

永続的に追加する方法

- 設定スクリプトを作成します。
- インターフェースをアクティベートします。

以下のセクションでは、それぞれの IBM System z のネットワークデバイスドライバーのタスクに関する基 本的な情報を提供しています。「**qeth** [デバイスの追加」](#page-268-0)は、Red Hat Enterprise Linux の既存インスタン スに qeth デバイスを追加する方法を説明しています。「LCS [デバイスの追加」は](#page-274-0)、Red Hat Enterprise Linux の既存インスタンスに lcs デバイスを追加する方法を説明しています。

# <span id="page-268-0"></span>**17.3.1. qeth** デバイスの追加

**qeth** ネットワークデバイスドライバーは、System z の OSA-Express 機能を QDIO モード、 HiperSockets、z/VM ゲスト LAN および z/VM VSWITCH でサポートします

**qeth** デバイスドライバーは、イーサネットと Hipersockets デバイスに、**enccw***bus\_ID* という同じイン ターフェース名を割り当てます。バス ID は、チャンネルのサブシステム ID、サブチャンネルセット ID、 およびデバイス番号から構成されます。たとえば、**enccw0.0.0a00** のようになります。

## **17.3.1.1. qeth** デバイスを動的に追加する

**qeth** デバイスを動的に追加するには、以下の手順にしたがいます。

1. **qeth** デバイスドライバーモジュールが読み込まれているかどうかを判定します。以下の例は、読 み込み済みの **qeth** モジュールを示しています。

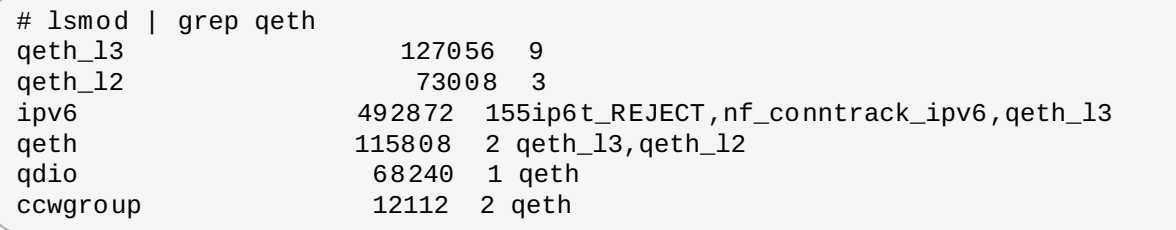

**qeth** モジュールが読み込まれていないことを**lsmod** コマンドの出力が表示している場 合、**modprobe** コマンドを実行してそれらを読み込みます。

**# modprobe qeth**

2. **cio\_ignore** ユーティリティーを使用して無視されるデバイスのリストからネットワークチャン ネルを削除し、それが Linux から見えるようにします。

```
# cio_ignore -r read_device_bus_id,write_device_bus_id,data_device_bus_id
```
*read\_device\_bus\_id* と *write\_device\_bus\_id*、*data\_device\_bus\_id* は、ネットワークデバイスを表す 3 つのデバイスバス ID で置き換えます。例を示します。*read\_device\_bus\_id* が **0.0.f500** の場 合、*write\_device\_bus\_id* は **0.0.f501** に、*data\_device\_bus\_id* は **0.0.f502** になります。

**# cio\_ignore -r 0.0.f500,0.0.f501,0.0.f502**

3. **znetconf** ユーティリティーを使用して、ネットワークデバイス用の候補設定を感知して一覧表示 します。

```
# znetconf -u
Scanning for network devices...
Device IDs Type Card Type CHPID Drv.
                             ------------------------------------------------------------
0.0.f500,0.0.f501,0.0.f502 1731/01 OSA (QDIO) 00 qeth
0.0.f503,0.0.f504,0.0.f505 1731/01 OSA (QDIO) 01 qeth
0.0.0400,0.0.0401,0.0.0402 1731/05 HiperSockets 02 qeth
```
4. 使用する設定を選択し、**znetconf** を使用してその設定を適用し、設定したグループデバイスを ネットワークデバイスとしてオンラインに設定します。

# znetconf -a f500 Scanning for network devices... Successfully configured device 0.0.f500 (enccw0.0.f500)

5. オプションとして、オンラインに設定する前にグループデバイス上で設定された引数を渡すことも できます。

# znetconf -a f500 -o portname=myname Scanning for network devices... Successfully configured device 0.0.f500 (enccw0.0.f500)

これで、**enccw0.0.f500** ネットワークインターフェースの設定を継続できます。

別の方法として、**sysfs** 属性を使用して以下のようにデバイスをオンラインに設定することもできます。

1. **qeth** グループデバイスを作成します。

**# echo** *read\_device\_bus\_id***,***write\_device\_bus\_id***,***data\_device\_bus\_id* **> /sys/bus/ccwgroup/drivers/qeth/group**

例を示します。

**# echo 0.0.f500,0.0.f501,0.0.f502 > /sys/bus/ccwgroup/drivers/qeth/group**

- 2. 次に、読み込みチャンネルを見つけることにより、**qeth** グループデバイスが正しく作成されてい ることを確認します。
	- **# ls /sys/bus/ccwgroup/drivers/qeth/0.0.f500**

必要なシステムや機能を設定する方法により、オプションで追加のパラメーターや機能を設定する ことができます。例を示します。

- *portno*
- *layer2*
- *portname*
- 3. オンライン **sysfs** 属性に「**1**」と書き込んでデバイスをオンラインにします。

**# echo 1 > /sys/bus/ccwgroup/drivers/qeth/0.0.f500/online**

4. 次に、デバイスの状態を確認します。

**# cat /sys/bus/ccwgroup/drivers/qeth/0.0.f500/online 1**

戻り値が「**1**」の場合はデバイスがオンラインであることを示し、戻り値が「**0**」の場合はデバイス がオフラインであることを示します。

5. デバイスに割り当てられたインターフェース名を探します。

**# cat /sys/bus/ccwgroup/drivers/qeth/0.0.f500/if\_name enccw0.0.f500**

これで、**enccw0.0.f500** ネットワークインターフェースの設定を継続できます。

*s390utils* パッケージからの以下のコマンドは、**qeth** デバイスの最も重要な設定を表示します。

```
# lsqeth enccw0.0.f500
Device name : enccw0.0.f500
-------------------------------------------------
     card_type : OSD_1000
     cdev0 : 0.0.f500
     cdev1 : 0.0.f501
```
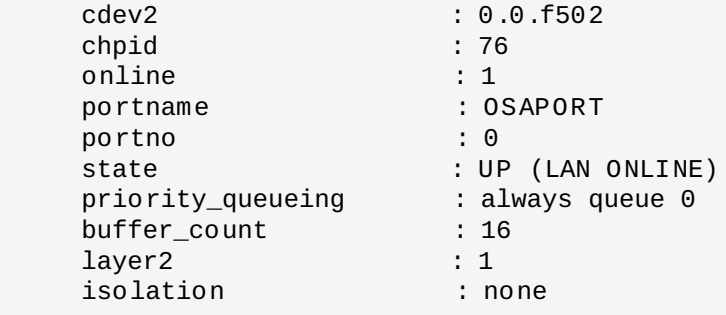

## **17.3.1.2. qet h** デバイスの動的な削除

**qeth** デバイスを削除するには、**znetconf** ユーティリティーを使用します。例を示します。

1. **znetconf** ユーティリティーを使用して、設定されたすべてのネットワークデバイスを表示しま す。

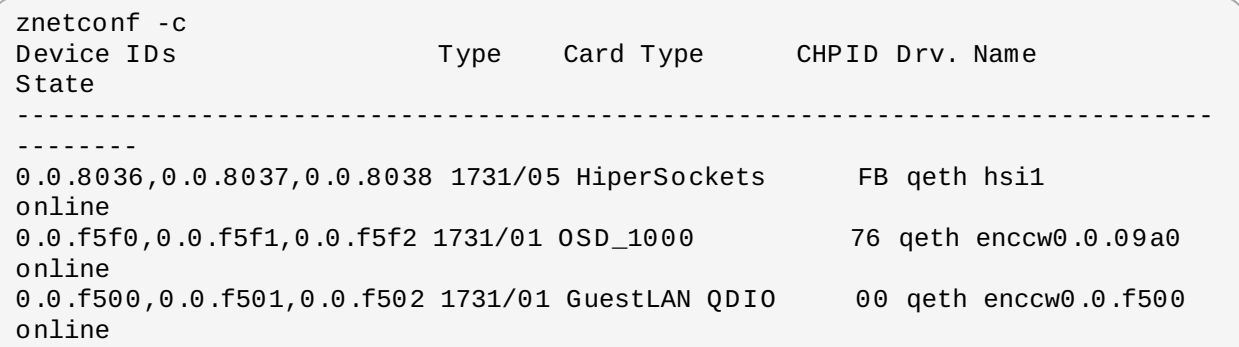

2. 削除するネットワークを選択し、**znetconf** を実行してデバイスをオフラインに設定し、**ccw**> グ ループデバイスをグループ解除します。

# znetconf -r f500 Remove network device 0.0.f500 (0.0.f500,0.0.f501,0.0.f502)? Warning: this may affect network connectivity! Do you want to continue (y/n)?y Successfully removed device 0.0.f500 (enccw0.0.f500)

3. 削除の完了を確認します。

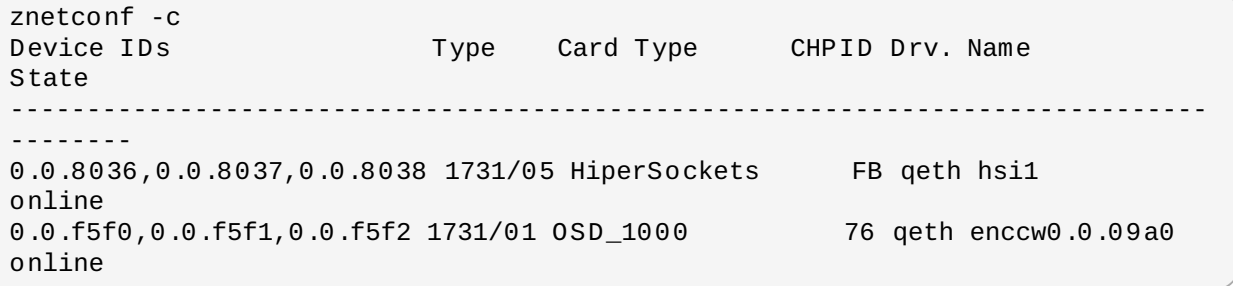

## <span id="page-271-0"></span>**17.3.1.3. qeth** デバイスの永続的な追加

新規の **qeth** デバイスを永続化するには、新規のインターフェース用に設定ファイルを作成する必要があり ます。ネットワークインターフェースの設定ファイルは **/etc/sysconfig/network-scripts/** ディ レクトリーにあります。

ネットワーク設定ファイルには、命名規則の **ifcfg-***device* を使用します。ここでの*device* は、先に作 成した **qeth** グループデバイス内の**if\_name** ファイルにある値です。たとえば、**enccw0.0.09a0** な どです。**cio\_ignore** は永続的なデバイス設定に対して透過的に処理されるので、無視する一覧からデバ イスを手動で解放する必要はありません。

同じタイプの別のデバイスの設定ファイルがすでにある場合は、それを新しい名前にコピーしてから編集す るのが一番簡単な方法です。

# cd /etc/sysconfig/network-scripts # cp ifcfg-enccw0.0.09a0 ifcfg-enccw0.0.0600

お使いのネットワークデバイスの ID を確認するには、**lsqeth** ユーティリティーを使用します。

# lsqeth -p devices CHPID interface cardtype port chksum prioq'ing rtr4 rtr6 lay'2 cnt -------------------------- ----- ---------------- -------------- ---- ------ -------- -- ---- ---- ----- ----- 0.0.09a0/0.0.09a1/0.0.09a2 x00 enccw0.0.09a0 Virt.NIC QDIO 0 sw always\_q\_2  $n/a$   $n/a$   $1$   $64$ 0.0.0600/0.0.0601/0.0.0602 x00 enccw0.0.0600 Virt.NIC QDIO 0 sw always\_q\_2  $n/a$   $n/a$   $1$   $64$ 

同様のデバイスをこれまでに定義していない場合には、新規のファイルを作成しなければなりません。テン プレートとして、この **/etc/sysconfig/network-scripts/ifcfg-0.0.09a0** の例を使用してく ださい。

# IBM QETH DEVICE=enccw0.0.09a0 BOOTPROTO=static IPADDR=10.12.20.136 NETMASK=255.255.255.0 ONBOOT=yes NETTYPE=qeth SUBCHANNELS=0.0.09a0,0.0.09a1,0.0.09a2 PORTNAME=OSAPORT OPTIONS='layer2=1 portno=0' MACADDR=02:00:00:23:65:1a TYPE=Ethernet

新規の **ifcfg-0.0.0600** ファイルを以下のように編集します。

- 1. *DEVICE* ステートメントを、**ccw** グループからの**if\_name** ファイルの内容を反映するように変更 します。
- 2. *IPADDR* の記述を修正して、新しいインターフェースの IP アドレスを反映させます。
- 3. 必要に応じて *NETMASK* の記述を修正します。
- 4. 新しいインターフェースを起動時にアクティブにするには、*ONBOOT* が **yes** に設定されているこ とを確認します。
- 5. *SUBCHANNELS* の記述が qeth デバイスのハードウェアアドレスと合致していることを確認しま す。
- 6. *PORTNAME* の表記を修正するか、使用環境に不要であれば除外します。
- 7. 有効な **sysfs** 属性とその値を *OPTIONS* パラメーターに追加することができます。現在、Red Hat Enterprise Linux インストールプログラムでは、これを使用してレイヤーモード (*layer2*) と **qeth** デバイスの関連ポート番号 (*portno*) を設定します。

OSA デバイス用の **qeth** デバイスドライバーのデフォルトは、現在のところレイヤー 2 モードで す。以前のデフォルトであるレイヤー 3 モードに依存する旧式の **ifcfg** 定義を継続して使用する には、**layer2=0** を *OPTIONS* パラメーターに追加します。

### **/etc/sysconfig/network-scripts/ifcfg-0.0.0600**

# IBM QETH DEVICE=enccw0.0.0600 BOOTPROTO=static IPADDR=192.168.70.87 NETMASK=255.255.255.0 ONBOOT=yes NETTYPE=qeth SUBCHANNELS=0.0.0600,0.0.0601,0.0.0602 PORTNAME=OSAPORT OPTIONS='layer2=1 portno=0' MACADDR=02:00:00:b3:84:ef TYPE=Ethernet

**ifcfg** ファイルの変更は、システムの再起動後かシステムの I/O 設定の変更による新規のネットワークデ バイスの動的な追加 (たとえば、z/VM 下で接続) の後でのみ反映されます。別の方法では、以下のコマンド を実行することで、以前にアクティブでなかったネットワークチャンネル用に **ifcfg** ファイルのアク ティベーションを開始することができます。

1. **cio\_ignore** ユーティリティーを使用して無視されるデバイスのリストからネットワークチャン ネルを削除し、それが Linux から見えるようにします。

**# cio\_ignore -r** *read\_device\_bus\_id***,***write\_device\_bus\_id***,***data\_device\_bus\_id*

*read\_device\_bus\_id* と *write\_device\_bus\_id*、*data\_device\_bus\_id* は、ネットワークデバイスを表す 3 つのデバイスバス ID で置き換えます。例を示します。*read\_device\_bus\_id* が **0.0.0600** なら ば、*write\_device\_bus\_id* は **0.0.0601**、*data\_device\_bus\_id* は **0.0.0602** となります。

**# cio\_ignore -r 0.0.0600,0.0.0601,0.0.0602**

2. 変更をアクティベートする uevent を開始するには、以下を実行します。

**echo add > /sys/bus/ccw/devices/***read-channel***/uevent**

例を示します。

**echo add > /sys/bus/ccw/devices/0.0.0600/uevent**

3. ネットワークデバイスのステータスを確認します。

**# lsqeth**

4. ここで新しいインターフェースを開始します。

**# ifup enccw0.0.0600**

5. インターフェースのステータスを確認します。

# ifconfig enccw0.0.0600 enccw0.0.0600 Link encap:Ethernet HWaddr 02:00:00:00:00:01 inet addr:192.168.70.87 Bcast:192.168.70.255 Mask:255.255.255.0 inet6 addr: fe80::ff:fe00:1/64 Scope:Link UP BROADCAST RUNNING NOARP MULTICAST MTU:1492 Metric:1

RX packets:23 errors:0 dropped:0 overruns:0 frame:0 TX packets:3 errors:0 dropped:0 overruns:0 carrier:0 collisions:0 txqueuelen:1000 RX bytes:644 (644.0 b) TX bytes:264 (264.0 b)

6. 新しいインターフェースのルーティングを確認します。

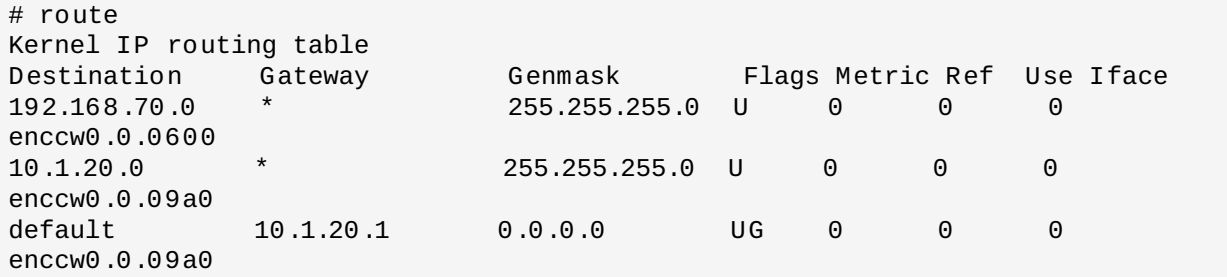

7. **ping** ユーティリティーを使い、ゲートウェイまたは新規デバイスのサブネット上にある別のホス トを ping することによって変更を確認します。

# ping -c 1 192.168.70.8 PING 192.168.70.8 (192.168.70.8) 56(84) bytes of data. 64 bytes from 192.168.70.8: icmp\_seq=0 ttl=63 time=8.07 ms

8. デフォルトのルート情報が変更している場合、それに応じて **/etc/sysconfig/network** も更 新する必要があります。

# <span id="page-274-0"></span>**17.3.2. LCS** デバイスの追加

*LCS (LAN* チャンネルステーション*)* のデバイスドライバーは、OSA-Express2 と OSA-Express 3 機能で 1000Base-T Ethernet をサポートします。

**LCS** デバイスドライバーは、OSA-Express Fast イーサネットと Gigabit イーサネットデバイス用 に、**enccw***bus\_ID* というインターフェース名を割り当てます。バス ID は、チャンネルサブシステム ID、 サブチャンネルセット ID、およびデバイス番号から構成されます。たとえば、**enccw0.0.0a00** のよう になります。

## **17.3.2.1. LCS** デバイスの動的な追加

1. デバイスドライバーを読み込みます。

**# modprobe lcs**

2. **cio\_ignore** ユーティリティーを使用して無視されるデバイスのリストからネットワークチャン ネルを削除し、それが Linux から見えるようにします。

**# cio\_ignore -r** *read\_device\_bus\_id***,***write\_device\_bus\_id*

*read\_device\_bus\_id* と *write\_device\_bus\_id* は、ネットワークデバイスを表す 2 つのデバイス ID で 置き換えます。例を示します。

**# cio\_ignore -r 0.0.09a0,0.0.09a1**

3. グループデバイスを作成します。

**# echo** *read\_device\_bus\_id***,***write\_device\_bus\_id* **> /sys/bus/ccwgroup/drivers/lcs/group**

4. デバイスを設定します。OSA カードは、CHPID 1 つにつき最大 16 ポートまで提供することができ ます。デフォルトでは、LCS グループデバイスはポート **0** を使用します。別のポートを使うには、 次のようなコマンドを実行します。

**# echo** *portno* **> /sys/bus/ccwgroup/drivers/lcs/device\_bus\_id/portno**

*portno* には使用するポート番号を入力します。

5. デバイスをオンラインにセットします。

**# echo 1 > /sys/bus/ccwgroup/drivers/lcs/read\_device\_bus\_id/online**

6. 割り当て済みのネットワークデバイス名を見つけるには、以下のコマンドを入力します。

# ls -l /sys/bus/ccwgroup/drivers/lcs/*read\_device\_bus\_ID*/net/ drwxr-xr-x 4 root root 0 2010-04-22 16:54 enccw0.0.0600

## **17.3.2.2. LCS** デバイスの永続的な追加

**cio\_ignore** コマンドは永続的なデバイス設定に応じて透過的に処理されるので、無視する一覧からデバ イスを手動で解放する必要はありません。

LCS デバイスを永続的に追加するには、以下の手順にしたがいます。

1. 設定スクリプトを **/etc/sysconfig/network-scripts/** 内のファイルとし て、**ifcfg-***device* のような名前を付けて作成します。ここでの*device* は、先に作成した **qeth** グループデバイス内の**if\_name** ファイルにある値です (例: **enccw0.0.09a0**)。この ファイルは以下のようになります。

```
/etc/sysconfig/network-scripts/ifcfg-enccw0.0.09a0
# IBM LCS
DEVICE=enccw0.0.09a0
BOOTPROTO=static
IPADDR=10.12.20.136
NETMASK=255.255.255.0
ONBOOT=yes
NETTYPE=lcs
SUBCHANNELS=0.0.09a0,0.0.09a1
PORTNAME=0
OPTIONS=''
TYPE=Ethernet
```
- 2. *PORTNAME* の値を修正して、使用したい LCS ポート番号 (*portno*) を反映します。有効な lcs sysfs 属性とその値をオプションの *OPTIONS* パラメーターに追加できます。構文について は、「**qeth** [デバイスの永続的な追加」](#page-271-0)を参照してください。
- 3. *DEVICE* パラメーターを以下のように設定します。

DEVICE=enccw*bus\_ID*

4. **ifup** コマンドを実行してデバイスをアクティベートします。

**# ifup enccw***bus\_ID*

**ifcfg** ファイルへの変更はシステムの再起動後にのみ反映されます。以下のコマンドを実行することで、 ネットワークチャンネル用の **ifcfg** ファイルのアクティベーションを開始することができます。

1. **cio\_ignore** ユーティリティーを使用して無視するデバイスのリストから LCS デバイスアダプ ターを削除し、それを Linux から見えるようにします。

**# cio\_ignore -r** *read\_device\_bus\_id***,***write\_device\_bus\_id*

*read\_device\_bus\_id* と *write\_device\_bus\_id* は、LCS デバイスのデバイス ID で置き換えます。例を 示します。

**# cio\_ignore -r 0.0.09a0,0.0.09a1**

2. 変更をアクティベートする uevent を開始するには、以下を実行します。

**echo add > /sys/bus/ccw/devices/***read-channel***/uevent**

例を示します。

**echo add > /sys/bus/ccw/devices/0.0.09a0/uevent**

# **17.3.3.** ネットワーク **root** ファイルシステム用の **System z** ネットワークデバイスの設 定

root ファイルシステムにアクセスする必要のあるネットワークデバイスを追加するには、その起動オプ [ションを変更することのみが必要になります。この起動オプションはパラメーターファイル](#page-277-0) (18章*IBM System z* でのパラメーターと設定ファイル を参照) 内にあるか、**z ipl** ブートローダーで準備された DASD または FCP 接続の SCSI LUN 上の **zipl.conf** の一部である可能性があります。initramfs を再作成する 必要はありません。

**Dracut** (**mkinitrd** の後継であり、**initrd** の入れ替えとなる initramfs 内で機能を提供する) は、ブートプ ロセスの初期段階で System z 上のネットワークデバイスをアクティベートするブートパラメー ター、*rd.znet=* 、を提供します。

このパラメーターは、*NETTYPE* (qeth, lcs, ctc) と、2 つ (lcs, ctc) または 3 つ (qeth) のデバイスバス ID とネットワークデバイス sysfs 属性に相当するキー値ペアから構成されるオプションの追加パラメーターの コンマで区切った一覧を取ります。このパラメーターは、System z のネットワークハードウェアを設定、 アクティベートします。IP アドレスと他のネットワーク仕様の設定は、他のプラットフォームと同様に機 能します。詳細については、**dracut** のドキュメントを参照してください。

ネットワークチャンネルに対する **cio\_ignore** コマンドは、起動時に透過的に処理されます。

NFS 経由のネットワークでアクセスされた root ファイルシステム用の起動オプションの例:

root=10.16.105.196:/nfs/nfs\_root cio\_ignore=all,!condev rd.znet=qeth,0.0.0a00,0.0.0a01,0.0.0a02,layer2=1,portno=0,portname=OSAPORT ip=10.16.105.197:10.16.105.196:10.16.111.254:255.255.248.0:nfs‑server.subdomain.domai n:enccw0.0.09a0:none rd\_NO\_LUKS rd\_NO\_LVM rd\_NO\_MD rd\_NO\_DM LANG=en\_US.UTF-8 SYSFONT=latarcyrheb-sun16 KEYTABLE=us

# <span id="page-277-0"></span>第**18**章 **IBM System z** でのパラメーターと設定ファイル

IBM System z アーキテクチャーでは、カーネルとインストールプログラムにブートパラメーターを渡すた めにカスタマイズされたパラメーターファイルを使用することができます。このセクションでは、このパ メーターファイルの内容について説明します。

本セクションは、配布済みのパラメーターファイルを変更する予定がある場合にのみ、お読みください。以 下を実行するには、パラメーターファイルの変更が必要になります。

- キックスタートによる無人インストール
- レスキューモードなど、インストールプログラムの対話式ユーザーインターフェースからはアクセスで きないデフォルト以外のインストール設定の選択。

パラメーターファイルは、インストールプログラム (ローダーおよび **anaconda**) の開始前に、非対話式に ネットワークを設定するために使用することができます。

カーネルパラメーターファイルは、895 文字に行末文字を加えた長さに制限されています。パラメーター ファイルには、可変長または固定長のレコードフォーマットのいずれかが使われます。固定長レコード フォーマットはレコードの長さまで各行を追加することでファイルサイズを増加させます。インストールプ ログラムが LPAR 環境内のすべての指定パラメーターを認識しないという問題が生じた場合は、すべてのハ ラメーターを1 行に収めるか、各行を空白文字で開始および終了させることを試してください。

パラメーターファイルには、**ro** のような カーネルパラメーターと、**vncpassword=test** や **vnc** などの インストールプロセス用のパラメーターが含まれます。

# **18.1.** 必須パラメーター

以下のパラメーターは必須で、パラメーターファイル内に含める必要があります。これらは インストール DVD の **images/** ディレクトリー内の **generic.prm** ファイルでも提供されています。

### *ro*

RAM ディスクであり、読み取り専用である root ファイルシステムをマウントします。

### *ramdisk\_size=size*

RAM ディスク用に予約されているメモリーサイズをRed Hat Enterprise Linux インストールプロ グラムが格納できるサイズに修正します。例、**ramdisk\_size=40000**

**generic.prm** ファイルには、追加のパラメーター**cio\_ignore=all,!condev** も含まれます。この 設定は、多くのデバイスを持つシステム上での起動とデバイス検出を高速化します。インストールプログラ ムは、無視されるデバイスのアクティベーションを透過的に処理します。

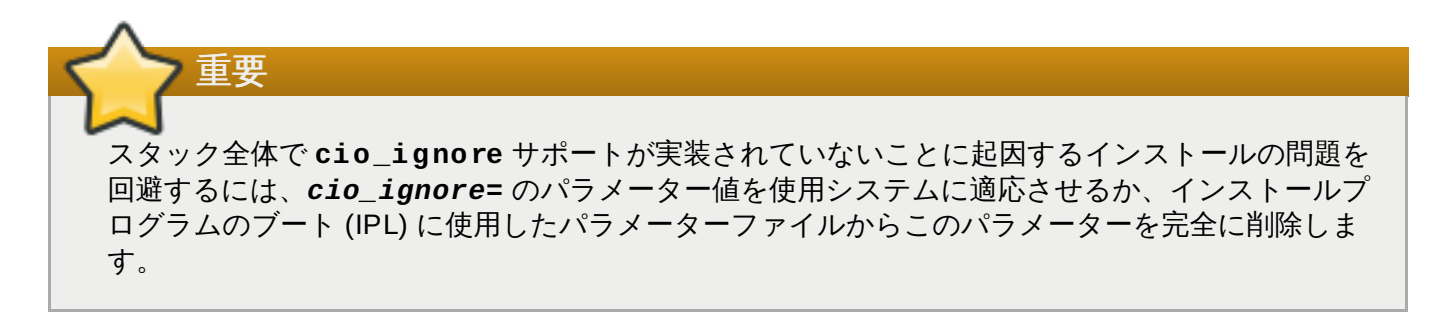

# **18.2. z/VM** 設定ファイル

以下は、z/VM 環境でのインストールにのみ適用されます。z/VM では、CMS フォーマットのディスク上で

設定ファイルを使用できます。CMS 設定ファイルの目的は、パラメーターファイル内の領域を節約するこ とにあります。これは、初期ネットワーク設定や、DASD および FCP 仕様を設定するパラメーターをパラ [メーターファイルから移動することによって実行されます](#page-278-0) (「インストールのネットワークパラメー ター」を参照)。

CMS 設定ファイルの各行には、単一の変数とそれに関連する値が以下のようなシェルスタイル 構文で含ま れています: *variable***=***value*

パラメーターファイルには、*CMSDASD* および *CMSCONFFILE* のそれぞれのパラメーターも追加する必要 があります。これらのパラメーターはインストールプログラムを設定ファイルに向けます。

### *CMSDASD=cmsdasd\_address*

ここでの *cmsdasd\_address* は、設定ファイルを収納した CMS フォーマット済みディスクのデ バイス番号になります。これは通常、CMS ユーザーの **A** ディスクになります。

### 例、*CMSDASD=191*

### *CMSCONFFILE=configuration\_file*

ここでの *configuration\_file* は、設定ファイル名になります。この値は小文字で指定する必要があ ります。これは Linux ファイル名フォーマットで指定さ れ、*CMS\_file\_name***.***CMS\_file\_type* という形式になります。

CMS ファイルの **REDHAT CONF** は、**redhat.conf** として指定されます。CMS ファイル名お よびファイルタイプは CMS 規則にしたがって 1 から 8 文字の長さにします。

例: *CMSCONFFILE=redhat.conf*

# <span id="page-278-0"></span>**18.3.** インストールのネットワークパラメーター

以下のパラメーターは準備段階のネットワークを自動的に設定するために使用され、CMS 設定ファイル内 で定義することができます。このセクションで説明するパラメーターは、CMS 設定ファイルでも使用でき るパラメーターのみに限定されます。他のセクションで扱われるその他すべてのパラメーターは、パラメー ターファイル内で指定する必要があります。

### *NETTYPE='type'*

ここでの *type* は、**qeth**、**lcs**、**ctc** のいずれかである必要があります。デフォルトは、**qeth** です。

以下の目的には **lcs** を選択します。

- OSA-2 イーサネット/トークンリング
- **キ QDIO モードの OSA-Express Fast イーサネット**
- **▶ 非 QDIO モードの OSA-Express High Speed トークンリング**
- 非 QDIO モードの Gigabit イーサネット

以下の目的には **qeth** を選択します。

- OSA-Express Fast イーサネット
- Gigabit イーサネット (1000Base-T を含む)
- High Speed トークンリング
- **HiperSockets**

▶ ATM (イーサネット LAN エミュレーションを実行)

### *SUBCHANNELS='device\_bus\_IDs'*

ここで、*device\_bus\_IDs* は 2 つまたは 3 つのデバイスバス ID のコンマ区切りの一覧です。ID は小文字で指定する必要があります。

各種ネットワークインターフェースで必要となるデバイスバス ID を規定します。

qeth:

SUBCHANNELS='*read\_device\_bus\_id*,*write\_device\_bus\_id*,*data\_device\_bus\_id*' lcs or ctc: SUBCHANNELS='*read\_device\_bus\_id*,*write\_device\_bus\_id*'

例を示します (qeth SUBCHANNEL ステートメントのサンプル):

SUBCHANNELS='0.0.f5f0,0.0.f5f1,0.0.f5f2'

### *PORTNAME='osa\_portname'* **,** *PORTNAME='lcs\_portnumber'*

この変数は qdio モードまたは non-qdio モードで動作する OSA デバイスをサポートしていま す。

qdio モードを使用する場合 (**NETTYPE='qeth'**)、*osa\_portname* は qeth モードで稼働する OSA デバイスで指定されるポート名になります。

non-qdio モードを使用する場合 (**NETTYPE='lcs'**)、*lcs\_portnumber* は 0 から 15 までの 10 進法の整数としての関連ポート番号を渡すために使用されます。

### *PORTNO='portnumber'*

**PORTNO='0'** (ポート 0 を使用) もしくは**PORTNO='1'** (CHPID ごとに 2 つのポートがある OSA 機能のポート 1 を使用) を CMS 設定ファイルに追加すると、モードのプロンプトが表示さ れなくなります。

### *LAYER2='value'*

ここでの *value* は、**0** または **1** になります。

**LAYER2='0'** を使用して、レイヤー 3 モード (**NETTYPE='qeth'**) で OSA または HiperSockets デバイスを操作します。**LAYER2='1'** はレイヤー 2 モードに使用します。z/VM 環境の仮想ネットワークデバイスの場合は、設定はデバイスの対となる GuestLAN または VSWITCH の定義に一致する必要があります。

DHCP などレイヤー 2 (Data Link Layer またはその MAC サブレイヤー) で動作するネットワー クサービスの使用には、レイヤー 2 モードが適切です。

OSA デバイスの qeth デバイスドライバーのデフォルトは、レイヤー 2 モードです。以前のデ フォルトであるレイヤー 3 モードを継続して使用するには、明示的に **LAYER2='0'** と設定しま す。

### *VSWITCH='value'*

ここでの *value* は、**0** または **1** になります。

z/VM VSWITCH または GuestLAN に接続する場合は、**VSWITCH='1'** を指定します。直接接続 されている実際の OSA を使用する場合、もしくは直接接続されている実際の HiperSockets を使 用する場合は、**VSWITCH='0'** (または指定なし) を指定します。

### *MACADDR='MAC\_address'*

**LAYER2='1'** と **VSWITCH='0'** を指定する場合、オプションでこのパラメーターを使用し て、MAC アドレスを指定することもできます。Linux では、コンマで区切られた 6 つのオクテッ トと小文字の 16 進数の使用が必要です。これは z/VM の表記法とは異なるため、z/VM からの情 報のコピーおよび貼り付けを行う際には注意してください。

**LAYER2='1'** と **VSWITCH='1'** を指定する場合は、z/VM がレイヤー 2 モードで仮想ネット ワークデバイスに一意の MAC アドレスを割り当てるため、*MACADDR* を指定しないでください。

#### *CTCPROT='value'*

ここでの *value* は、**0**、**1**、**3** のいずれかになります。

**NETTYPE='ctc'** の CTC プロトコルを指定します。デフォルトは**0** です。

#### *HOSTNAME='string'*

ここでの *string* は、新たにインストールした Linux インスタンスのホスト名です。

#### *IPADDR='IP'*

ここでの *IP* は、新たな Linux インスタンスの IP アドレスです。

#### *NETMASK='netmask'*

ここでの *netmask* はネットマスクです。

ネットマスクは、IPv4 CIDR (クラスレス相互ドメインルーティング) で指定されているように、 接頭辞整数 (1 から 32) の構文をサポートします。例えば、**255.255.255.0** の代わりに **24** を 指定したり、**255.255.240.0** の代わりに **20** を 指定できます。

### *GATEWAY='gw'*

ここでの *gw* は、このネットワークデバイス用のゲートウェイ IP アドレスです。

### *MTU='mtu'*

ここでの *mtu* は、このネットワークデバイス用の*Maximum Transmission Unit* (MTU) です。

#### *DNS='server1:server2:additional\_server\_terms:serverN'*

ここでの '*server1*:*server2*:*additional\_server\_terms*:*serverN*' は、コロン区切りの DNS サーバー のリストです。例を示します。

DNS='10.1.2.3:10.3.2.1'

### *SEARCHDNS='domain1:domain2:additional\_dns\_terms:domainN'*

ここでの *domain1*:*domain2*:*additional\_dns\_terms*:*domainN* は、コロン区切りのサーチドメインの リストです。例を示します。

SEARCHDNS='subdomain.domain:domain'

*DNS=* パラメーターを指定する際は、*SEARCHDNS=* の指定のみが必要となります。

#### *DASD=*

DASD または DASD の範囲を定義してインストールの設定を行います。

インストールプログラムは、コンマ区切りのデバイスバス ID の一覧、またはオプション属性であ る **ro**、**diag**、**erplog**、および **failfast** を持つデバイスバス ID の範囲についての一覧をサ ポートします。オプションとして、先行するゼロを除くことでデバイスバス ID を短縮することt できます。いずれのオプション属性も、コロンで区切り、括弧で囲む必要があります。オプショ ンの属性はデバイスバス ID かデバイスバス ID の範囲の後に続きます。

サポートされている唯一のグローバルオプションは **autodetect** です。これは、存在しない DASD の仕様をサポートして後で追加する DASD 用にカーネルデバイス名を確保するというこ とをしません。永続性のある DASD デバイス名 (例: **/dev/disk/by-path/...**) を使用し て、ディスクの後での透過的な追加を有効にしてください。**probeonly**、**nopav**、または **nofcx** などの他のグローバルオプションはインストールプログラムではサポートしていません。

システムには、実際にインストールする必要のある DASD のみを指定します。ここで指定してあ る未フォーマットの DASD はすべて、後でインストールプログラム内で確認後にフォーマット する必要があります (「DASD [の低レベルフォーマット」を](#page-240-0)参照)。root ファイルシステムまたは **/boot** パーティションに必要のないデータ DASD は、「root ファイルシステムの一部ではない DASD」 [の説明にあるように、インストールの後で追加します。](#page-264-0)

例を示します。

DASD='eb1c,0.0.a000-0.0.a003,eb10-eb14(diag),0.0.ab1c(ro:diag)'

FCP のみの環境では、DASD が存在しないことを示すために、CMS 設定ファイルから **DASD=** オプションを削除します。

### *FCP\_n='device\_bus\_ID WWPN FCP\_LUN'*

ここでは、

- *n* は通常、整数値 (例えば、**FCP\_1** や **FCP\_2**) ですが、アルファベットや数字、アンダース コアからなる文字列でも構いません。
- *» device\_bus\_ID* **は** *HBA* **(host bus adapter) (例えば、デバイス fc00 なら 0 . 0 . fc00) を表す** FCP デバイスのデバイスバス ID を指定します。
- *WWPN* は、ルーティングに使用される世界共通のポート名 (マルチパスと共に使用されること が多い) で、16 桁の 16 進法の値です(例えば、**0x50050763050b073d**)。
- *FCP\_LUN* はストレージの論理ユニット識別子を指し、右側にゼロを加えた 16 桁の 16 進法 の値として指定されます (例、**0x4020400100000000**)。

これらの変数は FCP デバイスと共にシステム上で使用して、SCSI ディスクなどの FCP LUN を アクティベートできます。新たな FCP LUN はインストール中に対話式に、またはキックスター トファイルを介してアクティベートできます。サンプル値は以下のようになります。

FCP\_1='0.0.fc00 0x50050763050b073d 0x4020400100000000'

重要 FCP パラメーターで使用される値 (**FCP\_1** や **FCP\_2** など) は、サイト固有のもので、通 常は FCP ストレージ管理者から提供されます。

インストールプログラムは、FCP\_n 以外でパラメーターファイル内または設定ファイルで指定されていな い必須のパラメーターをユーザーに確認します。

# **18.4.** キックスタートを使ったインストールのパラメーター

以下のパラメーターはパラメーターファイル内で定義できますが、CMS 設定ファイル内では機能しませ ん。

### *inst.ks=URL*

通常は System z 上の Linux インストール用のネットワーク上にあるキックスタートファイルを 参照します。*URL* をキックスタートファイルのファイル名を含む完全なパスに入れ替えます。こ のパラメーターは、キックスタートによる自動インストールをアクティブにします。詳細 [は、キ](#page-320-0)[ックスタート起動オプショ](#page-289-0)[ンおよび「キックスタートを使ったインストールを開始す](#page-320-0) る」を参照してください。

### *RUNKS=value*

ここでは、SSH を使用したネットワーク上でログインを必要とせずに Linux コンソール上で自動 的にローダーを実行する場合、*value* を *1* と定義します。**RUNKS=1** を使用するには、コンソール が全画面表示をサポートしているか、以下にある *cmdline* オプションを使用する必要がありま す。後者は、z/VM 環境下の 3270 ターミナルまたは LPAR 用のオペレーティングシステムメッ セージコンソールに適用されるものです。キックスタートによる完全自動インストールには **RUNKS=1** が推奨されます。**RUNKS=1** が設定されると、インストールプログラムはパラメー ターのエラーが生じた場合でも自動的に継続されるため、ユーザーの回答を要求して無人インス トールが中断されることはありません。

他の方法としては、パラメーターを削除するか **RUNKS=0** を指定します。

### *inst.cmdline*

このオプションが指定されている場合は、ラインモードターミナル (z/VM 環境下の 3270 や LPAR 用のオペレーティングシステムメッセージなど) の出力が読み取り可能になります。これ は、インストールプログラムが UNIX スタイルのコンソールにのみ適用されるエスケープターミ ナルシーケンスを無効にするためです。インストールプログラムは cmdline モード内での対話式 のユーザー入力をサポートしないため、すべての質問に回答するキックスタートファイルによる インストールが必要になります。

キックスタートファイルに必要なパラメーターがすべて含まれていることを確認してから、*RUNKS* または *inst.cmdline* [オプションのいずれかを使用してください。詳細は、](#page-317-0)23章キックスタートを使ったイン ストールを参照してください。

# **18.5. その他のパラメーター**

以下のパラメーターはパラメーターファイル内で定義できますが、CMS 設定ファイル内では機能しませ ん。

### *rd.live.check*

ISO ベースのインストールソースのテストを起動します。たとえば、FCP 接続の DVD から起動 した場合やローカルハードディスク上の、または NFS でマウントした ISO で *inst.repo=* を 使用する場合などにテストします。

### *nompath*

マルチパスデバイスのサポートを無効にします。

### *proxy=[protocol://][username[:password]@]host[:port]*

HTTP、HTTPS、または FTP 上でのインストールに使用するプロキシを指定します。

### *inst.rescue*

RAM ディスクからレスキューシステムを起動して、インストールされたシステムの修正や復元か できます。

### *inst.stage2=URL*

インストールソースではなく、**install.img** ファイルへのパスを指定します。それ以外 は、*inst.repo=* の構文にしたがいます。*inst.stage2* が指定されている場合、それが **install.img** を検索する他の方法よりも優先されます。 ただし、**Anaconda** がローカルメ ディア上で **install.img** を検出すると、*inst.stage2* の URL は無視されます。

*stage2* が指定されておらず、**install.img** がローカルで見つからない場合、**Anaconda** は *inst.repo=* または *method=* で指定された場所を検索します。

*inst.repo=* や *method=* なしに *stage2=* だけが指定されている場合は、**Anaconda** は、イ ンストール用にデフォルトで有効にされているインストールシステムのリポジトリを使用しま す。

### *inst.syslog=IP/hostname[:port]*

ログメッセージをリモートの syslog サーバーに送信します。

ここで説明されているブートパラメーターは System z でのインストールとトラブルシューティングに最も 役に立ちますが、インストールプログラムに影響を与えるのはこれらのサブセットのみです。ブートパラ メーターの詳細の一覧については、20章*[起動オプション](#page-287-0)* を参照して下さい。

# **18.6.** サンプルのパラメーターファイルと **CMS** 設定ファイル

パラメーターファイルを変更するには、配布されている **generic.prm** ファイルの拡張をまず実行しま す。

### **generic.prm** ファイルの例

```
ro ramdisk_size=40000 cio_ignore=all,!condev
CMSDASD='191' CMSCONFFILE='redhat.conf'
vnc
inst.repo=http://example.com/path/to/repository
```
QETH ネットワークデバイスを設定する **redhat.conf** ファイルの例 (**generic.prm** 内の *CMSCONFFILE* によりポイントされている)

```
NETTYPE='qeth'
SUBCHANNELS='0.0.0600,0.0.0601,0.0.0602'
PORTNAME='FOOBAR'
PORTNO='0'
LAYER2='1'
MACADDR='02:00:be:3a:01:f3'
HOSTNAME='foobar.systemz.example.com'
IPADDR='192.168.17.115'
NETMASK='255.255.255.0'
GATEWAY='192.168.17.254'
DNS='192.168.17.1'
SEARCHDNS='systemz.example.com:example.com'
DASD='200-203'
```
# <span id="page-284-0"></span>第**19**章 **IBM System z** に関する参考文献

# **19.1. IBM System z** に関する出版物

Linux on System z の現行バージョンの出版物は [http://www.ibm.com/developerworks/linux/linux390/documentation\\_red\\_hat.html](http://www.ibm.com/developerworks/linux/linux390/documentation_red_hat.html) をご覧ください。以下 <u>のようなドキュメントがご利用いただけます。</u>

Linux on System z - How to use FC-attached SCSI devices with Linux on System z9 and zSeries (Linux on *System z9* および *zSeries* で *FC* 接続した *SCSI* デバイスの使い方*)*. IBM . 2008. SC33-8413.

*Linux on System z — How to Improve Performance with PAV (PAV* でパフォーマンスを向上させる方法*)*. IBM . 2008. SC33-8414.

*z/VM — Getting Started with Linux on System z (Linux on System z* スタートガイド*)*. IBM . 2009. SC24- 6194.

# **19.2. System z** に関する **IBM Redbooks** の出版物

IBM Redbooks 出版物の現行バージョンは <http://www.redbooks.ibm.com/> をご覧ください。以下のような ドキュメントがご利用いただけます。

# 入門用の出版物

*Introduction to the New Mainframe: z/VM Basics (*新メインフレーム入門編*: z/VM Basics)*. IBM Redbooks . 2007. SG24-7316.

*Practical Migration to Linux on System z (Linux on System z* への実践的マイグレーション*)*. IBM Redbooks . 2009. SG24-7727.

## パフォーマンスおよび高可用性

*Linux on IBM System z: Performance Measurement and Tuning (*パフォーマンスの測定とチューニング*)*. IBM Redbooks . 2011. SG24-6926.

*Achieving High Availability on Linux for System z with Linux-HA Release 2 (Linux for System z* で *Linux-HA Release 2* を使用して高可用性を実現する方法*)*. IBM Redbooks . 2009. SG24-7711.

## セキュリティ

*Security for Linux on System z (Linux on System z* 向けセキュリティ*)*. IBM Redbooks . 2013. SG24-7728.

## ネットワーク構築

*IBM System z Connectivity Handbook (IBM System z* の接続性ハンドブック*)*. IBM Redbooks . 2013. SG24-5444.

*OSA Express Implementation Guide (OSA Express* 実装ガイド*)*. IBM Redbooks . 2009. SG24-5948.

*HiperSockets Implementation Guide (HiperSockets* 実装ガイド*)*. IBM Redbooks . 2007. SG24-6816.

*Fibre Channel Protocol for Linux and z/VM on IBM System z (IBM System z* の *Linux* および *z/VM* 向けファ イバーチャンネルプロトコル*)*. IBM Redbooks . 2007. SG24-7266.

# **19.3.** オンラインリソース

z/VM に関する出版物については<http://www.vm.ibm.com/library/> を参照してください。.

System z の I/O 接続性に関する詳細について は、<http://www.ibm.com/systems/z/hardware/connectivity/index.html> を参照してください。.

System z の暗号コンプレッサーに関する詳細については、<http://www.ibm.com/security/cryptocards/> を参 照してください。.

# パート **IV.** 高度なインストールオプション

『Red Hat Enterprise Linux インストールガイド』 の本セクションでは、高度なインストール方法や一般 的ではない以下のようなインストール方法について説明していきます。

- 起動オプションを指定してインストーラーの動作をカスタマイズする
- ネットワーク経由でインストーラーを起動できるよう PXE サーバーを設ける
- VNC を使ってリモートアクセスでインストールを行う
- キックスタートファイルを使ってインストールプロセスを自動化する
- 物理ドライブではなくディスクイメージからインストールを行う
- Red Hat Enterprise Linux の旧バージョンを現在のバージョンにアップグレードする

# <span id="page-287-0"></span>第**20**章 起動オプション

Red Hat Enterprise Linux インストールシステムには、管理者用に各種の起動オプションが含まれていま す。これらの起動オプションを使用すると、特定の機能を有効 (または無効) にすることでインストーラー [のデフォルト動作を変更することができます。起動オプションを使用する場合は、「ブートメニューでイン](#page-287-1) ストールシステムを設定する」 に説明されているように起動コマンドラインにそのオプションを追加しま す。複数のオプションを追加する場合は、それらのオプションを単一スペースで区切ってください。

本章では基本的な 2 種類のオプションタイプについて説明します。

- 最後に「等号」(**=**) が付くオプションでは値を指定する必要があります。値を付けずにオプションだけ では使用することはできません。たとえば、**inst.vncpassword=** オプションは値を含む必要があり ます (この場合の値はパスワードです)。したがって、**inst.vncpassword=***password* が正しい入力 形式になります。パスワードを指定しないでオプションだけを使用した場合、このオプションは無効に なります。
- 「等号」(**=**) が付かないオプションは、値やパラメーターを受け取りません。たとえ ば、**rd.live.check** オプションではインストール開始前に**Anaconda** によるインストールメディ アの検証が強制されます。このオプションを使用すると検証が行われ、オプションを使用しない場合に は検証は省略されます。

# <span id="page-287-1"></span>**20.1.** ブートメニューでインストールシステムを設定する

注記

カスタムの起動オプションの設定方法は各システムのアーキテクチャーごとに異なります。アーキ テクチャーに準じた設定方法の手順については次を参照してください。

- AMD64 および Intel 64 システムについては、[「ブートメニュー」](#page-35-0)
- IBM Power Systems サーバーについては、[「ブートメニュー」](#page-122-0)
- IBM System z については、18章*IBM System z* [でのパラメーターと設定ファイル](#page-277-0)

ブートメニュー (インストールメディアの起動後に表示されるメニュー) で起動オプションの編集を行う方 法はいくつかあります。

**boot:** プロンプトは、ブートメニューで**Esc** キーを押すとアクセスできます。このプロンプトでは、 まず先頭のオプションで読み込むべきインストールプログラムのイメージを指定する必要があります。 ほとんどの場合、**linux** が使用されています。この文字列のあとに追加オプションを指定します。

このプロンプトで **Tab** キーを押すと、そこで使える便利なコマンドがヘルプとして表示されま す。**Enter** キーを押すと、選択したオプションでインストールを開始します。**boot:** プロンプトから ブートメニューに戻る場合は、コンピューターを再起動してインストールメディアから起動し直しま す。

**>** プロンプト (BIOS ベースの AMD64 および Intel 64 システム) は、ブートメニュー内のエントリーを 強調表示して **Tab** キーを押すとアクセスできます。**boot:** プロンプトとは異なり、事前に定義されて いる起動オプションセットを編集することができます。たとえば、**Test this media & install Red Hat Enterprise Linux 7.0** のラベルが付いたエントリーを強調表示すると、このメニューエン トリーで使用される全オプションがプロンプトに表示され、独自のオプションを追加できるようになり ます。

**Enter** を押すと、指定したオプションでインストールが開始します。オプションの編集を取り消して ブートメニューに戻る場合は **Esc** キーを押します。
**GRUB2** メニュー (UEFI ベースの AMD64 および Intel 64 のシステム) は、システムで UEFI を使用し ている場合にはエントリーを強調表示してから **e** キーを押すと起動オプションを編集することができま す。編集が終わったら **F10** または **Ctrl**+**X** を押して指定したオプションでインストールを開始しま す。

本章で説明しているオプションの他にも、ブートプロンプトは **dracut** カーネルオプションを受け取りま す。これらのオプションの一覧は **dracut.cmdline(7)** の man ページを参照してください。

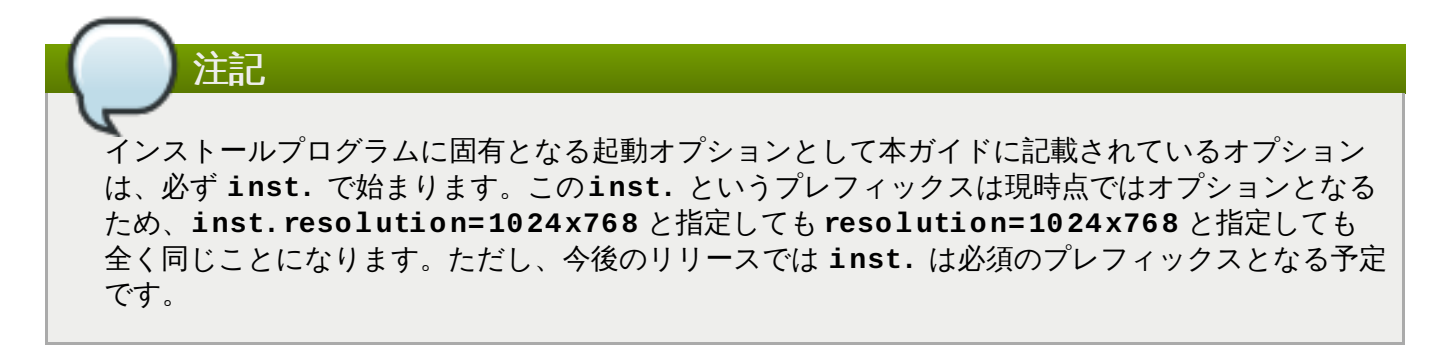

#### <span id="page-288-2"></span>インストールソースを指定する

#### **inst.repo=**

インストールソースを指定します — インストールプログラムが必要とするイメージやパッケージ を見つけることができる場所です。例を示します。

#### **inst.repo=cdrom**

値は次のいずれかになります。

- インストール可能なツリー (インストールプログラムのイメージ、パッケージ群、リポジトリ データおよび有効な **.treeinfo** ファイルを含むディレクトリー構成)
- DVD (システムの DVD ドライブにある物理的なディスク)
- ☀ Red Hat Enterprise Linux の完全インストール用 DVD の ISO イメージ (ハードドライブまた はインストールシステムでアクセスできるネットワーク上の場所)

このオプションでは、異なる形式を使用することでさまざまなインストール方法を設定すること ができます。以下の表に構文を示します。

#### <span id="page-288-3"></span>表**20.1** インストールソース

<span id="page-288-1"></span><span id="page-288-0"></span>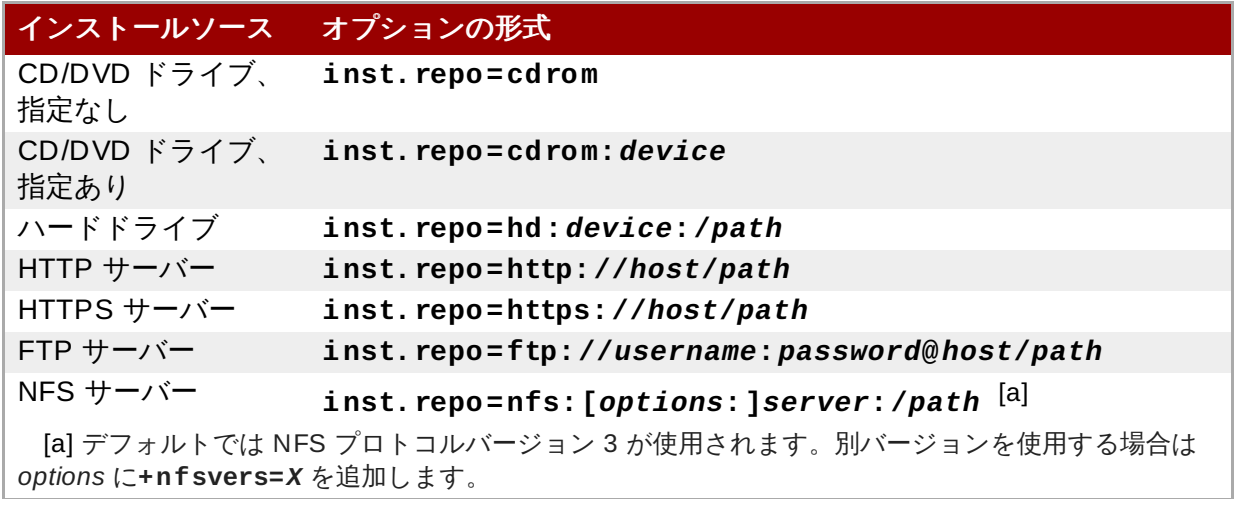

注記

インストールソース オプションの形式

Red Hat Enterprise Linux の旧リリースでは、 NFS でアクセスできるインストール可能 なツリー用のオプション (**nfs** オプション) と NFS ソースに配置した ISO イメージ用の オプション (**nfsiso** オプション) がそれぞれ別々に用意されていました。Red Hat Enterprise Linux 7 では、ソースがインストール可能なツリーなのか ISO イメージを含む ディレクトリーなのかをインストールプログラムが自動的に検出するため、**nfsiso** オプ ションは廃止予定になります。

ディスクデバイス名は次の形式で指定します。

- カーネルデバイス名の場合、**/dev/sda1** または **sdb2** など
- ファイルシステムラベルの場合、**LABEL=Flash** または **LABEL=RHEL7** など
- ファイルシステムの UUID の場合、**UUID=8176c7bf-04ff-403a-a832- 9557f94e61db** など

英数字以外は **\x***NN* で表す必要があります。*NN* は文字の 16 進数表示になります。たとえ ば、**\x20** なら空白になります (" ")。

#### **inst.stage2=**

[読み込み対象のインストールプログラムのランタイムイメージの場所を指定します。構文は](#page-288-2) イン ストールソースを指定する にあるものと同じです。このオプションはイメージ自体を除くすべて のものを無視するので、パッケージの場所指定には使用できません。

#### **inst.dd=**

します。

インストール時にドライバーの更新を行う必要がある場合は、**inst.dd=** オプションを使用し ます。このオプションは複数回使用することができます。ドライバーの RPM パッケージの場所 は、[インストールソースを指定するで](#page-288-2)詳述されている形式を使って指定できま す。**inst.dd=cdrom** オプションを除き、デバイス名は常に指定する必要があります。例を示

#### **inst.dd=/dev/sdb1**

このオプションにパラメーターを付けずに使用すると (**inst.dd** のみ)、対話形式のメニューで ドライバー更新ディスクの選択が求められます。

[インストール時のドライバー更新についての詳細は、](#page-26-0)4章*AMD64* および *Intel 64* のシステムへの インストール中にドライバーを更新する (AMD64 および Intel 64 システム用)、および9章*IBM Power Systems* [へのインストール中にドライバーを更新する](#page-114-0) (IBM Power Systems サーバー) を 参照してください。

#### キックスタート起動オプション

**inst.ks=**

インストールの自動化に使用するキックスタートファイルの場所を入力します。**inst.repo** で 有効ないです。 ボター エディエロ コロタメ エイトール・バンクストール スタル・バンクストール バンクストール<br>- [有効ないずれかの形式を使用して場所を指定することができます。詳細は、インストールソース](#page-288-2) を指定する を参照してください。

デバイスだけを指定しパスは指定しなかった場合、インストールプログラムは指定されたデバイ ス上にある **/ks.cfg** 内でキックスタートファイルを検索します。デバイスを指定せずにこのオ プションを使用すると、インストールプログラムは次を使用します。

#### **inst.ks=nfs:***next-server***:/***filename*

上記の例の *next-server* は、DHCP の **next-server** オプションか DHCP サーバー自体の IP ア ドレスになります。*filename* は DHCP の **filename** オプションまたは **/kickstart/** です。指 定したファイル名の末尾が **/** になっている場合、*ip***-kickstart** が追加されます。例を示しま す。

#### 表**20.2** デフォルトのキックスタートファイルの場所

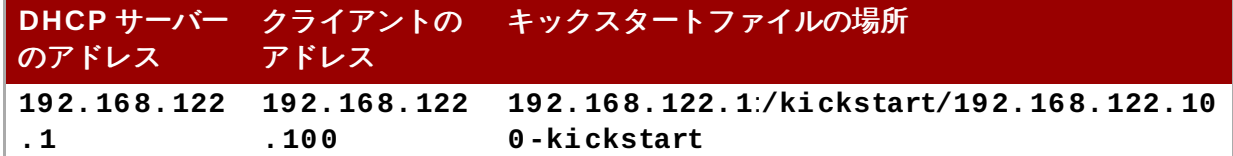

#### **inst.ks.sendmac**

全ネットワークインターフェースの MAC アドレスを持つ **HTTP** 発信要求にヘッダーを追加しま す。例を示します。

**X-RHN-Provisioning-MAC-0: eth0 01:23:45:67:89:ab**

システムのプロビジョニングに **inst.ks=http** を使用する場合に便利です。

#### **inst.ks.sendsn**

**HTTP** 発信要求にヘッダーを追加します。このヘッダーには **/sys/class/dmi/id/product\_serial** から読み込まれるシステムのシリアル番号が含ま れます。ヘッダーは次のような構文になります。

**X-System-Serial-Number:** *R8VA23D*

#### コンソール、環境、ディスプレイの各オプション

#### **console=**

このカーネルオプションでは、プライマリーコンソールとして使用するデバイスを指定します。 たとえば、一番目のシリアルポートでコンソールを使用する場合は **console=ttyS0** を使用し ます。**inst.text** オプションと併用してください。

このオプションは何回使用しても構いません。この場合、起動メッセージが指定したコンソール すべてで表示されますが、これ以降インストールプログラムが使用するのは最後のコンソールの みです。たとえば、**console=ttyS0 console=ttyS1** と指定した場合、インストールプロ グラムで使用されるのは **ttyS1** です。

#### **noshell**

インストール中の root シェルへのアクセスを無効にします。自動インストール (キックスタート) の場合に便利です。このオプションを使用すると、ユーザーからはインストールの進捗状況は見 れますが、**Ctrl**+**Alt**+**F2** を押して root シェルにアクセスしてインストールプロセスに干渉す ることはできません。

 $\omega \leftarrow \leftarrow \mathbf{r} \boldsymbol{\sigma} \times \leftarrow \boldsymbol{\sigma} \leftarrow \mathbf{r} \mathbf{v} \boldsymbol{\sigma}$ 

#### **inst.lang=**

[インストール時に使用する言語を設定します。言語コードは、「キックスタートのコマンドとオ](#page-322-0) プション」で説明されている**lang** キックスタートコマンド内で使用するものと同じで す。*system-config-language* パッケージがインストールされているシステム上で は、**/usr/share/system-config-language/locale-list** でも有効な値の一覧を確認 することができます。

#### **inst.geoloc=**

インストールプログラムで地理位置情報の使用を設定します。地理位置情報は言語およびタイム ゾーンの事前設定に使用されます。**inst.geoloc=***value* の形式で指定します。

*value* パラメーターは次のいずれかにします。

#### 表**20.3 inst.geoloc** オプションに使用できる値

地理位置情報を無効にする **inst.geoloc=0** Fedora GeoIP API を使用す **inst.geoloc=provider\_fedora\_geoip** る Hostip.info GeoIP API を使 **inst.geoloc=provider\_hostip** 用する

このオプションが指定されていない場合、**Anaconda** は **provider\_fedora\_geoip** を使用 します。

#### **inst.keymap=**

インストールプログラムで使用するキーボードのレイアウトを指定します。レイアウトコード は、[「キックスタートのコマンドとオプション」で](#page-322-0)説明されている**keyboard** キックスタート コマンド内で使用しているものと同じになります。

#### **inst.text**

インストールプログラムをグラフィカルモードではなくテキストモードで強制実行します。テキ ストユーザーインターフェースの場合、パーティションレイアウトの変更ができなかったり、 LVM の設定が行えないなどの制限があります。グラフィック機能に制限のあるマシンにシステム をインストールする場合は、[リモートアクセスを有効にする](#page-295-0)で説明されている VNC の使用をお 勧めします。

#### **inst.cmdline**

インストールプログラムをコマンドラインモードで強制実行します。このモードでは一切のやり とりが行えないため、オプションはすべてキックスタートファイル内またはコマンドライン上で 指定しなければなりません。

#### **inst.graphical**

インストールプログラムをグラフィカルモードで強制実行します。このモードがデフォルトにな ります。

#### **inst.resolution=**

グラフィカルモードでの画面解像度を指定します。*N*x*M* の形式をとります。*N* は横、*M* は縦にな ります (ピクセル単位)。対応している最低解像度は **640x480** になります。

#### **inst.headless**

インストールしているマシンに表示用ハードウェアがないことを指定します。つまり、このオプ ションを設定するとインストールプログラムによる画面の検出試行が行われなくなります。

#### **inst.xdriver=**

インストール中およびインストール後のシステムで使用する **X** ドライバー名を指定します。

#### **inst.usefbx**

ハードウェア固有のドライバーではなく、フレームバッファー **X** ドライバーを使用するようイン ストールプログラムに指示します。このオプションは **inst.xdriver=fbdev** と同じです。

#### **modprobe.blacklist=**

ドライバーをブラックリストに登録します (完全無効)。このオプションで無効にしたドライバー (mods) はインストール開始時の読み込みから除外され、インストール終了後、インストールが完 了したシステムでもこの設定が維持されます。ブラックリストに登録されたドライバーは **/etc/modprobe.d/** ディレクトリーで確認することができます。

複数のドライバーを無効にする場合はコンマで区切ります。例を以下に示します。

**modprobe.blacklist=ahci,firewire\_ohci**

#### **inst.sshd**

インストール時に **sshd** サービスを開始します。これにより、**SSH** を使ってシステムに接続し、 その進捗をモニターできます。SSH についての詳細は、**ssh(1)** の man ページおよび 『Red Hat Enterprise Linux 7 System [Administrator's](https://access.redhat.com/site/documentation/en-US/Red_Hat_Enterprise_Linux/7/html/System_Administrators_Guide/index.html) Guide』 の該当する章を参照してくださ い。

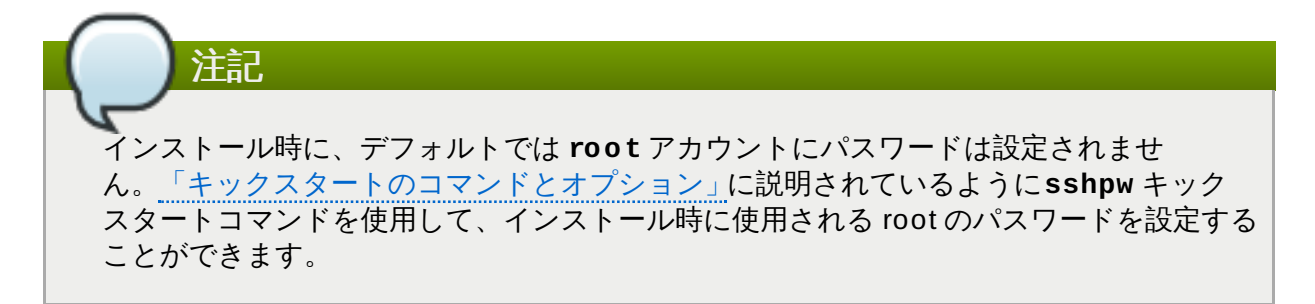

#### ネットワーク起動オプション

ネットワークの最初の初期化は **dracut** によって処理されます。本セクションでは、よく使用されるいく つかのオプションのみを紹介します。全オプションの一覧については **dracut.cmdline(7)** の man ページをご覧ください。『Red Hat Enterprise Linux 7 [Networking](https://access.redhat.com/site/documentation/en-US/Red_Hat_Enterprise_Linux/7/html/Networking_Guide/index.html) Guide』 にもネットワーク設定に関す る詳細が記載されています。

#### **ip=**

ネットワークインターフェースを設定します。複数のインターフェースを設定する場合は、**ip** オプションを複数回、インターフェースごとに使用します。複数のインターフェースを設定した 場合は、以下に示す **bootdev** オプションを使ってプライマリーの起動インターフェースを指定 してください。

[このオプションは複数の異なる形式を受け入れます。最も一般的な形式については、表](#page-293-0) 20.4「ネットワークインタフェースの設定形式」で説明されています。

#### <span id="page-293-0"></span>表**20.4** ネットワークインタフェースの設定形式

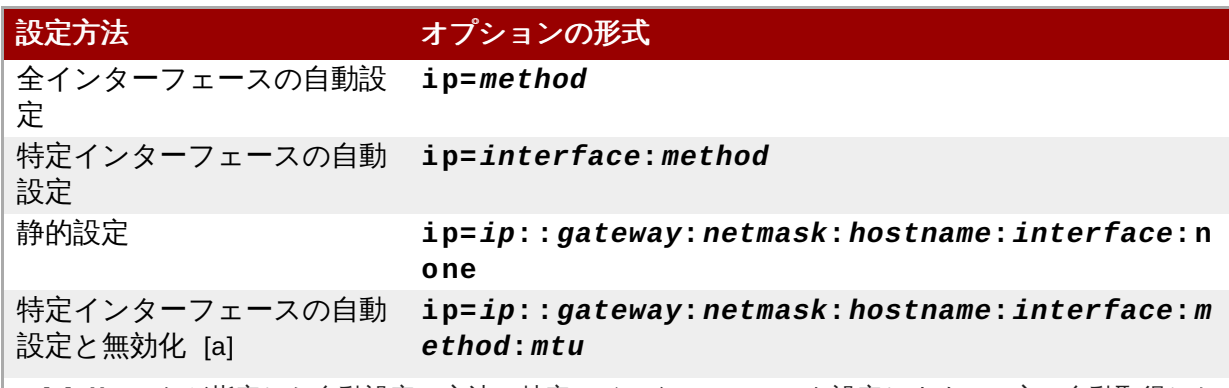

<span id="page-293-2"></span><span id="page-293-1"></span>[\[a\]](#page-293-2) **dhcp** など指定した自動設定の方法で特定のインターフェースを設定します。一方、自動取得した IP アドレス、ゲートウェイ、ネットマスク、ホスト名、他のパラメーターなどで指定したものを無効化 します。パラメーターはすべてオプションです。無効にしたいパラメーターだけを指定します。それ以 外のパラメーターには自動取得した値が使用されます。

**method** パラメーターには以下のいずれかを使用します。

#### 表**20.5** 自動インターフェース設定方法

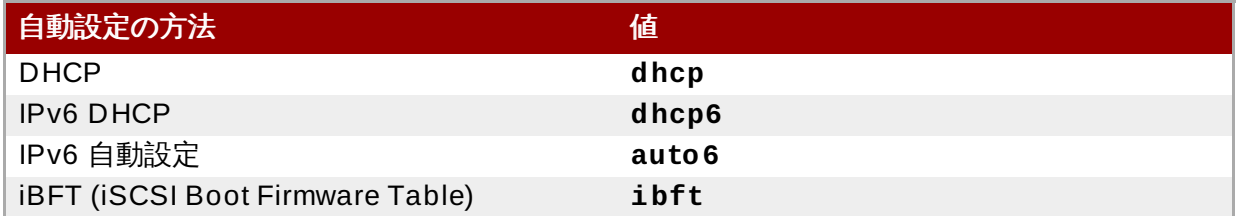

注記

**inst.ks=http://***host***:/***path* など、ネットワークへのアクセスを必要とする起動オ プションを使用する一方、**ip** オプションには指定がない場合、インストールプログラム は **ip=dhcp** を使用します。

上記の表では *ip* パラメーターはクライアントの IP アドレスを指定しています。**IPv6** アドレス は角カッコで囲むと指定できます (**[2001:DB8::1]** など)。

*gateway* パラメーターはデフォルトのゲートウェイになります。IPv6 アドレスはここでも使用で きます。

*netmask* パラメーターは使用するネットマスクです。完全ネットマスク (**255.255.255.0** な ど) またはプレフィックス (**64** など) のどちらでも構いません。

*hostname* パラメーターはクライアントシステムのホスト名です。このパラメーターはオプション になります。

#### **nameserver=**

ネームサーバーのアドレスを指定します。このオプションは複数回使用できます。

#### **bootdev=**

起動インターフェースを指定します。**ip** オプションを複数回使用する場合、このオプションは 必須になります。

#### **ifname=**

特定の MAC アドレスを持たせた指定インターフェース名をネットワークデバイスに割り当てま す。複数回の使用が可能です。構文は **ifname=***interface***:***MAC* です。例を示します。

**ifname=eth0:01:23:45:67:89:ab**

#### **inst.dhcpclass=**

DHCP のベンダークラス識別子を指定します。**dhcpd** サービスではこの値を**vendor-classidentifier** として認識します。デフォルト値は**anaconda-\$(uname -srm)** です。

#### **vlan=**

仮想 LAN (VLAN) デバイスに特定の名前を付けて、指定インターフェース上にセットアップしま す。構文は **vlan=***name***:***interface* です。例を示します。

**vlan=vlan5:em1**

上記により、**vlan5** という名前が付けられた VLAN デバイスが**em1** インターフェース上にセッ トアップされます。*name* は以下のような形式をとります。

#### 表**20.6 VLAN** デバイスの命名規則

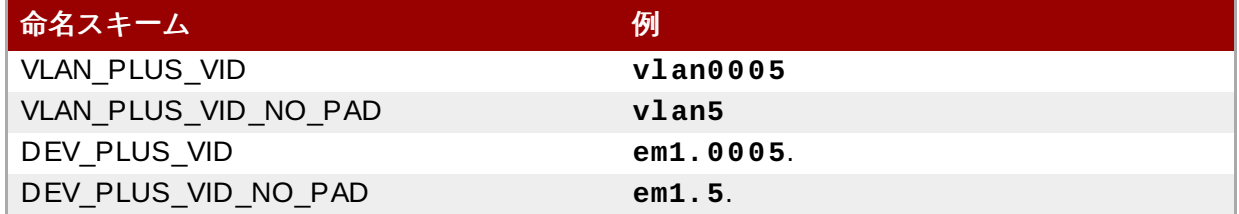

#### **bond=**

**bond=***name***[:***slaves***][:***options***]** という構文で結合デバイスをセットアップしま す。*name* には結合デバイス名を入れます。*slaves* には物理 (イーサネット) インターフェースを コンマで区切って一覧形式で入力します。*options* には結合オプションをコンマで区切って一覧形 式で入力します。例を示します。

**bond=bond0:em1,em2:mode=active-backup,tx\_queues=32,downdelay=5000**

利用できるオプション一覧を表示するには、**modinfo bonding** コマンドを実行します。

パラメーターを付けずにこのオプションを使用する

と、**bond=bond0:eth0,eth1:mode=balance-rr** という構文になるとみなされます。

#### **team=**

**team=***master***:***slaves* と言う構文でチームデバイスをセットアップします。*master* にはマス ターチームのデバイス名を入れます。*slaves* にはチームデバイス内でスレーブとして使用する物 理 (イーサネット) デバイスをコンマで区切って一覧形式で入力します。例を示します。

**team=team0:em1,em2**

#### 高度なインストールオプション

#### **inst.multilib**

multilib パッケージ用にシステムを設定し (つまり、64 ビットの x86 システムに 32 ビットの パッケージをインストールできるようにする)、このセクションで説明しているようにパッケージ をインストールします。

通常、 AMD64 や Intel 64 システムでは、このアーキテクチャー専用となるパッケージ (**x86\_64** の印が付いている) と全アーキテクチャー用のパッケージ (**noarch** の印が付いている) がインストールされます。このオプションを使用すると、32 ビットの AMD または Intel システ ム用のパッケージ (**i686** の印が付いている) がある場合、それらも合わせて自動的にインストー ルします。

これは **%packages** セクションで直接指定されているパッケージにのみ適用されます。依存パッ ケージとしてインストールされる場合は、依存パッケージに該当するものしかインストールされ ません。たとえば、*foo* パッケージをインストールするときにこのパッケージが*bar* パッケージ に依存している場合、*foo* パッケージは複数のバリアントでインストールされますが、*bar* パッ ケージは依存パッケージとして必要とされるバリアントしかインストールされません。

#### **inst.gpt**

インストーラーがパーティション情報を Master Boot Record (MBR) ではなく GUID Partition Table (GPT) にインストールするように強制します。

通常、BIOS 互換モードの BIOS ベースのシステムおよび UEFI ベースのシステムでは、ディス クのサイズが 2 TB を超えない限り、パーティション情報の格納には MBR スキーマを使用しよ うとします。このオプションを使用することでこの動作を変更し、2 TB 未満のディスクであっ てもパーティション情報が GPT に書き込まれるようにすることができます。

このオプションは UEFI ベースのシステムでは意味がありません。

#### <span id="page-295-0"></span>リモートアクセスを有効にする

以下は、リモートによるグラフィカルインストールを行う場合の **Anaconda** の設定に必要なオプションで す。詳細は、22章*VNC* [を使用したインストール](#page-311-0)を参照してください。

#### **inst.vnc**

インストールプログラムのグラフィカルインターフェースが **VNC** セッション内で実行されるよ う指定します。このオプションを指定する場合、インストールプログラムと通信を行うことがで きる VNC クライアントアプリケーションを使ってシステムを接続しておく必要があります。 VNC 共有を有効にすることで、複数のクライアントを同時にシステムに接続できるようになりま す。

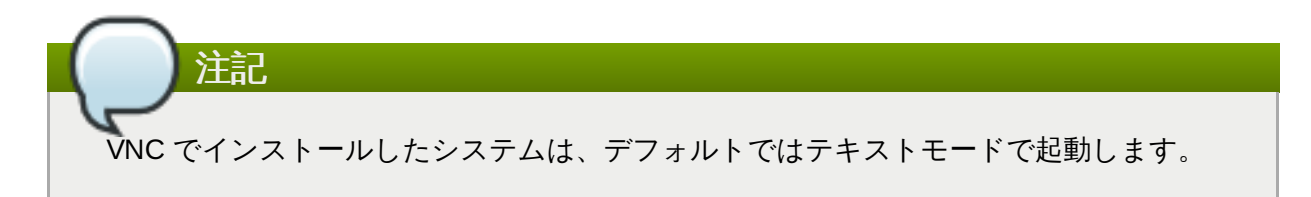

#### **inst.vncpassword=**

インストールプログラムが使用する VNC サーバーでパスワードを設定します。これにより、この システムに接続を試行する VNC クライアントはすべて、正しいパスワードを入力しないとアクイ スできなくなります。たとえば、**inst.vncpassword=***testpwd* でパスワードを**testpwd** に 設定します。VNC パスワードは 6 文字から 8 文字の長さにしてください。

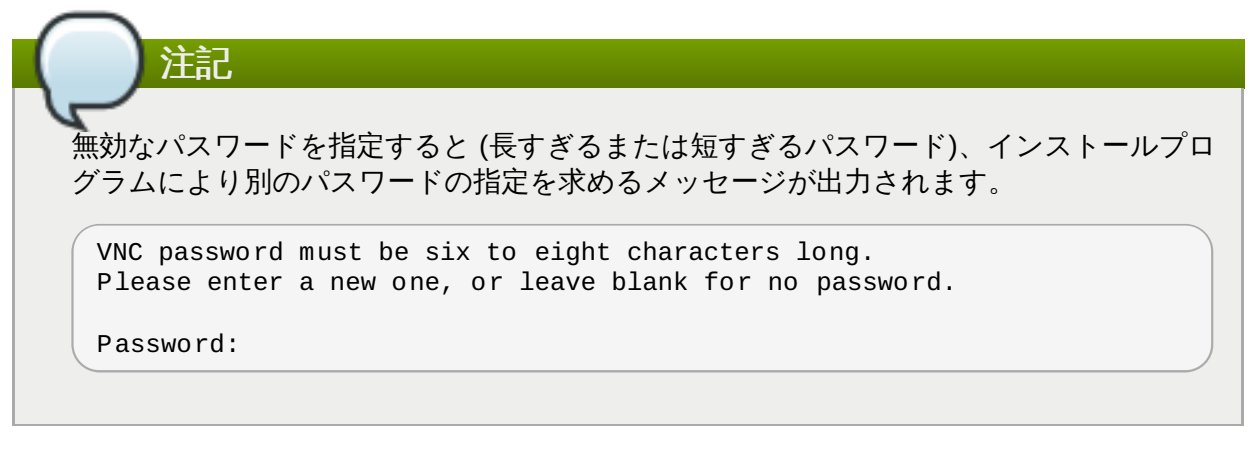

#### **inst.vncconnect=**

インストールの開始後、指定ホストのポートで待機している VNC クライアントに接続しま す。**inst.vncconnect=***host***:***port* が正しい構文になります。*host* は VNC クライアントの ホストへのアドレスになります。*port* には使用するポートを入れます。*port* パラメーターはオプ ションになります。指定しないと **5900** が使用されます。

#### デバッグとトラブルシューティング

#### **inst.updates=**

インストールプログラムのランタイムに適用する **updates.img** ファイルの場所を指定しま す。構文は **inst.repo** オプションの場合と同じです。詳細は、表20.1「インストールソー [ス」を参照してください。ファイル名を指定せずディレクトリーだけを指定すると、いずれの](#page-288-3)形 式を使用した場合も、インストールプログラムは **updates.img** という名前のファイルを検索 します。

#### **inst.loglevel=**

ターミナルでログ表示されるメッセージの最低レベルを指定します。このオプションで設定する のはターミナル表示のみです。ログファイルには常に全レベルのメッセージが記録されます。

オプションに設定できるレベルは **debug**、 **info**、 **warning**、 **error**、 **critical** です。デ フォルト値は **info** です。つまり、デフォルトでは**info** から **critical** までの範囲のメッ セージがログターミナルに表示されます。

#### **inst.syslog=**

インストールが開始されると、このオプションはログメッセージを、指定されたホスト上の syslog プロセスに送ります。リモート syslog プロセスは、着信接続を受け入れるように設定す る必要があります。syslog サービスが着信接続を受け入れるように設定する方法については、 『Red Hat Enterprise Linux 7 System [Administrator's](https://access.redhat.com/site/documentation/en-US/Red_Hat_Enterprise_Linux/7/html/System_Administrators_Guide/index.html) Guide』を参照してください。

#### **inst.virtiolog=**

ログの転送に **virtio** ポート (**/dev/virtio-ports/***name* にあるキャラクターデバイス) を 使用するよう指定します。デフォルト値は **org.fedoraproject.anaconda.log.0** で す。このポートが存在していれば使用されます。

### **20.1.1.** 廃止予定および削除された起動オプション

#### 廃止予定の起動オプション

この一覧に記載されているオプションは 廃止予定 です。動作はしますが同じ機能を提供している別のオプ ションがあります。廃止予定のオプションの使用は推奨していません。今後のリリースで削除される予定で す。

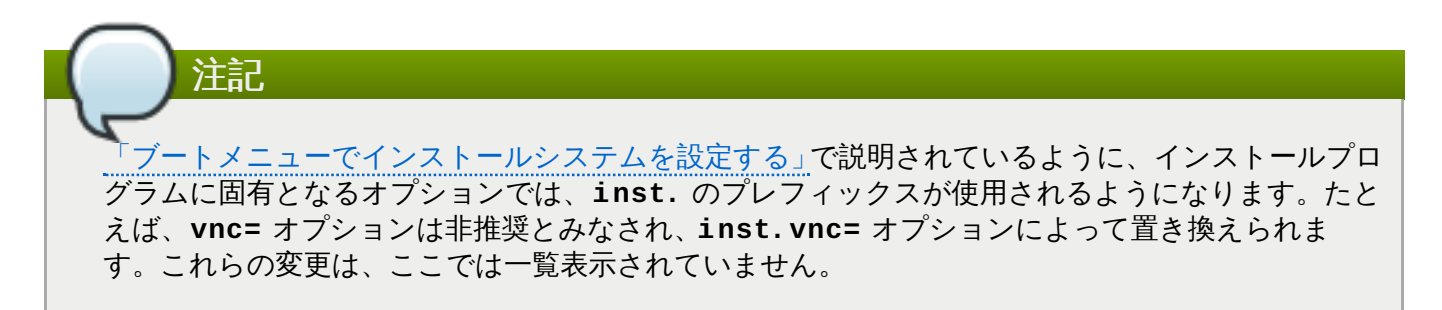

#### **method=**

インストール方法の設定に使用されていました。代わりに **inst.repo=** を使用してください。

#### **repo=nfsiso:***server***:/***path*

NFS インストールでターゲットがインストール可能なツリーではなく、 NFS サーバーにある ISO イメージであることを指定するために使用されていました。この違いは自動的に検出される ようになったため、このオプションは **inst.repo=nfs:***server***:/***path* と同じになります。

#### **dns=**

ドメインネームサーバー (DNS) の設定に使用していました。代わりに **nameserver=** オプショ ンを使用してください。

#### **netmask=**、**gateway=**、**hostname=**、**ip=**、**ipv6=**

これらのオプションは **ip=** オプションに統合されています。

#### **ksdevice=**

インストールの初期段階で使用するネットワークデバイスを選択します。値、オプションともに 変更があります。以下の表を参照してください。

#### 表**20.7** 自動インターフェース設定方法

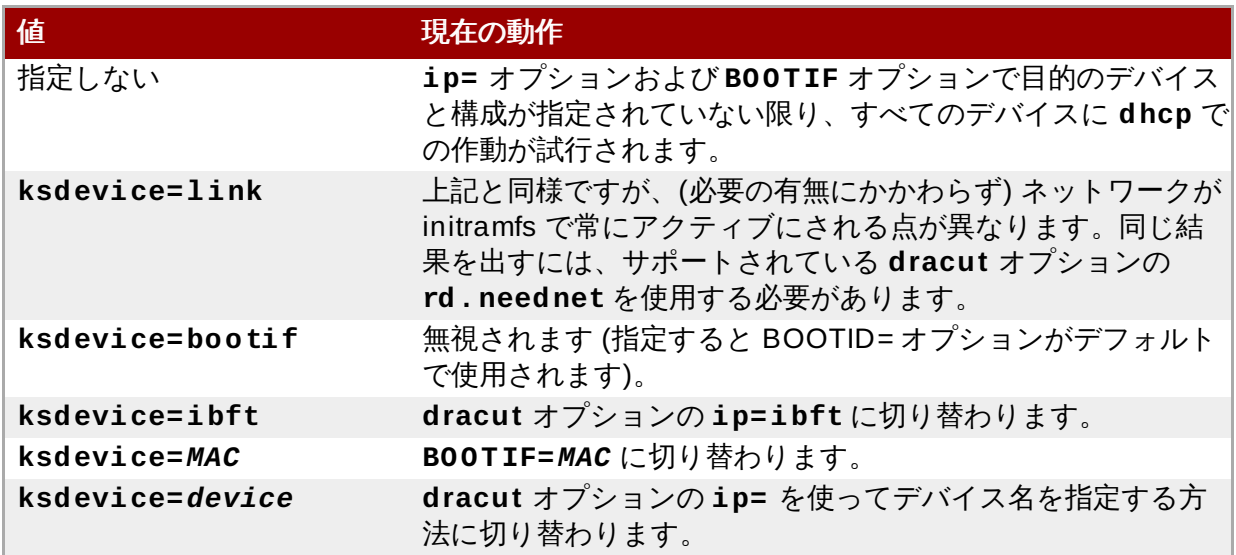

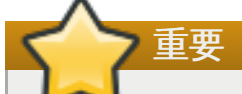

キックスタートを使ったインストールを行う際、ローカルのメディアから起動させ、キッ クスタートファイルもローカルのメディアに配置していると、ネットワークは初期化され ません。つまり、ネットワーク上の場所にアクセスする pre-installation スクリプトや post-installation スクリプトなど、ネットワークアクセスを必要とする他のキックスター トオプションが原因でインストールが失敗することになります。これは既知の問題になり ます。詳細は BZ#[1085310](https://bugzilla.redhat.com/show_bug.cgi?id=1085310) をご覧ください。

この問題を回避するには、**ksdevice=link** 起動オプションを使用するか、キックス タートファイルで **network** コマンドに**--device=link** オプションを追加します。

#### **blacklist=**

指定したドライバーの無効化に使用していました。この動作は **modprobe.blacklist=** オプ ションで処理するようになります。

#### **nofirewire=**

FireWire インターフェースのサポートの無効化に使用していました。代わりに **modprobe.blacklist=** オプションを使うと FireWire ドライバー (**firewire\_ohci**) を無 効にできます。

**modprobe.blacklist=firewire\_ohci**

#### 削除済みの起動オプション

次のオプションは削除されました。Red Hat Enterprise Linux の旧リリースでは提供されていましたが、今 後は使用できなくなります。

#### **askmethod, asknetwork**

インストールプログラムの **initramfs** は完全に非対話形式になります。つまり、これらのオプ ションは使用できなくなります。代わりに、インストール方法の指定には **inst.repo=** を、 ネットワーク設定には **ip=** を使用してください。

#### **serial**

出力に **/dev/ttyS0** コンソールを使用するよう**Anaconda** に強制するために使用されていま した。代わりに **console=/dev/ttyS0** を使用してください。

#### **updates=**

インストールプログラムの更新の場所を指定するときに使用していました。代わりに **inst.updates=** を使用してください。

#### **essid=**、**wepkey=**、**wpakey=**

ワイヤレスのネットワークアクセスを設定する際に使用していました。ネットワーク設定は **dracut** で処理されるようになります。しかし、**dracut** はワイヤレスネットワークの設定には 対応しないため、これらのオプションは不要になります。

#### **ethtool=**

低レベルのネットワーク設定を行うときに使用していました。ネットワーク設定はすべて **ip=** オプションで処理されるようになります。

#### **gdb**

ローダーのデバッグを許可する場合に使用していました。代わりに **rd.debug** を使用してくだ さい。

#### **mediacheck**

インストール開始前のインストールメディアの検証に使用していました。**rd.live.check** オ プションに切り替わります。

#### **ks=floppy**

キックスタートファイルのソースをフロッピーディスクに指定するとき使用していました。フ ロッピードライブには対応しなくなります。

#### **display=**

リモートディスプレイの設定に使用していました。**inst.vnc** オプションに切り替わります。

#### **utf8**

テキストモードでのインストールの際、UTF8 サポートの追加に使用していました。UTF8 サ ポートは自動的に動作するようになります。

#### **noipv6**

インストールプログラムで IPv6 サポートを無効化するために使用していました。IPv6 はカーネ ルに組み込まれるようになったため、ドライバーはブラックリストに登録できなくなります。た だし、**dracut** オプションの **ipv6.disable** を使用すれば IPv6 を無効にすることができま す。

#### **upgradeany**

Red Hat Enterprise Linux 7 でのアップグレードは別の方法で行なわれるようになります。シス テムをアップグレードする方法については、25章[現在のシステムのアップグレード](#page-374-0)を参照してく ださい。

#### **vlanid=**

仮想 LAN (802.1q tag) デバイスの設定に使用していました。代わりに **vlan= dracut** オプショ ンを使用してください。

## **20.2.** メンテナンス起動モードの使い方

### **20.2.1.** メモリー **(RAM)** テストモードを読み込む

メモリー (RAM) モジュールでの障害が原因で、システムの予期しないフリーズやクラッシュが発生する場 合があります。一方、特定のソフトウェアの組み合わせに対してエラーが発生するだけの場合もあります。 この理由から、そのコンピューターで以前に別のオペレーティングシステムを稼働していた場合でも、 Red Hat Enterprise Linux を初めてインストールする際には、インストールの前にコンピューターのメモ リーテストを行うようにしてください。

Red Hat Enterprise Linux には **Memtest86 +** メモリーテストのアプリケーションが収納されています。 メモリーテストモードを起動するには、ブートメニューで **Troubleshooting** > **Memory test** の順で選 択します。直ちにテストが開始されます。デフォルトでは、**Memtest86 +** はそれぞれのパスで 10 種類の テストを実施します。別の設定を指定することもできます。**c** キーを使って設定画面にアクセスしてくださ い。最初のパスが完了すると、現在の状態を示すメッセージが画面下部に表示され、自動的に次のパスが開 始されます。

注記

**Memtest86 +** が動作するのは BIOS 上のみです。UEFI システムのサポートは現在利用できませ ん。

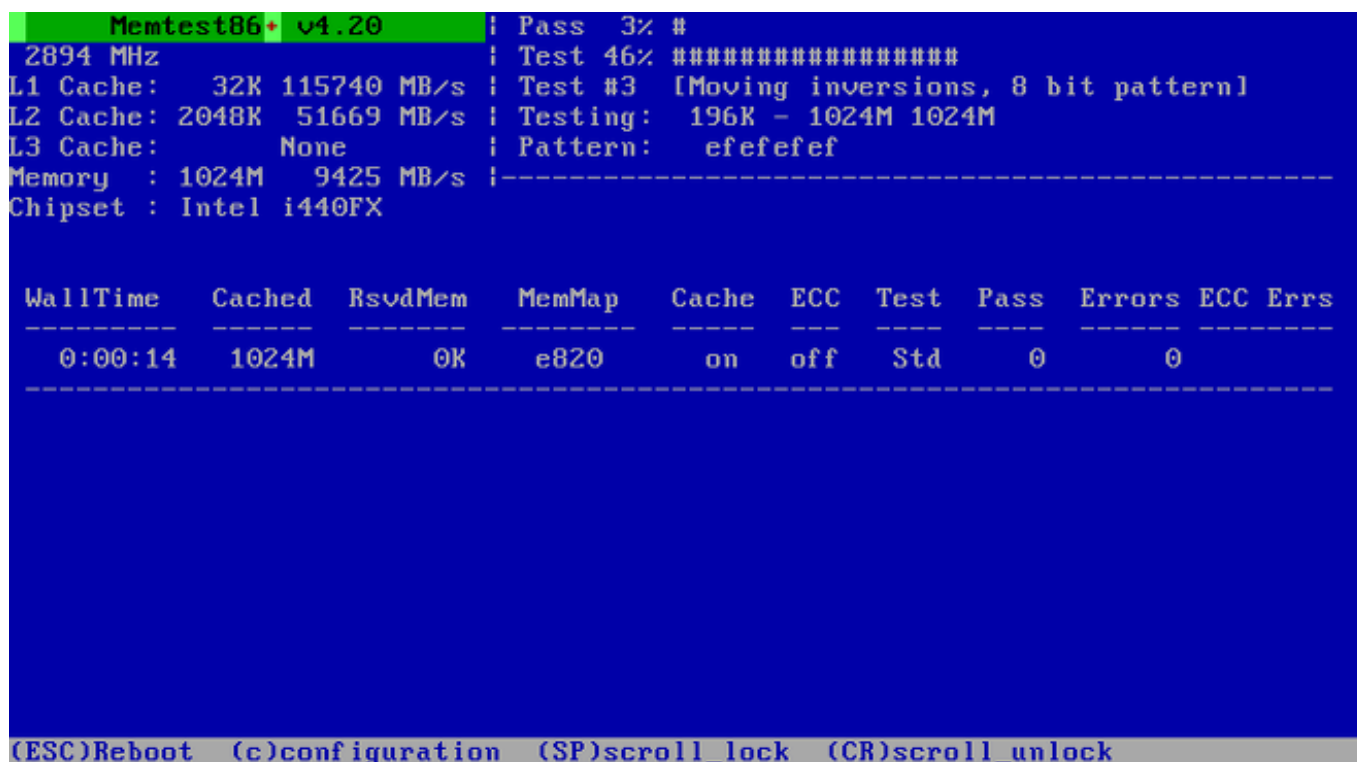

#### 図**20.1 Memtest86 +** を使ったメモリーチェック

テスト進行中に表示されるメイン画面は主に 3 エリアに分けられます。

- 左上には、メモリーおよびプロセッサーキャッシュ専用に割り当てられたサイズ、そのスループットと プロセッサー、チップセット情報など、システムのメモリー構成に関する情報が表示されます。この情 報は **Memtest86 +** が起動したときに検出される情報になります。
- 右上には、現在のパスの進捗状況、そのパスで現在実行中のテスト、テスト詳細など、テストに関する 情報が表示されます。
- 画面の中央には、合計時間、完了したパス数、検出されたエラー数、選択しているテストなど、ツール が起動した時点からの全テストに関する情報が表示されます。一部のシステムでは、インストールして いるメモリー (搭載モジュール数、製造元、周波数、遅延時間など) に関する詳細情報についても表示さ れます。完了したパスの後ろには簡単な概要が表示されます。例を示します。

**\*\* Pass complete, no errors, press Esc to exit \*\***

**Memtest86 +** でエラーが検出されると、このエリアに赤色で強調表示されます。メッセージには問題 を検出したテスト、障害が発生しているメモリーの場所、その他、詳細な情報が含まれます。

ほとんどの場合、一つのパスでのテスト成功で、使用している RAM の健全性を十分に確認できます (10 種 類の全テストを 1 回実行)。ただし、まれに最初のパスでは検出されなかったエラーがその後のテストで出 現する場合があります。重要なシステムで完全なテストを実施する場合は、複数パスを完了させるため一晩 または数日、テストを実行させたままにしておきます。

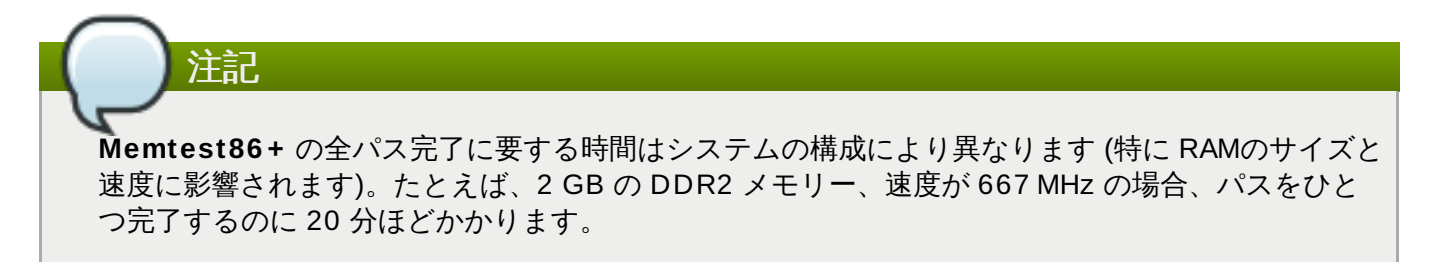

テストを中止してコンピューターを再起動する場合は **Esc** キーを押します。

**Memtest86 +** の使い方については公式の web サイト<http://www.memtest.org/> をご覧ください。**README** ファイルは *memtest86+* パッケージをインストールしている Red Hat Enterprise Linux システムの **/usr/share/doc/memtest86+-***version***/** でご覧頂けます。

## **20.2.2.** 起動用メディアを検証する

ISO ベースのインストールソースは、Red Hat Enterprise Linux のインストールに使用する前に、その整合 性を検証することができます。インストールソースには DVD や ハードドライブ、NFS サーバーに保存し ている ISO イメージなどが含まれます。インストール前に ISO イメージの整合性を検証することで、イン ストール中に何度も遭遇する問題を回避することができます。

ISO イメージのチェックサム整合性を検証する場合は、**rd.live.check** をブートローダーのコマンドラ インに追加します。このオプションはブートメニューからデフォルトのインストールオプション (**Test this media & install Red Hat Enterprise Linux 7.0**) を選択すると自動的に使用されます。

## **20.2.3.** レスキューモードでコンピューターを起動する

コンピューターに実際には Red Hat Enterprise Linux をインストールせずに、インストールディスクから コマンドライン Linux システムを起動することができます。これにより稼働している Linux システムの ユーティリティーおよび機能を使って、すでにインストール済みのオペレーティングシステムの修正や修復 を行うことができるようになります。

インストールディスクまたは USB ドライブでレスキューシステムを読み込むには、ブートメニューの **Troubleshooting** サブメニューから **Rescue a Red Hat Enterprise Linux system** を選択する か、**inst.rescue** 起動オプションを使用します。

次に表示される画面で、言語、キーボードのレイアウト、ネットワーク設定をレスキューシステム用に指定 します。最後のセットアップ画面では、コンピューター上の既存システムへのアクセスを設定します。

デフォルトでは、レスキューモードにより既存のオペレーティングシステムが **/mnt/sysimage/** ディレ クトリー配下のレスキューシステムに接続されます。

レスキューモードおよび他のメンテナンスモードに関する詳細は、28章*[基本的なシステムの復元](#page-385-0)*を参照し てください。

## <span id="page-302-1"></span>第**21**章 ネットワークからのインストールの準備

インストールサーバーを使ったネットワークインストールでは、*Preboot Execution Environment* サーバーを 使って複数のシステムに Red Hat Enterprise Linux をインストールすることができます。この方法では、 PXE インストール設定されたシステムはすべてこのサーバーによって提供されるイメージを使用して起動 し、インストールプログラムを自動的に開始します。

他のインストール方法とは異なり、インストールを開始するためにクライアント (インストール先のシステ ム) に物理的な起動用メディアを挿入する必要はありません。本章では、PXE インストールの準備に必要と なるステップを説明します。

ネットワークインストールの準備として次の手順を実行してください。

- 1. インストールツリーまたはインストール ISO イメージをエクスポートするためのネットワーク (**NFS**、**HTTPS**、**HTTP**、または **FTP**) [サーバーを設定します。設定の手順については、「インス](#page-15-0) トールソース - ネットワーク」 を参照してください。
- 2. **tftp** サーバー上のファイルでネットワーク起動に必要な設定を行い、**DHCP** を設定してから PXE サーバー上で **tftp** サービスを開始します。詳細は、「PXE [での起動を設定する」](#page-302-0)を参照してくだ さい。
- 3. クライアント (Red Hat Enterprise Linux をインストールするシステム) を起動し、インストールを 開始します。詳細情報は、[「ネットワークインストールの起動」](#page-309-0)を参照してください。

注記

本章の手順は、Red Hat Enterprise Linux 7 上に PXE サーバーを設定する方法を説明しています。 以前の Red Hat Enterprise Linux リリースでの PXE 設定については、各リリースの 『インストー ルガイド』 を参照してください。

## <span id="page-302-0"></span>**21.1. PXE** での起動を設定する

インストールで使用するパッケージリポジトリが収納されたネットワークサーバーの設定が完了したら、次 は PXE サーバー自体の設定を行います。このサーバーには、Red Hat Enterprise Linux の起動とインス トールの開始に必要なファイルが含まれます。さらに **DHCP** サーバーの設定も必要になります。また、必 要なサービスをすべて有効化して開始する必要があります。

注記

Red Hat Enterprise Linux をインストールする AMD64 システムまたは Intel 64 システムが BIOS と UEFI のどちらを使用しているかによって、PXE での起動設定の手順が異なります。ご使用のシ ステムがどちらを使用しているかを製造元が提供する説明書でご確認の上、該当する手順にしたがっ てください。

インストールシステムに IBM Power Systems サーバーを使用する場合は、別途記載の手順に従って ください。詳細は、「IBM Power Systems クライアント向けに PXE [サーバーを設定する」](#page-307-0)を参照 してください。

IBM System z は PXE での起動には対応していません。

ヘッドレスシステム (直接接続のディスプレイやキーボード、マウスがないシステム) で使用する PXE サー バー設定に関する詳細情報は[、「ヘッドレスのシステムに関する注意点」](#page-316-0)を参照してください。

## <span id="page-303-0"></span>**21.1.1. BIOS** ベースのクライアント向けに **PXE** サーバーを設定する

以下の手順では、BIOS ベースの AMD64 および Intel 64 システムの起動用の PXE サーバーの準備につい て説明しています。UEFI [ベースのシステムについては、「](#page-305-0)UEFI ベースのクライアント向けに PXE サー バーを設定する」 を参照してください。

#### 手順**21.1 BIOS** ベースのシステム向けに **PXE** での起動を設定する

1. *tftp* パッケージをインストールします。**root** で以下のコマンドを実行してください。

```
# yum install tftp-server
```
- 2. **/etc/xinetd.d/tftp** 設定ファイルで、*disabled* パラメーターを**yes** から **no** に変更しま す。
- 3. SYSLINUX に同梱されている起動イメージを使用するように **DHCP** サーバーを設定します。DHCP サーバーがインストールされていない場合は、Red Hat Enterprise Linux 7 [Networking](https://access.redhat.com/site/documentation/en-US/Red_Hat_Enterprise_Linux/7/html/Networking_Guide/index.html) Guide を 参照してください。

**/etc/dhcp/dhcpd.conf** ファイルの設定例を以下に示します。

```
option space pxelinux;
 option pxelinux.magic code 208 = string;
 option pxelinux.configfile code 209 = text;
 option pxelinux.pathprefix code 210 = text;
 option pxelinux.reboottime code 211 = unsigned integer 32;
 subnet 10.0.0.0 netmask 255.255.255.0 {
   option routers 10.0.0.254;
   range 10.0.0.2 10.0.0.253;
   class "pxeclients" {
     match if substring (option vendor-class-identifier, 0, 9) =
"PXEClient";
     next-server 10.0.0.1;
     if option arch = 00:07 {
       filename "uefi/shim.efi";
      } else {
       filename "pxelinux/pxelinux.0";
     }
   }
   host example-ia32 {
     hardware ethernet XX:YY:ZZ:11:22:33;
     fixed-address 10.0.0.2;
   }
 }
```
4. 次に、ISO イメージファイル内にある SYSLINUX パッケージの **pxelinux.0** ファイルが必要に なります。このファイルにアクセスするには、次のコマンドを root で実行します。

**# mount -t iso9660 /***path\_to\_image/name\_of\_image***.iso /***mount\_point* **-o loop,ro**

**# cp -pr /***mount\_point***/Packages/syslinux-***version-architecture***.rpm /***publicly\_available\_directory*

```
# umount /mount_point
```
パッケージを抽出します。

**# rpm2cpio syslinux-***version-architecture***.rpm | cpio -dimv**

5. **tftpboot/** 内に **pxelinux/** ディレクトリーを作成し、**pxelinux.0** ファイルをそこにコピー します。

**# mkdir /var/lib/tftpboot/pxelinux**

**# cp** *publicly\_available\_directory***/usr/share/syslinux/pxelinux.0 /var/lib/tftpboot/pxelinux**

6. この **pxelinux/** ディレクトリーに設定ファイルを追加します。ファイル名は**default** または システムの IP アドレスに応じた名前にします。たとえば、マシンの IP アドレスが 10.0.0.1 なら ファイル名は **0A000001** にします。

**/var/lib/tftpboot/pxelinux/default** の設定例を以下に示します。

```
default vesamenu.c32
prompt 1
timeout 600
display boot.msg
label linux
 menu label ^Install system
 menu default
  kernel vmlinuz
  append initrd=initrd.img ip=dhcp
inst.repo=http://10.32.5.1/mnt/archive/RHEL-7/7.x/Server/x86_64/os/
label vesa
  menu label Install system with ^basic video driver
  kernel vmlinuz
  append initrd=initrd.img ip=dhcp inst.xdriver=vesa nomodeset
inst.repo=http://10.32.5.1/mnt/archive/RHEL-7/7.x/Server/x86_64/os/
label rescue
 menu label ^Rescue installed system
  kernel vmlinuz
  append initrd=initrd.img rescue
label local
 menu label Boot from ^local drive
  localboot 0xffff
```
注記 インストーラーを読み込むには、2 つの別個のオプションを使うことができます。 上記の例で示されている **inst.repo= Anaconda** オプションです。これを使うと、 インストーラーを読み込むと同時にインストールソースを指定することができま す。**Anaconda** [の起動オプションに関する詳細は、「ブートメニューでインストール](#page-287-0) システムを設定する」 を参照してください。 **root= dracut** オプション。これを使う場合は、Red Hat Enterprise Linux 7 の起動可 能なメディアから抽出した **initrd.img** ファイルの場所を指定する必要があります。 このオプションでは、インストーラーの起動ができますが、別の方法 (キックスタート ファイルを使用して、またはグラフィカルインストーラーインターフェースを使って手 動で) でインストールソースを指定する必要があります。**dracut** コマンドラインのオプ ションについては、**dracut.cmdline(7)** man ページを参照してください。 これらのうち、どちらかを常に使う必要があります。

7. 起動イメージを **tftp/** の root ディレクトリーにコピーします。

**# cp /***path/to***/x86\_64/os/images/pxeboot/{vmlinuz,initrd.img} /var/lib/tftpboot/pxelinux/**

8. **systemctl** コマンドを使って**tftp** および **xinetd** サービスを有効にして開始します。

**# systemctl enable xinetd.service tftp.service**

**# systemctl start xinetd.service tftp.service**

この手順を完了すると、PXE サーバーによるネットワークインストールを開始することができるようにな ります。Red Hat Enterprise Linux をインストールするシステムを開始します。起動ソースの指定を求めら れたら PXE Boot を選択して、ネットワークインストールを開始します。

### <span id="page-305-0"></span>**21.1.2. UEFI** ベースのクライアント向けに **PXE** サーバーを設定する

以下の手順では、UEFI ベースの AMD64 および Intel 64 システムの起動用の PXE サーバーの準備について 説明しています。BIOS [ベースのシステムについては、「](#page-303-0)BIOS ベースのクライアント向けに PXE サーバー を設定する」 を参照してください。

#### 手順**21.2 UEFI** ベースのシステム向けに **PXE** での起動を設定する

1. *tftp* パッケージをインストールします。**root** で以下のコマンドを実行してください。

#### **# yum install tftp-server**

- 2. **/etc/xinetd.d/tftp** 設定ファイルで、*disabled* パラメーターを**yes** から **no** に変更しま す。
- 3. *shim* に同梱されている EFI 起動イメージを使用するように**DHCP** サーバーを設定します。DHCP サーバーがインストールされていない場合は、Red Hat Enterprise Linux 7 [Networking](https://access.redhat.com/site/documentation/en-US/Red_Hat_Enterprise_Linux/7/html/Networking_Guide/index.html) Guide を 参照してください。

**/etc/dhcp/dhcpd.conf** ファイルの設定例を以下に示します。

option space PXE;

```
option PXE.mtftp-ip code 1 = ip-address;option PXE.mtftp-cport code 2 = unsigned integer 16;
 option PXE.mtftp-sport code 3 = unsigned integer 16;
 option PXE.mtftp-tmout code 4 = unsigned integer 8;
 option PXE.mtftp-delay code 5 = unsigned integer 8;
 option arch code 93 = unsigned integer 16; # RFC4578
 subnet 10.0.0.0 netmask 255.255.255.0 {
   option routers 10.0.0.254;
   range 10.0.0.2 10.0.0.253;
   class "pxeclients" {
     match if substring (option vendor-class-identifier, 0, 9) =
"PXEClient";
     next-server 10.0.0.1;
     if option arch = 00:07 {
       filename "uefi/shim.efi";
       } else {
       filename "pxelinux/pxelinux.0";
     }
   }
   host example-ia32 {
     hardware ethernet XX:YY:ZZ:11:22:33;
     fixed-address 10.0.0.2;
   }
 }
```
4. 次に、ISO イメージファイル内にある *shim* パッケージの **shim.efi** ファイルと *grub2-efi* パッ ケージの **grubx64.efi** ファイルが必要になります。これらのファイルにアクセスするには次の コマンドを root で実行します。

```
# mount -t iso9660 /path_to_image/name_of_image.iso /mount_point -o
loop,ro
```
**# cp -pr /***mount\_point***/Packages/shim-***version-architecture***.rpm /***publicly\_available\_directory*

**# cp -pr /***mount\_point***/Packages/grub2-efi-***version-architecture***.rpm /***publicly\_available\_directory*

```
# umount /mount_point
```
パッケージを抽出します。

**# rpm2cpio shim-***version-architecture***.rpm | cpio -dimv**

**# rpm2cpio grub2-efi-***version-architecture***.rpm | cpio -dimv**

- 5. **tftpboot/** ディレクトリー内に **uefi/** という名前のディレクトリーを EFI 起動イメージ用に作 成します。boot ディレクトリーからイメージをそこにコピーします。
	- **# mkdir /var/lib/tftpboot/uefi**

**# cp** *publicly\_available\_directory***/boot/efi/EFI/redhat/shim.efi /var/lib/tftpboot/uefi/**

**# cp** *publicly\_available\_directory***/boot/efi/EFI/redhat/grubx64.efi /var/lib/tftpboot/uefi/**

6. **grub.cfg** という名前の設定ファイルを**uefi/** ディレクトリーに追加しま す。**/var/lib/tftpboot/uefi/grub.cfg** の設定ファイルの例を以下に示します。

set timeout=1 menuentry 'RHEL' { linuxefi uefi/vmlinuz ip=dhcp inst.repo=http://10.32.5.1/mnt/archive/RHEL-7/7.x/Server/x86\_64/os/ initrdefi uefi/initrd.img }

注記 インストーラーを読み込むには、2 つの別個のオプションを使うことができます。 上記の例で示されている **inst.repo= Anaconda** オプションです。これを使うと、 インストーラーを読み込むと同時にインストールソースを指定することができま す。**Anaconda** [の起動オプションに関する詳細は、「ブートメニューでインストール](#page-287-0) システムを設定する」 を参照してください。 **root= dracut** オプション。これを使う場合は、Red Hat Enterprise Linux 7 の起動可 能なメディアから抽出した **initrd.img** ファイルの場所を指定する必要があります。 このオプションでは、インストーラーの起動ができますが、別の方法 (キックスタート ファイルを使用して、またはグラフィカルインストーラーインターフェースを使って手 動で) でインストールソースを指定する必要があります。**dracut** コマンドラインのオプ ションについては、**dracut.cmdline(7)** man ページを参照してください。

これらのうち、どちらかを常に使う必要があります。

7. ブートイメージを **uefi/** root ディレクトリーにコピーします。

**# cp /***path/to***/x86\_64/os/images/pxeboot/{vmlinuz,initrd.img} /var/lib/tftpboot/uefi/**

- 8. **systemctl** コマンドを使って**tftp** および **xinetd** サービスを有効にして開始します。
	- **# systemctl enable xinetd.service tftp.service**
	- **# systemctl start xinetd.service tftp.service**

この手順を完了すると、PXE サーバーによるネットワークインストールを開始することができるようにな ります。Red Hat Enterprise Linux をインストールするシステムを開始します。起動ソースの指定を求めら れたら PXE Boot を選択して、ネットワークインストールを開始します。

### <span id="page-307-0"></span>**21.1.3. IBM Power Systems** クライアント向けに **PXE** サーバーを設定する

以下の手順では、IBM Power Systems サーバー向けの PXE サーバーの準備について説明しています。

#### 手順**21.3 IBM Power Systems** 向けに **PXE** での起動を設定する

1. *tftp* パッケージをインストールします。**root** で以下のコマンドを実行してください。

**# yum install tftp-server**

- 2. **/etc/xinetd.d/tftp** 設定ファイルで、*disabled* パラメーターを**yes** から **no** に変更しま す。
- 3. **yaboot** ユーティリティー に同梱されている起動イメージを使用するように**DHCP** サーバーを設 定します。DHCP [サーバーがインストールされていない場合は、](https://access.redhat.com/site/documentation/en-US/Red_Hat_Enterprise_Linux/7/html/Networking_Guide/index.html)Red Hat Enterprise Linux 7 Networking Guide を参照してください。

**/etc/dhcp/dhcpd.conf** 内の設定例を以下に示します。

```
host bonn {
 filename "yaboot";
 next-server 10.32.5.1;
 hardware ethernet 00:0e:91:51:6a:26;
 fixed-address 10.32.5.144;
}
```
4. 次に、ISO イメージファイルにある *yaboot* パッケージの **yaboot** バイナリーファイルが必要にな ります。このバイナリーファイルにアクセスするには、次のコマンドを **root** で実行します。

**# mkdir /publicly\_available\_directory/yaboot-unpack**

**# mount -t iso9660 /***path\_to\_image/name\_of\_image***.iso /***mount\_point* **-o loop,ro**

**# cp -pr /***mount\_point***/Packages/yaboot-***version***.ppc.rpm /***publicly\_available\_directory***/yaboot-unpack**

パッケージを抽出します。

**# cd /***publicly\_available\_directory***/yaboot-unpack**

**# rpm2cpio yaboot-***version***.ppc.rpm | cpio -dimv**

- 5. **yaboot** ディレクトリーを **tftpboot/** ディレクトリー内に作成し、**yaboot** バイナリーファイ ルをそのディレクトリーにコピーします。
	- **# mkdir /var/lib/tftpboot/yaboot**

**# cp** *publicly\_available\_directory***/yaboot-unpack/usr/lib/yaboot/yaboot /var/lib/tftpboot/yaboot**

6. **yaboot.conf** という名前の設定ファイルをこのディレクトリーに追加します。設定ファイルの 例を以下に示します。

```
init-message = "Welcome to the Red Hat Enterprise Linux 7 installer!
^{\rm{II}}timeout=60
default=rhel7
image=/rhel7/vmlinuz-RHEL7
  label=linux
  alias=rhel7
  initrd=/rhel7/initrd-RHEL7.img
  append="ip=dhcp inst.repo=http://10.32.5.1/mnt/archive/RHEL-7/7.0/ppc64/os/"
  read-only
```
注記 インストーラーを読み込むには、2 つの別個のオプションを使うことができます。 上記の例で示されている **inst.repo= Anaconda** オプションです。これを使うと、 インストーラーを読み込むと同時にインストールソースを指定することができま す。**Anaconda** [の起動オプションに関する詳細は、「ブートメニューでインストール](#page-287-0) システムを設定する」 を参照してください。 **root= dracut** オプション。これを使う場合は、Red Hat Enterprise Linux 7 の起動可 能なメディアから抽出した **initrd.img** ファイルの場所を指定する必要があります。 このオプションでは、インストーラーの起動ができますが、別の方法 (キックスタート ファイルを使用して、またはグラフィカルインストーラーインターフェースを使って手 動で) でインストールソースを指定する必要があります。**dracut** コマンドラインのオプ ションについては、**dracut.cmdline(7)** man ページを参照してください。 これらのうち、どちらかを常に使う必要があります。

7. 抽出した ISO の起動イメージを **tftp/** の root ディレクトリーにコピーします。

**# cp /mount\_point/images/ppc/ppc64/vmlinuz /var/lib/tftpboot/yaboot/rhel7/vmlinuz-RHEL7**

**# cp /mount\_point/images/ppc/ppc64/initrd.img /var/lib/tftpboot/yaboot/rhel7/initrd-RHEL7.img**

- 8. クリーンアップを行ないます。**yaboot-unpack/** ディレクトリーを削除し、ISO をアンマウント します。
	- **# rm -rf /***publicly\_available\_directory***/yaboot-unpack**

**# umount /***mount\_point*

- 9. **systemctl** コマンドを使って**tftp** および **xinetd** サービスを有効にして開始します。
	- **# systemctl enable xinetd.service tftp.service**
	- **# systemctl start xinetd.service tftp.service**

この手順を完了すると、PXE サーバーによるネットワークインストールを開始することができるようにな ります。Red Hat Enterprise Linux をインストールするシステムを開始します。起動ソースの指定を求めら れたら PXE Boot を選択して、ネットワークインストールを開始します。

## <span id="page-309-0"></span>**21.2.** ネットワークインストールの起動

PXE サーバーの設定を完了し、インストールツリーもしくは ISO イメージを利用できるようにしたら、 ネットワークインストールを開始することができるようになります。Red Hat Enterprise Linux をインス トールするシステムがネットワークから起動するよう設定されていることを確認してください。この確認方 法は、ご使用のハードウェアにより異なります。

PXE サーバーを使ってシステムを起動する詳細については、以下を参照してください。

■ AMD64 および Intel 64 システムについては、「AMD64 および Intel 64 のシステムで PXE を使って [ネットワークからインストールプログラムを起動する」](#page-34-0)

» IBM Power Systems サーバーについては、「yaboot [インストールサーバーを使ったネットワークから](#page-123-0) の起動」

## <span id="page-311-0"></span>第**22**章 **VNC** を使用したインストール

Red Hat Enterprise Linux のインストール方法は、グラフィカルインストールインターフェースが推奨され ます。ただし、グラフィカルインターフェースへの直接のアクセスが難しかったり不可能な場合もありま す。多くのエンタープライズシステム、特にサーバー (IBM Power Systems および IBM System z) では、 ディスプレイやキーボードへの接続機能がなく、手動によるインストール (キックスタート以外) を行うた めに VNC が不可欠となります。

ヘッドレスシステム(ディスプレイやキーボード、マウスが直接接続されていないシステム) 上での手動イ ンストールを可能にするため、**Anaconda** インストールプログラムには*Virtual Network Computing* (VNC) インストールが含まれています。これにより、インストールプログラムのグラフィカルモードをローカルで 実行しながら、ネットワーク接続した別のシステムに表示させることができるようになります。VNC を使 用したインストールを行うと、ディスプレイや入力デバイスがない場合でもすべてのインストールオプショ ンを選択することができます。

本章では、インストールを行うシステムで VNC モードを作動させ、VNC ビューアーを使ってこのシステム に接続を行う方法を説明しています。

## **22.1. VNC** ビューアーのインストール

VNC を使ったインストールを行う場合、ワークステーションまたは別の端末コンピューター上で VNC ビューアーを実行しておく必要があります。VNC ビューアーはほとんどの Linux ディストリビューション のリポジトリに含まれています。また、Windows など他のオペレーティングシステムの場合にも無料 VNC ビューアーを入手していただくことができます。Linux システムの場合は、パッケージマネージャーを使っ てディストリビューションのビューアーを検索します。

Red Hat Enterprise Linux では、以下の VNC ビューアーを利用できます。

- **TigerVNC** デスクトップ環境に依存しない基本的なビューアーです。*tigervnc* パッケージをインス トールします。
- **Vinagre GNOME** デスクトップ環境のビューアーです。*vinagre* パッケージをインストールします。
- **KRDC KDE** デスクトップ環境に統合されているビューアーです。*kdenetwork-krdc* パッケージをイ ンストールします。

上記のビューアーのいずれかをインストールするには、**root** で以下のコマンドを実行します。

**# yum install** *package*

*package* は使用するビューアーのパッケージ名 (*tigervnc* など) に置き換えてください。

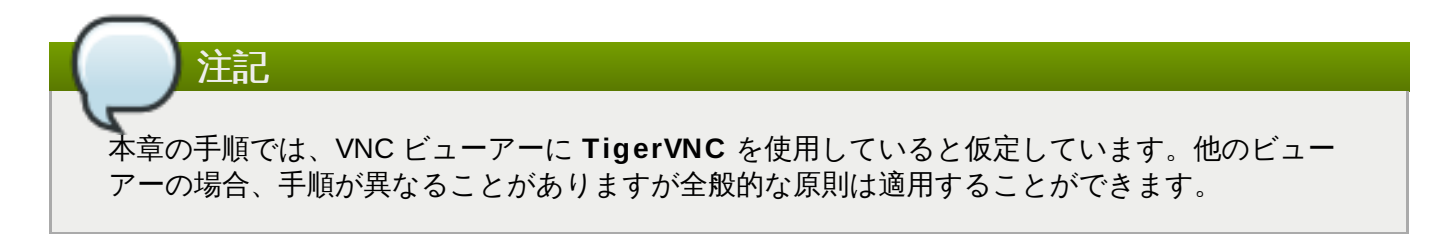

## **22.2. VNC** インストールの実行

**Anaconda** インストールプログラムでは、VNC インストール用に Direct モードと Connect モードの 2 種 類のモードが用意されています。Direct モードでは VNC ビューアーからインストール中のシステムへの接 続を開始する必要があり、Connect モードではインストール中のシステムから VNC ビューアーへの接続を 開始する必要があります。接続が確立された後は、2 つのモードによる違いは生じません。ご使用の環境の 設定に応じてモードの選択を行ってください。

#### **Direct** モード

このモードでは、**Anaconda** でインストールを開始したら VNC ビューアーからの通信を待機す るよう設定されます。インストールを行うシステムで IP アドレスとポートが表示されます。この 情報を使って、別のコンピューターからインストールを行うシステムへの接続を確立します。こ のため、インストールを行うシステムで視覚的に対話が可能なアクセスを必要とします。

#### **Connect** モード

このモードでは、まずリモートシステム上の VNC ビューアーを リスニングモードで開始し、 VNC ビューアーに指定ポートでの着信接続を待機させます。次に、**Anaconda** を開始し、起動 オプションまたはキックスタートコマンドを使ってリモートシステムのホスト名とポート番号を 与えます。インストールが開始すると、インストールプログラムは、与えられたホスト名とポー ト番号を使って待機している VNC ビューアーとの接続を確立します。このため、リモートシステ ムでネットーワーク上での着信接続を受け取ることができなければなりません。

#### **VNC** インストールモードを選択する際の注意点

■ システムで視覚的に対話可能なアクセス

- インストールを行うシステムで視覚的に対話が可能なアクセスがない場合は、Connect モードを使 用する必要があります。
- ネットワーク接続のルールとファイアウォール
	- インストールを行うシステムでファイアウォールにより着信接続が許可されていない場合は、 Connect モードを使用するかファイアウォールを無効にする必要があります。ファイアウォールを 無効にする場合、安全上の問題が発生する可能性があります。
	- VNC ビューアーを実行しているリモートのシステムでファイアウォールにより着信接続が許可され ていない場合は、Direct モードを使用するかファイアウォールを無効にする必要があります。ファ イアウォールを無効にする場合、安全上の問題が発生する可能性があります。

注記

VNC を使ったインストールを開始するには、カスタムの起動オプションを指定する必要がありま す。オプションの指定方法はシステムのアーキテクチャーによって異なるため、以下で各アーキテ クチャーごとの起動オプションの編集方法を確認してください。

- AMD64 および Intel 64 システムの場合は [「ブートメニュー」](#page-35-0) を参照してください。
- IBM Power Systems サーバーの場合は [「ブートメニュー」](#page-122-0) を参照してください。
- IBM System z の場合は 18章*IBM System z* [でのパラメーターと設定ファイル](#page-277-0)を参照してくださ い。

### **22.2.1. VNC Direct** モードでのインストール

VNC Direct モードでは、VNC ビューアーよりインストールを行うシステムへの接続が開始されます。接続 開始のタイミングは **Anaconda** により指示されます。

#### 手順**22.1 Direct** モードで **VNC** を開始する

1. インストールを行うシステムへの接続に使用するワークステーション上で VNC ビューアー (**TigerVNC** など) を開きます。IP [アドレスを指定する入力フィールドがある、図](#page-313-0)22.1「TigerVNC の接続詳細」 と同様のウィンドウが表示されます。

<span id="page-313-0"></span>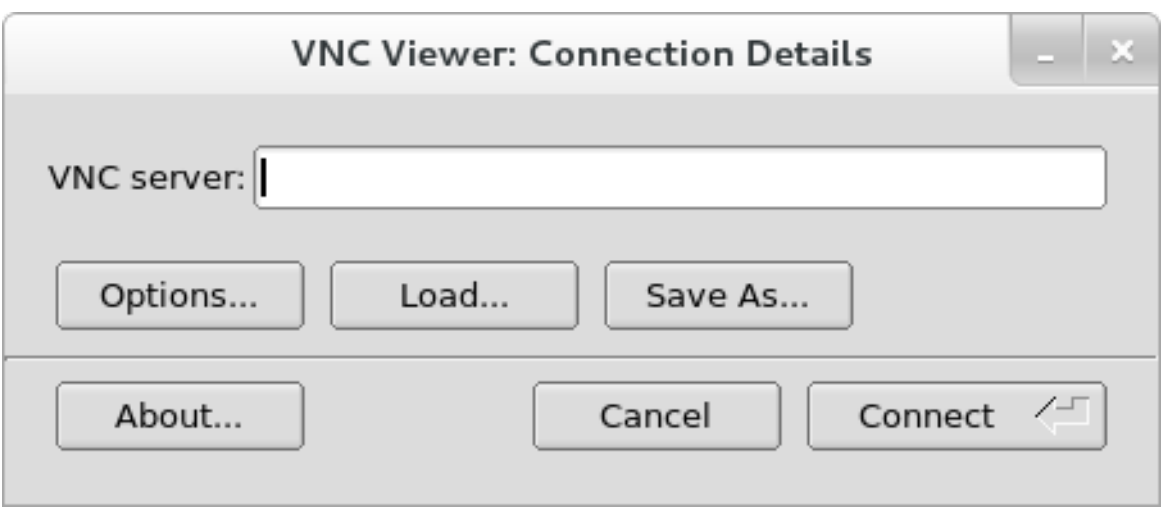

#### 図**22.1 TigerVNC** の接続詳細

2. インストールシステムを起動し、ブートメニューの表示を待ちます。メニュー内で **Tab** キーを押 して起動オプションを編集します。コマンドラインの末尾に **inst.vnc** オプションを追加しま す。

インストールシステムへの VNC アクセスを制限したい場合

は、**inst.vncpassword=***PASSWORD* 起動オプションを追加することもできます。*PASSWORD* をインストールで使用するパスワードに置き換えます。VNC パスワードは、6 文字から 8 文字まで の長さにしてください。

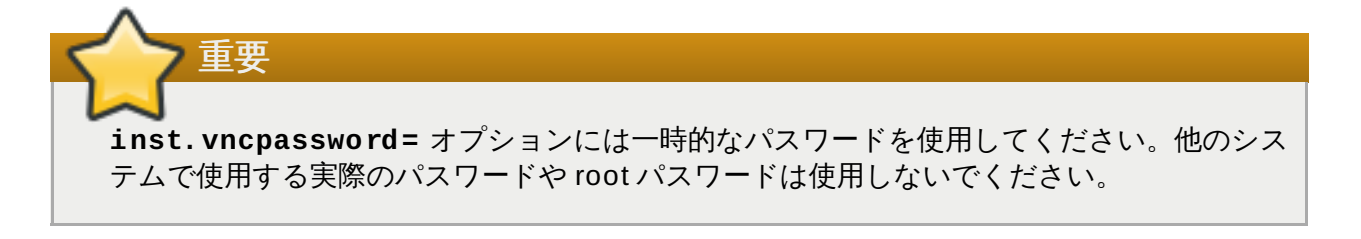

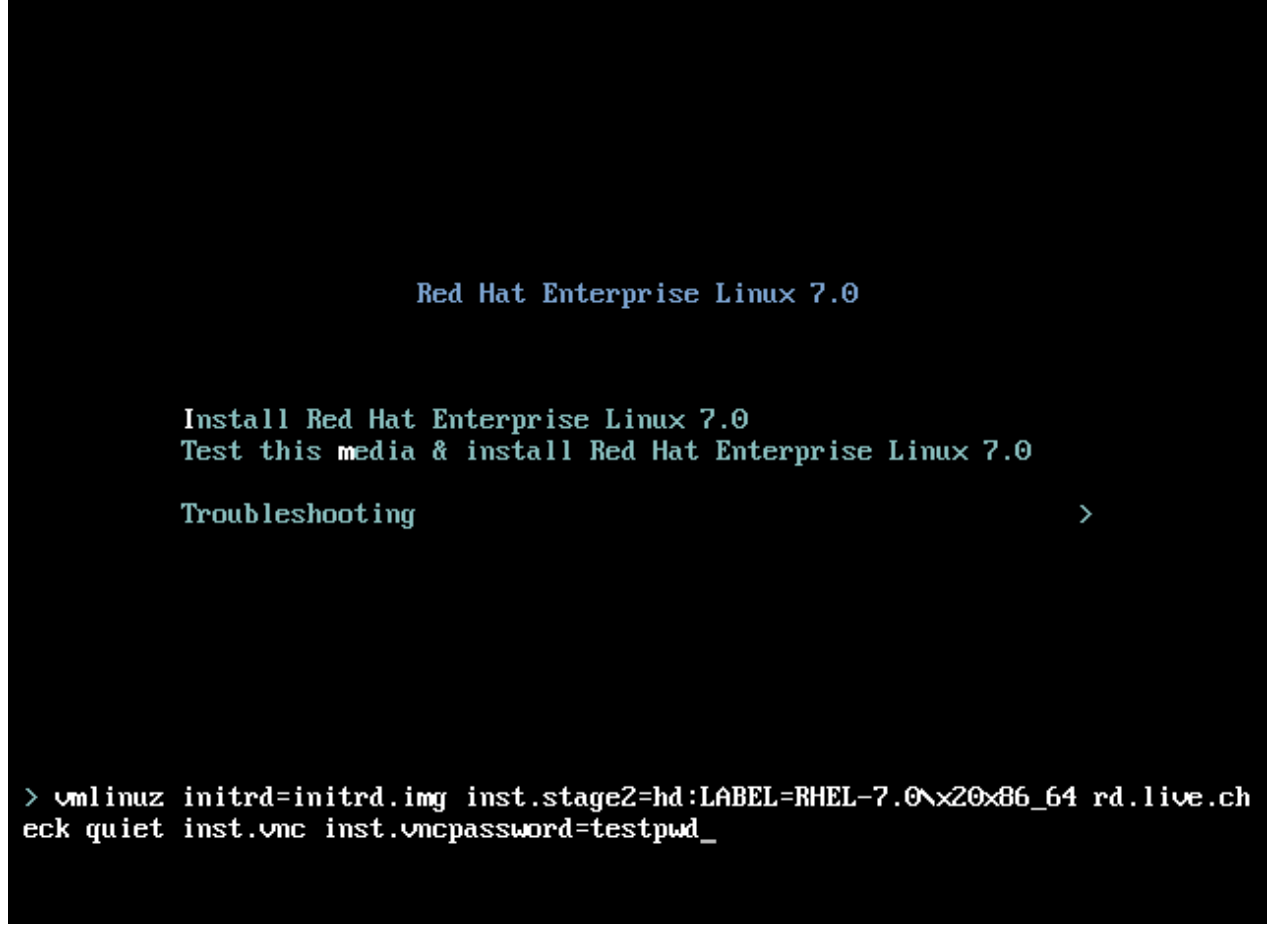

図**22.2 AMD6 4** および **Intel 6 4** システムでの **VNC** 起動オプションの追加

3. **Enter** を押してインストールを開始します。システムがインストールプログラムを初期化し、必要 なサービスを開始します。システムの準備が整うと、以下のようなメッセージが画面上に表示され ます。

**13:14:47 Please manually connect your VNC viewer to 192.168.100.131:1 to begin the install.**

IP アドレスとポート番号を書き留めます (上記の例では **192.168.100.131:1**)。

4. VNC ビューアーを稼働しているクライアントシステムで、先の手順で取得した IP アドレスとポー ト番号を Anaconda で画面表示された形式と同じ形式で **Connection Details** (接続詳細) ダ イアログに入力します。次に、**Connect** (接続) をクリックします。VNC ビューアーによりインス トールシステムに接続されます。VNC パスワードを設定している場合は、プロンプトに応じてこれ を入力し、**OK** を押します。

この手順が終了すると新しいウィンドウが開き、VNC 接続が確立され、インストールメニューが表示され ます。システム上で直接インストールを行うのと同じように、このウィンドウ内で **Anaconda** のグラフィ カルインターフェースを使用できるようになります。

次のいずれかに進むことができます。

- AMD64 および Intel 64 システム: 6章*AMD64* および *Intel 64* システムでの *Red Hat Enterprise Linux* の [インストール](#page-38-0)
- IBM Power Systems サーバー: 11章*IBM Power Systems* での *Red Hat Enterprise Linux* [のインストール](#page-125-0)
- IBM System z : 15章*IBM System z* での *Red Hat Enterprise Linux* [のインストール](#page-203-0)

## <span id="page-315-0"></span>**22.2.2. VNC Connect** モードでのインストール

VNC Connect モードでは、インストールを行うシステムよりリモートシステム上で実行中の VNC ビュー アーへの接続が開始されます。開始する前に、リモートシステムで VNC に使用するポートでの着信接続が 受け取れるよう設定されていることを確認してください。接続が妨害されていないことを確認する方法は ネットワークやワークステーションの設定により異なります。Red Hat Enterprise Linux 7 でのファイア ウォール設定に関する詳細は Red Hat Enterprise Linux 7 [Networking](https://access.redhat.com/site/documentation/en-US/Red_Hat_Enterprise_Linux/7/html/Networking_Guide/index.html) Guide を参照してください。

#### <span id="page-315-1"></span>手順**22.2 Connect** モードで **VNC** を開始する

1. クライアント側のシステムで VNC ビューアーをリスニングモードで開始します。たとえば、 Red Hat Enterprise Linux で **TigerVNC** を使用する場合は以下のコマンドを実行します。

#### **\$ vncviewer -listen** *PORT*

*PORT* には接続に使用するポート番号を入れてください。

端末に以下のようなメッセージが表示されます。

### 例**22.1 TigerVNC** ビューアーの待機

TigerVNC Viewer 64-bit v1.3.0 (20130924) Built on Sep 24 2013 at 16:32:56 Copyright (C) 1999-2011 TigerVNC Team and many others (see README.txt) See http://www.tigervnc.org for information on TigerVNC.

Thu Feb 20 15:23:54 2014 main: Listening on port 5901

このメッセージが表示されると、VNC ビューアーの準備が整い、インストールシステムからの着信 接続を待機している状態になります。

2. インストールを行うシステムを起動し、ブートメニューの表示を待ちます。メニュー内で **Tab** キーを押して起動オプションを編集します。コマンドラインに以下のオプションを追加します。

**inst.vnc inst.vncconnect=***HOST***:***PORT*

*HOST* には VNC ビューアーを待機させているシステムの IP アドレス、*PORT* には VNC ビュー アーがリッスンしているポート番号を入力します。

3. **Enter** を押してインストールを開始します。インストールプログラムが初期化され、必要なサービ スが開始されます。初期化が完了すると、**Anaconda** により上記の手順で入力した IP アドレスと ポートへの接続が試行されます。

接続が問題なく確立されると、VNC ビューアーを実行するシステム上で新規のウィンドウが開き、 インストールメニューが表示されます。システム上で直接インストールを行う場合と同じように、 このウィンドウ内で、**Anaconda** のグラフィカルインターフェースを使用できるようになりま す。

この手順の終了後は、次に進むことができます。

- AMD64 および Intel 64 システム: 6章*AMD64* および *Intel 64* システムでの *Red Hat Enterprise Linux* の [インストール](#page-38-0)
- IBM Power Systems サーバー: 11章*IBM Power Systems* での *Red Hat Enterprise Linux* [のインストール](#page-125-0)
- IBM System z : 15章*IBM System z* での *Red Hat Enterprise Linux* [のインストール](#page-203-0)

## **22.3.** キックスタートに関する注意点

VNC インストールで使用するコマンドは、キックスタートを使ったインストールでも使用できます。**vnc** コマンドのみを使用すると Direct モードでのインストールがセットアップされます。Connect モードでの インストールをセットアップする場合には使用できるオプションが複数あります。キックスタートファイ ルで使用できる **vnc** コマンドとオプションについては[、「キックスタートのコマンドとオプション」](#page-322-0)を参 照してください。

## <span id="page-316-0"></span>**22.4.** ヘッドレスのシステムに関する注意点

ヘッドレスのシステムをインストールする場合、選択できるオプションはキックスタートによる自動インス トールまたは Connect モードでの対話式 VNC インストールになります。キックスタートによる自動インス トールについての詳細は[、「キックスタートのコマンドとオプション」](#page-322-0)を参照してください。以下では対話 式 VNC インストールの全般的な手順について説明します。

- 1. インストールを開始するために使用する PXE サーバーをセットアップします。PXE サーバーのイ [ンストールおよび基本的な設定方法についての詳細情報は、](#page-302-1)21章ネットワークからのインストール の準備を参照してください。
- 2. Connect モードの VNC インストール用起動オプションを使用するよう PXE サーバーを設定しま す。起動オプションについては 「VNC Connect [モードでのインストール」を](#page-315-0)参照してください。
- 3. 手順22.2「Connect モードで VNC [を開始する」](#page-315-1)に記載された手順にしたがって、Connect モー ドでの VNC [インストールを行います。ただし、システムの起動が指示されたら、「ネットワーク](#page-309-0) インストールの起動」の説明の通り PXE サーバーから起動を行います。

## 第**23**章 キックスタートを使ったインストール

## **23.1.** キックスタートを使ったインストールとは

インストールプロセスを部分的または完全に自動化する方法がキックスタートを使ったインストールになり ます。キックスタートファイルには、システムで使用するタイムゾーン、ドライブのパーティション設 定、インストールするパッケージなど、インストールプログラムで入力を求められる一般的な質問に対する 答えがすべて格納されます。このため、準備されたキックスタートファイルをインストーラーに提供するこ とで、ユーザーによる介入を必要とせずに自動的にインストールができるようになります。これは、 Red Hat Enterprise Linux を多数のシステムに一度に配備する場合などに特に便利です。

キックスタートファイルは、ひとつのサーバーに置いて、各コンピューターがインストール中に読み込むこ とができます。この方法は、ひとつのキックスタートファイルを使って複数のマシンに Red Hat Enterprise Linux をインストールできるので、ネットワークおよびシステム管理者にとって理想的な方法に なります。

キックスタートスクリプトおよびそのスクリプト実行によって生成されるログファイルは、インストールに 失敗した場合の原因究明のデバッグの手助けとなるよう、すべて **/tmp** ディレクトリーに保存されます。

# 注記

Red Hat Enterprise Linux の旧バージョンでは、キックスタートによるシステムのアップグレード にも対応していました。Red Hat Enterprise Linux 7 では、この機能が削除され、システムのアップ [グレードは特殊なツールで処理されるようになります。詳細については、](#page-374-0)25章現在のシステムの アップグレード を参照してください。

## **23.2.** キックスタートを使ったインストールの実行方法

キックスタートを使ったインストールは、ローカルの DVD またはローカルのハードドライブを使用する か、NFS、FTP、HTTP、HTTPS などを介することによって実行可能です。

キックスタートを使用する場合、次の手順を行う必要があります。

- 1. キックスタートファイルを作成する
- 2. リムーバブルメディア、ハードドライブ、ネットワークの場所のいずれかの場所でキックスタート ファイルを利用可能にする
- 3. インストール開始に使用する起動用メディアを作成する
- 4. インストールソースを準備する
- 5. キックスタートを使ったインストールを開始する

本章では、これらの手順について詳しく見ていきます。

### **23.2.1.** キックスタートファイルを作成する

キックスタートファイル自体はプレーンなテキストファイルです[。「キックスタート構文の参考資料」](#page-321-0)に リストされているキーワードを含み、インストールについての指示を提供します。ファイルを ASCII テキン トとして保存できるテキストエディター (Linux システムでは Gedit や vim など、Windows システムでに **Notepad** など) は、キックスタートファイルの作成や編集に使用できます。

まず任意のシステムに手動のインストールを行うことが、キックスタートファイル作成の推奨方法となりま す。インストールが完了すると、インストーラーで選択された選択肢がすべて **anaconda-ks.cfg** とい う名前のファイルに保存されます。このファイルはインストールが完了したシステムの **/root/** ディレク トリーに置かれます。このファイルをコピーして、必要に応じて変更を加えると、今後のインストールでこ の設定ファイルを使用することができます。

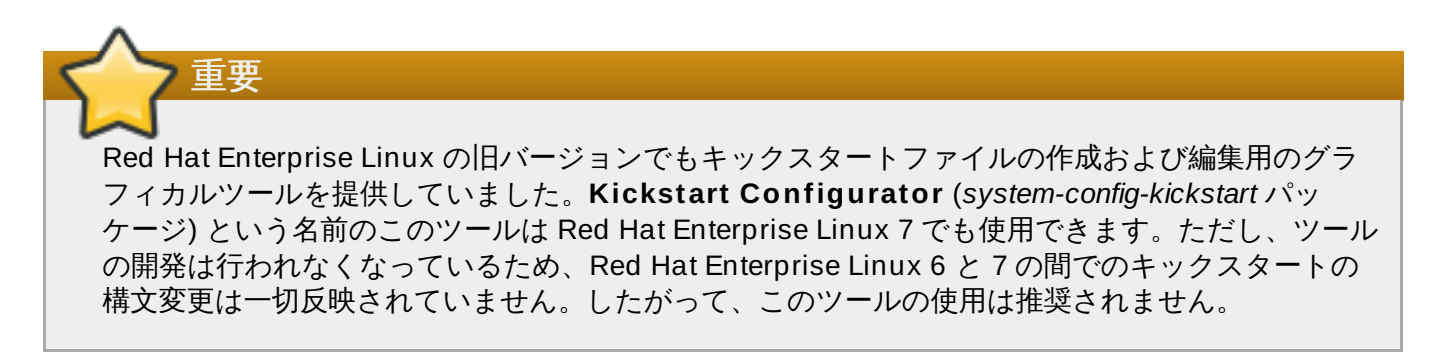

キックスタートファイルを作成する際は次の点に注意してください。

- **▶ 各セクションは決められた順序で指定してください。セクション内の項目については、特に指定がない** 限り順序は関係ありません。セクションの順序は次のようになります。
	- コマンドセクション キックスタートオプションの一覧については、「キックスタートのコマンド [とオプション」を参照してください。必須のオプションを使用する必要があります。](#page-322-0)
	- %packages セクション 詳細については[、「パッケージの選択」を](#page-356-0)参照してください。
	- **%pre** および **%post** セクション これらの 2 つのセクションの順番は任意に指定できます。ま [た、これらのセクションは必須ではありません。詳細については、「インストール前のスクリプ](#page-359-0) ト」およ[び「インストール後のスクリプト」](#page-360-0)を参照してください。

## 重要 **%packages**、**%pre** 、**%post** のセクションは末尾に **%end** を付ける必要があります。これがな いとインストールプログラムはキックスタートファイルを拒否することになります。

- 必須項目以外は省略しても構いません。
- 必須項目が省略されている場合は、通常のインストールと同様、その関連項目についての回答が求めら れます。回答を入力すると、インストールが自動的に続行されます (他にも省略されている部分があれに その部分まで)。
- 記号「**#**」で始まる行は、コメントとして処理されるため無視されます。

### **23.2.2.** キックスタートファイルの確認

キックスタートファイルの作成時もしくはカスタマイズ時には、ファイルをインストールで使用する前にう の有効性を確認すると便利です。Red Hat Enterprise Linux 7 には **ksvalidator** コマンドラインユーティ リティーが含まれ、この有効性の確認に使用できます。このツールは、*pykickstart* パッケージの一部で す。このパッケージをインストールするには、以下のコマンドを **root** で実行します。

#### **# yum install pykickstart**

パッケージをインストールしたら、以下のコマンドを使用してキックスタートファイルを検証できます。

#### **\$ ksvalidator** */path/to/kickstart.ks*

重要

*/path/to/kickstart.ks* を、確認するキックスタートファイルへのパスに置き換えます。

このツールの詳細情報は、**ksvalidator(1)** man ページを参照してください。

検証ツールには制限があることに留意してください。キックスタートファイルは非常に複雑なもの になる可能性があります。**ksvalidator** は、構文の正確性とファイルに推奨されないオプションが 含まれていないことを確認しますが、インストールが正常に行われることを保証するものではありま せん。また、キックスタートファイルの **%pre**、**%post** および **%packages** セクションの検証も実 行しません。

## **23.2.3.** キックスタートファイルを準備する

キックスタートファイルは次のいずれかの場所に配置しておく必要があります。

- DVD や USB フラッシュドライブなどの リムーバブルメディア
- ▶ インストールを行うシステムに接続しているハードドライブ
- インストールを行うシステムからアクセスできる ネットワーク共有

通常、キックスタートファイルはリムバーブルメディアやハードドライブにコピーするか、ネットワーク 上で利用できるようにしておきます。ファイルをネットワーク上の場所に置くことで、キックスタートイン ストールへの通常のアプローチが補完されます。通常のアプローチもネットワークベースです。PXE サー バーを使ってシステムが起動され、キックスタートファイルがネットワーク共有からダウンロードされま す。そして、ファイルで指定されているソフトウェアパッケージがリモートのリポジトリからダウンロー」 されます。

キックスタートファイルを準備して、インストールするシステムからアクセスできるようにする手順は、イ ンストール ISO イメージまたはツリーの代わりにキックスタートファイルを使用する点以外は、インス トールソースの準備とまったく同じになります。詳細については[、「インストールソースの準備」を](#page-13-0)参照し てください。

### **23.2.4 .** インストールソースを準備する

システムに必要なパッケージをインストールするため、キックスタートを使ったインストールではインス トールソースにアクセスする必要があります。ソースは Red Hat Enterprise Linux の完全インストール用 DVD ISO イメージまたはインストールツリーのどちらでも構いません。インストールツリーとは、同じ ディレクトリー構造のバイナリー Red Hat Enterprise Linux DVD のコピーです。

DVD ベースのインストールの場合は、キックスタートを使ったインストールを開始する前に Red Hat Enterprise Linux のインストール用 DVD をコンピューターに挿入しておきます。Red Hat Enterprise Linux DVD [をインストールソースとして使用する方法については、「インストールソース](#page-15-1) - DVD」を参照してください。

(ハードドライブまたは USB フラッシュドライブのいずれかを使った) ハードドライブインストールを実行 する場合は、バイナリー Red Hat Enterprise Linux DVD の ISO イメージがコンピューターのハードドラ イブ上にあることを確認してください。ハードドライブをインストールソースとして使用する方法について 詳細は、[「インストールソース](#page-15-2) - ハードドライブ」を参照してください。

ネットワークベース (NFS、FTP、HTTP など) のインストールを実行する場合は、ネットワーク経由でイ ンストールツリーやバイナリー DVD ISO イメージ (使用するプロトコルによる) などにアクセスできること を確認してください。詳細については、[「インストールソース](#page-15-0) - ネットワーク」を参照してください。

## **23.2.5.** キックスタートを使ったインストールを開始する

キックスタートを使ったインストールを開始するには、システムの起動時に特別なブートオプション (**inst.ks=**) を指定する必要があります。起動オプションの具体的な指定方法は、システムアーキテク チャーによって異なります。詳細は、20章*[起動オプション](#page-287-1)*を参照してください。

AMD64 および Intel 64 システム、および IBM Power Systems サーバーでは、PXE サーバーを使って起動 する機能があります。PXE サーバーの設定時に、ブートローダー設定ファイルに起動オプションを追加す ることができます。これにより、インストールを自動で開始することが可能になります。このアプローチに より、ブートプロセスを含めたインストールを完全に自動化することが可能になります。PXE サーバーの言 定方法についての詳細は、21章[ネットワークからのインストールの準備](#page-302-1)を参照してください。

本セクションでは、キックスタートファイルがインストールシステムからアクセスできる場所に既に配置さ れていること、また起動用メディアまたはシステムを起動しインストールを開始することができる PXE サーバーのいずれかの準備が整っていることを前提としています。記載されている手順は、一部がシステム のアーキテクチャーによって異なるため、一般的な説明としてご利用ください。また、すべてのアーキテク チャーですべてのオプションが使用できるわけではありません (IBM System z では PXE 起動は使用できな いなど)。

### **23.2.5.1.** キックスタートを使ったインストールを手動で開始する

このセクションでは、手動でキックスタートを使ったインストールを開始する方法を説明します。 ( **boot:** プロンプトで起動オプションを追加するなど) ユーザーとの対話形式が必要となります。

#### 手順**23.1** 起動オプションを使ってキックスタートを使ったインストールを開始する

- 1. ローカルメディア (CD、DVD、USB フラッシュドライブなど) のいずれかを使ってシステムを起 動します。アーキテクチャー固有の詳細については以下をご覧ください。
	- AMD64 および Intel 64 [システムについては、](#page-33-0)5章*AMD64* および *Intel 64* システムのインストー ルの起動
	- IBM Power Systems サーバーについては、10章*IBM Power Systems* [でのインストールの起動](#page-121-0)
	- IBM System z については、14章*IBM System z* [でのインストールの起動](#page-195-0)
- 2. ブートプロンプトで **inst.ks=** 起動オプションとキックスタートファイルの場所を指定します。 キックスタートファイルをネットワーク上の場所に置いている場合は、**ip=** オプションを使って ネットワークも設定する必要があります。インストールが必要なパッケージを置いてあるソフト ウェアソースにアクセスするため、**inst.repo=** オプションが必要な場合もあります。

起動オプションおよび有効な構文についての詳細は、20章[起動オプション](#page-287-1) を参照してください。

3. 追加した起動オプションを確認してインストールを開始します。

これでキックスタートファイルで指定されているインストールオプションを使ったインストールが開始され ます。キックスタートファイルに問題がなく、必要なコマンドがすべて含まれていれば、この時点からイン ストールは完全に自動化されます。

#### **23.2.5.2.** キックスタートを使ったインストールを自動で開始する

以下の手順では、PXE サーバーと適切に設定されたブートローダーを使って、キックスタートを使ったイ ンストールを完全に自動化する方法を説明します。この方法にしたがうと、必要な作業はシステムをオンに することだけになります。この時点からインストールが完了するまで、他の対話形式は一切不要となりま す。

注記 IBM System z では PXE インストールは利用できません。

### 手順**23.2** ブートローダー設定を編集してキックスタートを使ったインストールを開始する

- 1. PXE サーバー上でブートローダー設定ファイルを開き、**inst.ks=** 起動オプションを適切な行に 追加します。ファイル名と構文は、システムのアーキテクチャーおよびハードウェアにより異なり ます。
	- AMD64 および Intel 64 システムで **BIOS** を使用している場合、ファイル名は**default** また はシステムの IP アドレスをベースにしたもののいずれかになります。このケースでは、インス トールエントリーにある **append** 行に **inst.ks=** オプションを追加します。設定ファイルの **append** 行の例を以下に示します。

append initrd=initrd.img inst.ks=http://10.32.5.1/mnt/archive/RHEL-7/7.x/Server/x86\_64/kickstarts/ks.cfg

AMD64 および Intel 64 システムで **UEFI** を使用している場合、ファイル名は**grubx64.cfg** になります。このファイル内のインストールエントリーにある **kernel** 行に **inst.ks=** オプ ションを追加します。設定ファイルの **kernel** 行の例を以下に示します。

kernel vmlinuz inst.ks=http://10.32.5.1/mnt/archive/RHEL-7/7.x/Server/x86\_64/kickstarts/ks.cfg

IBM Power Systems サーバーの場合、ファイル名は **yaboot.conf** になります。このファイ ル内のインストールエントリーにある **append** 行に **inst.ks=** オプションを追加します。設 定ファイルの **append** 行の例を以下に示します。

append="inst.ks=http://10.32.5.1/mnt/archive/RHEL-7/7.x/Server/x86\_64/kickstarts/ks.cfg"

- 2. PXE サーバーからインストールを起動します。アーキテクチャー固有の手順については、以下を参 照してください。
	- AMD64 および Intel 64 システムについては、「AMD64 および Intel 64 のシステムで PXE を [使ってネットワークからインストールプログラムを起動する」](#page-34-0)
	- IBM Power Systems サーバーについては、「yaboot [インストールサーバーを使ったネット](#page-123-0) ワークからの起動」

これでキックスタートファイルで指定されているインストールオプションを使ったインストールが開始され るはずです。キックスタートファイルに問題がなく、必要なコマンドがすべて含まれていれば、インストー ルは完全に自動化されます。

## <span id="page-321-0"></span>**23.3.** キックスタート構文の参考資料

### **23.3.1.** キックスタート構文の違い

Red Hat Enterprise Linux の主要リリース間では、キックスタートを使ったインストールの全般的な原則は ほぼ同じですが、コマンドおよびオプションが変更されることがあります。**ksverdiff** コマンドを使用す ると、2 バージョン間の違いを表示することができます。これは、既存のキックスタートファイルを新しい リリースで使用するための更新を行う際に便利なコマンドです。Red Hat Enterprise Linux 6 と 7 間での構 文の違いを一覧表示するには、次のコマンドを使用します。

#### **\$ ksverdiff -f RHEL6 -t RHEL7**

**-f** オプションで比較を開始するリリースを指定し、**-t** オプションで比較を終了するリリースを指定しま す。詳細は **ksverdiff(1)** man ページを参照してください。

### <span id="page-322-0"></span>**23.3.2.** キックスタートのコマンドとオプション

## 注記

オプションの後に等号記号 (**=**)が続く場合は、その後に値を指定する必要があります。本セクション で示す例のコマンドで、角カッコ (**[ ]**) で囲まれたオプションは、そのコマンドにオプションとし て使える引数になります。

# 重要

再起動後にはデバイス名の一致が保証されないため、 キックスタートスクリプトでのデバイス名の 使用が難しくなります。キックスタートオプションでデバイスノード名を呼び出す場合 (**sda** な ど)、以下のようにではなく、代わりに **/dev/disk** 配下のアイテムのいずれかを使用することがで きます。

**part / --fstype=xfs --onpart=sda1**

上記のコマンドの代わりに、以下のいずれかのエントリーと同様のものを使うことができます。

```
part / --fstype=xfs --onpart=/dev/disk/by-path/pci-0000:00:05.0-scsi-
0:0:0:0-part1
part / --fstype=xfs --onpart=/dev/disk/by-id/ata-ST3160815AS_6RA0C882-
part1
```
これにより、単なる **sda** よりも有意なディスクへの参照ができるようになります。これは特に大規 模なストレージ環境で役に立ちます。

#### **auth** または **authconfig (**オプション**)**

**authconfig** コマンドを 使ってシステムの認証オプションの設定を行います。インストール完 了後もコマンドラインで実行できます。詳細は、**authconfig(8)** の man ページおよび **authconfig --help** コマンドを参照してください。パスワードはデフォルトでシャドー化さ れます。

- **--enablenis** NIS サポートを有効にします。デフォルトでは、**--enablenis** はネッ トワーク上で見つけた任意のドメインを使用します。ドメインはほぼ必ず、手動で **- nisdomain=** オプションを使って指定されるはずです。
- **--nisdomain=** NIS サービスに使用する NIS ドメイン名です。
- **--nisserver=** NIS サービスに使用するサーバーです (デフォルトではブロードキャス ト)。
- **--useshadow** または **--enableshadow** シャドーパスワードを使用します。
- **--enableldap /etc/nsswitch.conf** 内の LDAP サポートを有効にし、システムに よる LDAP ディレクトリーからのユーザー情報 (UID、ホームディレクトリー、シェルなど)

の取得を許可します。このオプションを使用する場合は *nss-pam-ldapd* パッケージをインス トールする必要があります。また、**--ldapserver=** と **--ldapbasedn=** を使ってサー バーとベース *DN* (識別名) も指定しなければなりません。

- **--enableldapauth** 認証方法に LDAP を使用します。LDAP ディレクトリーを使った 認証やパスワード変更ができるよう **pam\_ldap** モジュールを有効にします。このオプション ------<br>を使用する場合は *nss-pam-Idapd パ*ッケージをインストールしておく必要があります。 ま た、**--ldapserver=** と **--ldapbasedn=** を使ってサーバーとベース DN (識別名) も指定 しなければなりません。*TLS* (トランスポート層のセキュリティ) を使用しない環境の場合 は、編集後の設定ファイルが正しく動作するよう **--disableldaptls** スイッチを使用し ます。
- **--ldapserver= --enableldap** または **--enableldapauth** を指定した場合には、 このオプションを使って使用する LDAP サーバー名を指定します。このオプションは **/etc/ldap.conf** ファイルに設定されます。
- **--ldapbasedn= --enableldap** または **--enableldapauth** を指定した場合、こ のオプションを使ってユーザー情報が格納されている LDAP ディレクトリーツリー内の DN を指定します。このオプションは **/etc/ldap.conf** ファイルに設定されます。
- **--enableldaptls** TLS (Transport Layer Security) ルックアップを使用します。認証 の前に、LDAP から LDAP サーバーに暗号化したユーザー名とパスワードを送信することが できます。
- **--disableldaptls** 認証に LDAP を使用する環境では TLS ルックアップを使用できな いようにします。
- **--enablekrb5** ユーザー認証に Kerberos 5 を使用します。Kerberos 自体はホームディ レクトリー、UID、シェルなどを認識しません。Kerberos を有効にする場合は、LDAP、 NIS、Hesiod などを有効にする、または **/usr/sbin/useradd** コマンドを使用して、この ワークステーションにユーザーのアカウントを認識させる必要があります。このオプションを 使用する場合は、*pam\_krb5* パッケージをインストールしておく必要があります。
- **--krb5realm=** ワークステーションが属する kerberos 5 の領域です。
- **--krb5kdc=** 領域の要求に対応する KDC (複数可) です。領域内に複数の KDC を持たせ る場合は、空白を入れずにコンマで区切って指定します。
- **--krb5adminserver=** 領域内の KDC で kadmind も実行させる KDC です。このサー バーでパスワードの変更やその他の管理要求を処理します。複数の KDC を設置する場合、こ のサーバーはマスターの KDC で実行しなければなりません。
- **--enablehesiod** ユーザーのホームディレクトリー、UID、シェルなどを検索できるよ う Hesiod サポートを有効にします。ネットワーク上に Hesiod を設定して使用する方法につ いては、*glibc* パッケージに含まれている**/usr/share/doc/glibc-2.x.x/README.hesiod** を参照してください。Hesiod は DNS の拡張機能になります。 DNS レコードを使ってユーザー、グループ、その他の情報を格納します。
- **--hesiodlhs** および **--hesiodrhs /etc/hesiod.conf** に設定される **Hesiod** の LHS (左側) の値と RHS (右側) の値です。**Hesiod** ライブラリーはこうした値を使用して、 DNS で名前を検索します。**LDAP** がベース DN を使用する方法と同じです。

ユーザー名 **jim** のユーザー情報を検索する場合、Hesiod ライブラリーは **jim.passwd***LHSRHS* を検索します。これが**passwd** ファイルにあるそのユーザーのエン トリーと同一の文字列、**jim:\*:501:501:Jungle Jim:/home/jim:/bin/bash** を 含む TXT レコードに転換されます。グループを検索する場合は、**jim.group***LHSRHS* を検 索することになります。

数字でユーザーやグループを検索する場合は、**jim.passwd** の CNAME を **501.uid**
に、**jim.group** の CNAME を **501.gid** にします。検索の実行時、ライブラリーはピリオ ド (**.**) を LHS 値および RHS 値の前に配置しません。このため、LHS 値と RHS 値の前にピ リオドが必要な場合は、**--hesiodlhs** と **--hesiodrhs** に値を設定する際にピリオドを 含める必要があります。

- **--enablesmbauth** SMB サーバー (一般的に Samba または Windows サーバー) に対す るユーザー認証を有効にします。SMB 認証サポートでは、ホームディレクトリー、UID、 シェルなどは認識しません。SMB を有効にする場合は、LDAP、NIS、Hesiod のいずれかを 有効にする、または **/usr/sbin/useradd** コマンドを使用することでワークステーション にユーザーアカウントを認識させる必要があります。
- **--smbservers=** SMB 認証に使用するサーバー名です。複数のサーバーを指定する場合 は、サーバー名をコンマ (**,**) で区切ります。
- **--smbworkgroup=** SMB サーバーのワークグループ名です。
- **--enablecache nscd** サービスを有効にします。**nscd** サービスによりユーザーやグ ループ、その他各種の情報がキャッシュされます。**NIS**、**LDAP**、**Hesiod** などを使って ネットワーク全体でユーザーやグループの情報を配信することにした場合などは、このキャッ シュ機能が非常に役立ちます。
- **--passalgo=** SHA-256 ハッシュアルゴリズムを設定する場合は**sha256** を、SHA-512 ハッシュアルゴリズムを設定する場合は **sha512** を指定します。

# **autopart (**オプション**)**

重要

root (**/**) パーティション (1 GB 以上)、**swap** パーティション、アーキテクチャーに応じた **/boot** パーティションを自動的に作成します。十分な容量を持つドライブの場合 (50 GB 以 上)、**/home** パーティションも作成されます。

**autopart** オプションは、同じキックスタートファイル内では **part/partition**、**raid**、**logvol**、**volgroup** などのオプションとは併用できませ ん。

- **--type=** 事前定義済み自動パーティション設定スキームの中から使用したいスキームを選 択します。次の値を取ります。
	- 1vm: LVM パーティション設定スキーム
	- **btrfs**: Btrfs パーティション設定スキーム
	- **plain: LVM や Btrfs パーティションなどがない普通のパーティション**
	- **thinp**: LVM シンプロビジョニングのパーティション設定スキーム

使用可能なパーティションスキームについての説明は、[「ファイルシステムタイプ」を](#page-70-0)参照 してください。

- **--nolvm** 自動パーティション設定に LVM や Btrfs を使用しません。このオプションは**- -type=plain** と同じです。
- **--encrypted** すべてのパーティションを暗号化します。手動によるグラフィカルインス トールを行った際の初期パーティション設定画面で表示される **Encrypt partitions (**パーティションの暗号化**)** のチェックボックスと同じです。
- **--passphrase=** 暗号化した全デバイスのシステムワイドなデフォルトのパスフレーズを 指定します。
- **--escrowcert=***URL\_of\_X.509\_certificate* 暗号化した全ボリュームのデータ暗号 化キーを **/root** 配下にファイルとして格納します。*URL\_of\_X.509\_certificate* で指定した URL の X.509 証明書を使用して暗号化します。キーは暗号化したボリュームごとに別のファ イルとして格納されます。**--encrypted** と併用しないと意味がありません。
- **--backuppassphrase** 暗号化されたボリュームにそれぞれランダムに生成されたパスフ レーズを与えます。パスフレーズは **/root** 配下に別々のファイルで格納されます。**- escrowcert** で指定した X.509 証明書を使用して暗号化されます。**--escrowcert** と併用 しないと意味がありません。
- **--cipher= Anaconda** のデフォルトの **aes-xts-plain64** では不十分な場合に使用 する暗号化の種類を指定します。このオプションは、**--encrypted** オプションと併用する 必要があります。このオプションだけを使用しても暗号化は行なわれません。使用できる暗号 化の種類については、『Red Hat [Enterprise](https://access.redhat.com/site/documentation/en-US/Red_Hat_Enterprise_Linux/7/html/Security_Guide/index.html) Linux 7 Security Guide』に記載されています が、Red Hat では、**aes-xts-plain64** または **aes-cbc-essiv:sha256** のいずれかの 使用を推奨しています。

# **autostep (**オプション**)**

通常、キックスタートを使ったインストールでは、不要な画面は省略されます。このオプション を使用すると、すべての画面を省略せずに短時間の表示をするようになります。システム導入の 際は、パッケージのインストールが中断されるため、このオプションは使用しないでください。

**--autoscreenshot** — インストール時のすべてのステップでスクリーンショットを撮り、 インストールが完了すると **/tmp/anaconda-screenshots** にイメージをコピーします。 これは、ドキュメンテーションに最も便利なオプションです。

#### **bootloader (**必須**)**

ブートローダーのインストール方法を指定します。

Red Hat では全マシンにブートローダーのパスワードを設定することを強く推奨していま す。ブートローダーが保護されていないと、攻撃者によりシステムの起動オプションが修 正され、システムへの不正アクセスが許可されてしまう可能性があります。

重要

重要

AMD64 および Intel 64 システムにブートローダーをインストールする際に、特殊なパー ティションが必要な場合があります。このパーティションの種類およびサイズについて は、ブートローダーをインストールするディスクが *Master Boot Record* (MBR) スキーマ を使用するのか、それとも *GUID Partition Table* (GPT) スキーマを使用するのかによって 異なります。詳細については[、「ブートローダーのインストール」](#page-61-0)を参照してください。

**--append=** — 追加のカーネルパラメーターを指定します。複数のパラメーターを指定する 場合は空白で区切ります。例を示します。

**bootloader --location=mbr --append="hdd=ide-scsi ide=nodma"**

**rhgb** と **quiet** のパラメーターは、ここで特に指定していなくても、また**--append=** コマ ンド自体をまったく使用していない場合であっても、必ず使用されます。

**--boot-drive=** — ブートローダーの書き込み先のドライブを指定します。つまり、コン ピューターが起動するドライブです。

重要

現在、**z ipl** ブートローダーを使用する IBM System z システム上の Red Hat Enterprise Linux インストールでは **--boot-drive=** オプションは無視されま す。**z ipl** をインストールすると、それ自体にブートドライブがあると判断されます。

- **--leavebootloader** EFI または ISeries/PSeries のシステム上にある既存の起動可能 なイメージ一覧に対して、インストールプログラムが変更を加えられないようにします。
- **--driveorder** BIOS の起動順序で最初のドライブを指定します。例を示します。

**bootloader --driveorder=sda,hda**

- **--location=** ブートレコードの書き込み先を指定します。使用できる値は以下の通りで す。
	- **mbr** デフォルトのオプションです。ドライブが Master Boot Record (MBR) スキーム を使用しているか GUID Partition Table (GPT) スキームを使用しているかによって動作 が異なります。
		- GPT フォーマット済みディスクの場合は、ブートローダーのステージ 1.5 が BIOS 起 動パーティションにインストールされます。
		- MBR フォーマット済みディスクの場合は、MBR と1番目のパーティションの間にあ る空白領域にステージ 1.5 がインストールされます。
	- **partition** ブートローダーをカーネルを収納するパーティションの1番目のセクター にインストールします。
	- **none** ブートローダーをインストールしません。

ほとんどの場合、このオプションを指定する必要はありません。

**--password=** — **GRUB2** を使用した場合、このオプションで指定したパスワードをブート ローダーのパスワードとして設定します。任意のカーネルオプションが渡される可能性のある **GRUB2** シェルへのアクセスを限定する場合に使用してください。

パスワードを指定すると、**GRUB2** ではユーザー名の入力も求められます。ユーザー名は常 に **root** です。

**--iscrypted** — **--password=** オプションを使ってブートローダーのパスワードを指定す ると、通常、キックスタートファイルにプレーンテキスト形式で保存することになります。こ のパスワードを暗合化する場合にこのオプションを使用して暗号化パスワードを生成します。

暗合化したパスワードを生成するには、**grub2-mkpasswd-pbkdf2** コマンドを使い、使用 するパスワードを入力し、コマンドからの出力 (**grub.pbkdf2** で始まるハッシュ) をキック スタートファイルにコピーします。暗号化したパスワードがある **bootloader** のエント リー例を以下に示します。

**bootloader --iscrypted - password=grub.pbkdf2.sha512.10000.5520C6C9832F3AC3D149AC0B24BE69E2D4** **FB0DBEEDBD29CA1D30A044DE2645C4C7A291E585D4DC43F8A4D82479F8B95CA4BA 4381F8550510B75E8E0BB2938990.C688B6F0EF935701FF9BD1A8EC7FE5BD233379 9C98F28420C5CC8F1A2A233DE22C83705BB614EA17F3FDFDF4AC2161CEA3384E56EB 38A2E39102F5334C47405E**

- **--timeout=** ブートローダーがデフォルトオプションで起動するまでの待ち時間を指定し ます (秒単位)。
- **--default=** ブートローダー設定内のデフォルトのブートイメージを設定します。
- **--extlinux GRUB2** ではなく **extlinux** ブートローダーを使用します。このオプショ ンが正しく動作するのは **extlinux** でサポートしているシステムのみです。

#### **btrfs (**オプション**)**

Btrfs ボリュームまたはサブボリュームを作成します。ボリュームを作成する場合の構文を示しま す。

**btrfs** *mntpoint* **--data=***level* **--metadata=***level* **--label=***label partitions*

*partitions* には、1 つ以上のパーティションを指定できます。複数のパーティションを指定する場 [合、エントリーは単一スペースで区切ります。その例については、例](#page-327-0)23.1「Btrfs のボリュームと サブボリュームの作成」を参照してください。

サブボリュームを作成する場合の構文を示します。

**btrfs** *mntpoint* **--subvol --name=***path parent*

*parent* はサブボリュームの親ボリュームとなる識別子です。*mntpoint* はファイルシステムをマウ ントする場所です。

- **--data=** ファイルシステムのデータに使用する RAID レベルです (**0**、**1**、**10** など)。オプ ションになります。このオプションは、サブボリュームには影響ありません。
- **--metadata=** ファイルシステムやボリュームのメタデータに使用する RAID レベルです (**0**、**1**、**10** など)。オプションになります。このオプションは、サブボリュームには影響あり ません。
- **--label=** Btrfs ファイルシステムのラベルを指定します。与えたラベルが別のファイル システムで既に使用されている場合には、新しいラベルが作成されます。このオプションは、 サブボリュームには影響ありません。
- **--noformat** または **--useexisting** 既存の Btrfs ボリューム (またはサブボリューム) を使用し、ファイルシステムの再フォーマットは行いません。

3 つのディスク上のメンバーパーティションからひとつの Btrfs ボリュームを作成し、さらに **/** と **/home** のサブボリュームを作成してみます。ここではメインのボリュームはマウントされま せん。また、直接は使用されません。

```
例23.1 Btrfs のボリュームとサブボリュームの作成
```

```
part btrfs.01 --size=6000 --ondisk=sda
part btrfs.02 --size=6000 --ondisk=sdb
part btrfs.03 --size=6000 --ondisk=sdc
btrfs none --data=0 --metadata=1 --label=rhel7 btrfs.01 btrfs.02
btrfs.03
btrfs / --subvol --name=root LABEL=rhel7
btrfs /home --subvol --name=home rhel7
```
# **clearpart (**オプション**)**

新しいパーティションを作成する前に、システムからパーティションを削除します。デフォルト では、パーティションは削除しません。

注記 **clearpart** コマンドを使用する場合は、論理パーティションには**part --onpart** コマ ンドは使用できません。

**clearpart** [コマンドを含むパーティション設定の詳細な例については、「高度なパーティショ](#page-362-0) ンの例」を参照してください。

- **--all** システムにあるすべてのパーティションを消去します。
- **--drives=** ドライブを指定してパーティションを消去します。次の例ではプライマリー IDE コントローラーにある 1 番目と 2 番目のドライブにあるパーティションをすべて消去す ることになります。

**clearpart --drives=hda,hdb --all**

マルチパスのデバイスを消去する場合は、**disk/by-id/scsi-***WWID* の形式を使用しま す。*WWID* はデバイスの*world-wide identifier* になります。WWID が **58095BEC5510947BE8C0360F604351918** のディスクを消去する場合は次のようにし ます。

**clearpart --drives=disk/by-id/scsi-58095BEC5510947BE8C0360F604351918**

マルチパスのデバイスを消去する場合はこの形式が適しています。ただし、エラーが発生する 場合、そのマルチパスデバイスが 論理ボリューム管理 (LVM) を使用していないな ら、**disk/by-id/dm-uuid-mpath-***WWID* の形式を使って消去することもできま す。*WWID* はデバイスの*world-wide identifier* です。WWID が **2416CD96995134CA5D787F00A5AA11017** のディスクを消去する場合は次のようにし ます。

**clearpart --drives=disk/by-id/dm-uuid-mpath-2416CD96995134CA5D787F00A5AA11017**

警告

マルチパスのデバイス消去に、**mpatha** などのデバイス名は絶対に使用しないでくださ い。このようなデバイス名は特定ディスクに固有な名前ではありません。インストー ル中の **/dev/mpatha** という名前のディスクは必ずしも期待したディスクを指すとは 限りません。したがって、**clearpart** コマンドを使用する際、間違ったディスクが対 象となる可能性があります。

**--list=** — 消去するパーティションを指定します。このオプションを使用すると**--all** および **--linux** のオプションは無効になります。異なるドライブをまたいで使用すること ができます。例を示します。

**clearpart --list=sda2,sda3,sdb1**

- **--initlabel** システムのアーキテクチャー用のデフォルト値に対してディスクラベルを 初期化します (x86 には **msdos** など)。このオプションは、**--all** オプションと併用する場 合にのみ有効です。
- **--linux** すべての Linux パーティションを消去します。
- **--none** (デフォルト) パーティションの消去は行いません。

# **cmdline (**オプション**)**

完全に非対話式のコマンドラインモードでインストールを実行します。対話のプロンプトがある とインストールは停止します。このモードは、x3270 ターミナルと共に IBM System z システム で使用する場合に便利です。**RUNKS=1** および **inst.ks=** パラメーターとの併用をお勧めしま す。[「キックスタートを使ったインストールのパラメーター」](#page-281-0)を参照してください。

# **device (**オプション**)**

ほとんどの PCI システムでは、イーサネットカードや SCSI カードは自動検出されますが、旧式 のシステムや一部の PCI では、適切なデバイスを検出できるようキックスタートにヒントをあた える必要があります。追加モジュールのインストールをインストールプログラムに指示する **device** コマンドは以下のような形式をとります。

**device** *moduleName* **--opts=***options*

- *moduleName* インストールが必要なカーネルモジュール名を入れます。
- **--opts=** カーネルモジュールに渡すオプションを入れます。例を示します。

```
device --opts="aic152x=0x340 io=11"
```
# **driverdisk (**オプション**)**

キックスタートを使ったインストール中に、デフォルトでは含まれていないドライバーを追加す る場合に使用します。ドライバーディスクのコンテンツをシステムのハードドライブ上にある パーティションの root ディレクトリーにコピーしてから、**driverdisk** コマンドを使って検索 すべきドライバーディスクとその場所を指定します。

**driverdisk [***partition***|--source=***url***|--biospart=***biospart***]**

ドライバーディスクにはネットワーク上の場所を指定することもできます。

**driverdisk --source=ftp://path/to/dd.img driverdisk --source=http://path/to/dd.img driverdisk --source=nfs:host:/path/to/img**

*partition* — ドライバーディスクを含むパーティションです。パーティションを指定する場合 はパーティション名 (**sdb1** など) だけではなく、完全パス **(/dev/sdb1** など**)** を使用してく ださい。

- **--source=** ドライバーディスクの URL です。NFS の場所を入力する場合は **nfs:***host***:/***path/to/img* の形式になります。
- **--biospart=** ドライバーディスクを含む BIOS パーティションです ( **82p2** など)。

**eula (**オプション**)**

ユーザーの介入を必要とせず、自動的に *End User License Agreement* (EULA) に同意する場合に このオプションを使用します。このオプションを使用すると、**Initial Setup** によるインストー ル後のライセンス同意および初回の再起動を求めるプロンプトが表示されなくなります。詳細

- は、[「初期設定](#page-376-0) (Initial Setup)」を参照してください。
- **--agreed** (必須) EULA を受諾します。このオプションは必ず使用しなければなりませ ん。使用しないと **eula** コマンド自体を使用する意味がなくなります。

### **fcoe (**オプション**)**

*Enhanced Disk Drive Services* (EDD) で検出されたデバイス以外で、自動的にアクティベートす る FCoE デバイスを指定します。

**fcoe --nic=***name* **[***options***]**

- **--nic=** (必須) アクティベートするデバイス名です。
- **--dcb=** データセンターブリッジ(DCB) の設定を確立します。
- **--autovlan** VLAN を自動的に検出します。

#### **firewall (**オプション**)**

インストールされるシステムのファイアウォールの設定を指定します。

**firewall --enabled|--disabled** *device* **[***options***]**

- **--enabled** または **--enable** DNS 応答や DHCP 要求など、発信要求に対する応答で はない着信接続を拒否します。このマシンで実行中のサービスへのアクセスが必要な場合は、 特定サービスに対してファイアウォールの通過許可を選択することができます。
- **--disabled** または **--disable** iptable ルールを一切設定しません。
- **--trust=** em1 などのデバイスを指定することで、ファイアウォールを通過するこのデバ イスへの着信トラフィックおよびこのデバイスからの発信トラフィックすべてを許可します。 複数のデバイスを指定する場合は、**--trust em1 --trust em2** を使用します。**--trust em1, em2** などのようにコンマで区切る形式は使用しないでください。
- *incoming* 指定したサービスがファイアウォールを通過できるようにします。複数指定が可 能です。
	- **--ssh**
	- **--smtp**
	- **--http**
	- **--ftp**
- **--port=** port:protocol 形式で指定ポートのファイアウォール通過を許可することができ ます。たとえば、IMAP アクセスがファイアウォールを通過できるようにする場合 は、**imap:tcp** と指定します。ポート番号を明示的に指定することもできます。ポート 1234 の UDP パケットを許可する場合は **1234:udp** と指定します。複数のポートを指定する場合 はコンマで区切って指定します。
- **--service=** このオプションは、高レベルでサービスのファイアウォール通過を許可す る方法です。サービスの中には複数のポートを開く必要があったり (**cups**、**avahi** など)、 サービスが正常に動作するよう特殊な設定を必要とするものがあります。このような場合、**- -port** オプションでポート単位での指定を行ったり、**--service=** を使って必要なポートを すべて一度に開くことが可能です。

*firewalld* パッケージ内の **firewall-offline-cmd** プログラムで認識できるオプションは、す べて使用することができます。**firewalld** を実行している場合は、**firewall-cmd - get-services** を実行すると、認識できるサービス名の一覧が表示されます。

# **firstboot (**オプション**)**

初めてシステムを起動した時に、**Initial Setup** アプリケーションを開始させるかどうかを指定 します。有効にする場合は、 *initial-setup* パッケージをインストールする必要があります。何も指 定しないとデフォルトで無効になるオプションです。

- **--enable** または **--enabled** 初めてシステムを起動した時に**Initial Setup** を開始し ます。
- **--disable** または **--disabled** 初めてシステムを起動した時に**Initial Setup** は開始 されません。
- **--reconfig** 起動時に **Initial Setup** が再設定モードで開始されます。このモードで は、初期設定に加え、言語、マウス、キーボード、root パスワード、セキュリティレベル、 タイムゾーン、ネットワーク設定オプションなどを設定することができます。

# **group (**オプション**)**

システムに新しいユーザーグループを作成します。そのグループ名または GID がすでに存在して いる場合、このコマンドは失敗します。また、新たに作成したユーザーに新しいグループを作成 する場合は **user** コマンドが使用できます。

```
group --name=name [--gid=gid]
```

```
--name= — グループ名を与えます。
```
**--gid=** — グループの GID を与えます。指定がない場合は、システム用 GID 以外で次に使 用可能な GID がデフォルト設定されます。

# **graphical (**オプション**)**

グラフィカルモードでインストールを行います。これがデフォルトです。

# **halt (**オプション**)**

インストールが正常に完了するとシステムを一時停止します。手動インストールと同じ く、**Anaconda** のメッセージが表示され、ユーザーがキーを押すのを待ってから再起動が行わ れます。キックスタートを使ったインストールでは、完了方法の指定がない場合、このオプショ ンがデフォルトとして使用されます。

**halt** コマンドは**shutdown -h** コマンドと同じです。

他の完了方法については、**poweroff**、**reboot**、**shutdown** などのコマンドをご覧ください。

# **ignoredisk (**オプション**)**

インストールプログラムが指定ディスクを無視するようにします。自動パーティション設定を使 用して、特定のディスクを無視したい場合に便利なオプションです。たとえば、**ignoredisk** を使用せずに SAN クラスターに導入しようとすると、インストールプログラムが SAN へのパッ シブパスを検出し、パーティションテーブルがないことを示すエラーが返されるため、キックス タートが失敗します。

**ignoredisk --drives=***drive1,drive2***,...**

*driveN* には、**sda**、**sdb**、**hda** などのいずれかを入力します。

論理ボリューム管理 (LVM) を使用しないマルチパスのデバイスを無視する場合は、**disk/byid/dm-uuid-mpath-***WWID* の形式を使用します。*WWID* にはデバイスの*world-wide identifier* を入力します。たとえば、WWID が **2416CD96995134CA5D787F00A5AA11017** のディス クを無視するには、以下のコマンドを使用します。

**ignoredisk --drives=disk/by-id/dm-uuid-mpath-2416CD96995134CA5D787F00A5AA11017**

**Anaconda** がキックスタートファイルを解析するまで、LVM を使用するマルチパスのデバイス は構成されません。したがって、これらのデバイスは **dm-uuid-mpath** の形式では指定できま せん。LVM を使用するマルチパスのデバイスを無視する場合は、代わりに **disk/byid/scsi-***WWID* の形式を使用します。*WWID* はデバイスの*world-wide identifier* です。たとえ ば、WWID が **58095BEC5510947BE8C0360F604351918** のディスクを無視するには、以 下のコマンドを使用します。

**ignoredisk --drives=disk/by-id/scsi-58095BEC5510947BE8C0360F604351918**

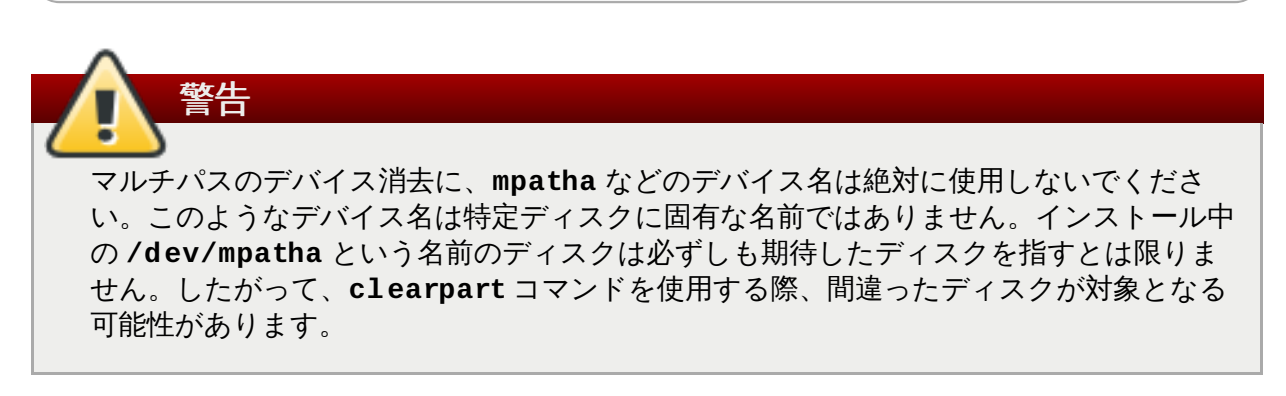

**--only-use** — インストールプログラムで使用するディスクの一覧を指定します。これ以外 のディスクはすべて無視されます。たとえば、インストール中に**sda** ディスクを使用し、他 はすべて無視する場合は以下のコマンドを使用します。

**ignoredisk --only-use=sda**

LVM を使用しないマルチパスのデバイスを指定する場合は、以下のコマンドを実行します。

**ignoredisk --only-use=disk/by-id/dm-uuid-mpath-2416CD96995134CA5D787F00A5AA11017**

LVM を使用するマルチパスのデバイスを指定する場合は、以下のコマンドを実行します。

**ignoredisk --only-use=disk/by-id/scsi-58095BEC5510947BE8C0360F604351918**

**--interactive** — 高度なストレージ画面を手動で操作したい場合に使用します。

#### **install (**オプション**)**

デフォルトのインストールモードです。インストールタイプを **cdrom**、**harddrive**、**nfs**、**liveimg**、**url** (FTP、HTTP または HTTPS のインストールの 場合) から選択する必要があります。**install** コマンド自体とインストール方法を指定するコマ ンドは別々の行で指定してください。例を示します。

**install liveimg --url=file:///images/install/squashfs.img --noverifyssl**

**cdrom** — システムの 1 番目の光学ドライブからインストールします。

- **harddrive** ローカルドライブにある完全インストール用の ISO イメージまたは Red Hat インストールツリーからインストールします。ドライブには、インストールプログラムでマワ ント可能な以下のファイルシステムが含まれている必要があります。 **ext2**、**ext3**、**ext4**、**vfat**、もしくは **xfs**。
	- --biospart= BIOS パーティションを指定する場合に使用します (82 など)。
	- **--partition=** パーティションを指定する場合に使用します (**sdb2** など)。
	- **--dir=** 完全インストール用 DVD の ISO イメージやインストールツリーの*variant* ディレクトリーを格納しているディレクトリーを指定する場合に使用します。

以下に例を示します。

**harddrive --partition=hdb2 --dir=/tmp/install-tree**

- **liveimg** パッケージではなくひとつのディスクイメージからインストールを行います。 イメージは、ライブ ISO イメージの **squashfs.img** ファイル、またはインストールメディ アでマウントできるファイルシステムであればどれでも構いませ ん。**ext2**、**ext3**、**ext4**、**vfat**、**xfs** などが対応ファイルシステムになります。
	- **--url=** インストール元の場所を指定します。**HTTP**、**HTTPS**、**FTP**、**file** などが 対応プロトコルになります。
	- **--proxy= HTTP**、**HTTPS**、**FTP** などインストール実行中に使用するプロキシを指定 します。
	- **--checksum=** 検証に使用するイメージファイルのチェックサム**SHA256** を付けるオ プションの引数です。
	- **--noverifyssl HTTPS** サーバーに接続の際に、SSL 確認を無効にします。

以下に例を示します。

**liveimg --url=file:///images/install/squashfs.img - checksum=03825f567f17705100de3308a20354b4d81ac9d8bed4bb4692b238104 5e56197 --noverifyssl**

- **nfs** 指定した NFS サーバーからインストールします。
	- **--server=** インストール元となるサーバーを指定します (ホスト名または IP)。
	- **--dir=** インストールツリーの*variant* ディレクトリーを格納しているディレクト リーを指定します。
	- **--opts=** NFS エクスポートのマウントに使用するマウントポイントを指定します (オ プション)。

以下に例を示します。

**nfs --server=nfsserver.example.com --dir=/tmp/install-tree**

- **url FTP、HTTP、HTTPS のいずれかを介して、リモートのサーバーにあるインストール** ツリーからインストールを行います。
	- **--url=** インストール元となる場所です。**HTTP**、 **HTTPS**、**FTP**、**file** が対応プロ トコルになります。
	- **--mirrorlist=** インストール元となるミラー URL です。

**--proxy=** — **HTTP**、**HTTPS**、**FTP** などインストール実行中に使用するプロキシを指定 します。

**--noverifyssl** — **HTTPS** サーバーに接続の際に、SSL 確認を無効にします。

以下に例を示します。

**url --url http://***server***/***path*

または

**url --url ftp://***username***:***password***@** *server***/***path*

**iscsi (**オプション**)**

**iscsi --ipaddr=***address* **[***options***]**

インストール中に追加で接続する iSCSI ストレージを指定します。また、**iscsi** コマンドを使 用する場合は、**iscsiname** コマンドで iSCSI ノードに名前を割り当てる必要がありま す。**iscsiname** コマンドは**iscsi** コマンドより先に指定してください。

iSCSI ストレージの設定は、できる限り **iscsi** コマンドではなくシステムの BIOS または ファームウェア (Intel システムの場合は iBFT) 内で行うことを推奨しています。BIOS または ファームウェア内で設定されたディスクは **Anaconda** で自動的に検出、使用されるため、キッ クスタートファイルで特に設定する必要がありません。

**iscsi** コマンドを使用しなければならない場合は、インストールの開始時にネットワークがアク ティブであること、**clearpart** や **ignoredisk** などのコマンドによる参照より先にまず **iscsi** コマンドがキックスタート内で指定されていることを確認してください。

**--ipaddr=** (必須) — 接続先ターゲットの IP アドレスを指定します。

**--port=** (必須) — ポート番号を指定します (通常は**--port=3260**) 。

**--target=** — ターゲットの *IQN* (iSCSI 修飾名) を指定します。

- **--iface=** ネットワーク層で確定されるデフォルトのネットワークインターフェースでは なく、指定ネットワークインターフェースに接続を結合します。これを一度使用したら、 キックスタート内の **iscsi** コマンドのインスタンスではすべて指定する必要があります。
- **--user=** ターゲットでの認証に必要なユーザー名を指定します。
- **--password=** ターゲットに指定したユーザー名のパスワードを指定します。
- **--reverse-user=** 逆 CHAP 認証を使用するターゲットのイニシエーターでの認証に必 要なユーザー名を指定します。
- **--reverse-password=** イニシエーターに指定したユーザー名のパスワードを指定しま す。

**iscsiname (**オプション**)**

iscsi パラメーターで指定された iSCSI ノードに名前を割り当てます。キックスタートファイル で *iscsi* パラメーターを使用している場合は**iscsiname** を先に指定しておく必要がありま す。

**iscsiname** *iqn*

**keyboard (**必須**)**

システムで使用可能な 1 種類または複数のキーボードレイアウトを設定します。

- **--vckeymap=** 使用する **VConsole** キーマップを指定しま す。**/usr/lib/kbd/keymaps/\*** ディレクトリー内の各ファイル名から**.map.gz** 拡張子 をとったものがキーマップ名になります。
- **--xlayouts=** 使用する **X** のレイアウトを空白なしのコンマで区切った一覧で指定しま す。**setxkbmap(1)** と同じ形式、*layout* 形式 (**cz** など) または*layout* **(***variant***)** 形 式 (**cz (qwerty)** など) のいずれかの形式による値を受け取ります。

使用できるレイアウトは、**Layouts** の **xkeyboard-config(7)** man ページをご覧くださ い。

**--switch=** — レイアウト切り替えのオプション一覧を指定します (複数のキーボードレイア ウト切り替え用のショートカット)。複数のオプションは空白なしのコンマで区切ってくださ い。**setxkbmap(1)** と同じ形式の値を受け取ります。

使用できる切り替えオプションは **Options** の **xkeyboard-config(7)** man ページをご 覧ください。

以下の例では、**--xlayouts=** オプションを使って 2 種類のキーボードレイアウト (**English (US)** と **Czech (qwerty)**) を設定し、切り替えオプションは**Alt**+**Shift** を使用するよう指 定しています。

**keyboard --xlayouts=us,'cz (qwerty)' --switch=grp:alt\_shift\_toggle**

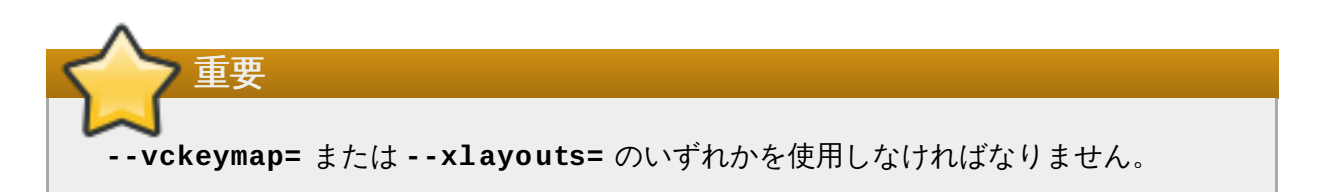

#### **lang (**必須**)**

インストール中に使用する言語およびインストール後のシステムで使用するデフォルトの言語を 設定します。たとえば、言語を英語に設定する場合は、次の行をキックスタートファイルに含め ます。

**lang en\_US**

**/usr/share/system-config-language/locale-list** は *system-config-language* パッケージの一部になります。使用できる言語コードはこのファイルの各行 1 番目のコラムを参 照してください。

テキストモードのインストールでは、特定の言語には対応していません (中国語、日本語、韓国 語、インド系言語など)。**lang** コマンドでこれらの言語を指定しても、インストールプロセスは 英語で続行されます。ただし、インストール後のシステムでは選択した言語がデフォルトの言語 として使用されます。

**--addsupport=** — 追加言語のサポートを指定します。空白を入れずコンマで区切った形式 を受け取ります。例を示します。

**logging (**オプション**)**

インストール中に **Anaconda** で記録されるエラーのログを制御します。インストール後のシス テムには影響しません。

**lang en\_US --addsupport=cs\_CZ,de\_DE,en\_UK**

**logging [--host=***host***] [--port=***port***] [--level=debug|info|error|critical]**

- **--host=** 指定リモートホストにログ情報を送信します。ログを受けとるには、リモートホ ストで syslogd プロセスの実行を設定しておく必要があります。
- **--port=** リモートの syslogd プロセスがデフォルト以外のポートを使用する場合は、こ のオプションでそのポートを指定します。
- **--level=** tty3 に表示されるメッセージの最低レベルを指定します。ただし、このレベル に関係なくログファイルには全メッセージが送信されます。設定できるレベルは **debug**、**info**、**warning**、**error**、**critical** などになります。

#### **logvol (**オプション**)**

注記

次の構文を使用して、論理ボリューム管理 (LVM) の論理ボリュームを作成します。

**logvol** *mntpoint* **--vgname=***name* **--size=***size* **--name=***name* **[***options***]**

キックスタートを使って Red Hat Enterprise Linux をインストールする場合は、論理ボ リューム名およびボリュームグループ名にはダッシュ (「**-**」) 文字を使用しないでくださ い。この文字を使用すると、インストール自体は正常に完了しますが、**/dev/mapper/** ディレクトリー内の論理ボリューム名とボリュームグループ名にダッシュが二重に付いて しまうことになります。たとえば、**logvol-01** という名前の論理ボリュームを格納す る **volgrp-01** という名前のボリュームグループなら、**/dev/mapper/volgrp--01 logvol--01** というような表記になってしまいます。

この制約が適用されるのは、新規作成の論理ボリュームおよびボリュームグループ名のみ です。既存の論理ボリュームまたはボリュームグループを **--noformat** オプションを 使って再利用する場合には、名前は変更されません。

**logvol** の実行例の詳細については[、「高度なパーティションの例」を](#page-362-0)参照してください。

*mntpoint* はパーティションをマウントする場所になります。次のいずれかの形式にしてくださ い。

**/***path*

**/** または **/home** など

**swap**

swap 領域として使用されます。

自動的に swap パーティションのサイズを確定させる場合は、**--recommended** オプ ションを使用します。

#### **swap --recommended**

有効なサイズが割り当てられますが、システムに対して正確に調整されたサイズではあり ません。

自動的に swap パーティションサイズを確定しながら、ハイバネート用に余剰領域も与え る場合には、**--hibernation** オプションを使用します。

**swap--hibernation**

**--recommended** で割り当てられる swap 領域に加え、システムの RAM 容量が加算され たサイズが割り当てられるようになります。

これらのコマンドで割り当てられる swap [サイズについては、「推奨されるパーティショ](#page-78-0) ン設定スキーム」 (AMD64 および Intel 64 システム用)、「推奨されるパーティション設 定スキーム」(IBM Power Systems サーバー用)[、および「推奨されるパーティション設](#page-165-0)[定](#page-237-0) スキーム」(IBM System z 向け) を参照してください。

オプションは次の通りです。

- **--noformat** 既存の論理ボリュームを使用し、そのボリュームのフォーマット化は行い ません。
- **--useexisting** 既存の論理ボリュームを使用し、そのボリュームの再フォーマット化 を行います。
- **--fstype=** 論理ボリュームのファイルシステムのタイプを設定しま す。**xfs**、**ext2**、**ext3**、**ext4**、**swap**、**vfat** などが使用できる値になります。
- **--fsoptions=** ファイルシステムをマウントする場合に使用するオプション文字列を自 由形式で指定します。この文字列はインストール後の **/etc/fstab** ファイルにコピーされる ため、引用符で囲んでください。
- **--label=** 論理ボリュームのラベルを設定します。
- **--grow** 最大利用可能サイズまでパーティションを拡張する、または指定限度サイズまで 拡張するように指示します。
- **--size=** 論理ボリュームの最小サイズをメガバイト単位で指定します。
- **--maxsize=** grow が設定された場合の最大サイズをメガバイト単位で指定します。**500** など整数値を入力してください (単位は不要)。
- **--recommended** 論理ボリュームのサイズを自動的に確定します。推奨スキームについて の詳細は、[「推奨されるパーティション設定スキーム」](#page-78-0)(AMD64 および Intel 64 システム 用)[、「](#page-237-0)[推奨されるパーティション設定スキーム](#page-165-0)[」](#page-237-0)(IBM Power Systems 用)、および「推奨さ れるパーティション設定スキーム」(IBM System z 向け) を参照してください。
- **--resize** 論理ボリュームのサイズを変更します。このオプションを使用する場合は、**- useexisting** と **--size** も指定する必要があります。
- **--percent=** 静的にサイズ指定した論理ボリュームを考慮に入れた後のボリュームグルー プにある空き領域を表すパーセンテージとして、論理ボリュームを拡張するサイズを指定しま す。このオプションは **--size** および **--grow** オプションと併用する必要があります。
- **--encrypted** この論理ボリュームを **--passphrase=** オプションで入力したパスフ レーズを使って暗号化します。このパスフレーズを指定しない場合、インストールプログラム は **autopart --passphrase** コマンドで設定されるデフォルトのシステムワイドパスフ レーズを使用します。このデフォルトのパスフレーズも設定されていない場合は、インストー ルプロセスが中断されてパスフレーズの入力が求められます。
- **--passphrase=** この論理ボリュームを暗号化する時に使用するパスフレーズを指定しま す。**--encrypted** オプションと併用してください。単独では意味がありません。
- **--cipher= Anaconda** のデフォルトとなる aes-xts-plain64 では不十分な場合に使用 する暗号化の種類を指定します。このオプションは **--encrypted** オプションと併用してく ださい。単独で使用しても暗号化は行なわれません。使用できる暗号化の種類については

『Red Hat [Enterprise](https://access.redhat.com/site/documentation/en-US/Red_Hat_Enterprise_Linux/7/html/Security_Guide/index.html) Linux 7 Security Guide』に記載されていますが、Red Hat では aesxts-plain64 または aes-cbc-essiv:sha256 のいずれかの使用を推奨しています。

- **--escrowcert=***URL\_of\_X.509\_certificate* 暗号化した全ボリュームのデータ暗号 化キーを **/root** 配下にファイルとして格納します。*URL\_of\_X.509\_certificate* で指定した URL の X.509 証明書を使用して暗号化します。キーは暗号化したボリュームごとに別々の ファイルとして格納されます。**--encrypted** と併用しないと意味がありません。
- **--backuppassphrase** 暗号化されたボリュームにそれぞれランダムに生成されたパスフ レーズを与えます。パスフレーズは **/root** 配下に別々のファイルで格納されます。**- escrowcert** で指定した X.509 証明書を使用して暗号化されます。**--escrowcert** と併用 しないと意味がありません。
- **--thinpool** シンプール論理ボリュームを作成します (**none** のマウントポイントを使 用)。
- **--metadatasize=***size* 新しいシンプールデバイスのメタデータ領域サイズを指定しま す (MiB 単位)。
- **--chunksize=***size* 新しいシンプールデバイスのチャンクサイズを指定します (KiB 単 位)。
- **--thin** シン論理ボリュームを作成します (**--poolname** と併用する必要があります)。
- **--poolname=***name* シン論理ボリュームを作成するシンプール名を指定します。**- thin** オプションが必要です。

まず最初にパーティションを作成します。次に論理ボリュームグループを作成してから、論理ボ リュームを作成します。例を示します。

**part pv.01 --size 3000 volgroup myvg pv.01 logvol / --vgname=myvg --size=2000 --name=rootvol**

まず最初にパーティションを作成します。次に論理ボリュームグループを作成してから、ボ リュームグループに残っている領域の 90 % を占める論理ボリュームを作成します。例を示しま す。

**part pv.01 --size 1 --grow volgroup myvg pv.01 logvol / --vgname=myvg --size=1 --name=rootvol --grow --percent=90**

#### **mediacheck (**オプション**)**

このコマンドを使用すると、インストール開始前にメディアチェックの実行が強制されます (**rd.live.check**)。インストール時の介入が必要とされるため、デフォルトでは無効になって います。

#### **network (**オプション**)**

ターゲットとなるシステムのネットワーク情報を設定し、インストール環境でネットワークデバ イスを作動させます。1 番目の **network** コマンドで指定しているデバイスが自動的にアクティ ベートされます。また、デバイスの作動は **--activate** オプションでの明示的な指定が必要な 場合もあります。

**--activate** — インストール環境でこのデバイスを作動させます。

既に作動しているデバイスに対して **--activate** オプションを使用すると (たとえば、キッ クスタートファイルを取得できるよう起動オプションで設定したインターフェースなど)、 キックスタートファイルで指定している詳細を使用するようデバイスが再起動されます。

デバイスにデフォルトのルートを使用させないようにする場合は **--nodefroute** オプショ ンを使用します。

**--bootproto=** — **dhcp**、**bootp**、**ibft**、**static** のいずれかを指定します。**dhcp** がデ フォルトのオプションになります。**dhcp** と **bootp** は同じように処理されます。

DHCP メソッドでは DHCP サーバーシステムを使ってネットワーク構成を取得します。 BOOTP メソッドも同様で、BOOTP サーバーがネットワーク構成を提供する必要がありま す。システムに DHCP を使用させる場合は以下のように指定します。

**network --bootproto=dhcp**

BOOTP を使ってネットワーク構成を取得させる場合は、キックスタートファイルで次の行 を使用します。

**network --bootproto=bootp**

iBFT で指定されている設定を使用する場合は、以下のようにします。

**network --bootproto=ibft**

**static** メソッドの場合、キックスタートファイルで IP アドレス、ネットマスク、ゲート ウェイ、ネームサーバーなどを指定する必要があります。これらの情報は静的となるため、イ ンストール中およびインストール後にも使用されます。

静的なネットワーク構成情報はすべて一行で指定する必要があります。コマンドライン上のよ うにバックスラッシュ (**\**) を使って行を折り返すことはできません。

**network --bootproto=static --ip=10.0.2.15 --netmask=255.255.255.0 - gateway=10.0.2.254 --nameserver=10.0.2.1**

ネームサーバーは同時に複数設定することもできます。以下のようにして、コンマで区切って 指定します。

**network --bootproto=static --ip=10.0.2.15 --netmask=255.255.255.0 - gateway=10.0.2.254 --nameserver=192.168.2.1,192.168.3.1**

**--device=** — **network** コマンドで設定を行う (また最終的にインストーラーで作動させる) デバイスを指定します。

**1** 番目 に使用される **network** コマンドに**--device=** オプションがない場 合、**ksdevice=** インストーラーの起動オプションを指定していればその値が使用されま す。ただし、この動作は廃止予定が検討されているため注意してください。ほとんどの場合に おいて、すべての **network** コマンドには必ず**--device=** オプションを指定してくださ い。

同じキックスタートファイル内に記載される 2 番目以降の **network** コマンドの動作は、**- device=** オプションを指定しないと詳細不明になってしまいます。2 番目およびそれ以降の **network** コマンドには、必ずこのオプションを指定してください。

作動させるデバイスは以下のいずれかの方法で指定します。

インターフェースのデバイス名を使って指定する (**em1** など)

インターフェースの MAC アドレスを使って指定する (**01:23:45:67:89:ab** など)

- **link** キーワードを使って指定する (リンクが**up** 状態になっている 1 番目のインター フェース)
- **bootif** キーワードを使って指定する、(**pxelinux** により *BOOTIF* 変数内に設定される MAC アドレスになります。**pxelinux.cfg** ファイルで **IPAPPEND 2** を設定し、 **pxelinux** により *BOOTIF* 変数が設定されるようにします。)

以下に例を示します。

**network --bootproto=dhcp --device=em1**

**--ip=** — デバイスの IP アドレスを指定します。

- **--ipv6=** デバイスの IPv6 アドレスを*address*[/*prefix length*] の形式で指定します (**3ffe:ffff:0:1::1/128** など)。 *prefix* を省略すると **64** が使用されます。**auto** を使 用すると自動設定に、**dhcp** を使用すると DHCPv6 限定の設定になります (ルーター広告な し)。
- **--gateway=** 単一 IPv4 アドレスのデフォルトゲートウェイを指定します。
- **--ipv6gateway=** 単一 IPv6 アドレスのデフォルトゲートウェイを指定します。
- **--nodefroute** インターフェースがデフォルトのルートとして設定されないようにしま す。iSCSI ターゲット用に用意した別のサブネット上にある NIC など、**--activate=** オプ ションで追加デバイスを作動させる場合はこのオプションを使用してください。
- **--nameserver=** IP アドレスのプライマリーネームサーバーを指定します。複数のネーム サーバーを指定する場合はコンマで区切ってください。
- **→ --nodns DNS サーバーの設定を行いません。**
- **--netmask=** インストール後のシステムのネットワークマスクを指定します。
- **--hostname=** インストール後のシステムのホスト名を指定します。
- **--ethtool= ethtool** プログラムに渡されるネットワークデバイスの低レベルの追加設 定を指定します。
- **--essid=** ワイヤレスネットワークのネットワーク ID を指定します。
- **--wepkey=** ワイヤレスネットワークの WEP 暗号化キーを指定します。
- **--wpakey=** ワイヤレスネットワークの WPA 暗号化キーを指定します。
- **--onboot=** 起動時にデバイスを有効にするかどうかを指定します。
- **--dhcpclass=** DHCP クラスを指定します。
- **--mtu=** デバイスの MTU を指定します。
- **--noipv4** このデバイス上では IPv4 を無効にします。
- **--noipv6** このデバイス上では IPv6 を無効にします。
- **--bondslaves=** このオプションの使用時には、**--bondslaves=** オプションで定義 されたスレーブを使って **--device=** オプションで指定したネットワークデバイスが作成さ れます。

**network --device=mynetwork --bondslaves=em1,em2**

上記のコマンドは、**em1** および **em2** インターフェースをスレーブとして使用 し、**mynetwork** という名前のボンドデバイスを作成します。

**--bondopts=** — 結合インターフェースのオプションのパラメーターをコンマで区切って指 定します。例を示します。

**network --bondopts=mode=active-backup,primary=em2**

[使用できるオプションのパラメーターについては、『](https://access.redhat.com/site/documentation/en-US/Red_Hat_Enterprise_Linux/7/html/System_Administrators_Guide/index.html)Red Hat Enterprise Linux 7 System Administrator's Guide』の「『Working with Kernel Modules』」の章に一覧があります。

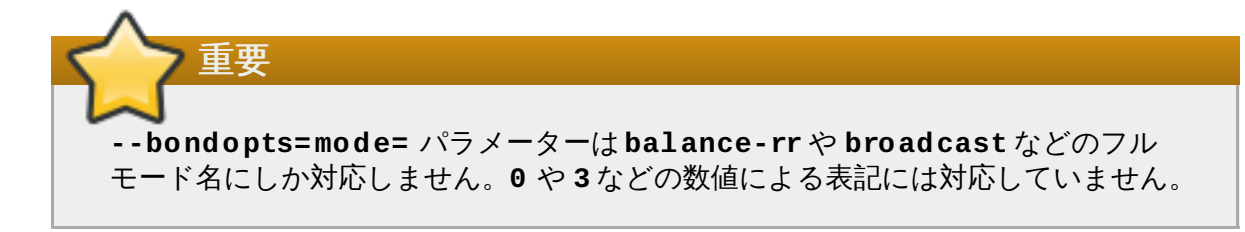

- **--vlanid= --device=** で指定したデバイスを親として作成される仮想デバイスの仮想 LAN (VLAN) の ID 番号 (802.1q タグ) を指定します。たとえば、**network --device=em1 --vlanid=171** を使用すると仮想 LAN デバイスの**em1.171** が作成されます。
- **--interfacename=** 仮想 LAN デバイスのカスタムのインターフェース名を指定しま す。**--vlanid=** オプションで生成されるデフォルト名が望ましくない場合に使用してくだ さい。**--vlanid=** と併用する必要があります。例を示します。

**network --device=em1 --vlanid=171 --interfacename=vlan171**

上記のコマンドにより、**em1** デバイス上に**171** という ID を持つ**vlan171** という名前の仮 想 LAN インターフェースが作成されます。

インターフェース名は任意の名前を付けることができますが (**my-vlan** など)、場合によって 次の規則にしたがう必要があります。

- 名前にドット (**.**) を含める場合は、*NAME***.***ID* の形式にする必要があります。*NAME* は任 意の名前で構いませんが *ID* は VLAN ID にする必要があります。たとえ ば、**em1.171**、**my-vlan.171** などにします。
- **vlan** で開始する名前を付ける場合は、**vlan***ID* の形式にする必要があります。たとえ ば、**vlan171** などにします。
- **--teamslaves=** このオプションで指定したスレーブを使って、**--device=** オプショ ンで指定したチームデバイスを作成します。スレーブとスレーブの間はコンマで区切ってくだ さい。各スレーブの後ろにその設定を指定することができます。二重引用符と**\** 記号でエス ケープした JSON 文字列を一重引用符で囲っている部分が設定になります。例を示します。

```
network --teamslaves="p3p1'{\"prio\": -10, \"sticky\":
true}',p3p2'{\"prio\": 100}'"
```
**--teamconfig=** オプションも参照してください。

**--teamconfig=** — チームデバイスの設定を二重引用符で囲って指定します。二重引用符と **\** 記号でエスケープした JSON 文字列を一重引用符で囲っている部分が実際の設定になりま す。デバイス名は **--device=** オプションで、使用するスレーブとその設定は**- teamslaves=** オプションでそれぞれ指定します。例を示します。

**network --device team0 --activate --bootproto static --**

```
ip=10.34.102.222 --netmask=255.255.255.0 --gateway=10.34.102.254 --
nameserver=10.34.39.2 --teamslaves="p3p1'{\"prio\": -10, \"sticky\":
true}',p3p2'{\"prio\": 100}'" --teamconfig="{\"runner\": {\"name\":
\"activebackup\"}}"
```
#### **part** または **partition (**必須**)**

システムにパーティションを作成します。

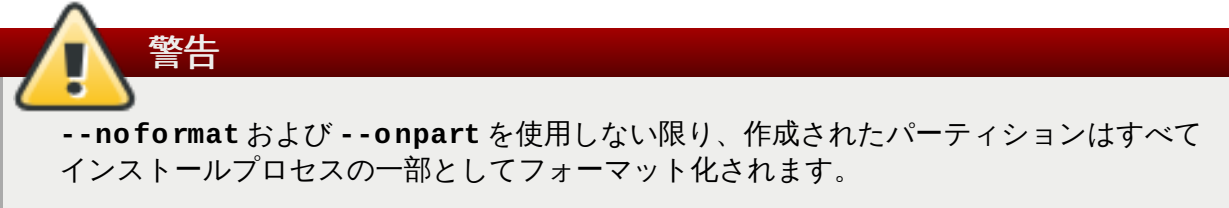

**part** の実行例の詳細については[、「高度なパーティションの例」](#page-362-0)を参照してください。

**part|partition** *mntpoint* **--name=***name* **--device=***device* **--rule=***rule* **[***options***]**

*mntpoint* — パーティションをマウントする場所です。次のいずれかの形式になります。

**/***path*

**/**、**/usr**、**/home** など

**swap**

swap 領域として使用されます。

自動的に swap パーティションのサイズを確定させる場合は、**--recommended** オプ ションを使用します。

**swap --recommended**

有効なサイズが割り当てられますが、システムに対して正確に調整されたサイズではあり ません。

自動的に swap パーティションサイズを確定しながら、ハイバネート用に余剰領域も与え る場合には、**--hibernation** オプションを使用します。

**swap --hibernation**

**--recommended** で割り当てられる swap 領域に加え、システムの RAM 容量が加算され たサイズが割り当てられるようになります。

これらのコマンドで割り当てられる swap [サイズについては、「推奨されるパーティショ](#page-78-0) ン設定スキーム」 (AMD64 および Intel 64 システム用)、「推奨されるパーティション設 定スキーム」(IBM Power Systems サーバー用)[、および「推奨されるパーティション設](#page-165-0)[定](#page-237-0) スキーム」(IBM System z 向け) を参照してください。

**raid.***id*

このパーティションはソフトウェア RAID に使用されます (**raid** を参照)。

**pv.***id*

このパーティションは LVM に使用されます (**logvol** を参照)。

#### **biosboot**

このパーティションは BIOS 起動パーティションに使用されます。*GPT (GUID Partition Table)* を使用する BIOS ベースの AMD64 および Intel 64 システムには 1 MB の BIOS 起 動パーティションが必要になります。ブートローダーはこのパーティション上にインス トールされます。UEFI システムには必要ありません。詳細は **bootloader** コマンドを ご覧ください。

**efi**

EFI システムパーティションです。UEFI ベースの AMD64 および Intel 64 システムには 50 MB の EFI パーティションが必要になります。推奨サイズは 200 MB です。BIOS シ ステムには必要ありません。詳細は **bootloader** コマンドをご覧ください。

**--size=** — パーティションの最小サイズをメガバイト単位で指定します。**500** など整数値 を使用してください (単位は不要)。

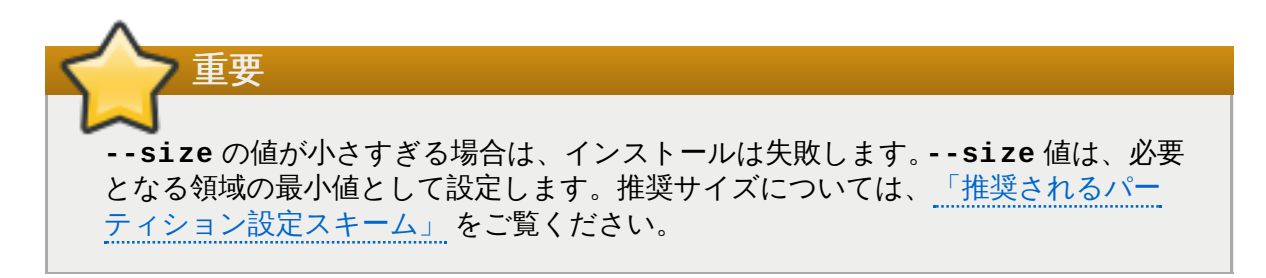

**--grow** — 最大利用可能サイズまでパーティションを拡張する、または指定限度サイズまで 拡張するように指示します。

# 注記

swap パーティションに **--maxsize=** を設定せずに **--grow=** を使用すると、swap パーティションの最大サイズは **Anaconda** によって制限されます。物理メモリーが 2 GB 未満のシステムの場合、物理メモリー量の 2 倍に制限されます。物理メモリーが 2 GB 以上のシステムの場合は、物理メモリー量に 2GB を足した量に制限されます。

- **--maxsize=** grow が設定されている場合の最大サイズをメガバイト単位で指定しま す。**500** などの整数値を使用してください (単位は不要)。
- **--noformat** パーティションのフォーマットを行わない場合に指定します。**--onpart** コマンドと併用してください。
- **--onpart=** または **--usepart=** パーティションを配置するデバイスを指定します。例 を示します。

**partition /home --onpart=hda1**

上記では、**/home** パーティションが **/dev/hda1** に配置されます。

このオプションを使ってパーティションを論理ボリュームに追加することもできます。例を 示します。

**partition pv.1 --onpart=hda2**

この場合、デバイスがシステム上に存在している必要があります。**--onpart** オプションで デバイスを作成しているわけではありません。

**--ondisk=** または **--ondrive=** — 特定のディスク上にパーティションの作成を強制しま す。たとえば、**--ondisk=sdb** を使用すると、パーティションは 2 番目の SCSI ディスク に作成されます。

論理ボリューム管理 (LVM) を使用しないマルチパスのデバイスを指定する場合 は、**disk/by-id/dm-uuid-mpath-***WWID* の形式を使用します。*WWID* はデバイスの *world-wide identifier* です。WWID が **2416CD96995134CA5D787F00A5AA11017** のディ スクを指定する場合は、以下のコマンドを使用します。

**part / --fstype=xfs --grow --asprimary --size=8192 --ondisk=disk/byid/dm-uuid-mpath-2416CD96995134CA5D787F00A5AA11017**

LVM を使用するマルチパスのデバイスは、**anaconda** がキックスタートファイルの解析を完 了するまで構成されません。したがって、このようなデバイスは **dm-uuid-mpath** の形式で は指定できないため、代わりに **disk/by-id/scsi-***WWID* の形式を使用します。*WWID* は デバイスの *world-wide identifier* です。WWID が

**58095BEC5510947BE8C0360F604351918** のディスクを指定する場合は、以下のコマ ンドを使用します。

**part / --fstype=xfs --grow --asprimary --size=8192 --ondisk=disk/byid/scsi-58095BEC5510947BE8C0360F604351918**

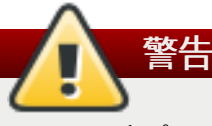

マルチパスのデバイス消去に、**mpatha** などのデバイス名は絶対に使用しないでくださ い。このようなデバイス名は特定ディスクに固有な名前ではありません。インストー ル中の **/dev/mpatha** という名前のディスクは必ずしも期待したディスクを指すとは 限りません。したがって、**clearpart** コマンドを使用する際、間違ったディスクが対 象となる可能性があります。

- **--asprimary** パーティションが プライマリー パーティションとして割り当てられるよ うに強制実行します。(通常、すでに割り当てられているプライマリーパーティションが多す ぎるという理由で) パーティションをプライマリーとして割り当てられない場合は、パーティ ション設定のプロセスが失敗します。プライマリーパーティションについての情報 は、「パーティション: 1 [つのドライブを複数ドライブにする」を](#page-402-0)参照してください。
- **--fsprofile** このパーティション上でファイルシステムを作成するプログラムに渡す 使用タイプ を指定します。ファイルシステムの作成時に使用される様々なチューニングパラ メーターは、この使用タイプによって定義されます。ファイルシステム側で使用タイプという 概念に対応し、有効なタイプを指定する設定ファイルがないと、このオプションは正しく機能 しません。**ext2**、**ext3**、**ext4** の場合、この設定ファイルは **/etc/mke2fs.conf** になり ます。
- **--fstype=** パーティションのファイルシステムの種類を設定します。使用できる値 は、**xfs**、**ext2**、**ext3**、**ext4**、**swap**、**vfat**、**efi**、**biosboot** などになります。
- **--fsoptions** ファイルシステムをマウントする場合に使用するオプション文字列を自由 形式で指定します。この文字列はインストール後の **/etc/fstab** ファイルにコピーされるた め、引用符で囲んでください。
- **--label=** パーティションごとにラベルを割り当てます。
- **--recommended** パーティションのサイズを自動的に確定します。推奨スキームについて の詳細は、[「推奨されるパーティション設定スキーム」](#page-78-0) (AMD64 および Intel 64 システム 用)[、「](#page-237-0)[推奨されるパーティション設定スキーム](#page-165-0)[」](#page-237-0)(IBM Power Systems 用)、および「推奨さ れるパーティション設定スキーム」 (IBM System z 向け) を参照してください。
- **--onbiosdisk** BIOS で検出された特定のディスク上に強制的にパーティションを作成 します。
- **--encrypted** このパーティションを **--passphrase** オプションで入力したパスフレー ズを使って暗号化します。このパスフレーズを指定していない場合、**Anaconda** は **autopart --passphrase** コマンドで設定されるデフォルトのシステムワイドパスフレー ズを使用します。このデフォルトのパスフレーズも設定されていない場合は、インストールプ ロセスが中断され、パスフレーズの入力が求められます。
- **--passphrase=** このパーティションの暗号化を行う際に使用するパスフレーズを入力し ます。**--encrypted** オプションと併用してください。単独では機能しません。
- **--cipher= Anaconda** のデフォルトの **aes-xts-plain64** では不十分な場合に使用 する暗号化の種類を指定します。このオプションは、**--encrypted** オプションと併用する 必要があります。このオプションだけを使用しても暗号化は行なわれません。使用できる暗号 化の種類については、『Red Hat [Enterprise](https://access.redhat.com/site/documentation/en-US/Red_Hat_Enterprise_Linux/7/html/Security_Guide/index.html) Linux 7 Security Guide』に記載されています が、Red Hat では、**aes-xts-plain64** または **aes-cbc-essiv:sha256** のいずれかの 使用を推奨しています。
- **--escrowcert=***URL\_of\_X.509\_certificate* 暗号化した全パーティションのデータ 暗号化キーを **/root** 配下にファイルとして格納します。*URL\_of\_X.509\_certificate* で指定し た URL の X.509 証明書を使用して暗号化します。キーは暗号化したパーティションごと別々 のファイルとして格納されます。**--encrypted** と併用しないと意味がありません。
- **▶ --backuppassphrase 暗号化されたパーティションにそれぞれランダムに生成されたハ** スフレーズを与えます。パスフレーズは **/root** 配下に別々のファイルとして格納されま す。**--escrowcert** で指定した X.509 証明書を使用して暗号化されます。**--escrowcert** と併用しないと意味がありません。
- **--resize=** 既存するパーティションのサイズを変更します。このオプションを使用する 際は、**--size=** オプションで目的のサイズ (メガバイト単位) と**--onpart=** オプションで 目的のパーティションを指定します。

# 注記. 何らかの理由でパーティションの設定ができなかった場合には、診断メッセージが仮想コ ンソール 3 に表示されます。

# **poweroff (**オプション**)**

インストールが正常に完了したら、システムをシャットダウンして電源を切ります。通常、手動 のインストールでは **Anaconda** によりメッセージが表示され、ユーザーがキーを押すのを待っ てから再起動が行われます。キックスタートを使ったインストールでは、完了の方法が指定され ていないと、デフォルトで **halt** オプションが使用されます。

**poweroff** オプションは **shutdown -p** コマンドと同じです。

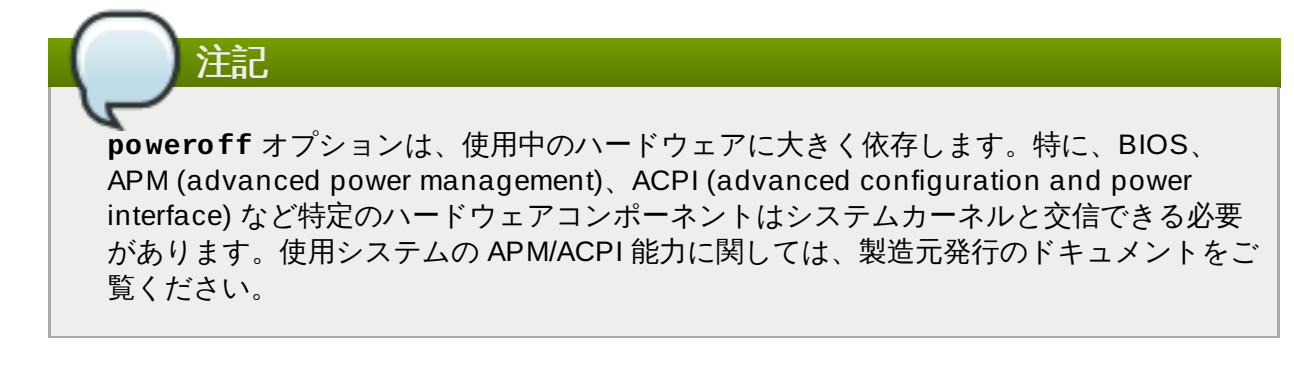

他の完了方法については、**halt**、**reboot**、**shutdown** などのキックスタートコマンドをご覧 ください。

**raid (**オプション**)**

ソフトウェア RAID デバイスを構成します。このコマンドの形式は次の通りです。

**raid** *mntpoint* **--level=***level* **--device=***mddevice partitions\**

*mntpoint* — RAID ファイルシステムをマウントする場所です。**/** にマウントする場合、boot パーティション (**/boot**) がなければ RAID レベルは 1 にしなければなりません。boot パー ティションがある場合は、**/boot** パーティションをレベル 1 にしてください。root (**/**) パー ティションのタイプはどれでも構いません。*partitions\** (複数パーティションの指定が可能) に は RAID アレイに追加する RAID 識別子を指定します。

重要

IBM Power Systems で RAID デバイスの準備は行ったものの、インストール中には再 フォーマットを行っていない場合で、この RAID デバイスに **/boot** パーティション と **PReP** パーティションの配置を予定している場合は、RAID メタデータのバージョ ンが **0.90** になっているか確認してください。

デフォルトの Red Hat Enterprise Linux 7 **mdadm** メタデータバージョンは、起動デ バイス用にはサポートされていません。

**raid** の実行例の詳細については[、「高度なパーティションの例」を](#page-362-0)参照してください。

- **--level=** 使用する RAID レベルを指定します (0、1、4、5、6、10 など)
- **--device=** 使用する RAID デバイス名を指定します。Red Hat Enterprise Linux 7 以 降、RAID デバイスは **md0** などの名前で参照されなくなります。名前を割り当てることがで きない旧アレイ (v0.90 メタデータ) を所有している場合には、ファイルシステムのラベルま たは UUID でアレイを指定することができます (**--device=rhel7-root - label=rhel7-root** など)。
- **--spares=** RAID アレイに割り当てられるスペアのドライブ数を指定します。スペアドラ イブは、ドライブに障害が発生した場合にアレイの再構成に使用されます。
- **--fsprofile** このパーティション上でファイルシステム作成を行うプログラムに渡す 使用タイプ を指定します。ファイルシステムの作成時に使用される様々なチューニングパラ メーターはこの使用タイプによって定義されます。ファイルシステム側で使用タイプという概 念に対応し、有効なタイプを指定する設定ファイルがないと、このオプションは正しく機能し ません。ext2、ext3、ext4 の場合、この設定ファイルは **/etc/mke2fs.conf** にあります。
- **--fstype=** RAID アレイのファイルシステムタイプを設定します。使用できる値 は、**xfs**、**ext2**、**ext3**、**ext4**、**swap**、**vfat** などになります。
- **--fsoptions=** ファイルシステムをマウントする場合に使用するオプション文字列を自 由形式で指定します。この文字列はインストール後の **/etc/fstab** ファイルにコピーされる ため、引用符で囲んでください。
- **--label=** 作成するファイルシステムに与えるラベルを指定します。指定ラベルが別の ファイルシステムで既に使用されている場合は、新しいラベルが作成されます。
- **--noformat** 既存の RAID デバイスを使用し RAID アレイのフォーマット化はしません。
- **--useexisting** 既存の RAID デバイスを使用し、再フォーマット化を行います。
- **--encrypted** この RAID デバイスを**--passphrase** オプションで入力したパスフレー ズを使って暗号化します。このパスフレーズを指定していない場合、**Anaconda** は **autopart --passphrase** コマンドで設定されるデフォルトのシステムワイドパスフレー ズを使用します。このデフォルトのパスフレーズも設定されていない場合は、インストールプ ロセスが中断され、パスフレーズの入力が求められます。
- **--cipher= Anaconda** のデフォルトとなる aes-xts-plain64 では不十分な場合に使用 する暗号化の種類を指定します。このオプションは **--encrypted** オプションと併用してく ださい。単独で使用しても暗号化は行なわれません。使用できる暗号化の種類については 『Red Hat [Enterprise](https://access.redhat.com/site/documentation/en-US/Red_Hat_Enterprise_Linux/7/html/Security_Guide/index.html) Linux 7 Security Guide』に記載されていますが、Red Hat では aesxts-plain64 または aes-cbc-essiv:sha256 のいずれかの使用を推奨しています。
- **--passphrase=** この RAID デバイスの暗号化を行う際に使用するパスフレーズを入力し ます。**--encrypted** オプションと併用してください。単独では機能しません。
- **--escrowcert=***URL\_of\_X.509\_certificate* このデバイス用のデータ暗号化キーを **/root** 配下にファイルとして格納します。*URL\_of\_X.509\_certificate* で指定した URL の X.509 証明書を使用して暗号化します。**--encrypted** と併用しないと意味がありません。
- **--backuppassphrase** このデバイスにランダムに生成されたパスフレーズを与えます。 パスフレーズは **/root** 配下にファイルとして格納されます。**--escrowcert** で指定した X.509 証明書を使用して暗号化されます。**--escrowcert** と併用しないと意味がありませ ん。

以下の例では、**/** には RAID レベル 1 のパーティション、**/home** には RAID レベル 5 のパー ティションを作成しています。システムには SCSI ディスクが 3 つあると仮定しています。ま た、各ドライブに 1 つずつ、3 つの swap パーティションを作成しています。

```
例23.2 raid キックスタートコマンドの使用例
 part raid.01 --size=6000 --ondisk=sda
 part raid.02 --size=6000 --ondisk=sdb
 part raid.03 --size=6000 --ondisk=sdc
 part swap --size=512 --ondisk=sda
 part swap --size=512 --ondisk=sdb
 part swap --size=512 --ondisk=sdc
 part raid.11 --size=1 --grow --ondisk=sda
 part raid.12 --size=1 --grow --ondisk=sdb
 part raid.13 --size=1 --grow --ondisk=sdc
 raid / --level=1 --device=rhel7-root --label=rhel7-root raid.01
 raid.02 raid.03
 raid /home --level=5 --device=rhel7-home --label=rhel7-home raid.11
 raid.12 raid.13
```
#### **realm (**オプション**)**

Active Directory や IPA ドメインをジョインさせます。このコマンドについては **realm(8)** man ページの **join** のセクションを参照してください。

**realm join** *domain* **[***options***]**

- **--computer-ou=OU=** コンピューターアカウントを作成するため、組織単位の識別名を 指定します。識別名の形式はクライアントソフトウェアおよびメンバーシップのソフトウェ アにより異なります。通常、識別名の root DSE の部分は省略しても構いません。
- **--no-password** パスワードの入力なしで自動的にジョインします。
- **--one-time-password=** ワンタイムパスワードを使ってジョインします。すべてのレ ルムで使用できるとは限りません。
- **--client-software=** ここで指定したクライアントソフトウェアを実行できるレルムに しかジョインしません。使用できる値は **sssd** や **winbind** などになります。すべてのレル ムがすべての値に対応しているとは限りません。デフォルトでは、クライアントソフトウェブ は自動的に選択されます。
- **--server-software=** ここで指定したサーバーソフトウェアを実行できるレルムにしか ジョインしません。使用できる値は **active-directory** や **freeipa** などになります。
- **--membership-software=** レルムにジョインするときにここに指定したソフトウェア を使用します。使用できる値は **samba** や **adcli** などになります。すべてのレルムがすべて の値に対応しているとは限りません。デフォルトでは、メンバーシップソフトウェアは自動 的に選択されます。

# **reboot (**オプション**)**

インストールが正常に完了したら再起動します (引数なし)。通常、キックスタートではメッセー ジが表示され、ユーザーがキーを押すのを待ってから再起動が行われます。

**reboot** オプションは **shutdown -r** コマンドと同じです。

System z でコマンドラインによるインストールを行う際は、**reboot** を指定してインストールを 完全自動化します。

これ以外の完了方法については、**halt**、**poweroff**、**shutdown** などのキックスタートオプ ションをご覧ください。

キックスタートファイルにどの完了方法も明示的には指定されていない場合、**halt** オプション がデフォルトの完了方法になります。

**--eject** — 再起動の前にインストール用 DVD の取り出しを試行します。

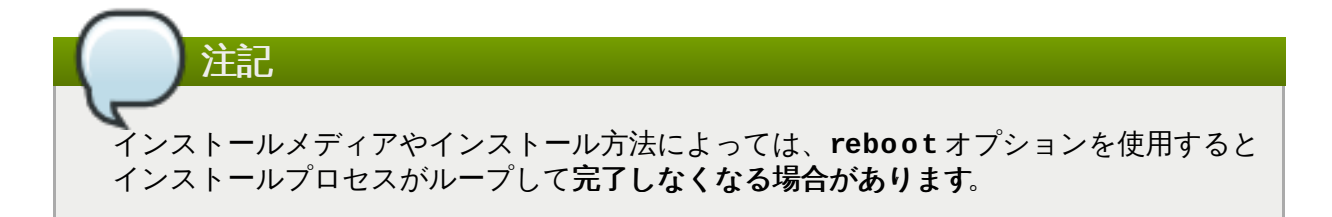

**repo (**オプション**)**

パッケージインストール用のソースとして使用する追加の **yum** リポジトリを設定します。**repo** 行は複数指定が可能です。

**repo --name=***repoid* **[--baseurl=***<url>***|--mirrorlist=***url***] [***options***]**

- **--name=** リポジトリ ID を入力します。このオプションは必須になります。以前に追加し たリポジトリと名前が競合する場合は無視されます。インストールプログラムでは事前に設定 したリポジトリの一覧が使用されるため、この一覧にあるリポジトリと同じ名前のものは追加 できません。
- **--baseurl=** リポジトリの URL を入力します。yum のリポジトリ設定ファイル内で使用 されることがある変数には対応していません。このオプションと **--mirrorlist** オプショ ンは、いずれか一方のみを使用してください。両方一緒には使用できません。
- **--mirrorlist=** リポジトリのミラーの一覧を指す URL を入力します。yum のリポジト リ設定ファイル内で通常使用される変数には対応していません。このオプションと --baseurl オプションは、いずれか一方のみを使用してください。両方一緒には使用できません。
- **--cost=** このリポジトリに割り当てるコストを整数で入力します。複数のリポジトリで同 じパッケージを提供している場合、リポジトリの使用優先順位がこの数値で決まります。小さ い数値の方が優先順位が高くなります。
- **--excludepkgs=** このリポジトリからは読み出しをしてはならないパッケージ名の一覧 をコンマで区切って指定します。複数のリポジトリで同じパッケージが提供されていて、特定 のリポジトリから読み出したい場合に便利なオプションです。(**publican** といった) 完全な パッケージ名と (**gnome-\*** といった) グロブの両方が使えます。
- **--includepkgs=** このリポジトリから読み出しを行わなければならないパッケージ名お よびパターンの一覧をコンマで区切って指定します。複数のリポジトリで同じパッケージが提 供されているため、このリポジトリから必ず読み出しを行うようにさせたい場合に便利なオプ ションです。
- **--proxy=[***protocol***://][***username***[:***password***]@]***host***[:***port***]** このリポジ トリにだけ使用する HTTP/HTTPS/FTP プロキシを指定します。この設定は他のリポジトリ には影響しません。また HTTP インストールでの **install.img** の読み込みについても影 響はありません。
- **--ignoregroups=true** インストールツリーの構成時に使用されるオプションです。イ ンストールプロセス自体には影響しません。不要な大量のデータをミラーリングしないよう、 ツリーのミラーリングを行う際にパッケージグループの情報を検索しないよう構成用ツールに 指示します。
- **--noverifyssl HTTPS** サーバーに接続の際に、SSL 確認を無効にします。

重要 インストールに使用するリポジトリは安定した状態を維持してください。インストールが 終了する前にリポジトリに変更が行われると、インストールが失敗する可能があります。

# **rescue (**オプション**)**

自動的にインストールプログラムのレスキューモードに入ります。問題が発生している場合、シ ステムを修復することができるようになります。

**rescue [--nomount|--romount]**

**--nomount** または **--romount** — インストールを完了したシステムをレスキュー環境でマ ウントする方法を制御します。デフォルトでは、インストールプログラムによりシステムの検 出が行われてから、読み取りと書き込みのモードでシステムのマウントが行われ、マウントを 行った場所が通知されます。オプションでマウントを行わない ( **--nomount** オプション)、 または読み取り専用モードでマウントする ( **--romount** オプション) のいずれかを選択する ことができます。指定できるのはどちらか一方です。

#### **rootpw (**必須**)**

システムの root パスワードを*password* 引数に設定します。

**rootpw [--iscrypted|--plaintext] [--lock]** *password*

**--iscrypted** — このオプションを含めると、パスワード引数は既に暗号化済みと仮定され ます。**--plaintext** と相互排他的になります。暗号化したパスワードを作成する場合は **python** を使用します。

**\$ python -c 'import crypt; print(crypt.crypt("My Password", "\$6\$My Salt"))'**

上記の例では、与えている salt を使ったパスワードの sha512 暗号が生成されます。

- **--plaintext** このオプションを含めると、パスワード引数はプレーンテキストであると 仮定されます。**--iscrypted** と相互排他的になります。
- **--lock** このオプションを含めると、root アカウントはデフォルトでロックされます。つ まり、root ユーザーはコンソールからログインできなくなります。

#### **selinux (**オプション**)**

インストールを完了したシステムに SELinux の状態を設定します。デフォルトで設定されるポリ シーは **enforcing** になります。

**selinux [--disabled|--enforcing|--permissive]**

- **--enforcing** SELinux の状態を有効にしてモードを**enforcing** に設定します。ポリ シーはデフォルトの targeted が使用されます。
- **--permissive** SELinux のポリシーに準じた警告を発します。ただし、実際にはポリ シーは実施されません。
- **--disabled** SELinux を完全に無効にします。

Red Hat Enterprise Linux の SELinux について詳細は、『Red Hat Enterprise Linux 7 SELinux User's and Administrator's Guide[』を参照してください。](https://access.redhat.com/site/documentation/en-US/Red_Hat_Enterprise_Linux/7/html/SELinux_Users_and_Administrators_Guide/index.html)

#### **services (**オプション**)**

デフォルトの **systemd** ターゲット下で実行するデフォルトのサービスセットの変更を行いま す。無効 (disabled) サービスの一覧が処理されてから、有効 (enabled) サービスの一覧が処理さ れます。したがって、両方の一覧に記載されているサービスは有効になります。

```
services [--disabled=list] [--enabled=list]
```
- **--disabled=** 無効にするサービスをコンマ区切りで列挙します。
- **--enabled=** 有効にするサービスをコンマで区切りで列挙します。

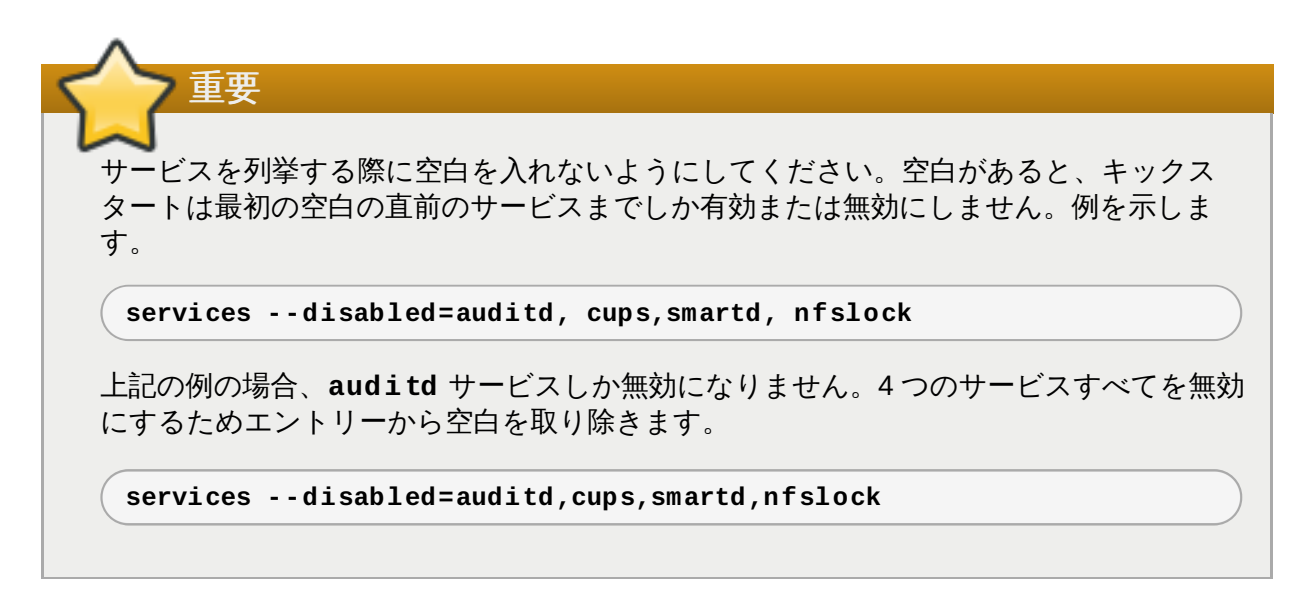

**shutdown (**オプション**)**

インストールが正常に完了したらシステムをシャットダウンします。キックスタートを使ったイ ンストールでは、完了方法が指定されていない場合、**halt** コマンドが使用されます。

**shutdown** キックスタートオプションは **shutdown** コマンドと同じです。

これ以外の完了方法については、**halt**、**poweroff**、**reboot** などのキックスタートオプショ ンをご覧ください。

**skipx (**オプション**)**

このオプションを指定すると、インストールを完了したシステムに **X** が設定されなくなります。

重要 パッケージ選択のオプションでディスプレイマネージャーをインストールすると、この パッケージにより **X** の設定が作成されるため、インストールが完了したシステムは **graphical.target** にデフォルト設定されることになります。このため、**skipx** オプ ションは無効になります。

**sshpw (**オプション**)**

インストール中に、**SSH** 接続によりインストールプログラムと対話操作を行い、その進捗状況を 監視することができます。**sshpw** コマンドを使用して、ログオンするための一時的なアカウント を作成します。コマンドの各インスタンスにより、インストール環境でしか存在しない個別アカ ウントが作成されます。ここで作成されたアカウントはインストールが完了したシステムへは転 送されません。

```
sshpw --username=name password [--iscrypted|--plaintext] [--lock]
```
**--username** — ユーザー名を入力します。このオプションは必須です。

**--iscrypted** — このオプションを含めると、パスワード引数は既に暗号化済みと仮定され ます。**--plaintext** と相互排他的になります。暗号化したパスワードを作成する場合は **python** を使用します。

**\$ python -c 'import crypt; print(crypt.crypt("My Password", "\$6\$My Salt"))'**

上記の例では、与えている salt を使ったパスワードの sha512 暗号が生成されます。

- **--plaintext** このオプションを含めると、パスワード引数はプレーンテキストであると 仮定されます。**--iscrypted** と相互排他になります。
- **--lock** このオプションを含めると、このアカウントはデフォルトでロックされます。つ まり、ユーザーはコンソールからログインできなくなります。

重要 デフォルトでは、インストール時に **ssh** サーバーは起動されません。インストール時に **ssh** を使用できるようにするには、カーネル起動オプション**inst.sshd** を使ってシス テムを起動させます。詳細は[、コンソール、環境、ディスプレイの各オプションを](#page-290-0)参照し てください。

注記 インストール中、ご使用のハードウェアへの root による **ssh** アクセスを無効にしたい場 合は、以下のコマンドを実行します。 **sshpw --username=root --lock**

#### **text (**オプション**)**

キックスタートを使ったインストールをテキストモードで実行します。デフォルトではグラフィ カルモードで実行されます。

#### **timezone (**必須**)**

システムのタイムゾーンを *timezone* に設定します。利用可能なタイムゾーン一覧を表示するに は、**timedatectl list-tinezones** コマンドを使います。

**timezone** *timezone* **[***options***]**

- **--utc** これを指定すると、ハードウェアクロックが UTC (グリニッジ標準) 時間に設定さ れているとシステムはみなします。
- **--nontp** NTP サービスの自動スタートを無効にします。
- **--ntpservers** 使用する NTP サーバーを空白を入れないコンマ区切りのリストで指定し ます。

# **unsupported\_hardware (**オプション**)**

インストールプログラムに **Unsupported Hardware Detected** (サポート外のハードウェア を検出) 警告を表示しないように指示します。このコマンドが含まれず、サポート外のハードウェ アが検出された場合は、インストールはこの警告で停止します。

**user (**オプション**)**

システム上で新規ユーザーを作成します。

**user --name=***username* **[***options***]**

- **--name=** ユーザーの名前を提供します。このオプションは必須です。
- **--gecos=** ユーザーの GECOS 情報を提供します。これは、コンマ区切りの様々なシステ ム固有フィールドの文字列です。ユーザーのフルネームやオフィス番号などを指定するために よく使われます。詳細は、**passwd(5)** man ページを参照してください。
- **--groups=** デフォルトグループの他にもユーザーが所属すべきグループ名のコンマ区切 りのリストです。このグループはユーザーアカウントの作成前に存在する必要があります。詳 細は、**group** コマンドを参照してください。
- **--homedir=** ユーザーのホームディレクトリーです。これが設定されない場合 は、**/home/***username* がデフォルトになります。
- **--lock** このオプションを含めると、このアカウントはデフォルトでロックされます。つ まり、ユーザーはコンソールからログインできなくなります。
- **--password=** 新規のユーザーパスワードです。提供されない場合、そのアカウントはデ フォルトでロックされます。
- **--iscrypted** このオプションを含めると、パスワード引数は既に暗号化済みと仮定され ます。**--plaintext** と相互排他的になります。暗号化したパスワードを作成する場合は **python** を使用します。

**\$ python -c 'import crypt; print(crypt.crypt("My Password", "\$6\$My Salt"))'**

上記の例では、与えている salt を使ったパスワードの sha512 暗号が生成されます。

- **--plaintext** このオプションを含めると、パスワード引数はプレーンテキストであると 仮定されます。**--iscrypted** と相互排他になります。
- **--shell=** ユーザーのログインシェルです。提供されない場合、システムデフォルトが使 用されます。
- **--uid=** ユーザーの *UID* (User ID) です。提供されない場合、次に利用可能な非システム UID をデフォルトにします。
- **--gid=** ユーザーのグループで使用される*GID* (Group ID) です。提供されない場合、次 に利用可能な非システムグループ ID をデフォルトにします。

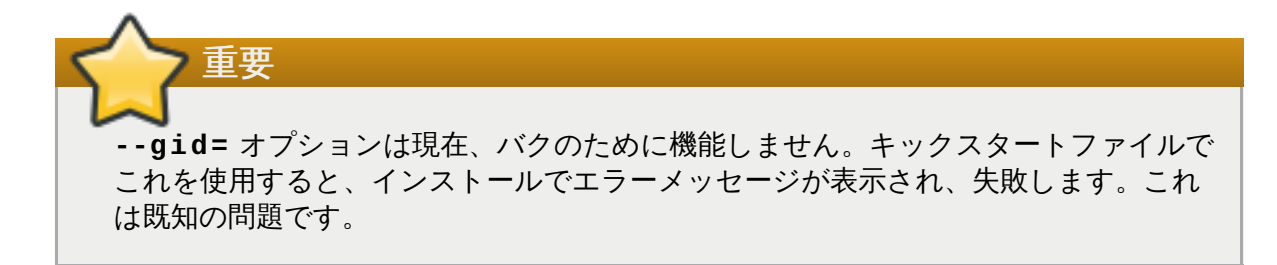

**vnc (**オプション**)**

VNC 経由のリモートでグラフィカルインストールを表示できるようにします。テキストインス トールではサイズと言語の一部が制限されるため、この方法が通常はテキストモードよりも好ま れます。追加のオプション指定がない場合は、このコマンドはパスワードなしでインストールシ ステム上で VNC サーバーを開始し、接続に必要な詳細を表示します。

**vnc [--host=***hostname***] [--port=***port***] [--password=***password***]**

- **--host=** VNC サーバーをインストールマシンで開始する代わりに、該当するホスト名で リッスンしている VNC ビューアープロセスに接続します。
- **▶ --port=** リモート VNC ビューアープロセスがリッスンしているポートを提供します。提 供されない場合、**Anaconda** は VNC のデフォルトを使用します。
- **--password=** VNC セッションへの接続に提供が必要なパスワードを設定します。これ はオプションですが、推奨されます。

[インストールシステムへの接続方法を含む](#page-311-0) VNC インストールについて詳細は、22章*VNC* を使用 したインストールを参照してください。

# **volgroup (**オプション**)**

LVM (論理ボリューム管理) グループを作成します。

**volgroup** *name partition* **[***options***]**

重要

キックスタートを使って Red Hat Enterprise Linux をインストールする場合は、論理ボ リューム名およびボリュームグループ名にはダッシュ (「**-**」) 文字を使用しないでくださ い。この文字を使用すると、インストール自体は正常に完了しますが、**/dev/mapper/** ディレクトリー内の論理ボリューム名とボリュームグループ名にダッシュが二重に付いて しまうことになります。たとえば、**logvol-01** という名前の論理ボリュームを格納す る **volgrp-01** という名前のボリュームグループなら、**/dev/mapper/volgrp--01 logvol--01** というような表記になってしまいます。

この制約が適用されるのは、新規作成の論理ボリュームおよびボリュームグループ名のみ です。既存の論理ボリュームまたはボリュームグループを **--noformat** オプションを 使って再利用する場合には、名前は変更されません。

**volgroup** を含む詳細なパーティション設定例については[、「高度なパーティションの例」](#page-362-0)を 参照してください。

オプションは次の通りです。

- **--noformat** 既存のボリュームグループを使用し、フォーマットは行いません。
- **--useexisting** 既存のボリュームグループを使用し、再フォーマットします。
- **--pesize=** 物理エクステントのサイズを設定します。
- **--reserved-space=** ボリュームグループに未使用で残す領域をメガバイト単位で指定 します。新規作成のボリュームグループにのみ適用されます。
- **--reserved-percent=** 未使用で残すボリュームグループ全体の割合を指定します。新 規作成のボリュームグループにのみ適用されます。

最初にパーティションを作成します。次に論理ボリュームグループを作成してから、論理ボ リュームを作成します。例を示します。

**part pv.01 --size 10000 volgroup volgrp pv.01 logvol / --vgname=volgrp --size=2000 --name=root** **xconfig (**オプション**)**

**X Window System** を設定します。**xconfig** コマンドを含まないキックスタートファイルで**X Window System** をインストールする場合は、インストール時に手動で**X** 設定を行う必要があ ります。

**X Window System** をインストールしないキックスタートファイルでは、このコマンドを使用 しないでください。

- **--defaultdesktop= GNOME** または **KDE** を指定してデフォルトのデスクトップを設定 します (**GNOME Desktop Environment** と **KDE Desktop Environment** の両方、も しくはいずれかが **%packages** セクションにインストールされていることが前提)。
- **--startxonboot** インストールされたシステムでグラフィカルログインを使用します。

**zerombr (**オプション**)**

**zerombr** が指定されると、ディスク上で検出された無効なパーティションテーブルが初期化さ れます。これにより無効なパーティションテーブルのあるディスクのコンテンツすべてが破棄さ れます。このコマンドは、既に初期化されたディスクのシステム上で無人インストールを実行す る際に必要となります。

警告

IBM System z では **zerombr** が指定された場合、インストールプログラムに見えている *Direct Access Storage Device* (DASD) でまだ低レベルフォーマット処理がなされていな いものは、自動的に **dasdfmt** で低レベルフォーマット処理がなされます。このコマンド は、対話型インストール中のユーザー選択も阻止します。

**zerombr** が指定されておらず、少なくとも 1 つの未フォーマットの DASD がインストー ルプログラムに見えている場合、非対話形式のキックスタートを使ったインストールは失 敗に終わります。

**zerombr** が指定されておらず、少なくとも 1 つの未フォーマットの DASD がインストー ルプログラムに見えている場合、ユーザーがすべての見えている未フォーマットの DASD のフォーマットに同意しなければ、対話形式のインストールは終了します。この状況を避 けるには、インストール中に使用する DASD のみをアクティベートします。DASD は、 インストール完了後にいつでも追加できます。

# **zfcp (**オプション**)**

ファイバーチャンネルデバイスを定義します。このオプションは、IBM System z にのみ適用さ れます。下記のオプションすべてを指定する必要があります。

**zfcp --devnum=***devnum* **--wwpn=***wwpn* **--fcplun=***lun*

- **--devnum** デバイス番号 (zFCP アダプターデバイスバス ID) になります。
- **--wwpn** デバイスのワールドワイドポートネーム (WWPN)。**0x** で始まる 16 桁の番号にな ります。

**--fcplun** — デバイスの論理ユニット番号 (LUN)。**0x** で始まる 16 桁の番号になります。

以下に例を示します。

**zfcp --devnum=0.0.4000 --wwpn=0x5005076300C213e9 - fcplun=0x5022000000000000**

#### **%include (**オプション**)**

**%include** */path/to/file* コマンドを使用して、キックスタートファイル内の別のファイ ルのコンテンツが、まるでキックスタートファイルの **%include** コマンドの場所にあるかのよ うに含めます。

# **23.3.3.** パッケージの選択

**%packages** コマンドを使用して、インストールするソフトウェアパッケージを記述するキックスタート ファイルのセクションを開始します。

パッケージは、環境、グループ、もしくはパッケージ名で指定できます。インストーラーは、関連パッケー ジを含む環境およびグループを定義します。環境およびグループの一覧については、Red Hat Enterprise Linux 7 インストール DVD の **repodata/\*-comps-***variant***.***architecture***.xml** ファ イルを参照してください。

**\*-comps-***variant***.***architecture***.xml** ファイルには、利用可能な環境 (**<environment>** タグで マーク) およびグループ (**<group>** タグ) を記述した構造が含まれています。各エントリーには、ID、ユー ザー可視性の値、名前、説明、パッケージ一覧があります。グループがインストールに選択されていると、 パッケージ一覧で **mandatory** とマークされたパッケージが常にインストールされ、**default** とマークさ れたパッケージは他で個別に除外されていない場合にインストールされます。また、**optional** とマーク されたパッケージは、グループが選択されている場合でも、他で明確に含める必要があります。

パッケージグループや環境は、その ID (**<id>** タグ) もしくは名前 (**<name>** タグ) を使って指定することが できます。

32 ビットパッケージを 64 ビットシステムにインストールするには、*glibc.i686* のように、そのパッ ケージの構築対象である 32 ビットアーキテクチャーをパッケージ名に追記する必要があります。**- -multilib** オプションもキックスタートファイルで指定する必要があります。利用可能なオプ ションについては、下記を参照してください。

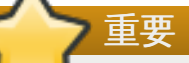

重要

**Initial Setup** は、デスクトップ環境と **X Window System** がインストールに含まれていてグラ フィカルログインが有効になっていないと、システムがキックスタートファイルからインストール された後には実行されません。つまり、デフォルトでは、**root** 以外のユーザーは作成されません。 追加のシステムをインストールする前にキックスタートファイル内の **user** オプションでユーザー を作成する (詳細は[「キックスタートのコマンドとオプション」を](#page-322-0)参照) か **root** として仮想コン ソールでインストール済みのシステムにログインして **useradd** コマンドでユーザーを追加します。

**%packages** セクションは **%end** コマンドで終了する必要があります。

#### 環境の指定

グループのほかに、インストールする環境全体を指定することができます。

**%packages** @ ^Infrastructure Server **%end**

このコマンドは、**Infrastracture Server** 環境の一部となっているすべてのパッケージをイ ンストールします。利用可能な環境は、Red Hat Enterprise Linux 7 Installation DVD の **repodata/\*-comps-***variant***.***architecture***.xml** ファイルに記載されています。キッ クスタートファイルでは、単一の環境のみが指定可能です。

# グループの指定

1 行に 1 エントリーずつグループを指定します。**\*-comps-***variant***.***architecture***.xml** ファイルで指定されたとおり **@** 記号で始め、完全なグループ名またはグループ ID を続けます。 例を示します。

**%packages** @ X Window System @ Desktop @ Sound and Video **%end**

**Core** グループと **Base** グループは常に選択されているため、**%packages** 選択で指定する必要 はありません。

**\*-comps-***variant***.***architecture***.xml** ファイルは、Red Hat Enterprise Linux 用に **Conflicts (***variant***)** も定義します。このグループにはファイル競合を引き起こす既知の パッケージすべてが含まれ、除外されることを意図しています。

#### 個別パッケージの指定

1 行に 1 エントリーで、名前で個別のパッケージを指定します。アスタリスク記号 (**\***) をパッ ケージ名の ワイルドカードとして使用することができます。例を示します。

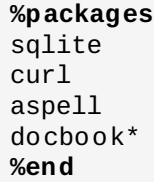

**docbook\*** エントリーとしては、*docbook-dtds*、*docbook-simple*、*docbook-slides* パッケージ の他に、ワイルドカードを使ったパターンに適合するものが含まれます。

#### 環境、グループ、パッケージの除外

ダッシュ (**-**) を先頭に付け、インストールから除外するパッケージやグループを指定します。例 えば以下のようになります。

```
%packages
-@ Graphical Internet
-autofs
-ipa*fonts
%end
```
# 重要

**@Conflicts (***variant***)** グループを除外した場合でも、キックスタートファイルで**\*** のみを使 用してすべての利用可能なパッケージをインストールする方法は、サポートされていません。

**%packages** セクションのデフォルト動作は、オプションを使って変更する方法がいくつかあります。オ プションの中にはパッケージ選択全体で機能するものと、特定のグループのみで機能するものがあります。

#### 一般的なパッケージ選択のオプション

**%packages** では、以下のオプションが使用可能です。オプションを使用するには、パッケージ選択セク ションの最初に追加します。例を示します。

#### **%packages --multilib --ignoremissing**

#### **--nobase**

**@Base** グループをインストールしません。単一目的のサーバーやデスクトップアプライアンスな どの目的で最小限のインストールを実行するためにこのオプションを使用します。

#### **--ignoremissing**

インストールを停止してインストールの中止または続行を確認する代わりに、インストールソー スにないパッケージ、グループおよび環境を無視します。

#### **--excludedocs**

パッケージに含まれているドキュメンテーションをインストールしません。ほとんどの場合、通 常 **/usr/share/doc\*** ディレクトリーにインストールされるファイルを除外しますが、個別に 除外されるファイルは個別のパッケージによります。

#### **--multilib**

multilib パッケージ用にインストールされたシステムを設定し (つまり、64 ビットのシステムに 32 ビットのパッケージをインストールできるようにする)、このセクションで説明しているよう にパッケージをインストールします。

通常、AMD64 および Intel 64 システムでは、このアーキテクチャー専用となるパッケージ (**x86\_64** の印が付いている) と全アーキテクチャー用のパッケージ (**noarch** の印が付いている) がインストールされます。このオプションを使用すると、32 ビットの AMD および Intel システ ム用のパッケージ (**i686** の印が付いている) がある場合、それらも合わせて自動的にインストー ルします。

これは **%packages** セクションで明示的に指定されているパッケージにのみ適用されます。キッ クスタートファイルで指定されずに依存関係としてのみインストールされるパッケージは、他の アーキテクチャーで利用可能な場合でも、必要とされるアーキテクチャーのバージョンにのみイ ンストールされます。

#### 特定パッケージグループ用のオプション

以下のオプションは、単一パッケージグループにのみ適用されます。キックスタートファイルの **%packages** コマンドで使用する代わりに、グループ名に追加します。例を示します。

**%packages** @ Graphical Internet --optional **%end**

#### **--nodefaults**

デフォルト選択ではなく、グループの必須パッケージのみをインストールします。

**--optional**

デフォルトの選択に加えて、**\*-comps-***variant***.***architecture***.xml** ファイルのグループ 定義でオプションの印が付けられているパッケージをインストールします。

# **23.3.4 .** インストール前のスクリプト

キックスタートファイルの解析直後、ただしインストールの開始前に、システムで実行するコマンドを追加 することができます。このセクションは[、「キックスタートのコマンドとオプション」](#page-322-0)で説明されていると おり、キックスタートコマンドの後に、キックスタートファイルの末尾に配置する必要があります。ま た、**%pre** で開始し、**%end** で終了する必要があります。キックスタートファイルに**%post** セクションも 含まれる場合は、**%pre** および **%post** セクションが含まれる順番は重要ではありません。

**%pre** セクションのネットワークにアクセスすることは可能ですが、この時点ではネームサービスは設定 されていないため、機能するのは IP アドレスのみで、URL は機能しません。

キックスタートのインストール前のスクリプトセクションは、複数のインストールツリーやソースメディア を管理できません。インストール前のスクリプトはインストールプロセスの第 2 段階で実行されるため、こ のような情報は作成された各キックスタートファイルに含める必要があります。

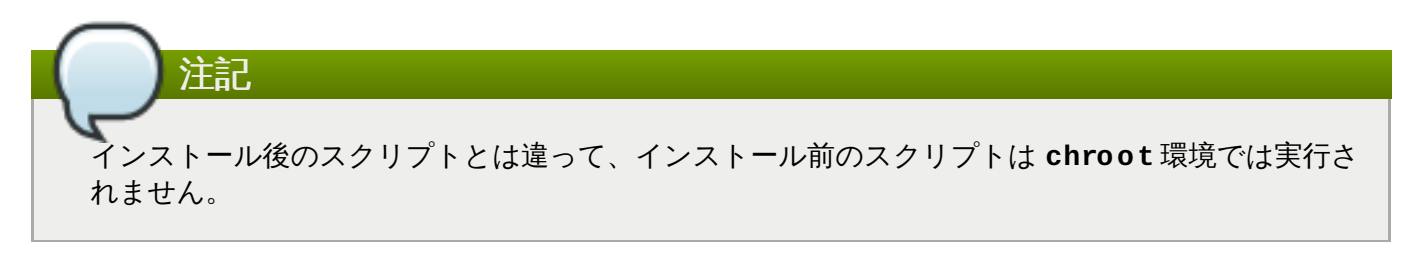

以下のオプションを使ってインストール前のスクリプトの動作を変更することができます。オプションを使 用するには、スクリプトの最初の部分で **%pre** 行にオプションを追加してください。例を示します。

```
%pre --interpreter=/usr/bin/python
--- Python script omitted --
%end
```
#### **--interpreter=**

Python などの異なるスクリプト言語を指定できます。システムで利用可能なスクリプト言語は、 どれでも使用できます。ほとんどの場合、**/usr/bin/sh**、**/usr/bin/bash**、および **/usr/bin/python** になります。

### **--erroronfail**

スクリプトが失敗した場合にエラーを表示し、インストールを停止します。エラーメッセージ は、失敗の原因がログ記録されている場所を示します。

**--log=**

スクリプトの出力を指定されたログファイルにログします。例を示します。

**%post --log=/mnt/sysimage/root/ks-pre.log**

以下は **%pre** セクションの例です。
#### 例**23.3 %pre** スクリプトの例

```
%pre
#!/bin/sh
hds=""
mymedia=""
for file in /proc/ide/h* do
mymedia=`cat $file/media`
 if \lceil $mymedia == "disk" \rceil ; then
 hds="$hds `basename $file`"
fi
done
set $hds
numhd=`echo $#`
drive1=`echo $hds | cut -d' ' -f1`
drive2=`echo $hds | cut -d' ' -f2`
#Write out partition scheme based on whether there are 1 or 2 hard drives
if \lceil $numhd == "2" \rceil ; then
#2 drives
echo "#partitioning scheme generated in %pre for 2 drives" > /tmp/part-include
echo "clearpart --all" >> /tmp/part-include
echo "part /boot --fstype xfs --size 75 --ondisk hda" >> /tmp/part-include
echo "part / --fstype xfs --size 1 --grow --ondisk hda" >> /tmp/part-include
 echo "part swap --recommended --ondisk $drive1" >> /tmp/part-include
echo "part /home --fstype xfs --size 1 --grow --ondisk hdb" >> /tmp/part-include
else
#1 drive
echo "#partitioning scheme generated in %pre for 1 drive" > /tmp/part-include
echo "clearpart --all" >> /tmp/part-include
echo "part /boot --fstype xfs --size 75" >> /tmp/part-include
echo "part swap --recommended" >> /tmp/part-include
 echo "part / --fstype xfs --size 2048" >> /tmp/part-include
 echo "part /home --fstype xfs --size 2048 --grow" >> /tmp/part-include
f_i%end
```
このスクリプトはシステム内のハードドライブ数を判定して、ドライブ数に応じて異なるパーティショ ン設定スキームでテキストファイルを書き込みます。キックスタートファイルにパーティション設定コ マンドのセットではなく、以下の行を含めます。

#### **%include /tmp/part-include**

スクリプト内で選択されたパーティション設定コマンドが使用されるようになります。

## **23.3.5.** インストール後のスクリプト

インストールが完了した後、ただしシステムを最初に再起動する前にシステム上で実行するコマンドを追加 するというオプションがあります。このセクションは [「キックスタートのコマンドとオプション」で](#page-322-0)説明 されているように、キックスタートコマンドの後に、キックスタートファイルの末尾に配置する必要があり ます。また、**%post** で開始し、**%end** で終了する必要があります。キックスタートファイルに**%pre** セク ションも含まれる場合は、**%pre** と **%post** セクションの順番は重要ではありません。

このセクションは、追加ソフトウェアのインストールや追加のネームサーバーの設定といった機能で便利で す。インストール後のスクリプトは chroot 環境で実行されるので、インストールメディアからスクリプト や RPM をコピーするなどの作業はデフォルトでは機能しません。この動作は、以下に記載のように **- nochroot** オプションを使用することで変更できます。

重要 ネームサーバを含めて、ネットワークを静的 IP 情報で設定した場合は、ネットワークにアクセスし て、**%post** セクション内で IP アドレスを解決できます。ネットワークを**DHCP** 用に設定した場合 は、インストールが **%post** セクションを実行する時点では**/etc/resolv.conf** ファイルは完了 していません。ネットワークにアクセスできますが、IP アドレスは解決できません。このた め、**DHCP** を使用する場合は、**%post** セクションに IP アドレスを指定する必要があります。

以下のオプションを使ってインストール後のスクリプトの動作を変更することができます。オプションを使 用するには、スクリプトの最初の部分で **%post** 行にオプションを追加してください。例を示します。

**%post --interpreter=/usr/bin/python** --- Python script omitted -- **%end**

#### **--interpreter=**

Python などの異なるスクリプト言語を指定できます。例を示します。

**%post --interpreter=/usr/bin/python**

システムで利用可能なスクリプト言語は、どれでも使用できます。ほとんどの場 合、**/usr/bin/sh**、**/usr/bin/bash**、および **/usr/bin/python** になります。

#### **--nochroot**

chroot 環境外で実行するコマンドを指定することができます。

以下の例では、ファイル **/etc/resolv.conf** をインストールされたばかりのファイルシステ ムにコピーします。

**%post --nochroot** cp /etc/resolv.conf /mnt/sysimage/etc/resolv.conf **%end**

#### **--erroronfail**

スクリプトが失敗した場合にエラーを表示し、インストールを停止します。エラーメッセージ は、失敗の原因がログ記録されている場所を示します。

#### **--log=**

スクリプトの出力を指定されたログファイルにログ記録します。ログファイルのパスは、ユー ザーが **--nochroot** オプションを使用しているかどうかを考慮に入れる必要があることに注意 して下さい。**--nochroot** なしの場合の例を示します。

```
%post --log=/root/ks-post.log
```
**--nochroot** がある場合は以下のようになります。

```
%post --nochroot --log=/mnt/sysimage/root/ks-post.log
```
以下は **%post** セクションの例です。

例**23.4 %post** スクリプトの例

# Start of the %post section with logging into /root/ks-post.log **%post --log=/root/ks-post.log** # Mount an NFS share mkdir /mnt/temp mount -o nolock 10.10.0.2:/usr/new-machines /mnt/temp openvt -s -w -- /mnt/temp/runme umount /mnt/temp # End of the %post section **%end**

上記の例では、NFS シェアをマウントし、そのシェア上で **/usr/new-machines/** にある **runme** と いう名前のスクリプトを実行します。NFS ファイルロッキングはキックスタートモードではサポートさ れておらず、このため **-o nolock** オプションが必要となることに注意してください。

キックスタートを使ったインストールで最もよく使われるインストール後のスクリプトの一つは、Red Hat Subscription Manager を使ったインストール済みシステムの自動登録です。以下は、**%post** スクリプト の自動サブスクリプションの例です。

例**23.5** インストール後のスクリプトで **subscription-manager** を実行する

**%post --log=/root/ks-post.log** /usr/sbin/subscription-manager register --username=admin@ example.com - password=secret --serverurl=sam-server.example.com --org="Admin Group" - environment="Dev" --servicelevel=standard --release="7.0" **%end**

**subscription-manager** のコマンドラインスクリプトで、システムが Red Hat サブスクリプション 管理サーバー (カスタマーポータルによるサブスクリプション管理、 Subscription Asset Manager、 CloudForms System Engine など) に登録されます。このスクリプトは、システムに最も適したサブス クリプションをそのシステムに自動的にアタッチしたり割り当てたりする場合にも使用できます。

カスタマーポータルに登録する場合は、Red Hat ネットワークのログインに使用する認証情報を使用し ます。Subscription Asset Manager や CloudForms System Engine に登録する場合には、ローカルの 管理者が作成したユーザーアカウントを使用します。

登録コマンドで追加オプションを使用してシステムに適したサービスレベルを設定し、また特定のオペ レーティングシステムのバージョンに対する更新やエラータを制限することができます。

## **23.4.** キックスタート設定の例

#### **23.4 .1.** 高度なパーティションの例

以下に、**clearpart**、**zerombr**、**part**、**raid**、**volgroup**、および **logvol** キックスタートオプショ ンを使用した例を示します。

例**23.6** 高度なパーティションの例

```
clearpart --drives=hda,hdc
zerombr
# Raid 1 IDE config
part raid.11 --size 1000 --asprimary --ondrive=hda
part raid.12 --size 1000 --asprimary --ondrive=hda
```
**part raid.13 --size 2000 --asprimary --ondrive=hda part raid.14 --size 8000 --ondrive=hda part raid.15 --size 16384 --grow --ondrive=hda part raid.21 --size 1000 --asprimary --ondrive=hdc part raid.22 --size 1000 --asprimary --ondrive=hdc part raid.23 --size 2000 --asprimary --ondrive=hdc part raid.24 --size 8000 --ondrive=hdc part raid.25 --size 16384 --grow --ondrive=hdc** # You can add --spares=x **raid / --fstype xfs --device root --level=RAID1 raid.11 raid.21 raid /safe --fstype xfs --device safe --level=RAID1 raid.12 raid.22 raid swap --fstype swap --device swap --level=RAID1 raid.13 raid.23 raid /usr --fstype xfs --device usr --level=RAID1 raid.14 raid.24 raid pv.01 --fstype xfs --device pv.01 --level=RAID1 raid.15 raid.25** # LVM configuration so that we can resize /var and /usr/local later **volgroup sysvg pv.01 logvol /var --vgname=sysvg --size=8000 --name=var logvol /var/freespace --vgname=sysvg --size=8000 --name=freespacetouse logvol /usr/local --vgname=sysvg --size=1 --grow --name=usrlocal**

この高度な例では、RAID を使用した LVM や、将来的なデータの増加に応じてさまざまなディレクト リーのサイズを変更できる機能が実装されています。

まず、**clearpart** コマンドを使って**hda** および **hdc** のドライブを消去します。**zerombr** コマンド は、未使用のパーティションテーブルを初期化します。

次に 2 つのドライブにパーティション設定がなされ、RAID 設定の準備をします。各ドライブは 5 つの パーティションに分割され、同一のレイアウトでパーティション設定されます。

次の部分では、これらの物理パーティションのペアを使って RAID1 レベル (ミラーリング) で ソフト ウェア RAID デバイスを作成します。最初の 4 つのRAID デバイスは、**/** (root)、**/safe**、**swap** および **/usr** に使用されます。5 番目の一番大きいパーティションは**pv.01** と命名され、以下の部分で LVM 用の物理ボリュームとして使用されます。

最後のコマンドセットは、まず**pv.01** 物理ボリューム上に **sysvg** という名前のボリュームグループを 作成します。次に、3 つの論理 ボリューム (**/var**、**/var/freespace** および **/usr/local**) が作成さ れ、**sysvg** ボリュームグループに追加されます。**/var** および **/var/freespace** ボリュームは 8 GB の決まったサイズで、**/usr/local** ボリュームは **--grow** オプションを使って利用可能な残りの領域 すべてを満たします。

# 第**24**章 ディスクイメージへのインストール

本章では、いくつか異なるタイプのカスタムかつ起動可能なイメージの作成プロセスと、他の関連トピック について説明します。イメージ作成とインストールプロセスは、通常のハードドライブインストールと同様 の手順で手動で実行する方法と、キックスタートファイルおよび **livemedia-creator** ツールを使用して 自動で実行するいずれかの方法でできます。

手動で行う場合は、グラフィカルインストーラーを使用して対話形式でインストールを実行できます。この プロセスは、Red Hat Enterprise Linux の起動可能なメディアおよびグラフィカルインストールプログラム を使用したインストールと同様のものです。しかし、インストール開始前に 1 つ以上の空のイメージファイ ルを手動で作成する必要があります。

**livemedia-creator** を使った自動のディスクイメージへのインストールは、ネットワークブートによる キックスタートインストールと多少似通っています。このアプローチを使用するには、**livemediacreator** がインストール実行時に使用する有効なキックスタートファイルを準備する必要があります。 ディスクイメージファイルは、自動で作成されます。

ディスクイメージへのインストールでは、どちらのアプローチでも別個のインストールソースが必要になり ます。ほとんどの場合、バイナリ Red Hat Enterprise Linux DVD の ISO イメージの使用が最善のアプロー チになります。インストール ISO [イメージを取得する情報については、](#page-8-0)1章*Red Hat Enterprise Linux* のダウ ンロード を参照してください。

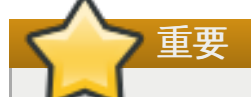

現時点では、Red Hat Enterprise Linux のインストール ISO イメージを追加の準備なしに使用する ことはできません。ディスクイメージインストール用のインストールソースは、通常のインストール 実行用に準備される方法と同様に準備する必要があります。インストールソースの準備について は、[「インストールソースの準備」](#page-13-0)を参照してください。

## **24.1.** 手動でのディスクイメージへのインストール

ディスクイメージへの手動でのインストールは、既存システム上の **Anaconda** インストーラーを実行し て、1 つ以上のディスクイメージファイルをインストールターゲットとして指定することで行います。追 加オプションを使ってインストーラーをさらに設定することもできます。利用可能なオプション は、**anaconda -h** コマンドを実行すると確認できます。

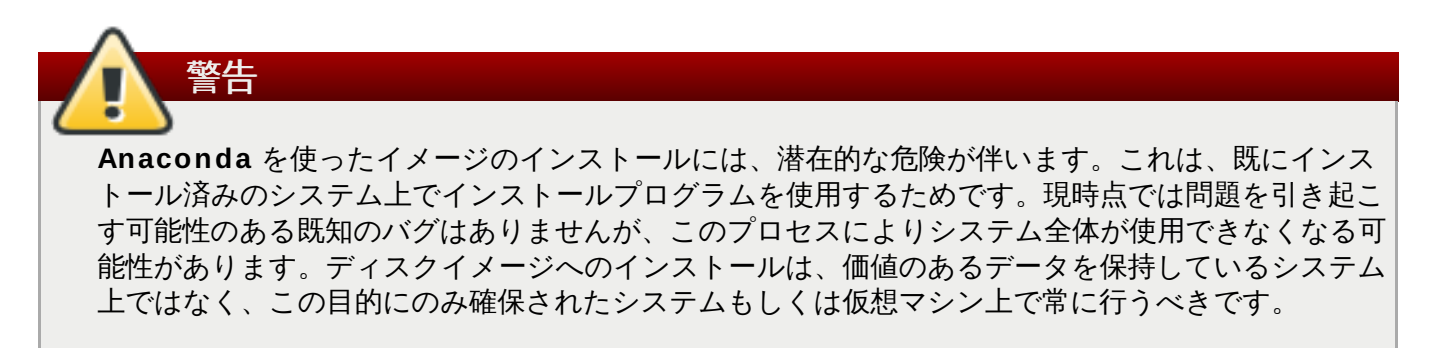

このセクションでは、空のディスクイメージ作成と、**Anaconda** インストーラーを使って Red Hat Enterprise Linux をこのイメージにインストールする方法について説明します。

## **24 .1.1.** ディスクイメージの準備

手動でのディスクイメージへのインストールの最初のステップは、1 つ以上のイメージファイルを作成す ることです。これは、物理ストレージデバイスのようなインストールターゲットとして使用されることにな ります。Red Hat Enterprise Linux では、ディスクイメージファイルは以下のコマンドを使って作成できま す。

#### **\$ fallocate -l** *size name*

注記

*size* を(**10G** や **5000M** などの) イメージサイズの値で置き換え、*name* を作成するイメージのファイル名で 置き換えます。たとえば、サイズが 30GB でファイル名が **myimage.raw** のディスクイメージファイル を作成するには、以下のコマンドを使用します。

**\$ fallocate -l 30G myimage.raw**

**fallocate** コマンドを使うと、使用する接尾辞により異なる方法で作成するファイルのサイズを 指定できます。サイズの指定方法に関する詳細については、**fallocate(1)** man ページを参照し てください。

作成するディスクイメージファイルのサイズは、インストール中に作成されるパーティションの最大容量 を制限することになります。イメージの最小サイズは常に 3GB 以上である必要がありますが、ほとんどの 場合、領域の要件はこれよりも大きいものです。インストールに必要な正確なサイズはインストールするソ フトウェアやスワップ領域、インストール後に必要とする領域の大きさによって異なります。パーティ ション設定についての詳細は、以下を参照してください。

**▶ AMD64 および Intel 64 システムについては、[「推奨されるパーティション設定スキーム」](#page-78-0)** 

IBM Power Systems サーバーについては、[「推奨されるパーティション設定スキーム」](#page-165-0)

IBM System z については[、「推奨されるパーティション設定スキーム」](#page-237-0)

1 [つ以上の空のディスクイメージファイルを作成したら、「ディスクイメージへの](#page-365-0) Red Hat Enterprise Linux のインストール」 に進んでください。

## <span id="page-365-0"></span>**24 .1.2.** ディスクイメージへの **Red Hat Enterprise Linux** のインストール

重要 **Anaconda** でカスタムイメージを作成する前に、Security Enhanced Linux (**SELinux**) を permissive (または disabled) モードに設定してください。**SELinux** のモード設定について は、Red Hat Enterprise Linux 7 SELinux User's and [Administrator's](https://access.redhat.com/site/documentation/en-US/Red_Hat_Enterprise_Linux/7/html/SELinux_Users_and_Administrators_Guide/index.html) Guide を参照してくださ い。

ディスクイメージファイルへのインストールを開始するには、**root** で以下のコマンドを実行します。

#### **# anaconda --image=***/path/to/image/file*

*/path/to/image/file* を先に作成したイメージファイルへの完全 パスで置き換えます。

このコマンドを実行すると、**Anaconda** がシステム上でスタートします。インストールインターフェース は通常のインストール (Red Hat Enterprise Linux メディアからのシステムの起動) と同じですが、ブート メニューを省略してグラフィカルインストールが直接スタートします。つまり、起動オプションを

**anaconda** コマンドへの追加引数として指定する必要があります。サポートされるコマンドの完全な一覧 は、コマンドラインで **anaconda -h** を実行すると表示されます。

非常に重要なオプションの 1 つが **--repo=** です。これを使うと、インストールソースの指定ができます。 このオプションは、**inst.repo=** [起動オプションと同じ構文を使用します。詳細は、「ブートメニューで](#page-287-0) インストールシステムを設定する」 を参照してください。

**--image=** オプションを使うと、指定されたディスクイメージファイルのみ がインストールターゲットと として利用可能になります。インストール先 のダイアログでは、他のデバイスは表示されません。複数の ディスクイメージの使用を希望する場合は、各イメージファイルごとに **--image=** オプションを別個に指 定する必要があります。例を示します。

**# anaconda --image=/home/testuser/diskinstall/image1.raw - image=/home/testuser/diskinstall/image2.raw**

上記のコマンドで **Anaconda** がスタートし、インストール先 の画面では、指定された両方のイメージ ファイルがインストールターゲットとして利用可能となります。

オプションとして、インストールで使用されるディスクイメージファイルにカスタム名を割り当てることも できます。ディスクイメージファイルに名前を割り当てるには、**:***name* をディスクイメージファイル名の 最後に加えます。たとえば、**/home/testuser/diskinstall/image1.raw** にあるディスクイメージ ファイルを使用して、これに **myimage** をいう名前を付けるには、以下のコマンドを実行します。

**# anaconda --image=/home/testuser/diskinstall/image1.raw:myimage**

## **24.2.** 自動でのディスクイメージへのインストール

**livemedia-creator** を使うと、ディスクイメージの作成とそこへのインストールが自動でできるようにな ります。自動インストールを実行するには、インストール済みの Red Hat Enterprise Linux システムと キックスタートファイルが必要になります。ディスクイメージ自体は手動で作成する必要はありません。 キックスタートファイルの作成および使用についての情報は、23章[キックスタートを使ったインストール](#page-317-0) を参照してください。

#### **24 .2.1. livemedia-creator** の概要

**livemedia-creator** を使ったカスタムイメージの作成は通常、2 段階のプロセスです。最初の段階では、 一時ディスクイメージファイルが作成され、Red Hat Enterprise Linux のインストールプログラムである **Anaconda** がキックスタートファイルで提供されるパラメーターを基に、このイメージ上にシステムをイ ンストールします。そして次の段階で、**livemedia-creator** がこの一時システムを使って最終的な起動可 能イメージを作成します。

この動作は、追加オプションを指定することで変更可能です。たとえば、最初の段階のみを実行してディス クイメージファイルを作成したり、最初の段階を省略して既存のディスクやファイルシステムイメージを使 用して最終的な起動可能な ISO イメージを作成するといったことができます。

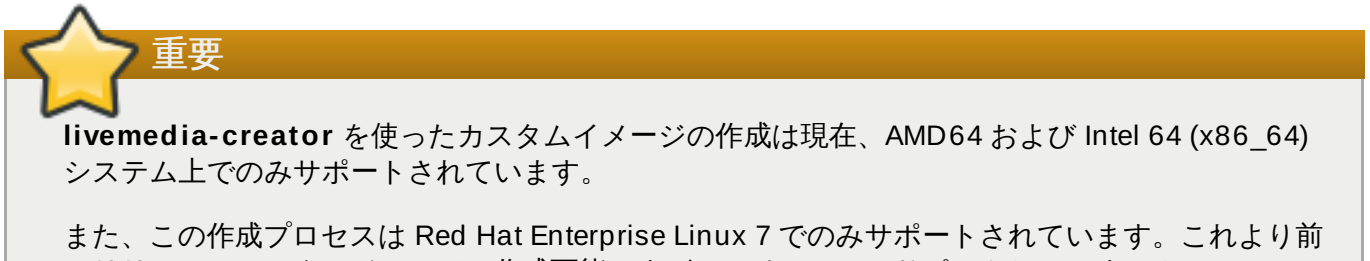

のリリースのカスタムイメージは作成可能ですが、Red Hat ではサポートしていません。

**livemedia-creator** の使用例は [「カスタムイメージの作成」](#page-368-0)で説明されています。*lorax* パッケージがイ ンストールされているシステムでは、**livemedia-creator --help** コマンドを使うと使用可能なオプ ションがすべて一覧表示されます。また、以下の追加ドキュメンテーションが *lorax* パッケージとともにイ ンストールされています。**livemedia-creator(1)** man ページおよび**README.livemediacreator** ファイル (**/usr/share/doc/lorax-***version***/** ディレクトリーにあります。*version* はイン ストールされている *lorax* のバージョンになります)。

## **24 .2.2. livemedia-creator** のインストール

**livemedia-creator** ツールは、*lorax* パッケージの一部です。このパッケージをインストールするに は、**root** で以下のコマンドを実行します。

#### **# yum install lorax**

また、*lorax* に加えてほかのパッケージをいくつかインストールする必要もあります。これらのパッケージ は *lorax* の依存項目ではないので自動的にはインストールされませんが、**livemedia-creator** の使用目的 によって必要となる可能性があります。以下のパッケージになります。

- *virt-install*: 新規の仮想マシンを構築するツールを提供するパッケージです。**--no-virt** オプションが 指定されていなければ、ライブメディア作成の第 1 段階で使用されます。
- *libvirt*、*qemu-kvm*、*virsh* およびその他の仮想化ツール:*virt-install* を使用する際に、ご使用のマシンで仮 想マシンの作成、稼働、管理ができる必要があります。Red Hat Enterprise Linux における仮想化につ [いての情報および仮想化ツールのインストールと作業についての資料は、](https://access.redhat.com/site/documentation/en-US/Red_Hat_Enterprise_Linux/7/html/Virtualization_Deployment_and_Administration_Guide/index.html)Red Hat Enterprise Linux 7 Virtualization Deployment and Administration Guide を参照してください。
- *anaconda*: Red Hat Enterprise Linux のインストールプログラムで、**--no-virt** オプションが使用さ れる場合、virt-install ではなくこちらが第 1 段階で使用されます。

本章のスコープ外となりますが、他のアプリケーションが必要となる場合もあります。**livemediacreator** を使用し、指定したオプションで必要となるパッケージがない場合は、このプログラムは停止し て、先に進む前にインストールが必要となるパッケージを知らせるエラーメッセージが表示されます。

## **24 .2.3.** キックスタートファイルのサンプル

カスタムのライブイメージを正常に作成するには、有効なキックスタート設定ファイルが必要になりま す。*lorax* では、2 つのサンプルが自動的にインストールされます。カスタムイメージの作成時には、これ らのサンプルを参照するか、これらをコピーしてから使用目的に合わせてサンプルを修正することができま す。提供されるサンプルは両方とも **/usr/share/doc/lorax-***version***/** ディレクトリーにあ り、*version* はシステムにインストールされた lorax パッケージのバージョン番号になります。

利用可能なサンプルは、以下のものです。

- **rhel7-minimal.ks**: 最小限のインストール (**@core** グループ) およびカーネルや**GRUB2** ブート ローダーなどの必須のもののみを提供する設定ファイルです。**root** 以外のユーザーは作成されず、グ ラフィカルインターフェースや追加パッケージはインストールされません。
- **rhel7-livemedia.ks**: グラフィカルインターフェースでライブシステムを作成する、より高度な設 定ファイルです。**root** に加えて、**liveuser** という名前のユーザーが作成されます。

これらのサンプルをインストールソースとして有効な場所で使用するには、両方とも修正する必要がありま す。これには、**vim** などのプレーンテキストエディターでファイルを開き、**url** コマンドを探して既存ア ドレスを有効なインストールソースに変更します。これらのサンプルが機能するためには、これ以外の変更 は必要ありません。

### 重要

サンプルは、元の場所で修正しないでください。別のディレクトリーにコピーしてから、そのコピー されたものを修正してください。

#### 注記

キックスタートファイルでインストールソースと追加リポジトリを指定する際は、Red Hat が公式 に提供しているリポジトリのみがサポートされていることに注意してください。カスタムリポジトリ は機能する可能性がありますが、サポート対象外となります。

## <span id="page-368-0"></span>**24 .2.4 .** カスタムイメージの作成

このセクションでは、**livemedia-creator** の一般的な使用パターンをいくつか説明します。これは、使用 可能なオプションの完全なリストを意味するものではありません。使用可能なオプションすべてを表示する には、**livemedia-creator --help** を実行するか、**livemedia-creator(1)** man ページを参照 してください。

## **24.2.4.1. virt -inst all** を使用したライブイメージの作成

**livemedia-creator** の最も一般的な使用方法では、*virt-install* を使ってライブイメージ作成プロセス用に 使用する一時的な仮想マシンが作成されます。virt-install を使用してライブ ISO を作成するには、有効な キックスタートファイルと、**Anaconda** インストールプログラムを含む起動可能な ISO イメージが必要 になります。これらのイメージは、Red Hat が 「最小限の起動用メディア」として提供しています。詳細 は、[「インストール](#page-10-0) USB の作成」を参照してください。

以下のコマンドは、**virt-install** を使用してライブイメージを作成する際に最小限必要となるものです。

**# livemedia-creator --make-iso --iso=***/path/to/boot.iso* **- ks=***/path/to/valid/kickstart.ks*

*/path/to/boot.iso* を最小限の起動用メディアへのパスに置き換え、*/path/to/valid/kickstart.ks* をイメージ作成 プロセスで使用する有効なキックスタートファイルへのパスに置き換えます。

このユースケースで便利な追加オプションには、以下のものがあります。

- **--vnc vnc**: このオプションを使うと、**TigerVNC** などの VNC クライアントを使ってインストールプ ロセスを見ることができます。このオプションは、virt-install の **--graphics** オプションに引き継が れます。詳細情報は、22章*VNC* [を使用したインストール](#page-311-0)を参照してください。
- **--ram** *x*: 一時的な仮想マシン用の RAM の大きさをメガバイト単位で指定できるようになります。
- **--vcpus** *x*: 仮想マシンのプロセッサーの数です。

#### **24.2.4.2. Anaconda** のイメージインストールを使用したライブイメージの作成

ライブイメージを作成するもう 1 つの方法は、**Anaconda** のイメージインストール機能を使用するもので す。この場合、インストールプログラムを含むイメージは必要ありませんが、*anaconda* パッケージがシス テムにインストールされている必要があります。プロセスはこの場合も 2 段階です。まず、一時ディスク メージを作成し、システムをそのイメージにインストールします。次に、このイメージを使って最終的な起 動用の ISO を作成します。

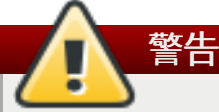

**Anaconda** を使ったライブイメージの作成には、潜在的な危険が伴います。これは、仮想マシンの 内部ではなく、システム自体の上でインストールプログラムを使用するためです。現時点では問題を 引き起こす可能性のある既知のバグはありませんが、このプロセスによりシステム全体が使用できな くなる可能性があります。このため、**--no-virt** オプションを使った **livemedia-creator** の実 行が推奨されるのは、この目的にのみ特別に確保された仮想マシン (ゲスト) 上のみとなります。

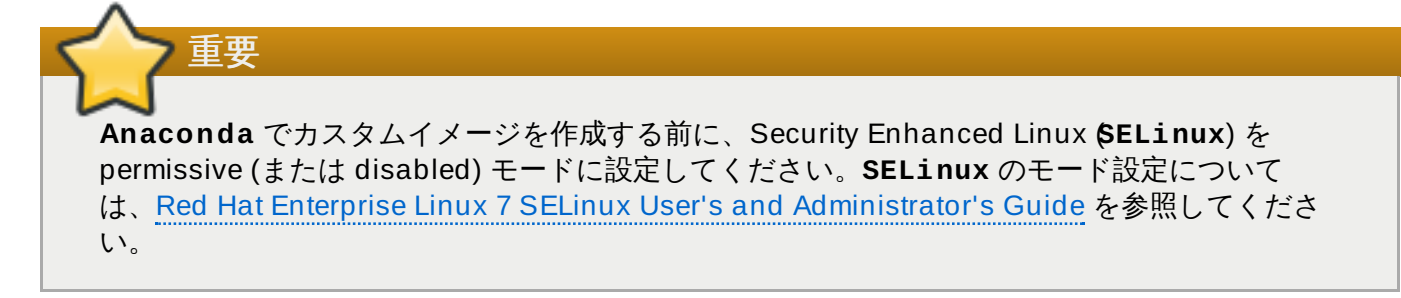

**Anaconda** を使ってライブイメージを作成するには、**--no-virt** オプションを使用します。例を示しま す。

**# livemedia-creator --make-iso --ks=***/path/to/valid/kickstart.ks* **--no-virt**

### <span id="page-369-0"></span>**24.2.4.3.** ディスクまたはファイルシステムのイメージ作成

**livemedia-creator** を使って、ディスクまたはファイルシステムのイメージを作成することもできます。 この場合、イメージ作成プロセスの第 1 段階のみを実行することになります。最終的な ISO は作成され ず、一時的なディスクもしくはファイルシステムのイメージファイルへのインストールプロセスが終了した 時点で、プログラムは停止します。その後に、このイメージをマウントしてエラーがないか検査します。こ れは、修正されたキックスタートファイルのトラブルシューティングの際に役立ちます。また、今後のイ メージ作成時のために保存しておくと時間の節約にもなります。

第 1 段階後に作成プロセスを停止するには、いくつか方法があります。以下の例に示すように **--imageonly** オプションを使うことができます。

**# livemedia-creator --make-iso --ks=***/path/to/valid/kickstart.ks* **- iso=***/path/to/boot.iso* **--image-only**

また、**--make-iso** の代わりに **--make-disk** オプションを使うこともできます。

**# livemedia-creator --make-disk --ks=***/path/to/valid/kickstart.ks* **- iso=***/path/to/boot.iso*

**--make-fsimage** オプションを使用して、パーティション設定されたディスクイメージの代わりにファ イルシステムイメージを作成することもできます。

**# livemedia-creator --make-fsimage --ks=***/path/to/valid/kickstart.ks* **- iso=***/path/to/boot.iso*

このセクションにある例ではすべて、**--no-virt** オプションを使うこともできます。

注記

これらのケースではすべて、パーティション設定されたディスクイメージかファイルシステムイメージが デフォルトで **/var/tmp/** ディレクトリーに作成されます。この場所を変更するには、**--tmp** */path/to/temporary/directory/* オプションを使用します。*/path/to/temporary/directory/* は、ター ゲットディレクトリーへのパスになります。

#### **24.2.4.4.** 以前に作成されたディスクもしくはファイルシステムのイメージの使用

[すでにディスクもしくはファイルシステムのイメージがある場合](#page-369-0) (「ディスクまたはファイルシステムのイ メージ作成」 を参照)、これを **livemedia-creator** に提供して、最終的な起動用 ISO イメージを作成する ことができます。その場合、キックスタートファイルや **Anaconda** インストールイメージは必要ありませ ん。これらが必要となるのは、イメージ作成プロセスの第 1 段階のみで、これはこのケースでは省略されて います。

既存のパーティション設定されたディスクイメージファイルから最終的なイメージを作成するには、**- disk-image** オプションを使用します。例を示します。

**# livemedia-creator --make-iso --disk-image=***/path/to/disk/image.img*

ディスクイメージではなくファイルシステムのイメージを使用する場合は、代わりに **--fs-image** オプ ションを使用します。

**# livemedia-creator --make-iso --fs-image=***/path/to/filesystem/image.img*

## **24.2.4.5.** アプライアンスの作成

**livemedia-creator** のもう 1 つの使い方は、アプライアンスイメージ (パーティション設定されたディス クイメージ) を作成することです。これには、テンプレート使用で生成された記述を含む XML ファイルが含 まれます。このケースでは、イメージインストールに加えて、仮想マシンのインストールがサポートされま す。アプライアンスイメージと記述を作成するには、**--make-iso** の代わりに **--make-appliance** オ プションを使用します。例を示します。

**# livemedia-creator --make-appliance --ks=***/path/to/valid/kickstart.ks* **- iso=***/path/to/boot.iso*

イメージと記述の XML ファイルは、**--resultdir** オプションを使って別の保存場所を指定しなければ、 両方とも **/var/tmp/** ディレクトリーに保存されます。

アプライアンス作成に固有の追加オプションには、以下のものがあります。

- **--app-name** *name*: アプライアンス名を指定し、これが**<name>** タグでマークされて XML 記述ファ イルに現れます。デフォルト値は **None** です。
- **--app-template** */path/to/template.tmpl*: 使用するテンプレートを指定します。デフォルト は、**/usr/share/lorax/appliance/libvirt.tmpl** です。
- **--app-file** */path/to/app/file.xml*: 生成される記述 XML ファイル名を指定します。デフォ ルト値は、**appliance.xml** です。

### **24.2.4.6. Amazon Machine Image (AMI)** の作成

Amazon Elastic Compute Cloud (EC2) 内で使用する Amazon Machine Image (AMI) を作成するには、**- -make-ami** オプションを使います。仮想およびイメージインストールの両方がサポートされています。

**# livemedia-creator --make-ami --ks=***/path/to/valid/kickstart.ks* **- iso=***/path/to/boot.iso*

**--resultdir** オプションで別の場所を指定しなければ、**ami-root.img** という名前のイメージファイ ルが **/var/tmp/** ディレクトリーに格納されます。

### **24.2.4.7.** 追加の引数

以下のオプションは、上記のユースケースすべてで使用可能です (仮想インストール、**Anaconda** イメー ジインストール、およびその他)。

- **--keep-image**: このオプションを指定すると、インストールの第 1 段階で使用される一時ディスクイ メージファイルは削除されません。**/var/tmp/** ディレクトリーに格納され、**diskgU42Cq.img** の ようなランダム生成された名前が付けられます。
- **--image-only**: このオプションを使用すると、イメージ作成プロセスの第 1 段階のみが実行されま す。最終的な起動用 ISO イメージを作成する代わりに、**livemedia-creator** は一時的なディスクイ メージファイルのみを作成し、そのファイルへのインストールを実行します。このオプションを使用す ると時間のかかる第 2 段階を省略し、一時的なディスクイメージファイルを検査するので、キックス タートファイルに加えた修正をテストする際に時間を節約できます。
- **--image-name** *name*: 一時的なディスクイメージファイルのカスタム名を指定できます。デフォル ト名は、ランダム生成されたものになります (たとえば、**disk1Fac8G.img**)。
- **--tmp** */path/to/temporary/directory/*: トップレベルの一時ディレクトリーを指定します。 デフォルト値は、**/var/tmp/** です。このオプションを使う場合は、既存のディレクトリーを指定する 必要があります。
- **--resultdir** */path/to/results/directory/*: **livemedia-creator** の完了後に生成される起 動用 ISO イメージが表示されるディレクトリーを指定します。既存のディレクトリーは指定できませ ん。デフォルトは、**/var/tmp/** です。このオプションは、最終的な ISO イメージにのみ適用されま す。ディスクもしくはファイルシステムのイメージを作成していて、特定の場所に保存したい場合 は、**--tmp** オプションを使用します。
- **--logfile** */path/to/log/file/*: プログラムのログファイルの場所を指定します。

## **24 .2.5. livemedia-creator** の問題のトラブルシューティング

このセクションでは、**livemedia-creator** 使用時によく発生する様々な問題の解決方法を提案していま す。ここで触れられていない問題が発生した場合は、問題のログファイルを見てください。これは、実行時 に毎回自動的に生成され、**--logfile** オプションを使って別のディレクトリーを指定しなければ、ツー ルを実行したディレクトリーに保存されます。ログファイルは、使用するオプションによって異なりま す。たとえば、**--no-virt** オプションを使用すると、**virt-install.log** は生成されません (代わり に、**Anaconda** からのログファイルが**anaconda/** ディレクトリーに生成されま す)。**livemedia.log** および **program.log** という他のファイルが毎回生成されます。

問題を発見して解決策を探るもうひとつの方法は、このユーティリティー実行時に **--image-only** オプ ションを使用することです。このオプションは第 1 段階後にプログラムを停止するので、最終的な起動用 ISO ではなく、ディスクイメージファイルのみが生成されます。すると、第 2 段階の終了を待たずにディ スクイメージファイルをマウントし、コンテンツを調べることができます。また、**--keep-image** オプ ションを使うと両方の段階を実行しますが、その後の分析用に一時ディスクイメージが保存されます。

キックスタートファイルへの変更をテストする際は、**--vnc** オプションの使用が推奨されます。このオプ ションを使うと、VNC クライアントを使って仮想マシンに接続し、インストールプロセスを見ることがで きます。詳細は、22章*VNC* [を使用したインストール](#page-311-0)を参照してください。

#### **24.2.5.1.** 仮想マシンのインストールが停止する場合

仮想インストールの第 1 段階中に何らかの理由でインストールプログラムが停止する場合、 **livemedia**creator もインストールの完了を待機して停止することになります。プログラムに直接割り込むか、一時l 想マシンを停止することでこの問題を解決することができます。**Livemedia-creator** は、ゲストのオペ レーティングシステムが停止したことを検出し、存在するすべての一時ファイルを削除します。

一時仮想マシンを停止するには、以下の手順にしたがいます。

#### 手順**24 .1** 一時仮想マシンを停止する

1. **virsh** を使って、システム上で現在使用可能な仮想マシン (ゲスト) をすべて一覧表示します。出力 は次のようになります。

**# virsh list --all** Id Name State ------------------------------------------- --------- 93 LiveOS-2a198971-ba97-454e-a056-799f453e1bd7 running - RHEL7 shut off

一時仮想マシンを特定します。名前が常に **LiveOS** で始まり、ランダムの数字および文字の文字列 が続きます。

2. 一時仮想マシンを特定したら、**virsh destroy** *name* コマンドを使ってこれを停止しま す。*name* は仮想マシンの名前になります。

**# virsh destroy LiveOS-2a198971-ba97-454e-a056-799f453e1bd7** Domain LiveOS-2a198971-ba97-454e-a056-799f453e1bd7 destroyed

#### **24.2.5.2.** 中断した仮想マシンのインストール

仮想インストールを実行中、初期段階に何らかの理由でプロセスが中断されてしまうと (ハードウェア障害 や停電、キーボードによる中断など)、以前に作成した一時ディスクイメージおよび仮想マシンを削除する まで virt-install によるインストールの再開を行うことができなくなります。一時ディスクイメージおよび 仮想マシンの削除方法を以下で説明します。

すべてのステップが毎回必要とは限りません。たとえば、システム障害後の復元を行なっている場合は、一 時仮想マシンを停止する必要はなく、undefine を行うだけで十分です。また、**livemedia-creator** で作 成した一時ファイルの消去だけが目的であれば、ステップ 4 と 5 を使用することもできます。

#### 手順**24 .2** 一時ゲストおよびディスクイメージファイルの削除

1. **virsh** を使って、システム上で現在使用可能な仮想マシン (ゲスト) をすべて一覧表示します。出力 は次のようになります。

**# virsh list --all** Id Name State ------------------------------------------- --------- 93 LiveOS-2a198971-ba97-454e-a056-799f453e1bd7 running - RHEL7 shut off

一時仮想マシンを特定します。名前が常に **LiveOS** で始まり、ランダムの数字および文字の文字列 が続きます。

2. 一時仮想マシンを特定したら、**virsh destroy** *name* コマンドを使ってこれを停止しま す。*name* は仮想マシンの名前になります。

**# virsh destroy LiveOS-2a198971-ba97-454e-a056-799f453e1bd7** Domain LiveOS-2a198971-ba97-454e-a056-799f453e1bd7 destroyed

3. **virsh undefine** *name* を使って一時仮想マシンを削除します。*name* には上記のステップと同 じものを使います。

**# virsh undefine LiveOS-2a198971-ba97-454e-a056-799f453e1bd7** Domain LiveOS-2a198971-ba97-454e-a056-799f453e1bd7 has been undefined

4. 一時ファイルシステムのマウント先を見つけます。**/var/tmp/** ディレクトリー配下にあり、ファ イル名は **lorax.imgutils** の後ろに 6 桁のランダムな数字または文字が続いています。

**# findmnt -T /var/tmp/lorax.imgutils\*** TARGET SOURCE FSTYPE OPTIONS /var/tmp/lorax.imgutils.bg6iPJ /dev/loop1 iso9660 ro,relatime

**umount** コマンドを使ってアンマウントします。

**# umount /var/tmp/lorax.imgutils.bg6iPJ**

5. virt-install によって **/var/tmp** ディレクトリー内に作成された一時ディスクイメージを見つけま す。イメージファイルの名前は、**--image-name** オプションを使って指定していなければ、イン ストールプロセスの開始時にランダムに生成され、コマンドラインに表示されます。例を示しま す。

2013-10-30 09:53:03,161: disk\_size = 5GB 2013-10-30 09:53:03,161: disk\_img = /var/tmp/diskQBkzRz.img 2013-10-30 09:53:03,161: install\_log = /home/pbokoc/lorax/virt-install.log mount: /dev/loop1 is write-protected, mounting read-only

上記の例では、**/var/tmp/diskQBkzRz.img** が一時ディスクイメージになります。

最初のメッセージを見つけられない場合は、手動で一時ファイルを特定することができます。**ls** コマンドを使って **/var/tmp** ディレクトリーのコンテンツを一覧表示し、名前に**disk** を含む ファイルを出力からフィルターします。

**# ls /var/tmp/ | grep disk** diskQBkzRz.img

その後に一時ディスクイメージを削除します。

**# rm -f /var/tmp/diskQBkzRz.img**

この手順のステップをすべて実行すると、virt-install を使って新たなインストールを開始することができま す。

#### **24.2.5.3. --no-virt** を使ったインストールの失敗

**Anaconda** イメージインストール機能 (**--no-virt** オプション) を使って実行していたインストールが中 断されてしまった場合、**anaconda-cleanup** スクリプトを使用して回復させることができます。このス クリプトは *anaconda* パッケージと一緒にインストールされ、**/usr/bin/** ディレクトリーに格納されま す。

以下のコマンドを使用して、クリーンアップスクリプトを実行します。これには、root 権限が必要になりま す。

**# anaconda-cleanup**

# 第**25**章 現在のシステムのアップグレード

現在のシステムにインプレースアップグレードを実施する場合は、次のユーティリティーを使って行いま す。

- **Preupgrade Assistant**、現在のシステムの評価を行って、アップグレード中およびアップグレード 後に遭遇する可能性のある問題点を特定する診断ユーティリティーです。
- **Red Hat Upgrade Tool** ユーティリティー、Red Hat Enterprise Linux バージョン 6 からバージョ ン 7 へのアップグレードに使用します。

上記のユーティリティーを使って行うインプレースアップグレードをテストする方法については、Red Hat ナレッジベースの記事をご覧ください ([https://access.redhat.com/site/solutions/637583\)](https://access.redhat.com/site/solutions/637583)。

# パート **V.** インストール後

本パートでは、以下のようなインストールの最終段階、今後行なう可能性のあるインストール関連の作業な どについて説明しています。

- Red Hat サブスクリプション管理サービスへのシステムの登録などインストール後の一般的な作業
- Red Hat Enterprise Linux のインストールディスクを使った破損システムの救済
- コンピューターからの Red Hat Enterprise Linux の削除

# 第**26**章 初期設定と初期起動

## 重要 **Initial Setup** と **Firstboot** のアプリケーションは、インストール時に X Window System を使っ てインストールを行うシステムでしか使用できません。インストールに X Window System が含まれ ていなかった場合は、**Initial Setup** および **Firstboot** のアプリケーションはどちらも表示されま せん。

# **26.1.** 初期設定 **(Initial Setup)**

新規の Red Hat Enterprise Linux システムを初めて開始したときに **Initial Setup** アプリケーションが起 動します。**Initial Setup** では、Red Hat Enterprise Linux ライセンス契約の同意、またインストール中に ユーザーアカウントを作成していなかった場合はアカウントの作成が求められます。

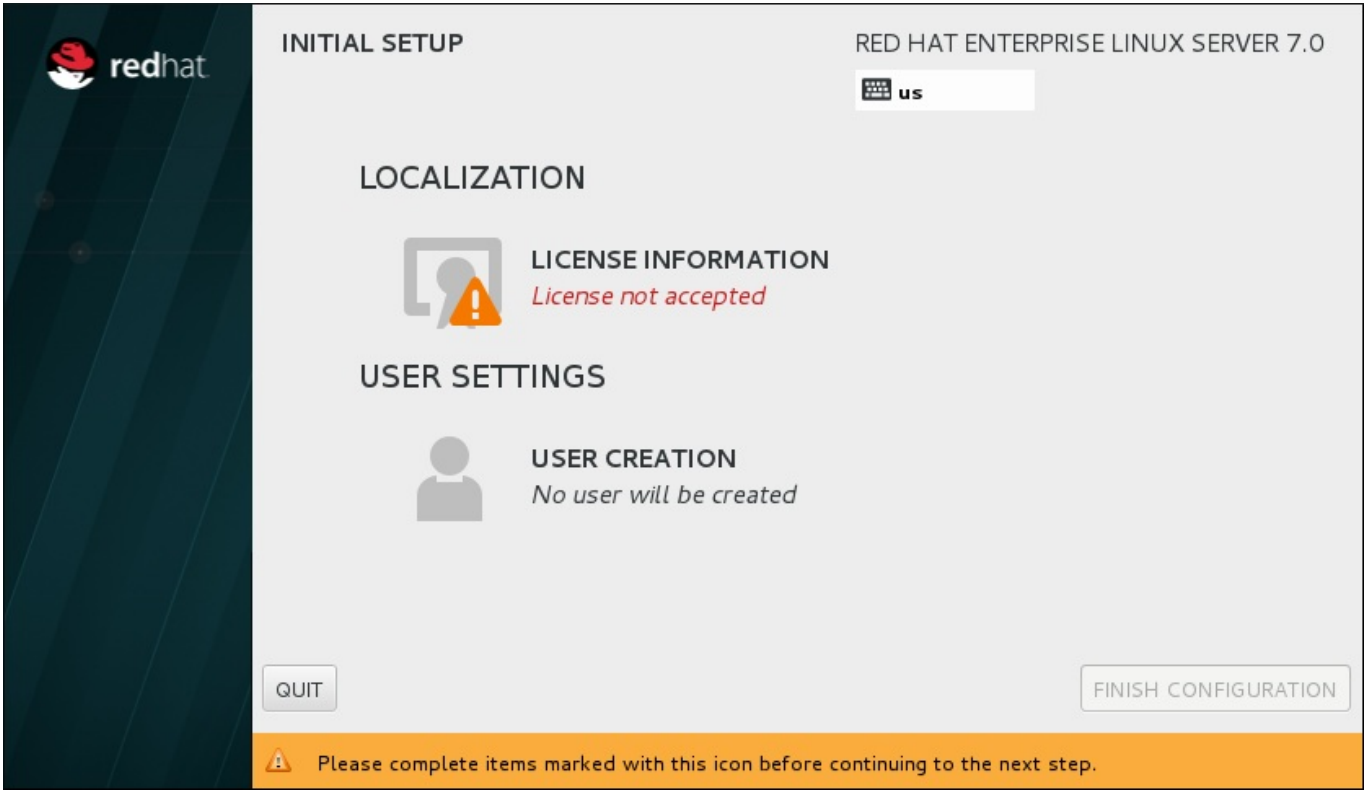

図**26 .1** 初期設定のメイン画面

ライセンス契約 の画面では Red Hat Enterprise Linux の全契約条件が表示されます。

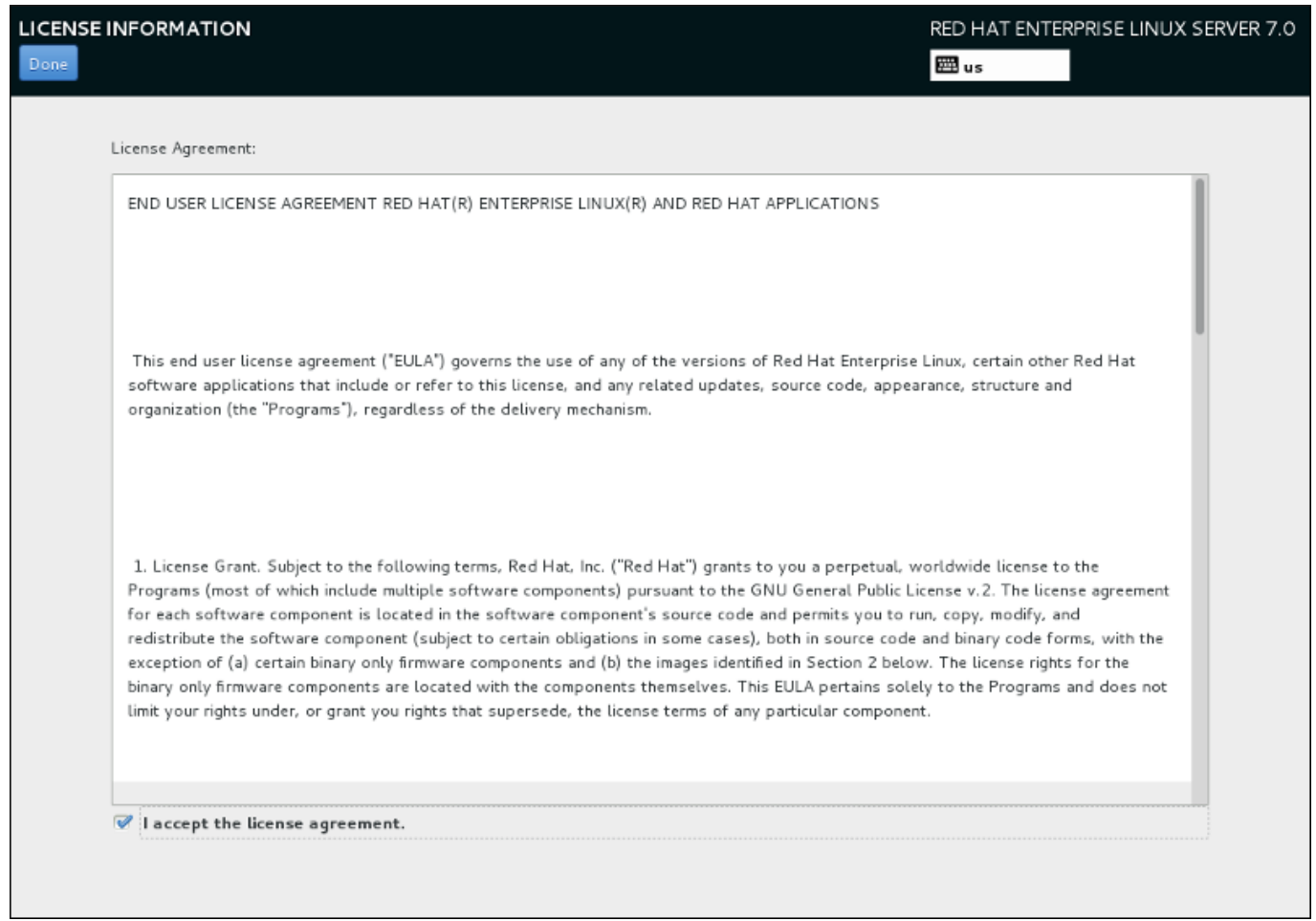

### 図**26 .2** ライセンス契約条件の画面

設定のプロセスを続行するには、ライセンス契約に同意する必要があります。この手順を完了せずに **Initial Setup** を終了するとシステムが再起動されます。再起動後、再びライセンス契約の同意が求められ ます。

ライセンス契約をよくお読みいただいてから、ライセンス契約に同意します を選択し完了 をクリックし て続行します。

ユーザー作成 [画面はインストール中のアカウント作成と同じものになります。詳細は、「ユーザーアカウ](#page-91-0) ントの作成」 を参照してください。

準備が整ったら 設定の完了 をクリックして 初期設定 のプロセスを完了し、**Firstboot** に移行します。

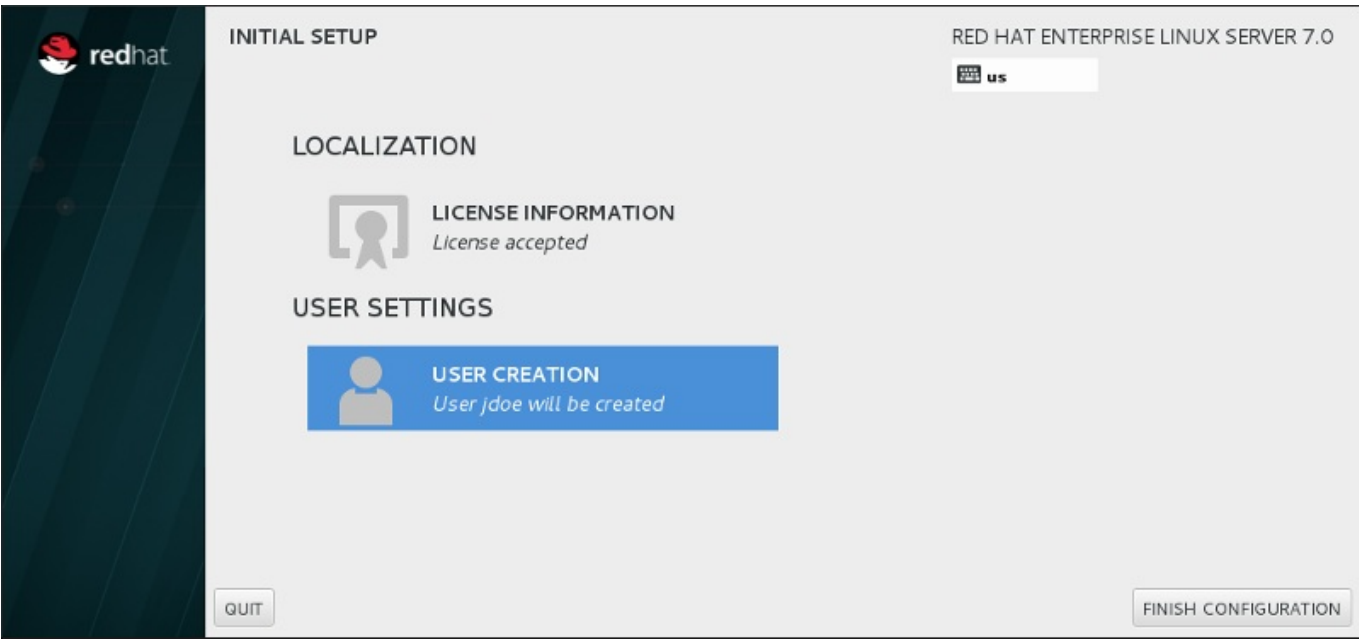

図**26 .3** 設定画面の終了

## **26.2.** 初期起動 **(Firstboot)**

**Initial Setup** を終了すると **Firstboot** が起動し、**Kdump** メカニズムをセットアップしてサブスクリプ ションサービスを設定することができます。

### <span id="page-378-0"></span>**26.2.1. Kdump**

この画面を使ってシステムで **Kdump** を使用するかどうかを選択します。**Kdump** とは、カーネルクラッ シュをダンプするメカニズムです。システムクラッシュが発生した際には、**Kdump** がシステムから情報 を収集します。この情報は、クラッシュの原因究明に極めて重要となる可能性があります。

このオプションを選択した場合には、**Kdump** 用にメモリーを確保する必要があり、そのメモリーは他の目 的では使用できなくなる点に注意してください。

システムで **Kdump** を使用したくない場合は進む をクリックします。**Kdump** を使用する場合 は、**kdump** を有効にしますか**?** のオプションに印を付け、**Kdump** 用に予約するメモリ量を指定しま す。自動または手動での予約が可能です。設定が完了したら 進む をクリックします。

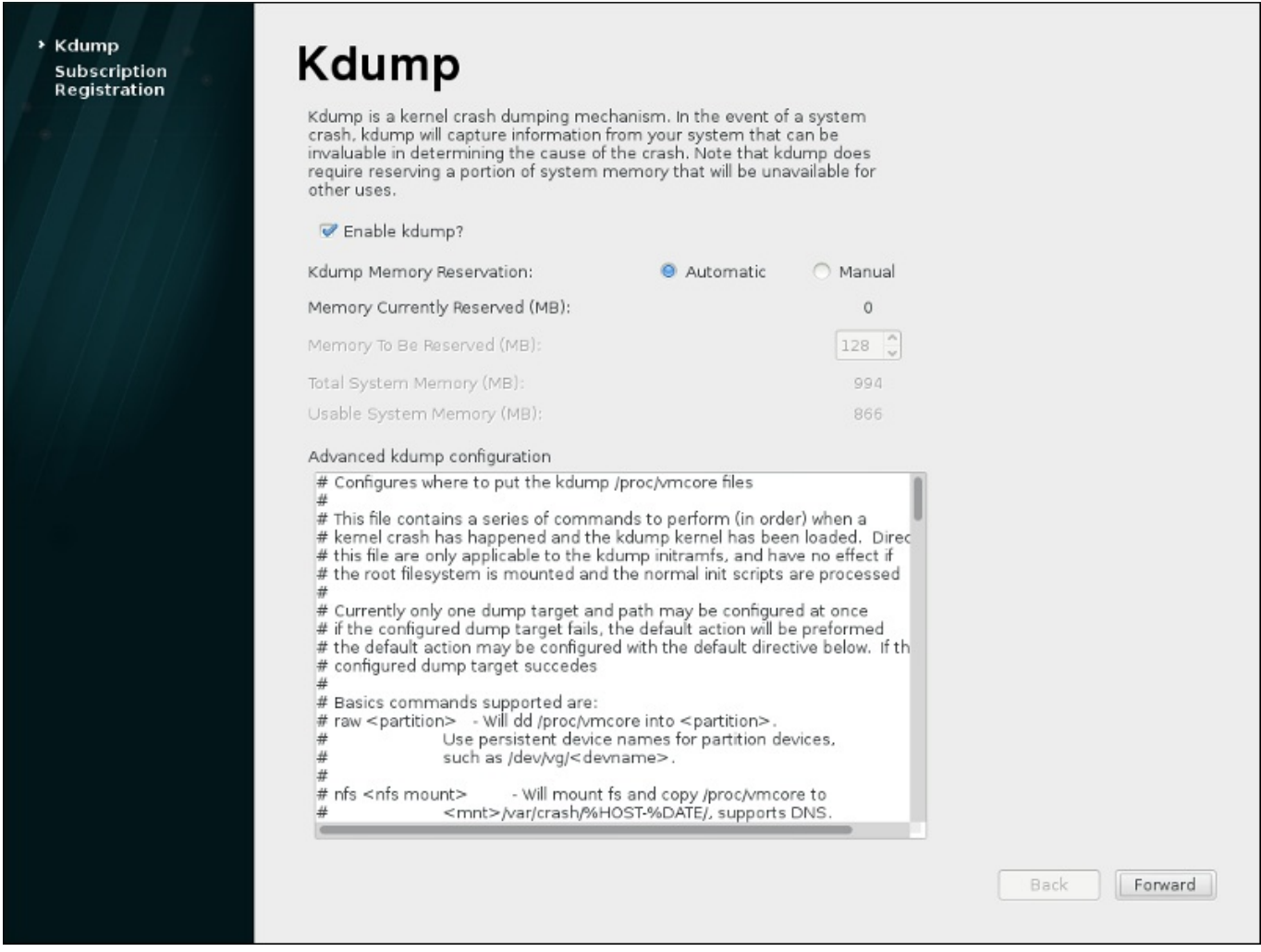

#### 図**26 .4 Kdump** を有効にする

## <span id="page-379-0"></span>**26.2.2.** サブスクリプションサービスの設定

システムにインストールした製品 (オペレーティングシステム自体を含む) は サブスクリプション の対象に なります。サブスクリプションサービスを使用して、登録したシステム、システムにインストールした製 品、その製品に適用するためシステムに割り当てられているサブスクリプション、などを追跡しま す。**Firstboot** で登録できるサブスクリプションとして、Red Hat では複数のサブスクリプションサービ スを提供しています。

- カスタマーポータルサブスクリプション管理。Red Hat がホストしているサービスです (デフォルト)。
- Subscription Asset Manager。オンプレミスのサブスクリプションサーバーです。プロキシとして動作 し、コンテンツ配信をカスタマーポータルのサービスに送信します。
- CloudForms System Engine。オンプレミスのサービスです。サブスクリプションサービスとコンテン ツ配信の両方を処理します。

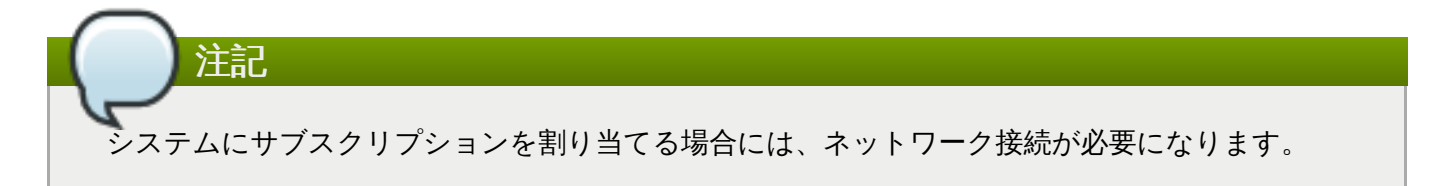

特定のサブスクリプションサービスやコンテンツサービスを選択する必要はありません。3 種類のサーバー (カスタマーポータルによるサブスクリプション管理、Subscription Asset Manager、CloudForms System Engine) はすべて Red Hat サブスクリプション管理の一部となるため、同じタイプのサービス API

を使用します。常に含める必要があるのは、接続先となるサービスのホスト名とそのサービス用の認証情報 のみです。

サブスクリプション管理登録 の画面では、使用するサブスクリプションサービスを確定して、デフォル トで最適なサブスクリプションをシステムに割り当てます。

まず、サブスクリプションサービスにシステムを直ちに登録するかどうかを選択します。システムを登録す る場合は、はい、今すぐ登録します を選択して、完了 [をクリックします。次に、手順](#page-380-0)26.1「サブスクリ プション管理の登録」 の手順にしたがいます。

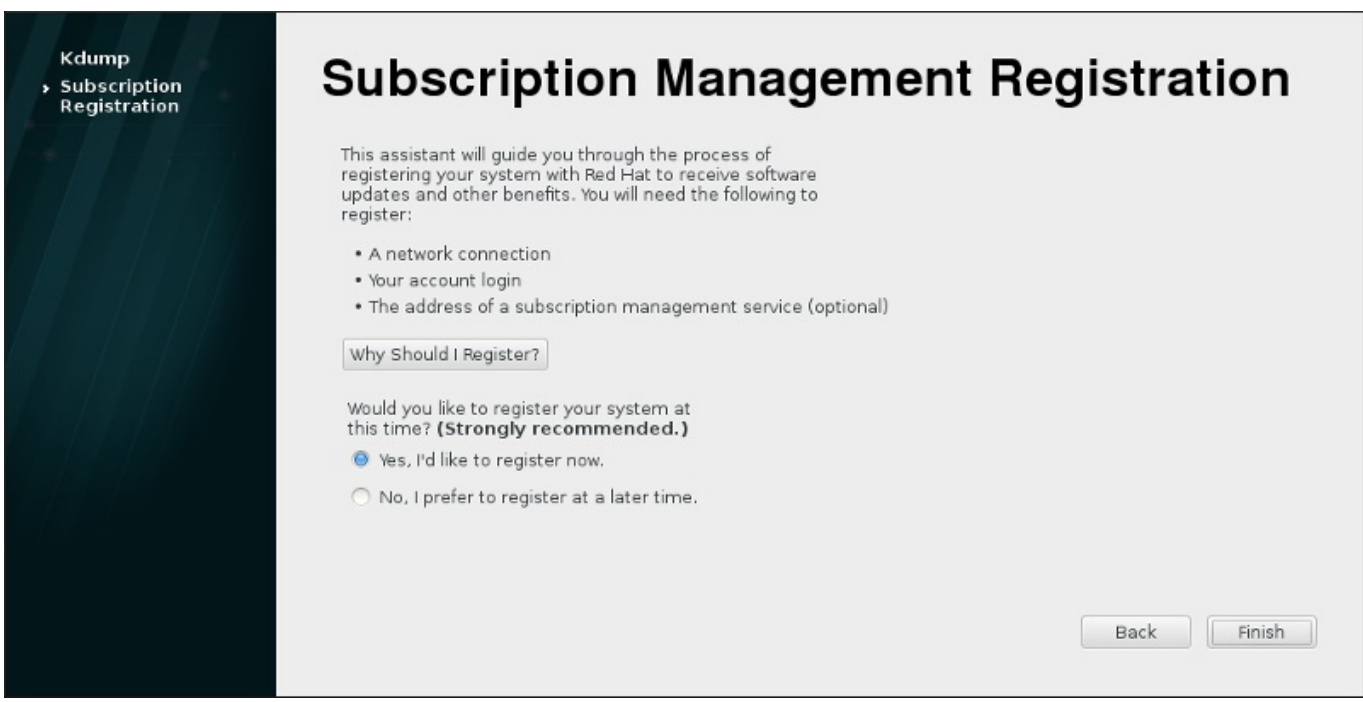

図**26 .5** ソフトウェア更新の設定

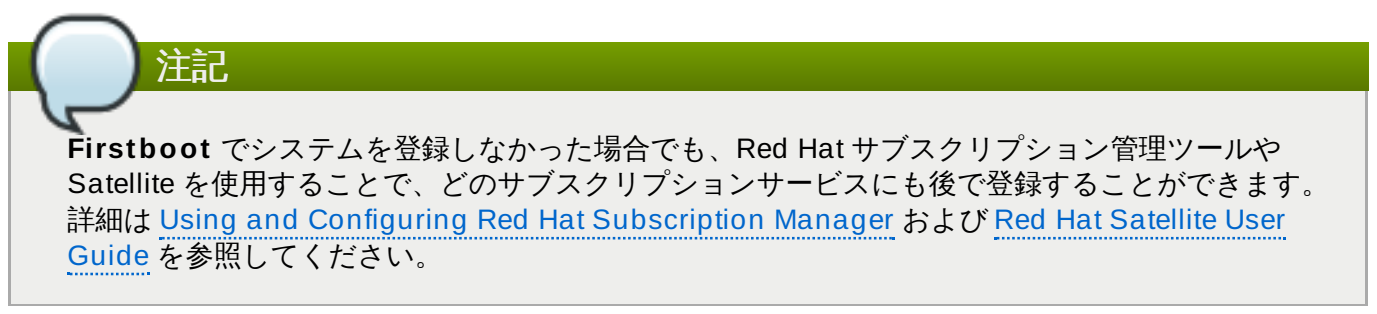

#### <span id="page-380-0"></span>手順**26 .1** サブスクリプション管理の登録

1. 登録に使用するサブスクリプションサーバーを特定するため、サービスのホスト名を入力します。 デフォルトのサービスは、カスタマーポータルのサブスクリプション管理です。ホスト名は subscription.rhn.redhat.comになります。Subscription Asset Manager など、別のサブ スクリプションサービスを使用する場合は、ローカルサーバーのホスト名を入力します。

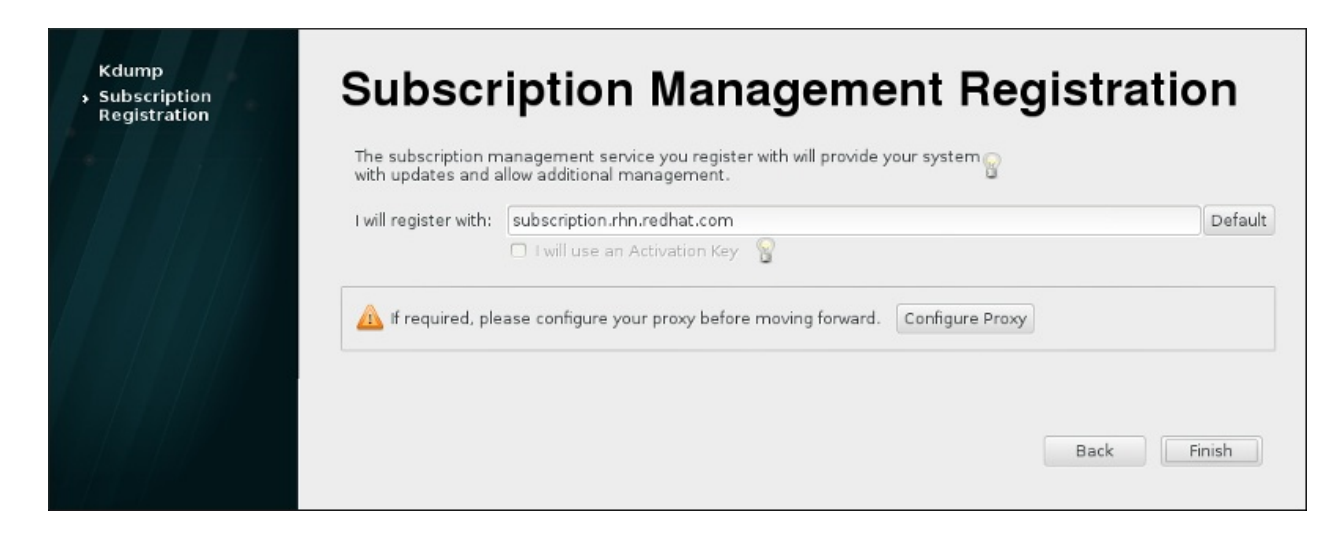

図**26 .6** サブスクリプションサービスの選択

入力したら 終了 をクリックします。

2. 入力したサブスクリプションサービスにログインするためのユーザー認証情報を入力します。

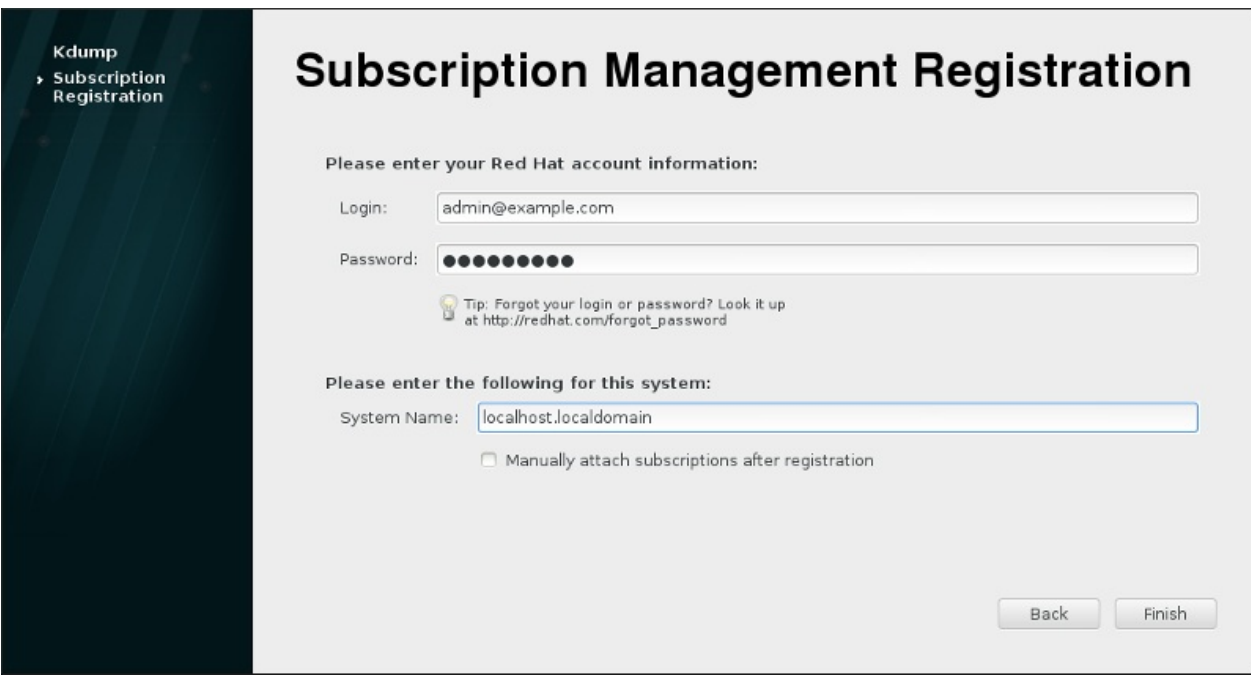

図**26 .7** サブスクリプション管理の登録

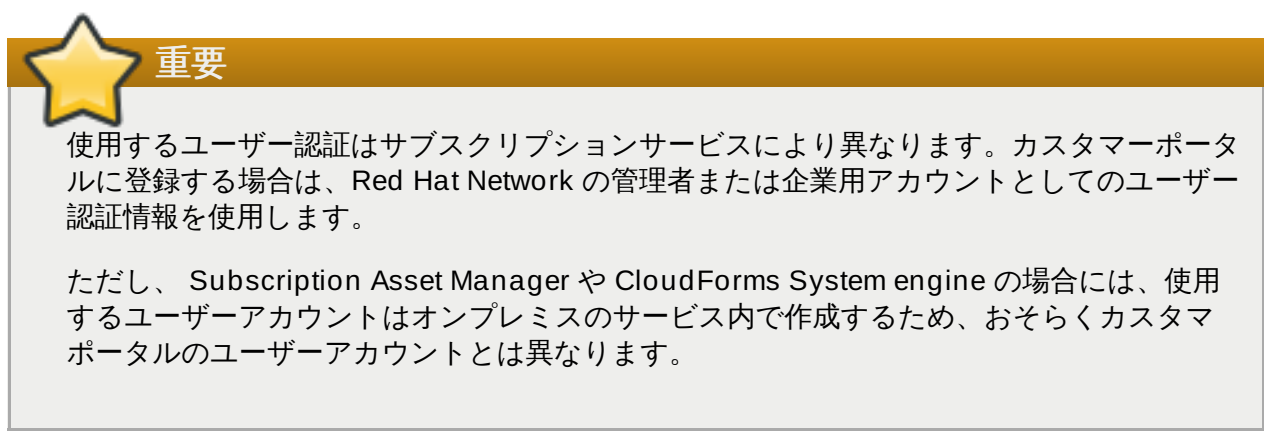

カスタマーポータルのログインまたはパスワードをなくしてしまった場合は <https://www.redhat.com/wapps/sso/rhn/lostPassword.html> から再度取得してください。 Subscription Asset Manager または CloudForms System Engine のログインまたはパスワードを なくしてしまった場合は、ローカルの管理者に連絡してください。

3. ホストのシステム名を設定します。サブスクリプションサービスの一覧内でそのシステムを明確に 特定できる名前にしてください。一般的にはシステムのホスト名か完全修飾ドメイン名が使用され ています。

登録後にサブスクリプションを手動で設定するかどうかを指定することもできます。デフォルトで は、チェックボックスに印が付けられていないので、最も合致するサブスクリプションが自動的に システムに適用されます。このチェックボックスに印を付けた場合は、**Firstboot** の登録を完了し た後、手動でサブスクリプションをシステムに追加する必要があります。サブスクリプションの自 動割り当てを行う場合でも、ローカルのサブスクリプションマネージャーツールを使うと、後日、 追加でサブスクリプションを割り当てることが可能です。

終了をクリックして登録のプロセスを開始します。

- 4. 登録が開始すると次のタスクが行われます。
	- **Firstboot** により、システムの登録先となる組織と環境 (組織内のサブドメイン) のスキャンが 行われます。複数の組織が検出された場合は、ジョインする組織の選択を求めるプロンプトがま 示されます。
	- サブスクリプションマネージャーによるサブスクリプションの自動割り当てを選択した場合 (デ フォルト)、登録プロセスの一環として割り当てるサブスクリプションのスキャンが行なわれま す。
- 5. 登録が完了すると、サブスクリプションマネージャーは、選択したサブスクリプションの内容に応 じて適用したサービスレベル、および新しいシステムに割り当てたサブスクリプションについて報 告します。表示されたサブスクリプション選択内容を確認して、登録のプロセスを完了します。

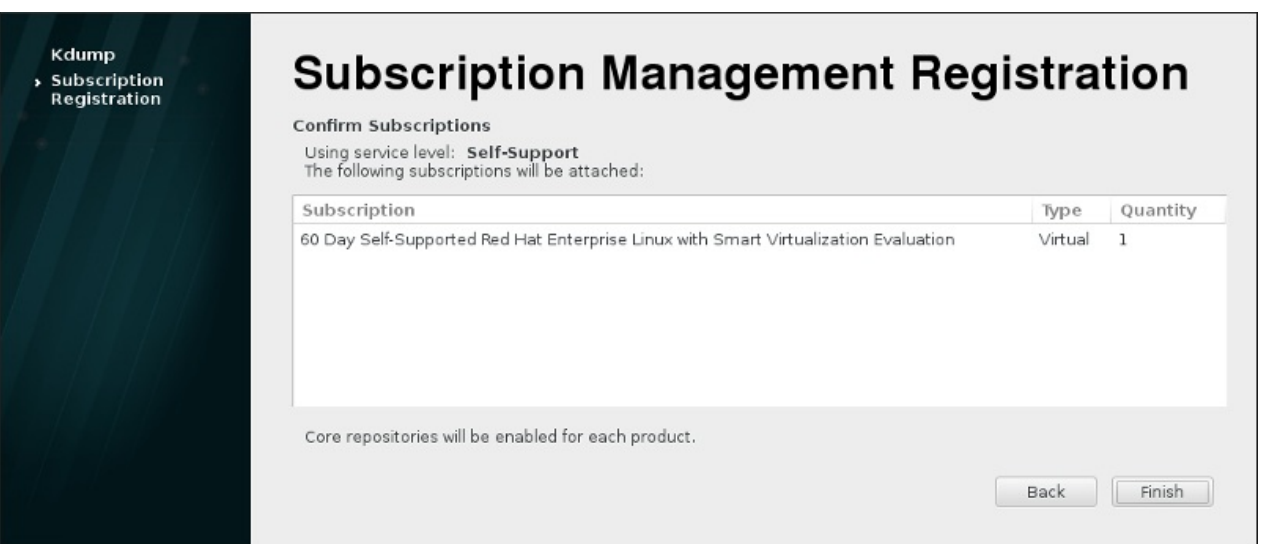

図**26 .8** サブスクリプションの確認

6. 終了 をクリックして **Firstboot** 設定プロセスを完了し、システムにログインします。

# 第**27**章 次のステップ

本章では、インストール後に必要となる一般的なステップを列記しています。ここに記載されている作業が すべて常に必要になるわけではありません。必要な作業について詳しく記載されている別のマニュアルを検 索する場合に、このステップ一覧をお役立てください。

#### 紛失した **root** パスワードのリカバリー

インストール中に設定する root パスワードは、root ユーザーとしてシステムにアクセスする際に 必要になります。root パスワードがないと、システムを設定したり、追加のソフトウェアをイン ストールすることができません。root パスワードを紛失したり忘れてしまった場合は、「root パ スワードのリセット」[で説明されている手順にしたがってリセットすることができます。](#page-385-0)

#### ドライバー更新のインストール

通常、システムのデバイス用ドライバーは、Red Hat Enterprise Linux で提供されるカーネル内 ですでにサポートされています。しかし、最近リリースされたデバイスのサポートの場合は含ま れていないことがあります。このようなケースでは、該当のデバイスを有効にするドライバー更 新が利用できるようになっている可能性があります。

インストール開始前に、インストールの完了に必要となるデバイスにドライバー更新が提供され ている場合があります。デバイスにドライバーがなくとも、インストール中に不可欠なドライ バーでなければ、インストールの完了を待ってから後で追加のドライバーをインストールするこ とをお勧めします。インストールが完了したシステムに **RPM** や **Yum** を使って追加のドライ [バーをインストールし有効化する方法については、](https://access.redhat.com/site/documentation/en-US/Red_Hat_Enterprise_Linux/7/html/System_Administrators_Guide/index.html)Red Hat Enterprise Linux 7 System Administrator's Guide を参照してください。

#### ネットワークの設定

ほとんどの場合、ネットワークアクセスは、インストールプロセス中に **Anaconda** インストー ルプログラム ([「ネットワークとホスト名」](#page-139-0)を参照) やキックスタートファイル (23章キックス タートを使ったインストール を参照) [で設定されます。インストール後に設定を行う場合は、](#page-317-0) **Red Hat Enterprise Linux 7 [Networking](https://access.redhat.com/site/documentation/en-US/Red_Hat_Enterprise_Linux/7/html/Networking_Guide/index.html) Guide を参照してください。** 

#### **Kdump** の設定

**Kdump** とは、カーネルのクラッシュをダンプするメカニズムを指します。システムで重大なエ ラーが発生した場合、**Kdump** がシステムのメモリー内容をカーネルクラッシュダンプ に保存 し、このダンプを分析してエラーの原因を見つけることができます。

**Kdump** は、**Firstboot** 設定プロセスで有効にすることができます (「[Kdump](#page-378-0)」 を参照)。ま た、インストール後、必要に応じて設定することも可能です。**Kdump** の機能および設定方法の 理解に必要な詳細については、 Red Hat [Enterprise](https://access.redhat.com/site/documentation/en-US/Red_Hat_Enterprise_Linux/7/html/Kernel_Crash_Dump_Guide/index.html) Linux 7 Kernel Crash Dump Guide を参照 してください。

#### システムの登録

システムにインストールする製品 (オペレーティングシステム自体も含む) はサブスクリプション の対象となります。サブスクリプションサービスは、登録したシステム、インストールした製 品、製品に付属のサブスクリプションなどの追跡に使用します。登録は **Firstboot** 設定プロセ スの一部になります ([「サブスクリプションサービスの設定」](#page-379-0)を参照)。

ただし、**Firstboot** プロセス中にシステムの登録を行わなかった場合でも、後日、登録を行うこ とができます。詳しくは Using and Configuring Red Hat [Subscription](https://access.redhat.com/site/documentation/en-US/Red_Hat_Subscription_Management/1/html/RHSM/index.html) Manager および Red Hat [Satellite](https://access.redhat.com/site/documentation/en-US/Red_Hat_Satellite/6.0/html/User_Guide/index.html) User Guide をご覧ください。

#### 初期システム更新の実行

Red Hat では、インストール完了後に初期システムの更新を実行することを推奨しています。こ のプロセスでは、インストールしたパッケージがすべて利用可能な最新バージョンに更新されま のプロセスでは、インストールしたパッケージがすべて利用可能な最新バージョンに更新されま す。パッケージを更新することでセキュリティ修正、バグ修正、機能強化などを受けることがで きます。

Red Hat Enterprise Linux では、インストールしたパッケージの更新には **Yum** パッケージマ ネージャーが使用されます。**Yum** [を使ってシステム更新を行う方法については、](https://access.redhat.com/site/documentation/en-US/Red_Hat_Enterprise_Linux/7/html/System_Administrators_Guide/index.html)Red Hat Enterprise Linux 7 System Administrator's Guide を参照してください。

#### リポジトリの設定

新しいソフトウェアは パッケージリポジトリからインストールされます。パッケージリポジト リはソフトウェアとメタデータのセットで構成され、**Yum** パッケージマネージャーでアクセス できるようになっています。システムを Red Hat に登録すると、更新用リポジトリが自動的に構 成され、このリポジトリから追加ソフトウェアや更新をインストールすることができます。しか し、独自ソフトウェアを収納するリポジトリなど、リポジトリを追加で設定したい場合には、手 順に従ってリポジトリの設定を行う必要があります。

[追加のソフトウェアリポジトリ設定についての詳細情報は、](https://access.redhat.com/site/documentation/en-US/Red_Hat_Enterprise_Linux/7/html/System_Administrators_Guide/index.html)Red Hat Enterprise Linux 7 System Administrator's Guide を参照してください。

#### 追加パッケージのインストール

グラフィカルインストールの場合、ソフトウェア選択のダイアログで環境を選択するとインス トールするパッケージを管理することができます。このダイアログでは事前に定義されたパッ ケージセットの選択を行います。パッケージごとの選択はできません。ただし、インストール 後、**Yum** パッケージマネージャーを使用すれば追加でパッケージをインストールすることがで きます。詳細は Red Hat Enterprise Linux 7 System [Administrator's](https://access.redhat.com/site/documentation/en-US/Red_Hat_Enterprise_Linux/7/html/System_Administrators_Guide/index.html) Guide を参照してくださ い。

#### グラフィカルログインへの切り替え

インストールプロセスで選択するオプションにより、システムにグラフィカルインターフェース を持たせず、テキストベースのプロンプトのみを表示させることが可能です。このような場合、 インストール後にグラフィカルなデスクトップを有効にするには、**X Window System** と好み のデスクトップ環境 (**GNOME** または **KDE**) をインストールする必要があります。

これらのパッケージも他のソフトウェアと同様、**Yum** パッケージマネージャーでインストール することができます。**Yum** を使って新たなパッケージをインストールする方法について は、Red Hat Enterprise Linux 7 System [Administrator's](https://access.redhat.com/site/documentation/en-US/Red_Hat_Enterprise_Linux/7/html/System_Administrators_Guide/index.html) Guide を参照してください。デフォル トでグラフィカルログインを有効にする方法については[、「グラフィカル環境で起動する」](#page-103-0)をご 覧ください。

#### **GNOME 3** 拡張の有効化と無効化

Red Hat Enterprise Linux 7 のデフォルトのデスクトップ環境は、**GNOME Shell** および **GNOME Classic** ユーザーインターフェースを提供する**GNOME** 3 になります。**GNOME** 3 拡張を有効または無効にすることで、これらのインターフェースをカスタマイズすることが可能 です。詳細は、 Red Hat Enterprise Linux 7 Desktop Migration and [Administration](https://access.redhat.com/site/documentation/en-US/Red_Hat_Enterprise_Linux/7/html/Desktop_Migration_and_Administration_Guide/index.html) Guide を 参照してください。

# 第**28**章 基本的なシステムの復元

問題が発生しても、それを解決する方法はあります。しかし、それらの方法を実行するには、システムを十 分に理解している必要があります。本章では、発生する可能性のある一般的な問題についての情報を扱い、 さらにそれらの問題を修復するために使用できる インストーラーレスキューモードについて説明します。

## **28.1.** 一般的な問題

以下のいずれかの原因により、インストーラーレスキューモードで起動しなければならない場合がありま す。

- Red Hat Enterprise Linux を正常に起動できない。
- ハードウェアまたはソフトウェアの問題があるので、システムのハードディスクドライブからいくつか の重要なファイルを取り出したい。
- root パスワードを忘れてしまった。

## **28.1.1. Red Hat Enterprise Linux** を起動できない場合

Red Hat Enterprise Linux をインストールした後に別のオペレーティングシステムをインストールすること で、この問題はよく発生します。他のオペレーティングシステムの中は、コンピューターに他のオペレー ティングシステムがないものととみなし、元々 GRUB ブートローダーを収納しているマスターブートレ コード (MBR) を上書きしてしまうものがあります。このようにブートローダーが上書きされてしまうと、 インストーラーレスキューモードでブートローダーを起動し、再設定しない限り、Red Hat Enterprise Linux を起動できなくなります。

もう 1 つの一般的な問題は、インストール後にパーティション設定ツールを使用してパーティションのサ イズ変更や空き領域を使って新規パーティションを作成する際に発生します。これにより、パーティショ ンの順番が変更されてしまいます。「**/**」 パーティションのパーティション番号が変更された場合、ブー トローダーはパーティションを見つけることができず、マウントできなくなることがあります。この問題を 修復するには、ブートローダーを再インストールする必要があります。これを実行する方法について は、[「ブートローダーの再インストール」](#page-390-0)を参照してください。

## **28.1.2.** ハードウェアやソフトウェアに問題がある場合

このカテゴリーにはさまざまな状況が含まれます。2 つの例として、ハードドライブが機能しない場合と、 ブートローダーの設定ファイル内に無効なルートデバイスまたはカーネルを指定する場合を挙げることがで きます。これらのどちらかが発生すると、Red Hat Enterprise Linux を再起動することができなくなる可能 性があります。しかし、インストーラーレスキューモードシステムで起動すると、問題を解決するか、ある いは少なくとも重要なファイルのコピーを取得できる可能性があります。

## <span id="page-385-0"></span>**28.1.3. root** パスワードのリセット

システムへのアクセスに使用する root パスワードを紛失したものの、ブートローダーにアクセスできる場 合は、GRUB2 設定を編集してパスワードをリセットすることができます。

#### 手順**28.1 root** パスワードのリセット

- 1. システムを起動し、GRUB2 メニューの表示を待ちます。
- 2. ブートローダーメニューでエントリーのいずれかを強調表示し、**e** を押してそのエントリーを編集 します。
- 3. **linux** で始まる行を探します。この行の末尾に、以下を追加します。

**init=/bin/sh**

4. **F10** または **Ctrl**+**X** を押して、編集を行ったオプションでシステムを起動します。

システムが起動したら、ユーザー名やパスワードを入力しなくてもシェルプロンプトが表示されま す。

```
sh-4.2#
```
5. インストール済みの SELinux ポリシーを読み込みます。

**sh-4.2# /usr/sbin/load\_policy -i**

6. 以下のコマンドを実行して root パーティションを再マウントします。

**sh4.2# mount -o remount,rw /**

7. root パスワードをリセットします。

```
sh4.2# passwd root
```
プロンプトが表示されたら新規の root パスワードを入力し、**Enter** キーを押して確認します。パ スワードを再度入力して正しいパスワードであることを確かめ、再度 **Enter** を押して確認します。 両方のパスワードが一致している場合は、root パスワードの変更が成功したことを知らせるメッ セージが表示されます。

8. root パーティションを読み取り専用で再マウントします。

**sh4.2# mount -o remount,ro /**

9. システムを再起動します。これより、上記の手順で設定された新規パスワードを使用して root ユー ザーとしてログインできるようになります。

## **28.2.** インストーラーレスキューモード

インストーラーレスキューモードは、Red Hat Enterprise Linux 7 の DVD や他の起動用メディアを使って 起動できる最小限の Linux 環境です。これには、多岐にわたる問題を修復するためのコマンドラインユー ティリティーが含まれています。インストーラーレスキューモードは、インストーラーブートメニューの **Troubleshooting** サブメニューからアクセスできます。このモードでは、ファイルシステムを読み取り 専用としてマウントしたりマウント自体をしない選択や、ドライバーディスクで提供されるドライバーのフ ラックリスト登録または追加、さらにはシステムパッケージのインストールやアップグレード、またはパー ティションの管理を実行することができます。

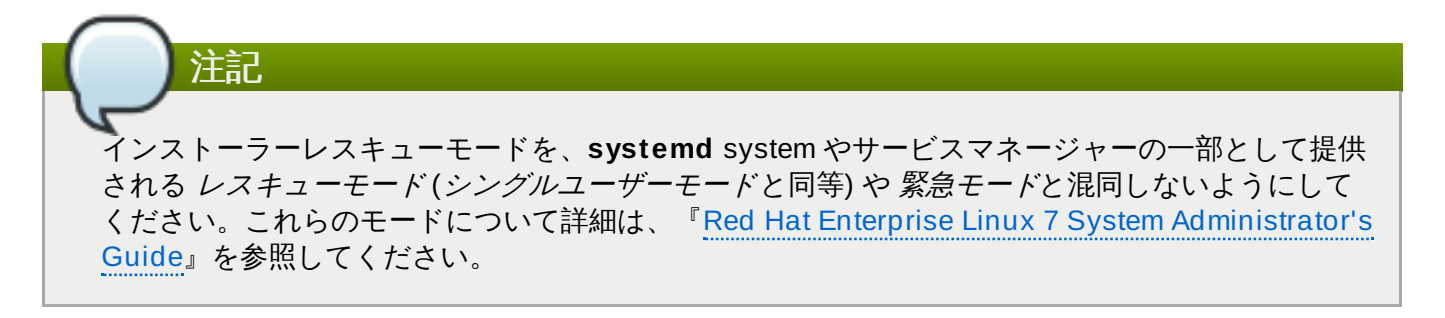

インストーラーレスキューモードで起動するには、以下のいずれかを使用してシステムを起動できる必要が あります。

- ブート CD-ROM または DVD
- USB フラッシュドライブなどの他のインストール起動用メディア
- Red Hat Enterprise Linux のインストール用 DVD

詳細は、それぞれの該当する章を参照してください。

- AMD64 および Intel 64 システム: 5章*AMD64* および *Intel 64* [システムのインストールの起動](#page-33-0)
- IBM Power Systems サーバー: 10章*IBM Power Systems* [でのインストールの起動](#page-121-0)
- IBM System z: 14章*IBM System z* [でのインストールの起動](#page-195-0)

#### <span id="page-387-0"></span>手順**28.2** インストーラーレスキューモードでの起動

- 1. 最小限の起動用イメージまたは完全インストール用 DVD を使ってシステムを起動します。
- 2. ブートメニューから、**Troubleshooting** サブメニューの **Rescue a Red Hat Enterprise Linux system** オプションを選択するか、**inst.rescue** オプションをブートコマ ンドラインに追加します。ブートコマンドラインを入力するには、BIOS ベースのシステム上で **TAB** キーを押すか、UEFI ベースのシステム上で**e** キーを押します。
- 3. システムの起動に ドライバーディスクで提供されるサードパーティーのドライバーが必要な場合 は、**inst.dd=***driver\_name* をブートコマンドラインに追加します。

**inst.rescue inst.dd=***driver\_name*

起動時にドライバーディスクを使用する方法の詳細については、[「手動によるドライバー更新」](#page-30-0) (AMD64 および Intel 64 システム用) または [「手動によるドライバー更新」](#page-118-0)(IBM Power Systems サーバー用) を参照してください。

4. Red Hat Enterprise Linux 7 ディストリビューションの一部として組み込まれているドライバーが 原因でシステムが起動しない場合は、**modprobe.blacklist=** オプションをブートコマンドラ インに追加します。

**inst.rescue modprobe.blacklist=***driver\_name*

ドライバーのブラックリスト登録についての詳細は、[「ブラックリストへのドライバーの登録」を](#page-31-0) 参照してください。

5. 準備ができたら、**Enter** (BIOS ベースのシステム) または**Ctrl**+**X** (UEFI ベースのシステム) を押 して、変更したオプションを起動します。以下のメッセージが表示されるまで待機します。

レスキュー環境はこれから Linux インストールを探し、**/mnt/sysimage** ディレクトリーの下にマウ ントしようと試みます。その後はシステムに必要な変更を加えることができます。この手順を続ける場合 は、「続行」を選択してください。また、「読み取り専用」を選択すると、「読み取りと書き込み」では なく「読み取り専用」でのファイルシステムのマウントを選択することもできます。何かの原因でこのプ ロセスが失敗する場合は、「スキップ」を選択し、この手順を飛ばして直接コマンドラインに進むことが できます。

続行 を選択すると、ファイルシステムを**/mnt/sysimage/** ディレクトリーにマウントしようと します。パーティションのマウントが失敗した場合、その通知が行なわれます。読み取り専用 を 選択すると、ファイルシステムを **/mnt/sysimage/** ディレクトリーにマウントしようとします が、読み取り専用モードで試行されます。スキップ を選択すると、ファイルシステムはマウント されません。ファイルシステムが破損していると思われる場合は、スキップ を選択します。

6. システムをインストーラーレスキューモードに切り替えた後に、VC (仮想コンソール) 1 と VC 2 に プロンプトが表示されます (VC 1 にアクセスするには、**Ctrl**+**Alt**+**F1** キーの組み合わせを使用 し、VC 2 にアクセスするには、**Ctrl**+**Alt**+**F2** を使用します)。

#### **sh-4.2#**

ファイルシステムがマウントされていても、インストーラーレスキューモードにしている間のデフォルトの root パーティションは一時的な root パーティションであり、通常のユーザーモード (**multiuser.target** または **graphical.target**) で使用するファイルシステムの root パーティションではあ りません。ファイルシステムをマウントする選択をして正常にマウントした後には、以下のコマンドを実行 して、インストーラーレスキューモード環境の root パーティションをファイルシステムの root パーティ ションに変更することができます。

#### **sh-4.2# chroot /mnt/sysimage**

これは、root パーティションが 「**/**」 としてマウントされることが要求される**rpm** などのコマンドを実行 する必要がある場合に役に立ちます。**chroot** 環境を終了するには、**exit** と入力してプロンプトに戻りま す。

スキップ を選択した場合でも、インストーラーレスキューモード内でパーティションや LVM2 論理ボ リュームの手動によるマウントを試行できます。これは */directory/* のようなディレクトリーを作成 し、次のコマンドを入力して実行します。

**sh-4.2# mount -t xfs** */dev/mapper/VolGroup00-LogVol02 /directory*

上記のコマンドで、*/directory/* はユーザーが作成したディレクトリーであ り、*/dev/mapper/VolGroup00-LogVol02* はマウントする LVM2 論理ボリュームです。パーティ ションが XFS とは異なるタイプの場合、*xfs* の文字列を適切なタイプ (**ext4** など) に入れ替えます。

すべての物理パーティションの名前が不明な場合は、次のコマンドを実行すると一覧が表示されます。

#### **sh-4.2# fdisk -l**

LVM2 物理ボリュームやボリュームグループ、論理ボリュームの名前がすべて不明な場合はそれぞ れ、**pvdisplay**、**vgdisplay**、**lvdisplay** のコマンドを使用します。

プロンプトから、次のような多くの役に立つコマンドを実行できます。

ネットワークが開始している場合、**ssh**、**scp**、**ping**

- テープドライブのユーザー用に **dump** と **restore**
- パーティションの管理用に **parted** と **fdisk**
- ソフトウェアのインストールまたはアップグレード用に **rpm**
- テキストファイルの編集用に **vi**

#### **28.2.1. sosreport** のキャプチャー

**sosreport** コマンドラインユーティリティーは、実行中のカーネルのバージョン、ロードされているモ ジュール、システムおよびサービスの設定ファイルなどの設定や診断に関する情報をシステムから収集しま す。このユーティリティーの出力は、**/var/tmp/** ディレクトリーの tar アーカイブに保存されます。

**sosreport** ユーティリティーは、システムエラーを分析するのに役立ち、トラブルシューティングを容易 にする場合があります。以下の手順は、インストーラーレスキューモードで **sosreport** 出力をキャプ チャーする方法について説明します。

#### 手順**28.3** インストーラーレスキューモードでの**sosreport** の使用

- 1. インストーラーレスキューモードで起動するには、手順28.2「インストーラーレスキューモードで [の起動」にある手順に従います。インストール済みのシステムは必ず「読み取りと書き込み](#page-387-0) (readwrite)」モードでマウントしてください。
- 2. root ディレクトリーを **/mnt/sysimage/** ディレクトリーに変更します。

```
sh-4.2# chroot /mnt/sysimage/
```
3. **sosreport** を実行し、システム設定および診断情報を含むアーカイブを生成します。

**sh-4.2# sosreport**

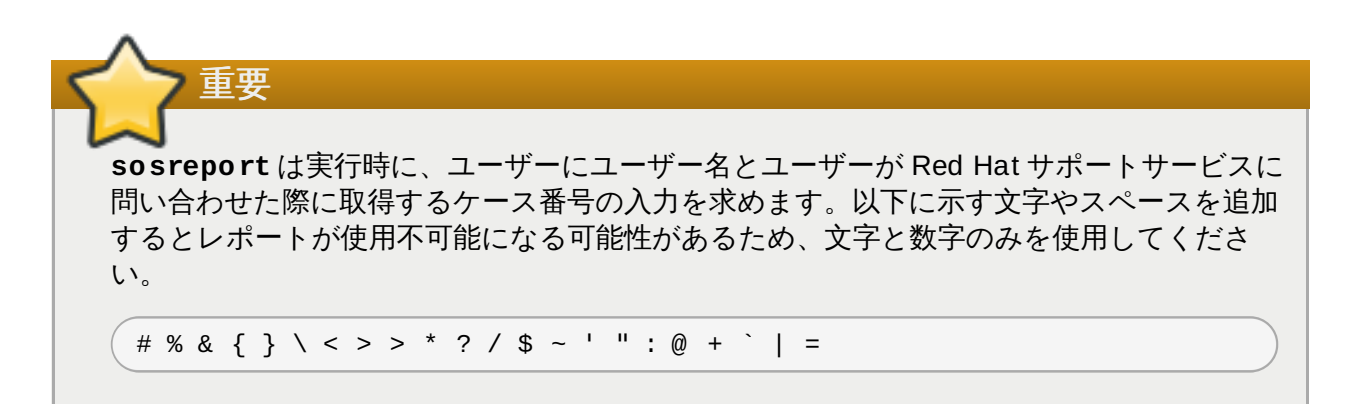

4. オプション: 生成されたアーカイブをネットワークを使用して新たなロケーションに転送する場 合、ネットワークインターフェースを設定しておく必要があります。動的 IP 設定を使用する場 合、必要な手順はこれ以外にありません。ただし、静的アドレス指定を使用する場合は、以下のコ マンドを実行して、IP アドレス (*10.13.153.64/23* など) をネットワークインターフェース (*dev eth0* など) に対して実行します。

**bash-4.2# ip addr add** *10.13.153.64/23 dev eth0*

静的アドレス指定についての詳細は、『 Red Hat Enterprise Linux 7 [Networking](https://access.redhat.com/site/documentation/en-US/Red_Hat_Enterprise_Linux/7/html/Networking_Guide/index.html) Guide』を参照 してください。

5. chroot 環境を終了します。

**sh-4.2# exit**

6. 生成されたアーカイブを新たな場所に保存し、その場所からアーカイブへのアクセスを容易にしま す。

**sh-4.2# cp /mnt/sysimage/var/tmp/***sosreport new\_location*

ネットワークを介したアーカイブの転送については、**scp** ユーティリティーを使用します。

**sh-4.2# scp /mnt/sysimage/var/tmp/***sosreport username@hostname:sosreport*

詳細は、以下の参考情報をご覧ください。

**sosreport** [の一般的な情報については、『](https://access.redhat.com/site/solutions/3592)What is a sosreport and how to create one in Red Hat Enterprise Linux 4.6 and later?』を参照してください。

- [インストーラーレスキューモード内で](https://access.redhat.com/site/solutions/2872) **sosreport** を使用する方法については、『How to generate sosreport from the rescue environment』を参照してください。
- **sosreport** を **/tmp/** [以外の場所に生成する方法については、『](https://access.redhat.com/site/solutions/1847)How do I make sosreport write to an alternative location?』を参照してください。
- **sosreport** [を手動で収集する方法については、『](https://access.redhat.com/site/solutions/68996)Sosreport fails. What data should I provide in its place?』を参照してください。

### <span id="page-390-0"></span>**28.2.2.** ブートローダーの再インストール

GRUB2 ブートローダーが誤って削除されたり、破損したり、または他のオペレーティングシステムによっ て置き換えられたりする場合があります。以下の手順は、マスターブートレコードに GRUB を再インス トールするプロセスについて詳述しています。

#### 手順**28.4 GRUB2** ブートローダーの再インストール

- 1. 手順28.2[「インストーラーレスキューモードでの起動」の](#page-387-0)説明に従って、インストールレスキュー モードで起動します。インストールされているシステムを必ず「読み取りと書き込み (readwrite)」モードでマウントしてください。
- 2. root パーティションを変更します。

**sh-4.2# chroot /mnt/sysimage/**

3. 以下のコマンドを使用して GRUB2 ブートローダーを再インストールします。ここ で、*install\_device* はブートデバイス (通常は /dev/sda) になります。

**sh-4.2# /sbin/grub2-install** *install\_device*

4. システムを再起動します。

#### **28.2.3. RPM** によるドライバーの追加、削除、置換

ドライバーが誤作動する場合やドライバーが不足している場合は、システムの起動時に問題が生じる可能性 があります。インストーラーレスキューモードは、システムが起動に失敗した場合でもドライバーの追加、 削除または置き換えを実行できる環境を提供します。誤作動するドライバーを削除したり、更新されたドラ イバーや不足しているドライバーを追加したりする際には、可能な場合は **RPM** パッケージマネージャーを 使用することが推奨されます。

ドライバーディスクからドライバーをインストールする場合、ドライバーディスクはこのドライ バーを使用するためにシステム上のすべての initramfs イメージを更新します。ドライバーが原因で システムが起動できない場合は、別の initramfs イメージからシステムを起動する方法は使用できま

# 手順**28.5 RPM** によるドライバーの削除

注記

せん。

- 1. システムをインストーラーレスキューモードで起動します。手順28.2「インストーラーレスキュー [モードでの起動」にある説明に従ってください。インストール済みのシステムは必ず「読み取りと](#page-387-0) 書き込み (read-write)」モードでマウントしてください。
- 2. root ディレクトリーを **/mnt/sysimage/** に変更します。

**sh-4.2# chroot /mnt/sysimage/**

3. **rpm -e** コマンドを使って、ドライバーパッケージを削除します。たとえば、*xorg-x11-drv-wacom* ドライバーパッケージを削除するには、以下を実行します。

**sh-4.2# rpm -e** *xorg-x11-drv-wacom*

4. chroot 環境を終了します。

#### **sh-4.2# exit**

誤作動を起こすドライバーを何らかの理由で削除できない場合は、ドライバーが起動時に読み込まれないよ うにするため、代わりにドライバーを ブラックリスト に登録することができます。ドライバーのブラック リスト登録についての詳細は[、「ブラックリストへのドライバーの登録」](#page-31-0)および20章*[起動オプション](#page-287-1)* を参 照してください。

ドライバーをインストールするプロセスもこれに似ていますが、RPM パッケージがシステム上で利用でき る状態である必要があります。

#### 手順**28.6 RPM** パッケージからのドライバーのインストール

- 1. システムをインストーラーレスキューモードで起動します。手順28.2「インストーラーレスキュー [モードでの起動」にある説明に従ってください。インストール済みのシステムは、読み取り専用で](#page-387-0) マウントしないでください。
- 2. ドライバーを含む RPM パッケージを利用できるようにします。たとえば、CD または USB フラッ シュドライブをマウントして、RPM パッケージを **/mnt/sysimage/** の下の希望する場所にコ ピーします。たとえば、**/mnt/sysimage/root/drivers/** のようになります。
- 3. root ディレクトリーを **/mnt/sysimage/** に変更します。

**sh-4.2# chroot /mnt/sysimage/**

4. **rpm -ivh** コマンドを使用して、ドライバーパッケージをインストールします。たとえば、*xorgx11-drv-wacom* ドライバーパッケージを**/root/drivers/** からインストールするには、以下を 実行します。

```
sh-4.2# rpm -ivh /root/drivers/xorg-x11-drv-wacom-0.23.0-
6.el7.x86_64.rpm
```
注記 この chroot 環境の **/root/drivers/** ディレクトリーは、元のレスキュー環境の **/mnt/sysimage/root/drivers/** になります。

5. chroot 環境を終了します。

**sh-4.2# exit**

ドライバーの削除、インストールが終了したら、システムを再起動します。

# 第**29**章 **Red Hat** サブスクリプション管理サービスの登録を取り消す

システムの登録を複数のサブスクリプションサービスに重複して行なうことはできません。登録先のサブス クリプションサービスを変更する必要がある、または登録を取り消したい場合、登録先のサブスクリプショ ンサービスのタイプにより取り消しの手続きが異なります。

## **29.1. Red Hat Subscription Management** に登録している場合

いくつかのサブスクリプションサービスでは、システムやインストール済み製品、アタッチされているサブ スクリプションなどを特定する際に、証明書を基にした同一のフレームワークを使用します。カスタマー ポータルによるサブスクリプション管理 (ホスト型)、Subscription Asset Manager (オンプレミスのサブス クリプションサービス)、CloudForms System Engine (オンプレミスのサブスクリプションおよびコンテ ンツ配信サービス) などがこれに該当し、すべて **Red Hat** サブスクリプション管理 の一部となります。

Red Hat サブスクリプション管理のサービスの場合、 システムは Red Hat サブスクリプションマネー ジャーというクライアントツールで管理されます。

Red Hat サブスクリプション管理サーバーへのシステム登録を取り消すには、**root** で **unregister** コマ ンドをパラメーターなしで使用します。

**# subscription-manager unregister**

詳細は Using and Configuring Red Hat [Subscription](https://access.redhat.com/site/documentation/en-US/Red_Hat_Subscription_Management/1/html/RHSM/index.html) Manager をご覧ください。

## **29.2. Red Hat Satellite** に登録している場合

サーバー上で Satellite 登録している場合は、 システム タブでそのシステムを探し、該当するプロファイ ルを削除します。

詳細は Red Hat [Satellite](https://access.redhat.com/site/documentation/en-US/Red_Hat_Satellite/6.0/html/User_Guide/index.html) User Guide をご覧ください。

# 第**30**章 **Red Hat Enterprise Linux** のアンインストール

## **30.1. AMD64** および **Intel 64** システムから **Red Hat Enterprise Linux** を削 除する

Red Hat Enterprise Linux がコンピューターにインストールされている唯一のオペレーティングシステムで あるかどうかにより、Red Hat Enterprise Linux をコンピューターから削除する方法が異なります。

削除を行う前に、次の点を考慮してください。

- このプロセスの完了後に、システムで使用する予定の Red Hat Enterprise Linux 以外のオペレーティン グシステム用のインストールメディアが必要になる可能性があります。
- 複数のオペレーティングシステムをインストールしている場合には、各オペレーティングシステムを個 別に起動できること、またコンピューターの製造元やオペレーティングシステムの製造元で自動設定さ れている可能性のあるパスワードなどを含め、管理者用のすべてのパスワードが手元にあることを確認 してください。
- 削除しようとしている Red Hat Enterprise Linux のインストールで残しておきたいデータがある場合、 別の場所にバックアップを取っておく必要があります。機密データを含んでいるインストールを削除す る場合は、必ず所属組織のセキュリティポリシーに準じたデータの破棄を行ってください。バックアッ プ媒体が、データ復元先となるオペレーティングシステム上で読み取り可能であることを確認してくだ さい。たとえば、ext2、ext3、ext4、または XFS などのファイルシステムを使用するよう Red Hat Enterprise Linux でフォーマット化した外付けハードドライブは、サードパーティーのソフトウェアが ないと Microsoft Windows では読み取ることができません。

# 警告 念のために、同じコンピューターにインストールされている Red Hat Enterprise Linux も含め、 すべてのオペレーティングシステムのデータのバックアップを取ってください。予期せぬ事態が 生じると、すべてのデータを喪失してしまう可能性があります。

アンインストールするのは Red Hat Enterprise Linux のみで、コンピューター全体を再インストールす るわけではない場合、パーティションレイアウトを十分に理解しておく必要があります。特に **mount** コマンドの出力が役に立つことがあります。また、**grub.cfg** 内で Red Hat Enterprise Linux インス トールの起動に使用するメニューアイテムを書き留めておくことも役に立ちます。

一般的には、AMD64 または Intel 64 システムから Red Hat Enterprise Linux をアンインストールする場 合、次の 2 つの手順を実行します。

- 1. MBR (マスターブートレコード) から Red Hat Enterprise Linux ブートローダー情報を削除しま す。
- 2. Red Hat Enterprise Linux オペレーティングシステムを格納しているパーティションをすべて削除 します。

ここでの説明では、コンピューターのあり得るすべての構成を対象とすることはできないため、以下に一般 的な構成をあげておきます。

■ Red Hat Enterprise Linux のみをインストールしている場合

「Red Hat Enterprise Linux [のみがインストールされている場合」を](#page-394-0)参照してください。

**▶ Red Hat Enterprise Linux の他に、別の Linux ディストリビューションをインストールしている場合** 

「Red Hat Enterprise Linux の他に、別の Linux [ディストリビューションがインストールされている場](#page-395-0) 合」を参照してください。

Red Hat Enterprise Linux の他に、Windows 2000、Windows Server 2000、Windows XP、 Windows Vista、Windows Server 2003 および Windows Server 2008 などをインストールしている 場合

「Red Hat Enterprise Linux の他に、Microsoft Windows [オペレーティングシステムがインストールさ](#page-396-0) れている場合」を参照してください。

ご使用の構成が一覧にない場合や、高度にカスタマイズされたパーティションスキームである場合、一般的 な参考として以下のセクションを使用してください。これらの状況では、選択したブートローダーを設定す [る方法を理解しておく必要もあります。](https://access.redhat.com/site/documentation/en-US/Red_Hat_Enterprise_Linux/7/html/System_Administrators_Guide/index.html)**GRUB2** ブートローダーについての詳細は、『Red Hat Enterprise Linux 7 System Administrator's Guide』を参照してください。

Red Hat Enterprise Linux および他のオペレーティングシステムもすべてアンインストールする場合は、 Red Hat Enterprise Linux のみインストールされているコンピューターについて説明している手順を実行し てください。

### <span id="page-394-0"></span>**30.1.1. Red Hat Enterprise Linux** のみがインストールされている場合

以下の手順は、システムにインストールされているオペレーティングシステムが Red Hat Enterprise Linux のみである場合にこれを削除する方法について示しています。Red Hat Enterprise Linux の代わりに使用す るオペレーティングシステム用のインストールメディアを使って Red Hat Enterprise Linux の削除を行い ます。インストールメディアの例としては、Windows XP のインストール CD、Windows Vista のインス トール DVD、または別の Linux ディストリビューションのインストール CD または DVD などがありま す。

Microsoft Windows をプレインストールしている工場組み立てのコンピューター製造会社の一部には、コ ンピューターに Windows インストール用の CD または DVD を同梱していない会社があるため注意してく ださい。こうした製造会社では、代わりに独自の「システム復元ディスク」を提供していたり、初回の起動 でユーザー自身に「システム復元ディスク」を作成させるソフトウェアを同梱している場合があります。ま た、「システム復元ソフトウェア」がシステムのハードドライブに設けられた独立パーティションに保存さ れていることもあります。コンピューターにプレインストールされていたオペレーティングシステムのイン ストール用メディアの形態がわからない場合は、マシンに同梱された資料を参照するか、製造元にお問い合 わせください。

該当オペレーティングシステムのインストール用メディアが見つけたら、以下を実行します。

- 1. 残したいデータのバックアップを作成します。
- 2. コンピューターをシャットダウンします。
- 3. 代わりに使用するオペレーティングシステムのインストール用ディスクを使ってコンピューターを 起動します。
- 4. インストール中に表示されるプロンプトに従います。Windows、OS X、およびほとんどの Linux インストールディスクでは、インストール中にハードドライブのパーティション設定を手動で行う ことができます。または、すべてのパーティションを一旦削除してから新たにパーティション設定 を開始するオプションを選択することもできます。この段階で、インストールソフトウェアによっ て検出された既存のパーティションをすべて削除するか、インストールプログラムにパーティショ ンの自動削除を任せます。Microsoft Windows がプリインストールされているコンピューターの 「システム復元」用メディアでは、 何も入力しなくても自動的にデフォルトのレイアウトでパー ティションが作成される場合があります。

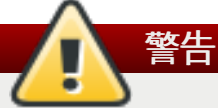

システム復元ソフトウェアがハードドライブ上のパーティションに収納されているコン ピューターの場合は、他のメディアからオペレーティングシステムをインストールする際の パーティション削除には充分注意してください。パーティションの削除でシステム復元ソフ トウェアを収納しているパーティションまで破棄してしまう恐れがあります 。

## <span id="page-395-0"></span>**30.1.2. Red Hat Enterprise Linux** の他に、別の **Linux** ディストリビューションがイン ストールされている場合

以下の手順は、別の Linux ディストリビューションと共にインストールされているシステム上の Red Hat Enterprise Linux を削除する方法について示しています。他の Linux ディストリビューションを使用し て、ブートローダーの 1 つまたは複数のエントリーを削除したり、いずれかの Red Hat Enterprise Linux パーティションを削除したりすることができます。

多くの Linux ディストリビューション間では違いがあるため、以下の手順は一般的な参考としてご利用く ださい。具体的な内容については、Red Hat Enterprise Linux とデュアルブートする Linux ディストリ ビューションおよびシステムの構成によって異なります。

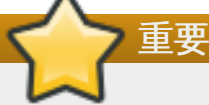

ここでは、システムが使用しているブートローダーが **GRUB2** であると仮定しています。別のブー トローダー (**LILO** など) を使用している場合は、該当ソフトウェアのマニュアルで、起動対象と なるオペレーティングシステムの一覧から Red Hat Enterprise Linux のエントリーを見つけて削除 する方法や、デフォルトのオペレーティングシステムが正しく指定されていることを確認する方法 について参照してください。

- 1. ブートローダーから Red Hat Enterprise Linux のエントリーを削除します。
	- a. コンピューター上に保持している (Red Hat Enterprise Linux ではない) Linux ディストリ ビューションを起動します。
	- b. コマンドラインで **su -** と入力し、**Enter** を押します。root パスワードの入力が求められ たら、パスワードを入力して **Enter** を押します。
	- c. **vim** などのテキストエディターを使用し、**/boot/grub2/grub.cfg** 設定ファイルを開 きます。このファイルで、削除しようとしているシステムのエントリーを探しま す。**grub.cfg** 内の Red Hat Enterprise Linux のエントリーの一般的な例を以下に示しま す。

```
例30.1 grub.cfg 内の Red Hat Enterprise Linux エントリー
```

```
menuentry 'Red Hat Enterprise Linux Server (3.10.0-57.el7.x86_64)
7.0 (Maipo)' --class red --class gnu-linux --class gnu --class os
$menuentry_id_option 'gnulinux-3.10.0-53.el7.x86_64-advanced-
9eecdce6-58ce-439b-bfa4-76a9ea6b0906' {
load_video
set gfxpayload=keep
insmod gzio
insmod part_msdos
insmod xfs
set root='hd0,msdos1'
if [x$feature_platform_search_hint = xy ]; then
```
```
search --no-floppy --fs-uuid --set=root --hint='hd0,msdos1'
0c70bc74-7675-4989-9dc8-bbcf5418ddf1
else
  search --no-floppy --fs-uuid --set=root 0c70bc74-7675-4989-9dc8-
bbcf5418ddf1
fi
linux16 /vmlinuz-3.10.0-57.el7.x86_64 root=/dev/mapper/rhel-root ro
rd.lvm.lv=rhel/root vconsole.font=latarcyrheb-sun16
rd.lvm.lv=rhel/swap crashkernel=auto vconsole.keymap=us rhgb quiet
LANG=en_US.UTF-8
initrd16 /initramfs-3.10.0-57.el7.x86_64.img
}
```
d. **menuentry** から **}** までのエントリー全体を削除します。

システムの設定によっては、**grub.cfg** 内に、Linux カーネルの各バージョンに対応する 複数の Red Hat Enterprise Linux エントリーが存在することがあります。ファイルからそ れぞれの Red Hat Enterprise Linux エントリーを削除してください。

- e. **grub.cfg** ファイルを保存して **vim** を終了します。
- 2. Red Hat Enterprise Linux パーティションを削除します。

以下の手順は、Red Hat Enterprise Linux パーティションを削除する方法を示しています。同じコ ンピューター上にある複数の Linux インストールが一部のパーティションを共有しているのは珍し くありません。こうしたパーティションには、通常 Red Hat Enterprise Linux のアンインストール 時に削除すべきでないデータが含まれます。

他のインストールがまだ使用しているパーティションを削除しないように注意してください。

- a. コンピューター上に保持している (Red Hat Enterprise Linux ではない) Linux ディストリ ビューションを起動します。
- b. 不要なパーティションをすべて削除します。その際、標準的なパーティションの場合は **fdisk**、または論理ボリュームおよびボリュームグループを削除するには**lvremove** およ び **vgremove** を使用します。これらのユーティリティーに関する追加の情報は、関連ド キュメントまたは 『Red Hat Enterprise Linux 7 System [Administrator's](https://access.redhat.com/site/documentation/en-US/Red_Hat_Enterprise_Linux/7/html/System_Administrators_Guide/index.html) Guide』を参照 してください。

この未割り当て領域を既存のパーティションに追加したり、別の用途に利用する必要があ るかもしれません。これらの実行方法については、Red Hat Enterprise Linux 以外の該当 オペレーティングシステムのマニュアルをご覧ください。

# **30.1.3. Red Hat Enterprise Linux** の他に、**Microsoft Windows** オペレーティングシ ステムがインストールされている場合

以下の手順は、Windows 2000、Windows Server 2000、Windows XP、Windows Server 2003、 Windows Vista または Windows Server 2008 と共にインストールされているシステム上の Red Hat Enterprise Linux を削除する方法について示しています。Microsoft Windows インストールとそのインス トールメディアを使って、ブートローダーと Red Hat Enterprise Linux パーティションを削除することが できます。

MS-DOS または Windows XP 以前の Microsoft Windows バージョン (Windows 2000 を除く) をインス トールしているシステムでの Red Hat Enterprise Linux の削除については、本ガイドの対象外となりま す。これらのオペレーティングシステムのパーティション管理は堅牢ではないため、Linux パーティショ ンを削除することはできません。

Microsoft Windows のバージョン間には違いがあるため、以下の手順を実行する際は十分注意してくださ い。以下の手順で使用するのは、ご使用の Microsoft Windows オペレーティングシステムのユーティリ ティーのみなので、Microsoft Windows オペレーティングシステムのマニュアルも合わせて参照してくだ さい。

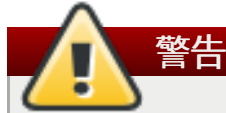

この手順は、Windows のインストール用ディスクから読み込まれる **Windows** 回復コンソール ま たは **Windows** 回復環境 に依存しています。このため、Windows のインストール用ディスクにア クセスできないと、この手順を終了できません。一旦、手順を開始したらそれを完了させない限り、 コンピューターが起動できない状態になってしまう可能性があります。Windows をプレインストー ルしている工場組み立てのコンピューターで「システム復元ディスク」を同梱している一部のコン ピューターでは、このシステム復元ディスクに **Windows** 回復コンソール や **Windows** 回復環境 が提供されていないことがあります。

Windows 2000、Windows Server 2000、Windows XP、Windows Server 2003 のユーザーが本 手順を実行すると、Windows システムの管理者用パスワードの入力が求められます。システムの管 理者用パスワードがわかっている、またはシステムの管理者用パスワードは一切作成されていない (製造元でも作成および設定されていない) ことが確かな場合以外は、この手順を実行しないでくださ い。

- 1. Red Hat Enterprise Linux パーティションを削除します。
	- a. コンピューターを Microsoft Windows 環境で起動します。
	- b. **Start (**スタート**)**>**Run (**ファイル名を指定して実行**)** とクリック し、**diskmgmt.msc** と入力して、**Enter** を押します。その後に**Disk Management (**ディスクの管理**)** ツールが開きます。

各パーティションをバーで表したグラフが表示されます。1 番目のパーティションは通 常、**NTFS** のラベルが付いていて**C:** ドライブを表しています。Red Hat Enterprise Linux パーティションは少なくとも 2 種類が表示されます。Windows ではこれらのパーティ ションのファイルシステムタイプは表示されませんが、ドライブ用の文字が割り当てられ ている場合があります。

c. Red Hat Enterprise Linux パーティションのいずれか 1 つを右クリックしてか ら、**Delete Partition (**パーティションの削除**)** をクリックし、**Yes (**はい**)** をク リックして削除を確認します。もう一方のシステムにある Red Hat Enterprise Linux パー ティションも同様に削除します。パーティションを削除すると、Windows はそれらのパー ティションが占有していたハードドライブの領域に **unallocated (**未割り当て**)** とラ ベル付けします。

この未割り当て領域を既存の Windows パーティションに追加したり、別の用途に利用す る必要がある場合があります。これを実行する方法については、Red Hat Enterprise Linux 以外の該当オペレーティングシステムのマニュアルをご覧ください。

- 2. Windows のブートローダーを復元する
	- a. Windows 2000、Windows Server 2000、Windows XP、および Windows Server 2003 の場合
		- i. Windows インストール用ディスクをコンピューターに挿入して再起動します。コ ンピューターが起動すると、画面に以下のメッセージが数秒間表示されます。

**Press any key to boot from CD**

このメッセージが表示されている間にいずれかのキーを押すと、Windows インス トールソフトウェアが読み込まれます。

- ii. セットアップにようこそ の画面が表示されたら、**Windows** 回復コンソールを 開始できます。この手順は Windows のバージョンごとに若干異なります。
	- A. Windows 2000 および Windows Server 2000 の場合は、**R** キーを押して から **C** キーを押します。
	- B. Windows XP および Windows Server 2003 の場合は、**R** キーを押しま す。
- iii. **Windows** 回復コンソール により、ハードドライブのスキャン、Windows インス トールの検索が行われ、各インストールに番号が割り当てられます。各 Windows インストールが表示され、いずれかひとつの選択を求められます。復元したい Windows インストールの番号を入力します。
- iv. その Windows インストールの管理者用パスワードの入力が求められます。管理者 用パスワードを入力して **Enter** キーを押します。システムに管理者用パスワード がない場合は **Enter** キーを押すだけです。
- v. プロンプトで、コマンド **fixmbr** と入力して **Enter** を押します。**fixmbr** ツール によりシステムのマスターブートレコードが復元されます。
- vi. プロンプトが再度表示されたら、**exit** と入力して **Enter** キーを押します。
- vii. コンピューターが再起動し、Windows オペレーティングシステムを起動させま す。
- b. Windows Vista および Windows Server 2008 の場合
	- i. Windows インストール用ディスクをコンピューターに挿入して再起動します。コ ンピューターが起動すると、画面に以下のメッセージが数秒間表示されます。

**Press any key to boot from CD or DVD**

このメッセージが表示されている間にいずれかのキーを押すと、Windows インス トールソフトウェアが読み込まれます。

- ii. **Windows** のインストール ダイアログで言語、時刻と通貨の形式、およびキー ボードのタイプを選択してから 次 をクリックします。
- iii. コンピューターの修復 をクリックします。
- iv. **Windows** リカバリ環境 (WRE) により、システムで検出できた Windows インス トールが表示されます。復元したいインストールを選択して **次** をクリックしま す。
- v. コマンドプロンプト をクリックします。コマンドウィンドウが開きます。
- vi. **bootrec /fixmbr** と入力して **Enter** を押します。
- vii. プロンプトが再度表示されたら、コマンドウィンドウを閉じてから 再開始をク リックします。
- viii. コンピューターが再起動し、Windows オペレーティングシステムを起動させま す。

# <span id="page-398-0"></span>**30.2. IBM System z** から **Red Hat Enterprise Linux** を削除する

Linux ディスクに秘密データが含まれている場合、既存のオペレーティングシステムのデータを削除する 際、必ず所属組織のセキュリティポリシーに準じてデータを破棄してください。以下の選択肢を検討した上 で、削除の手順に進んでください。

- 新規インストールでディスクを上書きします。
- **▶ Linux がインストールされていた DASD または SCSI ディスクを他のシステムから見えるようにして** $t$ ら、データを削除します。しかし、この操作には特別な権限が必要になる可能性があります。システム 管理者に確認してください。**dasdfmt** (DASD のみ) や **parted**、**mke2fs**、**dd** などの Linux コマン ドを使用できます。これらのコマンドについての詳細は該当の man ページを参照してください。

# **30.2.1. z/VM** ゲストまたは **LPAR** 上で別のオペレーティングシステムを実行する

z/VM ゲスト仮想マシンまたは LPAR の環境下で、現在インストール済みのシステムが存在している場所と は異なる DASD または SCSI ディスクから起動したい場合、インストール済みの Red Hat Enterprise Linux をシャットダウンし、起動させたい別の Linux インスタンスがインストールされている ディスクを使用します。この操作でインストール済みのシステムのコンテンツが変更されることはありまt ん。

# パート **VI.** 技術解説

本セクションの付録には Red Hat Enterprise Linux のインストール方法についての説明は記載されていま せん。ここでは、インストールの過程で利用できる各種オプションの理解に役立つと思われる技術的な背景 について解説しています。

# ディスクパーティションの概要

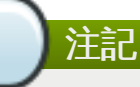

AMD64 または Intel 64 以外のアーキテクチャーの場合、一部解説内容が該当しないこともあります が、ここでは基本概念として適用できる内容を解説しています。

このセクションでは、基本的なディスクの概念、ディスクパーティションの再設定、Linux システムで使 用されるパーティション命名スキーム、および関連トピックについて説明しています。

ディスクパーティションについて充分理解している場合は本章を省略しても構いません。Red Hat Enterprise Linux [インストールの準備としてディスク領域を解放する手順を](#page-406-0) 「ディスクのパーティション 再設定に関するストラテジー」 で確認してください。

# <span id="page-401-3"></span>**A.1.** ハードディスクの基本概念

ハードディスクの機能は、データを保存し、命令に応じて確実に取得するという非常に簡単なものです。

ディスクパーティション設定などの問題を論議する場合、基礎となるハードウェアについての理解がある ことが重要となります。しかし、理論は非常に複雑で広範にわたるものなので、ここでは基本的な概念のみ が説明されています。この付録では、簡素化されたディスクドライブの図を使用してパーティションにおけ るプロセスと理論を説明しています。

図A.1[「未使用のディスクドライブ」](#page-401-0)は、新しい未使用のディスクドライブを示しています。

<span id="page-401-0"></span>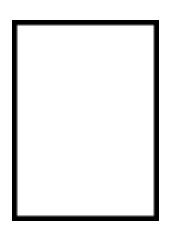

図**A.1** 未使用のディスクドライブ

# <span id="page-401-2"></span>**A.1.1.** ファイルシステム

ディスクドライブにデータを保存するには、最初にディスクドライブを フォーマット する必要がありま す。フォーマット (通常「ファイルシステムを作る」という意味で知られています) とは、ドライブに情報 を書き込んで、未フォーマットのドライブの空白領域に順番を付けることです。

<span id="page-401-1"></span>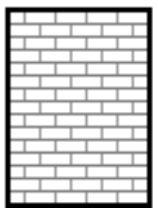

図**A.2** ファイルシステムを持たせたディスクドライブ

図A.2[「ファイルシステムを持たせたディスクドライブ」](#page-401-1)で示されるように、ファイルシステムで与えられ る順序によって、いくらかのトレードオフが生じます。

- ファイルシステムに関連するデータを保存するためドライブの使用可能領域の数パーセントが使用さ れ、オーバーヘッドになります。
- <span id="page-402-2"></span>■ 残りの領域は小規模で均一なサイズのセグメントに分割されます。Linux の場合、これらのセグメント は *ブロック*「<sup>4]</sup>と呼ばれます。

あらゆる OS に対応できるような万能なファイルシステムはありません。図A.3「別のファイルシステムを 持つディスクドライブ」 [で示すように、ディスクドライブには多くの異なるファイルシステムが書き込ま](#page-402-0) カている可能性があります。異なるファイルシステム同士では互換性がない傾向があります。つまり、特定 のファイルシステム (または、関連する数種類のファイルシステム) に対応するオペレーティングシステム が別の種類のファイルシステムには対応しないことがあります。ただし、Red Hat Enterprise Linux などは 多様なファイルシステム (他のオペレーティングシステムで一般的に使用されている多くの種類を含む) に 対応しているため、異なるファイルシステム間でのデータ交換が容易です。

<span id="page-402-0"></span>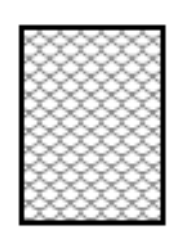

### 図**A.3** 別のファイルシステムを持つディスクドライブ

ディスクへのファイルシステムの書き込みは最初のステップに過ぎません。このプロセスの最終目標は実際 にデータを 保存 して 取り出す ことです。下図は、データが書き込まれたディスクドライブを示していま す。

<span id="page-402-1"></span>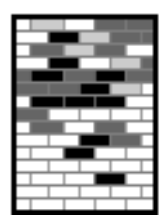

#### 図**A.4** データの書き込まれたディスクドライブ

図A.4[「データの書き込まれたディスクドライブ」で](#page-402-1)示されるように、以前に空白だったブロックにデータ が保管されています。しかし、この図を見るだけではこのドライブに存在する正確なファイル数は分かりま せん。すべてのファイルは最低でも 1 つのブロックを使用し、ファイルによっては複数ブロックを使用す るものもあるので、ドライブに存在するファイルは1 つかもしれないし、複数あるかもしれません。もう 1 つ注意すべき点は、使用済みのブロックは連続領域を形成する必要がないということです。使用ブロックと 未使用ブロックが交互に混ざっている場合があります。これが 断片化 と呼ばれるものです。既存パーティ ションのサイズを変更する際に影響する可能性があります。

多くのコンピューター関連の技術と同じように、ディスクドライブは導入されてから常に変化し続けてお り、特に大型化しています。物理的サイズが大きくなっているわけではなく、情報保存の容量が大きくなっ ています。さらに、この容量の増加がディスクドライブの使用方法を根本的に変化させてきました。

## <span id="page-402-3"></span>**A.1.2.** パーティション: **1** つのドライブを複数ドライブにする

ディスクドライブは、複数の パーティション に分割することができます。各パーティションは個々のディ スクのように、別々にアクセスできます。パーティションテーブル を追加することでディスクドライブを 複数パーティションに分割します。

ディスク領域を個別のディスクパーティションに割り当てる理由には以下のようなものがあります。

オペレーティングシステムのデータをユーザーのデータから論理的に分離させるため。

- 異なるファイルシステムを使用するため。
- 1 台のマシン上で複数のオペレーティングシステムを稼働させるため。

物理ハードディスクには現在、マスターブートレコード (MBR) および GUID パーティションテーブル (GPT) という 2 つのパーティションレイアウト標準があります。MBR は、BIOS ベースのコンピューター で使われている旧式のディスクパーティション方式です。GPT は新たなパーティションレイアウトで、 Unified Extensible Firmware Interface (UEFI) [の一部です。このセクションおよび「パーティション内に](#page-404-0) さらにパーティションを設定する — 拡張パーティションの概要」 では、主に マスターブートレコード (MBR) のディスクパーティションスキームを説明しています。*GUID* パーティションテーブル (GPT) の パーティションレイアウトについての詳細は、「GUID [パーティションテーブル](#page-405-0) (GPT)」 を参照してくだ さい。

ここで示す図ではパーティションテーブルが実際のディスクドライブから離れていますが、本来の 状況を正確に表しているわけではありません。実際には、パーティションテーブルはそのディスク の先頭部分となる、他のファイルシステムまたはユーザーデータの前に格納されています。ただし、 わかりやすくするために図では別々に表示します。

<span id="page-403-0"></span>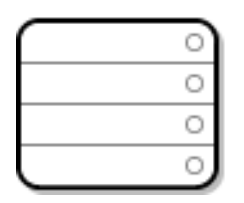

注記

### 図**A.5** パーティションテーブルがあるディスクドライブ

図A.5[「パーティションテーブルがあるディスクドライブ」](#page-403-0)で示してあるように パーティションテーブル は 4 つのセクション、つまり 4 つの プライマリ パーティションに分割されています。プライマリパーティ ションとは、持たせることができる論理ドライブ (またはセクション) が 1 つのみのハードドライブ上にあ るパーティションです。各セクションに格納できるのは、1 つのパーティションの定義に必要な情報です。 つまり、パーティションテーブルで定義できるパーティションは、4 つまでということになります。

各パーティションテーブルのエントリーにはパーティションに関する重要な特徴が記載されています。

- ディスク上のパーティションの開始点と終了点
- パーティションが「アクティブ」かどうか

パーティションのタイプ

開始点と終了点により、パーティションサイズとディスク上の位置が定義されます。「アクティブ」フラ グは特定のオペレーティングシステムのブートローダーによって使用されます。つまり、「アクティブ」の 印が付いたパーティションにあるオペレーティングシステムが起動されます。

タイプとは、パーティションの用途を識別する番号です。オペレーティングシステムのなかには、特定の ファイルシステムタイプを示す、特定のオペレーティングシステムに関連しているパーティションとして フラグを付ける、起動可能なオペレーティングシステムを含んでいるパーティションであることを示す、な どの目的でパーティションタイプを使用するものがあります。

図A.6「パーティションを 1 [つだけ持たせたディスクドライブ」](#page-404-1)でパーティションが1 つだけあるディスク ドライブの例を示します。

<span id="page-404-1"></span>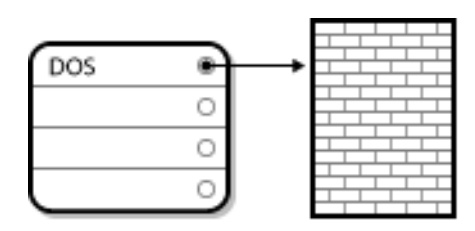

### 図**A.6** パーティションを **1** つだけ持たせたディスクドライブ

多くの場合、1 つのパーティションがディスク全体を占めていることが多く、この場合、パーティション設 定の前に使用された方法を複製しています。パーティションテーブルでは 1 つのエントリーのみが使用され ており、そのエントリーはパーティションの先頭を指しています。

上記の例では "DOS" タイプのラベルが付けられています。表A.1[「パーティションタイプ」](#page-404-2) で示している パーティションのいずれかに該当しますが、ここでは詳しく限定しません。

表A.1[「パーティションタイプ」](#page-404-2) に、一般的な (およびあまり知られていない) パーティションタイプとそ の 16 進数の数値の一覧を示します。

### <span id="page-404-2"></span>表**A.1** パーティションタイプ

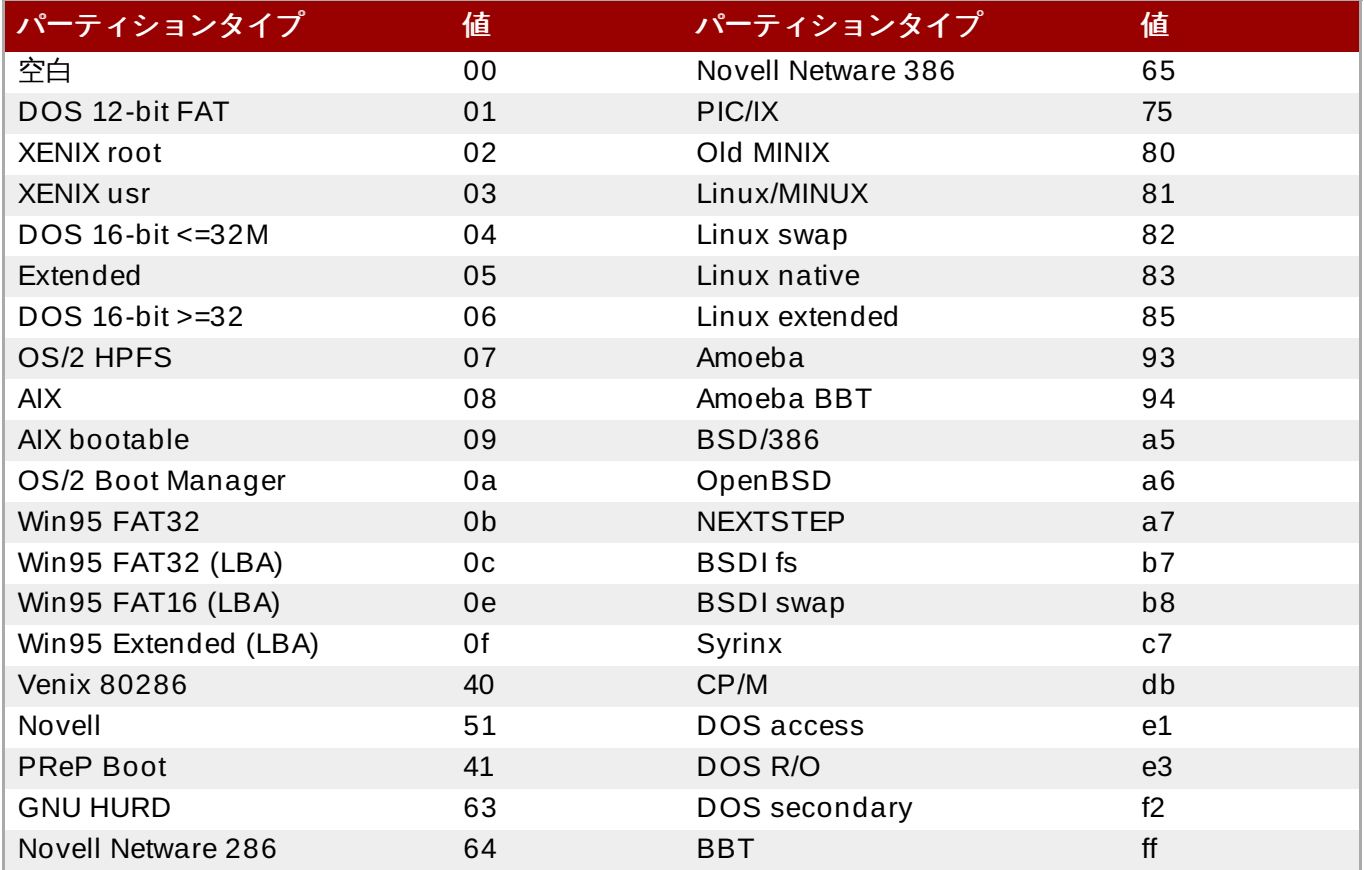

# <span id="page-404-0"></span>**A.1.3.** パーティション内にさらにパーティションを設定する **—** 拡張パーティションの概 要

4つのパーティションで不十分な場合、拡張パーティション を使って新たなパーティションを作成するこ とができます。これは、パーティションのタイプを「Extended (拡張)」とすることで行います。

拡張パーティションは、それ自体がディスクドライブのようなもので、独自のパーティションテーブルを 持っています。このパーティションテーブルは、拡張パーティション自体の中に設定した 1 つまたは複数 のパーティションを指します (4 つの プライマリーパーティション に対して、これらのパーティションは 。<br>*論理パーティション*と呼ばれる)。図A.7[「拡張パーティションを持たせたディスクドライブ」](#page-405-1)では 1 つの プライマリーパーティションと 1 つの拡張パーティションを示しています。この拡張パーティションには 2 つの論理パーティションが含まれています (また、パーティション未設定の空き領域も存在)。

<span id="page-405-1"></span>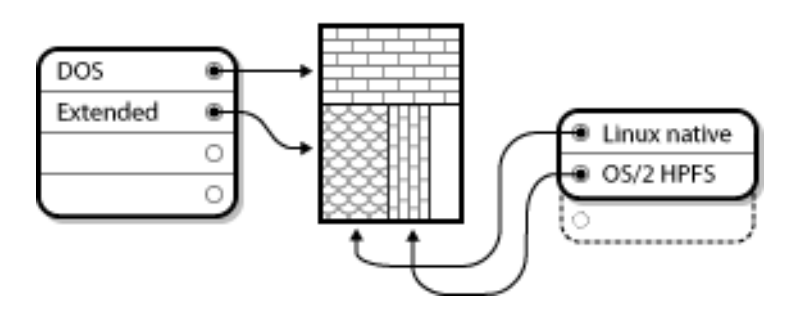

図**A.7** 拡張パーティションを持たせたディスクドライブ

この図が示すように、プライマリーパーティションと論理パーティションには違いがあります。プライマ リーパーティションは 4 つしかできませんが、論理パーティションの数にはその制限がありません。しか し、Linux でのパーティションへのアクセス方法を考慮すると、1 つのディスクドライブに 12 個を超える 論理パーティションを定義するのは避けてください。

# <span id="page-405-0"></span>**A.1.4 . GUID** パーティションテーブル **(GPT )**

GUID パーティションテーブル (GPT) は、グローバルに固有となる識別子 (GUID) の使用を基本とする新 しいパーティション設定スキームです。GPT は、MBR パーティションテーブルの限界、特に 1 ディスク で対応可能な最大ストレージ領域の上限に対処するため開発されました。2.2 テラバイトを超えるストレー ジ領域には対応できない MBR とは異なり、GPT はこのサイズよりも大きなハードディスクでも使用する ことができます。対応可能な最大ディスクサイズは 2.2 ゼタバイトになります。また、GPT はデフォルト で最大 128 個のプライマリーパーティションの作成にも対応します。パーティションテーブルへの領域割 り当てを増やすことで、128 個以上のプライマリーパーティションを作成することも可能です。

GPT ディスクは論理ブロックアドレス指定 (LBA) を使用し、パーティションレイアウトは以下のようにな ります。

- MBR ディスクとの後方互換性を保つため、GPT の最初のセクター (LBA 0) は MBR データ用に予約さ れています。このセクターは 「protective MBR」 と呼ばれます。
- **▶ プライマリー GPT ヘッダー は、デバイスの2 つ目の論理ブロック LBA 1) から始まります。このヘッ** ダーには、ディスク GUID、プライマリーパーティションテーブルの位置、セカンダリー GPT ヘッ ダーの位置、それ自体の CRC32 チェックサムおよびプライマリーパーティションテーブルが含まれま す。また、テーブルのパーティションエントリー数もこのヘッダーで指定します。
- **☀ プライマリーGPT テーブルには、サイズが 128 バイト、パーティションタイプが GUID、固有パー** ティションが GUID のパーティションがデフォルトで 128 エントリー含まれています。
- **▶ セカンダリーGPT テーブルはプライマリーGPT テーブルとまったく同じものになります。主に、プラ** イマリーパーティションテーブルが破損した場合の復元用バックアップテーブルとして使われます。
- セカンダリー *GPT* ヘッダー はディスクの最後の論理セクターに位置し、プライマリヘッダーが破損し た場合に GPT 情報を復元する際に使用できます。ディスク GUID、セカンダリーパーティションテー ブルの位置、プライマリー GPT ヘッダーの位置、それ自体の CRC32 チェックサムおよびセカンダ リーパーティションテーブルが含まれます。また、作成可能なパーティションエントリー数も含まれま す。

# 重要

GPT (GUID パーティションテーブル) を含むディスクには、ブートローダー用の BIOS 起動パー ティションを正しくインストールしておく必要があります。**Anaconda** で初期化するディスクが含 まれます。ディスクにすでに BIOS 起動パーティションが含まれている場合は、これを再利用する ことができます。

# <span id="page-406-0"></span>**A.2.** ディスクのパーティション再設定に関するストラテジー

ディスクのパーティションを再設定する場合、いくつか異なる方法があります。このセクションでは以下 の状況について説明します。

- パーティションが未設定の空き領域がある
- ▶ 未使用のパーティションがある
- 使用中のパーティションの中に空き領域がある

このセクションでは、上記の概念を理論的に説明しているだけです。実際にパーティションの再設定を行う 詳細な手順については本セクションの範疇を越えるため触れていません。

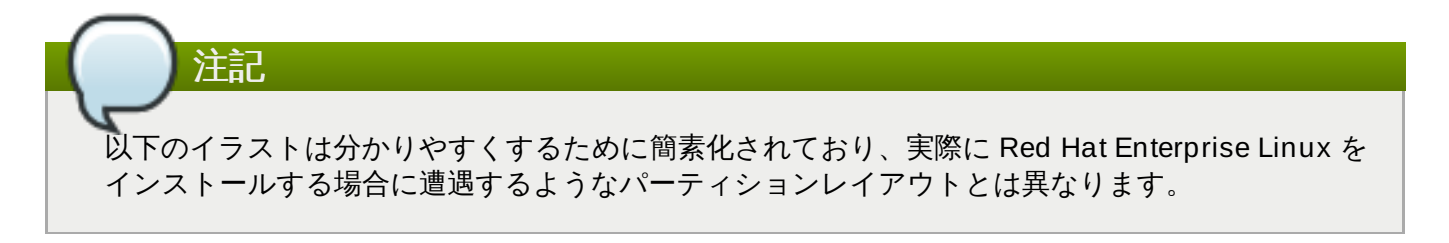

# <span id="page-406-2"></span>**A.2.1.** パーティションが未設定の空き領域を使用する

この場合、まだ定義済みのパーティションでハードディスク全体が占められていないため、いずれの定義済 [みパーティションにも属さない未割り当ての領域が残っています。図](#page-406-1)A.8「パーティションが未設定の空き 領域を持つディスクドライブ」 でこの状態を示します。

<span id="page-406-1"></span>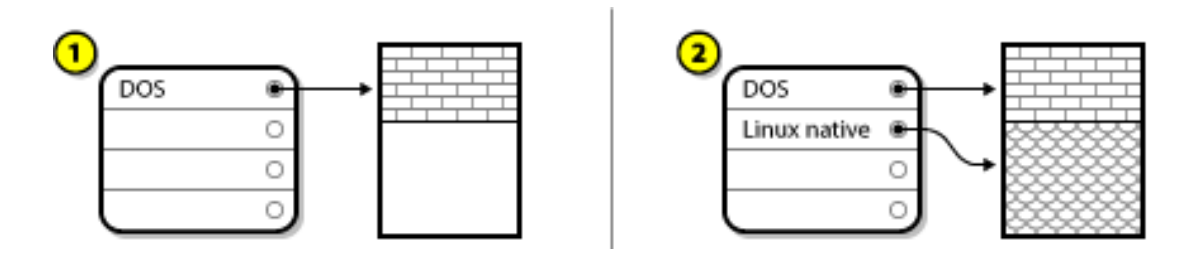

#### 図**A.8** パーティションが未設定の空き領域を持つディスクドライブ

上記の例の *1* では、パーティションが未定義で領域も割り当てられていない状態を示しています。*2* では、 パーティションが定義され領域も割り当てられている状態を示しています。

未使用のハードディスクもこれに該当します。唯一の違いは、すべての 領域がいずれの設定済みパーティ ションにも属さないという点です。

いずれの場合も、未使用の領域を使って必要なパーティションを作成することができます。しかし、 Red Hat Enterprise Linux 用に新しいディスクを購入したばかりというような状況でない限り、このような 非常に単純な状況になる可能性はあまりありません。ほとんどのプレインストールのオペレーティングシン [テムは、ディスクドライブで使用できる領域をすべて占有するよう構成されています](#page-407-0) (「使用中のパーティ ションの空き領域を使用する」 を参照)。

# <span id="page-407-2"></span>**A.2.2.** 未使用のパーティションの領域を使用する

[使用しなくなったパーティションが](#page-407-1) 1 つまたは複数ある状況です。図A.9「未使用のパーティションがある ディスクドライブ」 にこのような状況を示します。

<span id="page-407-1"></span>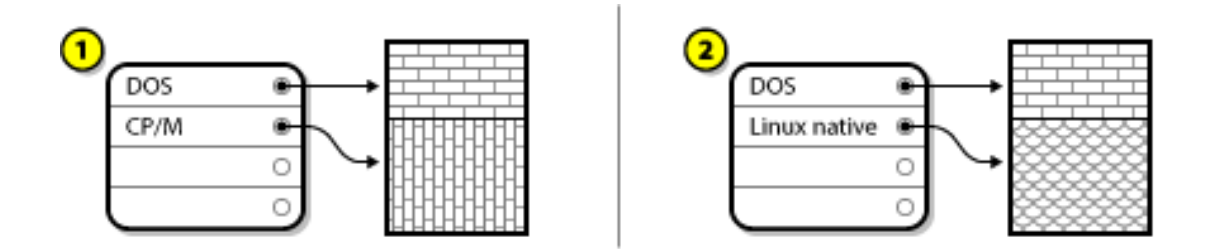

# 図**A.9** 未使用のパーティションがあるディスクドライブ

上記の例の *1* では、未使用のパーティションがある状態を示しています。*2* では、未使用のパーティション をLinux 用に再割り当てした状態を示しています。

この場合、未使用のパーティションに割り当てられている領域を使用します。まず、未使用のパーティ ションを削除し、次に、その場所に適切な Linux パーティションを作成します。未使用のパーティション の削除および新規パーティションの作成はインストール中に手動で行うことができます。

# <span id="page-407-0"></span>**A.2.3.** 使用中のパーティションの空き領域を使用する

これが最も一般的な状況です。ただし、最も扱いにくい状況でもあります。一番の問題は、たとえ十分な空 き領域がある場合でも、それがすでに使用中のパーティションに割り当てられているということです。ソフ トウェアが事前にインストールされているコンピューターを購入した場合、通常はハードディスクに OS とデータを格納した 1 つの大きなパーティションがあります。

システムに新しくハードディスクドライブを追加する以外に、2 つの選択肢があります。

## 破壊的なパーティション再設定

このケースでは、単一の大きなパーティションを削除して、いくつかの小さなパーティションを 作成します。元のパーティションに格納されていたデータはすべて失われます。このため、完全 なバックアップが必要になります。パーティションを削除する前に、バックアップを 2 部作成 し、検証機能 (ソフトウェアにこの機能がある場合) を使用してバックアップデータを読み込める かどうかを試してください。

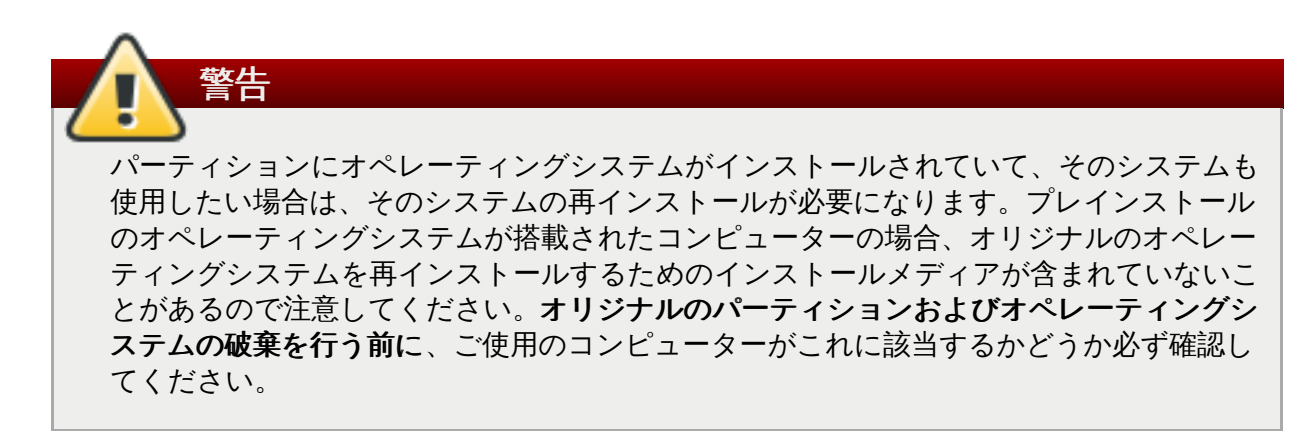

既存のオペレーティングシステム用に小さめのパーティションを作成したら、ソフトウェアの再 インストール、データの復元、そして Red Hat Enterprise Linux のインストールなどを開始する ことができます。図A.10[「破壊的なパーティション再設定が行われたディスクドライブ」](#page-408-0)では、 これらの作業を行った状態を示します。

<span id="page-408-0"></span>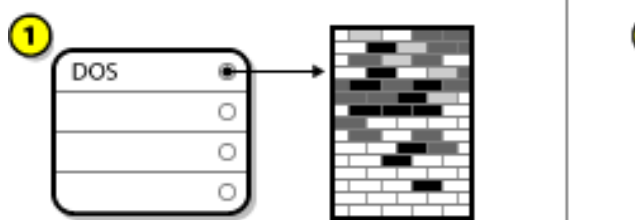

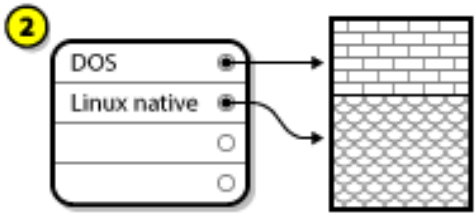

図**A.10** 破壊的なパーティション再設定が行われたディスクドライブ

上記の例では、*1* は「前」を示し、*2* は「後」を示します。

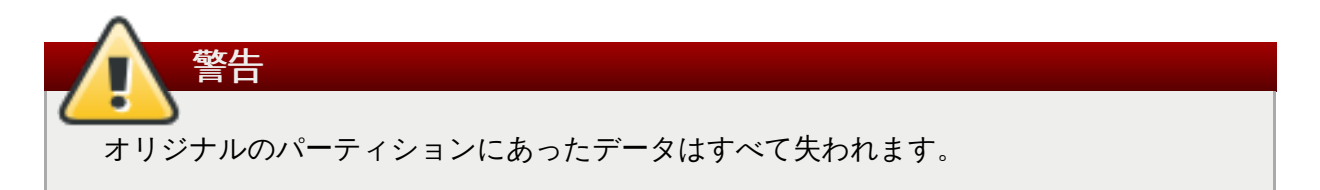

非破壊的なパーティション再設定

非破壊的なパーティション再設定を行う場合、パーティションに含まれるファイルを失うことな くその大きなパーティションを小さくするプログラムを実行します。一般的に、プログラムの動 作は確実で信頼できますが、大容量ドライブの場合にはかなり時間がかかることがあります。

非破壊的なパーティションの再設定は比較的簡単ですが、以下の 3 つの手順が必要となります。

- 1. 既存データの圧縮とバックアップ
- 2. 既存パーティションのサイズ変更
- 3. 新規パーティションの作成

各ステップについて詳しく説明していきます。

#### **A.2.3.1.** 既存データの圧縮

下図で示しているように、最初のステップでは既存パーティション内でデータを圧縮します。これを実行す る理由は、データを再構成することでパーティションの 「後部にある」 使用可能な空き領域を最大化する ためです。

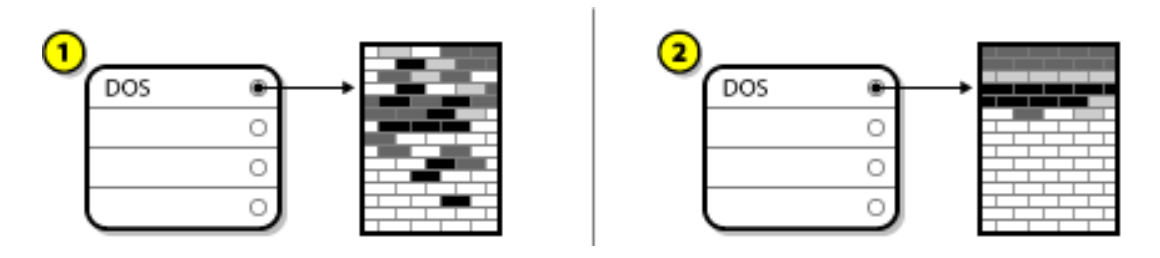

図**A.11** 圧縮する前と後のディスクドライブ

上記の例では、*1* は「前」を示し、*2* は「後」を示します。

このステップは非常に重要です。このステップを実行しないと、データが存在する場所によっては希望通り にパーティションのサイズを変更できなくなります。様々な理由で移動できないデータがあることも留意し てください。データが移動できず新しく作成するパーティションのサイズが大幅に制限されてしまう場合に は、破壊的なディスクのパーティション再設定が必要となることがあります。

**A.2.3.2.** 既存パーティションのサイズ変更

図A.12[「既存パーティションのサイズを変更したディスクドライブ」](#page-409-0)では、実際のサイズ変更のプロセス を示しています。実際のサイズ変更の結果は使用するソフトウェアによって異なりますが、ほとんどの場 合、新たに解放された領域を使用して、元のパーティションと同じタイプのフォーマットされていない パーティションが作成されます。

<span id="page-409-0"></span>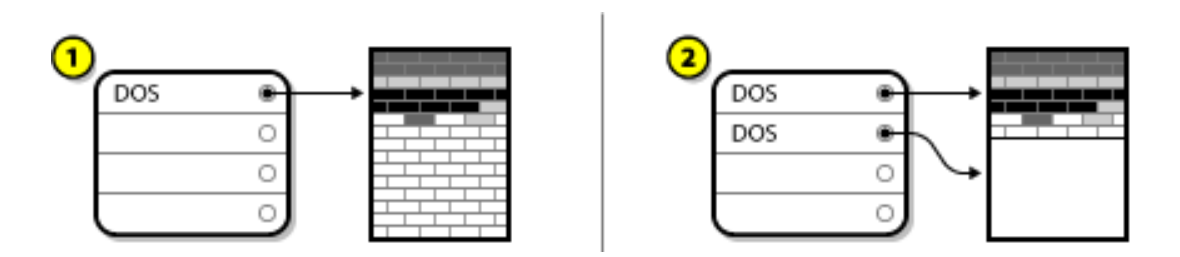

図**A.12** 既存パーティションのサイズを変更したディスクドライブ

上記の例では、*1* は「前」を示し、*2* は「後」を示します。

使用しているサイズ変更用ソフトウェアが、新たに解放された領域をどのように処理するのか理解すると、 それに準じて適切なステップに進むことができます。ここでは、新しくできた DOS パーティションを削除 して、目的の Linux パーティションを作成します。

# **A.2.3.3.** 新規パーティションの作成

前の手順によって、新しいパーティションの作成が必要な場合とそうでない場合があります。しかし、使用 しているサイズ変更ソフトウェアが Linux 対応タイプでない限り、サイズ変更のプロセスで作成されたパー ティションは削除しなければならないでしょう。図A.13「目的のパーティション持たせた最終構成のディ スクドライブ」 [では、パーティションを削除して新規のパーティションを作成した最終的な状態を示しま](#page-409-1) す。

<span id="page-409-1"></span>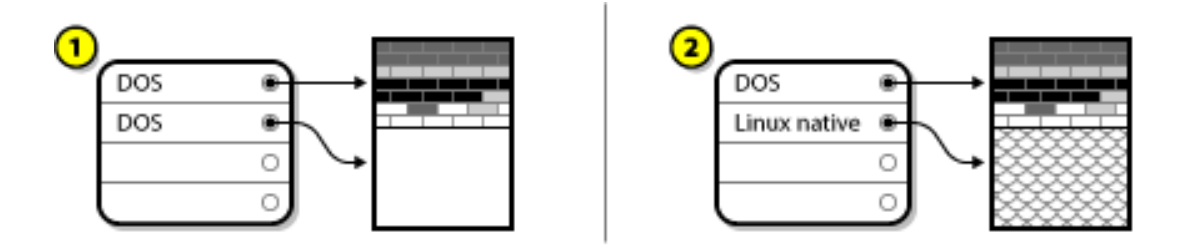

図**A.13** 目的のパーティション持たせた最終構成のディスクドライブ

上記の例では、*1* は「前」を示し、*2* は「後」を示します。

# **A.3.** パーティション命名スキームおよびマウントポイント

Linux に馴染みがないユーザーにとって混乱の元となるのは、Linux オペレーティングシステムにおける

パーティションの使い方とアクセスの仕方です。DOS/Windows の場合、各パーティションに「ドライブ 文字」が与えられるので、比較的簡単です。パーティション上のファイルやディレクトリーを参照する場 合は該当する「ドライブ文字」を使用します。これは Linux でのパーティションの扱い方、またディスク ストレージ全般に関しても全く異なります。このセクションでは、パーティション命名スキームの主要原 理、Red Hat Enterprise Linux におけるパーティションへのアクセス方法について説明していきます。

# <span id="page-410-1"></span>**A.3.1.** パーティションの命名スキーム

Red Hat Enterprise Linux ではファイルベースの命名スキームが使用され、ファイル名の形式は **/dev/***xxyN* となります。

以下は、デバイスおよびパーティションの名前の構成要素です。

#### **/dev/**

全デバイスのファイルが配置されるディレクトリー名です。パーティションはハードディスク上 に存在し、ハードディスクはデバイスとなるため、パーティションを表すファイルは **/dev/** に 配置されます。

*xx*

パーティション名の最初の 2 文字は、パーティションが存在するデバイスのタイプを示します。 これは通常、**sd** になります。

*y*

この文字はパーティションがあるデバイスを示します。例えば、**/dev/sda** は最初のハード ディスク、**/dev/sdb** は 2 番目のハードディスク、というようになります。

*N*

最後の数字はパーティションを示します。最初の 4 つ (プライマリもしくは拡張) のパーティショ ンには、**1** から **4** までの数字が付けられます。論理パーティションは**5** から始まります。たとえ ば、**/dev/sda3** は最初のハードディスクの 3 番目のプライマリーもしくは拡張パーティション で、**/dev/sdb6** は 2 番目のハードディスク上の 2 番目の論理パーティションになります。

# 注記

Red Hat Enterprise Linux ですべてのタイプのディスクパーティションの識別および参照が可能で あっても、ファイルシステムを読み込むことができないためすべてのタイプのパーティションにあ る保存データにはアクセスできない場合があります。ただし、多くの場合、別のオペレーティングシ ステム専用のパーティションにあるデータには問題なくアクセスすることができます。

# <span id="page-410-0"></span>**A.3.2.** ディスクパーティションとマウントポイント

Red Hat Enterprise Linux では、各パーティションを使って、ファイルやディレクトリーのセットに対応 するために必要なストレージを構成します。マウント と呼ばれるプロセスでパーティションとディレクト リーを関連付けることで行います。パーティションをマウントすると、指定されたディレクトリー (マウン トポイント と呼ばれる) を開始点としてそのストレージが利用可能になります。

たとえば、パーティション **/dev/sda5** が **/usr/** にマウントされている場合、**/usr/** 下にあるすべての ファイルとディレクトリーは物理的に **/dev/sda5** 上に存在することになります。このため、ファイル **/usr/share/doc/FAQ/txt/Linux-FAQ** は **/dev/sda5** に保存されますが、ファイル **/etc/gdm/custom.conf** はそこには保存されません。

さらにこの例では、**/usr/** 以下の 1 つまたは複数のディレクトリーを別のパーティションのマウントポイ ントとすることも可能です。たとえば、あるパーティション (例 **/dev/sda7**) を **/usr/local/** にマウ ントすると、**/usr/local/man/whatis** は **/dev/sda5** 上ではなく **/dev/sda7** 上に存在することに なります。

# <span id="page-411-1"></span>**A.3.3.** パーティションの数

Red Hat Enterprise Linux のインストール準備を行っている段階で、新しいオペレーティングシステムで使 用するパーティションの数とサイズを考慮しておく必要があります。ただし、あらゆる状況に対応する絶対 的に正しい数やサイズというのは存在しません。パーティションの数やサイズは使用する側のニーズや要件 によって異なってきます。

必要とされるニーズや要件を考慮し、特に別のパーティション構成でなければならない理由がない限り、 Red Hat では、少くとも **swap**、**/boot/**、および **/** (root) パーティションの作成を推奨しています。

AMD64 および Intel 64 システムについての詳細は [「推奨されるパーティション設定スキーム」](#page-78-0) をご覧く ださい。IBM Power Systems サーバーについての詳細は [「推奨されるパーティション設定スキーム」](#page-165-0) を ご覧ください。IBM System z についての詳細は [「推奨されるパーティション設定スキーム」](#page-237-0) をご覧くだ さい。

<span id="page-411-0"></span>[\[4\]](#page-402-2) ブロックのサイズは図とは異り実際には 均一なサイズです。また、平均的なディスクドライブには数千個のブ ロックが含まれていますが、この図は説明用に簡略されています。

# **iSCSI** ディスク

iSCSI (*Internet Small Computer System Interface*) は、SCSI の要求と応答を TCP/IP 上で運用することでコ ンピューターとストレージデバイスとの通信を可能にするプロトコルです。iSCSI は標準の SCSI プロトコ ルを土台にしているため、 SCSI の用語を一部使用します。要求の送信先であり、その要求に応える SCSI バス上のデバイスは ターゲット と呼ばれます。要求を発信する側のデバイスはイニシエーターと呼ばれま す。言い替えると、iSCSI ディスクがターゲットで、 SCSI コントローラや SCSI Host Bus Adapter (HBA) に相当する iSCSI ソフトウェアがイニシエーターです。 この付録での説明は、iSCSI イニシエー ターとしての Linux に iSCSI ディスクを使用させる方法に限定しています。したがって、Linux に iSCSI ディスクをホストさせる方法については触れていません。

Linux には、SCSI HBA ドライバーの代わりとなるソフトウェア iSCSI イニシエーターがカーネルに内蔵 されています。Linux ではこれを利用して iSCSI ディスクを使用します。ただし、iSCSI は完全にネット ワークベースのプロトコルとなるため、iSCSI イニシエーターに対応するには、ネットワーク上で単に SCSI パケットを送信するだけではなくそれ以上の能力が必要とされます。Linux で iSCSI ターゲットを使 用する前に、Linux 側からネットワーク上のターゲットを検出して接続を行わなければなりません。ター ゲットへのアクセスを得るため、Linux 側から認証情報を送信しなければならない場合もあります。また、 ネットワーク接続に障害が発生した場合には、Linux 側で障害の検出および新規接続の確立を行う必要があ ります。また必要に応じて再ログインも必要になります。

検出、接続およびログインは **iscsiadm** ユーティリティーによってユーザー領域で処理され、エラーは ユーザー領域で **iscsid** ユーティリティーによって処理されます。

**iscsiadm** および **iscsid** はいずれも Red Hat Enterprise Linux の**iscsi-initiator-utils** パッケージの 一部になります。

# **B.1. Anaconda** での **iSCSI** ディスク

**Anaconda** インストールプログラムで iSCSI ディスクを検出しログインする方法が 2 通りあります。

- 1. **Anaconda** が起動すると、システムの BIOS またはアドオンの起動 ROM 側で、iSCSI で起動で きる BIOS 拡張の *iBFT* (iSCSI Boot Firmware Table) に対応しているかがチェックされます。 BIOS が iBFT に対応している場合、**Anaconda** は BIOS から設定されている起動ディスクの iSCSI ターゲット情報を読み込み、そのターゲットにログインしてインストールターゲットとして 使用できるようにします。
- 2. **Anaconda** では、グラフィカルユーザーインターフェースで iSCSI ターゲットの検出と追加を手 動で行うことができます。メインメニューの「インストールの概要」画面で「インストール先」オ プションをクリックします。特殊なディスクおよびネットワークディスク セクションの ディ スクの追加 をクリックします。タブが付いたストレージデバイスの一覧が表示されます。右下に ある **iSCSI** ターゲットを追加 ボタンをクリックして検出のプロセスに進みます。詳細について は[、「ストレージデバイス選択の画面」](#page-82-0)を参照してください。

**Anaconda** は **iscsiadm** を使用して iSCSI ターゲットの検出とログインを行い、**iscsiadm** はこれら ターゲットの情報を iscsiadm iSCSI データベースに自動的に格納します。**Anaconda** はこのデータベー スをインストール済みシステムにコピーし、**/** に使用されていない iSCSI ターゲットに印を付けます。シス テムを起動すると、これらのターゲットに自動的にログインするようになります。**/** が iSCSI ターゲット 上に配置されている場合は、**initrd** がこのターゲットにログインするため**Anaconda** では同じターゲッ トに複数のログイン試行が起こらないよう起動スクリプトにこのターゲットを含ませないようにします。

**/** を iSCSI ターゲット上に配置すると、**Anaconda** はインストールプロセス中にアクティブだったすべて のネットワークインターフェースを無視するよう **NetworkManager** を設定します。システムを起動させ ると、**initrd** でもこうしたインターフェースの設定が行われます。**NetworkManager** でインターフェー スの再設定が行われた場合、**/** への接続が失われることになります。

# **B.2.** スタートアップ時の **iSCSI** ディスク

**B.2.** スタートアップ時の **iSCSI** ディスク

iSCSI 関連のイベントがシステム開始時に各所で発生する可能性があります。

- 1. **initrd** 内の init スクリプトは「**/**」 に使用される iSCSI ターゲットが存在していればログインを 行います。ログインは **iscsistart** ユーティリティーを使用して実行されます。**iscsid** を実行する 必要はありません。
- 2. root ファイルシステムがマウントされて、各種サービスの init スクリプトが実行されると、**iscsi** の init スクリプトが呼び出されます。**/** に iSCSI ターゲットが使用されていたり、iSCSI データ ベース内のターゲットに自動ログインのマークが付けられている場合、このスクリプトにより **iscsid** デーモンが起動されます。
- 3. クラッシックネットワークサービススクリプトが実行された後、**iscsi** の init スクリプトが実行さ れます。ネットワークへのアクセスが可能であれば、自動ログインのマークが付いた iSCSI データ ベース内のターゲットにログインを行います。ネットワークへのアクセスができない場合には、ス クリプトは何も表示せずに終了します。
- 4. ネットワークへのアクセスにクラッシックネットワークサービススクリプトではなく、 **NetworkManager** を使用している場合、**iscsi** の init スクリプトは**NetworkManager** によっ て呼び出されます。詳細は **/etc/NetworkManager/dispatcher.d/04-iscsi** ファイルを 参照してください。

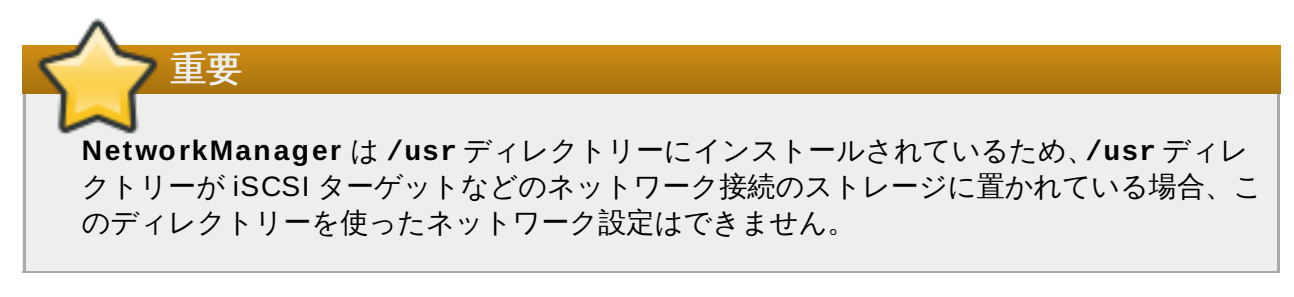

システムの起動時に **iscsid** が必要とされない場合は自動的には開始されません。**iscsiadm** を開始する と、今度は **iscsiadm** によって **iscsid** が開始されます。

# **LVM** を理解する

重要

LVM (Logical Volume Management、論理ボリューム管理) パーティションは標準のパーティションに比 べ便利な点がいくつかあります。LVM パーティションは、物理ボリューム としてフォーマット化し、ひと つまたは複数の物理ボリュームを結合させて ボリュームグループ を形成します。このボリュームグループ の合計容量を再びひとつまたは複数の 論理ボリューム に分割します。論理ボリュームは標準のパーティ ションとほぼ同じように機能します。**xfs** などのファイルシステムタイプやマウントポイントを持たせる ことができます。

AMD64 および Intel 64 システム、IBM Power Systems サーバーなどでは、ブートローダーは LVM ボリュームを読み込むことができません。このため、 **/boot** パーティションは、LVM ではなく標 準のパーティションで作成してください。

IBM System z の場合は、**z ipl** ブートローダーによりリニアマッピングを使用した LVM 論理ボ リューム上の **/boot** に対応しています。

デフォルトのインストールプロセスでは、**/** パーティションと **swap** パーティションは常に LVM ボ リューム内に、**/boot** パーティションは別途、物理ボリューム上に作成されます。

物理ボリュームを積み重なった ブロック の山として考えるとわかりやすいでしょう。1 ブロックがデータ 格納に使用される 1 ストレージユニットになります。複数のブロックの山を集めてさらに大きなひとつの山 を作ることができるのと同じように、物理ボリュームを結合して一つのボリュームグループを作ります。で きた大きな山から今度は目的にあった大きさの山をいくつか作ることができます。同じように、結合してで きたボリュームグループを目的にあったいくつかの論理ボリュームに分割します。

標準のパーティションとは異なり、管理者はデータを破壊することなく論理ボリュームを拡張したり縮小し たりすることができます。ボリュームグループに属する複数の物理ボリュームが別のドライブや RAID アレ イに散在する場合、複数のディスクをまたぐ論理ボリュームを作ることもできます。

ボリューム上にあるデータによって必要とされるサイズより少ない容量まで論理ボリュームを縮小してしま うと、データが失われる可能性があります。柔軟性を最大限確保するため、現在のニーズに対応する論理ボ リュームを作成し、余分のストレージ領域は未割り当てのまま残しておきます。必要が生じた場合に、未割 り当ての領域を使用することで安全に論理ボリュームを拡張することができます。

# その他のテクニカルドキュメント

Red Hat Enterprise Linux のインストールプログラム、**Anaconda** の詳細についてはプロジェクトの web ページ <http://fedoraproject.org/wiki/Anaconda> をご覧ください。

**Anaconda**、Red Hat Enterprise Linux システムはいずれも一般的なソフトウェアコンポーネント一式を 使用しています。重要なテクノロジーに関する詳細は、以下に示す web サイトを参照してください。

# ブートローダー

Red Hat Enterprise Linux は **GRUB2** ブートローダーを使用しています。詳細は <http://www.gnu.org/software/grub/> のドキュメントを参照してください。

# ストレージ管理

論理ボリューム管理 (LVM) ではストレージ管理用の各種ファシリティを管理者に提供していま す。デフォルトでは、Red Hat Enterprise Linux のインストールプロセスによりドライブが LVM ボリュームとしてフォーマット化されます。詳細は <http://www.tldp.org/HOWTO/LVM-HOWTO/> を参照してください。

# 音声サポート

Red Hat Enterprise Linux で使用される Linux カーネルは PulseAudio オーディオサーバーを内 蔵しています。PulseAudio の詳細については、プロジェクトドキュメント <http://www.freedesktop.org/wiki/Software/PulseAudio/Documentation/User/> を参照してくださ い。

# グラフィックシステム

インストールシステムとRed Hat Enterprise Linux のいずれも、グラフィカル機能を提供するた めに **Xorg** スイートを使用します。**Xorg** のコンポーネントでユーザーが操作するデスクトップ 環境のディスプレイ、キーボード、マウスなどの管理を行います。詳細は <http://www.x.org/> を参 照してください。

# リモートディスプレイ

Red Hat Enterprise Linux および **Anaconda** にはグラフィカルなディスプレイへのリモートに よるアクセスを可能にするため VNC (Virtual Network Computing) ソフトウェアが含まれていま す。VNC の詳細については、RealVNC の Web サイト [\(http://www.realvnc.com/support/documentation.html\)](http://www.realvnc.com/support/documentation.html) のドキュメントを参照してください。

# コマンドラインインターフェース

デフォルトでは、Red Hat Enterprise Linux は GNU **bash** シェルを使用してコマンドラインイ ンターフェースを提供し、GNU Core Utilities でコマンドライン環境を補完しています。**bash** の 詳細については <http://www.gnu.org/software/bash/bash.html> を参照してください。GNU Core Utilities については <http://www.gnu.org/software/coreutils/> を参照してください。

## リモートシステムアクセス

Red Hat Enterprise Linux にはシステムへのリモートアクセスを提供するため OpenSSH スィー トが収納されています。SSH サービスにより、他のシステムからのコマンドラインへのアクセ ス、遠隔からのコマンド実行、ネットワークファイルの転送などの機能が利用できるようになり ます。インストール中、**Anaconda** はクラッシュレポートをリモートのシステムに転送するため OpenSSH の **scp** 機能を使用する場合があります。詳細については OpenSSH の Web サイト [\(http://www.openssh.com/](http://www.openssh.com/)) を参照してください。

## アクセス制御

SELinux では、標準の Linux セキュリティ機能を補完する Mandatory Access Control (MAC) 機能を提供しています。詳細は SELinux Project のページ [\(http://www.nsa.gov/research/selinux/index.shtml](http://www.nsa.gov/research/selinux/index.shtml)) を参照してください。

## ファイアウォール

Red Hat Enterprise Linux では **firewalld** を使ってファイアウォール機能を提供します。 firewalld の構造およびユーザー用ドキュメントの概要についてはプロジェクトページ [\(https://fedoraproject.org/wiki/FirewallD](https://fedoraproject.org/wiki/FirewallD)) をご覧ください。

## ソフトウェアのインストール

Red Hat Enterprise Linux は **yum** を使ってシステムを構成する RPM パッケージ群の管理を行い ます。詳細は <http://yum.baseurl.org/> を参照してください。

#### 仮想化

同じコンピューター上で複数のオペレーティングシステムを同時に稼働させる機能は仮想化に よって提供されます。また、Red Hat Enterprise Linux には Red Hat Enterprise Linux ホスト上 に二次的なシステムをインストールし管理を行うためのツールも収納されています。仮想化のサ [ポートはインストール中でも、インストール後でも選択可能です。詳細は、](https://access.redhat.com/site/documentation/en-US/Red_Hat_Enterprise_Linux/7/html/Virtualization_Deployment_and_Administration_Guide/index.html)Red Hat Enterprise Linux 7 Virtualization Deployment and Administration Guide を参照してくださ  $\overline{U_{\alpha}}$ 

# **ext4** と **XFS** コマンドの参照表

Red Hat Enterprise Linux 7 では、XFS が ext4 に代わってデフォルトのファイルシステムになります。一 般的なファイルシステム操作の作業に対する ext4 でのコマンドと XFS でのコマンドとの違いを以下の相互 参照表で示します。

# 表**E.1 ext4** と **XFS** コマンドの参照表

<span id="page-417-1"></span><span id="page-417-0"></span>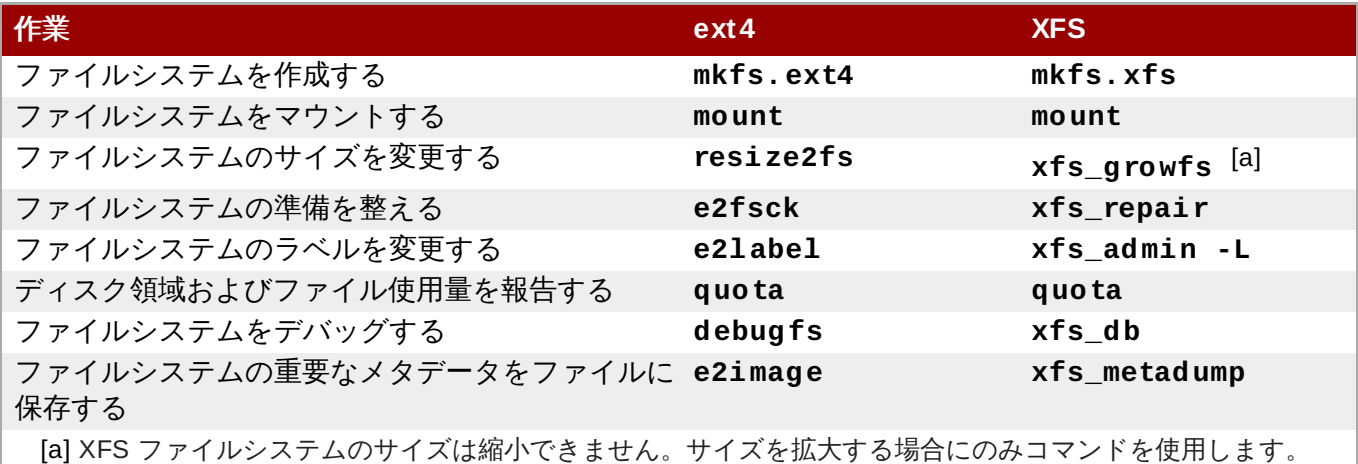

# 改訂履歴

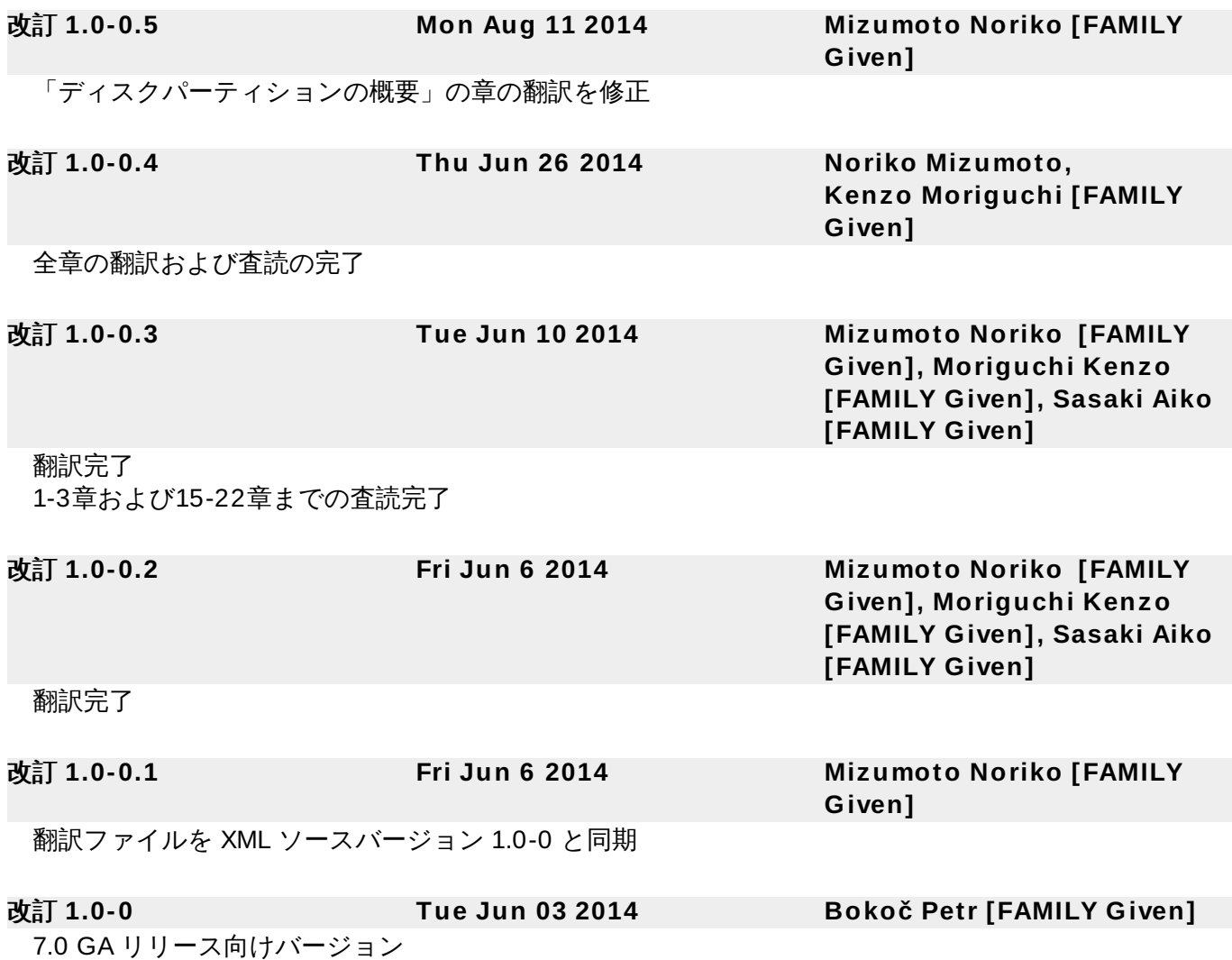

# 索引

# シンボル

**/boot** パーティション

- [推](#page-165-0)奨のパーティション設定, 推[奨されるパーティション設定スキー](#page-78-0)[ム](#page-165-0), 推奨されるパーティ ション設定スキーム

**/var/** パーティション

- 推奨のパーティション設定, [推](#page-165-0)[奨されるパーティション設定スキー](#page-78-0)[ム](#page-165-0), 推奨されるパーティ ション設定スキーム

## アップグレード

- -<br>- Preupgrade Assistant を使用する, <u>[現在のシステムのアップグレード](#page-374-0)</u>
- Red Hat Upgrade を使用する, [現在のシステムのアップグレード](#page-374-0)
- Red Hat Enterprise Linux 6 からの, [現在のシステムのアップグレード](#page-374-0)

# アレイ **(**参照 **RAID)**

## アンインストール

- IBM System z から, IBM System z から Red Hat Enterprise Linux [を削除する](#page-398-0)

## アンインストールする

- x86\_64 [ベースのシステムから](#page-393-0),AMD64 および Intel 64 システムから Red Hat Enterprise Linux を削除する

# インストーラーレスキューモード

- その定義, [インストーラーレスキューモード](#page-386-0) - 利用できるユーティリティー, [インストーラーレスキューモード](#page-386-0)

#### インストール

- GRUB2, [ブートローダーのインストール](#page-61-0), [ブートローダーのインストール](#page-149-0) - GUI, AMD64 および Intel 64 システムでの Red Hat Enterprise Linux [のインストール](#page-38-0), IBM Power Systems での Red Hat Enterprise Linux [のインストール](#page-125-0), IBM System z での Red Hat Enterprise Linux [のインストール](#page-203-0) - VNC の使用, VNC [を使用したインストール](#page-311-0)

- キックスタート (参照 キックスタートを使ったインストール)
- テキストモード,[ブートメニューでインストールシステムを設定する](#page-287-0)
- ディスク領域, [ディスク領域](#page-23-0), [ディスク領域について](#page-111-0)

- パーティション設定, [手](#page-225-0)[動パーティション設定](#page-66-0), [手動パーティション設定](#page-153-0), 手動パーティ ション設定

#### - プログラム

- [グラフィカルユーザーインターフェース](#page-39-0),グラフィカルモードでのインストー ル, [グラフィカルモードでのインストール](#page-204-0), グラフィカルモードでのインストー - 仮想コンソール, [仮想コンソール](#page-39-1), [仮想コンソールおよび](#page-127-0) tmux ウィンドウ - 起動, [インストールプログラムの起動](#page-33-0)

### インストールプラン

- System z, [プレインストール](#page-192-0)

### インストールプログラム

- AMD64 および Intel 64

- 起動, AMD64 および Intel 64 [のシステムで物理メディアからインストールプロ](#page-34-0) グラムを起動する

#### インストールプログラムの起動

- IBM Power Systems, IBM Power Systems [でのインストールの起動](#page-121-0)

## インストールメディア

- ダウンロード, Red Hat Enterprise Linux [のダウンロード](#page-8-0)

#### インストールログファイル

- anaconda.packaging.log , [設定のメニューと進捗状況の画面](#page-89-0), 設定のメニューと進捗状 況の画面, [設定のメニューと進捗状況の画面](#page-175-0)

#### カスタムイメージ

- 作成, [ディスクイメージへのインストール](#page-364-0)

#### キックスタート

- System z パラメーターファイルのパラメーター,[キックスタートを使ったインストールの](#page-281-0) パラメーター - サブスクリプション,[インストール後のスクリプト](#page-360-0)

- ファイルの検索方法, [キックスタートを使ったインストールを開始する](#page-320-0)

#### キックスタートを使ったインストール**,**[キックスタートを使ったインストール](#page-317-0) - LVM, [キックスタートのコマンドとオプション](#page-322-0)

- インストールソース,[インストールソースを準備する](#page-319-0) - ネットワークベース, [インストールソースを準備する](#page-319-0) - ファイルの場所, [キックスタートファイルを準備する](#page-319-1) - ファイル形式, [キックスタートファイルを作成する](#page-317-1) - 検証, [キックスタートファイルの確認](#page-318-0) - 確認, [キックスタートファイルの確認](#page-318-0) - 開始, [キックスタートを使ったインストールを開始する](#page-320-0)

# キックスタートファイル

- %include, [キックスタートのコマンドとオプション](#page-322-0) - %post, [インストール後のスクリプト](#page-360-0) - %pre, [インストール前のスクリプト](#page-359-0) - auth, [キックスタートのコマンドとオプション](#page-322-0) - authconfig, [キックスタートのコマンドとオプション](#page-322-0) - autopart, [キックスタートのコマンドとオプション](#page-322-0) - autostep, [キックスタートのコマンドとオプション](#page-322-0) - bootloader, [キックスタートのコマンドとオプション](#page-322-0) - btrfs, [キックスタートのコマンドとオプション](#page-322-0) - clearpart, [キックスタートのコマンドとオプション](#page-322-0) - cmdline, [キックスタートのコマンドとオプション](#page-322-0) - device, <u>[キックスタートのコマンドとオプション](#page-322-0)</u> - driverdisk, [キックスタートのコマンドとオプション](#page-322-0) - eula, [キックスタートのコマンドとオプション](#page-322-0) - fcoe, [キックスタートのコマンドとオプション](#page-322-0) - firewall, [キックスタートのコマンドとオプション](#page-322-0) - firstboot, [キックスタートのコマンドとオプション](#page-322-0) - graphical, [キックスタートのコマンドとオプション](#page-322-0) - group, [キックスタートのコマンドとオプション](#page-322-0) - halt, [キックスタートのコマンドとオプション](#page-322-0) - ignoredisk, [キックスタートのコマンドとオプション](#page-322-0) - install, [キックスタートのコマンドとオプション](#page-322-0) - iscsi, [キックスタートのコマンドとオプション](#page-322-0) - iscsiname, [キックスタートのコマンドとオプション](#page-322-0) - keyboard, <u>[キックスタートのコマンドとオプション](#page-322-0)</u> - lang, [キックスタートのコマンドとオプション](#page-322-0) - logging, [キックスタートのコマンドとオプション](#page-322-0) - logvol, [キックスタートのコマンドとオプション](#page-322-0) - mediacheck, [キックスタートのコマンドとオプション](#page-322-0) - network, [キックスタートのコマンドとオプション](#page-322-0) - part, [キックスタートのコマンドとオプション](#page-322-0) - partition, [キックスタートのコマンドとオプション](#page-322-0) - poweroff, [キックスタートのコマンドとオプション](#page-322-0) - raid , [キックスタートのコマンドとオプション](#page-322-0) - realm, <u>[キックスタートのコマンドとオプション](#page-322-0)</u> - reboot, [キックスタートのコマンドとオプション](#page-322-0) - rescue, [キックスタートのコマンドとオプション](#page-322-0) - rootpw, <u>[キックスタートのコマンドとオプション](#page-322-0)</u> - selinux, [キックスタートのコマンドとオプション](#page-322-0) - services , <u>キックスタートのコマンドとオブション</u> - shutdown, [キックスタートのコマンドとオプション](#page-322-0) - skipx, [キックスタートのコマンドとオプション](#page-322-0) - sshpw, <u>[キックスタートのコマンドとオプション](#page-322-0)</u> - text, [キックスタートのコマンドとオプション](#page-322-0) - timezone, [キックスタートのコマンドとオプション](#page-322-0) - unsupported\_hardware, [キックスタートのコマンドとオプション](#page-322-0) - user, [キックスタートのコマンドとオプション](#page-322-0)

- vnc, [キックスタートのコマンドとオプション](#page-322-0) - volgroup, [キックスタートのコマンドとオプション](#page-322-0) - xconfig, [キックスタートのコマンドとオプション](#page-322-0) - zerombr, [キックスタートのコマンドとオプション](#page-322-0) - zfcp, [キックスタートのコマンドとオプション](#page-322-0) - その外観, [キックスタートファイルを作成する](#page-317-1) - の形式, [キックスタートファイルを作成する](#page-317-1) - インストールソース,[キックスタートのコマンドとオプション](#page-322-0) - インストール前の設定,[インストール前のスクリプト](#page-359-0) - インストール後の設定,[インストール後のスクリプト](#page-360-0) - インストール方法,[キックスタートのコマンドとオプション](#page-322-0) - オプション, [キックスタートのコマンドとオプション](#page-322-0) - パーティション設定の例, [高度なパーティションの例](#page-362-0)
- パッケージ選択の仕様, [パッケージの選択](#page-356-0)
- リポジトリ設定,[キックスタートのコマンドとオプション](#page-322-0)
- 作成, [キックスタートのコマンドとオプション](#page-322-0)
- 別のファイルのコンテンツを含める,[キックスタートのコマンドとオプション](#page-322-0)
- 別途ワークベース, [インストールソースを準備する](#page-319-0)
- 構文の違い, [キックスタート構文の違い](#page-321-0)

## キーボード

- 設定, [キーボードの設定](#page-48-0), [キーボードの設定](#page-136-0), [キーボードの設定](#page-211-0)

キーマップ

- キーボードタイプの選択, <u>[キーボードの設定](#page-211-0), キーボードの設定</u><br>-- 言語の選択, [「](#page-206-0)[ようこそ」の画面と言語設](#page-42-0)[定](#page-206-0), [「ようこそ」の画面と言語設定](#page-130-0), 「ようこ そ」の画面と言語設定

#### クロック**,** [日付と時刻](#page-45-0)**,** [日付と時刻](#page-133-0)**,** [日付と時刻](#page-209-0)

# コンソール、仮想**,** [仮想コンソール](#page-39-1)**,** [仮想コンソールおよび](#page-127-0) **tmux** ウィンドウ

- サブスクリプション
	- Firstboot を使用, [サブスクリプションサービスの設定](#page-379-0) - キックスタートの使用, [インストール後のスクリプト](#page-360-0)

#### サブスクリプションサービス**, Red Hat** [サブスクリプション管理サービスの登録を取り消す](#page-392-0)

# システムの復元**,** [基本的なシステムの復元](#page-385-0)

- [一般的な問題](#page-385-1), 一般的な問題 - Red Hat Enterprise Linux [を起動できない場合](#page-385-2), Red Hat Enterprise Linux を起 動できない場合

- root パスワードを忘れる,root [パスワードのリセット](#page-385-3)

- sosreport, sosreport [のキャプチャー](#page-388-0)

- ハードウェアやソフトウェアの問題,[ハードウェアやソフトウェアに問題がある](#page-385-4) 場合 - <sup>- -</sup> [ブートローダーの再インストール](#page-390-0),ブートローダーの再インストール

- スクリーンショット - インストール中,[インストール中のスクリーンショット](#page-39-2)
- ステップ

- IBM Power Systems [サーバーのハードウェアの準備](#page-109-0), IBM Power Systems サーバーの準 備 - ディスク領域, [ディスク領域について](#page-111-0)

ストレージデバイス

- [基本的ストレージデバイス](#page-237-1),スト<mark>レージデバイス, [ストレージデバイス](#page-167-0), ストレージデバイ</mark> ス - -<br>[特殊化したストレージデバイス](#page-237-1),<u>[ストレージデバイス](#page-167-0), ストレージデバイス, ストレージデ</u> バイス

タイムゾーン

- 設定, [日付と時刻](#page-45-0), [日付と時刻](#page-133-0), [日付と時刻](#page-209-0)

- チェーンローディング**,** [ストレージデバイス選択の画面](#page-82-0)**,** [ストレージデバイス選択の画面](#page-168-0)
- チェーンロードする**,** [インストール先](#page-58-0)
- テキストモード

- インストール,[ブートメニューでインストールシステムを設定する](#page-287-0)

ディスクパーティショナ

- パーティションの追加, [ファイルシステムの追加とパーティションの設](#page-67-0)[定](#page-154-0), ファイルシス テムの追加とパーティションの設定, [ファイルシステムの追加とパーティションの設定](#page-226-0)

ディスクパーティション設定**,** [インストール先](#page-58-0)**,** [インストール先](#page-146-0)**,** [インストール先](#page-219-0)

## ディスク領域**,** [ディスク領域](#page-23-0)**,** [ディスク領域について](#page-111-0)

- トラブルシューティング
	- AMD64 および Intel 64, AMD64 および Intel 64 [システムでのインストールに関連するト](#page-94-0) ラブルシューティング
	- GNOME または KDE で起動する
		- AMD64 および Intel 64, [グラフィカル環境で起動する](#page-103-0)
		- IBM Power Systems, [グラフィカル環境で起動する](#page-188-0)

- GUI によるインストール方法が使用できない - AMD64 および Intel 64, [グラフィカルインストールの起動に関連する問題](#page-96-0)

- GUI インストール方法が利用不可能 - BM Power Systems, [グラフィカルインストールの起動に関連する問題](#page-181-0)

- IBM Power Systems, IBM Power Systems [でのインストールに関するトラブルシュー](#page-180-0) ティング
- IBM System z, IBM System z [でのインストールに関するトラブルシューティング](#page-252-0)
- IPL NWSSTG

- IBM Power Systems, [ネットワークストレージ領域](#page-190-0) (\*NWSSTG) から起動 (IPL) できない

- RAM が認識されない

- AMD64 および Intel 64, RAM [が認識されない](#page-105-0)

- Red Hat Enterprise Linuxをインストールするデバイスが見つからないエラーメッセージ

- AMD64 および Intel 64, [ディスクが検出されない](#page-97-0)
- IBM Power Systems, [ディスクが検出されない](#page-181-1)
- IBM System z, "No Disks [Detected"](#page-253-0) エラー

 $-$  signal 11 エラー

- IBM Power Systems, Signal 11 [エラーが表示される](#page-190-1)
- IBM System z, Signal 11 [エラーが表示される](#page-259-0)

- X (X Window System)

- AMD64 および Intel 64, [グラフィカルユーザーインターフェースが表示されな](#page-104-0) い

- IBM Power Systems, [グラフィカルユーザーインターフェースが表示されない](#page-189-0)

- X Window System で起動する
	- AMD64 および Intel 64, [グラフィカル環境で起動する](#page-103-0)
	- IBM Power Systems, [グラフィカル環境で起動する](#page-188-0)
- X サーバーがクラッシュする
	- AMD64 および Intel 64, [ユーザーがログインすると](#page-104-1) X サーバーがクラッシュす る
		- IBM Power Systems, [ユーザーがログインすると](#page-189-1) X サーバーがクラッシュする
- インストール中
	- AMD64 および Intel 64, [インストール中の問題](#page-96-1)
	- IBM Power Systems, [インストール中の問題](#page-181-2)
	- IBM System z, [インストール中の問題](#page-253-1)
- インストール後
	- AMD64 および Intel 64, [インストール後の問題](#page-102-0)
	- IBM Power Systems, [インストール後の問題](#page-187-0)
	- IBM System z, [インストール後の問題](#page-258-0), [リモートグラフィカルデスクトップと](#page-258-1) XDMCP
- インストール開始時
	- AMD64 および Intel 64, [インストール開始時の問題](#page-95-0)
	- IBM Power Systems, [インストール開始時の問題](#page-181-3)
- グラフィカルな起動
	- AMD64 および Intel 64, [グラフィカルな起動シーケンスに関する問題](#page-102-1)
	- IBM Power Systems, [グラフィカルな起動シーケンスに関する問題](#page-187-1)
- グラフィカル環境で起動する
	- AMD64 および Intel 64, [グラフィカル環境で起動する](#page-103-0)
	- IBM Power Systems, [グラフィカル環境で起動する](#page-188-0)
- コンソールが利用不可能
	- IBM Power Systems, [シリアルコンソールが検出されない](#page-181-4)
- コンソールが検出されない
	- AMD64 および Intel 64, [シリアルコンソールが検出されない](#page-96-2)
- シグナル 11 のエラー
	- AMD64 および Intel 64, シグナル 11 [のエラーが表示される](#page-106-0)
- パーティション完了

- IBM Power Systems, IBM Power Systems [ユーザー向けのパーティション作成](#page-187-2) に関するその他の問題

- リムーバブルメディアがない場合のトレースバックメッセージの保存

- AMD64 および Intel 64, [トレースバックメッセージを報告する](#page-97-1)
- IBM Power Systems, [トレースバックメッセージを報告する](#page-182-0)
- IBM System z, [トレースバックメッセージを報告する](#page-253-2)

# - リモートデスクトップ

- IBM System z, [リモートグラフィカルデスクトップと](#page-258-1) XDMCP
- 起動

- RAID カード, RAID [カードから起動できない](#page-102-2)

トレースバックメッセージ

- リムーバブルメディアがない場合のトレースバックメッセージの保存
	- AMD64 および Intel 64, [トレースバックメッセージを報告する](#page-97-1)
		- IBM Power Systems, [トレースバックメッセージを報告する](#page-182-0)
		- IBM System z, [トレースバックメッセージを報告する](#page-253-2)
- ネットワークブートのインストール - 概要, [ネットワークからのインストールの準備](#page-302-0)
- ネットワーク起動のインストール - 設定, PXE [での起動を設定する](#page-302-1)
- ハードウェア
	- サポート, [対応しているインストールターゲット](#page-21-0), [対応しているインストールターゲット](#page-109-1)
	- 互換性, [ハードウェアの互換性について](#page-21-1), [使用しているハードウェアの互換性について](#page-108-0)
	- 設定, [システム仕様一覧](#page-22-0), [システム仕様一覧](#page-110-0)
- ハードウェアの準備、**IBM Power Systems** サーバー**, IBM Power Systems** [サーバーの準備](#page-109-0)
- ハードディスク

- そのパーティション設定, [ディスクパーティションの概要](#page-8-1) - パーティションのタイプ, パーティション: 1 [つのドライブを複数ドライブにする](#page-402-3) - パーティション入門, パーティション: 1 [つのドライブを複数ドライブにする](#page-402-3) - [ファイルシステム](#page-401-2)<br>- ファイルシステムの形式, ファイルシステム - 基本概念, [ハードディスクの基本概念](#page-401-3) - 拡張パーティション, [パーティション内にさらにパーティションを設定する](#page-404-0) — 拡張パー ティションの概要

パスワード

- root の設定, Root [パスワードの設定](#page-90-0), Root [パスワードの設定](#page-176-0), Root [パスワードの設定](#page-247-0)

パッケージ

.<br>- インストール, <u>[ソフトウェアの選択](#page-218-0), ソフトウェアの選択, ソフトウェアの選択</u> - グループ, [ソフトウェアの選択](#page-56-0), [ソフトウェアの選択](#page-144-0), [ソフトウェアの選択](#page-218-0) - 選択, [ソフトウェアの選択](#page-56-0), [ソフトウェアの選択](#page-144-0), [ソフトウェアの選択](#page-218-0)

- 選択, [ソフトウェアの選択](#page-56-0), [ソフトウェアの選択](#page-144-0), [ソフトウェアの選択](#page-218-0)

- パッケージのインストール**,** [ソフトウェアの選択](#page-56-0)**,** [ソフトウェアの選択](#page-144-0)**,** [ソフトウェアの選択](#page-218-0)
- パラメーターファイル**, IBM System z** [でのパラメーターと設定ファイル](#page-277-0)

- インストールのネットワークパラメーター,[インストールのネットワークパラメーター](#page-278-0) - キックスタートパラメーター,[キックスタートを使ったインストールのパラメーター](#page-281-0) - サンプルのパラメーターファイル,[サンプルのパラメーターファイルと](#page-283-0) CMS 設定ファイ ル - ....<br>- [必須パラメーター](#page-277-1), 必須パラメーター

パーティション

- マウントポイントと,[ディスクパーティションとマウントポイント](#page-410-0) - 拡張, [パーティション内にさらにパーティションを設定する](#page-404-0) — 拡張パーティションの概 要

パーティションの追加**,** [フ](#page-154-0)[ァイルシステムの追加とパーティションの設](#page-67-0)[定](#page-154-0)**,** ファイルシステムの追加 とパーティションの設定**,** [ファイルシステムの追加とパーティションの設定](#page-226-0)

- [ファイルシステムのタイプ](#page-229-0),[ファイルシステムタイプ](#page-70-0), [ファイルシステムタイプ](#page-157-0), ファイル システムタイプ

パーティション設定**,** [手動パーティション設定](#page-66-0)**,** [手動パーティション設定](#page-153-0)**,** [手動パーティション設定](#page-225-0) - その入門, パーティション: 1 [つのドライブを複数ドライブにする](#page-402-3) - パーティションのタイプ, パーティション: 1 [つのドライブを複数ドライブにする](#page-402-3) - パーティションの命名, [パーティションの命名スキーム](#page-410-1) - パーティションの数量, パーティション: 1 [つのドライブを複数ドライブにす](#page-402-3)[る](#page-411-1), パー ティションの数 - パーティションの番号付け, [パーティションの命名スキーム](#page-410-1) - パーティションの追加 - ファイルシステムのタイプ,[ファイルシステムタイプ](#page-70-0), [ファイルシステムタイプ](#page-157-0), [ファイルシステムタイプ](#page-229-0) - パーティション用に空き領域を作成, [ディスクのパーティション再設定に関するストラテ](#page-406-0) ジー - プライマリーパーティション, パーティション: 1 [つのドライブを複数ドライブにする](#page-402-3) - 使用中のパーティションを使用, [使用中のパーティションの空き領域を使用する](#page-407-0) - 基本概念, [ディスクパーティションの概要](#page-8-1) - 拡張パーティション, [パーティション内にさらにパーティションを設定する](#page-404-0) — 拡張パー ティションの概要 - 推奨, [推奨されるパーティション設定スキーム](#page-78-0), [推奨されるパーティション設定スキーム](#page-165-0) - 新規の作成, [ファイルシステムの追加とパーティションの設定](#page-67-0), ファイルシステムの追加と パーティションの設定, [ファイルシステムの追加とパーティションの設定](#page-154-0) - ファイルシステムのタイプ,[ファイルシステムタイプ](#page-70-0), [ファイルシステムタイプ](#page-157-0), [ファイルシステムタイプ](#page-229-0) - 未使用パーティションを使用, [未使用のパーティションの領域を使用する](#page-407-2) - 破壊的, [使用中のパーティションの空き領域を使用する](#page-407-0) - 空き領域の使用, [パーティションが未設定の空き領域を使用する](#page-406-2) - 自動, [インストール先](#page-58-0), [インストール先](#page-146-0), [インストール先](#page-219-0) - 非破壊的, [使用中のパーティションの空き領域を使用する](#page-407-0) ファイアウォール - ドキュメント, [その他のテクニカルドキュメント](#page-8-1) ファイルシステム - 形式、その概要, [ファイルシステム](#page-401-2) [ファイルシステムのタイプ](#page-229-0)**,**[ファイルシステムタイプ](#page-70-0)**,** [ファイルシステムタイプ](#page-157-0)**,** ファイルシステムタ イプ ブート - レスキューモード, [インストーラーレスキューモード](#page-386-0) ブートメニュー - オプション, [起動オプション](#page-287-1)

ブートローダー**,** [ブートローダーのインストール](#page-61-0)**,** [ブートローダーのインストール](#page-149-0) - GRUB2, [ブートローダーのインストール](#page-61-0), [ブートローダーのインストール](#page-149-0) - インストール,[ブートローダーのインストール](#page-61-0), [ブートローダーのインストール](#page-149-0)

ホスト名**,** [ネットワークとホスト名](#page-51-0)**,** [ネットワークとホスト名](#page-139-0)**,** [ネットワークとホスト名](#page-214-0) マウントポイント

- パーティションと, [ディスクパーティションとマウントポイント](#page-410-0)

# マスターブートレコード**,**[ブ](#page-385-2)[ートローダーのインストー](#page-61-0)[ル](#page-385-2)**,** [ブートローダーのインストール](#page-149-0)**, Red Hat Enterprise Linux** を起動できない場合 - 再インストール,[ブートローダーの再インストール](#page-390-0)

#### マルチパスデバイス

- 非マルチパスデバイスとの混在,[インストール先](#page-58-0), [インストール先](#page-146-0), [インストール先](#page-219-0)

#### メモリーテストモード**,** メモリー **(RAM)** [テストモードを読み込む](#page-299-0)

#### ユーザーインターフェース、グラフィカル

- インストールプログラム,[グラフィカルモードでのインストー](#page-39-0)[ル](#page-126-0), グラフィカルモードでの インストール, [グラフィカルモードでのインストール](#page-204-0)

#### ライブイメージ

- 作成, [ディスクイメージへのインストール](#page-364-0)

#### リモートインストール

- VNC の使用, VNC [を使用したインストール](#page-311-0)

#### レスキューモード**,** [レスキューモードでコンピューターを起動する](#page-301-0)

#### ログファイル

- AMD64 および Intel 64, AMD64 および Intel 64 [システムでのインストールに関連するト](#page-94-0) ラブルシューティング

- IBM Power Systems, IBM Power Systems [でのインストールに関するトラブルシュー](#page-180-0) ティング

- IBM System z, IBM System z [でのインストールに関するトラブルシューティング](#page-252-0) - キックスタートを使ったインストール,[キックスタートを使ったインストールとは](#page-317-2)

#### 仮想コンソール**,** [仮想コンソール](#page-39-1)**,** [仮想コンソールおよび](#page-127-0) **tmux** ウィンドウ

#### 仮想化

- ドキュメント, [その他のテクニカルドキュメント](#page-8-1)

#### 初期設定 **(Initial Setup),** [初期設定と初期起動](#page-376-0)

## 初期起動 **(Firstboot),** 初期起動 **[\(Firstboot\)](#page-378-0)**

- RHN の設定, [サブスクリプションサービスの設定](#page-379-0)

#### 削除する

- Red Hat Enterprise Linux

- IBM System z から, IBM System z から Red Hat Enterprise Linux [を削除する](#page-398-0) - x86\_64-[ベースのシステムから](#page-393-0),AMD64 および Intel 64 システムから Red Hat Enterprise Linux を削除する

#### 手順

- CD-ROM または DVD を使って起動する,[イ](#page-112-0)[ンストーラーの起動方法を選択す](#page-24-0)[る](#page-112-0), インス トーラーの起動方法を選択する

- [ディスク領域](#page-23-0), ディスク領域

- ハードウェアの互換性, [ハードウェアの互換性について](#page-21-1), [使用しているハードウェアの互換](#page-108-0) 性について - [対](#page-109-1)応しているハードウェア,対[応しているインストールターゲッ](#page-21-0)[ト](#page-109-1), 対応しているインス

# 拡張パーティション**,** [パーティション内にさらにパーティションを設定する](#page-404-0) **—** 拡張パーティション の概要

#### 登録

- Firstboot を使用, [サブスクリプションサービスの設定](#page-379-0) - キックスタートの使用, [インストール後のスクリプト](#page-360-0)

## 登録を取り消す**, Red Hat** [サブスクリプション管理サービスの登録を取り消す](#page-392-0)

トールターゲット

# 自動パーティション設定**,** [インストール先](#page-58-0)**,** [インストール先](#page-146-0)**,** [インストール先](#page-219-0)

言語

- 設定, [「ようこそ」の画面と言語設定](#page-42-0), [言語サポート](#page-47-0), [「ようこそ」の画面と言語設定](#page-130-0), 言語 サポート, [「ようこそ」の画面と言語設定](#page-135-0), [言語サポート](#page-210-0)

設定

- タイムゾーン,[日付と時刻](#page-45-0), [日付と時刻](#page-133-0), [日付と時刻](#page-209-0) - ハードウェア, [システム仕様一覧](#page-22-0), [システム仕様一覧](#page-110-0) - 時刻, [日付と時刻](#page-45-0), [日付と時刻](#page-133-0), [日付と時刻](#page-209-0)

#### 設定ファイル

- CMS 設定ファイル, IBM System z [でのパラメーターと設定ファイル](#page-277-0)
- z/VM 設定ファイル, z/VM [設定ファイル](#page-277-2)

起動

- インストール,[インストールプログラムの起動](#page-33-0)
- インストールプログラム

# 起動オプション**,** [起動オプション](#page-287-1)

- gpt, [ブートメニューでインストールシステムを設定する](#page-287-0)
- GUID パーティションテーブル, [ブートメニューでインストールシステムを設定する](#page-287-0)
- multilib, [ブートメニューでインストールシステムを設定する](#page-287-0)
- VNC, [ブートメニューでインストールシステムを設定する](#page-287-0)
- インストールソース,[ブートメニューでインストールシステムを設定する](#page-287-0)
- [インストールプログラムランタイムイメージ](#page-287-0),ブートメニューでインストールシステムを 設定する
- コンソール, <u>[ブートメニューでインストールシステムを設定する](#page-287-0)</u>
- テキストモード,[ブートメニューでインストールシステムを設定する](#page-287-0)
- ディスクデバイス名, [ブートメニューでインストールシステムを設定する](#page-287-0)
- デバッグ, [ブートメニューでインストールシステムを設定する](#page-287-0)
- トラブルシューティング, [ブートメニューでインストールシステムを設定する](#page-287-0)
- ドライバーの更新,[ブートメニューでインストールシステムを設定する](#page-287-0)
- ネットワーク, [ブートメニューでインストールシステムを設定する](#page-287-0)
- メディアの検証, [起動用メディアを検証する](#page-301-1)
- メモリーテストモード,メモリー (RAM) [テストモードを読み込む](#page-299-0)
- リモートアクセス,[ブートメニューでインストールシステムを設定する](#page-287-0)
- レスキューモード, [レスキューモードでコンピューターを起動する](#page-301-0)
- ログ記録, [ブートメニューでインストールシステムを設定する](#page-287-0)

#### 選択

- パッケージ, [ソフトウェアの選択](#page-56-0), [ソフトウェアの選択](#page-144-0), [ソフトウェアの選択](#page-218-0)

## **A**

## **anaconda.log**

- AMD64 および Intel 64, AMD64 および Intel 64 [システムでのインストールに関連するト](#page-94-0) ラブルシューティング

- IBM Power Systems, IBM Power Systems [でのインストールに関するトラブルシュー](#page-180-0) ティング

- IBM System z, IBM System z [でのインストールに関するトラブルシューティング](#page-252-0)

#### **anaconda.packaging.log**

- [インストールログファイルの場所](#page-175-0),[設定のメニューと進捗状況の画面](#page-89-0), 設定のメニューと進 捗状況の画面, [設定のメニューと進捗状況の画面](#page-246-0)

<sup>-</sup> AMD64 および Intel 64, AMD64 および Intel 64 のシステムで物理メディアから [インストールプログラムを起動する](#page-34-0)

**B**

## **BIOS (Basic Input/Output System), AMD6 4** および **Intel 6 4** [システムのインストールの起動](#page-33-1)

**C**

**CD/DVD** メディア - ブート, AMD64 および Intel 64 [システムのインストールの起](#page-33-1)[動](#page-121-0), IBM Power Systems での インストールの起動 - 作成, [インストール](#page-10-0) CD または DVD の作成 - (参照 ISO イメージ)

**CMS** 設定ファイル**, IBM System z** [でのパラメーターと設定ファイル](#page-277-0) - サンプルの CMS 設定ファイル,[サンプルのパラメーターファイルと](#page-283-0) CMS 設定ファイル

**D**

**DHCP (Dynamic Host Configuration Protocol),** [ネ](#page-139-0)[ットワークとホスト](#page-51-0)[名](#page-139-0)**,** ネットワークとホ スト名**,** [ネットワークとホスト名](#page-214-0)

**DVD** メディア

- ダウンロード, Red Hat Enterprise Linux [のダウンロード](#page-8-0) - (参照 ISO イメージ)

**F**

#### **FCoE**

- インストール,[高度なストレージオプショ](#page-84-0)[ン](#page-241-0), [高度なストレージオプション](#page-170-0), 高度なスト レージオプション

#### **fcoe**

- キックスタートを使用, [キックスタートのコマンドとオプション](#page-322-0)

#### **FCP** デバイス**, FCP** [デバイス](#page-244-0)

#### **Firstboot**

- キックスタート使用, [キックスタートのコマンドとオプション](#page-322-0) - サブスクリプション,[サブスクリプションサービスの設定](#page-379-0)

### **G**

**GRUB2,** [ブートローダーのインストール](#page-61-0)**,** [ブートローダーのインストール](#page-149-0) - インストール,[ブートローダーのインストール](#page-61-0), [ブートローダーのインストール](#page-149-0) - ドキュメント, [その他のテクニカルドキュメント](#page-8-1)

### **GUID** パーティションテーブル

- 起動オプションとして指定する,[ブートメニューでインストールシステムを設定する](#page-287-0)

**H**

#### **HMC vterm, HMC vterm** [の使用](#page-128-0)

#### **I**

### **IPv4 ,** [ネットワークとホスト名](#page-51-0)**,** [ネットワークとホスト名](#page-139-0)**,** [ネットワークとホスト名](#page-214-0)

**iscsi**

- インストール,[高度なストレージオプショ](#page-84-0)[ン](#page-241-0), [高度なストレージオプション](#page-170-0), 高度なスト レージオプション

**ISO** イメージ

- ダウンロード, Red Hat Enterprise Linux [のダウンロード](#page-8-0)

**K**

```
kdump, Kdump
```
**KRDC, VNC** [ビューアーのインストール](#page-311-1)

**L**

- **livemedia-creator,** [ディスクイメージへのインストール](#page-364-0)
	- インストール, [livemedia-creator](#page-367-0) のインストール
	- キックスタートファイル, [キックスタートファイルのサンプル](#page-367-1)
	- トラブルシューティング, livemedia-creator [の問題のトラブルシューティング](#page-371-0)
	- ログファイル, livemedia-creator [の問題のトラブルシューティング](#page-371-0)
	- 使用, [カスタムイメージの作成](#page-368-0)
	- 例, [カスタムイメージの作成](#page-368-0)
	- 追加パッケージ, [livemedia-creator](#page-367-0) のインストール

#### **LVM**

- with キックスタート使用, [キックスタートのコマンドとオプション](#page-322-0)
- ドキュメント, [その他のテクニカルドキュメント](#page-8-1)
- ボリュームグループ, LVM [を理解する](#page-8-1)
- 物理ボリューム, LVM [を理解する](#page-8-1)
- 理解する, LVM [を理解する](#page-8-1)
- 論理ボリューム, LVM [を理解する](#page-8-1)

### **M**

## **multilib**

- インストール中に有効にする,[ブートメニューでインストールシステムを設定する](#page-287-0)

#### **N**

# **NTP (**ネットワーク時刻プロトコル**),** [日付と時刻](#page-45-0)**,** [日付と時刻](#page-133-0)**,** [日付と時刻](#page-209-0)

#### **O**

**OpenSSH,** [その他のテクニカルドキュメント](#page-8-1)

- (参照 SSH)

## **P**

# **packaging.log**

- AMD64 および Intel 64, AMD64 および Intel 64 [システムでのインストールに関連するト](#page-94-0) ラブルシューティング - IBM Power Systems, IBM Power Systems [でのインストールに関するトラブルシュー](#page-180-0) ティング - IBM System z, IBM System z [でのインストールに関するトラブルシューティング](#page-252-0)

# **parm** ファイル **(**参照 パラメーターファイル**)**

## **program.log**

- AMD64 および Intel 64, AMD64 および Intel 64 [システムでのインストールに関連するト](#page-94-0) ラブルシューティング - IBM Power Systems, IBM Power Systems [でのインストールに関するトラブルシュー](#page-180-0) ティング - IBM System z, IBM System z [でのインストールに関するトラブルシューティング](#page-252-0)

## **PulseAudio**

- ドキュメント, [その他のテクニカルドキュメント](#page-8-1)

# **PXE (Pre-boot eXecution Environment), AMD6 4** および **Intel 6 4** のシステムで **PXE** を使っ [てネットワークからインストールプログラムを起動する](#page-34-1)

#### **R**

#### **RAID**

- RAID カードに接続しているドライブから起動できない - AMD64 および Intel 64, RAID [カードから起動できない](#page-102-2)

- キックスタートを使ったインストール,[キックスタートのコマンドとオプション](#page-322-0) - ソフトウェア, RAID [と他のディスクデバイス](#page-23-1), RAID [と他のディスクデバイス](#page-111-1) - ハードウェア, RAID [と他のディスクデバイス](#page-23-1), RAID [と他のディスクデバイス](#page-111-1)

**Red Hat** サブスクリプション管理**,** [サブスクリプションサービスの設定](#page-379-0)

#### **RHN** の設定

- サブスクリプションサービスの選択,[サブスクリプションサービスの設定](#page-379-0)

**root /** パーティション

- [推](#page-165-0)奨のパーティション設定, 推[奨されるパーティション設定スキー](#page-78-0)[ム](#page-165-0), 推奨されるパーティ ション設定スキーム

**root** パスワード**, Root** [パスワードの設定](#page-90-0)**, Root** [パスワードの設定](#page-176-0)**, Root** [パスワードの設定](#page-247-0)

#### **S**

**scp,** [その他のテクニカルドキュメント](#page-8-1)

- (参照 SSH)

#### **SELinux**

- ドキュメント, [その他のテクニカルドキュメント](#page-8-1)

#### **SSH (Secure SHell)**

- documentation, [その他のテクニカルドキュメント](#page-8-1)

#### **storage.log**

- AMD64 および Intel 64, AMD64 および Intel 64 [システムでのインストールに関連するト](#page-94-0) ラブルシューティング - IBM Power Systems, IBM Power Systems [でのインストールに関するトラブルシュー](#page-180-0) ティング

- IBM System z, IBM System z [でのインストールに関するトラブルシューティング](#page-252-0)

#### **swap** パーティション

- [推](#page-165-0)奨のパーティション設定, 推[奨されるパーティション設定スキー](#page-78-0)[ム](#page-165-0), 推奨されるパーティ ション設定スキーム

#### **syslog**

- AMD64 および Intel 64, AMD64 および Intel 64 [システムでのインストールに関連するト](#page-94-0) ラブルシューティング - IBM Power Systems, IBM Power Systems [でのインストールに関するトラブルシュー](#page-180-0) ティング - IBM System z, IBM System z [でのインストールに関するトラブルシューティング](#page-252-0)

#### **T**

**TigerVNC, VNC** [ビューアーのインストール](#page-311-1)

**U**

# **UEFI (Unified Extensible Firmware Interface), AMD6 4** および **Intel 6 4** [システムのインス](#page-33-1) トールの起動

# **USB** フラッシュメディア

- ダウンロード, Red Hat Enterprise Linux [のダウンロード](#page-8-0) - 作成, [インストール](#page-10-1) USB の作成

## **USB** メディア

- ブート, AMD64 および Intel 64 [システムのインストールの起](#page-33-1)[動](#page-121-0), IBM Power Systems での インストールの起動

## **USB** 起動用メディア

- 作成

- Linux, Linux [でインストール](#page-11-0) USB を作成する
- Windows, Windows で USB [インストールメディアを作成する](#page-12-0)

#### **V**

# **Vinagre, VNC** [ビューアーのインストール](#page-311-1)

### **VNC**

- connect モード, VNC Connect [モードでのインストール](#page-315-0)
- Direct モード, VNC Direct [モードでのインストール](#page-312-0)
- インストール中の使用,VNC [を使用したインストール](#page-311-0)
- ビューアー, VNC [ビューアーのインストール](#page-311-1)

# **VNC (Virtual Network Computing)**

- ドキュメント, [その他のテクニカルドキュメント](#page-8-1)

### **X**

## **XDMCP**

- 有効化

- IBM System z, [リモートグラフィカルデスクトップと](#page-258-1) XDMCP

#### **Xorg**

- ドキュメント, [その他のテクニカルドキュメント](#page-8-1)

#### **Y**

**yaboot** インストールサーバー**, yaboot** [インストールサーバーを使ったネットワークからの起動](#page-123-0) **yum**

- ドキュメント, [その他のテクニカルドキュメント](#page-8-1)